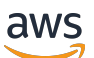

Guida per l'utente

# **MediaConvert**

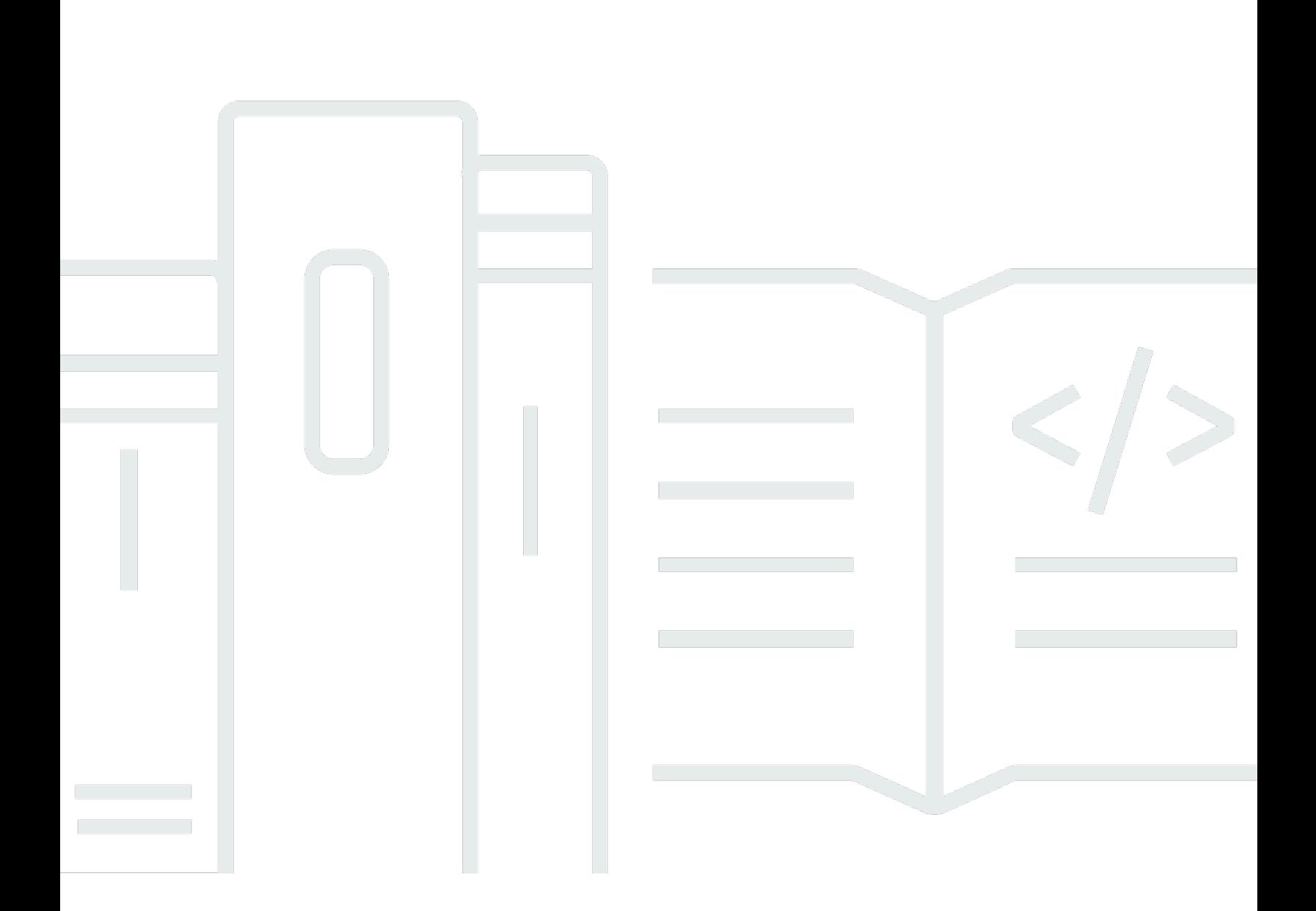

Copyright © 2024 Amazon Web Services, Inc. and/or its affiliates. All rights reserved.

## MediaConvert: Guida per l'utente

Copyright © 2024 Amazon Web Services, Inc. and/or its affiliates. All rights reserved.

I marchi e l'immagine commerciale di Amazon non possono essere utilizzati in relazione a prodotti o servizi che non siano di Amazon, in una qualsiasi modalità che possa causare confusione tra i clienti o in una qualsiasi modalità che denigri o discrediti Amazon. Tutti gli altri marchi non di proprietà di Amazon sono di proprietà delle rispettive aziende, che possono o meno essere associate, collegate o sponsorizzate da Amazon.

## **Table of Contents**

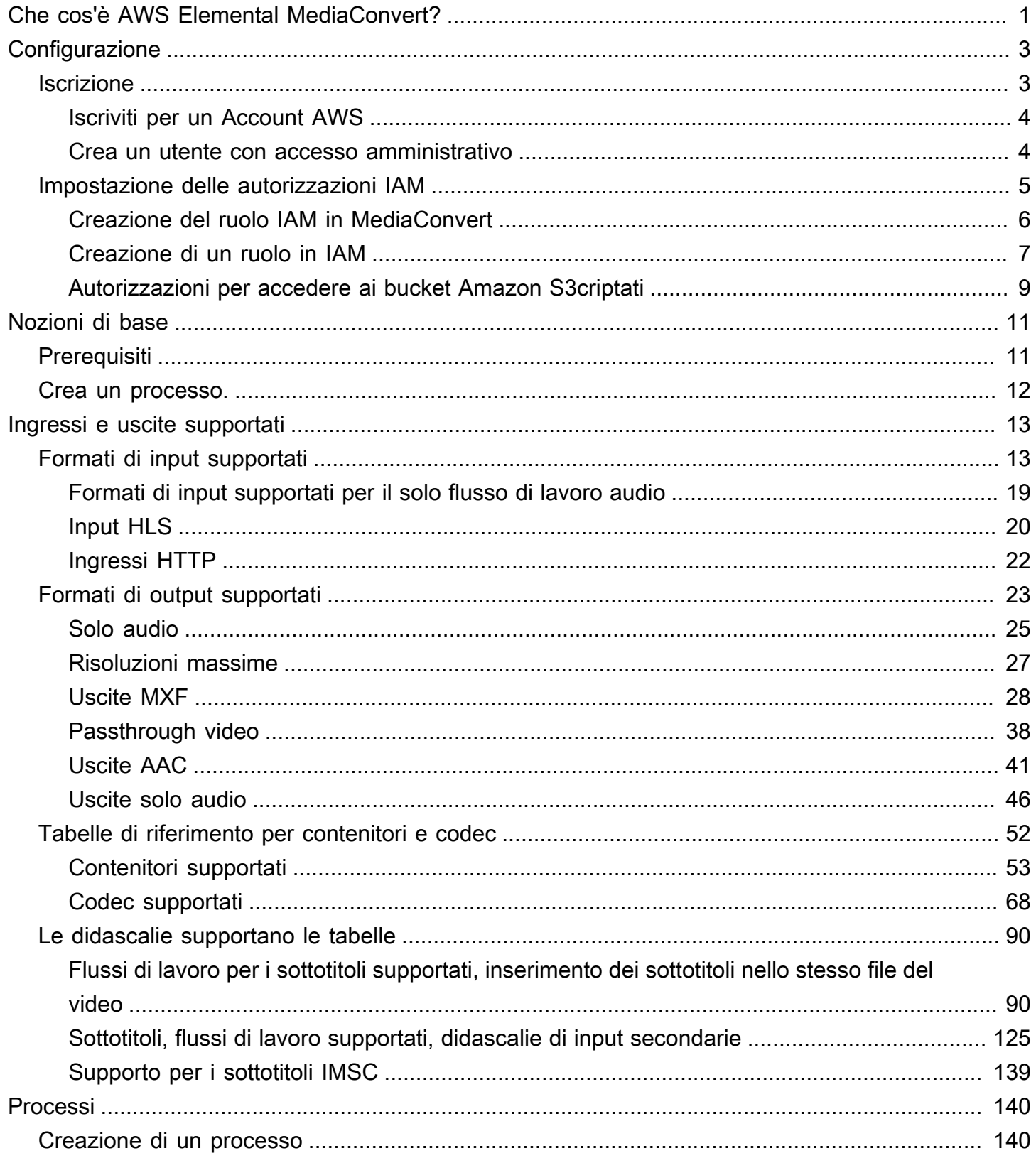

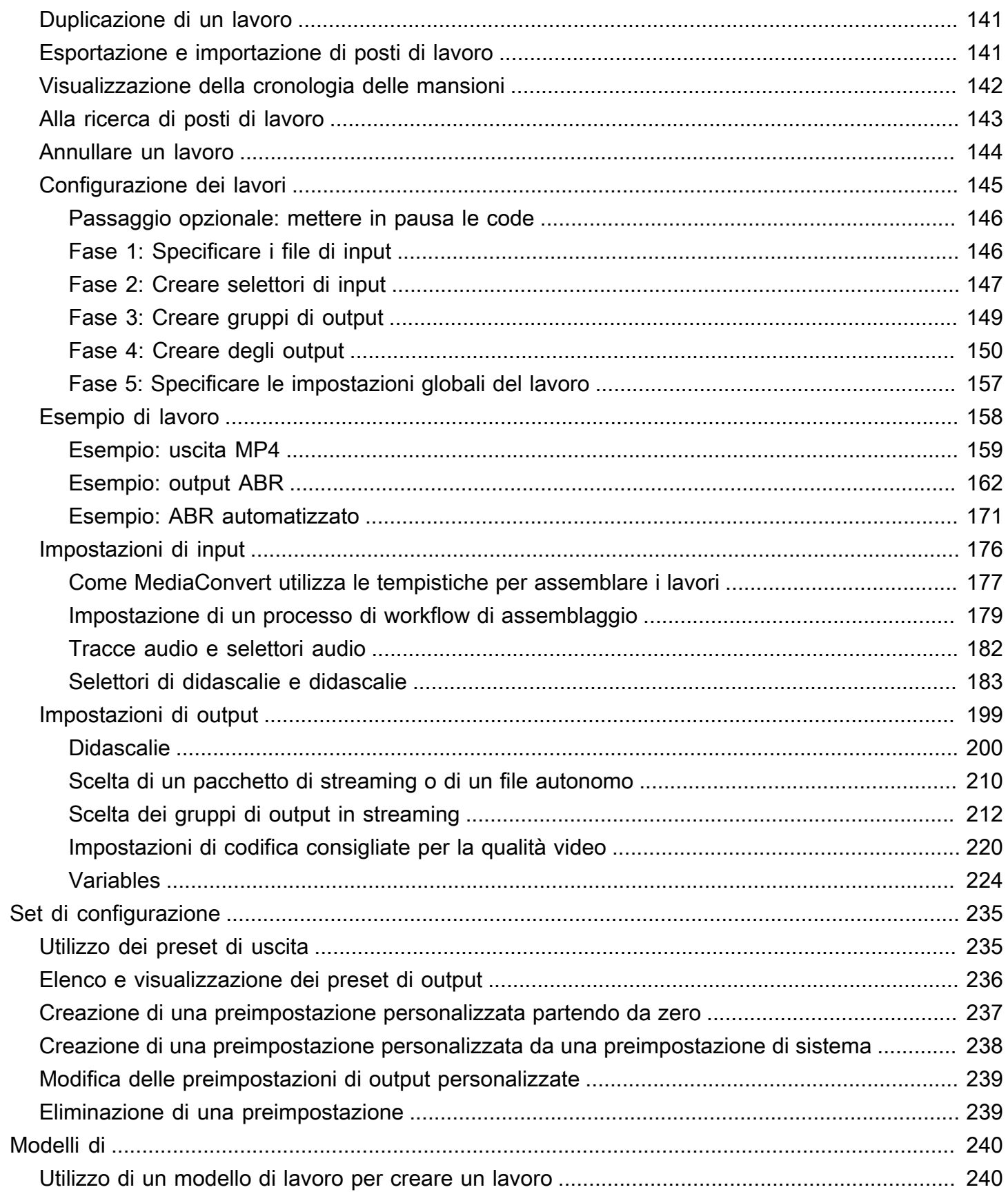

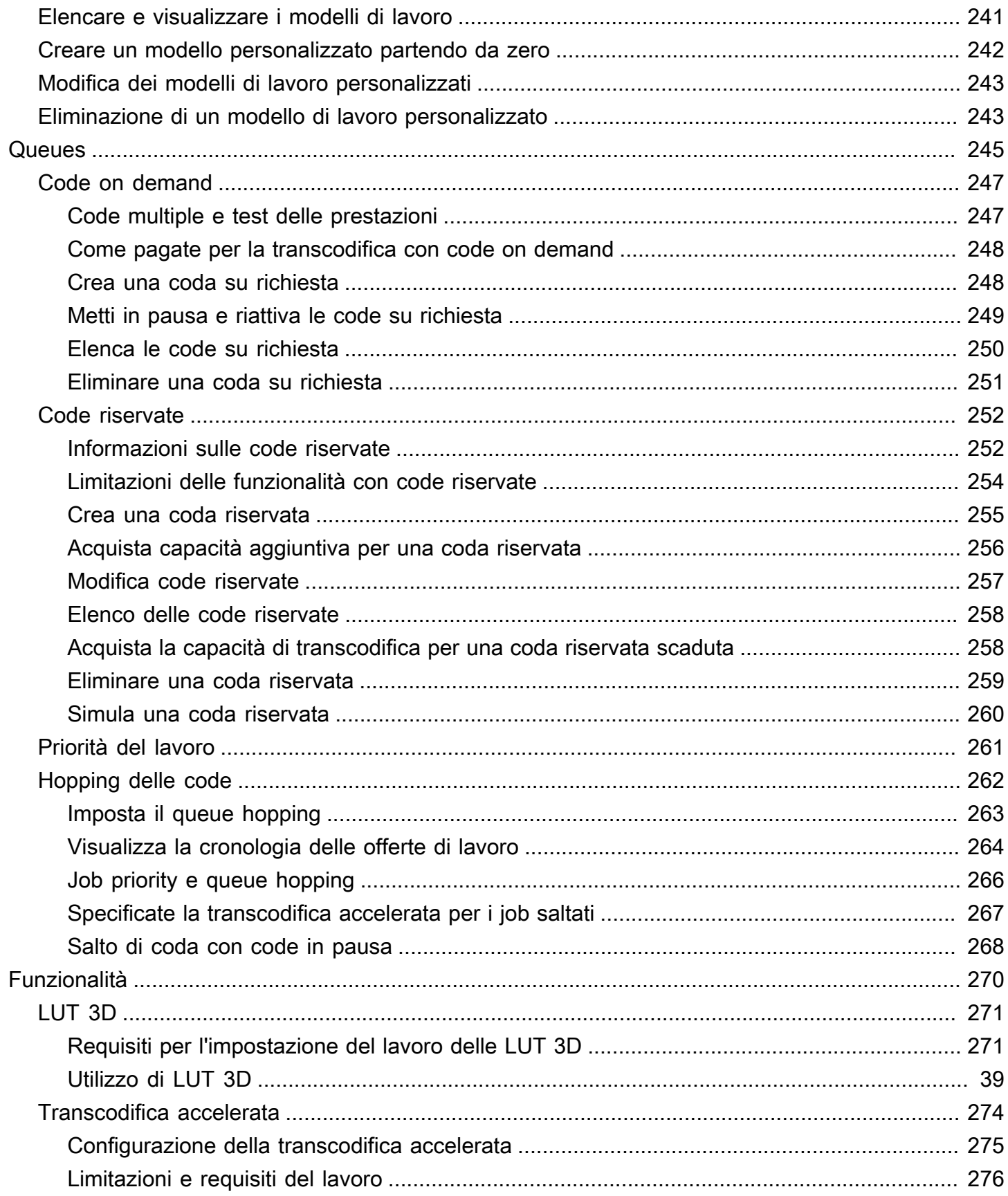

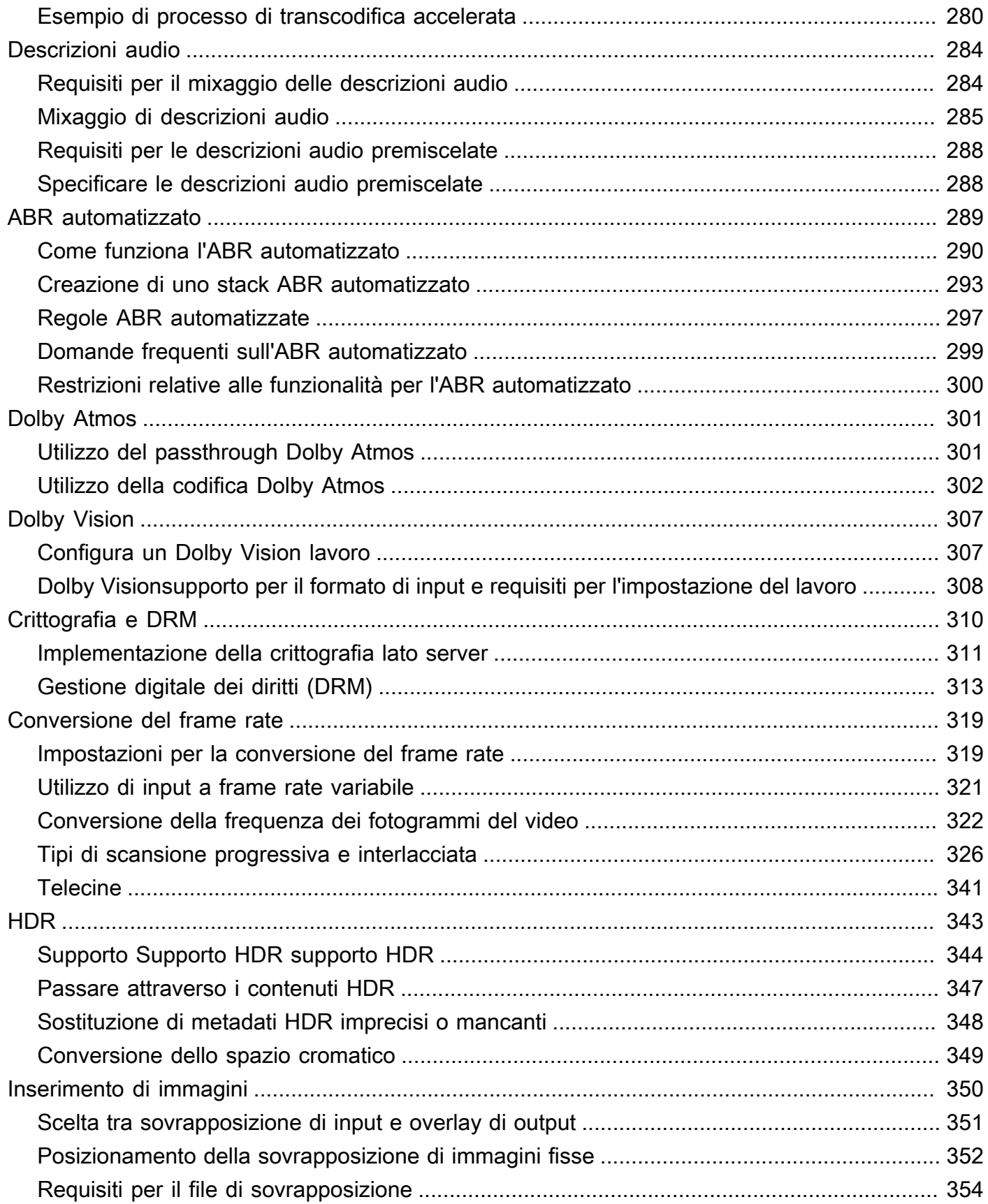

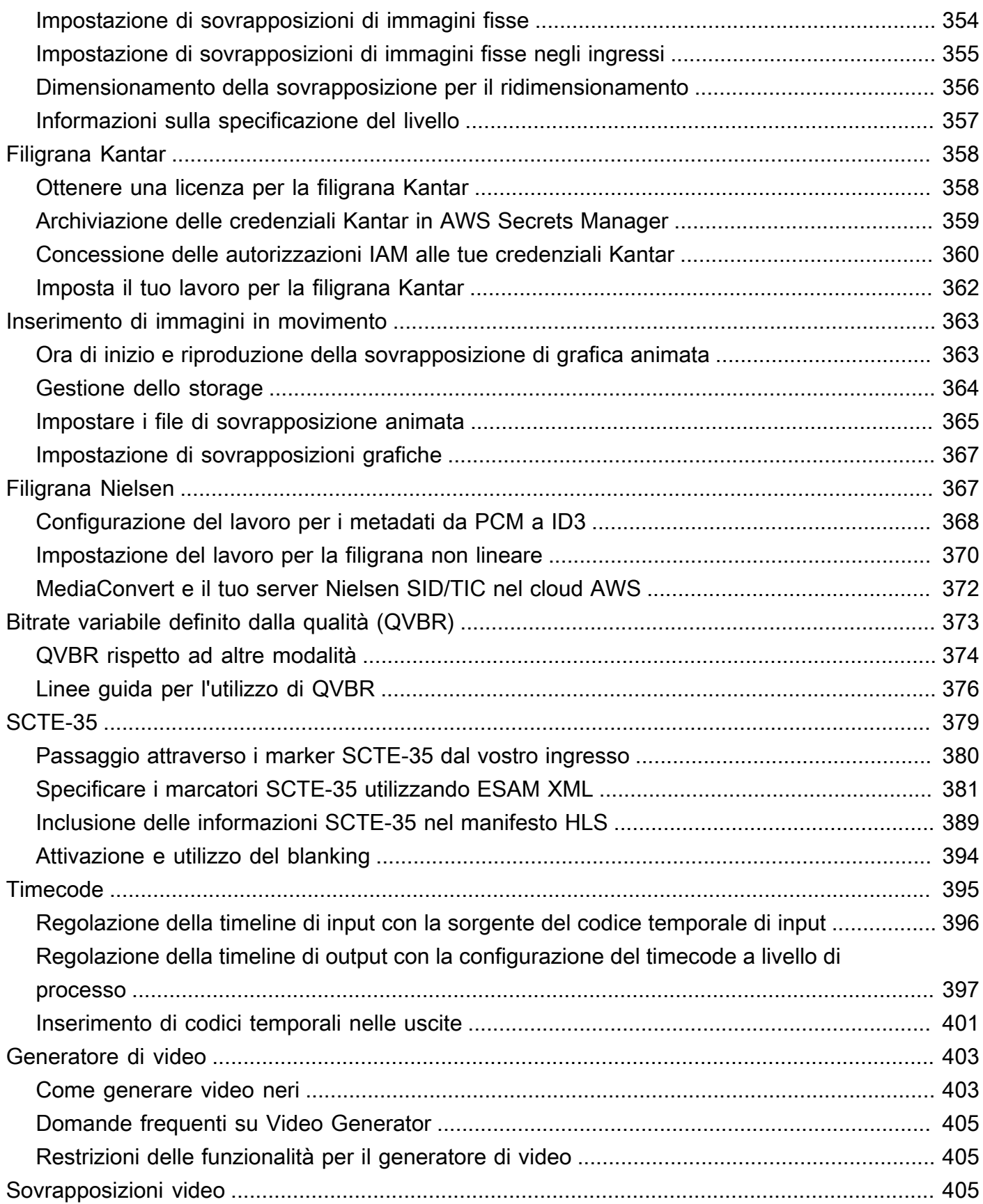

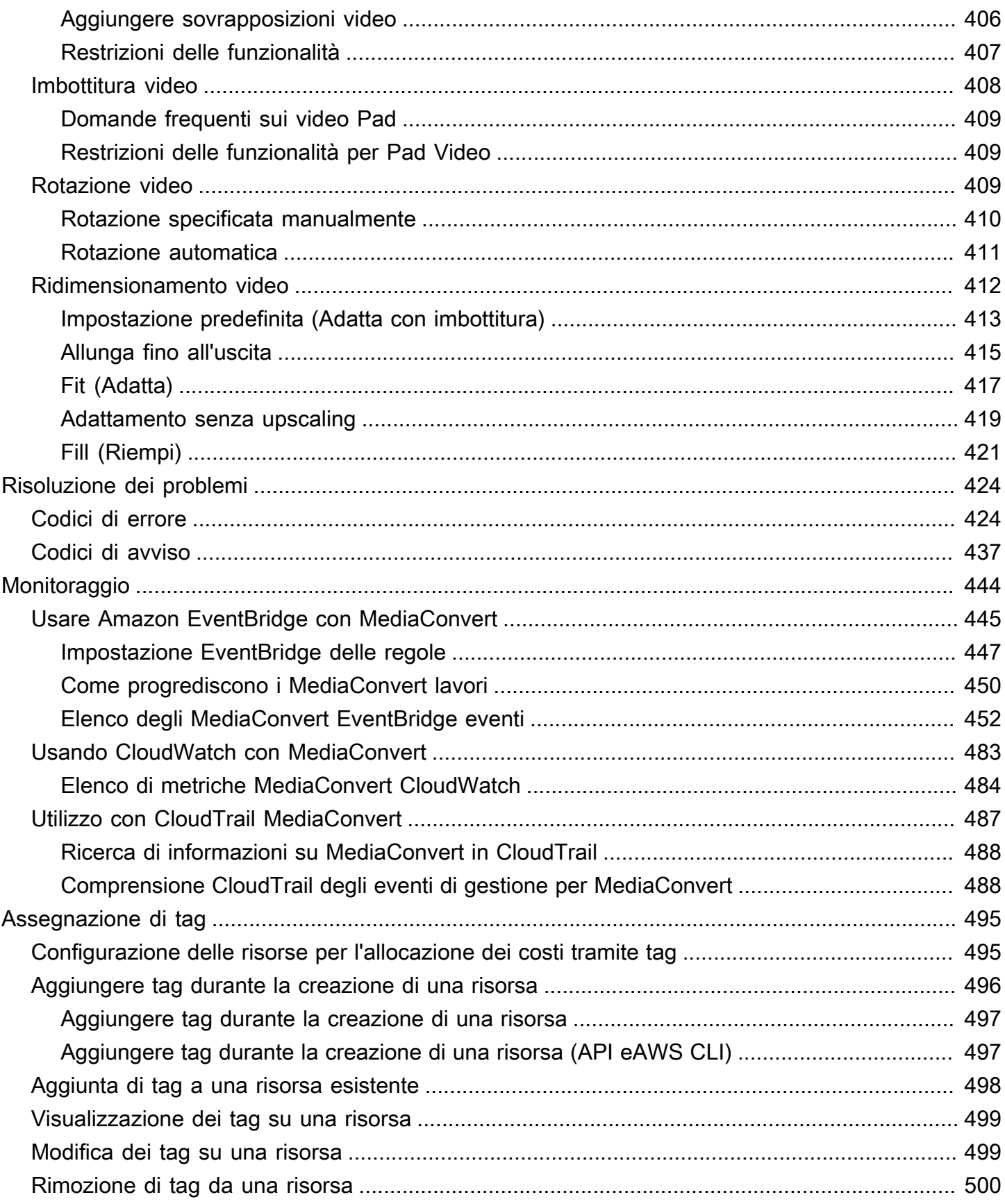

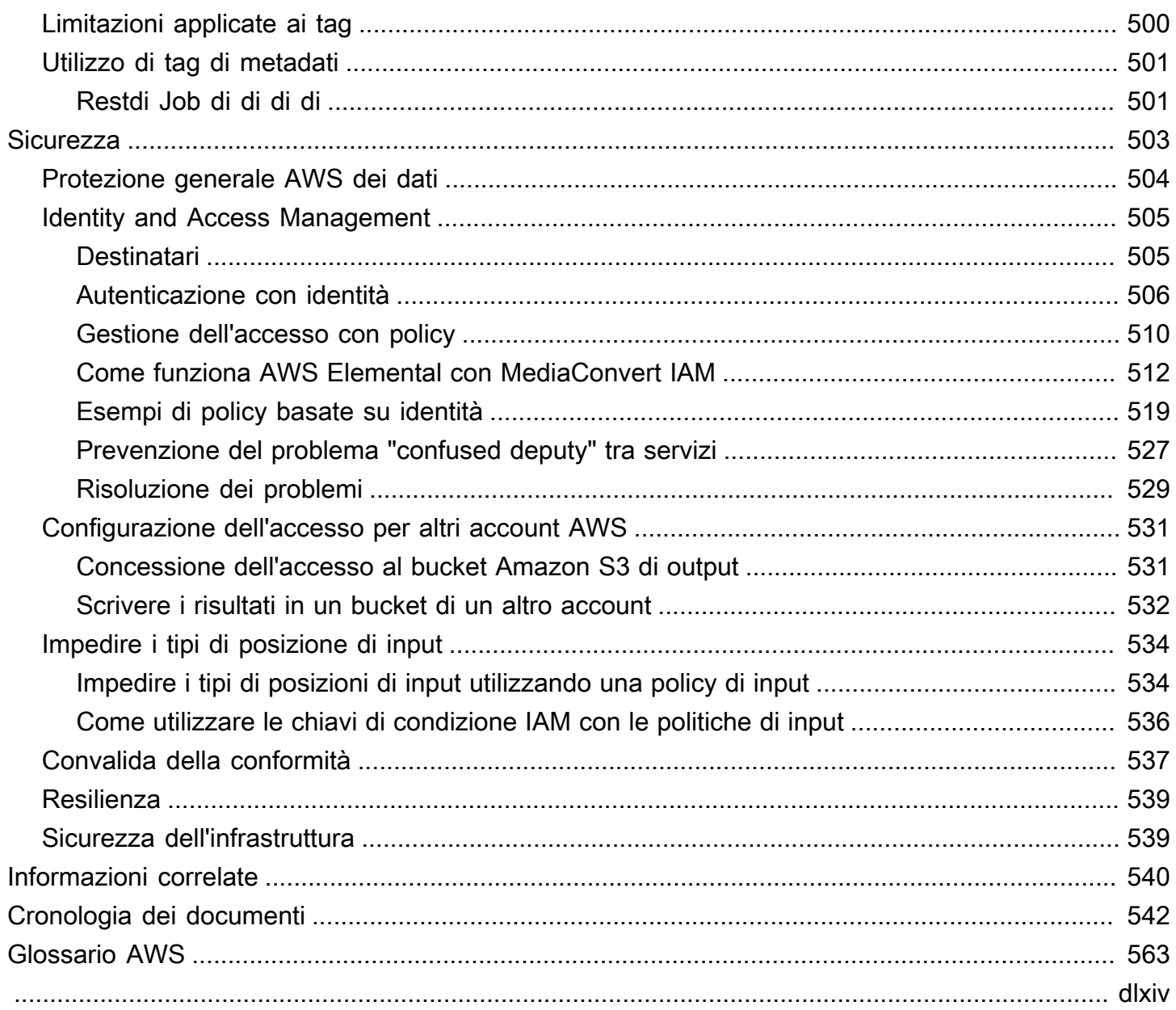

## <span id="page-9-0"></span>Che cos'è AWS Elemental MediaConvert?

AWS Elemental MediaConvert è un servizio di elaborazione video basato su file che fornisce un'elaborazione video scalabile per proprietari di contenuti e distributori con librerie multimediali di qualsiasi dimensione. MediaConvert offre funzionalità avanzate che consentono esperienze di contenuti premium, tra cui:

- Codec di trasmissione professionali che supportano una maggiore profondità di bit e la creazione di contenuti HDR
- Ancora sovrapposizioni grafiche
- Audio avanzato
- Gestione digitale dei diritti (DRM)
- Supporto per i sottotitoli codificati

MediaConvert offre supporto per vari formati di input e formati di output di packaging con bitrate adattivo (ABR) per la distribuzione di contenuti di alta qualità da una vasta gamma di fonti su dispositivi primari e multischermo.

Per casi d'uso semplici, puoi configurare un processo di MediaConvert transcodifica in pochi passaggi. Per istruzioni, consulta [Guida introduttiva con MediaConvert .](#page-19-0)

MediaConvert ha i seguenti componenti:

#### Processi

L'operazione di transcodifica viene eseguita da un processo. Ognuno di essi converte un file di input in uno o più file di output. Input e output possono contenere uno o più video, audio e didascalie, insieme o in file separati. Prima di iniziare la creazione di un processo, è importante accertarsi di conoscere il formato dei file di input e il loro contenuto, nonché sapere quali file di output si desidera creare e in quale formato.

Quando create un lavoro, specificate il nome del file da transcodificare, i nomi che volete MediaConvert assegnare ai file di output finiti e diverse altre impostazioni. Per ulteriori informazioni, consulta [Utilizzo dei processi](#page-148-0).

#### Set di configurazione

Un set di configurazione è un gruppo di impostazioni di codifica salvato per un singolo output. È possibile creare molti output comuni con la semplice selezione di un set di configurazione di sistema. È anche possibile creare set di configurazione personalizzati duplicando e modificando un set esistente o creandone uno nuovo.

Quando si crea un processo, è possibile specificare un set di configurazione da utilizzare oppure specificare singolarmente le impostazioni di codifica. Per ulteriori informazioni, consulta [Lavorare](#page-243-0) [con i preset di uscita](#page-243-0).

#### Modelli di processo

Un modello di processo specifica tutte le impostazioni per un processo completo, eccetto il tuo ruolo IAM e quelle impostazioni che possono cambiare per ogni processo, come il nome e la posizione del file di input e i metadati utente con i quali puoi aggiungere i tag a un processo. Puoi creare modelli di processo specificando tutte le impostazioni di input diverse dalla posizione e dal nome dei file di input, per poi specificare tutti gli output che il processo genererà. È possibile specificare le impostazioni per ogni output scegliendo un set di configurazioni o specificando singolarmente ogni impostazione. Per ulteriori informazioni, consulta [Utilizzo dei modelli di lavoro.](#page-248-0)

### **Queues**

Utilizza le code per gestire le risorse disponibili nel tuo account per l'elaborazione parallela dei lavori. Per ulteriori informazioni, consulta [Utilizzo delle code in AWS Elemental MediaConvert.](#page-253-0)

## <span id="page-11-0"></span>**Configurazione**

AWS Elemental MediaConvert transcodifica i file di input da posizioni Amazon S3, HTTP o HTTPS per generare file di output su Amazon S3. Per utilizzarlo MediaConvert, è necessario almeno un Account AWS file di input, un bucket Amazon S3 per i file di output e un ruolo IAM con le autorizzazioni corrette.

Per informazioni su come caricare file su Amazon S3, consulta [Uploading objects nella Amazon S3](https://docs.aws.amazon.com/AmazonS3/latest/userguide/upload-objects.html) User Guide.

Per informazioni sulla creazione di un bucket Amazon S3 per la tua destinazione di output, consulta [Creating a bucket nella Amazon S3](https://docs.aws.amazon.com/AmazonS3/latest/userguide/create-bucket-overview.html) User Guide.

I seguenti argomenti descrivono come iscriversi a un ruolo IAM Account AWS e quindi come configurarlo.

#### Argomenti

- [Iscriviti per un Account AWS](#page-11-1)
- [Impostazione delle autorizzazioni IAM](#page-13-0)

## <span id="page-11-1"></span>Iscriviti per un Account AWS

Quando ti iscrivi AWS, ti iscrivi Account AWS automaticamente a tutti i servizi in AWS, inclusi AWS Elemental MediaConvert. Ti vengono addebitati solo i servizi che utilizzi.

Con MediaConvert, paghi solo per quello che usi. Per ulteriori informazioni su MediaConvert funzionalità e prezzi, consulta [MediaConvert](https://aws.amazon.com/mediaconvert).

Quando ti registri AWS e effettui la configurazione MediaConvert, puoi facoltativamente modificare la lingua di visualizzazione in. AWS Management Console Per ulteriori informazioni, consulta [Modifica](https://docs.aws.amazon.com/awsconsolehelpdocs/latest/gsg/getting-started.html#change-language)  [della lingua della AWS Management Console](https://docs.aws.amazon.com/awsconsolehelpdocs/latest/gsg/getting-started.html#change-language) nella Guida introduttiva di AWS Management Console .

#### Argomenti

- [Iscriviti per un Account AWS](#page-12-0)
- [Crea un utente con accesso amministrativo](#page-12-1)

### <span id="page-12-0"></span>Iscriviti per un Account AWS

Se non ne hai uno Account AWS, completa i seguenti passaggi per crearne uno.

Per iscriverti a un Account AWS

- 1. Apri la pagina all'indirizzo [https://portal.aws.amazon.com/billing/signup.](https://portal.aws.amazon.com/billing/signup)
- 2. Segui le istruzioni online.

Nel corso della procedura di registrazione riceverai una telefonata, durante la quale sarà necessario inserire un codice di verifica attraverso la tastiera del telefono.

Quando ti iscrivi a un Account AWS, Utente root dell'account AWSviene creato un. L'utente root dispone dell'accesso a tutte le risorse e tutti i Servizi AWS nell'account. Come procedura consigliata in materia di sicurezza, assegnate l'accesso amministrativo a un utente e utilizzate solo l'utente root per eseguire [attività che richiedono l'accesso da parte dell'utente root](https://docs.aws.amazon.com/accounts/latest/reference/root-user-tasks.html).

AWS ti invia un'e-mail di conferma dopo il completamento della procedura di registrazione. È possibile visualizzare l'attività corrente dell'account e gestire l'account in qualsiasi momento accedendo all'indirizzo <https://aws.amazon.com/> e selezionando Il mio account.

#### <span id="page-12-1"></span>Crea un utente con accesso amministrativo

Dopo esserti registrato Account AWS, proteggi Utente root dell'account AWS AWS IAM Identity Center, abilita e crea un utente amministrativo in modo da non utilizzare l'utente root per le attività quotidiane.

Proteggi i tuoi Utente root dell'account AWS

1. Accedi [AWS Management Console](https://console.aws.amazon.com/)come proprietario dell'account scegliendo Utente root e inserendo il tuo indirizzo Account AWS email. Nella pagina successiva, inserisci la password.

Per informazioni sull'accesso utilizzando un utente root, consulta la pagina [Signing in as the root](https://docs.aws.amazon.com/signin/latest/userguide/console-sign-in-tutorials.html#introduction-to-root-user-sign-in-tutorial)  [user](https://docs.aws.amazon.com/signin/latest/userguide/console-sign-in-tutorials.html#introduction-to-root-user-sign-in-tutorial) della Guida per l'utente di Accedi ad AWS .

2. Abilita l'autenticazione a più fattori (MFA) per l'utente root.

Per istruzioni, consulta [Abilitare un dispositivo MFA virtuale per l'utente Account AWS root](https://docs.aws.amazon.com/IAM/latest/UserGuide/enable-virt-mfa-for-root.html) [\(console\)](https://docs.aws.amazon.com/IAM/latest/UserGuide/enable-virt-mfa-for-root.html) nella Guida per l'utente IAM.

Crea un utente con accesso amministrativo

1. Abilita Centro identità IAM.

Per istruzioni, consulta [Abilitazione di AWS IAM Identity Center](https://docs.aws.amazon.com/singlesignon/latest/userguide/get-set-up-for-idc.html) nella Guida per l'utente di AWS IAM Identity Center .

2. In IAM Identity Center, concedi l'accesso amministrativo a un utente.

Per un tutorial sull'utilizzo di IAM Identity Center directory come fonte di identità, consulta [Configurare l'accesso utente con le impostazioni predefinite IAM Identity Center directory](https://docs.aws.amazon.com/singlesignon/latest/userguide/quick-start-default-idc.html) nella Guida per l'AWS IAM Identity Center utente.

Accedi come utente con accesso amministrativo

• Per accedere con l'utente IAM Identity Center, utilizza l'URL di accesso che è stato inviato al tuo indirizzo e-mail quando hai creato l'utente IAM Identity Center.

Per informazioni sull'accesso utilizzando un utente IAM Identity Center, consulta [AWS Accedere](https://docs.aws.amazon.com/signin/latest/userguide/iam-id-center-sign-in-tutorial.html) [al portale di accesso](https://docs.aws.amazon.com/signin/latest/userguide/iam-id-center-sign-in-tutorial.html) nella Guida per l'Accedi ad AWS utente.

Assegna l'accesso ad altri utenti

1. In IAM Identity Center, crea un set di autorizzazioni che segua la migliore pratica di applicazione delle autorizzazioni con privilegi minimi.

Per istruzioni, consulta [Creare un set di autorizzazioni](https://docs.aws.amazon.com/singlesignon/latest/userguide/get-started-create-a-permission-set.html) nella Guida per l'utente.AWS IAM Identity **Center** 

2. Assegna gli utenti a un gruppo, quindi assegna l'accesso Single Sign-On al gruppo.

Per istruzioni, consulta [Aggiungere gruppi](https://docs.aws.amazon.com/singlesignon/latest/userguide/addgroups.html) nella Guida per l'utente.AWS IAM Identity Center

## <span id="page-13-0"></span>Impostazione delle autorizzazioni IAM

Per eseguire lavori di transcodifica con AWS MediaConvert Elemental, è necessario un ruolo di servizio IAM che MediaConvert consenta l'accesso alle risorse. Le risorse includono elementi come i file di input e le posizioni in cui sono archiviati i file di output.

Indipendentemente da come hai creato inizialmente il tuo ruolo di servizio IAM, puoi perfezionare questo ruolo in qualsiasi momento utilizzando IAM. Per ulteriori informazioni, consulta [Aggiunta e](https://docs.aws.amazon.com/IAM/latest/UserGuide/access_policies_manage-attach-detach.html#add-policies-console)  [rimozione di autorizzazioni per identità IAM](https://docs.aws.amazon.com/IAM/latest/UserGuide/access_policies_manage-attach-detach.html#add-policies-console) nella Guida per l'utente di IAM .

Puoi creare il tuo ruolo di servizio IAM in uno dei seguenti modi:

• Nella MediaConvert console, con alcune restrizioni sulle autorizzazioni concesse. Per istruzioni, consulta [Creazione del ruolo IAM in MediaConvert](#page-14-0).

Dalla MediaConvert console, configurando il tuo ruolo per consentire MediaConvert l'accesso solo ad alcuni dei tuoi bucket Amazon S3. Puoi anche scegliere se concedere l'accesso a invoke agli endpoint API Gateway.

• Nella console IAM. Per istruzioni, consulta [Creazione di un ruolo in IAM.](#page-15-0)

Puoi esercitare un controllo preciso sull'accesso a cui concedi esattamente MediaConvert quando configuri il tuo ruolo IAM nella console IAM. Puoi anche utilizzare IAM tramite AWS Command Line Interface (AWS CLI), un'API o un SDK.

#### **a** Note

Se abiliti la crittografia predefinita di Amazon S3 sui tuoi bucket Amazon S3 e specifichi la tua chiave gestita AWS Key Management Service da, devi concedere autorizzazioni aggiuntive. Per ulteriori informazioni, consulta [Concessione delle autorizzazioni per l'accesso](#page-17-0)  [MediaConvert ai bucket Amazon S3criptati.](#page-17-0)

#### Imposta un ruolo predefinito

Se utilizzi il nomeMediaConvert\_Default\_Role, la MediaConvert console lo utilizzerà per impostazione predefinita quando creerai lavori in futuro. Ciò accade indipendentemente dal modo in cui crei il ruolo di servizio IAM MediaConvert da utilizzare.

### <span id="page-14-0"></span>Creazione del ruolo IAM MediaConvert con autorizzazioni configurate

Quando crei il ruolo AWS Identity and Access Management (IAM) MediaConvert con autorizzazioni configurate, puoi limitare MediaConvert l'accesso solo a bucket Amazon S3 specifici. Puoi anche specificare se concedere l'accesso a invoke ai tuoi endpoint Amazon API Gateway.

Per configurare il ruolo IAM MediaConvert con autorizzazioni configurate

- 1. Apri la pagina [Jobs](https://console.aws.amazon.com/mediaconvert/home#/jobs/list) nella MediaConvert console.
- 2. Scegli Crea processo.
- 3. In Impostazioni Job, scegli AWS integrazione.
- 4. Nella sezione Accesso al servizio, per Controllo del ruolo di servizio, scegli Crea un nuovo ruolo di servizio, configura le autorizzazioni.
- 5. Per Nuovo nome del ruolo, ti suggeriamo di mantenere il valore **MediaConvert\_Default\_Role** predefinito. Quando lo fai, MediaConvert utilizza questo ruolo per impostazione predefinita per i tuoi lavori futuri.
- 6. Per le posizioni di input S3 e le posizioni di output S3, scegli Aggiungi posizione. Seleziona i bucket Amazon S3 che utilizzerai per le posizioni di input o output.
- 7. (Facoltativo) Per la chiamata agli endpoint di API Gateway, se utilizzi funzionalità che lo richiedono, scegli consenti.

MediaConvert richiede questo accesso per le seguenti funzionalità:

- Gestione digitale dei diritti con SPEKE
- Nielsenfiligrana non lineare

Per consentire l'accesso MediaConvert alle chiamate solo a un endpoint specifico, modifica queste autorizzazioni nella policy del ruolo dopo averla creata utilizzando il AWS Identity and Access Management servizio (IAM). Per ulteriori informazioni, consulta [Modifica delle politiche](https://docs.aws.amazon.com/IAM/latest/UserGuide/access_policies_manage-edit.html)  [IAM nella Guida](https://docs.aws.amazon.com/IAM/latest/UserGuide/access_policies_manage-edit.html) per l'AWS Identity and Access Management utente.

### <span id="page-15-0"></span>Creazione di un ruolo con la console IAM

Lavorando direttamente con AWS Identity and Access Management (IAM), puoi eseguire azioni che non sono disponibili nella MediaConvert console. Puoi farlo quando crei il tuo ruolo in IAM oppure puoi creare il tuo ruolo in MediaConvert e poi utilizzare IAM per perfezionarlo in un secondo momento.

La procedura seguente spiega come creare un ruolo con la console IAM. Per informazioni sull'accesso programmatico a IAM, consulta il documento appropriato nel set di [documentazione IAM](https://docs.aws.amazon.com/iam/). Per creare il ruolo di servizio per AWS Elemental MediaConvert (console IAM)

- 1. Accedi AWS Management Console e apri la console IAM all'[indirizzo https://](https://console.aws.amazon.com/iam/) [console.aws.amazon.com/iam/.](https://console.aws.amazon.com/iam/)
- 2. Nel pannello di navigazione della console IAM, scegliere Ruoli e quindi Crea ruolo.
- 3. Per Trusted entity type (Tipo di entità attendibile), scegli Servizio AWS.
- 4. Per Servizio o caso d'uso, scegli AWS Elemental MediaConvert, quindi scegli il caso MediaConvertd'uso.
- 5. Seleziona Successivo.
- 6. Seleziona la casella accanto alla MediaConvert politica creata nella procedura precedente.
- 7. (Facoltativo) Impostare un [limite delle autorizzazioni.](https://docs.aws.amazon.com/IAM/latest/UserGuide/access_policies_boundaries.html) Questa è una caratteristica avanzata disponibile per i ruoli di servizio, ma non per i ruoli collegati ai servizi.
	- a. Apri la sezione Imposta i limiti delle autorizzazioni, quindi scegli Usa un limite di autorizzazioni per controllare il numero massimo di autorizzazioni per i ruoli.

IAM include un elenco delle politiche AWS gestite e gestite dal cliente nel tuo account.

- b. Selezionare la policy da utilizzare per il limite delle autorizzazioni.
- 8. Seleziona Successivo.
- 9. Inserisci il nome del ruolo o il suffisso del nome del ruolo per aiutarti a identificare lo scopo del ruolo.

#### **A** Important

Quando assegnate un nome a un ruolo, tenete presente quanto segue:

• I nomi dei ruoli devono essere univoci all'interno del tuo Account AWS account e non possono essere resi unici per caso.

Ad esempio, non creare ruoli denominati entrambi **PRODROLE** e**prodrole**. Quando un nome di ruolo viene utilizzato in una policy o come parte di un ARN, il nome del ruolo fa distinzione tra maiuscole e minuscole, tuttavia quando un nome di ruolo viene visualizzato dai clienti nella console, ad esempio durante il processo di accesso, il nome del ruolo non fa distinzione tra maiuscole e minuscole.

• Non è possibile modificare il nome del ruolo dopo averlo creato perché altre entità potrebbero fare riferimento al ruolo.

- 10. (Facoltativo) In Descrizione, inserisci una descrizione per il ruolo.
- 11. (Facoltativo) Per modificare i casi d'uso e le autorizzazioni per il ruolo, nelle sezioni Passo 1: Seleziona entità attendibili o Passaggio 2: Aggiungi autorizzazioni, scegli Modifica.
- 12. (Facoltativo) Per facilitare l'identificazione, l'organizzazione o la ricerca del ruolo, aggiungi tag come coppie chiave-valore. Per ulteriori informazioni sull'utilizzo di tag in IAM, consulta la sezione [Applicazione di tag alle risorse IAM](https://docs.aws.amazon.com/IAM/latest/UserGuide/id_tags.html) nella Guida per l'utente di IAM.
- 13. Verificare il ruolo e quindi scegliere Create role (Crea ruolo).

#### **a** Note

Per il nuovo nome del ruolo, ti suggeriamo di inserire. **MediaConvert\_Default\_Role** Quando lo fai, MediaConvert utilizza questo ruolo per impostazione predefinita per i tuoi lavori futuri.

## <span id="page-17-0"></span>Concessione delle autorizzazioni per l'accesso MediaConvert ai bucket Amazon S3criptati

Quando [abiliti la crittografia predefinita di Amazon S3,](https://docs.aws.amazon.com/AmazonS3/latest/dev/bucket-encryption.html#bucket-encryption-how-to-set-up) Amazon S3 crittografa automaticamente i tuoi oggetti durante il caricamento. Facoltativamente, puoi scegliere di utilizzare AWS Key Management Service (AWS KMS) per gestire la chiave. In tal caso, la crittografia è denominata SSE-KMS.

Se abiliti la crittografia predefinita SSE-KMS sui bucket che contengono i file di MediaConvert input o output di AWS Elemental, devi [aggiungere policy in linea al tuo ruolo di servizio IAM.](https://docs.aws.amazon.com/IAM/latest/UserGuide/access_policies_manage-attach-detach.html#add-policies-console) Se non aggiungi politiche in linea, non MediaConvert puoi leggere i file di input o scrivere i file di output.

Concedi queste autorizzazioni nei seguenti casi d'uso:

- Se il bucket di input presenta la crittografia SSE-KMS predefinita, occorre concedere la kms:Decrypt.
- Se il bucket di output presenta la crittografia SSE-KMS predefinita, occorre concedere la kms:GenerateDataKey.

L'esempio seguente, la politica in linea concede entrambe le autorizzazioni.

### Esempio di politica in linea con e kms:Decryptkms:GenerateDataKey

Questa politica concede le autorizzazioni per entrambi e. kms: Decrypt kms: GenerateDataKey

```
{ 
   "Version": "2012-10-17", 
   "Statement": [ 
     { 
       "Effect": "Allow", 
       "Action": [ 
         "kms:Decrypt", 
         "kms:GenerateDataKey" 
       ], 
       "Resource": "*", 
       "Condition": { 
         "StringLike":
{ "kms:ViaService": "s3.*.amazonaws.com" } 
       } 
     } 
   ]
}
```
## <span id="page-19-0"></span>Guida introduttiva con MediaConvert

Per iniziare a utilizzare la MediaConvert console, questo tutorial mostra come creare un processo per transcodificare i file multimediali. Per accedere a MediaConvert livello di codice, consulta i seguenti argomenti nell'API Reference:

- Se utilizzi uno degli AWS SDK, consulta [Guida introduttiva agli](https://docs.aws.amazon.com/mediaconvert/latest/apireference/custom-endpoints.html) SDK.
- Se utilizzi direttamente l' MediaConvert API, consulta [Guida introduttiva all'A](https://docs.aws.amazon.com/mediaconvert/latest/apireference/getting-started.html)PI.

MediaConvert riceve un file di input e lo trasforma in uno o più file di output, in base alle istruzioni e alle impostazioni di transcodifica fornite.

#### **a** Note

Se non hai familiarità con le MediaConvert nozioni di base come lavori, code, preimpostazioni e modelli di lavoro, leggi. [Che cos'è AWS Elemental MediaConvert?](#page-9-0)

#### Argomenti

- **[Prerequisiti](#page-19-1)**
- [Crea un processo.](#page-20-0)

## <span id="page-19-1"></span>**Prerequisiti**

Segui i passaggi del [Configurazione](#page-11-0) capitolo in modo che i file di input siano accessibili e MediaConvert dispongano delle autorizzazioni necessarie per eseguire il lavoro.

Iniziate annotando la posizione dei file di input. Sarà un URI come s3://DOC-EXAMPLE-BUCKET/ input.mp4 o un URL come https://example.amazon.com/input.mp4. Quindi, annota la posizione della destinazione Amazon S3 per i file di output. Utilizzerai queste informazioni di input e output quando creerai il tuo lavoro.

Per ulteriori informazioni sui formati di input e output MediaConvert supportati, consulta[Ingressi e](#page-21-0)  [uscite supportati](#page-21-0).

### <span id="page-20-0"></span>Crea un processo.

L'operazione di transcodifica viene eseguita da un processo. Quando si crea un lavoro, si specificano i file e le impostazioni di input, i file e le impostazioni di output e qualsiasi altra impostazione del lavoro correlata.

MediaConvert ottiene l'input dalla posizione Amazon S3, HTTP o HTTPS specificata. Quindi MediaConvert transcodifica e scrive nella posizione di output specificata nelle impostazioni del gruppo di output del processo.

Per creare un lavoro

- 1. Vai alla pagina [Jobs](https://console.aws.amazon.com/mediaconvert/home#/jobs/list) nella MediaConvert console.
- 2. Scegli Crea processo.
- 3. Nella pagina Crea lavoro, specifica le impostazioni del lavoro. Per informazioni dettagliate, consulta [Configurazione dei lavori in MediaConvert.](#page-153-0)

Assicurati di selezionare la stessa regione per il lavoro e l'archiviazione dei file.

4. Scegli Crea.

Per informazioni sul monitoraggio dello stato del processo, consulta [Utilizzo EventBridge con](#page-453-0)  [AWS Elemental MediaConvert.](#page-453-0)

Per informazioni sui percorsi e i nomi dei file per gli output del processo, consulta [Nomi e](#page-473-0) [percorsi dei file di output.](#page-473-0)

5. Facoltativamente, se non desideri conservare i file transcodificati generati durante questo tutorial, eliminali da Amazon S3 per evitare di incorrere in costi di archiviazione. Per ulteriori informazioni, consulta la Guida per l'utente di [Amazon S3 per l'eliminazione di oggetti.](https://docs.aws.amazon.com/AmazonS3/latest/userguide/DeletingObjects.html)

## <span id="page-21-0"></span>Ingressi e uscite supportati

Questo capitolo contiene tabelle di riferimento e altre informazioni dettagliate per gli input e gli output supportati da AWS MediaConvert Elemental.

Argomenti

- [Formati di input supportati](#page-21-1)
- [Formati di output supportati](#page-31-0)
- [Tabelle di riferimento per contenitori e codec supportati](#page-60-0)
- [Sottotitoli supportati da AWS Elemental MediaConvert](#page-98-0)

## <span id="page-21-1"></span>Formati di input supportati

AWS Elemental MediaConvert supporta gli input con i seguenti contenitori e codec.

Alcuni contenitori e codec hanno restrizioni aggiuntive. Per ulteriori informazioni sul contenitore video, sul codec video o sul codec audio, scegliete il relativo collegamento nella seguente tabella di riferimento oppure consultate. [Tabelle di riferimento per contenitori e codec supportati](#page-60-0)

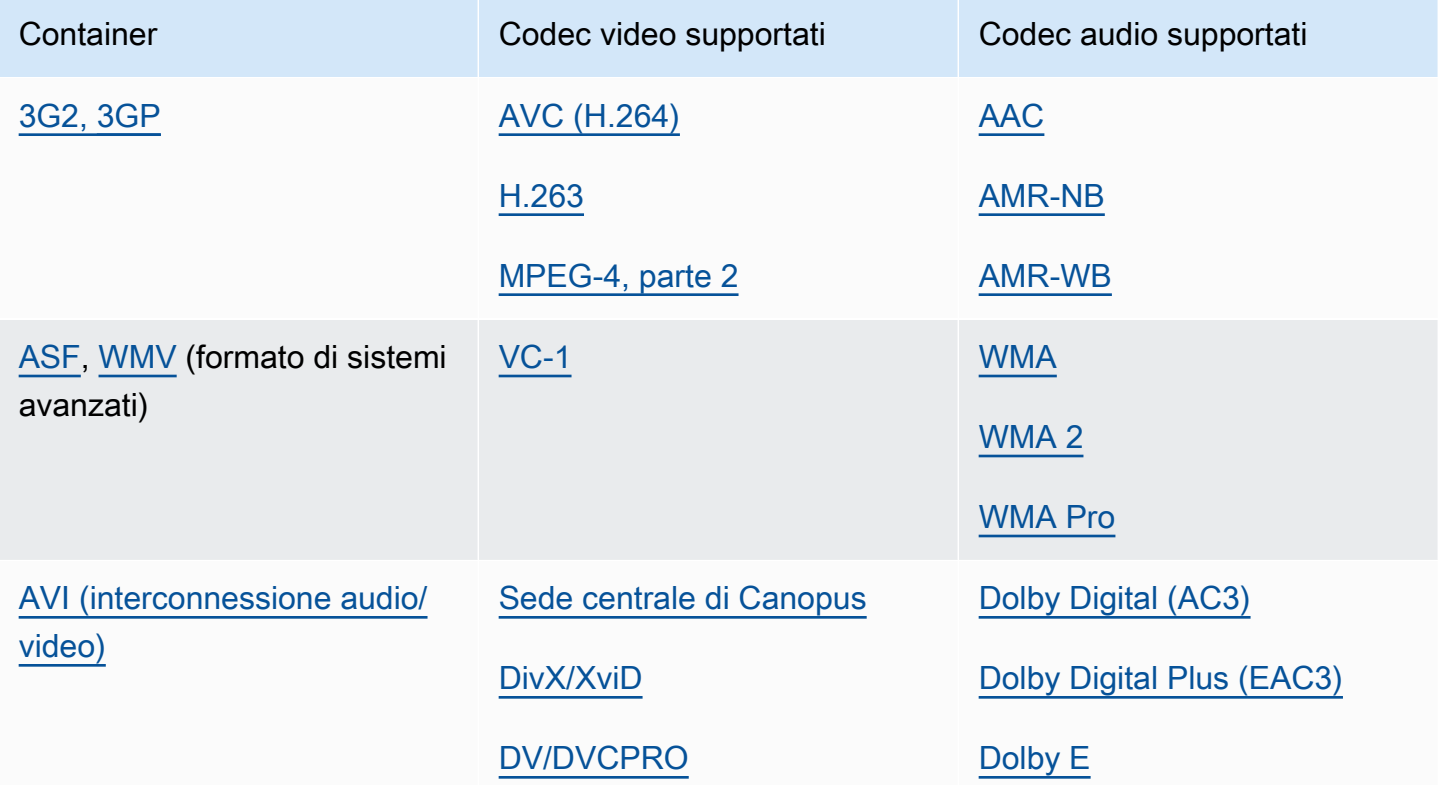

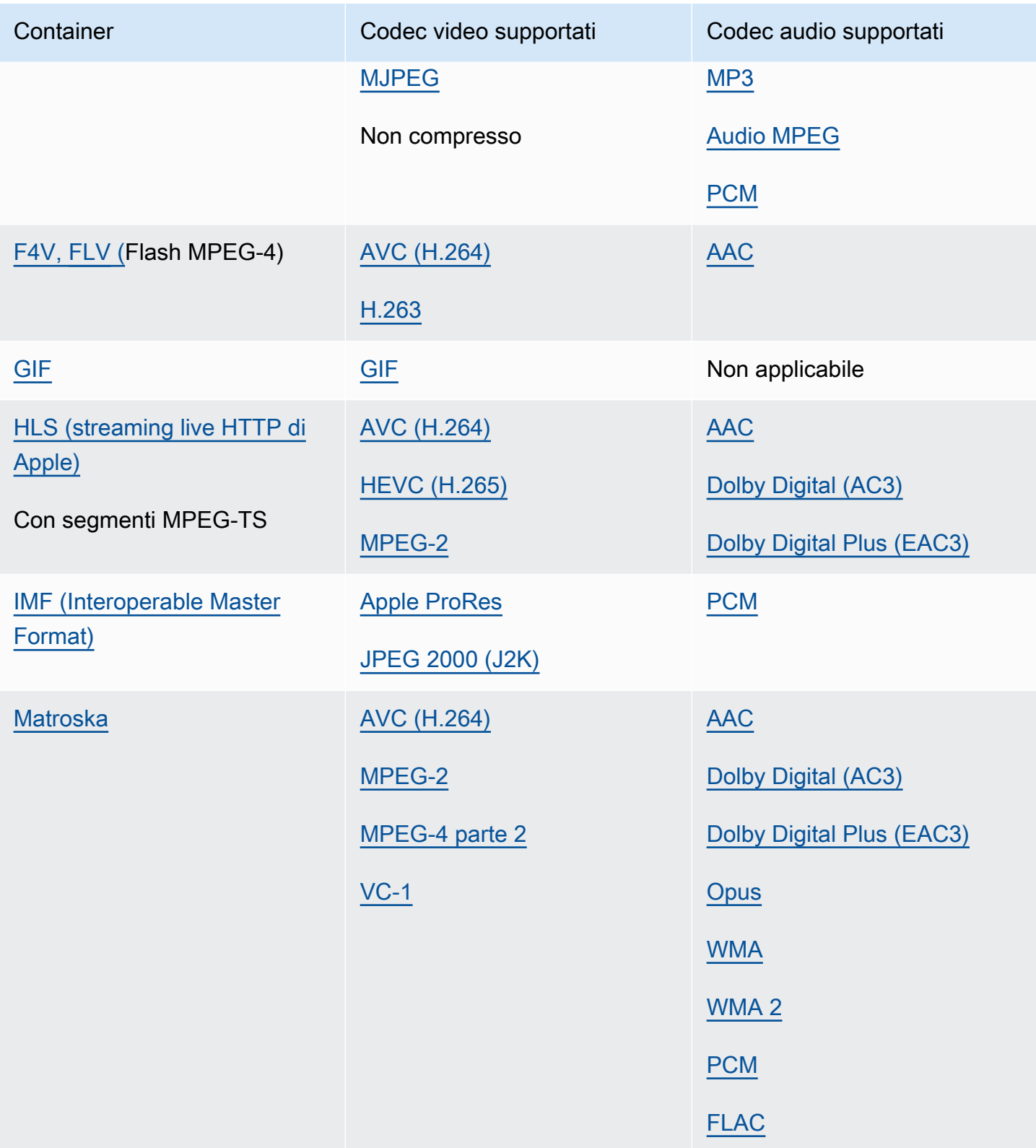

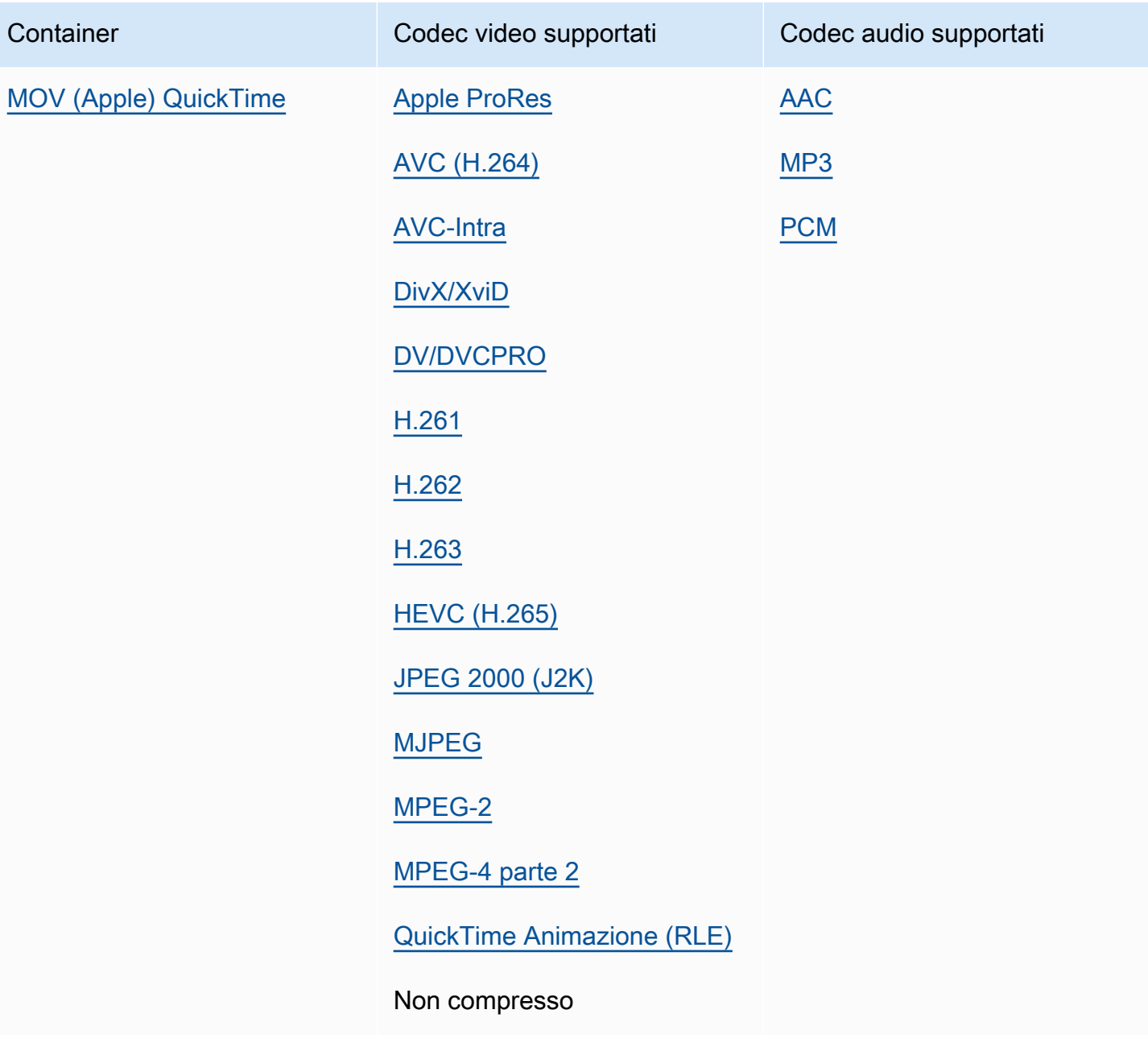

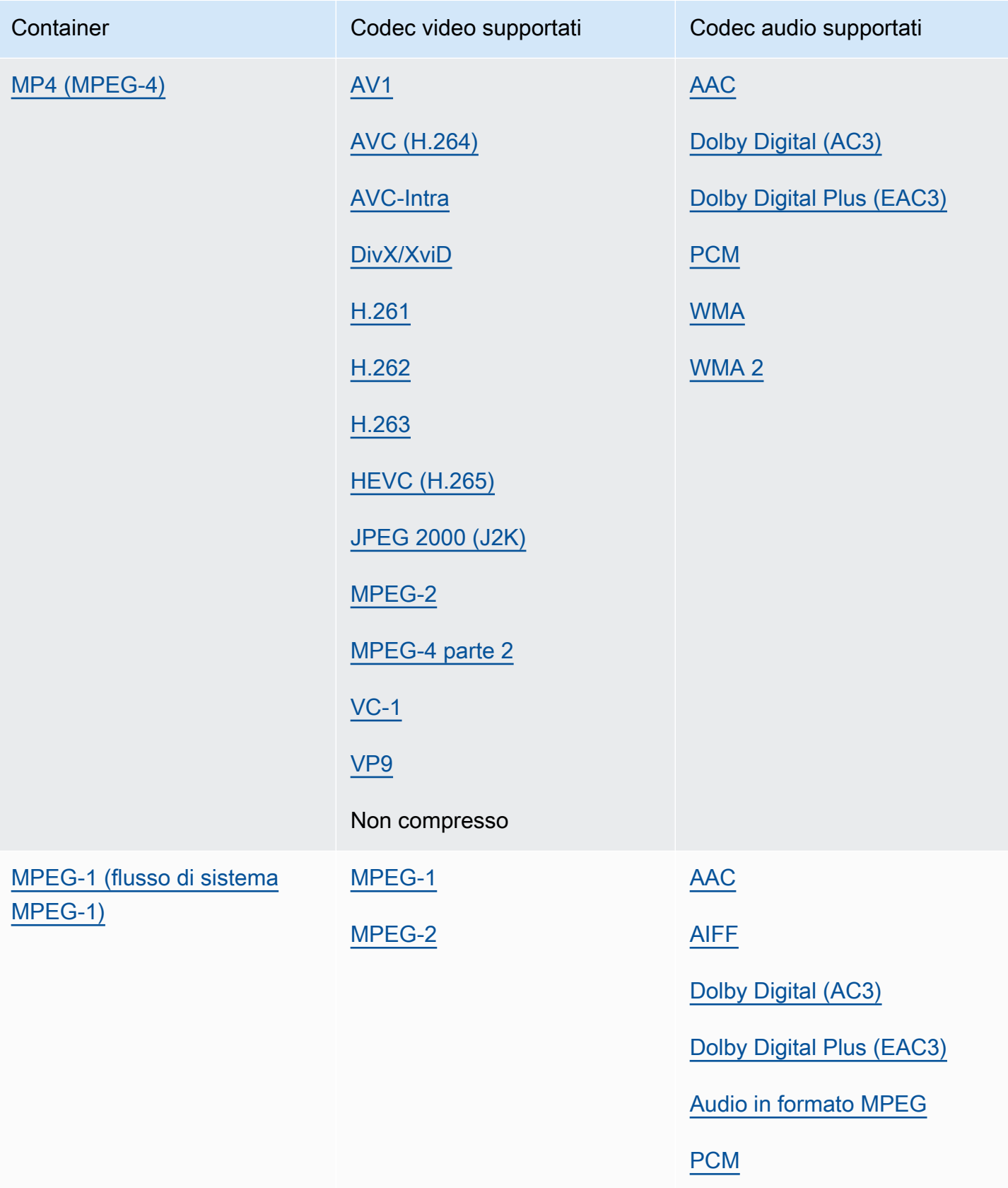

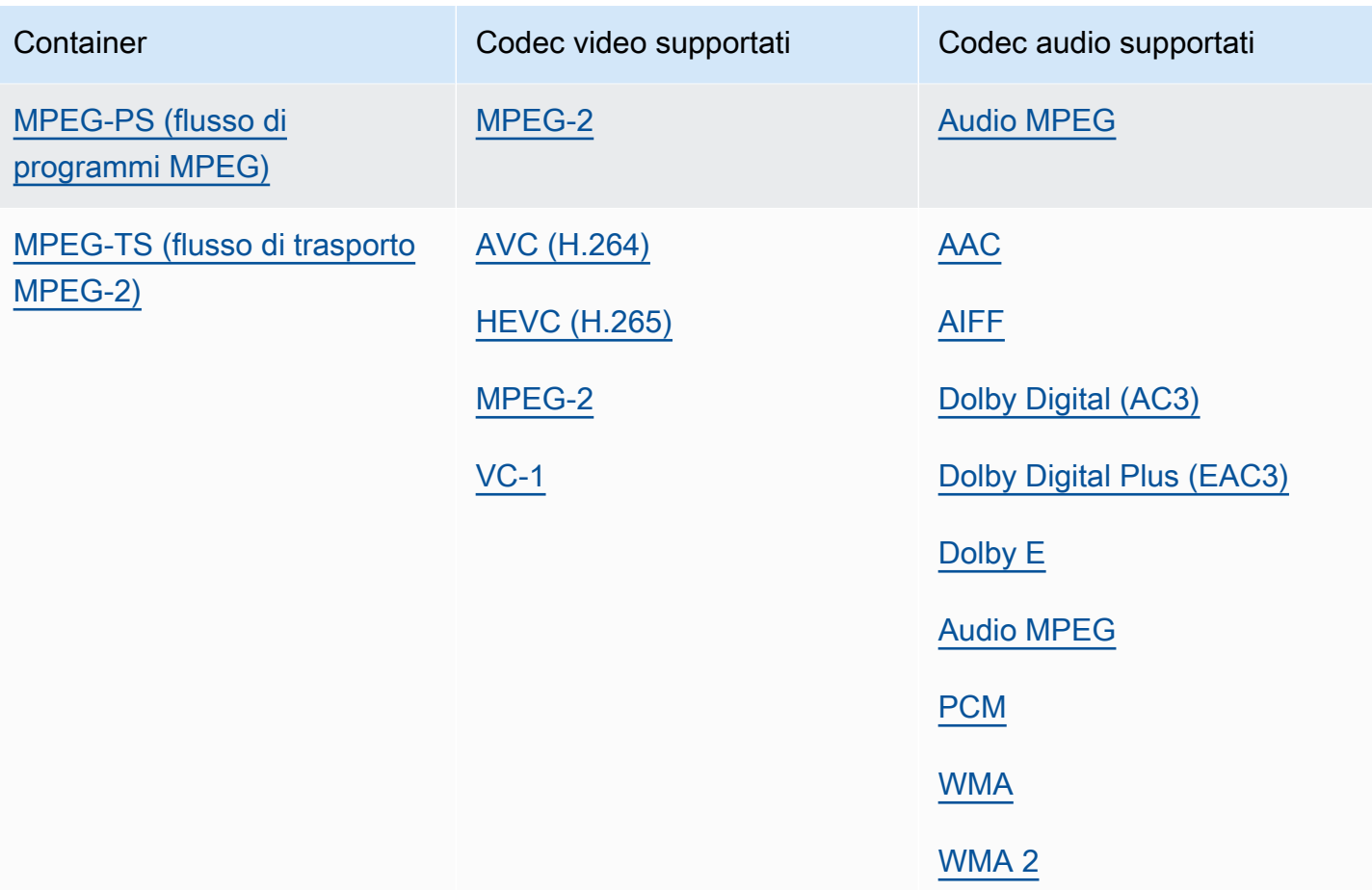

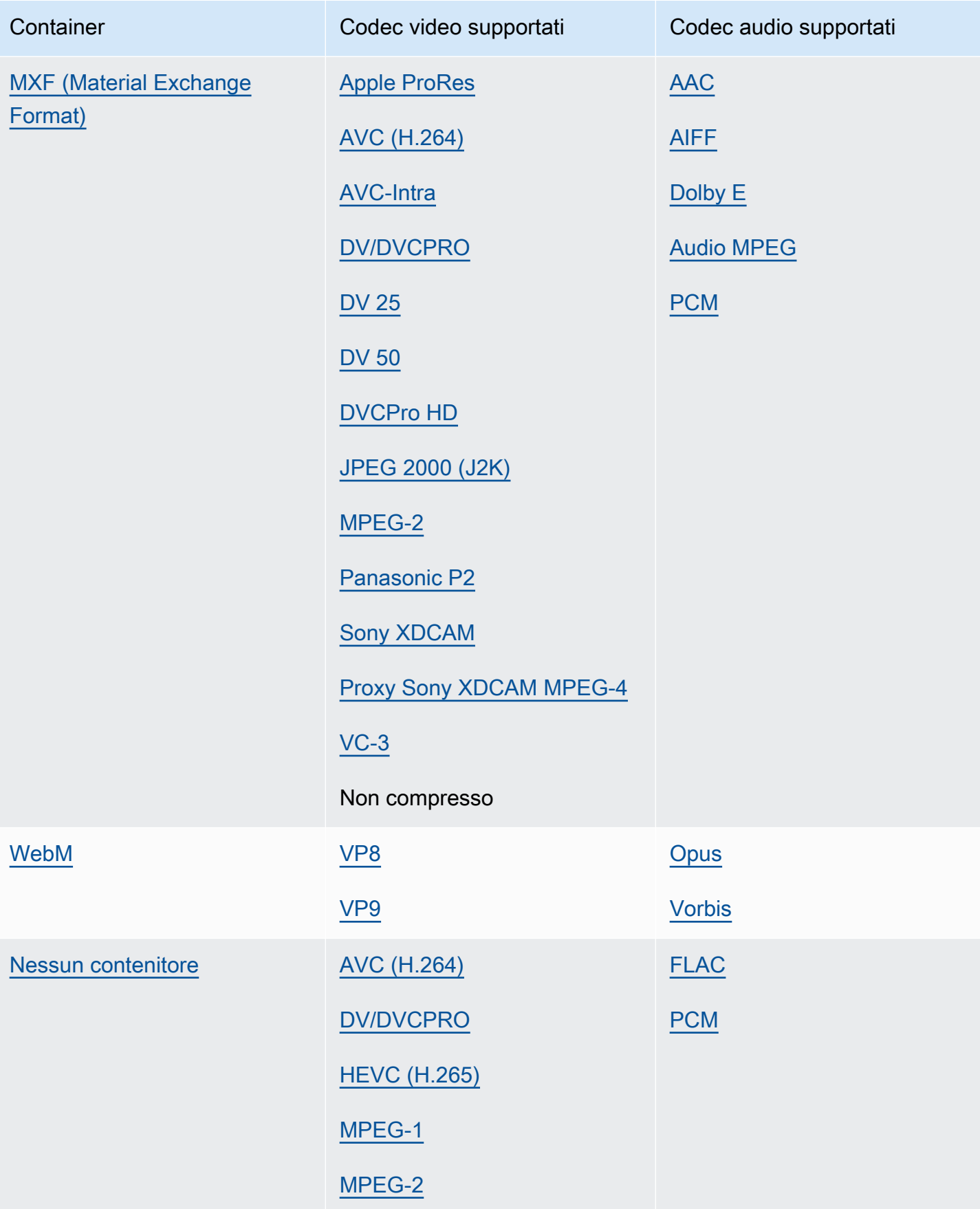

## <span id="page-27-0"></span>Formati di input supportati per il solo flusso di lavoro audio

Quando si creano uscite di solo audio, MediaConvert supporta ingressi solo audio con i seguenti contenitori e codec.

Alcuni contenitori e codec hanno restrizioni aggiuntive. Per ulteriori informazioni sul contenitore audio o sul codec audio, scegliete il relativo collegamento nella seguente tabella di riferimento. Oppure ved[iTabelle di riferimento per contenitori e codec supportati.](#page-60-0)

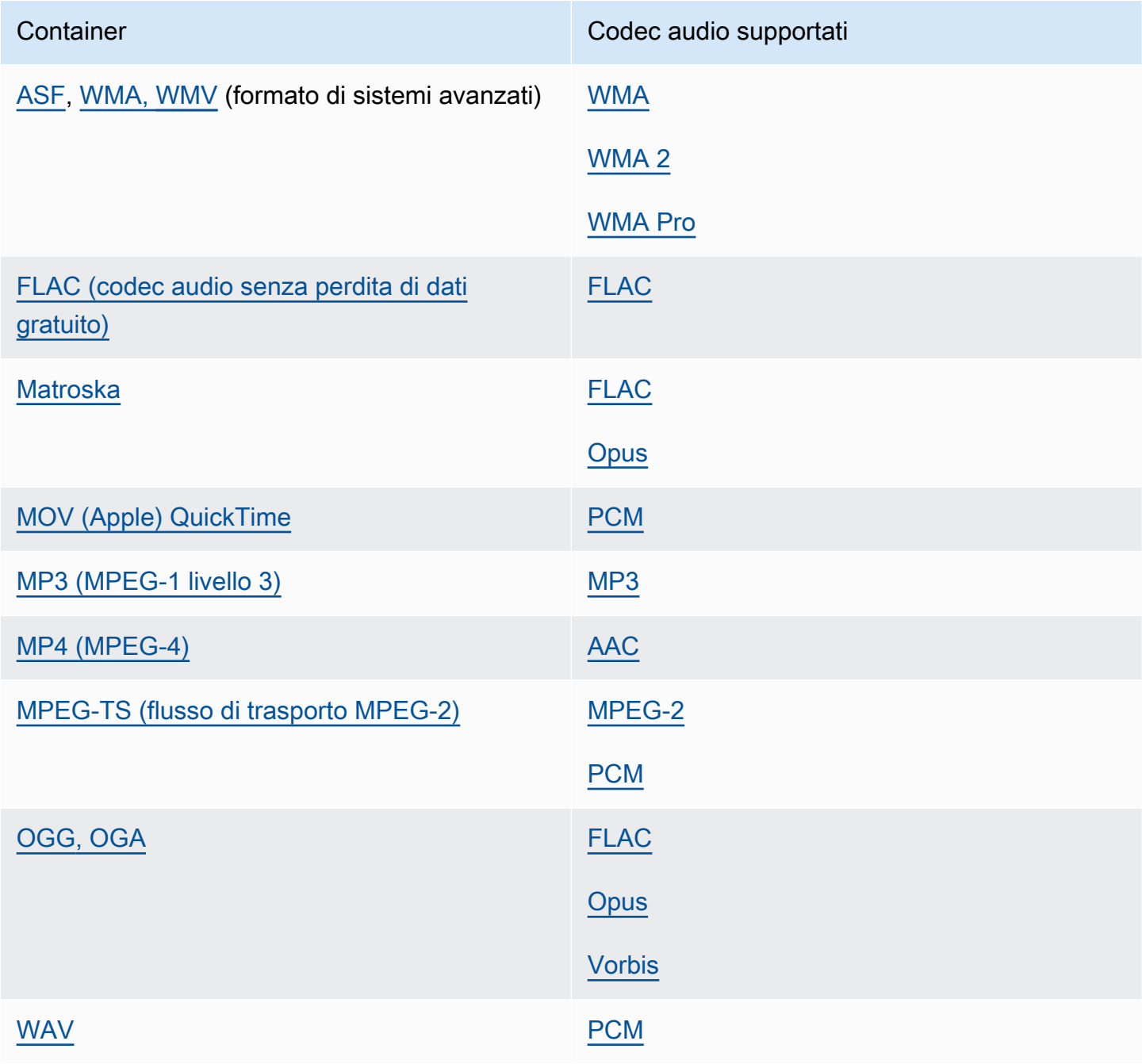

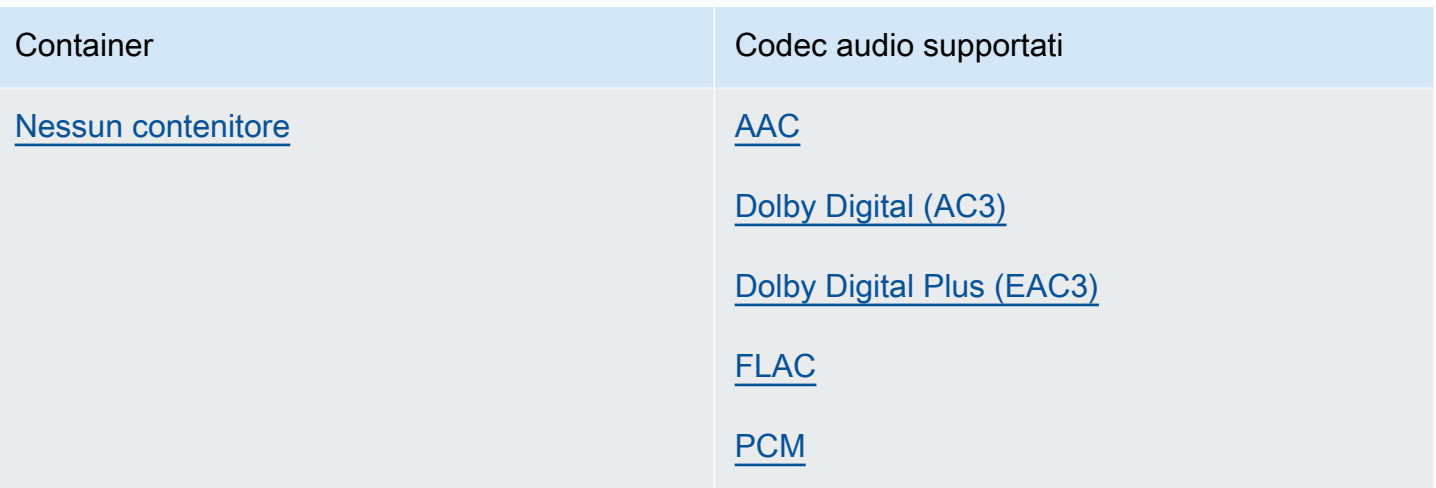

### <span id="page-28-0"></span>Utilizzo degli ingressi HLS con MediaConvert

Se l'input to MediaConvert è un HLS pacchetto, specifica un manifesto principale o secondario per Input file URL ([FileInput](https://docs.aws.amazon.com/mediaconvert/latest/apireference/jobs.html#jobs-prop-input-fileinput)). Se il manifesto è un file principale che elenca più manifesti secondari, MediaConvert utilizza il manifesto secondario con la larghezza di banda più elevata come sorgente di input.

Funzionalità compatibili con gli ingressi HLS

Con HLS gli ingressi, è possibile utilizzare le seguenti funzioni di input:

- Ritaglio input
- Cucitura in ingresso
- Inserimento di immagini
- Selettori di didascalie di input incorporati

### Restrizioni delle funzionalità con gli ingressi HLS

Quando l'input è un HLS pacchetto, il lavoro è limitato nei seguenti modi:

- Il pacchetto di input deve essere conforme ai requisiti elencati in[Requisiti del pacchetto di input](#page-29-0)  [HLS](#page-29-0).
- I segmenti di input non possono essere crittografati con DRM. Ad esempio, i tuoi input non possono essere crittografati con Apple DRM. FairPlay
- Puoi utilizzare solo didascalie di input incorporate.

#### <span id="page-29-0"></span>Requisiti del pacchetto di input HLS

Il HLS pacchetto di input deve soddisfare i seguenti requisiti:

- Il contenitore video per i tuoi segmenti multimediali deve essere. MPEG-2 TS
- La versione di compatibilità del file manifesto (specificata daEXT-X-VERSION) deve essere 4 o inferiore.
- Il file manifesto deve rimanere invariato dopo l'invio del lavoro. Cioè, il manifesto deve avere il tag EXT-X-ENDLIST o deve avere il EXT-X-PLAYLIST-TYPE valore impostato su VOD.
- Se il manifesto utilizzaEXT-X-BYTERANGE, l'inizio del primo intervallo secondario deve essere 0 e i segmenti di sottointervallo successivi devono continuare quello precedente.
- Se l'input presenta delle discontinuità, queste devono iniziare dall'inizio di un segmento. Cioè, l'input non può avere discontinuità nel sottointervallo di un segmento.
- Se il manifesto includeEXT-X-KEY, METHOD deve essere impostato su. NONE Ad esempio:EXT-X-KEY:METHOD=NONE. MediaConvert non supporta gli input crittografati HLS.
- MediaConvert ignora i seguenti tag:
	- EXT-X-PROGRAM-DATE-TIME
	- EXT-X-DATERANGE
	- EXT-X-I-FRAMES-ONLY
	- EXT-X-I-FRAME-STREAM-INF
	- EXT-X-SESSION-DATA
	- EXT-X-SESSION-KEY
	- EXT-X-INDEPENDENT-SEGMENTS
	- EXT-X-START
- Quando il processo utilizza la transcodifica accelerata, il pacchetto HLS di input deve soddisfare questo requisito aggiuntivo: la durata in ingresso EXTINF deve essere specificata utilizzando una virgola mobile decimale, con una precisione sufficiente per evitare errori percepibili quando si accumulano le durate dei segmenti.

#### Utilizzo di renderizzazioni audio alternative

Con i gruppi di rendering HLS, è possibile utilizzare le impostazioni del selettore audio per indicare quale resa audio alternativa si desidera utilizzare. MediaConvert Per essere idonee alla selezione, le rappresentazioni audio alternative devono soddisfare i seguenti requisiti:

- Le rappresentazioni devono essere incluse nei EXT-X-MEDIA tag del manifesto principale di input.
- I EXT-X-MEDIA tag devono contenere una combinazione univoca di valori GROUP-ID, NAME e LANGUAGE.
- L'audio deve essere in uno dei seguenti codec audio supportati:AAC, Dolby Digital (), Dolby Digital Plus (AC3) o. EAC3 MP3
- Il manifesto secondario per la riproduzione audio alternativa deve essere incluso nel manifesto principale utilizzato per l'URL del file di input () FileInput

Quando specificate le impostazioni del selettore audio per identificare una resa audio alternativa, il selettore audio cerca un tag corrispondente EXT-X-MEDIA nel manifesto principale.

È possibile utilizzare una o più impostazioni del selettore alla volta. Ad esempio, in base ai seguenti EXT-X-MEDIA tag, è possibile identificare la riproduzione audio tramite il nome (RenditionName) o la lingua (RenditionLangageCode), poiché entrambi sono valori univoci tra i tag.

#EXT-X-MEDIA:TYPE=AUDIO,GROUP-ID="audio",CHANNELS="2",NAME="English",LANGUAGE="eng",DEFAULT=YES,AUTOSELECT=YES

#EXT-X-MEDIA:TYPE=AUDIO,GROUP-ID="audio",CHANNELS="2",NAME="Japanese",LANGUAGE="jpn",DEFAULT=NO,AUTOSELECT=NO,

Tuttavia, poiché l'ID di gruppo (RenditionGroupID) è lo stesso per entrambi i tag, non potete utilizzarlo da solo per identificare una riproduzione audio. È necessario utilizzare l'ID del gruppo in combinazione con un altro valore del EXT-X-MEDIA tag per identificare la resa audio che si desidera MediaConvert utilizzare.

Se non specificate le impostazioni del selettore audio, il selettore audio cerca l'audio che viene mixato nei segmenti video. Se i segmenti video non contengono audio, il selettore audio utilizza la prima resa audio alternativa del manifesto principale in ingresso.

## <span id="page-30-0"></span>Requisiti di input HTTP

Quando l'origine del file di input è HTTP (S), specifichi l'URL anziché un percorso Amazon S3. I requisiti per l'utilizzo di HTTP(S) per l'input sono i seguenti:

- Tutti i file di input devono essere pubblicamente leggibili.
- Il server HTTP(S) non deve richiedere l'autenticazione.
- Il server HTTP(S) deve accettare entrambe le richieste HEAD e GET di intervallo.

• L'URL specificato non può includere parametri.

Se l'input HTTP (S) utilizza il reindirizzamento, deve seguire queste restrizioni:

- Puoi reindirizzare solo una volta dall'URL che fornisci come input. Non puoi reindirizzare a un URL che, a sua volta, contiene un reindirizzamento.
- Il codice di risposta allo stato HTTP (S) del server iniziale deve essere 301 o 302.
- La risposta HTTP (S) del server iniziale deve utilizzare le sue Location intestazioni per fornire l'URL a cui viene reindirizzata MediaConvert .

## <span id="page-31-0"></span>Formati di output supportati

MediaConvert supporta le seguenti combinazioni di contenitori e codec di output.

Per le uscite che contengono solo audio all'interno del contenitore di output, MediaConvert supporta un diverso set di contenitori e codec. Per ulteriori informazioni, consulta [Solo audio.](#page-33-0)

Alcuni contenitori e codec hanno restrizioni aggiuntive. Per ulteriori informazioni sul contenitore video, sul codec video o sul codec audio, scegliete il relativo collegamento nella seguente tabella di riferimento. Oppure vedi. [Tabelle di riferimento per contenitori e codec supportati](#page-60-0)

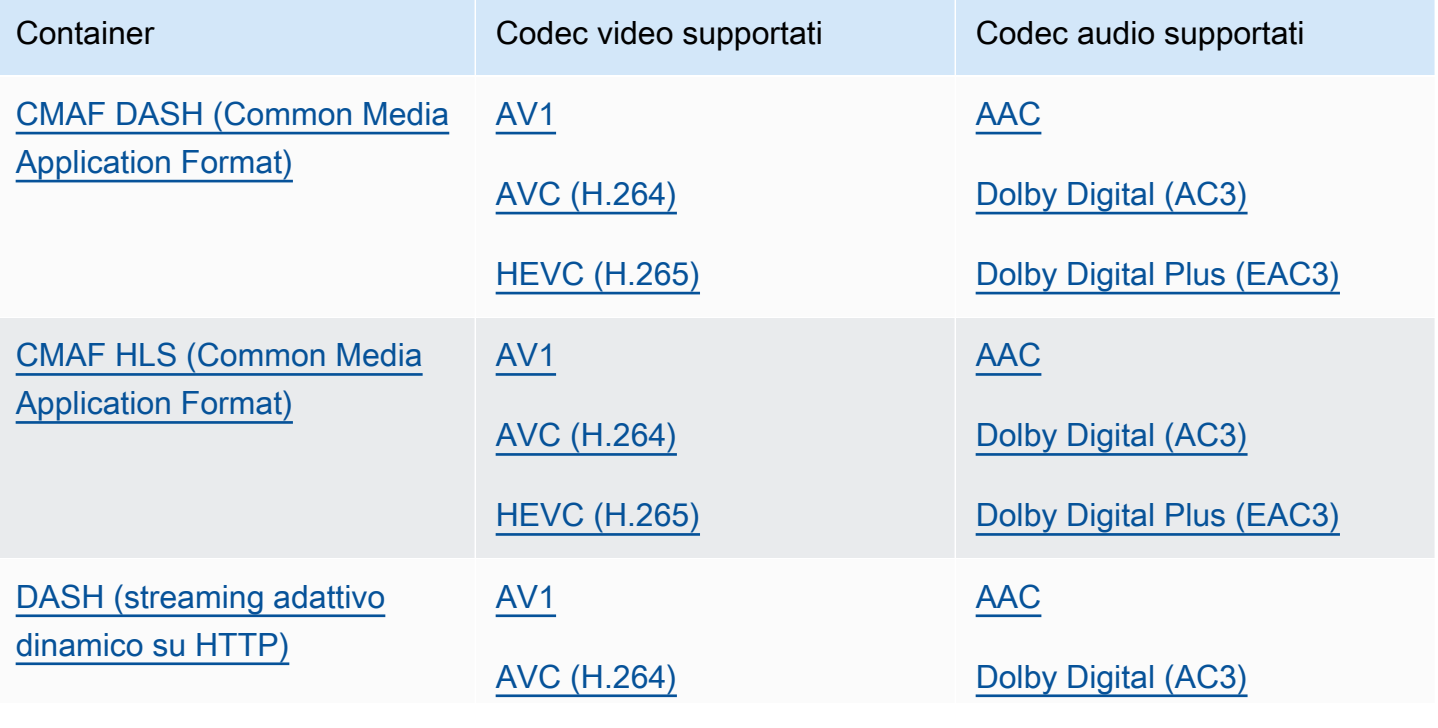

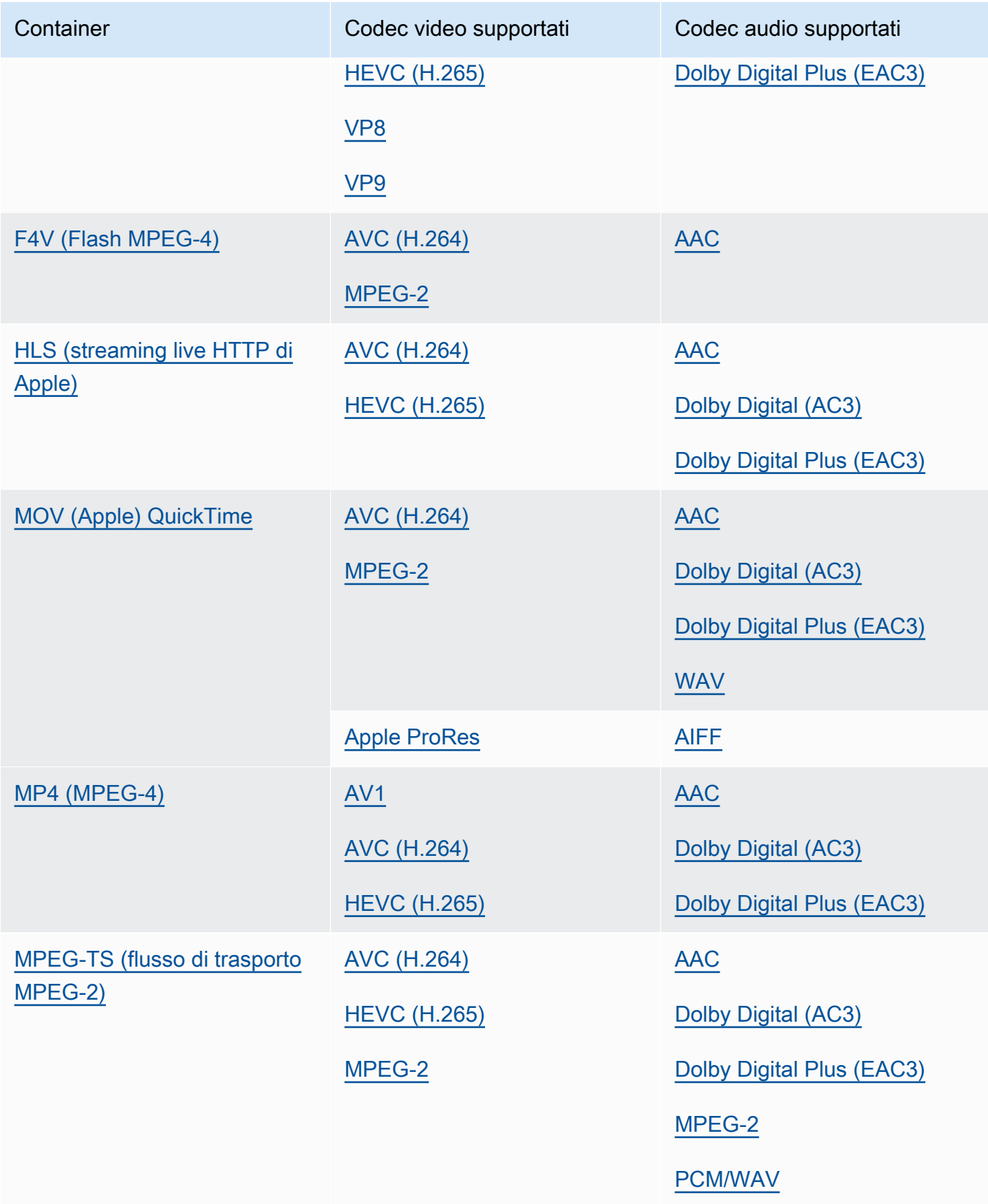

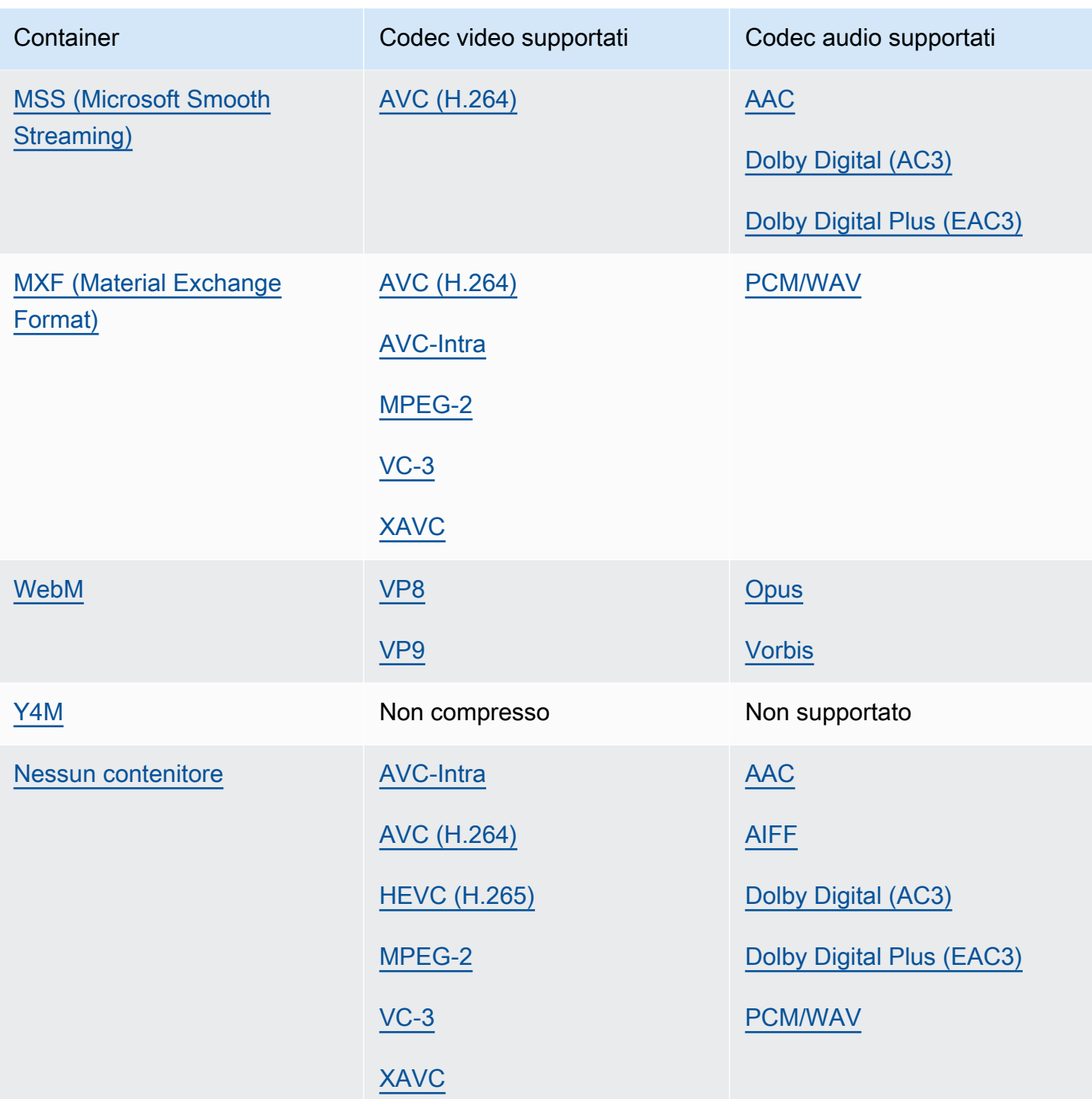

### <span id="page-33-0"></span>Solo audio

MediaConvert supporta le seguenti combinazioni di contenitore di output e codec per la creazione di uscite di solo audio.

Alcuni contenitori e codec hanno restrizioni aggiuntive. Per ulteriori informazioni sul contenitore audio o sul codec audio, scegliete il relativo collegamento nella seguente tabella di riferimento. Oppure ved[iTabelle di riferimento per contenitori e codec supportati.](#page-60-0)

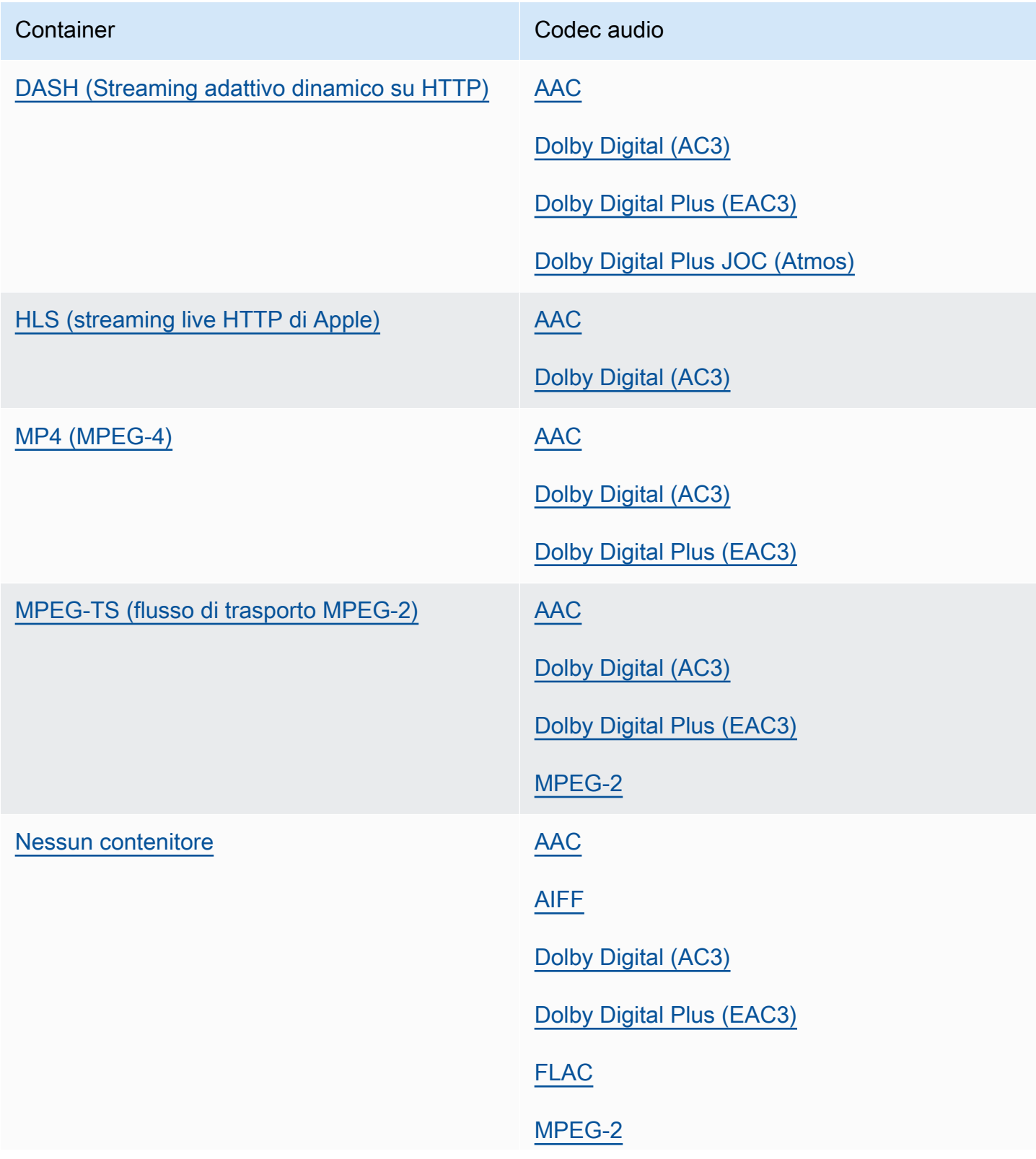

Container Codec audio

[MP3](#page-90-0)

[FORMATO WAV](#page-93-0)

### <span id="page-35-0"></span>Massimi di risoluzione di output supportati per codec

La tabella seguente mostra la risoluzione di output massima MediaConvert supportata da AWS Elemental per ogni codec di output.

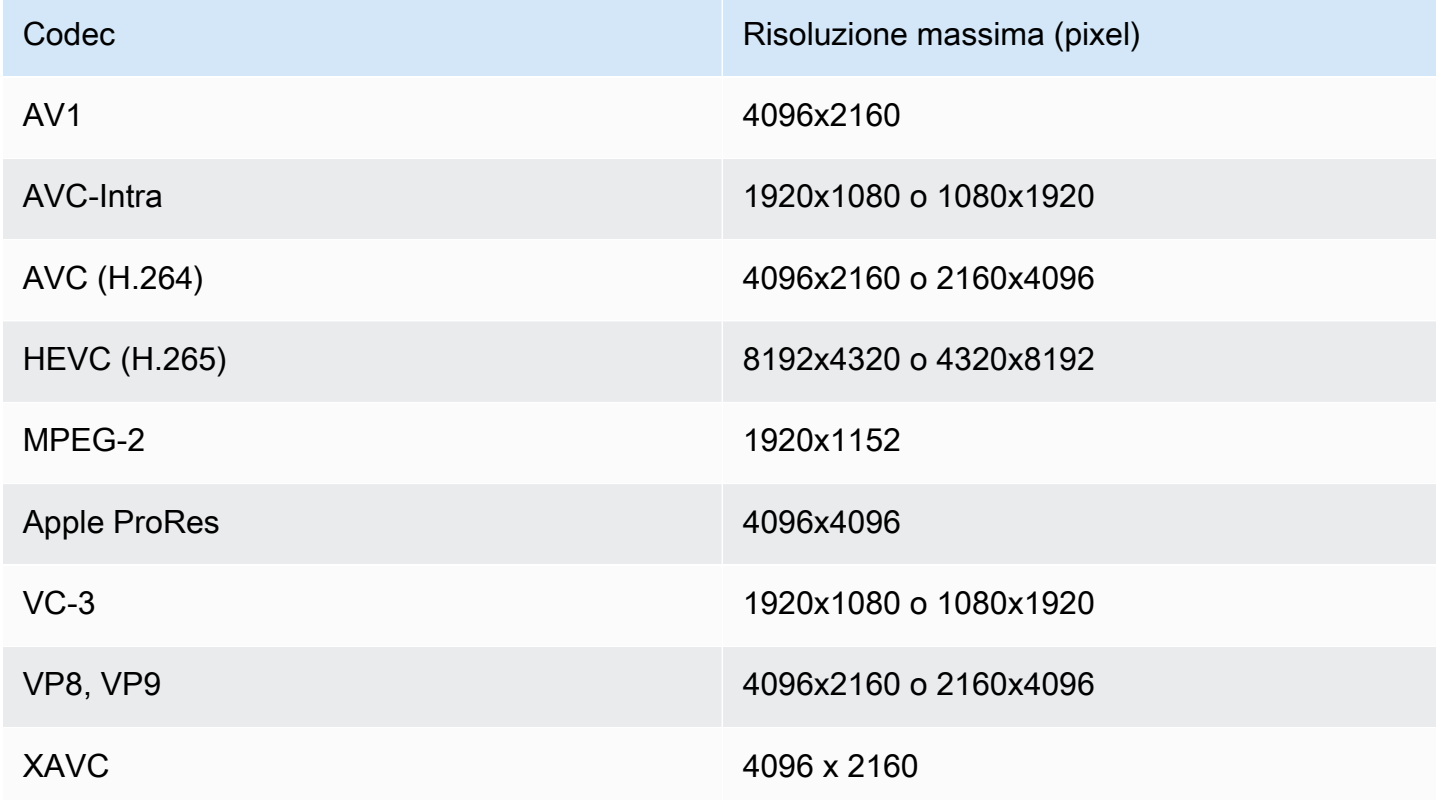

Restrizioni sul lavoro con risoluzione di uscita 8k

Quando il MediaConvert lavoro ha output con risoluzioni 8k (8192x4320), il lavoro è limitato nei seguenti modi:

- Non è possibile creare output Dolby Vision.
- È necessario inviare il lavoro a una coda on demand. Le code riservate non possono eseguire lavori 8k.
# Creazione di output MXF con AWS Elemental MediaConvert

MXF è un formato contenitore di output che trasporta contenuti video per la modifica, l'archiviazione e lo scambio. Il formato MXF è regolato da una serie di specifiche, alcune delle quali definiscono i profili MXF, chiamate anche shim. Questi profili MXF stabiliscono vincoli sulle impostazioni di codifica, tra cui codec video, risoluzione e bitrate.

Per assicurarvi che i vostri output siano conformi a queste specifiche, potete utilizzare la selezione automatica del profilo. MediaConvert Quando lo fai, codifica MediaConvert automaticamente il profilo corretto, in base ai valori scelti per il codec, la risoluzione e il bitrate. Per ulteriori informazioni, consulta [Selezione automatica predefinita dei profili MXF.](#page-43-0)

Puoi anche scegliere esplicitamente il tuo profilo MXF. Quando lo fai nella MediaConvert console, compila MediaConvert automaticamente l'elenco a discesa per il codec video con solo codec validi. Se non utilizzate la selezione automatica del profilo, fate riferimento alle specifiche pertinenti per i vincoli relativi alla risoluzione e al bitrate.

#### **a** Note

Quando specificate manualmente il profilo MXF, dovete impostare l'output in modo compatibile con tale specifica. È possibile inviare lavori con profili MXF e impostazioni di codifica incompatibili, ma tali lavori falliranno.

#### Argomenti

- [Limitazioni e requisiti dei job MXF](#page-36-0)
- [Configurazione di un'uscita MXF](#page-37-0)
- [Codec supportati con ogni profilo MXF](#page-39-0)
- [Requisiti audio di uscita per ogni profilo MXF](#page-41-0)
- [Selezione automatica predefinita dei profili MXF](#page-43-0)

## <span id="page-36-0"></span>Limitazioni e requisiti dei job MXF

MediaConvert limita i lavori MXF nei seguenti modi:

• È possibile inserire gli output MXF solo in un gruppo di output del gruppo File.

- È necessario scegliere un codec video supportato dal profilo MXF. La tabella seguente descrive in dettaglio quali codec sono supportati con ciascun profilo. Per ulteriori informazioni, consulta [Codec](#page-39-0)  [supportati con ogni profilo MXF.](#page-39-0)
- È necessario configurare le tracce audio in uscita in base ai requisiti del profilo MXF. Ciò vale sia che abbiate specificato il profilo sia che lo abbiate selezionato MediaConvert automaticamente. Per ulteriori informazioni, consulta [Requisiti audio di uscita per ogni profilo MXF](#page-41-0).

# <span id="page-37-0"></span>Configurazione di un'uscita MXF

Per configurare un lavoro con un output MXF, create l'output nel gruppo di output del gruppo File. Quindi specificate MXF come contenitore dell'output.

Per configurare il processo di transcodifica con un'uscita MXF (console)

- 1. Impostate gli input e gli output del lavoro come descritto in. [Configurazione dei lavori in](#page-153-0)  [MediaConvert](#page-153-0) Inserite l'output MXF nel gruppo di output del gruppo File.
- 2. Nella pagina Crea lavoro, nel riquadro Job a sinistra, scegli l'output.
- 3. Nella sezione Impostazioni di output, per Contenitore, scegliete Contenitore MXF.
- 4. Facoltativamente, specificate i valori per le impostazioni in Impostazioni del contenitore MXF:
	- Profilo MXF: per specificare manualmente il profilo MXF, selezionatelo dall'elenco. Se mantenete il valore predefinito, Auto, MediaConvert sceglie il profilo MXF in base al codec video e alla risoluzione. Per ulteriori informazioni, consulta [Selezione automatica predefinita](#page-43-0)  [dei profili MXF.](#page-43-0)
	- Copia AFD in MXF: ignora questa impostazione a meno che non sia impostata la segnalazione AFD nel flusso video in uscita. Se lo desiderate e desiderate che tali informazioni siano presenti sia nel flusso video che nel wrapper MXF, scegliete Copia da flusso video. Se desiderate che la segnalazione AFD sia presente solo nel flusso video, mantenete il valore predefinito Non copiare.
- 5. Nella sezione Impostazioni di codifica, scegli un codec video.

Le scelte disponibili in questo elenco dipendono da ciò che avete scelto per il profilo MXF nel passaggio precedente di questa procedura:

• Se mantenete il valore predefinito, Auto, per il profilo MXF, potete scegliere qualsiasi codec video compatibile con il contenitore di output.

- Quando scegliete un profilo specifico per il profilo MXF, le vostre scelte per il codec video includono solo i codec validi con quel profilo.
- 6. Facoltativamente, specificate la risoluzione video di uscita per Risoluzione (w x h). Questa è l'altra impostazione MediaConvert utilizzata per determinare automaticamente il profilo MXF.

Quando non specificate valori per la Risoluzione (w x h), la risoluzione di output è la stessa della risoluzione di ingresso.

7. Specificate le altre impostazioni di codifica come al solito. Per informazioni su ciascuna impostazione, scegliete il link Informazioni accanto all'etichetta dell'impostazione.

Per configurare il processo di transcodifica con un output MXF (API, CLI o SDK)

Se utilizzi l'API, la CLI o un SDK, specifica le impostazioni pertinenti nelle specifiche del tuo lavoro JSON e poi inviale a livello di codice con il tuo lavoro. Per ulteriori informazioni sull'invio programmatico del lavoro, consulta uno degli argomenti introduttivi dell'AWS Elemental API Reference: MediaConvert

- [Inizia a usare AWS Elemental MediaConvert utilizzando gli SDK AWS o l'interfaccia a riga di](https://docs.aws.amazon.com/mediaconvert/latest/apireference/custom-endpoints.html) [comando di AWS](https://docs.aws.amazon.com/mediaconvert/latest/apireference/custom-endpoints.html)
- [Guida introduttiva ad AWS Elemental MediaConvert tramite l'API](https://docs.aws.amazon.com/mediaconvert/latest/apireference/getting-started.html)
- Usa la MediaConvert console per generare le specifiche del tuo lavoro in JSON. Consigliamo questo approccio, perché la console funziona come un validatore interattivo rispetto allo schema del MediaConvert lavoro. Segui questi passaggi per generare le specifiche del lavoro JSON utilizzando la console:
	- a. Seguire la procedura precedente per la console.
	- b. Nel riquadro Job (Processo) a sinistra, in Job settings (Impostazioni processo), scegliere Show job JSON (Mostra JSON processo).

Trova informazioni aggiuntive, tra cui la posizione di ciascuna impostazione nella struttura delle impostazioni del lavoro, nel riferimento alle MediaConvert API AWS Elemental. I collegamenti in questo elenco rimandano a informazioni sull'impostazione in quel documento:

#### Impostazioni di output

- Contenitore ([container](https://docs.aws.amazon.com/mediaconvert/latest/apireference/jobs.html#jobs-prop-containersettings-container))
- Profilo MXF () mxfSettings, [profile](https://docs.aws.amazon.com/mediaconvert/latest/apireference/jobs.html#jobs-prop-mxfsettings-profile)

Per la selezione automatica del profilo, omettete questa impostazione dalle specifiche del lavoro JSON.

• Copia AFD in MXF () mxfSettings, [afdSignaling](https://docs.aws.amazon.com/mediaconvert/latest/apireference/jobs.html#jobs-prop-mxfsettings-afdsignaling)

#### Impostazioni di codifica

• Codec video () [codec](https://docs.aws.amazon.com/mediaconvert/latest/apireference/jobs.html#jobs-prop-videocodecsettings-codec)

Questa impostazione è figlia di. outputs, videoDescription, codecSettings

• Risoluzione, w ([width](https://docs.aws.amazon.com/mediaconvert/latest/apireference/jobs.html#jobs-prop-videodescription-width))

Questa impostazione è figlia dioutputs, videoDescription.

• Risoluzione, h ([height](https://docs.aws.amazon.com/mediaconvert/latest/apireference/jobs.html#jobs-prop-videodescription-height))

Questa impostazione è figlia dioutputs, videoDescription.

Nella MediaConvert console, Auto è il valore predefinito per il profilo MXF. Se configurate il lavoro modificando direttamente le specifiche del lavoro in formato JSON, non profile includetelo sotto per la selezione automatica del profilo. MxfSettings

<span id="page-39-0"></span>Codec supportati con ogni profilo MXF

Questa tabella mostra i codec supportati da AWS MediaConvert Elemental con ogni profilo MXF.

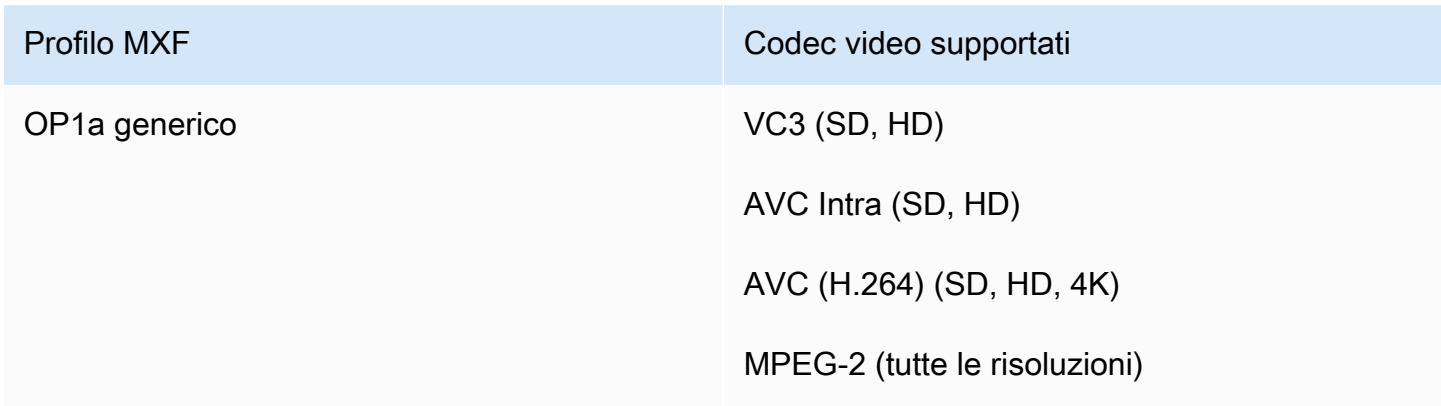

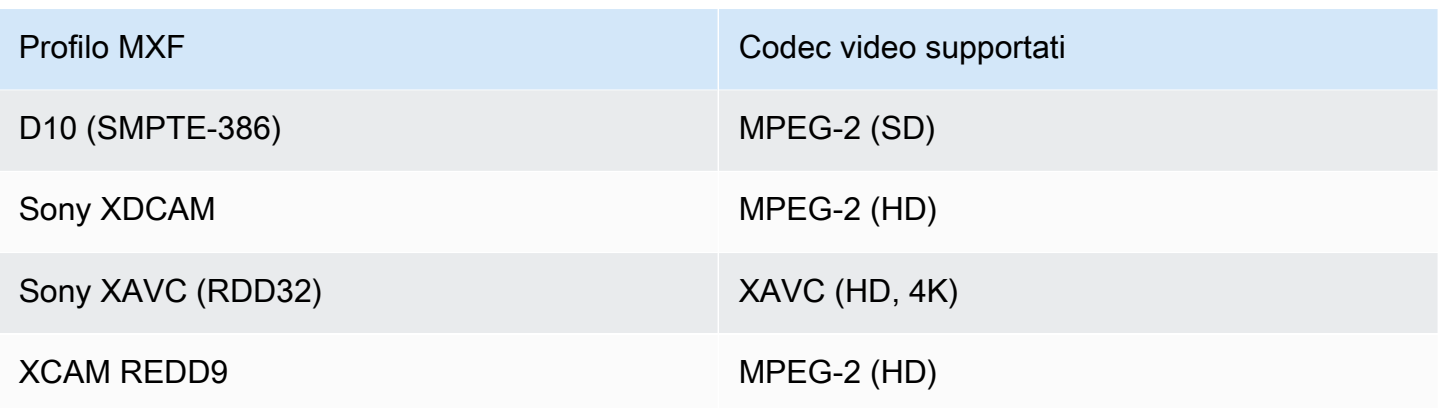

### requisiti XDCAM RDD9

MediaConvert supporta le seguenti combinazioni di impostazioni di codifica quando il profilo MXF di output è XDCAM RDD9.

In questa tabella, leggete le righe per trovare la risoluzione desiderata. Quindi continua a leggere per trovare una combinazione valida di bitrate, frame rate, modalità Interlacciato, dimensione GOP e profilo Codec.

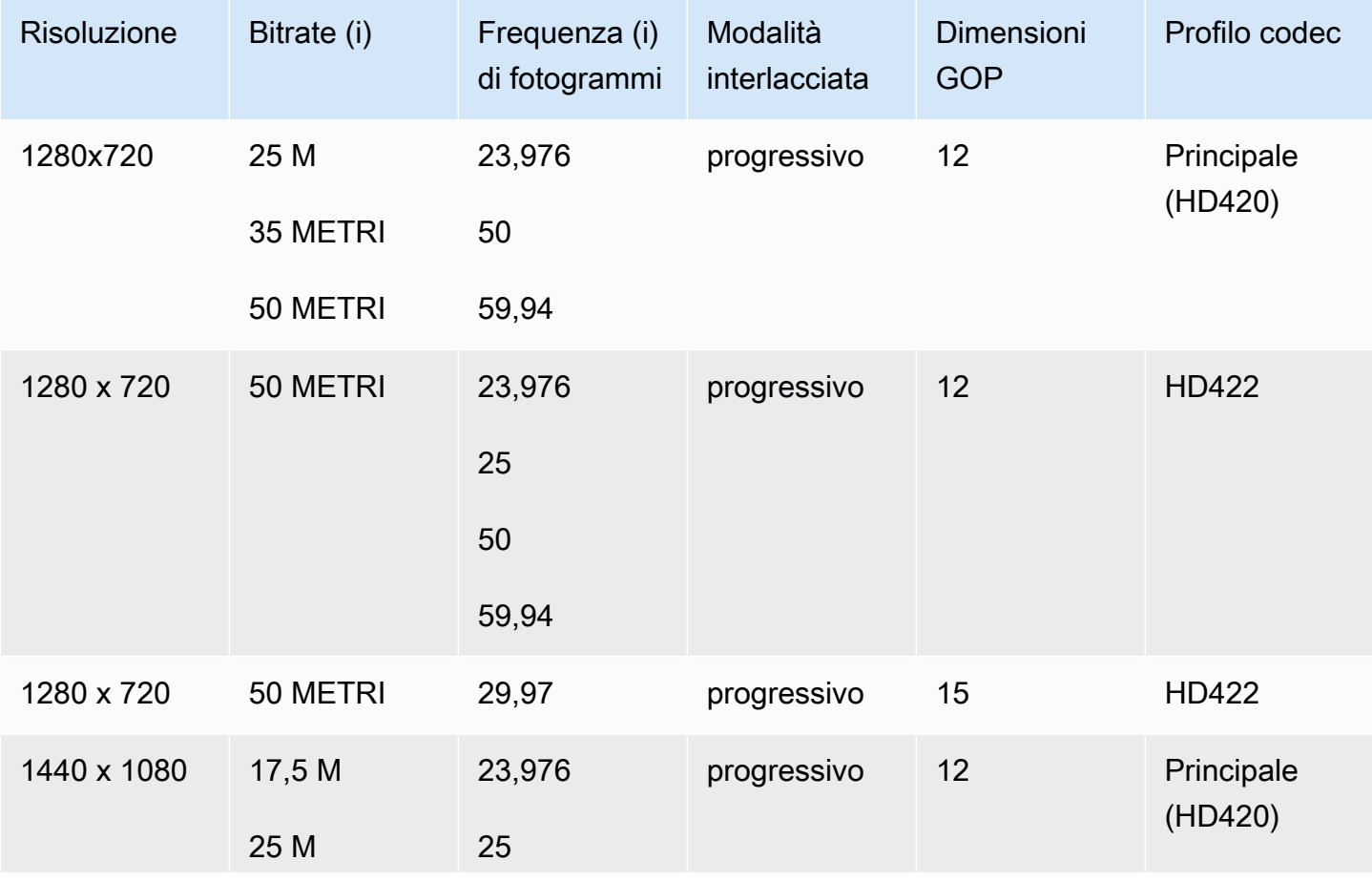

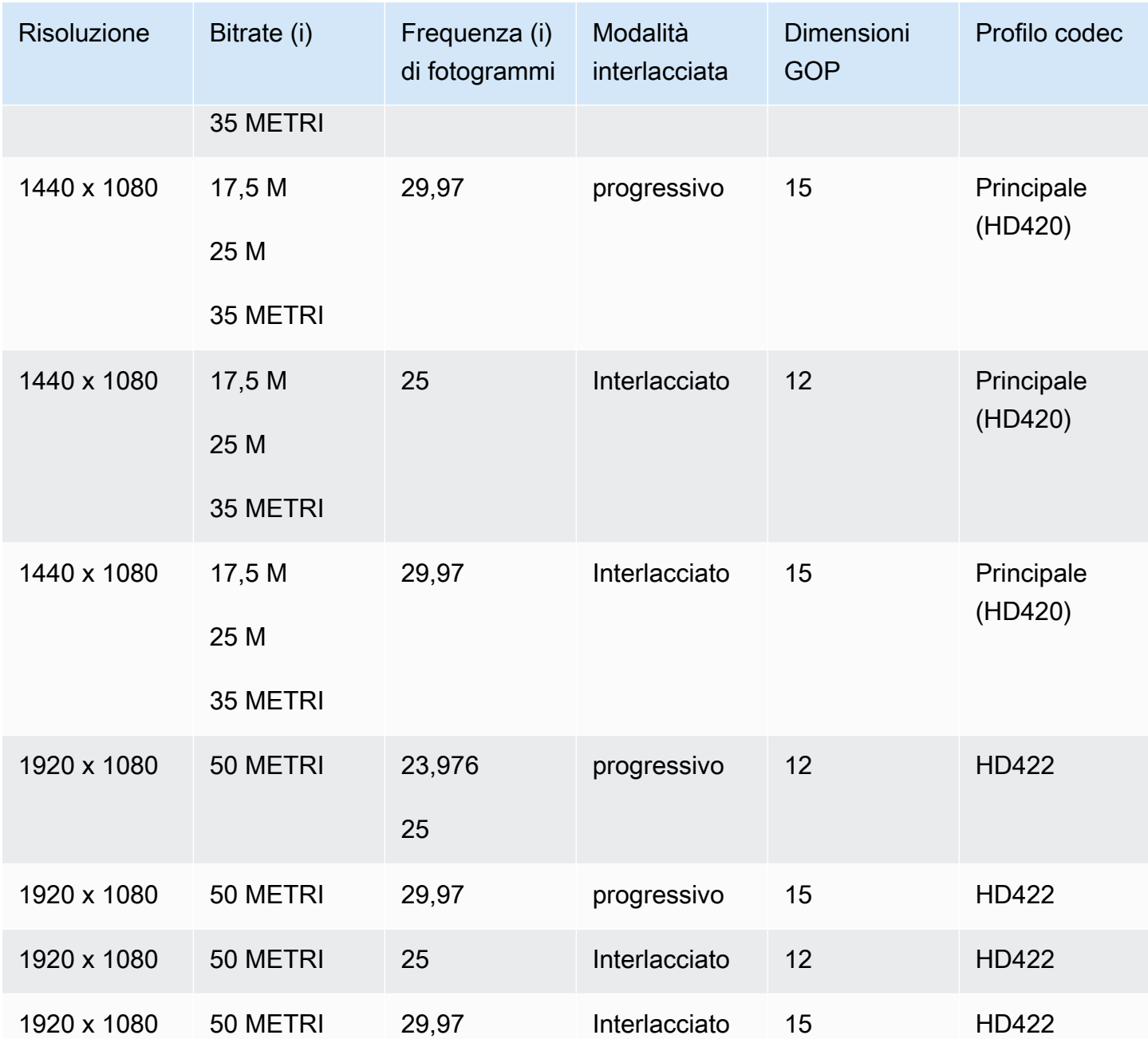

Per ulteriori informazioni sui requisiti di MXF RDD9, consultate la specifica di interoperabilità MXF [SMPTE](https://ieeexplore.ieee.org/document/7290714) RDD 9:2013.

<span id="page-41-0"></span>Requisiti audio di uscita per ogni profilo MXF

Questa tabella mostra i requisiti per la configurazione delle tracce audio in uscita nel job AWS Elemental MediaConvert . I requisiti sono diversi per ogni profilo MXF scelto.

### **G** Note

Se non includete alcuna traccia audio nell'output, dovete assicurarvi che non ci sia alcun audio nelle impostazioni del lavoro.

- Nelle specifiche del lavoro JSON, ciò significa rimuovere completamente l'AudioDescriptionsoggetto.
- Nella MediaConvert console, ciò significa che è necessario eliminare la scheda Audio 1 che MediaConvert viene inserita automaticamente per impostazione predefinita. Eliminala selezionandola, quindi scegliendo Rimuovi audio in alto a destra nella sezione Impostazioni di codifica.

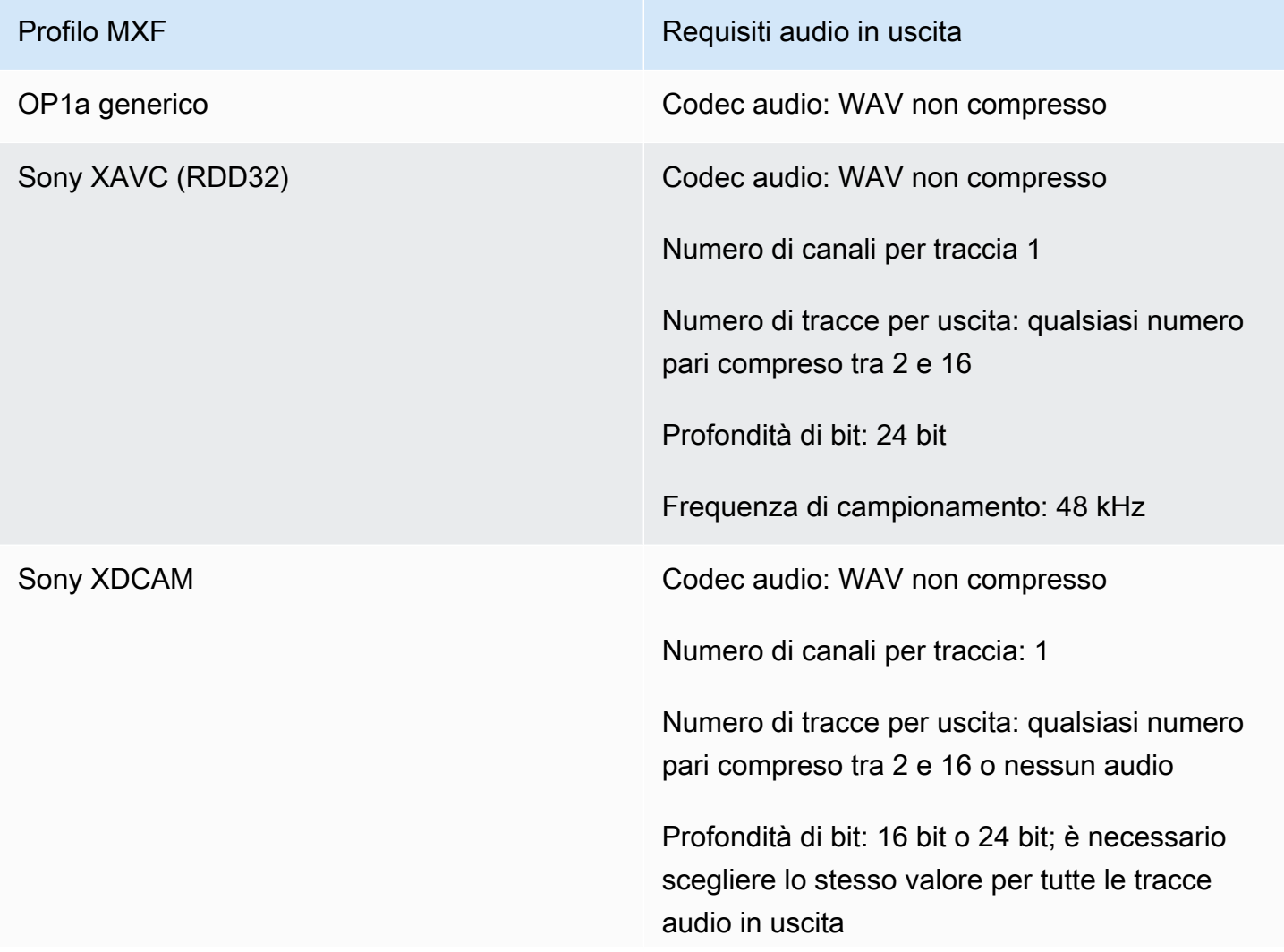

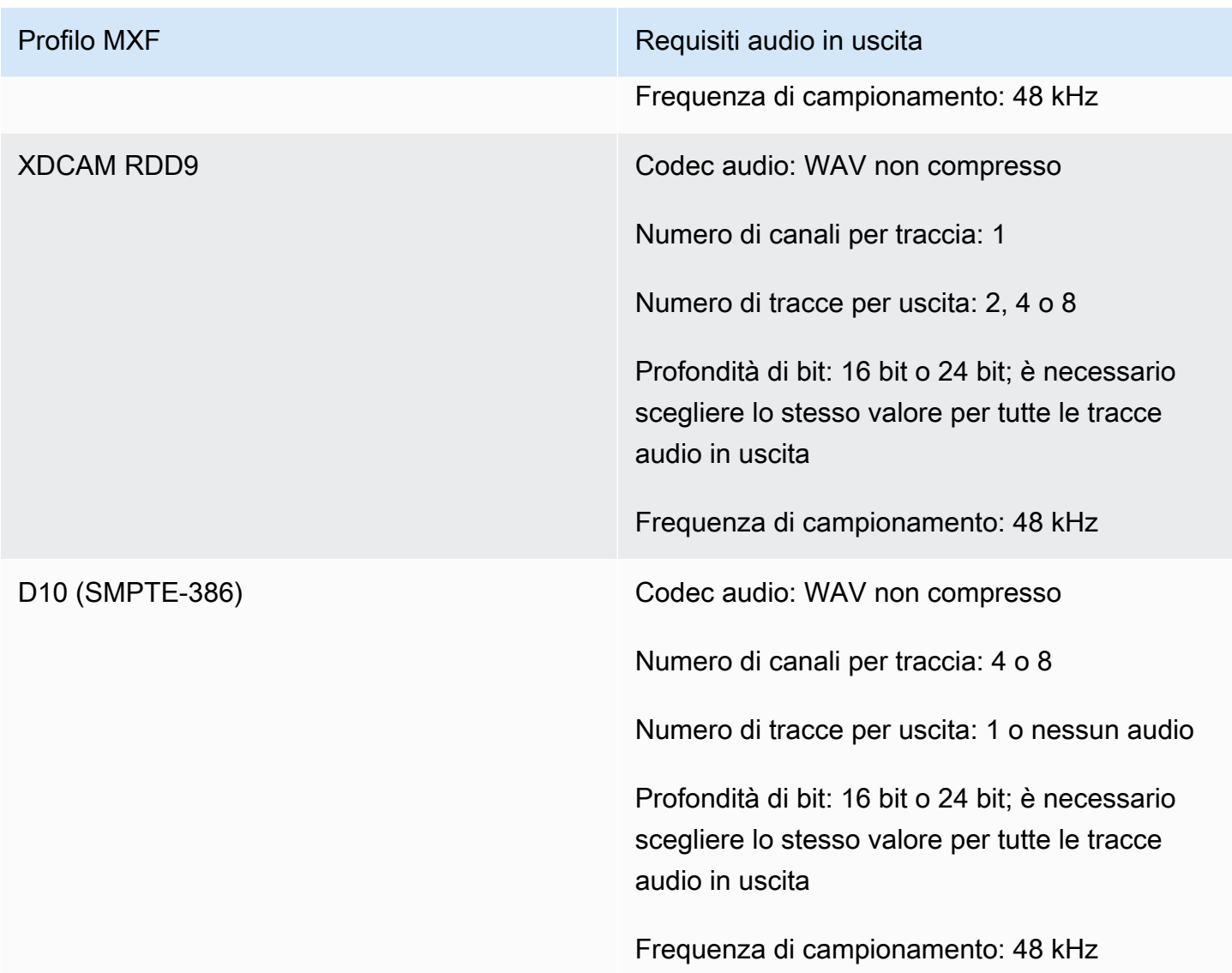

# <span id="page-43-0"></span>Selezione automatica predefinita dei profili MXF

Quando scegli MXF come contenitore video di output e mantieni il profilo MXF fuori dalle impostazioni di lavoro, sceglie MediaConvert automaticamente il profilo MXF per te e crea l'output di conseguenza. La modalità di MediaConvert selezione del profilo MXF dipende dal codec video di output.

## **a** Note

MediaConvert supporta più profili MXF tramite la selezione automatica dei profili rispetto alla selezione manuale.

### AVC (H.264), AVC Intra e VC3

Per AVC (H.264), AVC Intra e VC3, MediaConvert seleziona il profilo OP1a generico, indipendentemente dalle impostazioni di codifica dell'output.

### XAVC

Per XAVC, MediaConvert seleziona il profilo XAVC, indipendentemente dalle impostazioni di codifica dell'output.

#### MPEG-2

Per MPEG-2, MediaConvert sceglie SMPTE-386 D10 quando le caratteristiche di codifica di uscita sono conformi alla specifica D10. Altrimenti MediaConvert , seleziona il profilo XDCAM RDD9. La tabella seguente descrive le impostazioni di codifica pertinenti e i valori da impostare per selezionare automaticamente il profilo D10. MediaConvert

#### **a** Note

Per la risoluzione di output e la frequenza dei fotogrammi, potete specificare esplicitamente un valore consentito con le impostazioni Risoluzione e Frame rate, oppure potete scegliere il valore Follow source e utilizzare un input con un valore consentito.

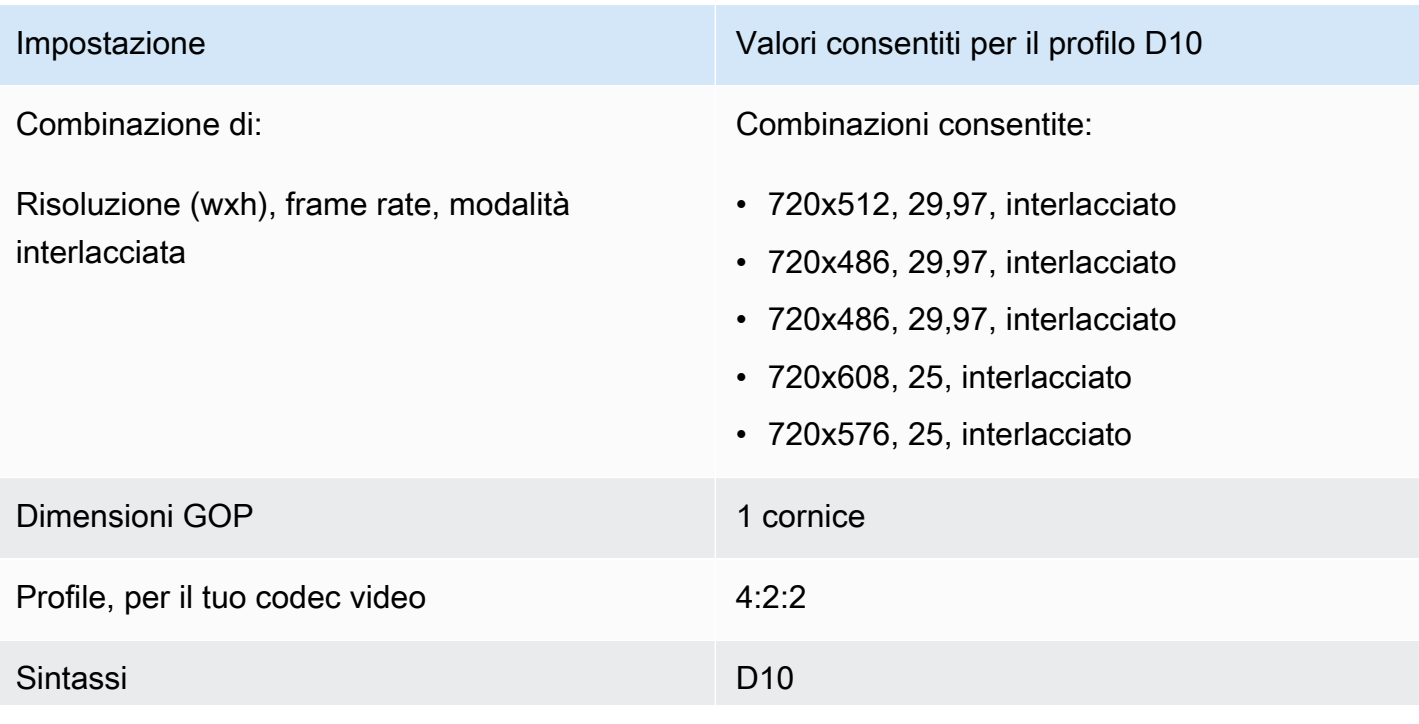

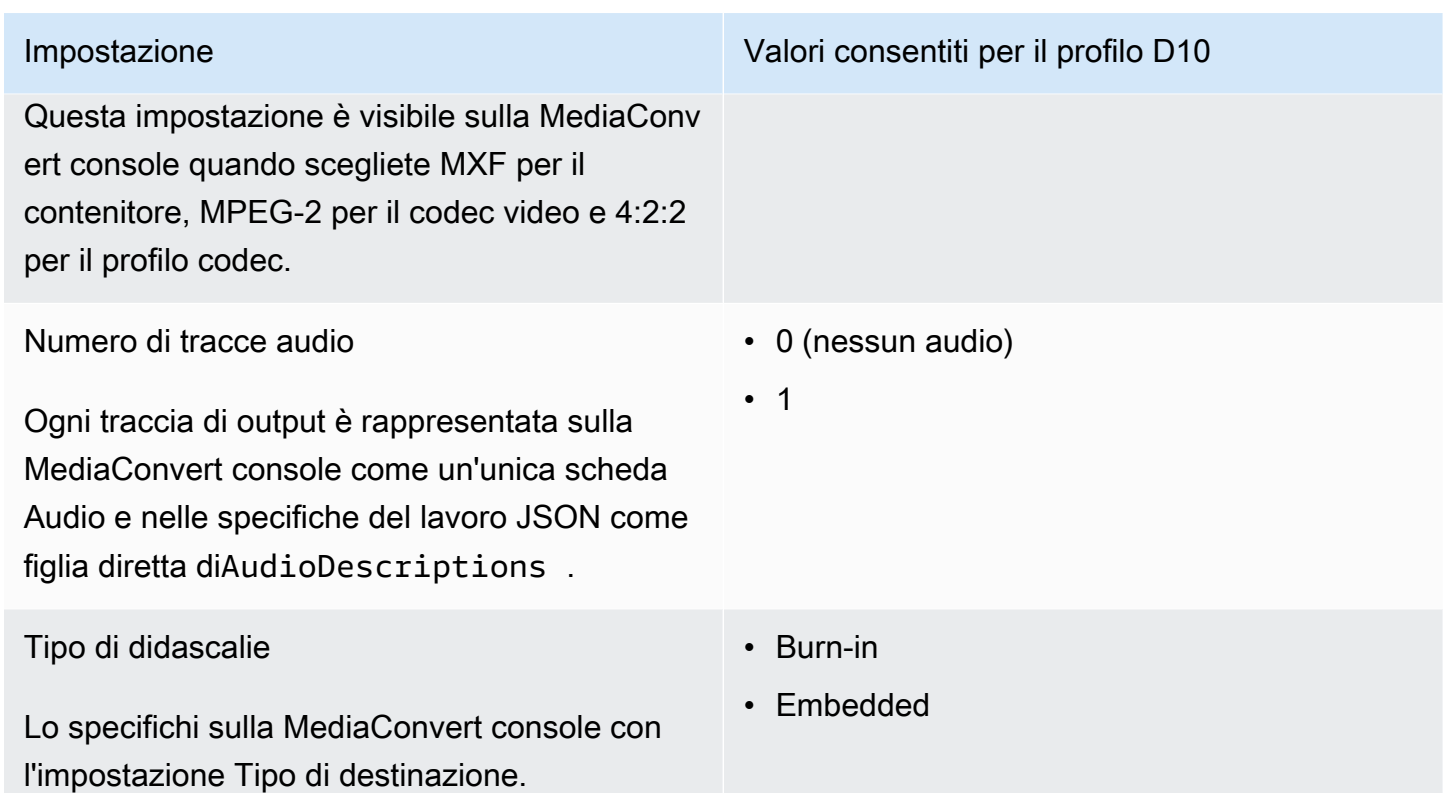

Questo estratto da una specifica di lavoro JSON mostra le stesse impostazioni che useresti per inviarle a livello di codice:

```
{ 
   "height": 512, 
   "width": 720, 
   "codecSettings": { 
     "codec": "MPEG2", 
     "mpeg2Settings": { 
       "bitrate": 30000000, 
       "syntax": "D_10", 
        "framerateDenominator": 1001, 
       "framerateControl": "SPECIFIED", 
        "framerateNumerator": 30000, 
       "numberBFramesBetweenReferenceFrames": 0, 
        "gopSize": 1.0, 
        "gopSizeUnits": "FRAMES", 
        "codecLevel": "MAIN", 
        "codecProfile": "PROFILE_422", 
       "rateControlMode": "CBR", 
        "interlaceMode": "TOP_FIELD" 
     }
```
}

}

# Passthrough video

MediaConvert supporta il passthrough video solo per ingressi e uscite i-Frame. MXFQuickTime Utilizzate il video passthrough per riconfezionare uno o più ingressi senza alcuna codifica video.

Codec video supportati per il passthrough video

MediaConvert supporta il passthrough video per i seguenti codec video di input solo per i seguenti codec video di input:

- Apple ProRes
- AVC-Intra
- DV/DVCPRO
- JPEG 2000 (J2K)
- VC-3

Requisiti per le impostazioni del lavoro

Quando si utilizza il video passthrough, è possibile riconfezionare il video in ingresso ma non è possibile ricodificare o modificare in altro modo l'essenza del video. I lavori hanno le seguenti restrizioni.

#### Input

Specificate uno o più ingressi con uno dei seguenti codec video supportati:Apple ProRes,, AVC-IntraDV/DVCPRO, JPEG 2000 (J2K) e. VC-3

Se specificate più input, ciascuno degli attributi di codifica dell'input deve corrispondere esattamente, inclusi codec video, dimensione del frame, profilo, frame rate e spazio colore.

Clip di input

(Opzionale) MediaConvert supporta il clipping di input quando si utilizza il passthrough video.

Contenitore di uscita

Devi scegliere MXF, o QuickTime(MOV).

#### Frequenza fotogrammi

Mantieni l'impostazione predefinita, Segui la fonte. Non è possibile specificare un frame rate di output diverso da quello in ingresso.

Codec audio

(Facoltativo) MediaConvert supporta la codifica audio quando si utilizza il passthrough video.

Passthrough Dolby Digital

(Facoltativo) MediaConvert supporta il Dolby Digitalpassthrough quando si utilizza il passthrough video.

Se specificate più input, ciascuno dei Dolby Digital flussi di input deve avere attributi di codifica identici.

Didascalie

(Facoltativo) MediaConvert supporta i formati sidecar quando si utilizza il passthrough video.

### Utilizzo del passthrough video

Le sezioni seguenti descrivono come configurare le impostazioni del lavoro con Video passthrough.

MediaConvert console

Per specificare Video passthrough utilizzando la MediaConvert console:

- 1. Apri la pagina [Crea lavoro](https://console.aws.amazon.com/mediaconvert/home#/jobs/create) nella MediaConvert console.
- 2. Nella pagina Crea lavoro, fornisci le istruzioni di transcodifica e le impostazioni del processo. Per ulteriori informazioni, consulta [Configurazione dei lavori in MediaConvert](#page-153-0).
- 3. Specificate uno o più input supportati. Se specificate più input, ciascuno degli attributi di codifica dell'input deve corrispondere esattamente, inclusi codec video, dimensione del frame, profilo, frame rate e spazio colore.
- 4. Accanto a Gruppi di output, seleziona Aggiungi.
- 5. Mantieni selezionato il gruppo di file e scegli Seleziona.
- 6. Nelle impostazioni di output, in Contenitore, scegli QuickTimeo MXF.
- 7. Nelle impostazioni di codifica, in Codec video, scegli Passthrough.

#### API, SDK o () AWS Command Line InterfaceAWS CLI

Di seguito è riportato un estratto di un JSON delle impostazioni di lavoro che specifica Video passthrough per un flusso di lavoro Apple con due ingressi: ProRes

```
{ 
   "Settings": { 
     "Inputs": [ 
        { 
          "FileInput": "s3://DOC-EXAMPLE-BUCKET/prores.mov" 
        }, 
       \{ "FileInput": "s3://DOC-EXAMPLE-BUCKET/prores-2.mov" 
        } 
     ], 
     "OutputGroups": [ 
       \{ "Name": "File Group", 
          "OutputGroupSettings": { 
            "Type": "FILE_GROUP_SETTINGS", 
            "FileGroupSettings": { 
               "Destination": "s3://DOC-EXAMPLE-BUCKET/passthrough-output.mov" 
            } 
          }, 
          "Outputs": [ 
\overline{\mathcal{L}} "VideoDescription": { 
                 "CodecSettings": { 
                   "Codec": "PASSTHROUGH" 
 } 
              }, 
               "ContainerSettings": { 
                 "Container": "MOV", 
                 "MovSettings": {} 
              } 
            } 
          ] 
        } 
     ] 
   }
}
```
# Supporto per codec audio AAC

Questo argomento tratta il supporto dei codec audio AAC ed elenca le combinazioni supportate di modalità di codifica, profilo, frequenza di campionamento e bitrate.

Questa sezione spiega come impostare le seguenti quattro proprietà del codec audio AAC:

- Profilo
- modalità di codifica
- Frequenza di campionamento
- Bitrate

Le impostazioni scelte per Profilo, Modalità di codifica, Frequenza di campionamento e Bitrate sono limitate dal codec AAC. La procedura seguente mostra come configurare una combinazione di impostazioni supportata.

Scelta delle impostazioni del codec audio AAC

- 1. Scegli un profilo.
- 2. Scegli una modalità di codifica valida con quel profilo. La modalità Coding determina il numero di canali audio e i metadati del layout dei canali audio.
- 3. Scegliete una frequenza di campionamento valida per quella combinazione di profilo e modalità di codifica.
- 4. Scegliete un bitrate che rientri nell'intervallo supportato per quella frequenza di campionamento.

## Modalità di controllo CBR Bitrate

AWS Elemental MediaConvert supporta le seguenti combinazioni di impostazioni AAC quando la modalità di controllo del bitrate di output è CBR.

Per utilizzare questa tabella, scegli un profilo dalla colonna Profilo. Quindi continua a leggere per trovare una combinazione valida di modalità di codifica, frequenza di campionamento e bitrate:

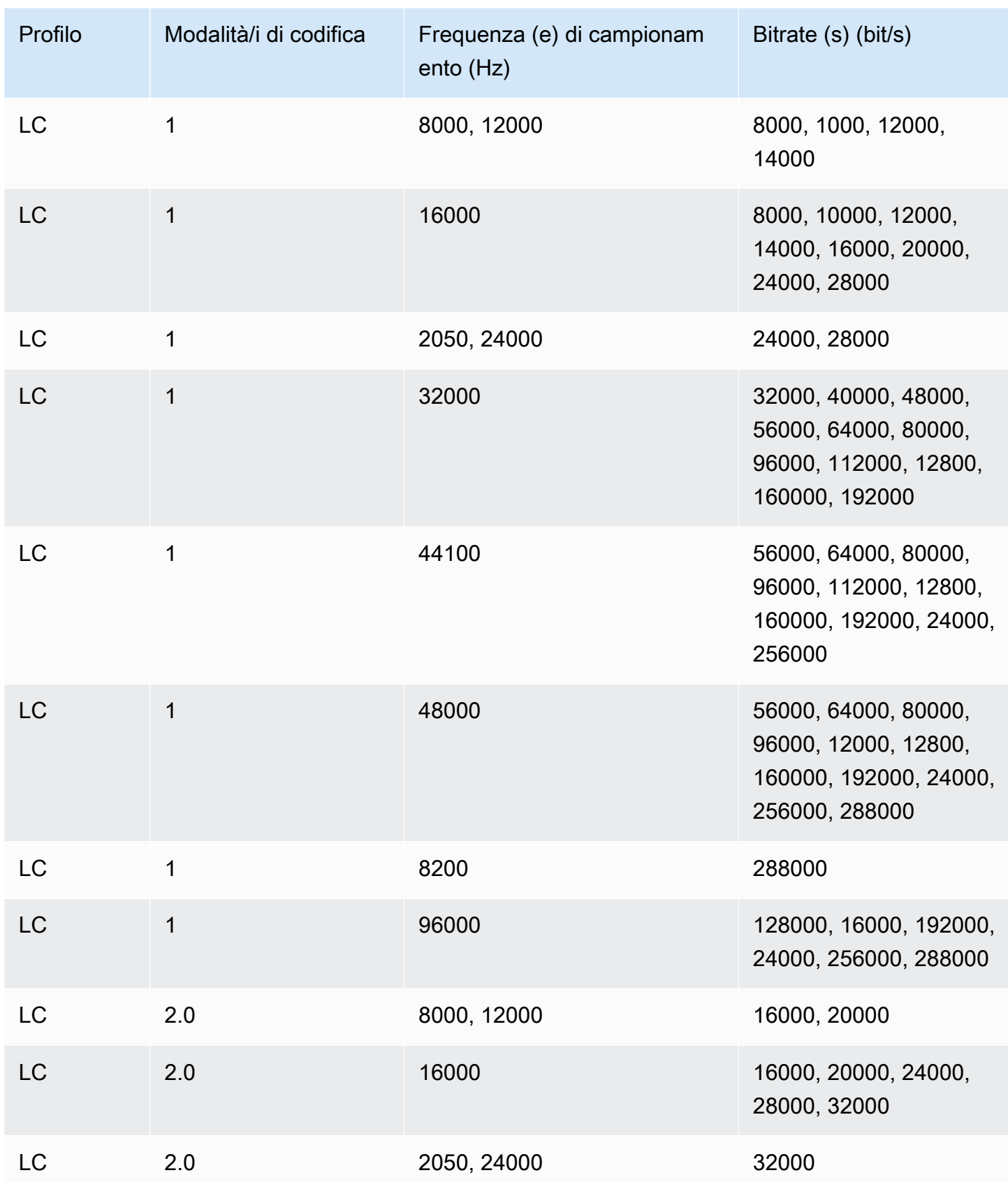

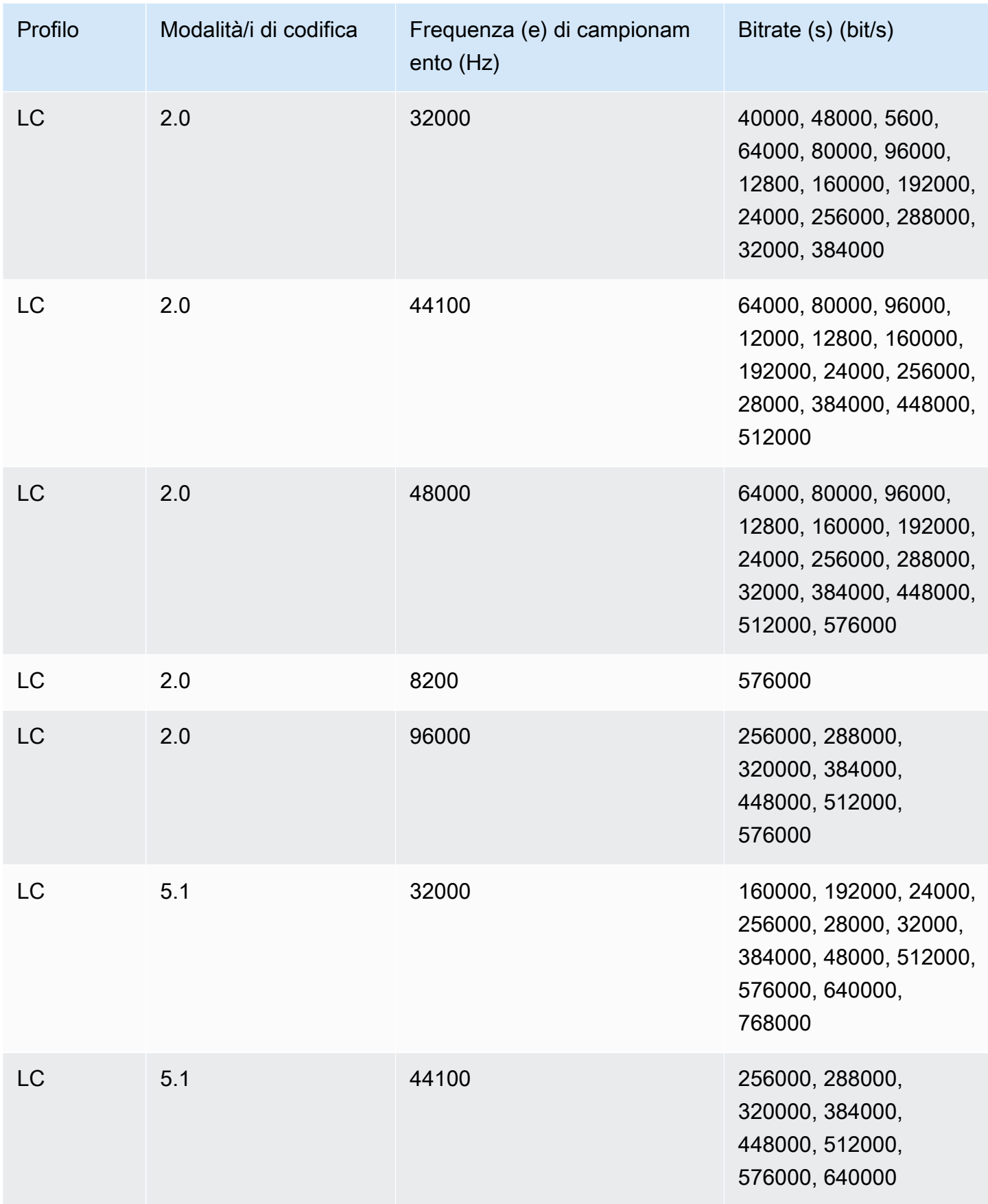

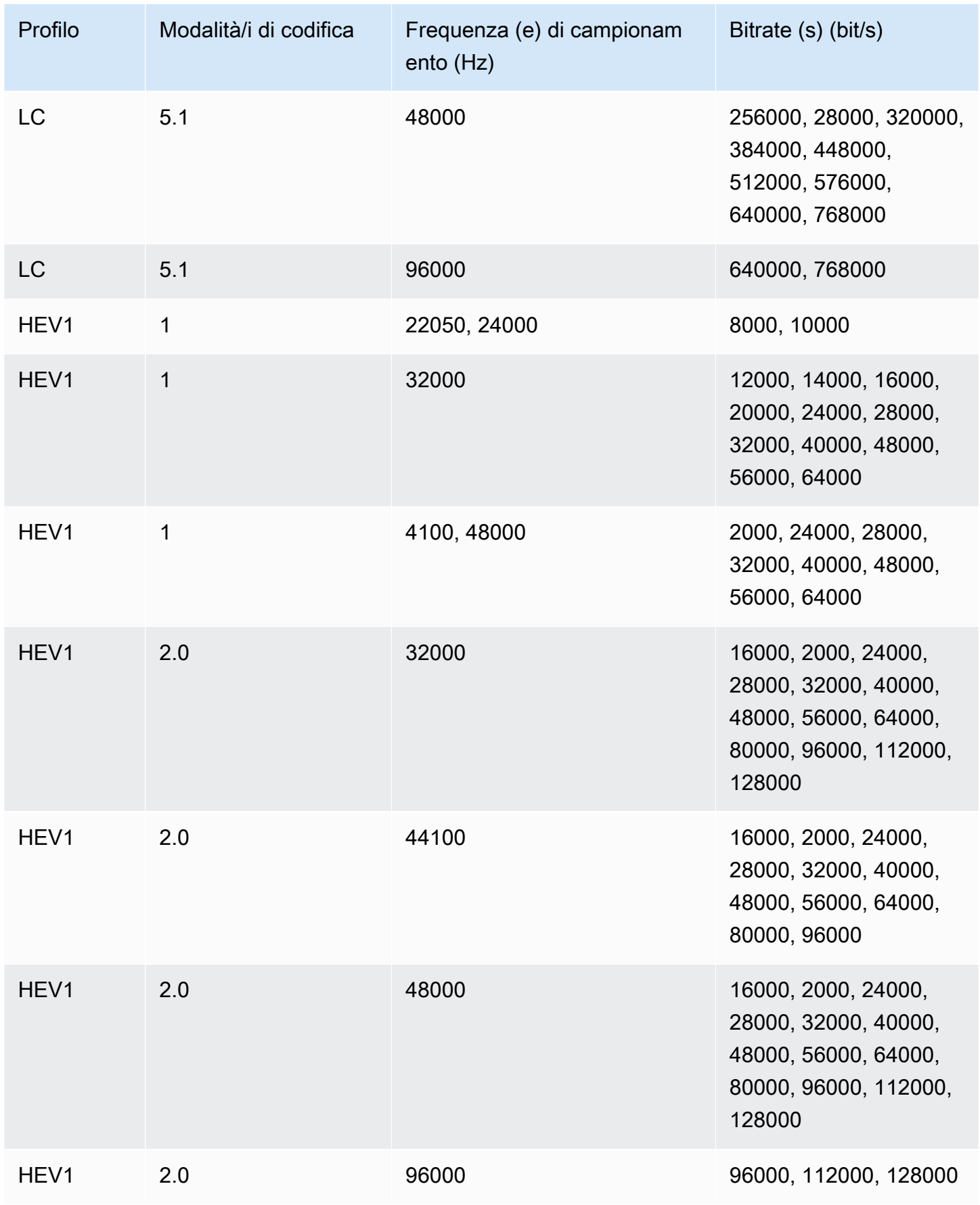

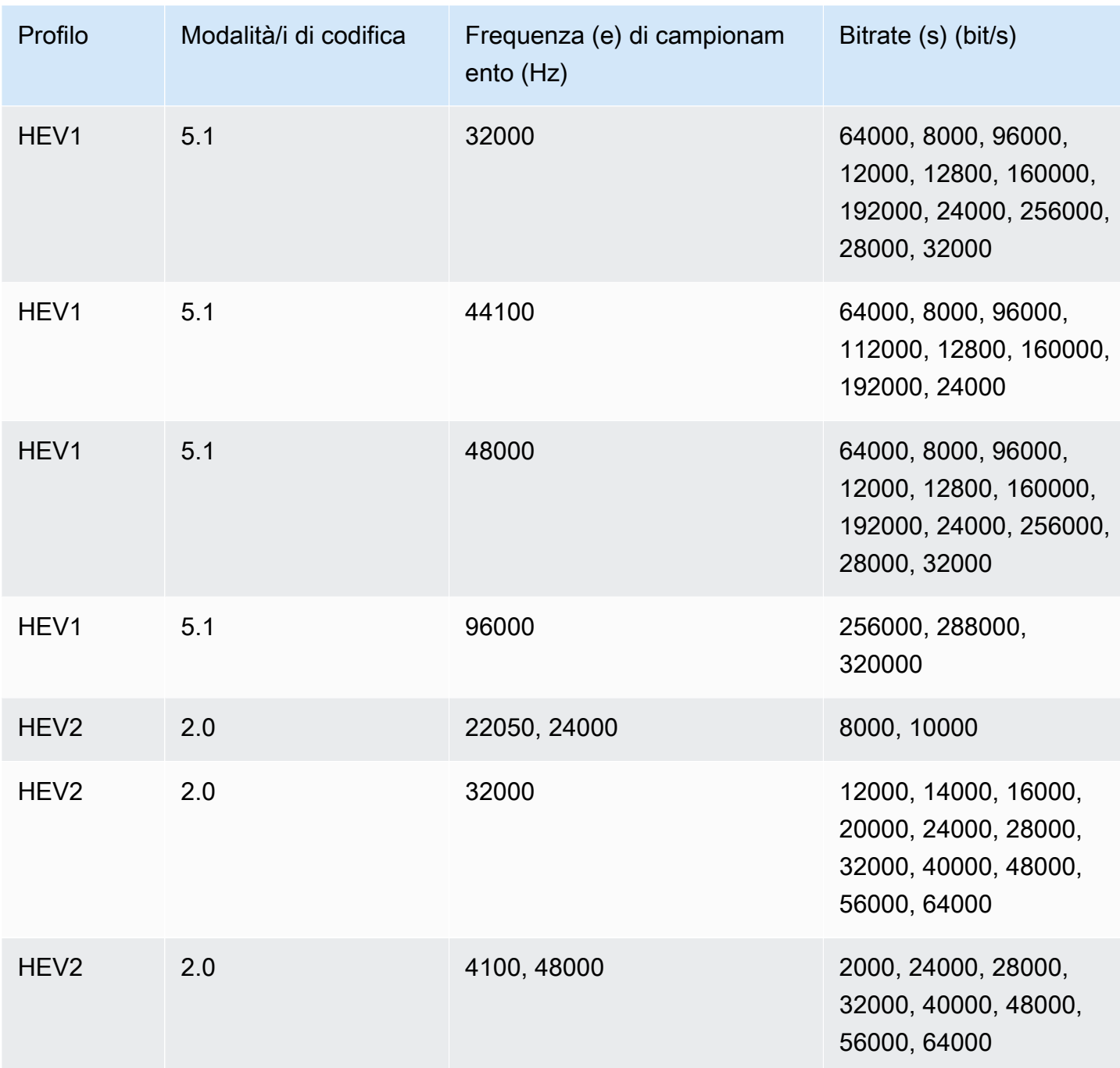

# modalità di controllo VBR Bitrate

Quando la modalità di controllo del bitrate di uscita è VBR, AWS MediaConvert Elemental crea uscite AAC con i seguenti bitrate approssimativi:

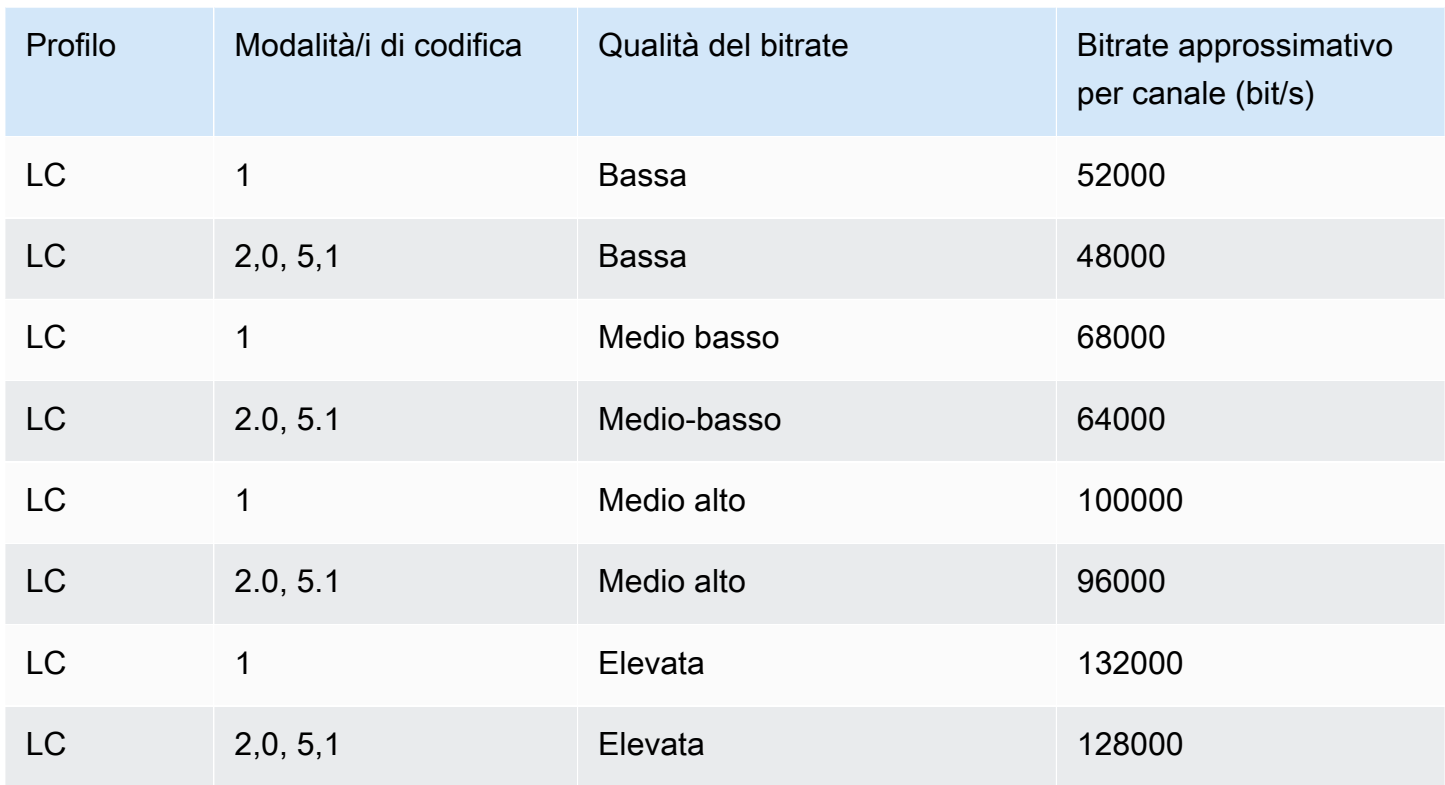

# <span id="page-54-0"></span>Utilizzo MediaConvert per creare uscite con solo audio

Puoi usare AWS MediaConvert Elemental per creare output che contengono solo audio, senza video. Con uscite solo audio, MediaConvert supporta un numero più limitato di combinazioni di codec e contenitori per file di input e output.

### **a** Note

Le limitazioni e le procedure in questo capitolo si applicano a output che non dispongono di video nel container. Questo include gli output seguenti:

- Output in gruppi di output File che non includono video
- Gruppi di output HLS di streaming che contengono solo output audio
- Gruppi di output DASH in streaming che contengono solo uscite audio

Quando configuri pacchetti di output di streaming che contengono audio, video e didascalie, devi creare output separati per ciascun elemento all'interno del pacchetto di output. Questi non sono output solo audio come descritto in questo capitolo. Per ulteriori informazioni sulla

configurazione di output di streaming, consulta [Creazione di output in gruppi di output in](#page-158-0)  [streaming ABR.](#page-158-0)

#### Argomenti

- [Configurazione di uscite solo audio](#page-55-0)
- [Codec e contenitori supportati per uscite solo audio](#page-57-0)
- [Limitazioni delle caratteristiche](#page-59-0)

# <span id="page-55-0"></span>Configurazione di uscite solo audio

Puoi configurare un output solo audio nello stesso modo in cui configuri un output che contiene video, tranne che non includi video o didascalie.

MediaConvert genera i seguenti file per uscite solo audio:

- Gruppi di output di file: un file di solo audio separato per ogni uscita.
- Gruppi di output HLS: una singola rappresentazione nello stack ABR per ogni output.
- Gruppi di output ISO DASH: una singola rappresentazione nello stack ABR per ogni output.

#### **a** Note

Per gli output di streaming AAC, il segmento iniziale ha una durata maggiore rispetto agli altri. Questo perché, con AAC, il segmento iniziale deve contenere campioni di pre-roll AAC silenziosi prima della parte udibile del segmento. MediaConvert tiene conto di questi campioni aggiuntivi nei timestamp, in modo che l'audio venga riprodotto correttamente.

Per creare un output solo audio (console)

- 1. Per verificare che MediaConvert i file di input siano supportati, consultate la tabella di input in. [Codec e contenitori supportati per uscite solo audio](#page-57-0)
- 2. Configurare il processo come descritto in [Configurazione dei lavori in MediaConvert](#page-153-0), ma con le seguenti differenze:
	- Rimuovere la scheda Video nella sezione Encoding settings (Impostazioni codifica) dell'output.
- Scegliere un container e un codec audio di output supportati dalla tabella di output in [Codec e](#page-57-0)  [contenitori supportati per uscite solo audio.](#page-57-0)
- Includere un solo gruppo di impostazioni audio per output. Ovvero, non scegliere Add audio (Aggiungi audio) per creare una scheda Audio 2 in Encoding settings (Impostazioni codifica).
- 3. Se gli output si trovano in un gruppo di output HLS, scegliere un container per l'output solo audio.

In Output settings (Impostazioni output), nella sezione Audio, per Container for audio-only output (Container per output solo audio), scegliere MPEG-2 Transport Stream (Flusso di trasporto MPEG-2) per creare un file in un container MPEG2-TS. Mantenere il valore di default Automatic (Automatico) per creare un file di solo audio non elaborato senza container.

Per creare un output solo audio (API, SDK e CLI) AWS

- 1. Per verificare che MediaConvert i file di input siano supportati, consultate la tabella di input in. [Codec e contenitori supportati per uscite solo audio](#page-57-0)
- 2. Configurare la specifica del processo JSON. Modificare manualmente il file JSON o utilizzare la console per generarlo come segue:
	- a. Seguire la procedura precedente per la console.
	- b. Nel riquadro Job (Processo) a sinistra, in Job settings (Impostazioni processo), scegliere Show job JSON (Mostra JSON processo).

La specifica del processo JSON per processi solo audio differisce da quella dei processi standard come segue:

- Escludere ogni istanza di VideoDescription e i relativi figli dalla porzione Outputs del JSON processo.
- Per ogni output, includere solo un gruppo figlio di impostazioni audio in AudioDescriptions.
- Per output solo audio in un gruppo di output HLS, specificare un container per l'output solo audio. In Outputs, OutputSettings, HlsSettings includere la proprietà HlsAudioOnlyContainer. Impostarla su M2TS per creare un file in un container MPEG2- TS. Impostarla su AUTOMATIC per creare un file di solo audio non elaborato senza container. AUTOMATIC è il comportamento predefinito.

<span id="page-57-0"></span>Codec e contenitori supportati per uscite solo audio

Codec e contenitori di input supportati solo per l'audio

MediaConvert supporta le seguenti combinazioni di contenitore di input e codec per uscite solo audio.

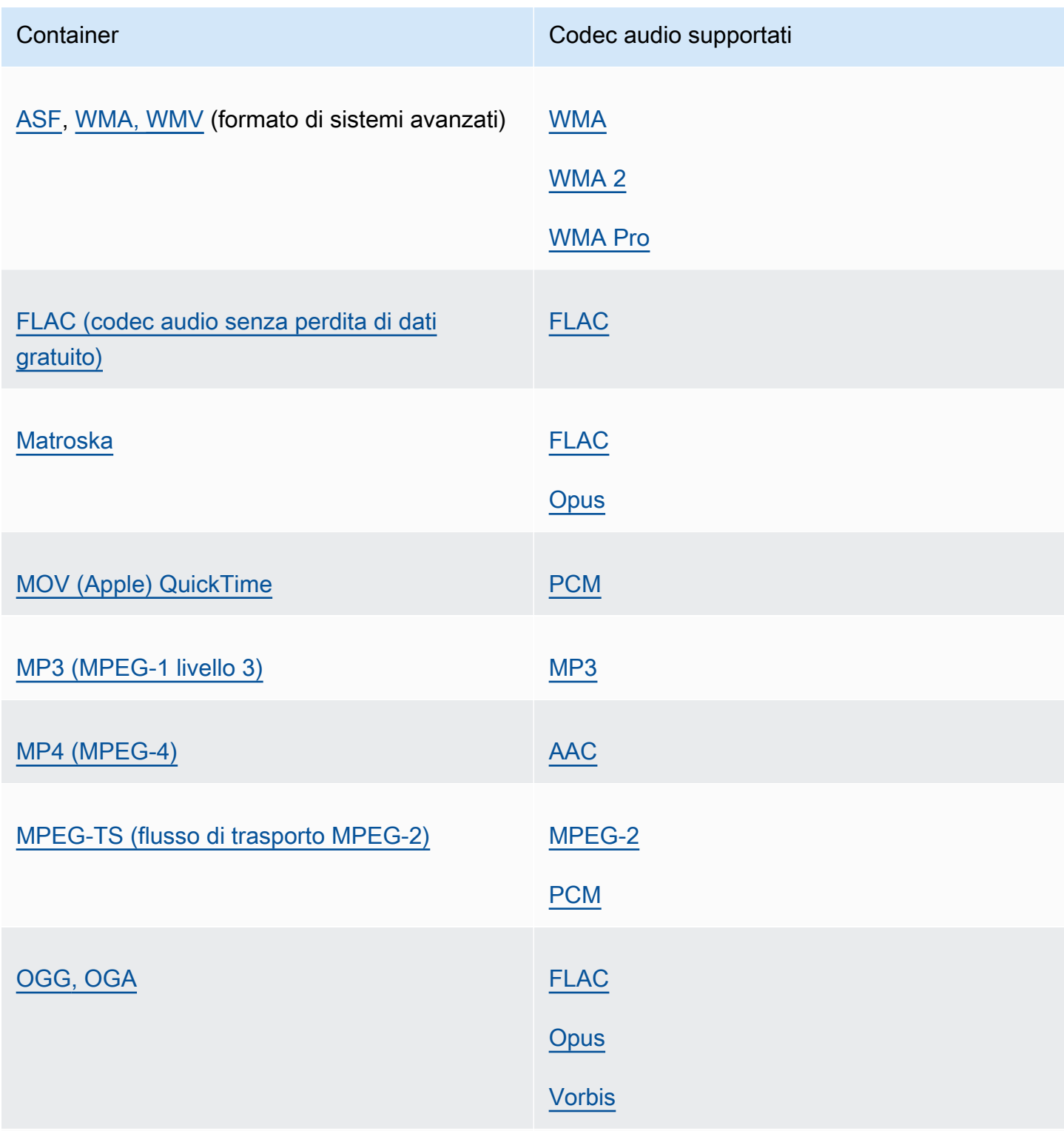

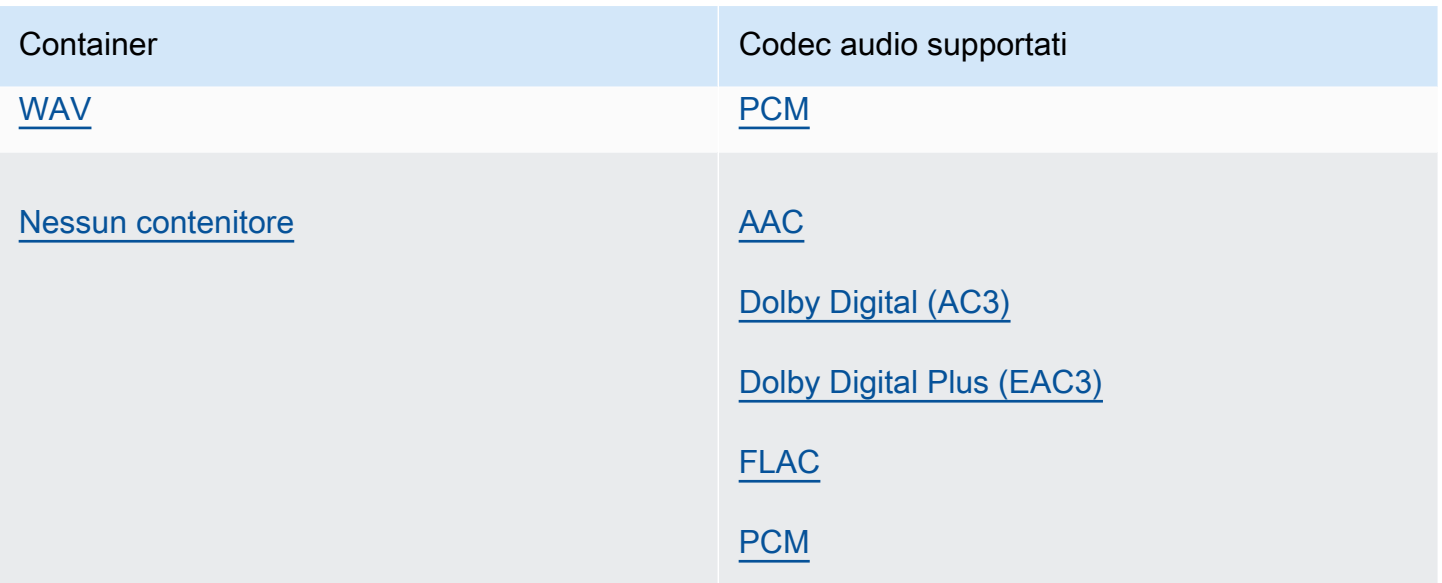

Codec e contenitori di output supportati solo per l'audio

MediaConvert supporta le seguenti combinazioni di contenitore di output e codec per la creazione di uscite di solo audio.

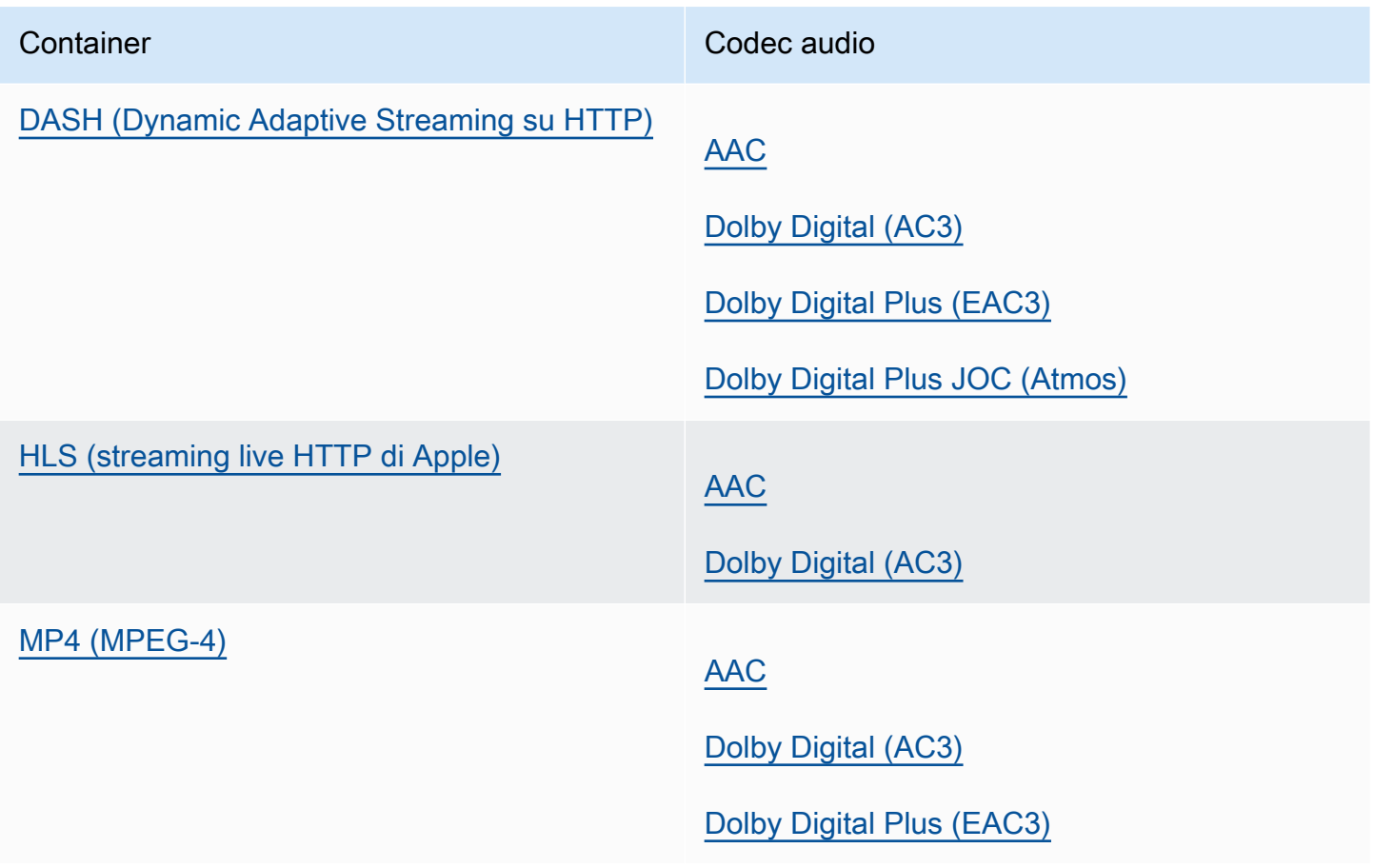

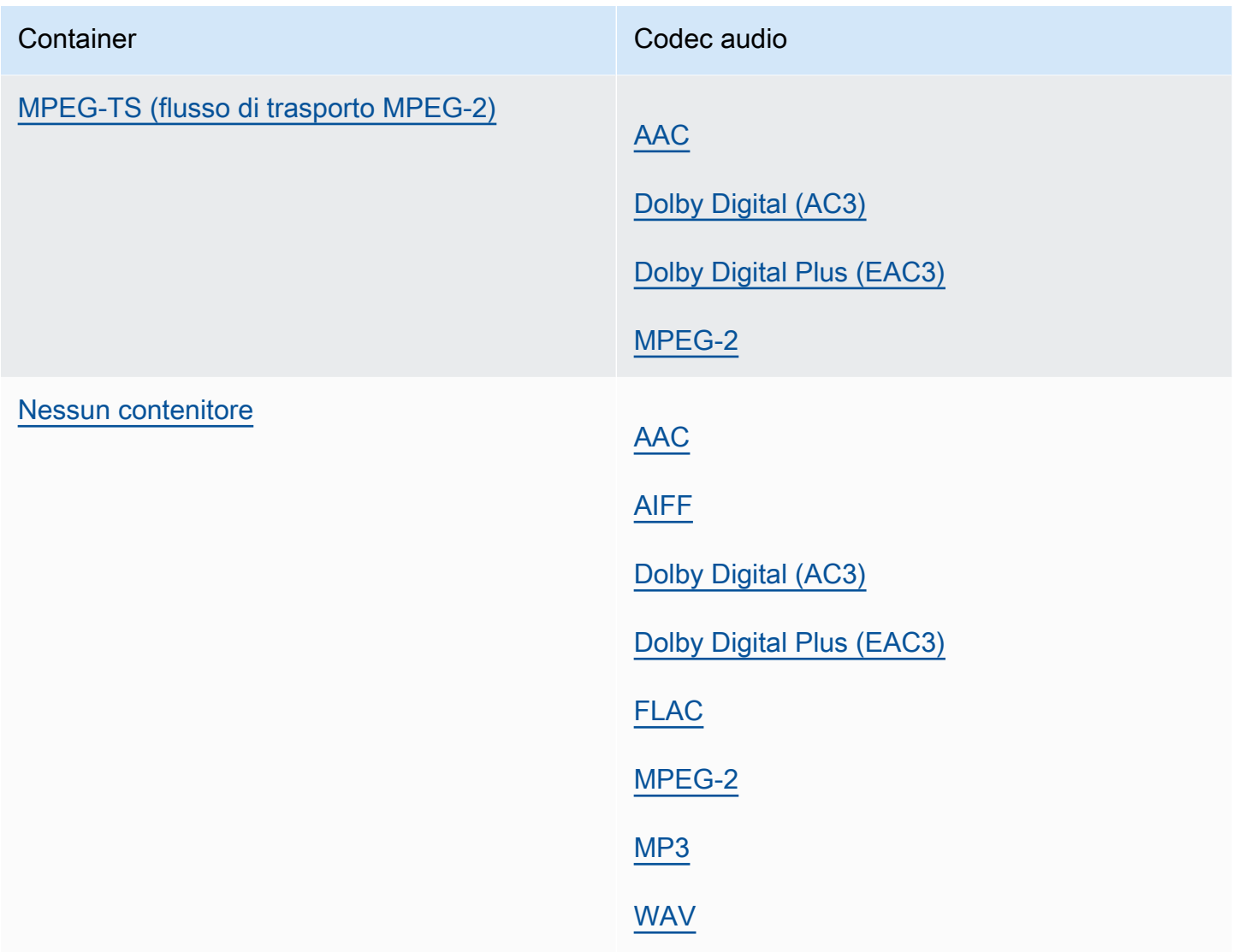

# <span id="page-59-0"></span>Limitazioni delle caratteristiche

In qualsiasi processo che contiene output solo audio, non è possibile utilizzare queste caratteristiche:

• Aggiornamento dello stato di avanzamento del processo

In qualsiasi output solo audio, non è possibile utilizzare queste caratteristiche:

- Didascalie
- Sovrimpressione grafica fissa o di movimento (inserimento immagine, inserimento immagine animazione)

# Tabelle di riferimento per contenitori e codec supportati

Le sezioni seguenti forniscono tabelle di riferimento per i contenitori e i codec supportati. **MediaConvert** 

Per utilizzare queste tabelle, trovate innanzitutto il contenitore o il codec utilizzando i collegamenti che seguono questa introduzione. Per i contenitori, le tabelle forniscono dettagli su quali codec video o audio sono supportati e se sono supportati per gli input o gli output. Per i codec, le tabelle forniscono dettagli su quali contenitori sono supportati, anche per gli input e gli output. Tieni presente che gli ingressi o le uscite etichettati come Ingresso solo audio o Uscita solo audio si riferiscono al supporto per i flussi di lavoro solo audio. Per ulteriori informazioni, consulta [Uscite solo audio.](#page-54-0)

Per tabelle di riferimento rapido che mostrano i formati di input supportati, consulta. MediaConvert [Formati di input supportati](#page-21-0)

Per tabelle di riferimento rapido che mostrano MediaConvert i formati di output supportati, consulta[Formati di output supportati.](#page-31-0)

### **Container**

# [3G2](#page-61-1) [|](#page-75-1) [3G](#page-61-1)[P |](#page-75-1) [ASF |](#page-61-0) [AVI](#page-62-0) [| CMA](#page-61-0)[F](#page-75-1)[| D](#page-62-1)[AS](#page-63-0)[H | F](#page-62-1)[4V](#page-64-1) [| FLV | GI](#page-62-1)[F](#page-75-1)[| HLS | IM](#page-64-2)[F | Matroska | MOV](#page-64-1)[|](#page-75-1) [MP3 |](#page-64-0) [MP4](#page-68-0) [| MPEG-1 | MPEG-PS | MPEG-TS](#page-64-0)[|](#page-75-1) [MS](#page-66-0)[S | MX](#page-65-0)[F](#page-75-1)[| OGG](#page-70-1) [| WAV | WebM | WM](#page-68-1)[A | WM](#page-67-0)[V |](#page-75-1) [Y4M](#page-70-2) [|](#page-75-1) [Nessun contenitore](#page-75-0)

### Codec

[AAC](#page-77-0) [|](#page-87-0) [AIF](#page-78-0)[F |](#page-87-0) [AMR-NB | AMR-W](#page-79-0)[B | A](#page-87-0)[pple](#page-79-1) [|](#page-87-0) [AV1 | AVC \(H.264\) ProRes | A](#page-80-0)[VC-Intr](#page-81-0)[a](#page-87-0)[| C](#page-80-1)[anopus HQ](#page-82-1) [| Dolby Atmos | Dolby Digital \(AC3](#page-80-1)[\)](#page-87-0)[| Dolby D](#page-85-3)[igital Plus \(EAC3](#page-82-0)[\) | Dolby](#page-85-3)[E](#page-87-0) [| DV/DVCPRO | DV25 |](#page-84-0)  [DV50 | DVCPro HD | DivX/Xvid | FLAC | GI](#page-84-0)[F | H.261 | H.262](#page-87-0) [???](#page-87-2)| [H.263](#page-88-0) | [HEVC \(H.265\)](#page-88-1) | [J2K](#page-89-0) | [MJPEG](#page-89-1) | [MP3](#page-90-0) | [MPEG-1](#page-90-2) [| MPEG-2](#page-90-1) [| MPEG-4 parte 2](#page-91-0) | [MPEG Audio](#page-92-1) | [Opus](#page-92-0) | [Panasonic P2](#page-93-1) [| PCM](#page-93-0) | [QuickTime RLE](#page-94-0) | [Sony XDCAM](#page-94-1) | [Proxy MPEG-4 Sony XDCAM](#page-94-2) | [VC-1](#page-95-0) [| VC-3](#page-95-1) | [Vorbis](#page-92-0) [| VP8](#page-95-2) [|](#page-96-1)  [VP9](#page-96-1) | [WMA](#page-96-0) | [WMA2](#page-96-0) | [WMA Pro](#page-97-0) | [XAVC](#page-97-1)

### Argomenti

- [Contenitori supportati](#page-61-2)
- [Codec supportati](#page-76-0)

# <span id="page-61-2"></span>Contenitori supportati

Questa sezione contiene tabelle di riferimento per i contenitori di input e output che MediaConvert supportano. Le tabelle mostrano il contenitore, il supporto sul lato di input o output e il supporto dei codec video o audio nel contenitore. Per ulteriori informazioni sul codec o per vedere il supporto dei codec in altri contenitori, scegli il collegamento al codec.

<span id="page-61-1"></span>3G2, 3GP

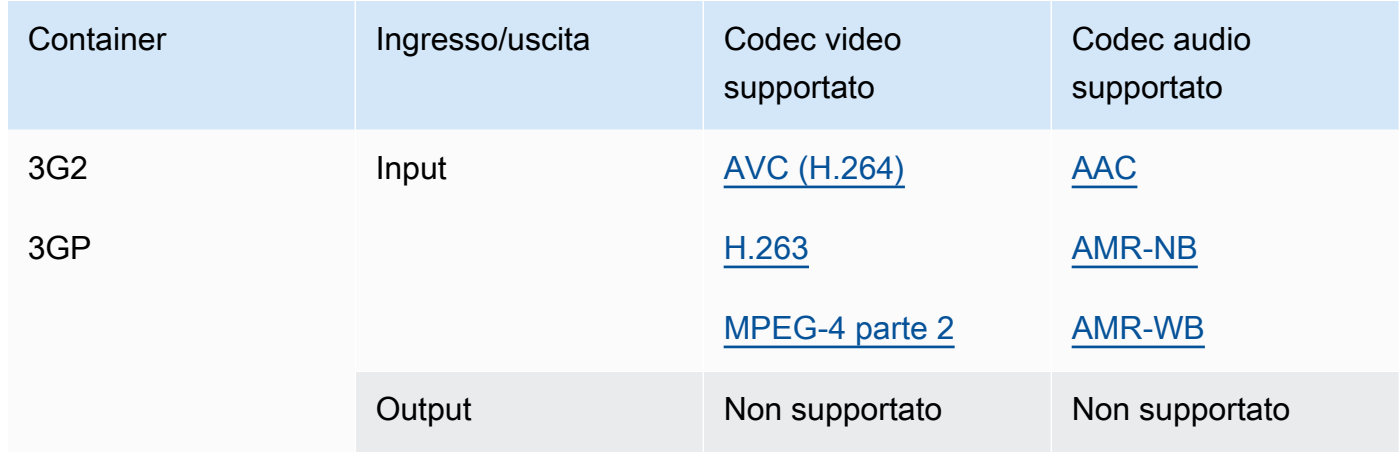

### <span id="page-61-0"></span>ASF, WMV, WMA (Advanced Systems Format)

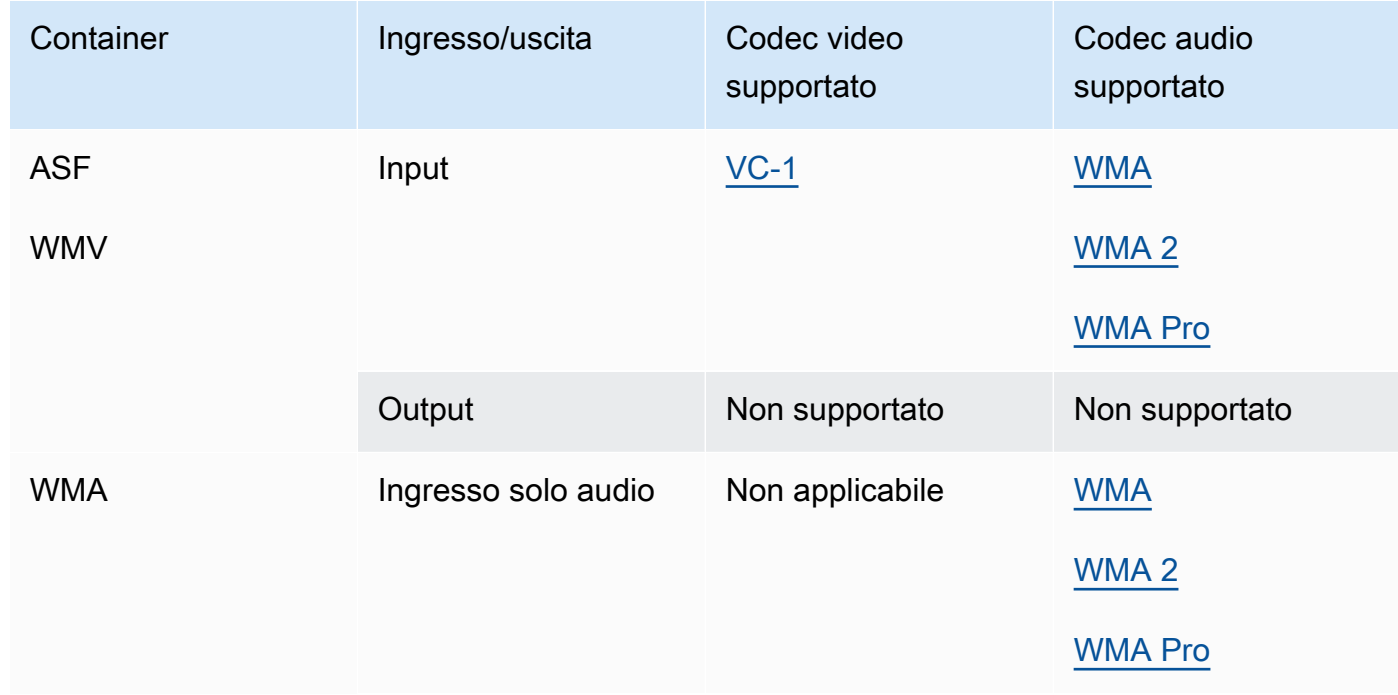

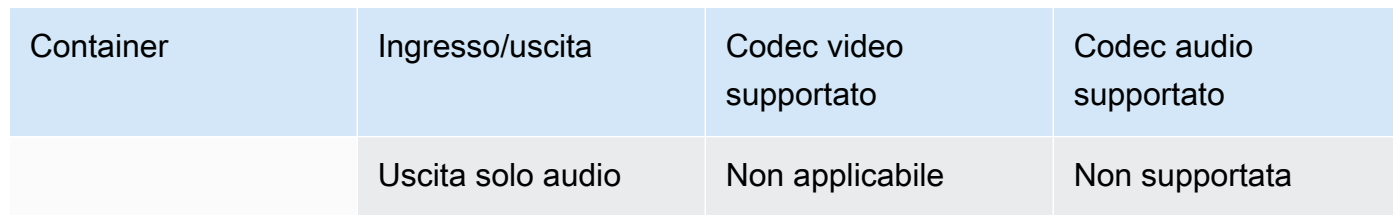

# <span id="page-62-0"></span>AVI (Interleave audio video)

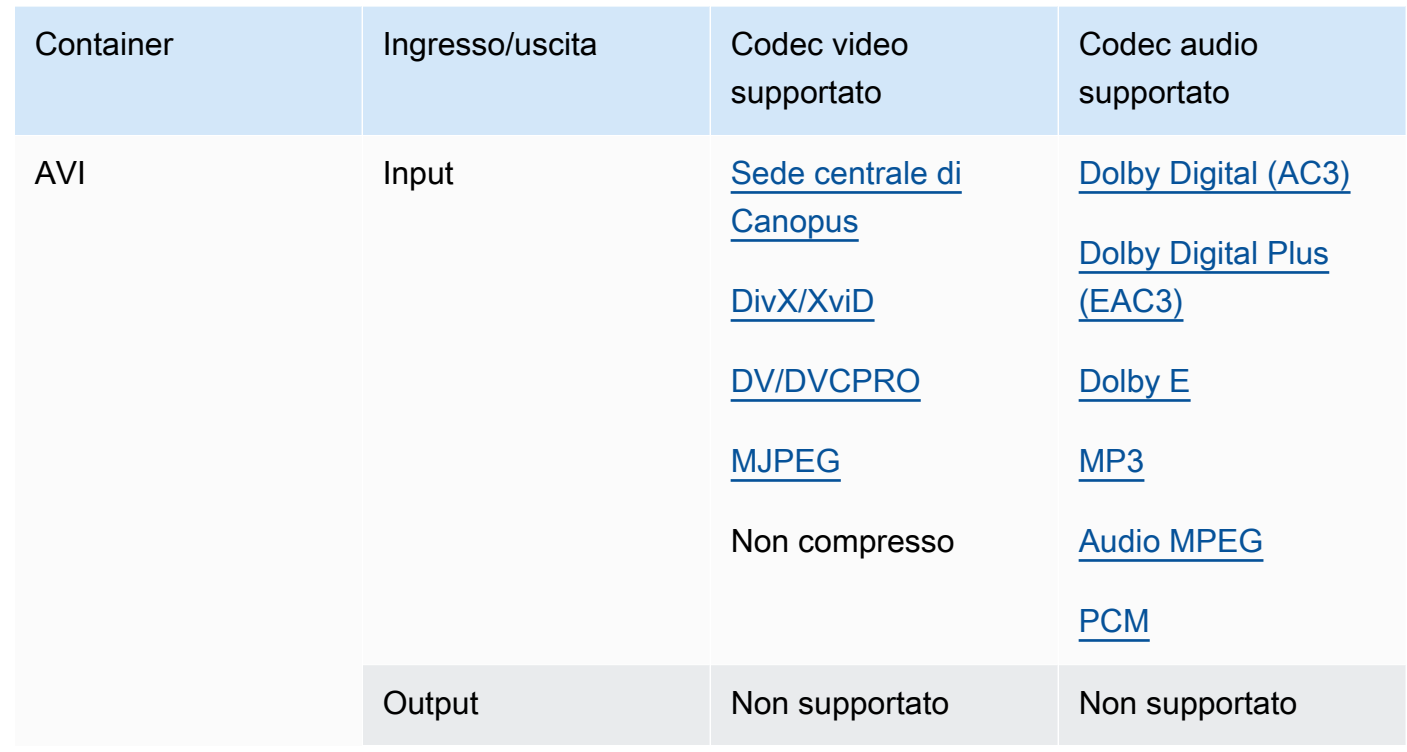

# <span id="page-62-1"></span>CMAF (Common Media Application Format)

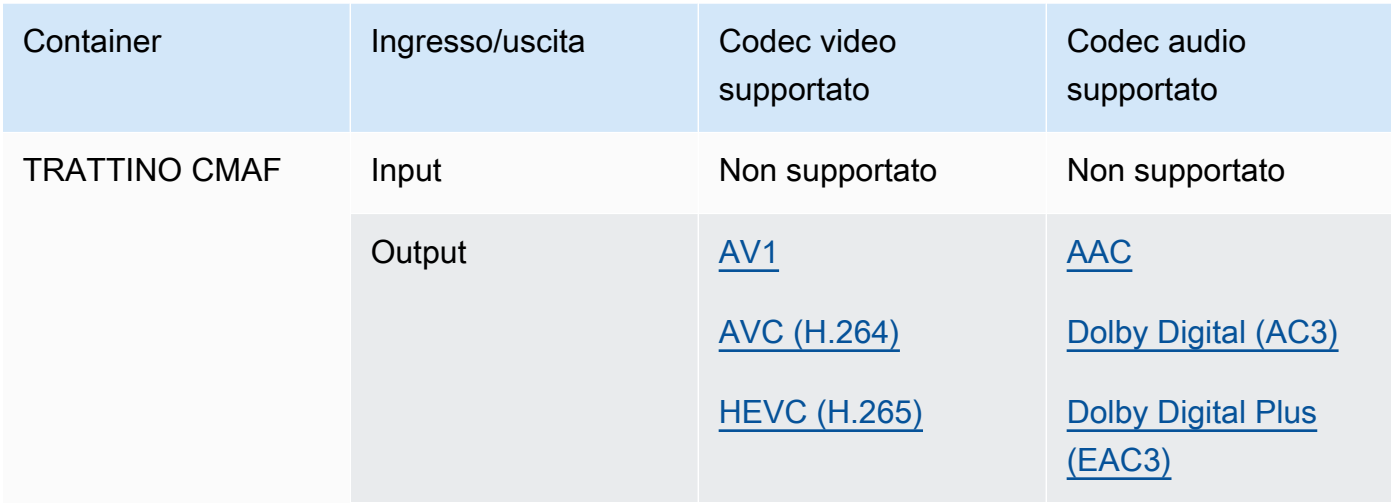

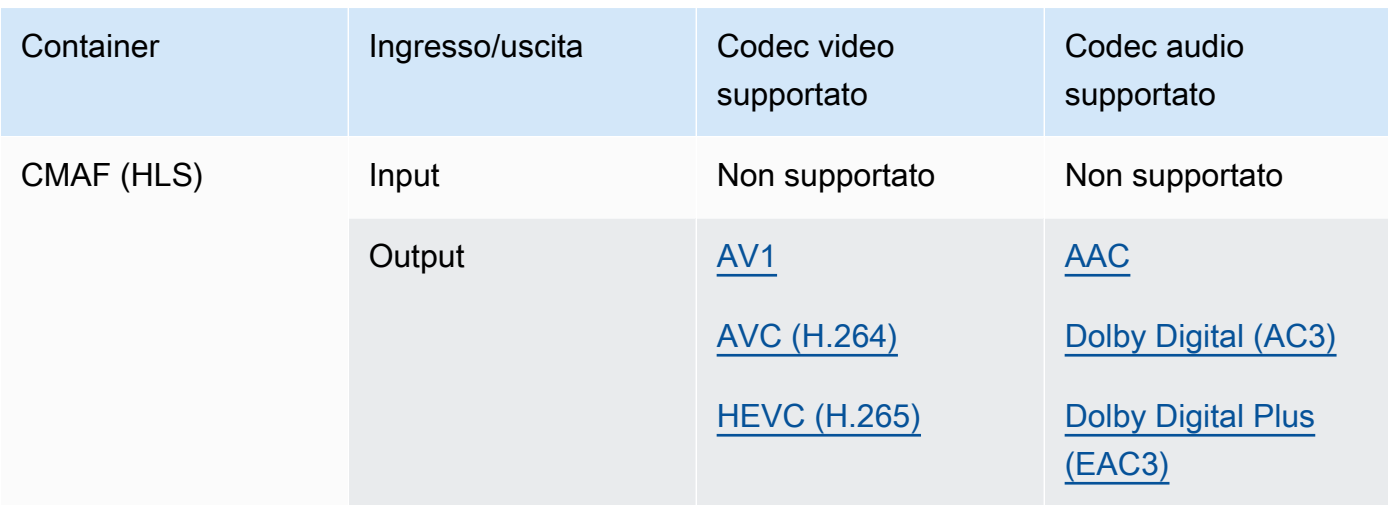

# **a** Note

[Per i consigli sui codec di output HLS di Apple, consulta: https://developer.apple.com/](https://developer.apple.com/documentation/http-live-streaming/hls-authoring-specification-for-apple-devices) [documentation//-apple-devices. http-live-streaming hls-authoring-specification-for](https://developer.apple.com/documentation/http-live-streaming/hls-authoring-specification-for-apple-devices)

# <span id="page-63-0"></span>DASH (Streaming adattivo dinamico su HTTP)

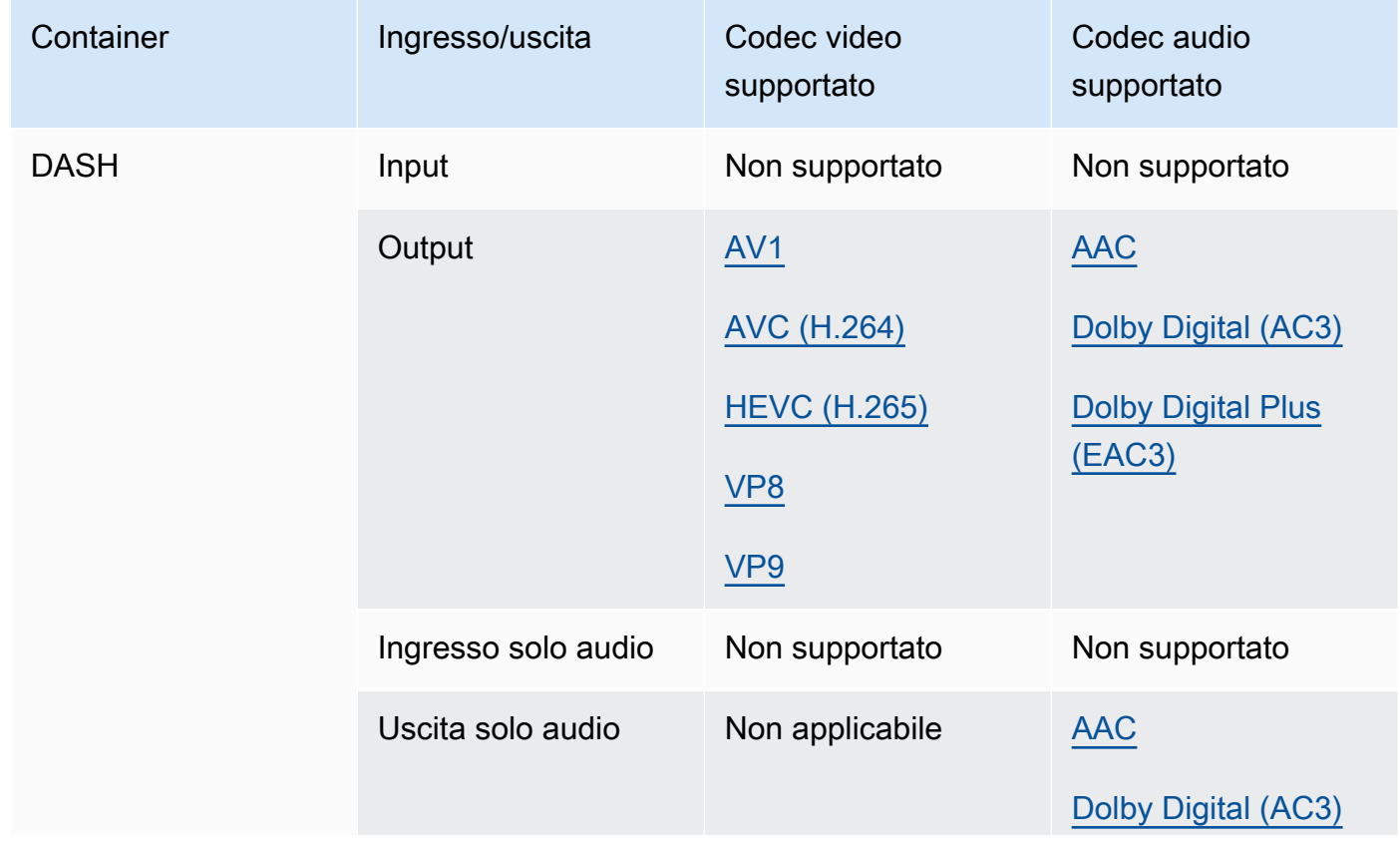

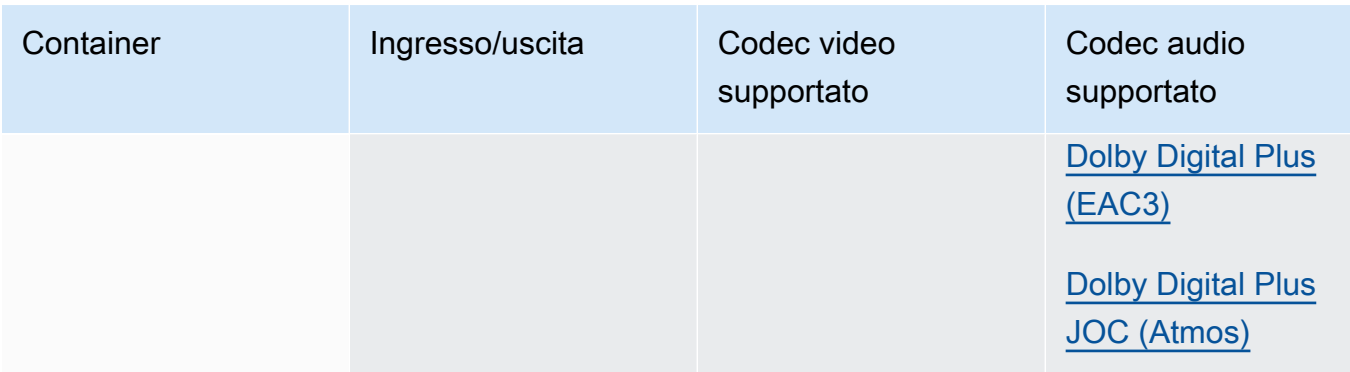

## [Per informazioni su CMAF DASH, consulta Contenitori CMAF.](#page-62-1)

# <span id="page-64-1"></span>FLV, F4V (MPEG-4 Flash)

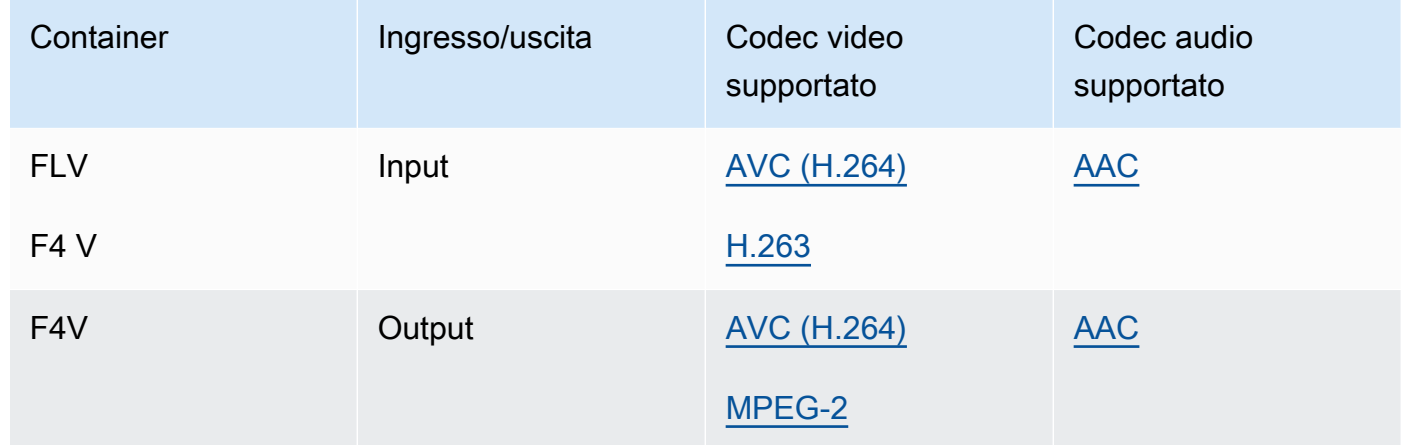

### <span id="page-64-2"></span>GIF

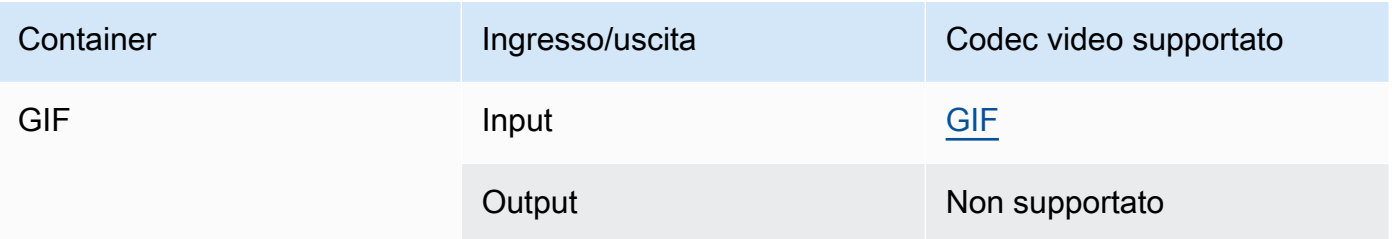

## <span id="page-64-0"></span>HLS (Apple HTTP Live Streaming)

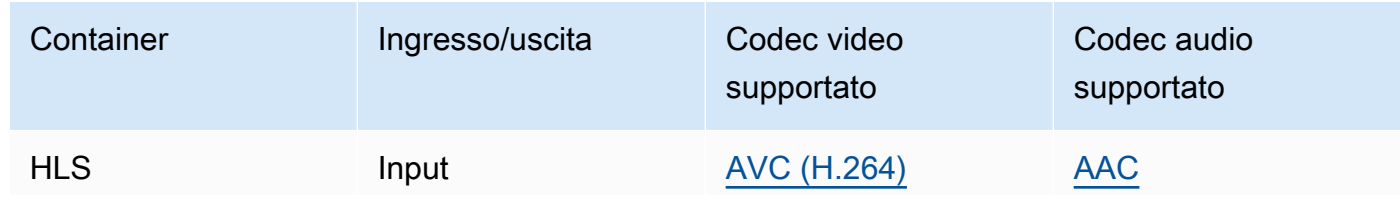

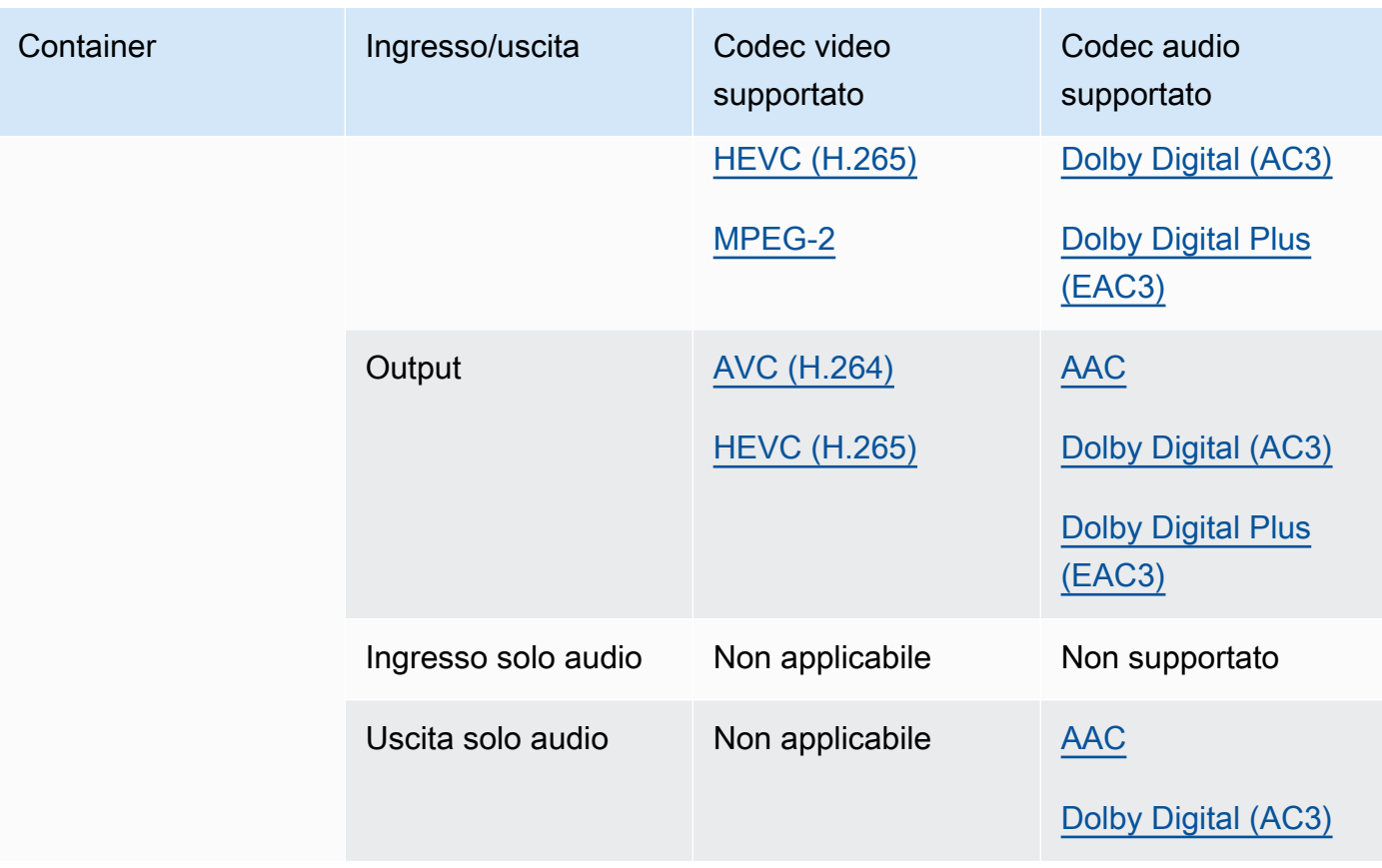

Per ulteriori informazioni sugli ingressi HLS e sui requisiti di input, vedere. [Utilizzo degli ingressi](#page-28-0)  [HLS con MediaConvert](#page-28-0)

[Per informazioni su CMAF HLS, consulta Contenitori CMAF.](#page-62-1)

### **a** Note

Quando si esegue l'output HEVC in un contenitore HLS, si consiglia di utilizzare un gruppo di output CMAF per la massima compatibilità con i lettori. [Per maggiori dettagli,](https://developer.apple.com/documentation/http-live-streaming/hls-authoring-specification-for-apple-devices)  [consulta https://developer.apple.com/documentation//-apple-devices. http-live-streaming](https://developer.apple.com/documentation/http-live-streaming/hls-authoring-specification-for-apple-devices) [hls-authoring-specification-for](https://developer.apple.com/documentation/http-live-streaming/hls-authoring-specification-for-apple-devices)

#### <span id="page-65-0"></span>IMF (Interoperable Master Format)

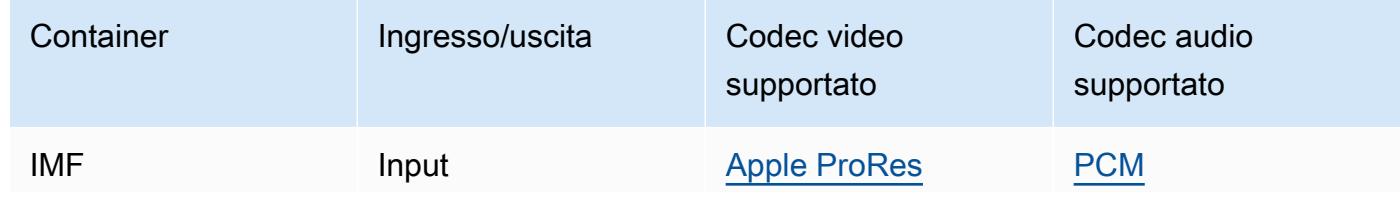

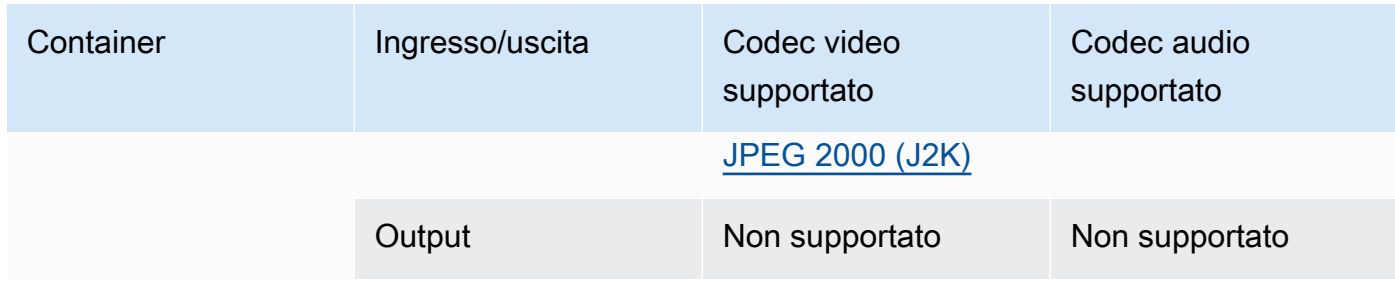

Specificate l'IMF di input fornendo il percorso della vostra Composition Playlist (CPL). Se il CPL si trova in un IMP incompleto, specificate anche eventuali IMP supplementari.

Per informazioni sull'utilizzo degli ingressi IMF per creare uscite Dolby Vision, vedere. [Dolby](#page-316-0)  [Visionsupporto per il formato di input e requisiti per l'impostazione del lavoro](#page-316-0)

#### <span id="page-66-0"></span>Matroska

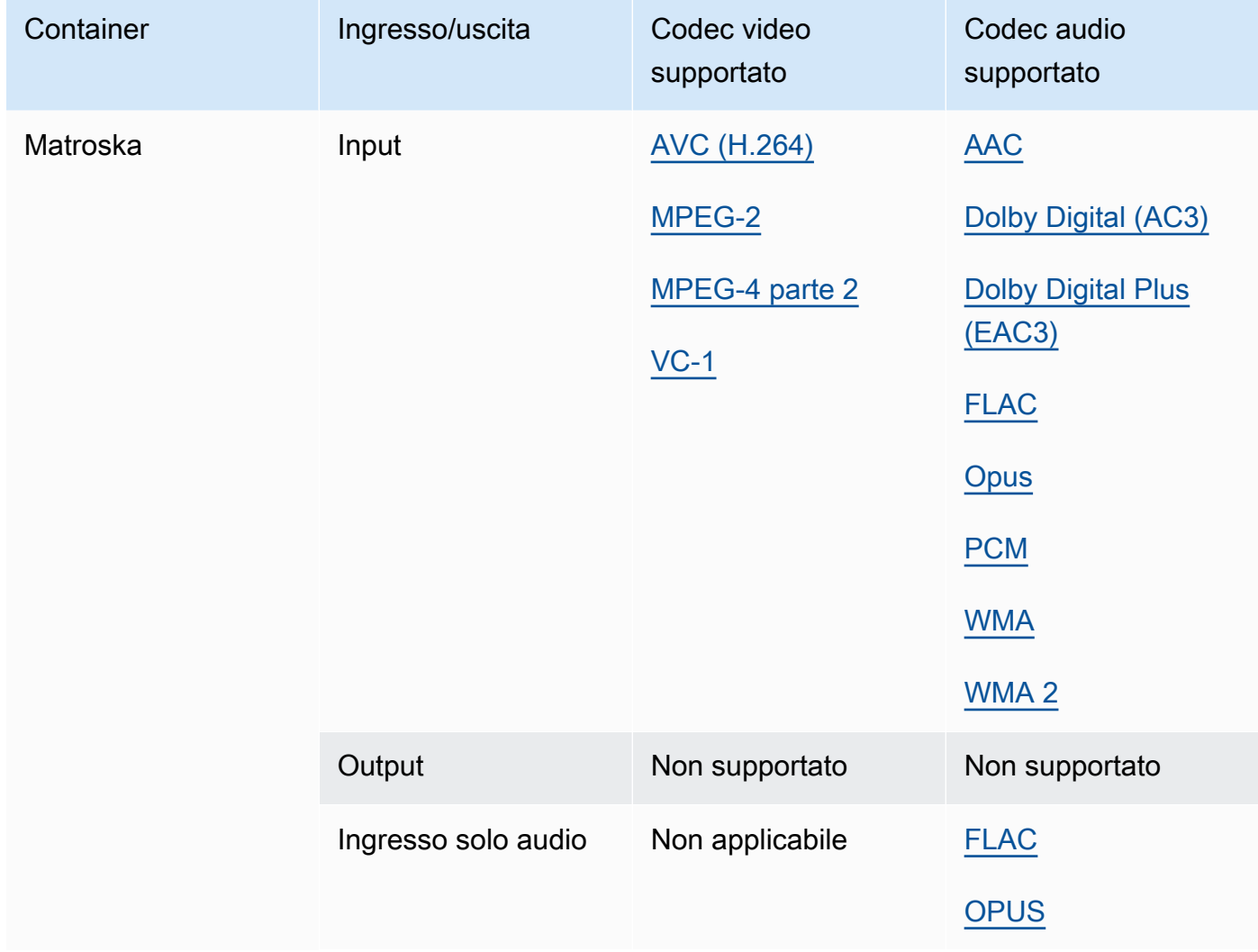

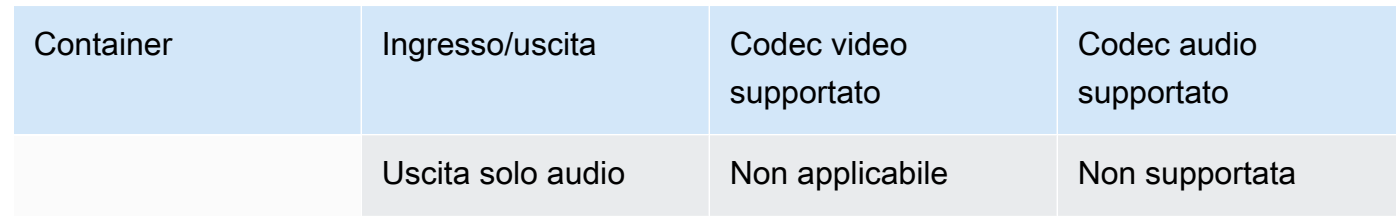

# <span id="page-67-0"></span>MOV (Apple QuickTime)

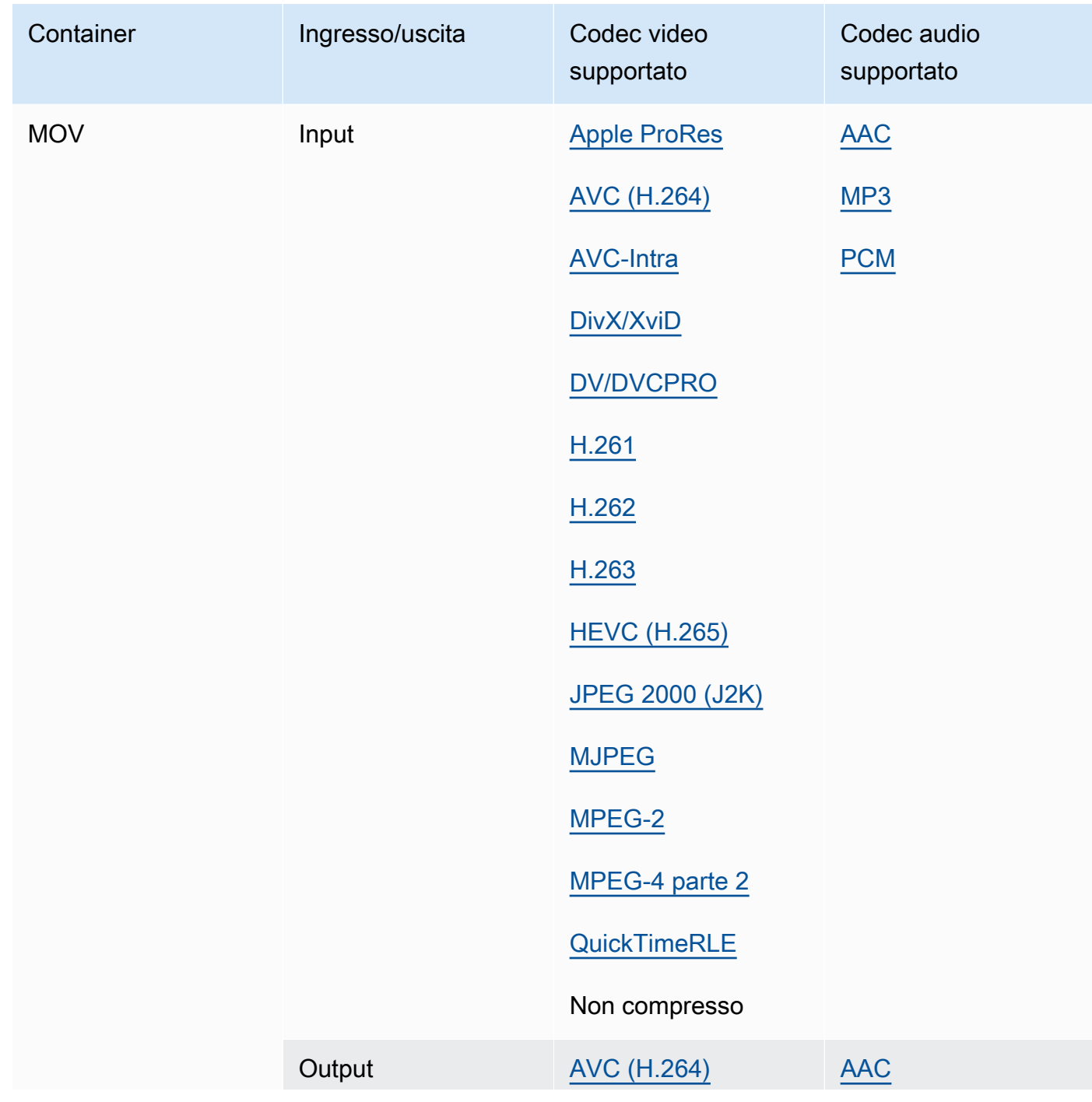

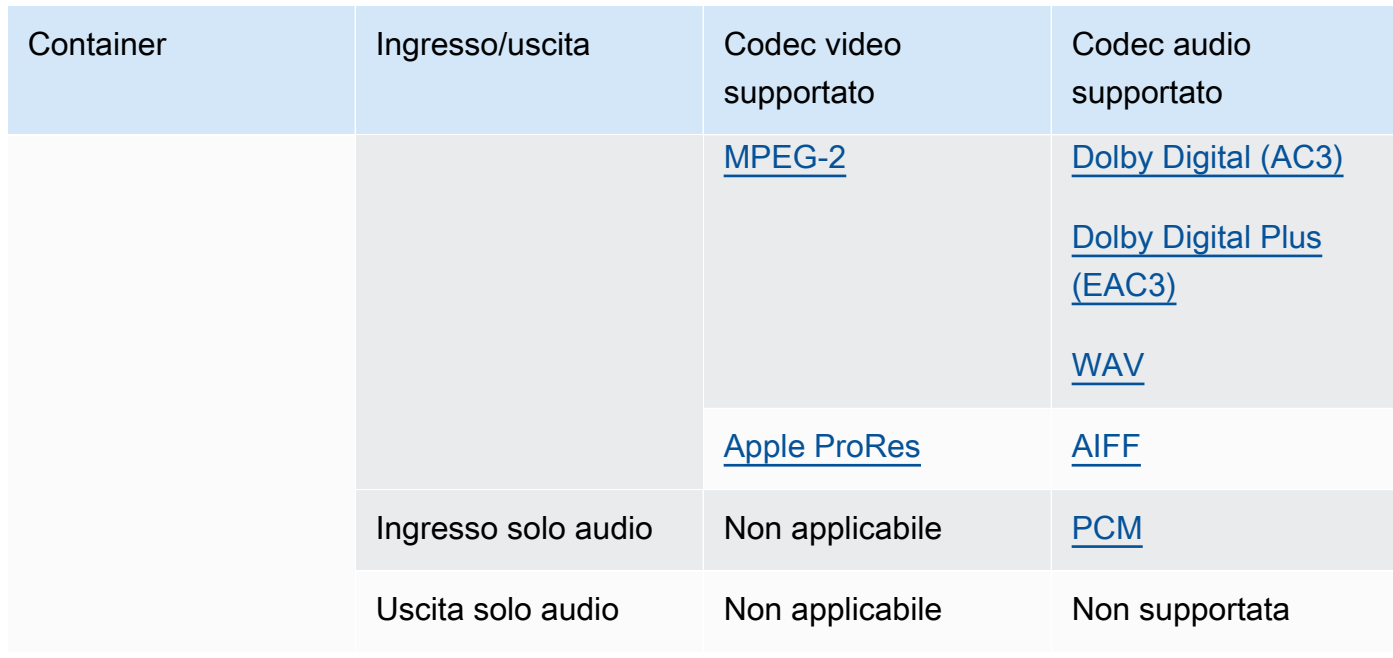

Gli ingressi MOV devono essere autonomi. I riferimenti a file esterni non sono supportati.

Per informazioni sull'utilizzo degli ingressi MOV per creare uscite Dolby Vision, consulta. [Dolby](#page-316-0) [Visionsupporto per il formato di input e requisiti per l'impostazione del lavoro](#page-316-0)

# <span id="page-68-1"></span>MP3 (MPEG-1 livello 3)

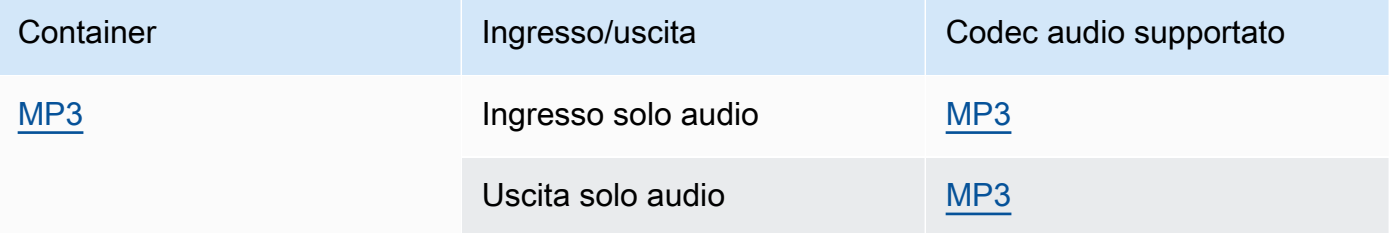

MediaConvert non legge i metadati o i tag ID3 dagli ingressi MP3.

## <span id="page-68-0"></span>MP4 (MPEG-4)

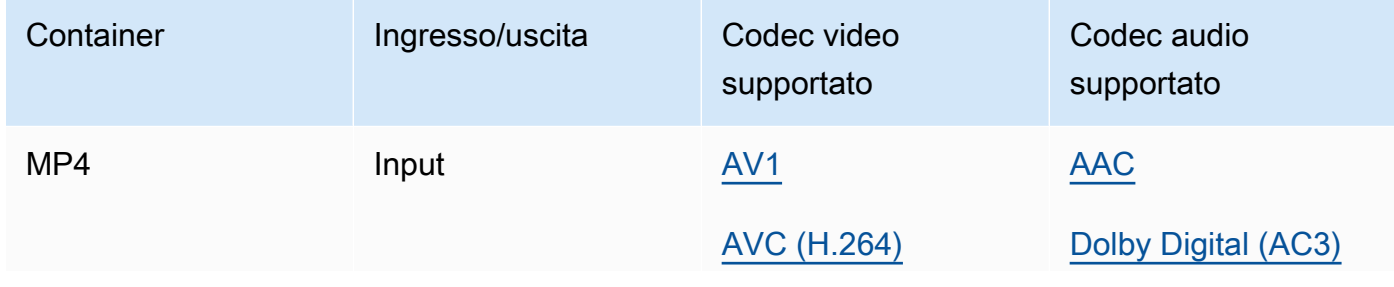

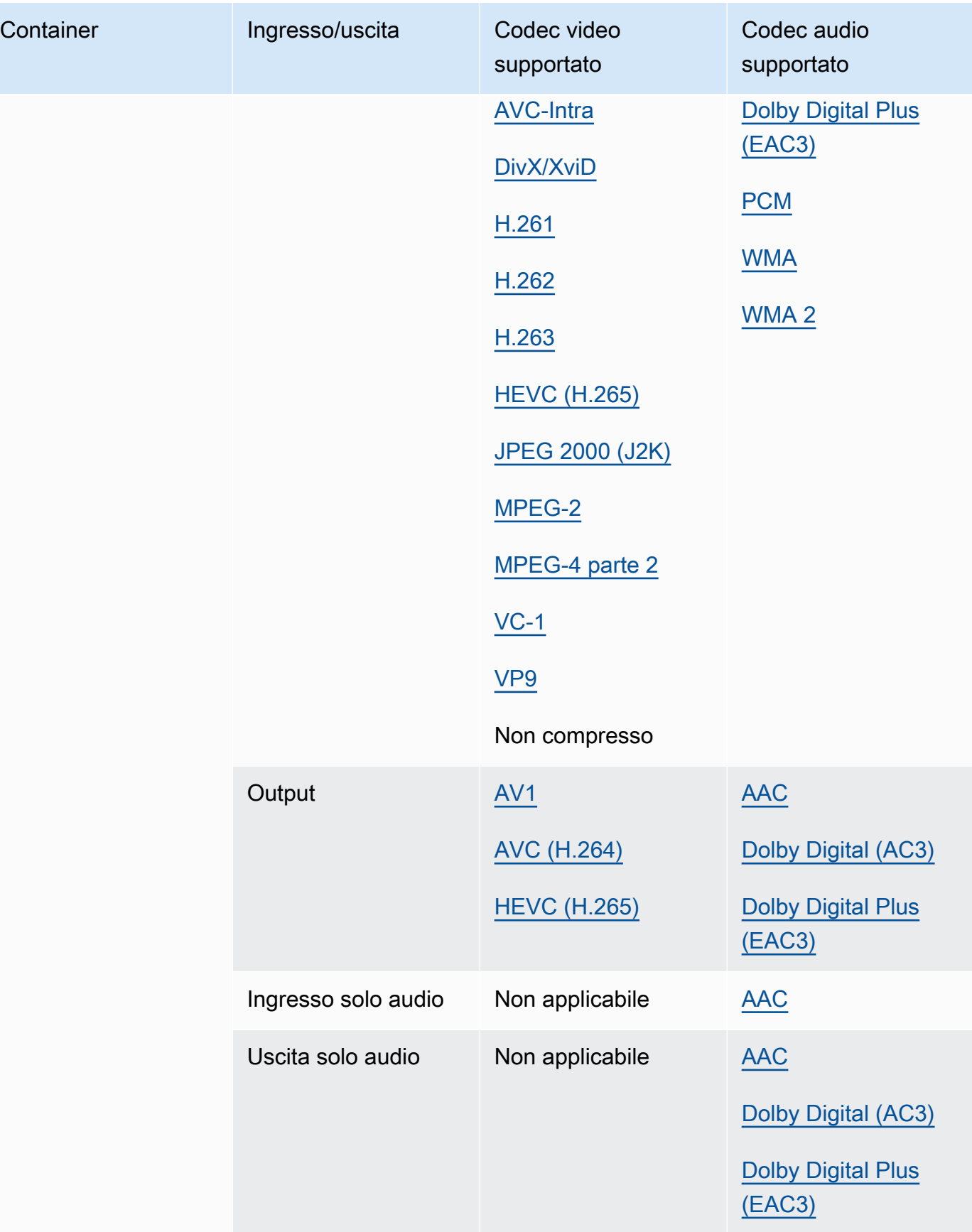

MediaConvert non supporta segmenti di inizializzazione MP4 frammentati. L'input MP4 deve essere autonomo.

<span id="page-70-1"></span>MPEG-1 (flusso di sistema MPEG-1)

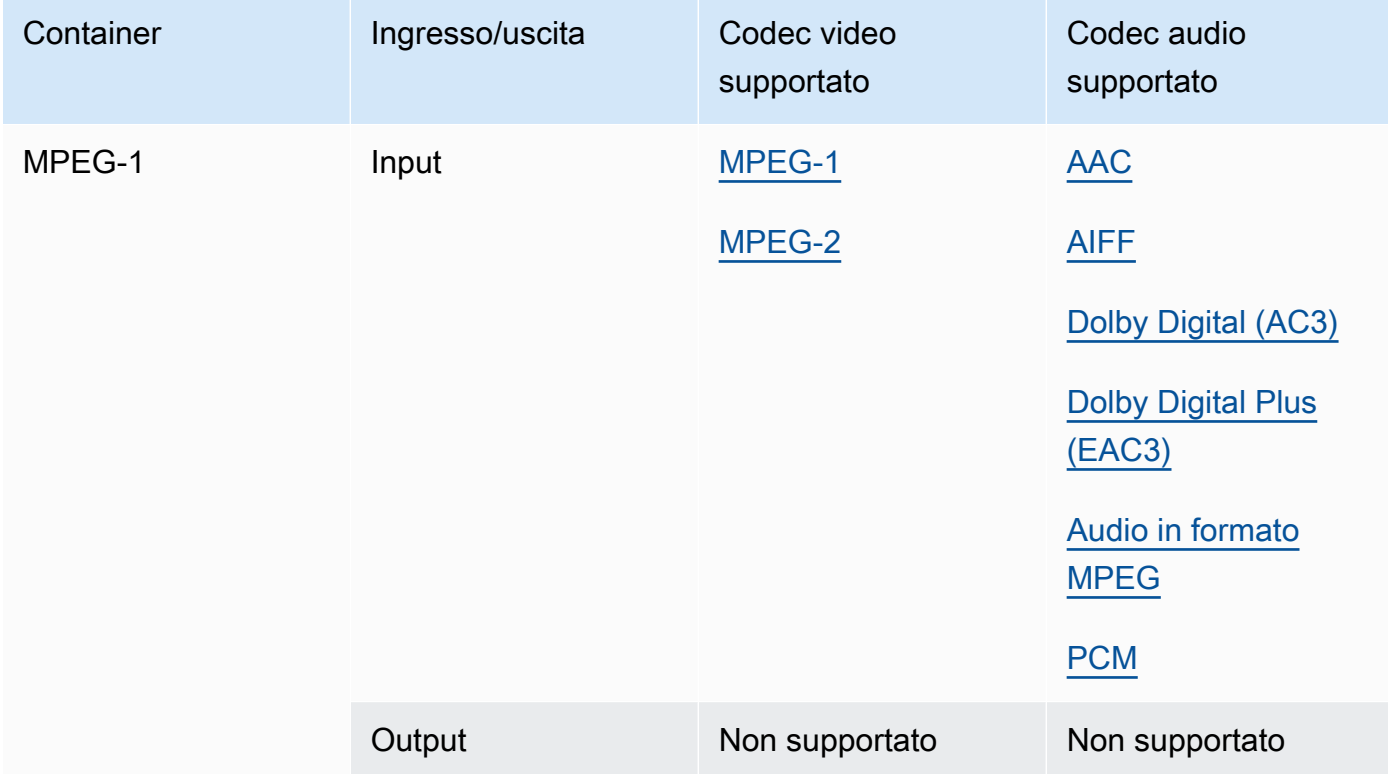

# <span id="page-70-2"></span>MPEG-PS (flusso di programmi MPEG)

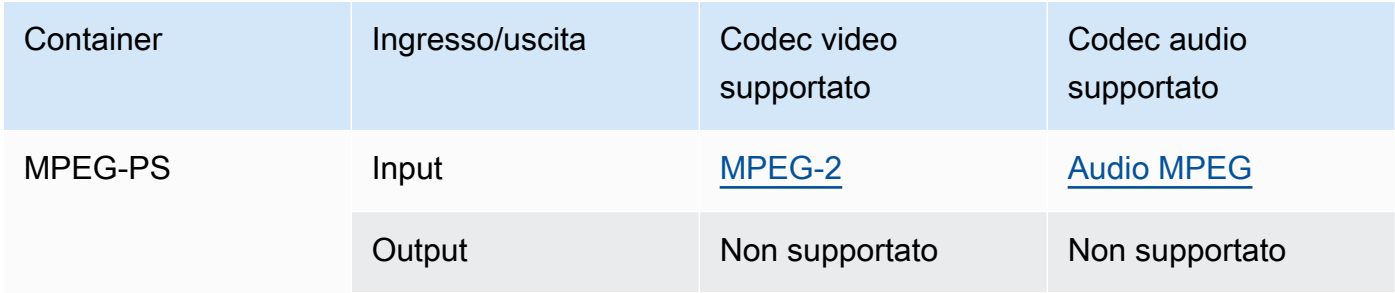

### <span id="page-70-0"></span>MPEG-TS (flusso di trasporto MPEG-2)

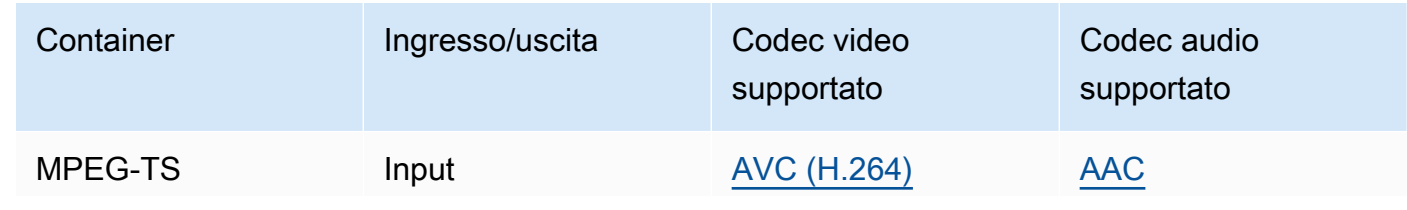

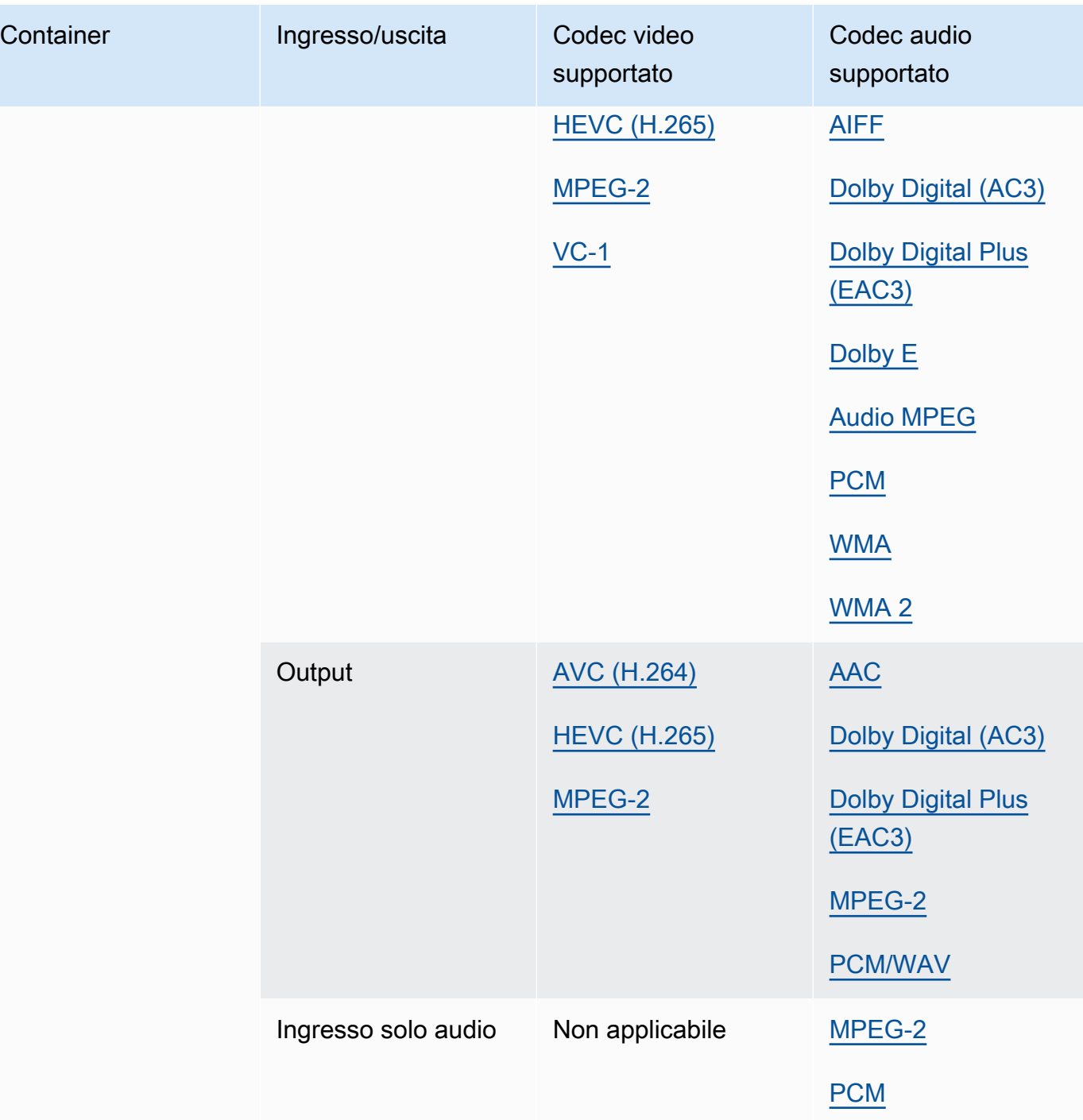
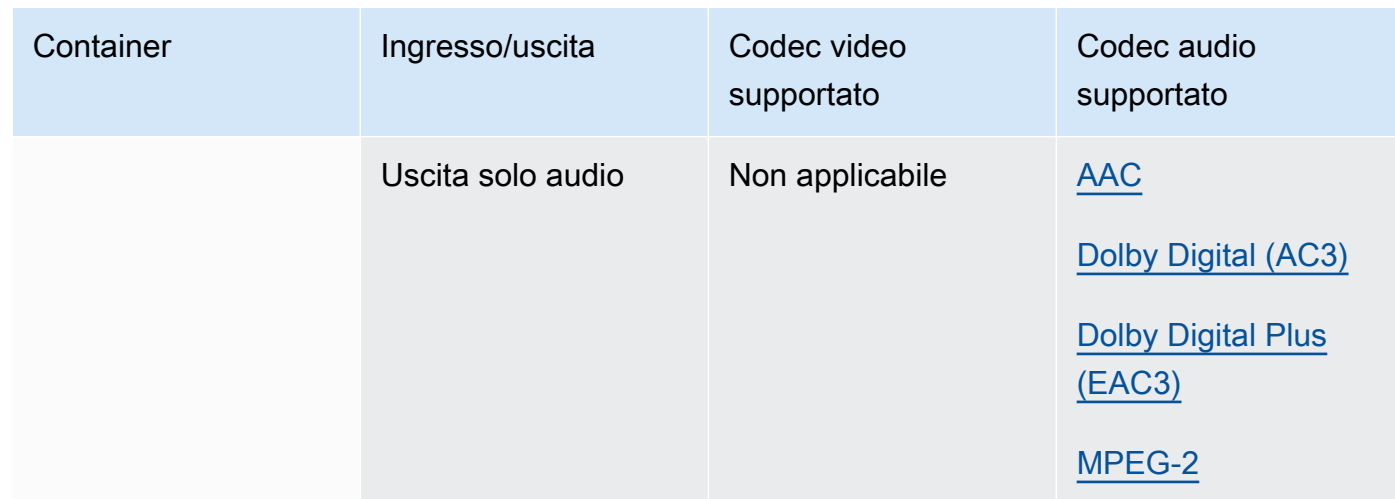

# <span id="page-72-1"></span>MSS (Microsoft Smooth Streaming)

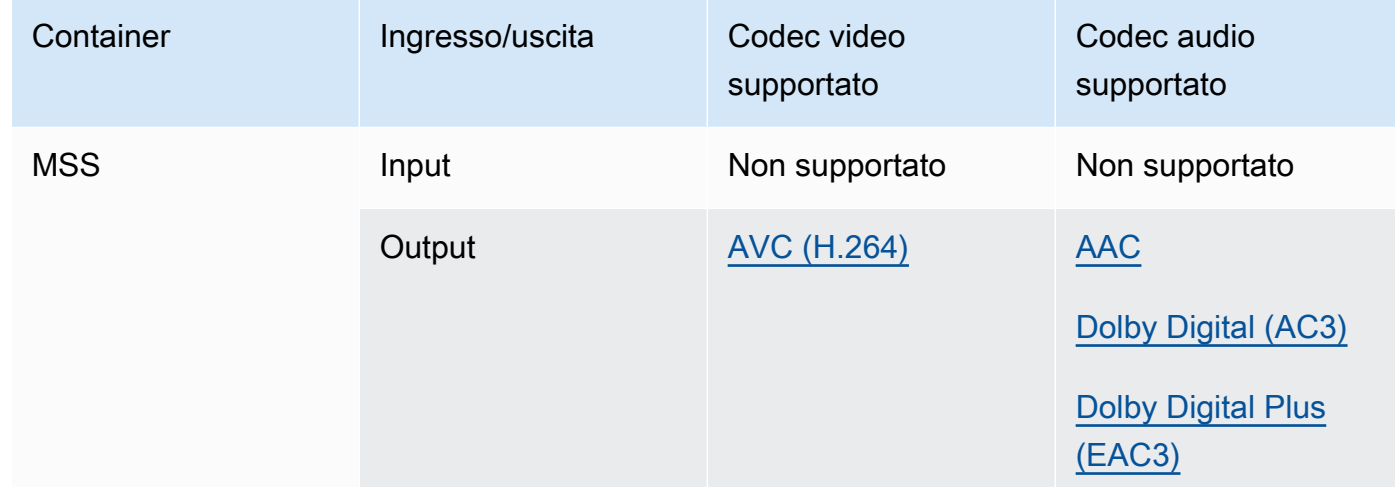

## <span id="page-72-0"></span>MXF (Material Exchange Format)

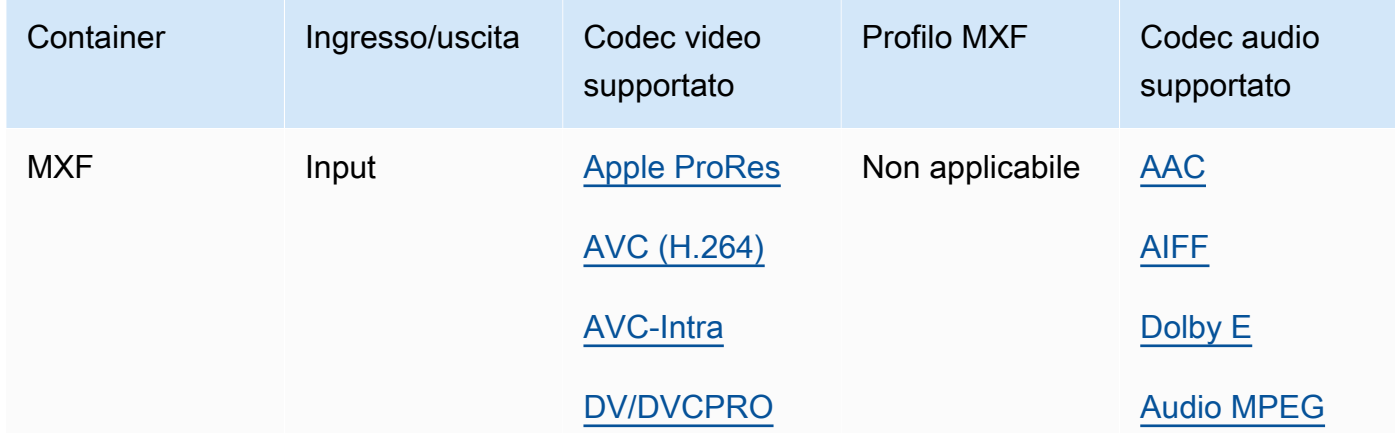

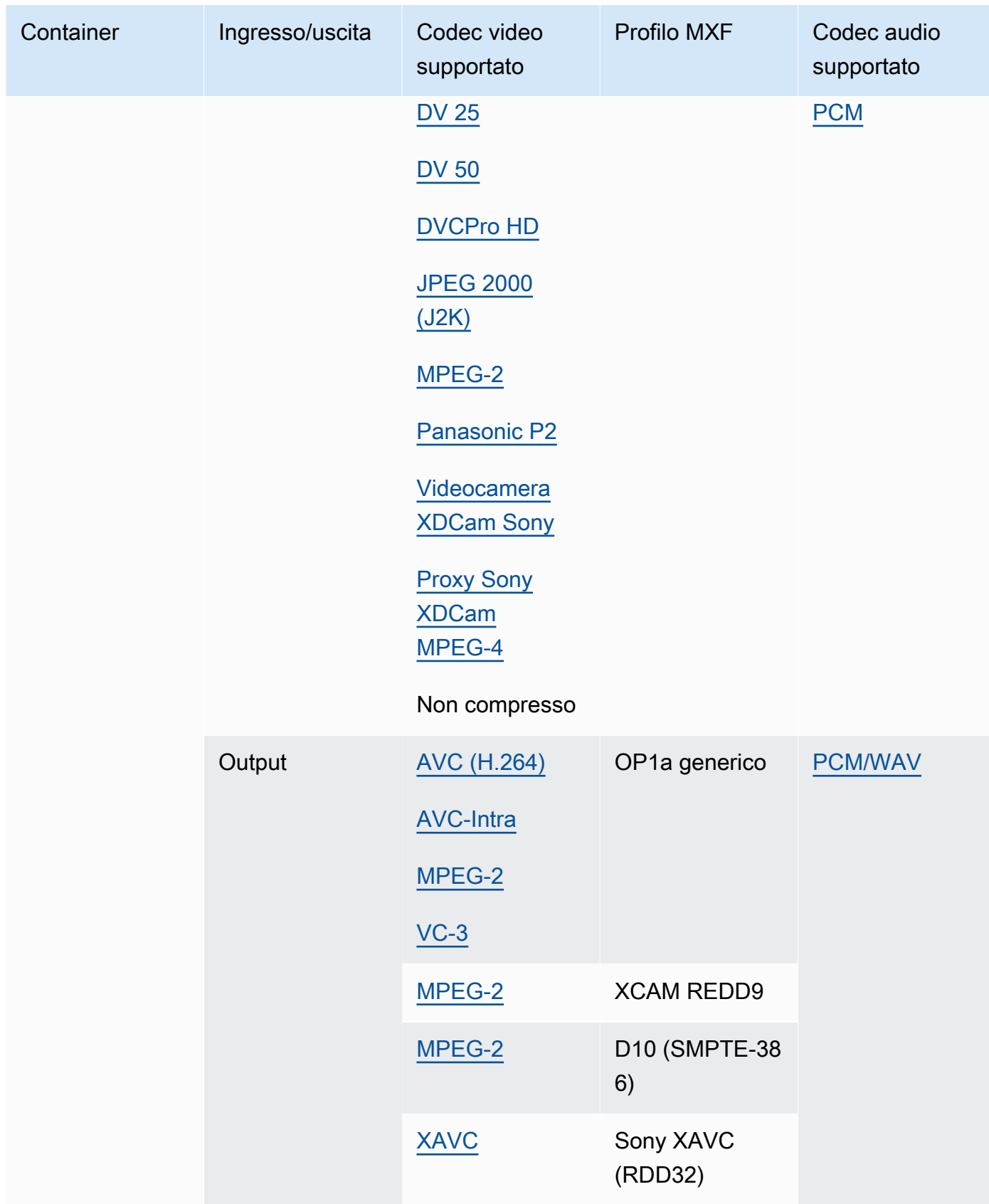

Gli ingressi MXF devono essere autonomi. I riferimenti a file esterni non sono supportati.

Per ulteriori informazioni sulla creazione di output MXF, consultate. [Creazione di output MXF con](#page-36-0)  [AWS Elemental MediaConvert](#page-36-0)

Per informazioni sull'utilizzo degli ingressi MXF per creare uscite Dolby Vision, consulta. [Dolby](#page-316-0) [Visionsupporto per il formato di input e requisiti per l'impostazione del lavoro](#page-316-0)

#### <span id="page-74-0"></span>OGG (Ogg Vorbis Audio)

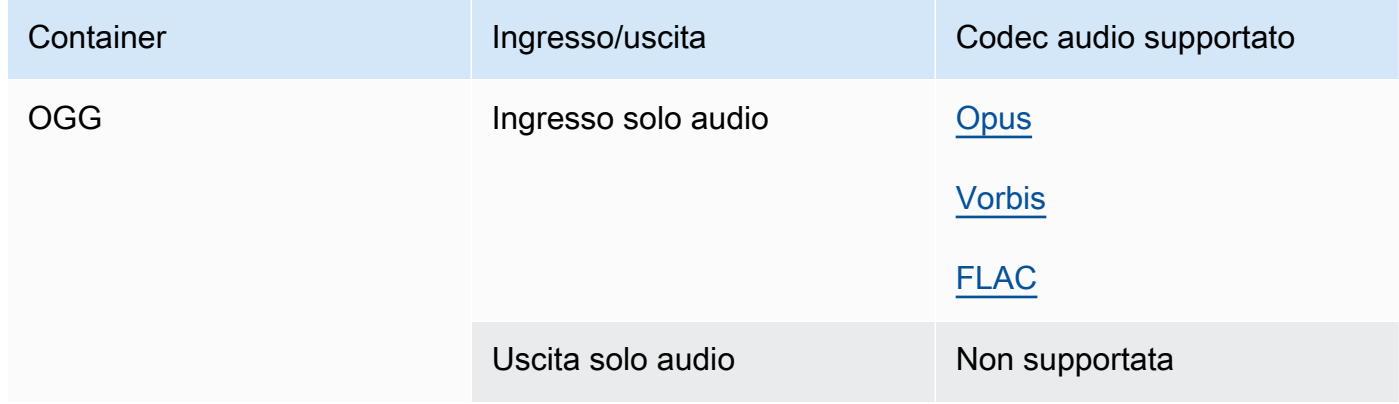

#### <span id="page-74-2"></span>WAV (formato di file audio Waveform)

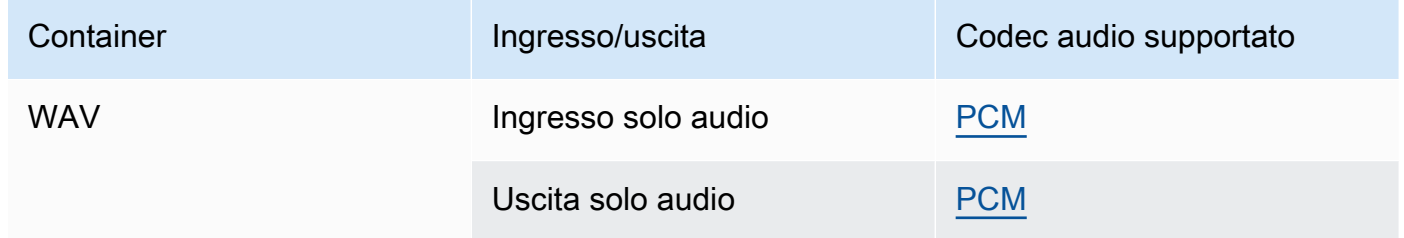

#### <span id="page-74-1"></span>WebM

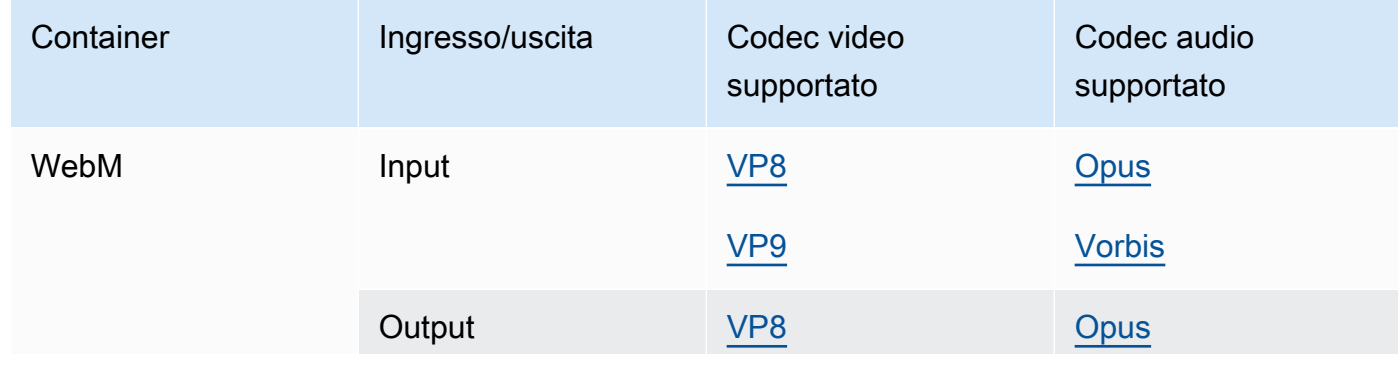

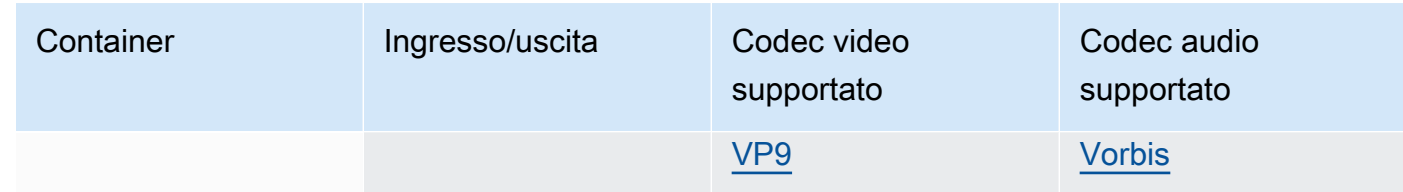

#### Y4M

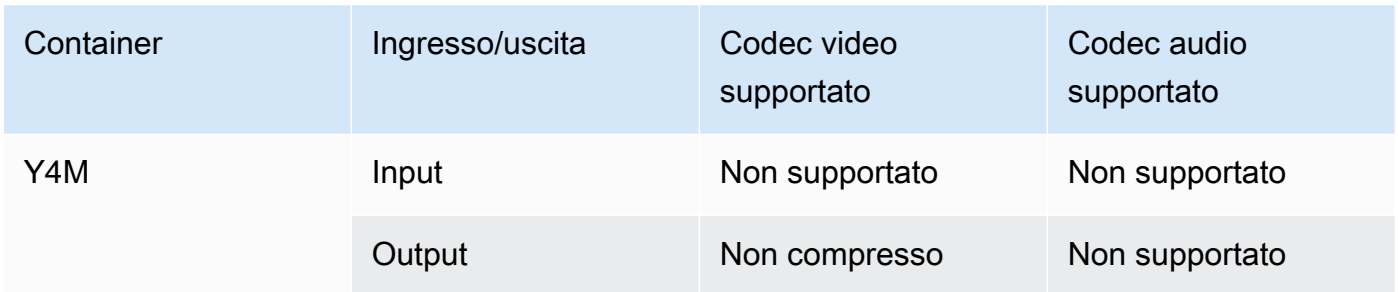

MediaConvert supporta uscite Y4M non compresse con codici a quattro caratteri I420, I422 o I444 (FourCC).

#### <span id="page-75-0"></span>Nessun container

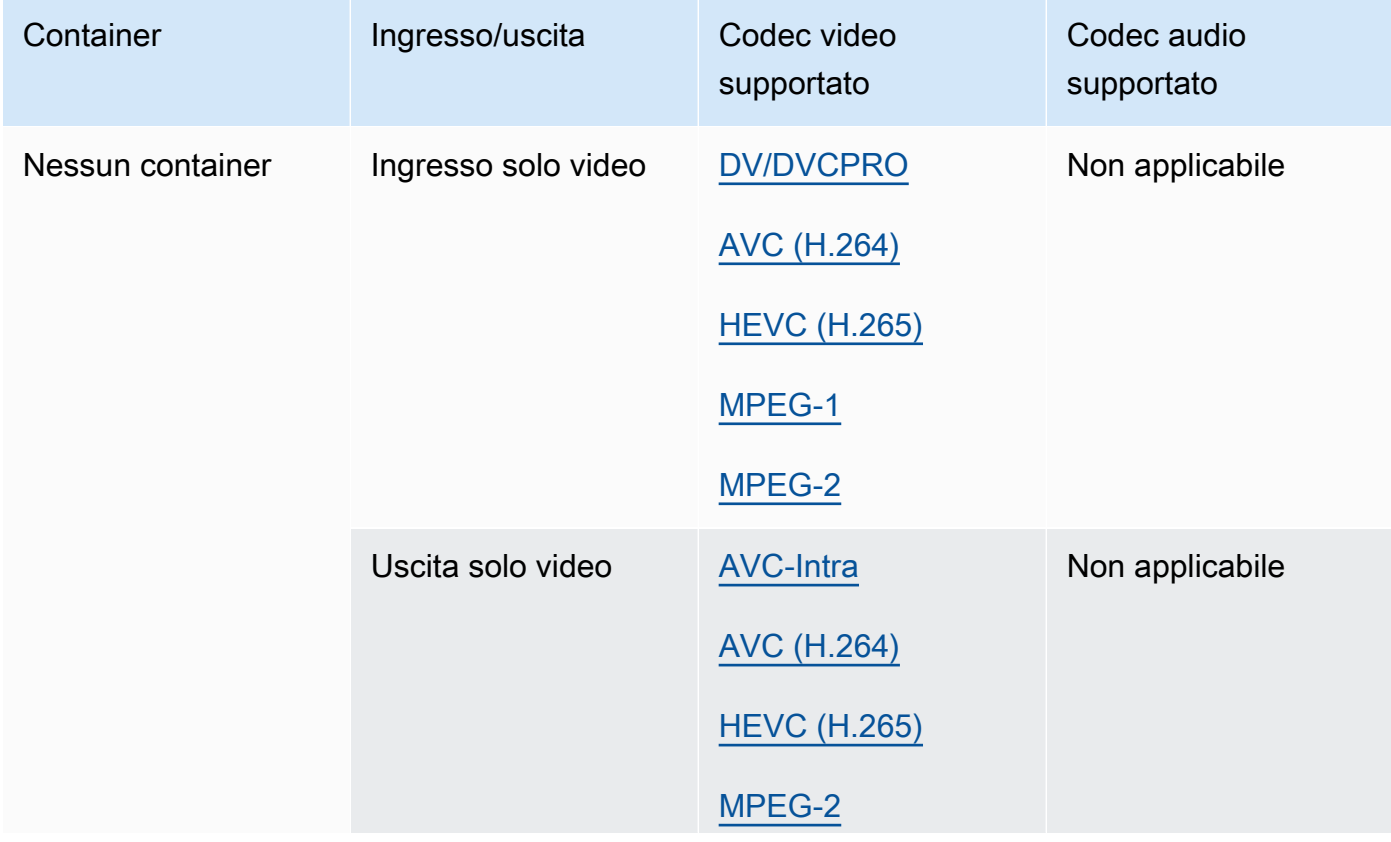

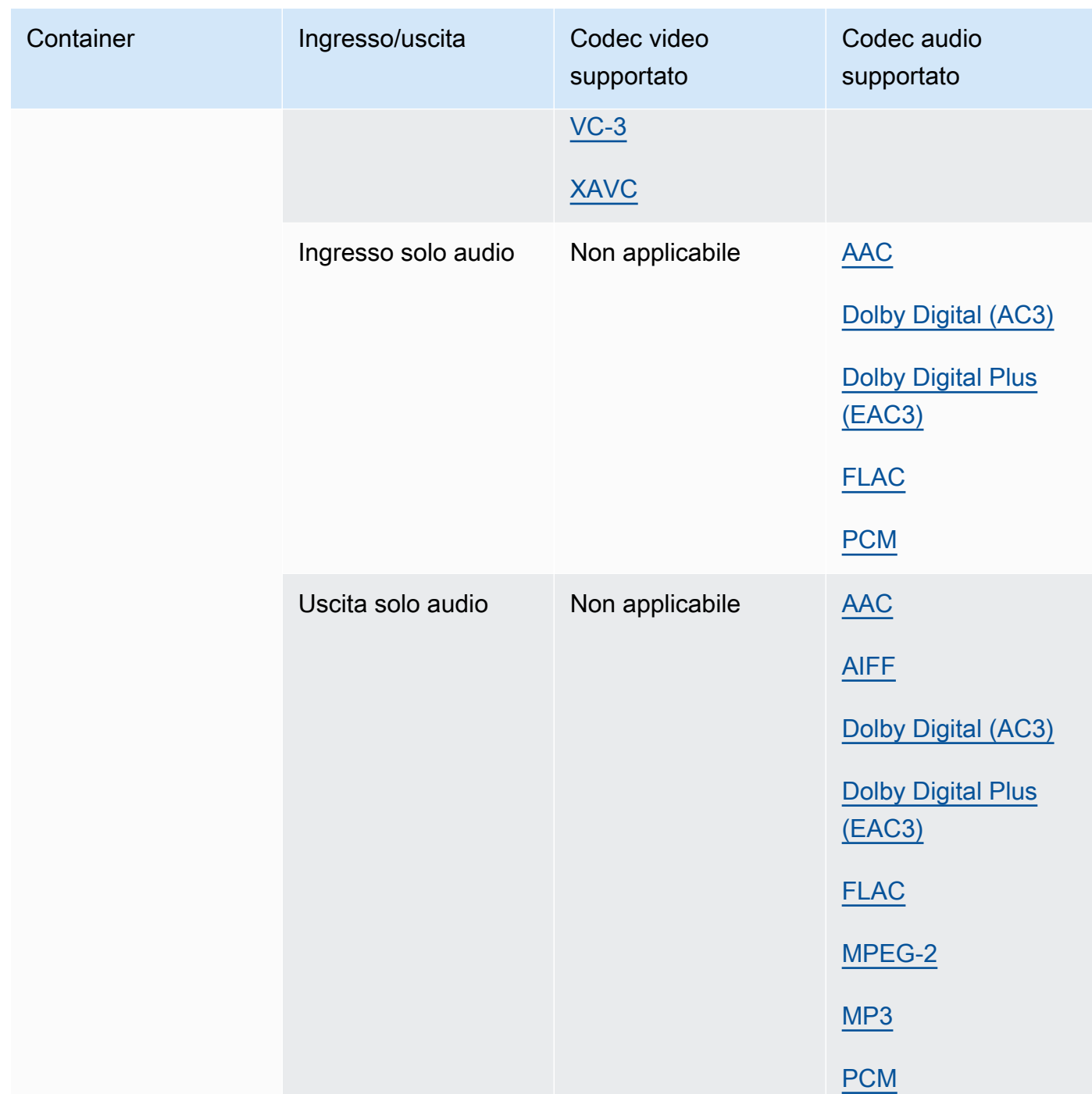

# Codec supportati

Questa sezione contiene le tabelle di riferimento per i codec di input e output supportati. MediaConvert Le tabelle mostrano il codec, il supporto sul lato di input o output e il supporto del contenitore per il codec. Per ulteriori informazioni sul contenitore o per vedere il supporto del contenitore per altri codec, scegliete il collegamento al contenitore.

## <span id="page-77-0"></span>AAC (Advanced Audio Codec)

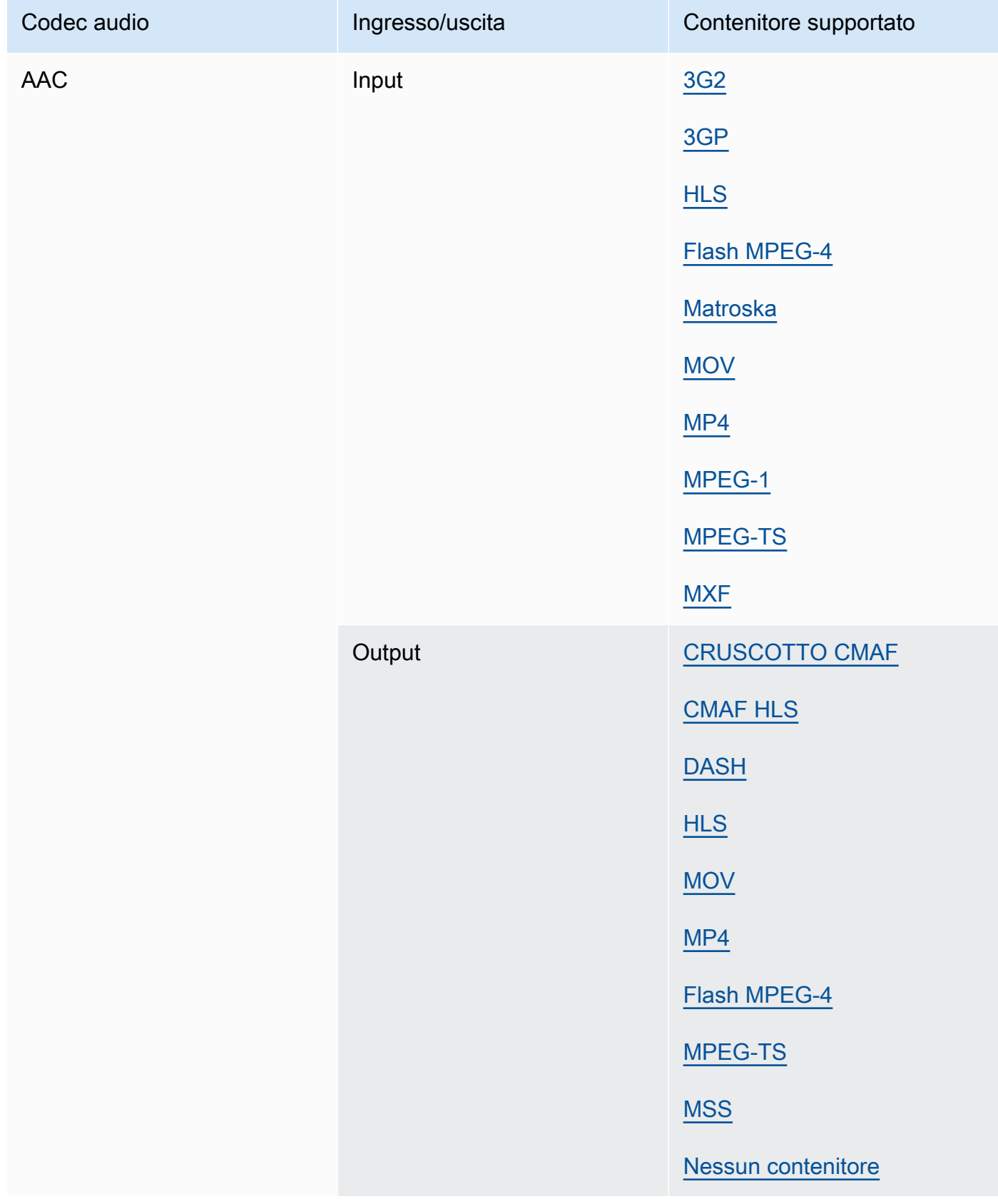

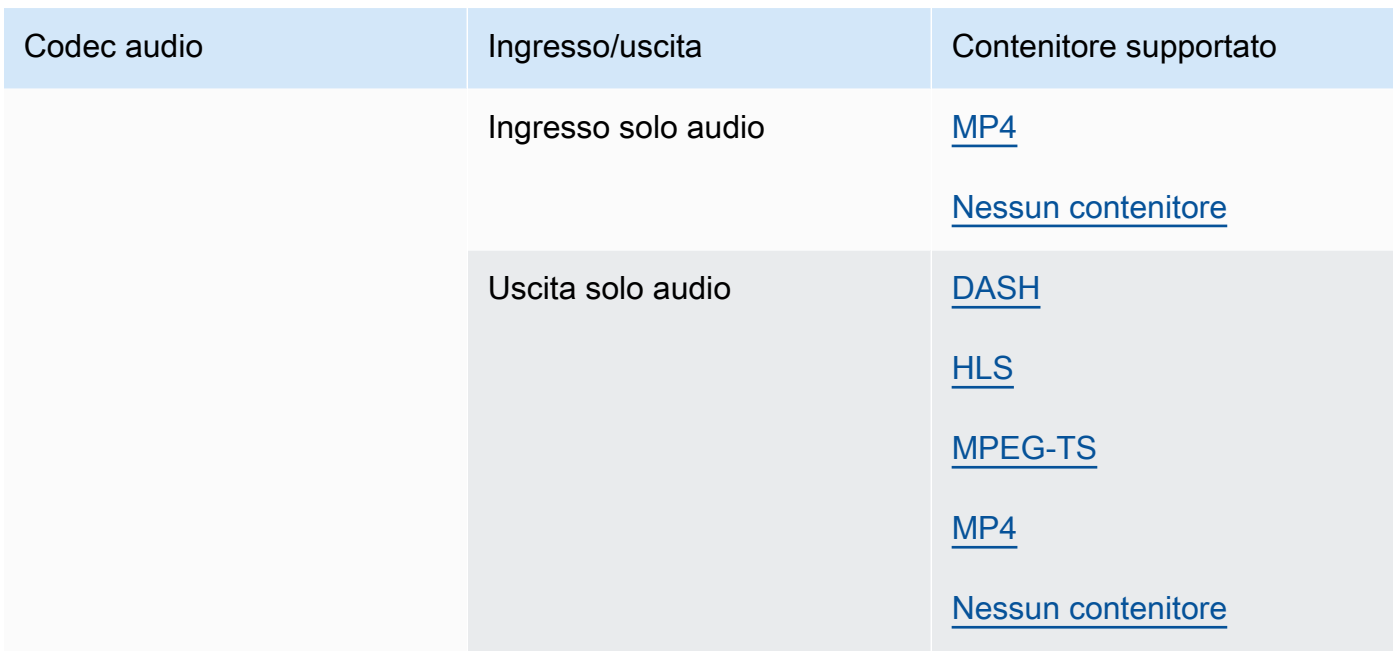

Per informazioni sui profili AAC di output, le modalità di codifica, le frequenze di campionamento e i bitrate MediaConvert supportati, consulta. [Supporto per codec audio AAC](#page-49-0)

#### <span id="page-78-0"></span>AIFF

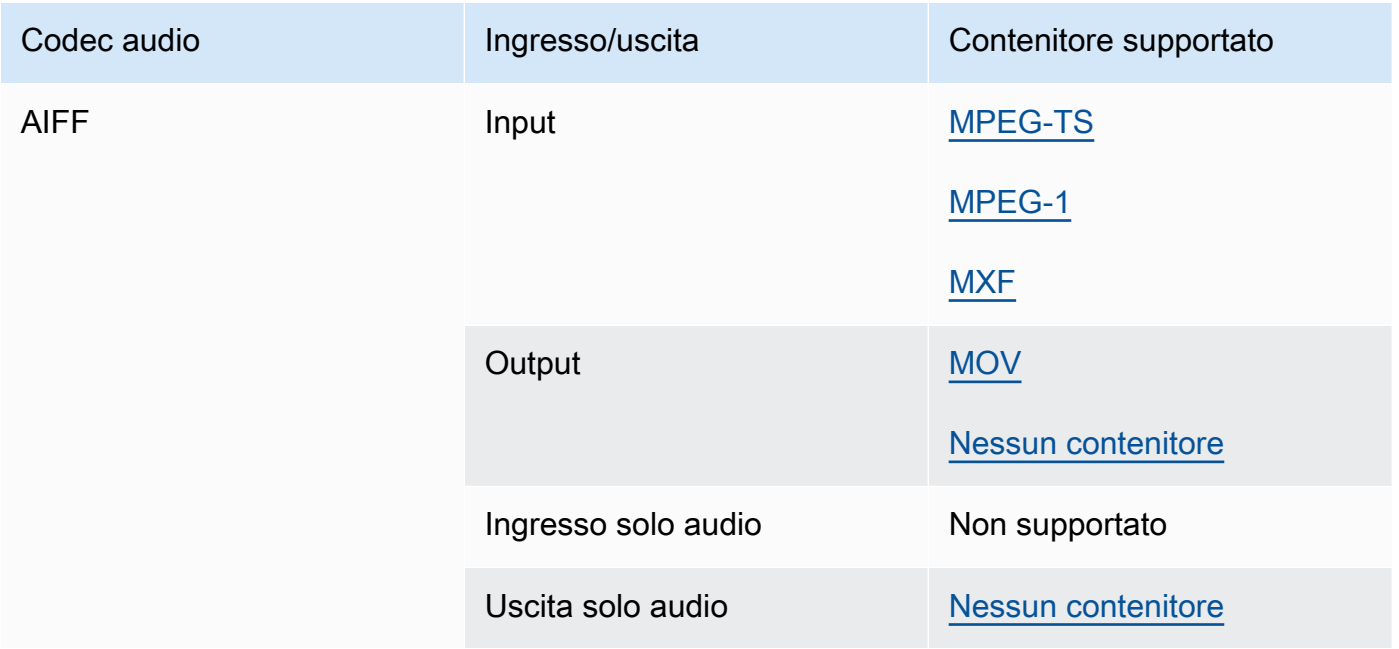

#### AMR-NB, AMR-WB

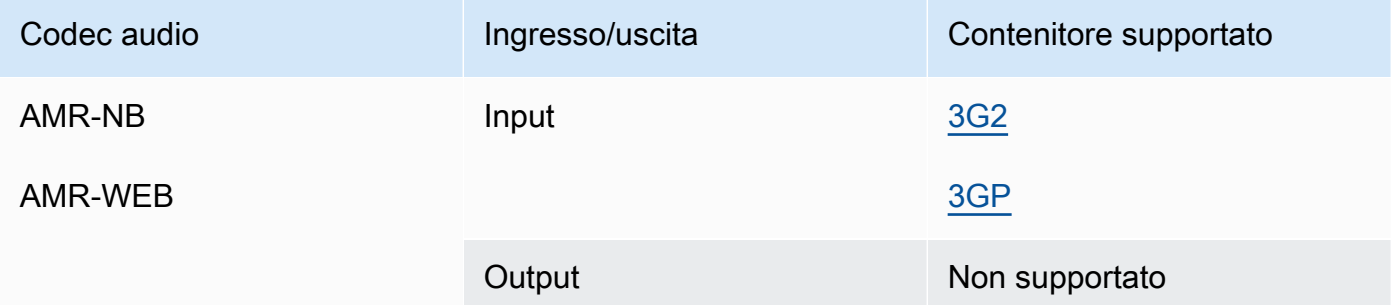

#### <span id="page-79-0"></span>Apple ProRes

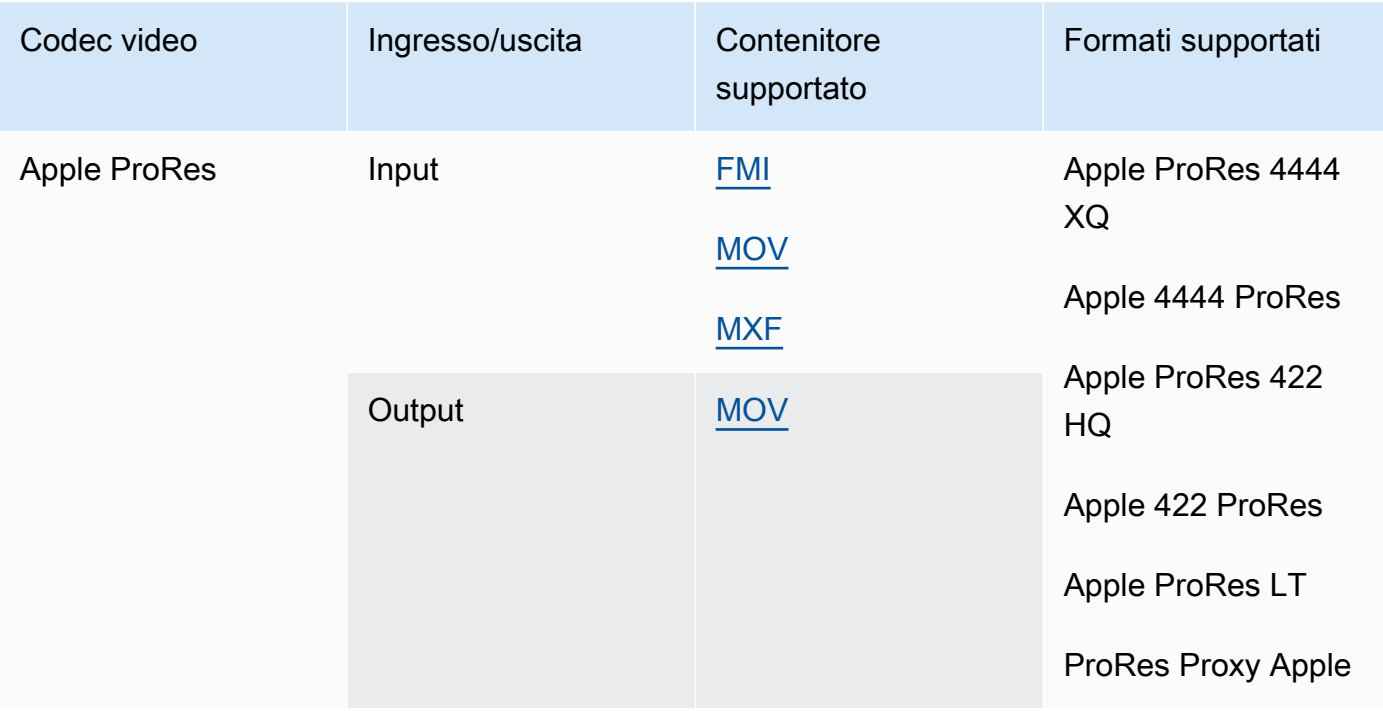

Per ulteriori informazioni sui ProRes formati Apple, consulta [https://support.apple.com/en-us/](https://support.apple.com/en-us/HT202410) [HT202410](https://support.apple.com/en-us/HT202410).

#### **a** Note

Per preservare il sottocampionamento cromatico 4:4:4 nelle uscite Apple: ProRes

• Non puoi includere nessuno dei seguenti preprocessori: Dolby Vision, HDR10+ o Noise reducer.

- È necessario utilizzare Duplicate Drop come algoritmo di conversione del frame rate (quando si utilizza la conversione del frame rate).
- Non è possibile combinare ingressi RGB e non RGB.
- Non è possibile combinare ingressi 4:4:4 con altri ingressi non 4:4:4.
- È possibile utilizzare solo il preprocessore File Maker. NexGuard

#### AV1

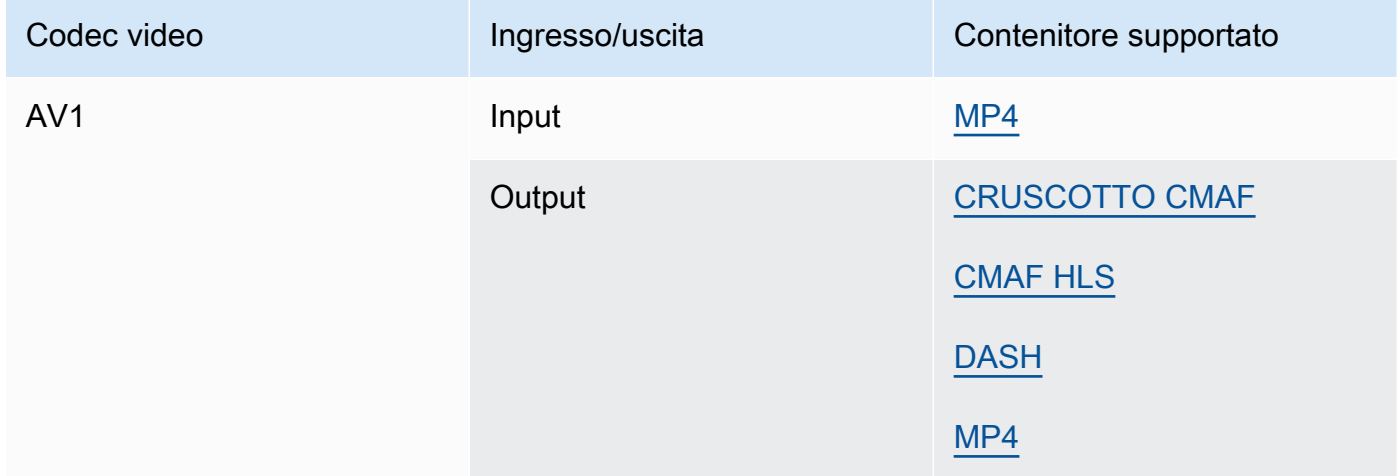

#### **a** Note

Per i consigli sui codec di output HLS di Apple, consulta [https://developer.apple.com/](https://developer.apple.com/documentation/http-live-streaming/hls-authoring-specification-for-apple-devices) [documentation/ http-live-streaming/](https://developer.apple.com/documentation/http-live-streaming/hls-authoring-specification-for-apple-devices)-apple-devices. hls-authoring-specification-for

### <span id="page-80-0"></span>AVC (H.264)

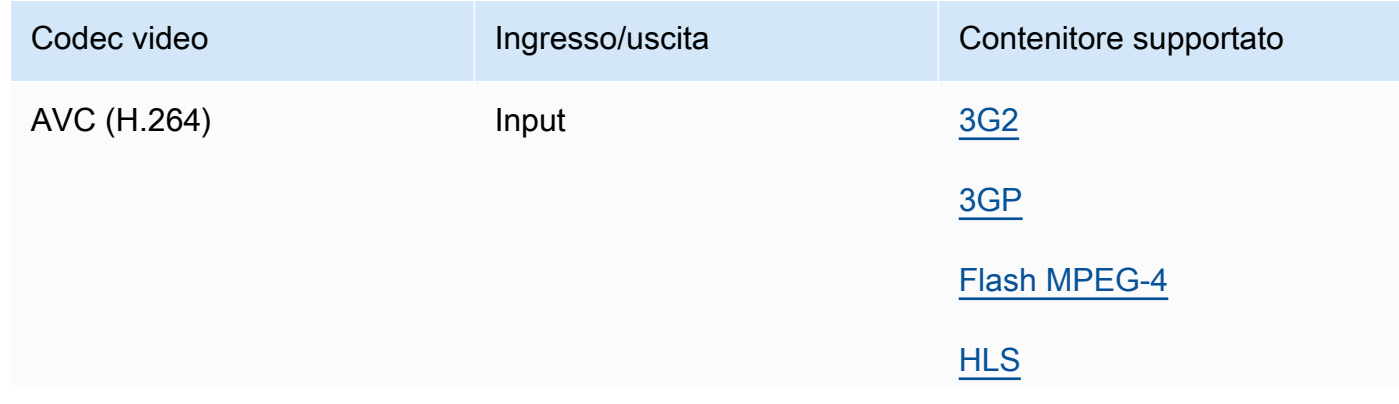

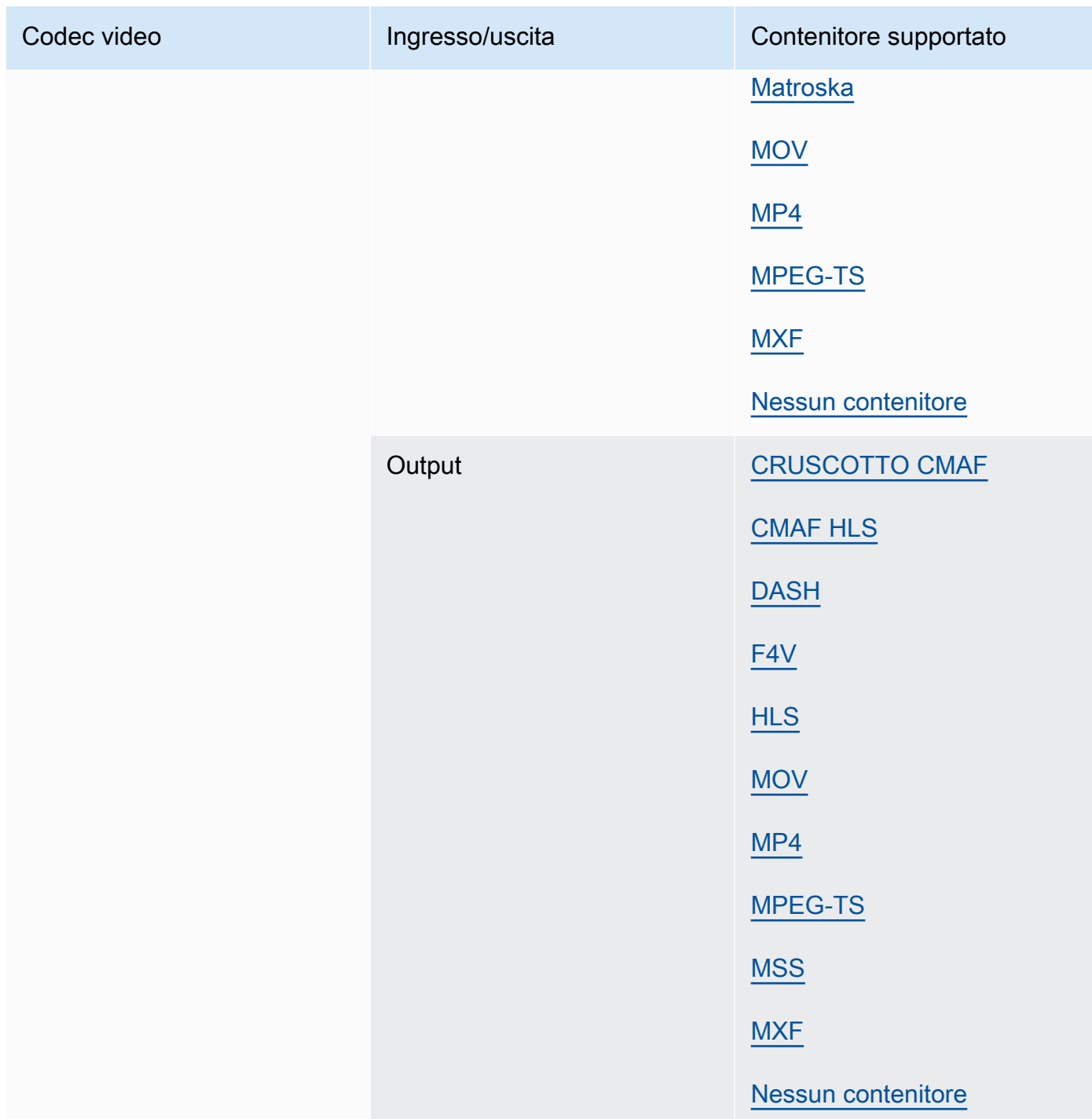

#### <span id="page-81-0"></span>AVC-Intra

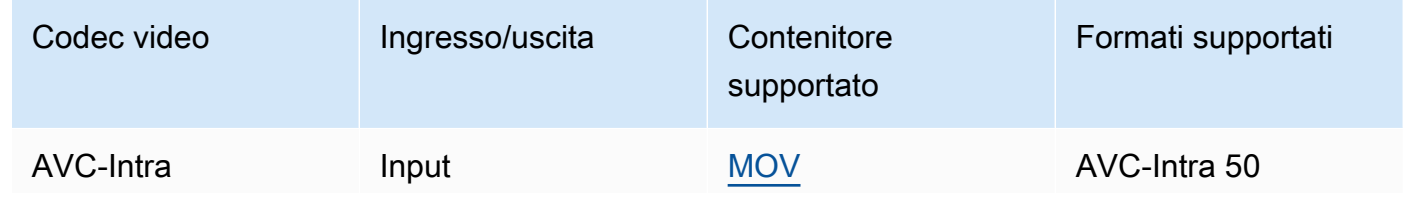

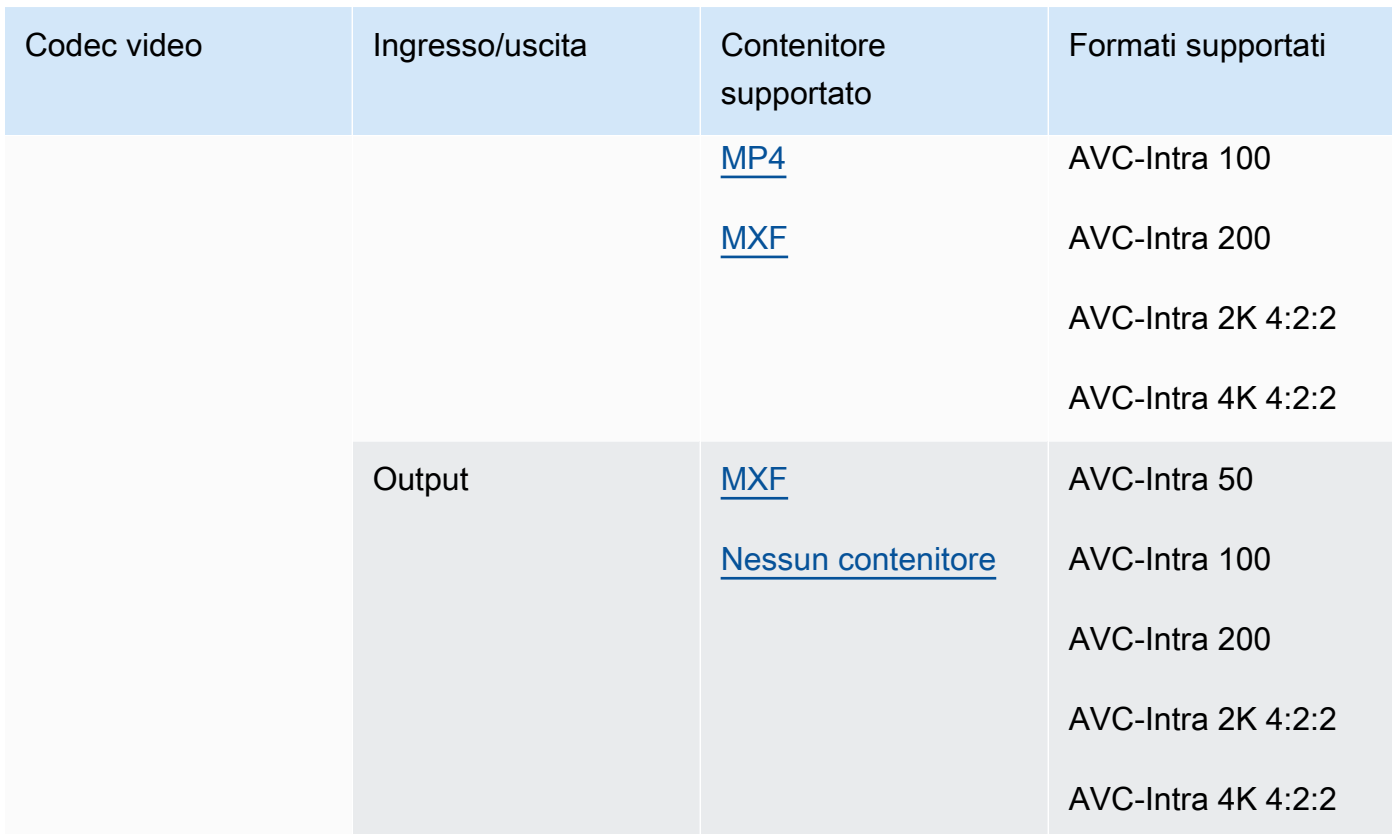

MediaConvert supporta solo gli ingressi YUV AVC-Intra, non supporta gli ingressi AVC-Intra RGB. Canopus HQ

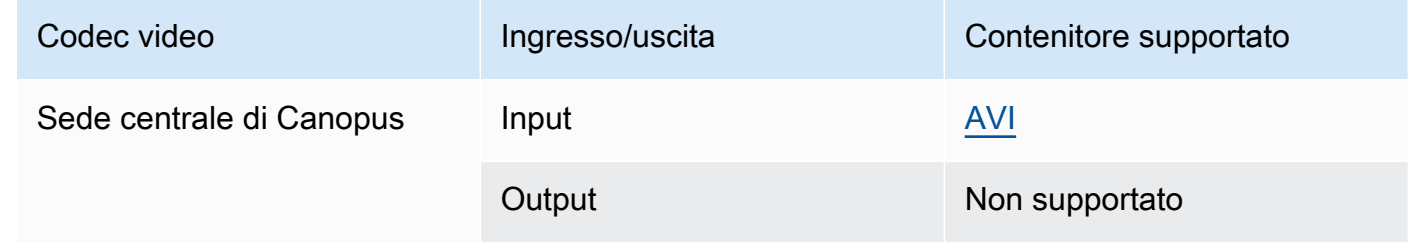

## <span id="page-82-0"></span>Dolby Digital (AC3)

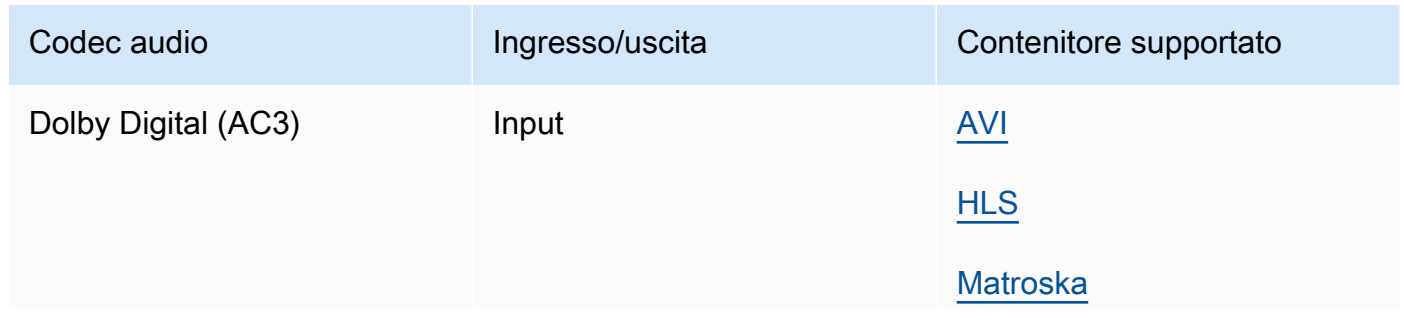

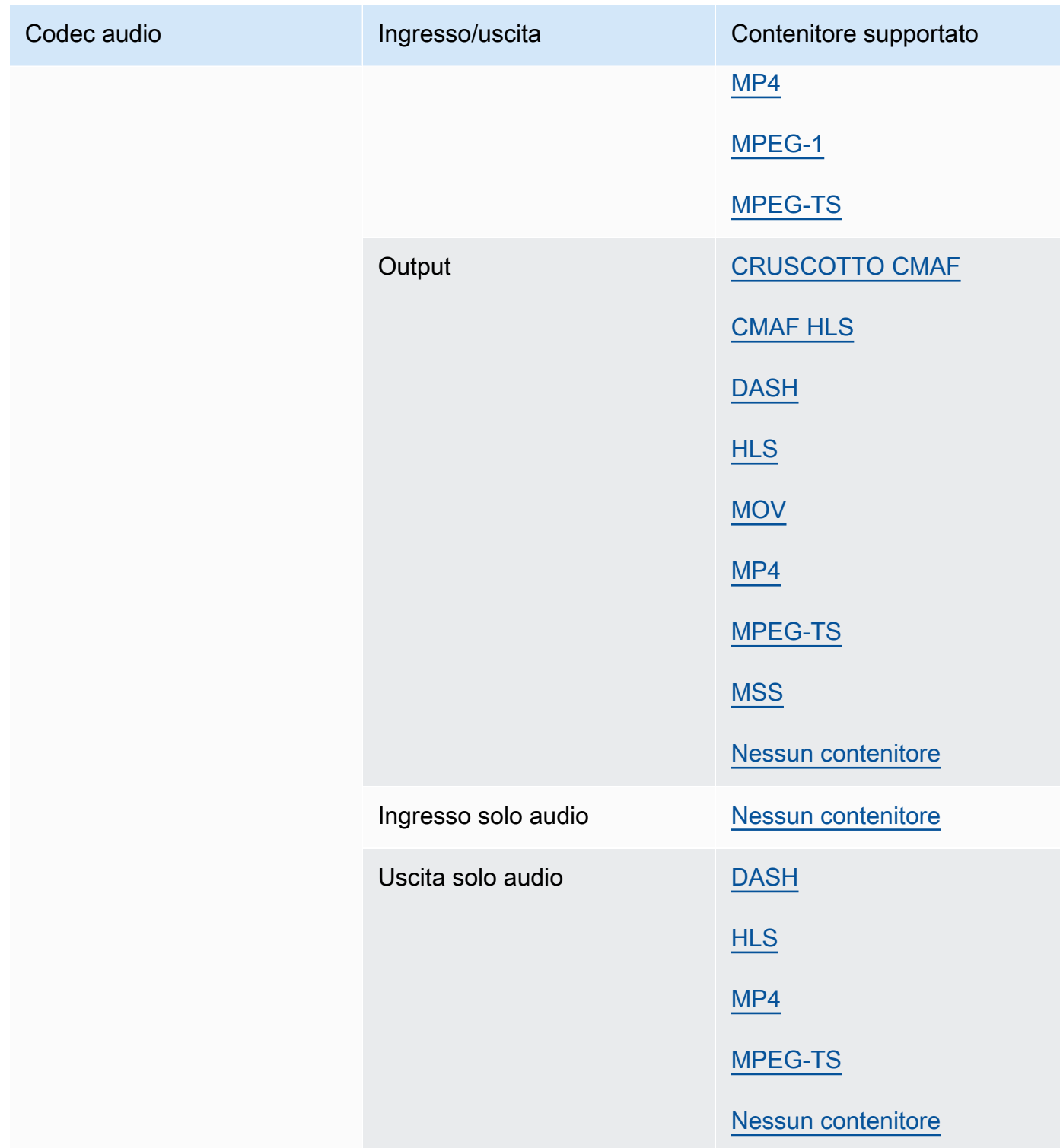

## <span id="page-84-0"></span>Dolby Digital Plus (EAC3)

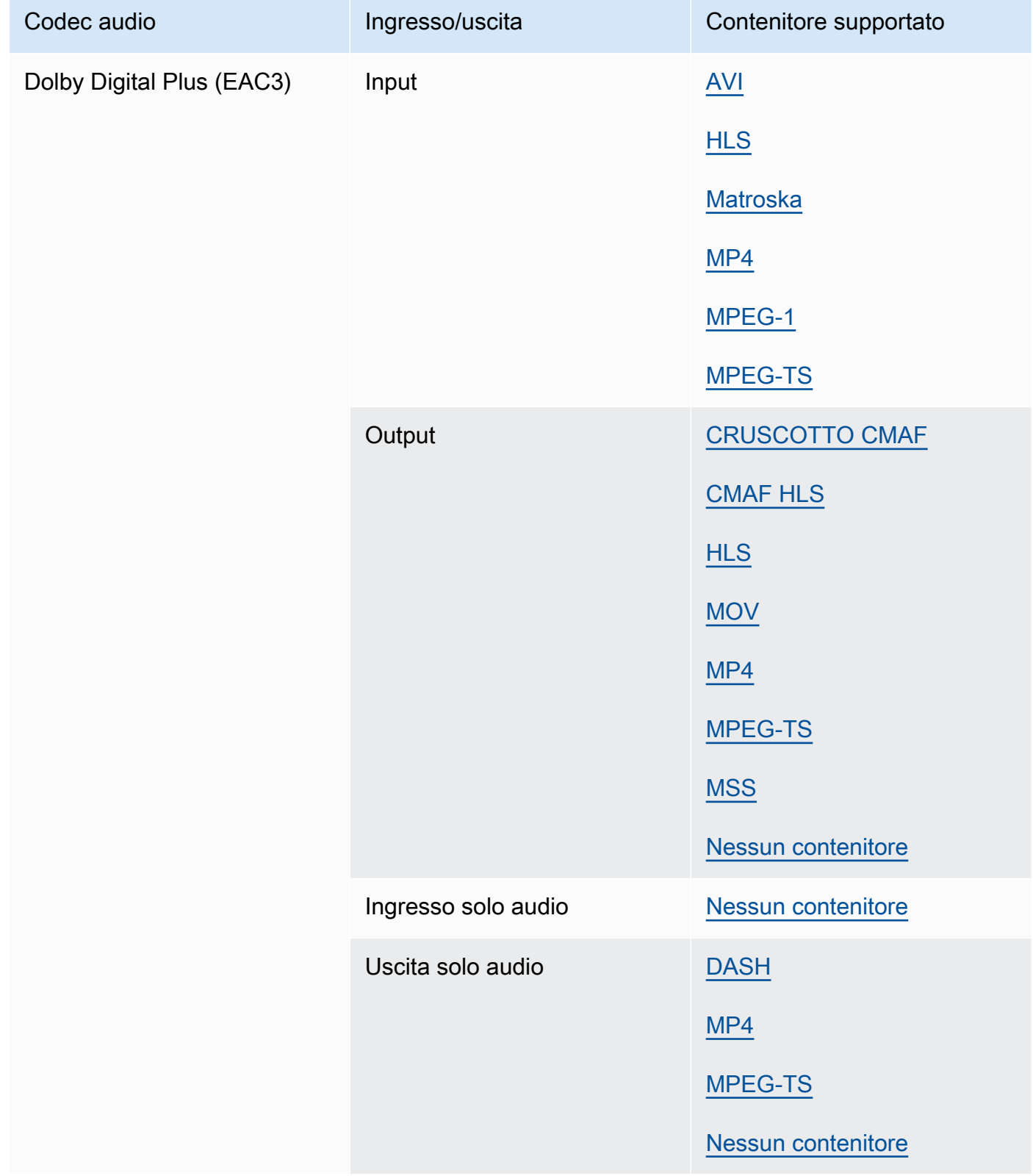

#### Dolby Digital Plus JOC (Atmos)

Per ulteriori informazioni, consulta [Creazione di output Dolby Atmos con AWS Elemental](#page-309-0) [MediaConvert.](#page-309-0)

## <span id="page-85-1"></span>Dolby E

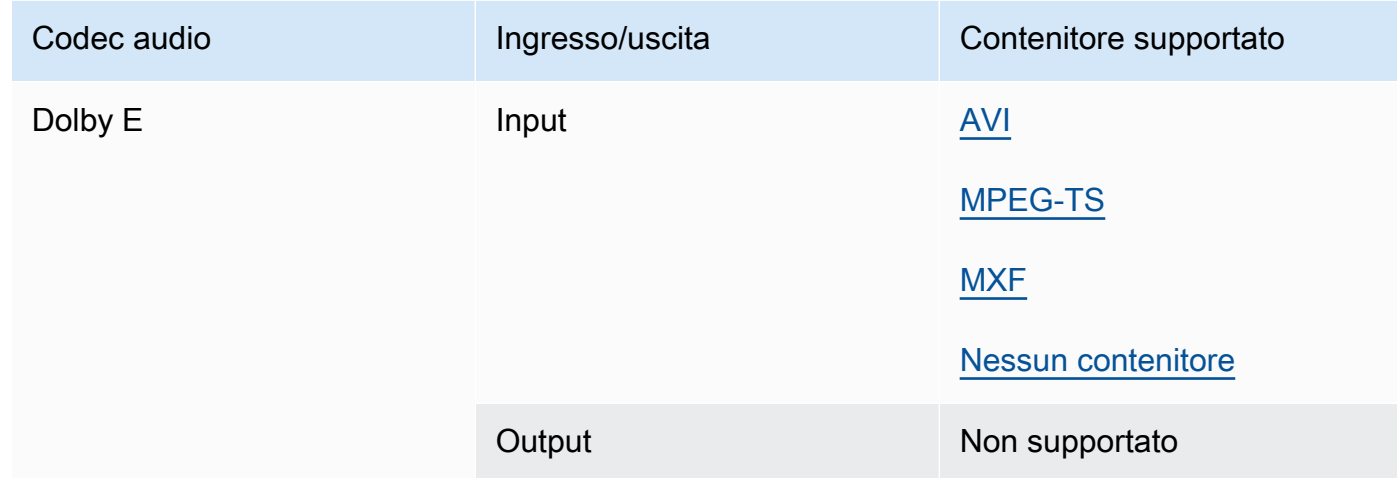

#### <span id="page-85-0"></span>DV/DVCPRO

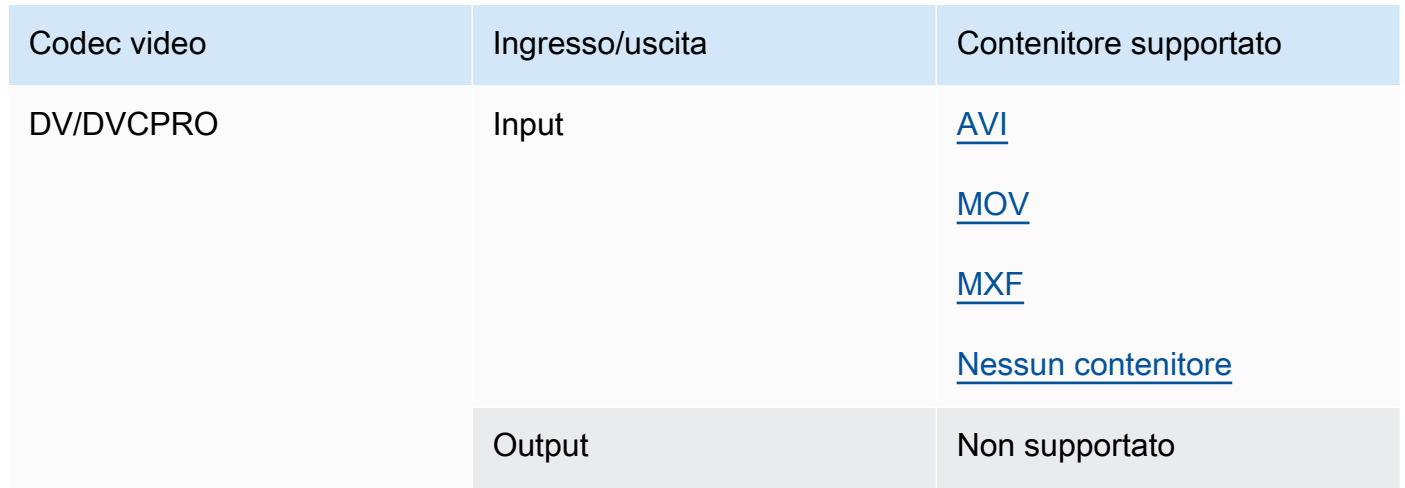

#### <span id="page-85-2"></span>DV25, DV50

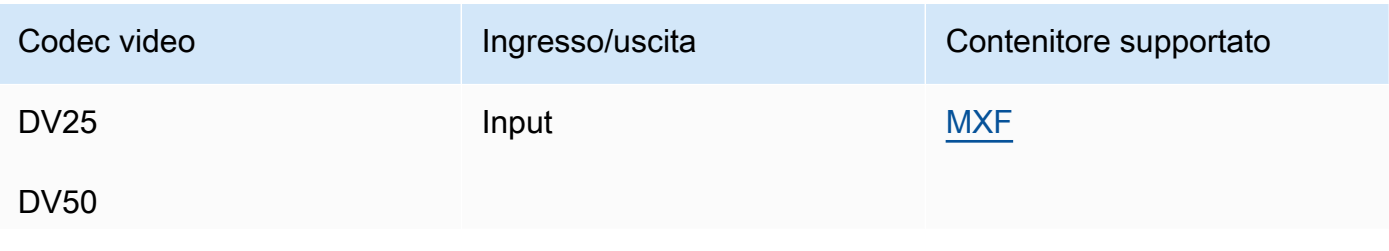

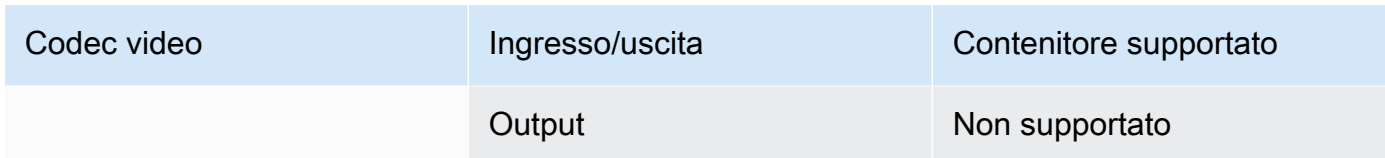

### <span id="page-86-0"></span>DVCPro HD

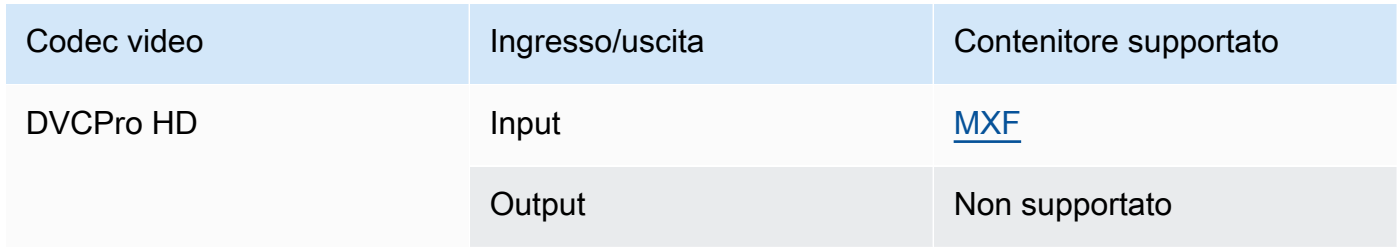

#### DivX/XviD

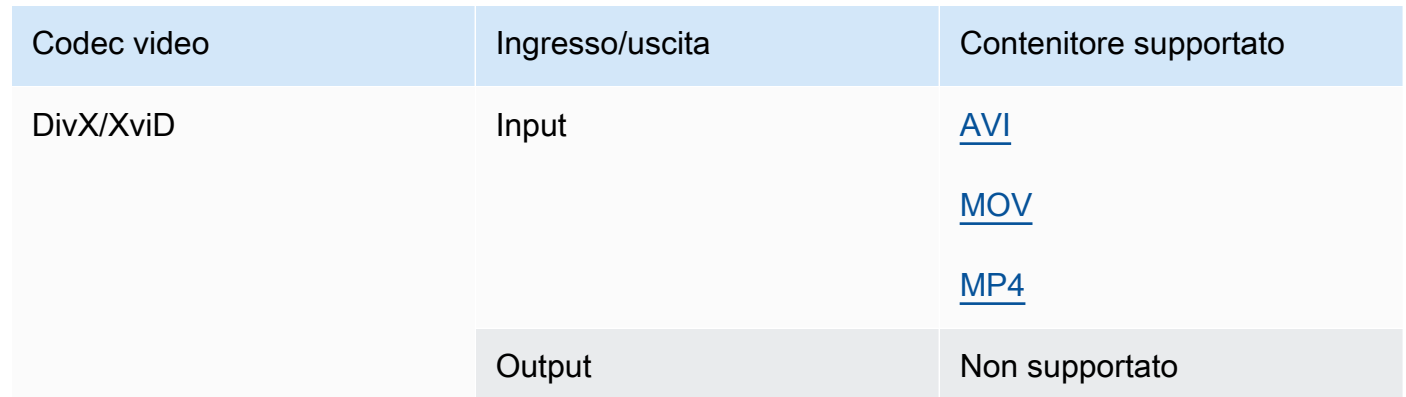

## <span id="page-86-1"></span>FLAC

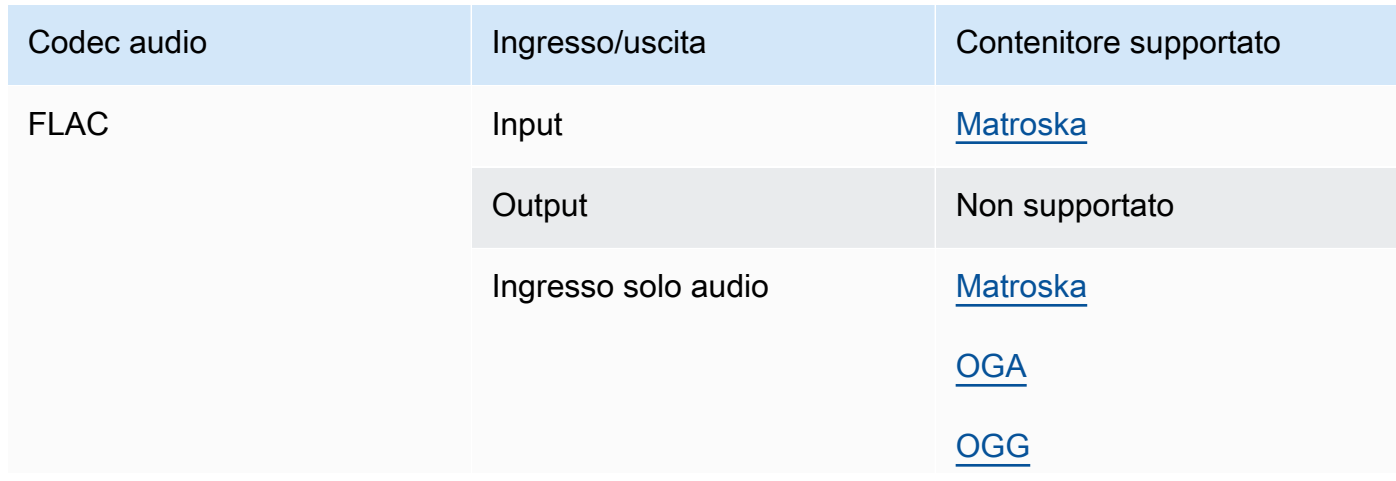

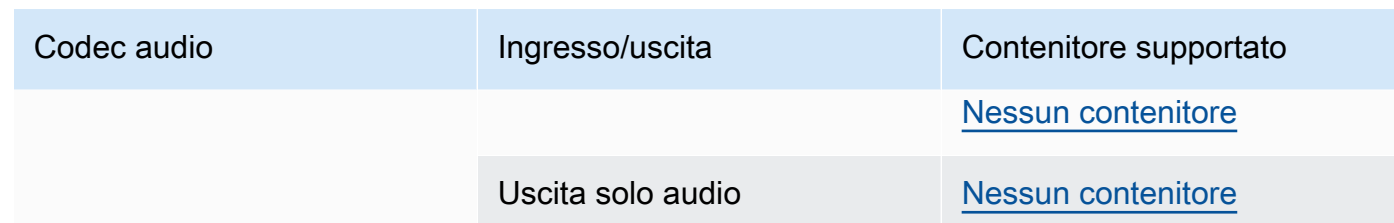

GIF

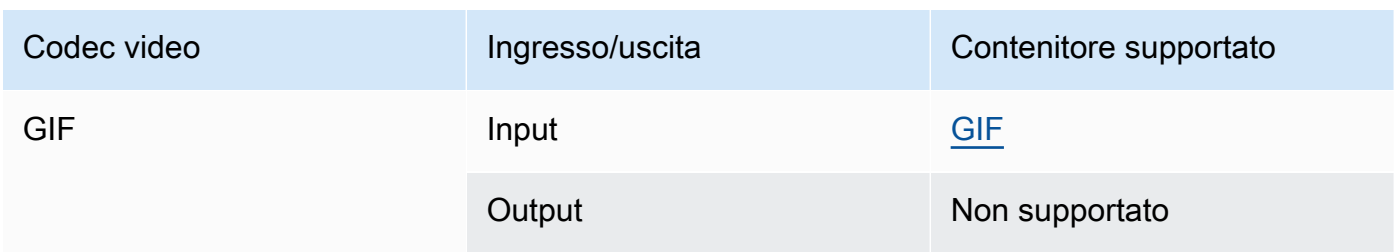

### H.261

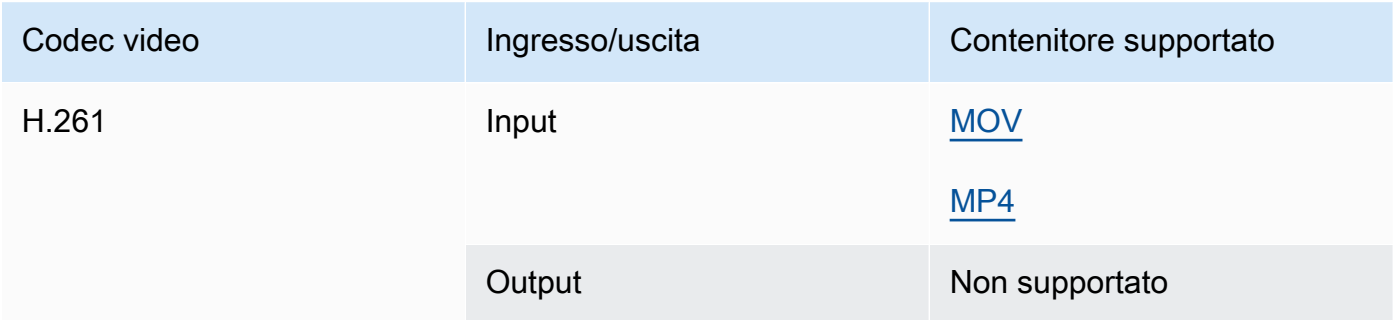

## H.262

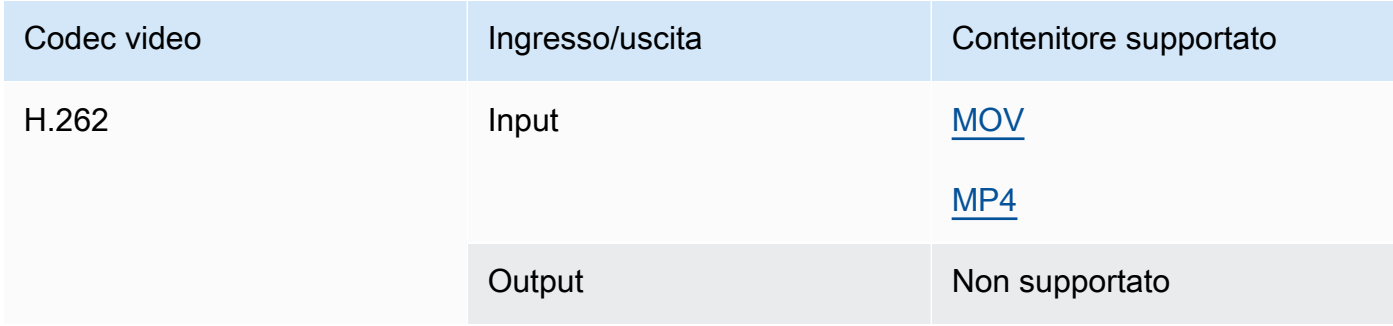

#### H.263

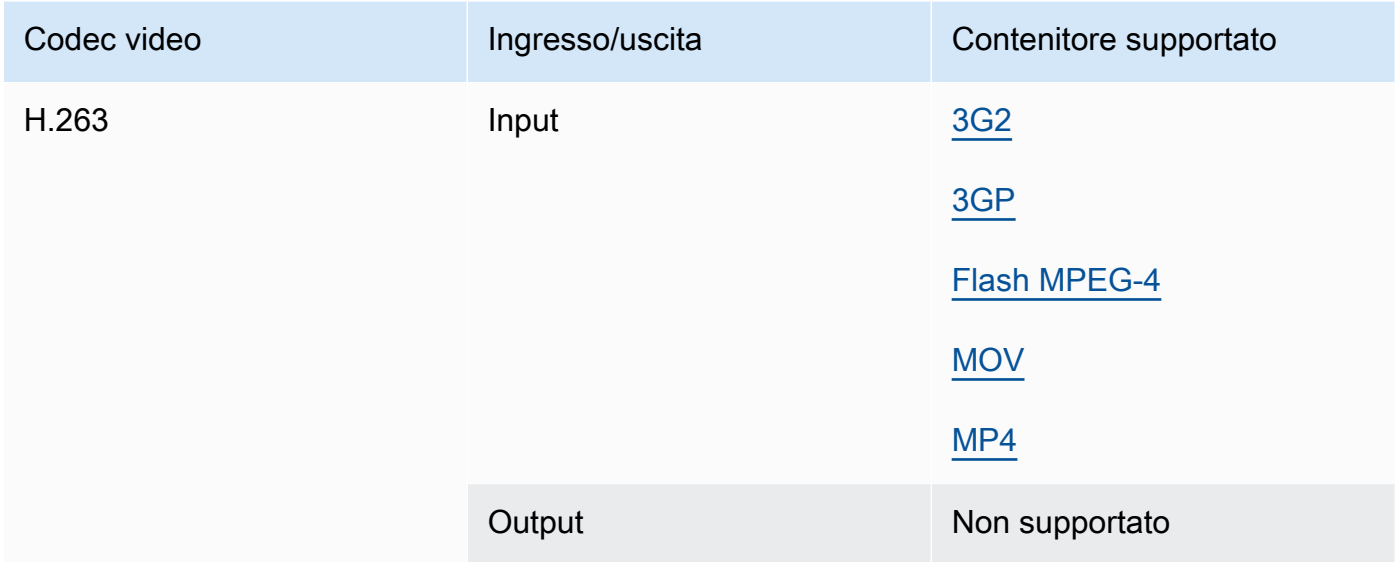

# <span id="page-88-0"></span>HEVC (H.265)

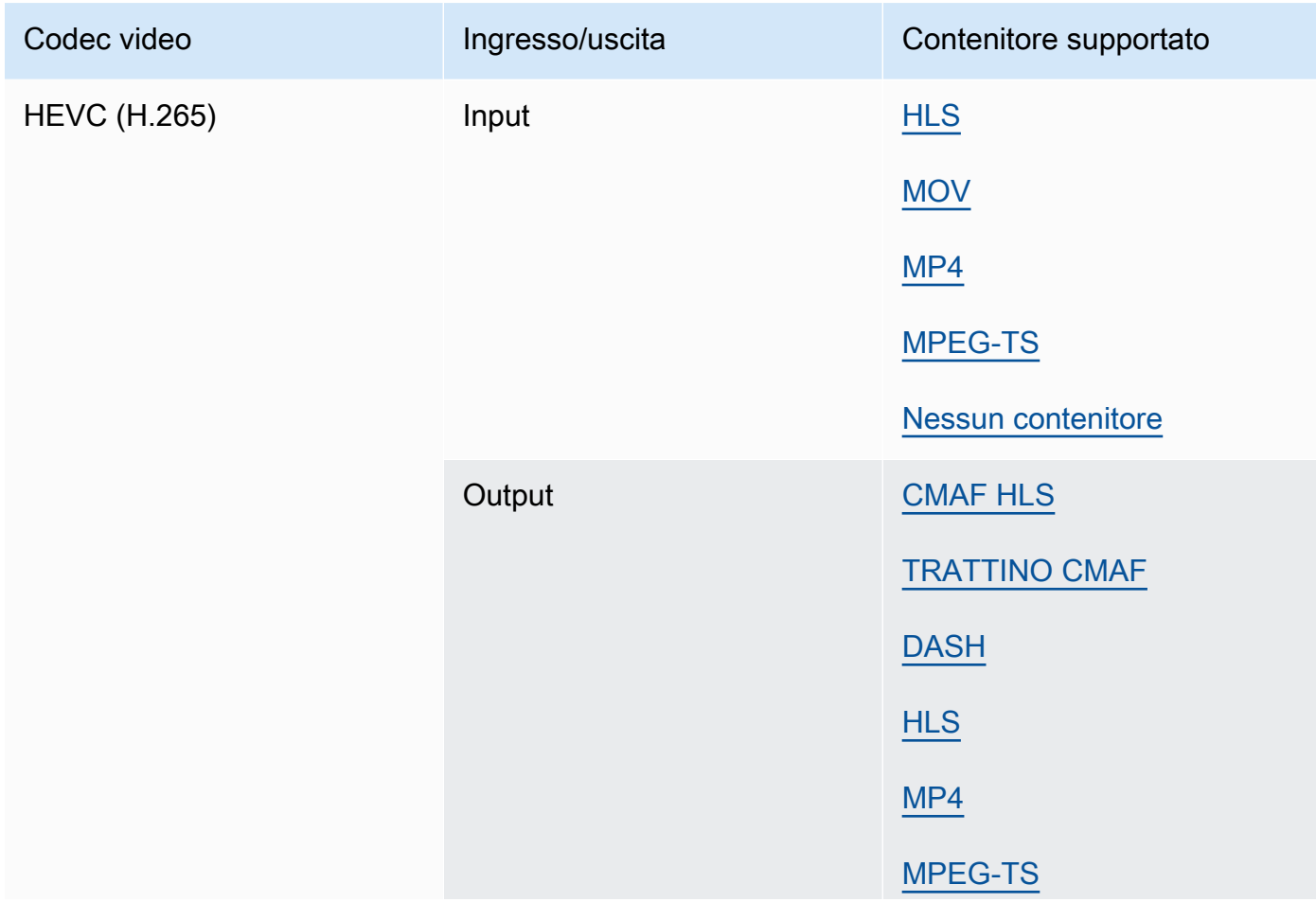

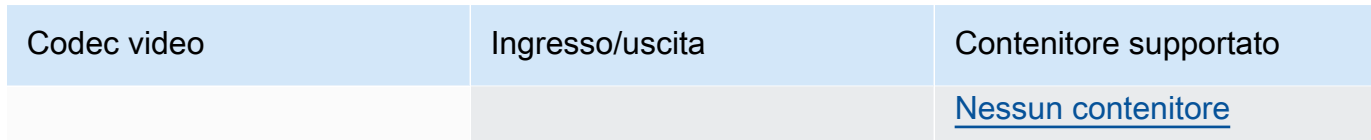

## **a** Note

Quando si emette HEVC in un contenitore HLS, si consiglia di utilizzare un gruppo di output CMAF per la massima compatibilità con i lettori. [Per maggiori dettagli, consulta](https://developer.apple.com/documentation/http-live-streaming/hls-authoring-specification-for-apple-devices)  [https://developer.apple.com/documentation//-apple-devices. http-live-streaming hls](https://developer.apple.com/documentation/http-live-streaming/hls-authoring-specification-for-apple-devices)[authoring-specification-for](https://developer.apple.com/documentation/http-live-streaming/hls-authoring-specification-for-apple-devices)

#### <span id="page-89-0"></span>JPEG 2000 (J2K)

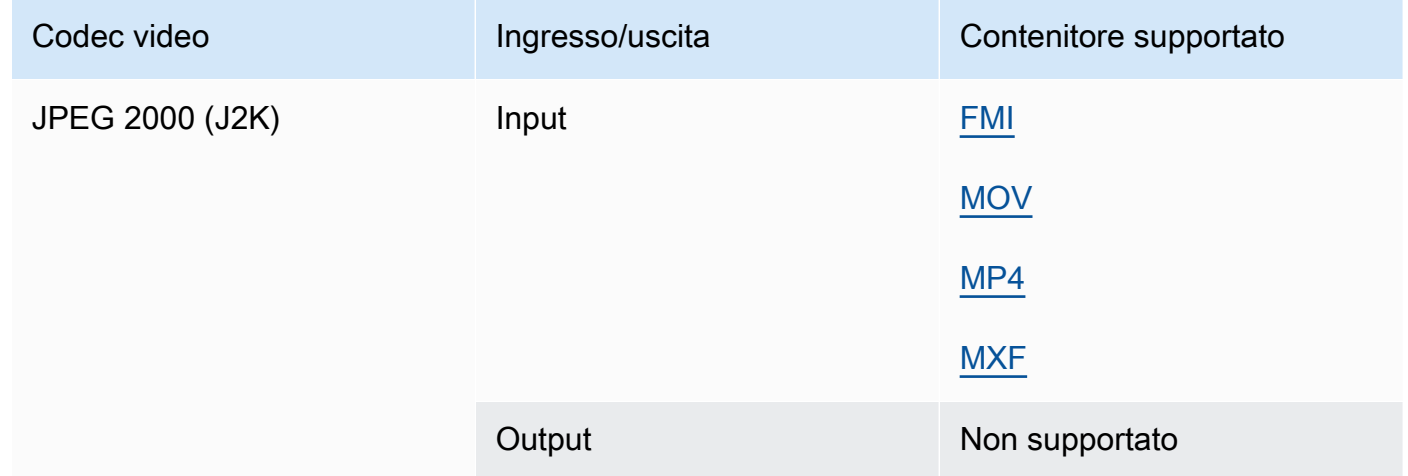

#### MJPEG (Motion JPEG)

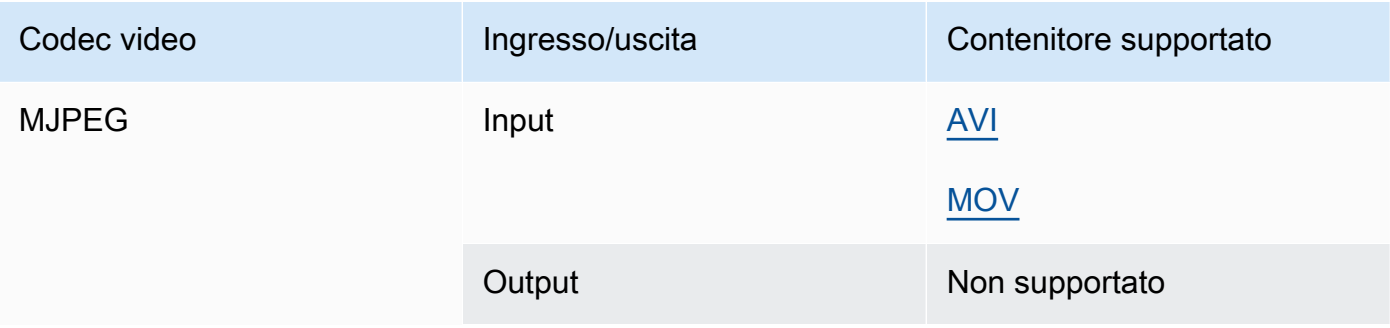

### MP3 (MPEG-1 livello 3)

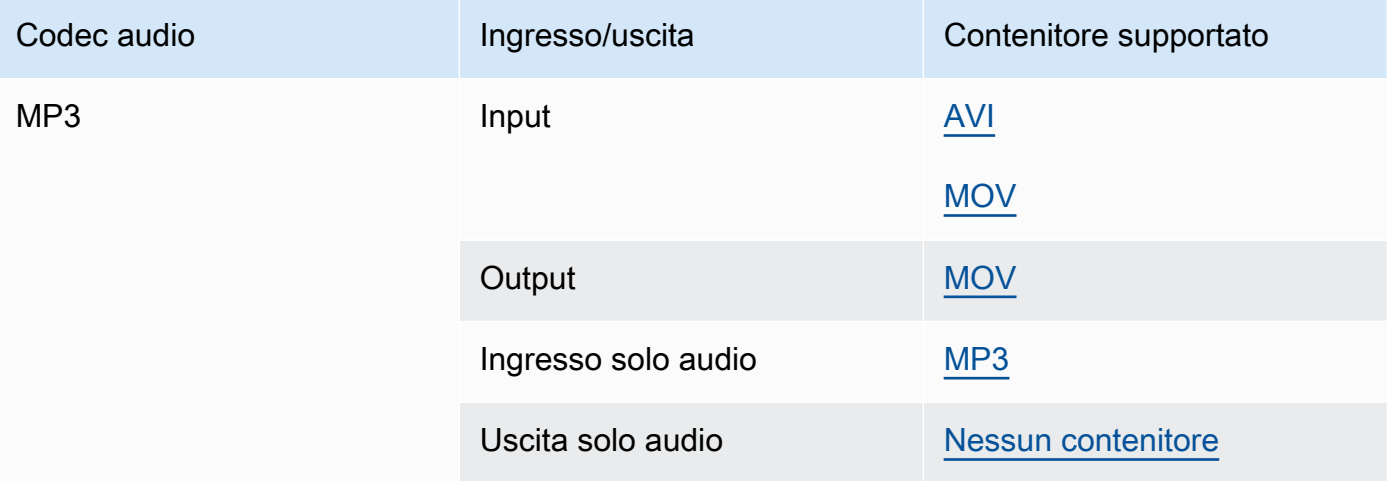

#### MPEG-1

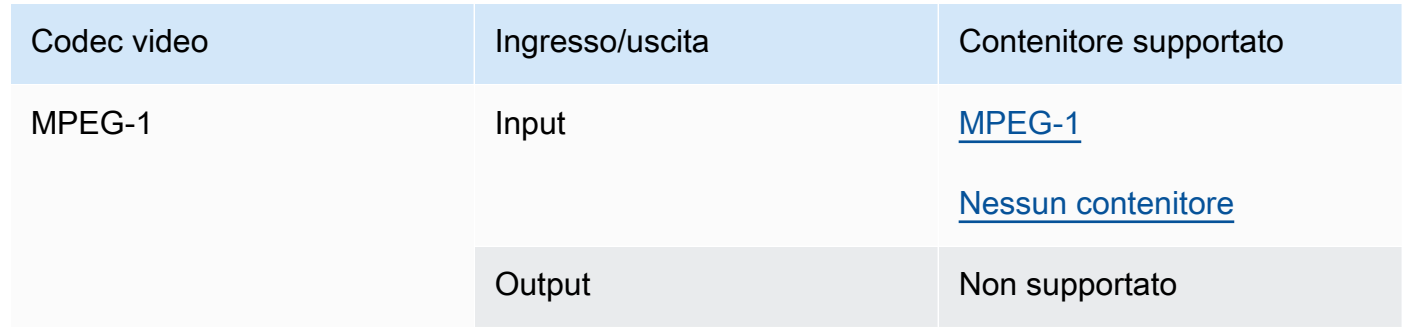

#### <span id="page-90-0"></span>MPEG-2 (MPEG-1 livello II)

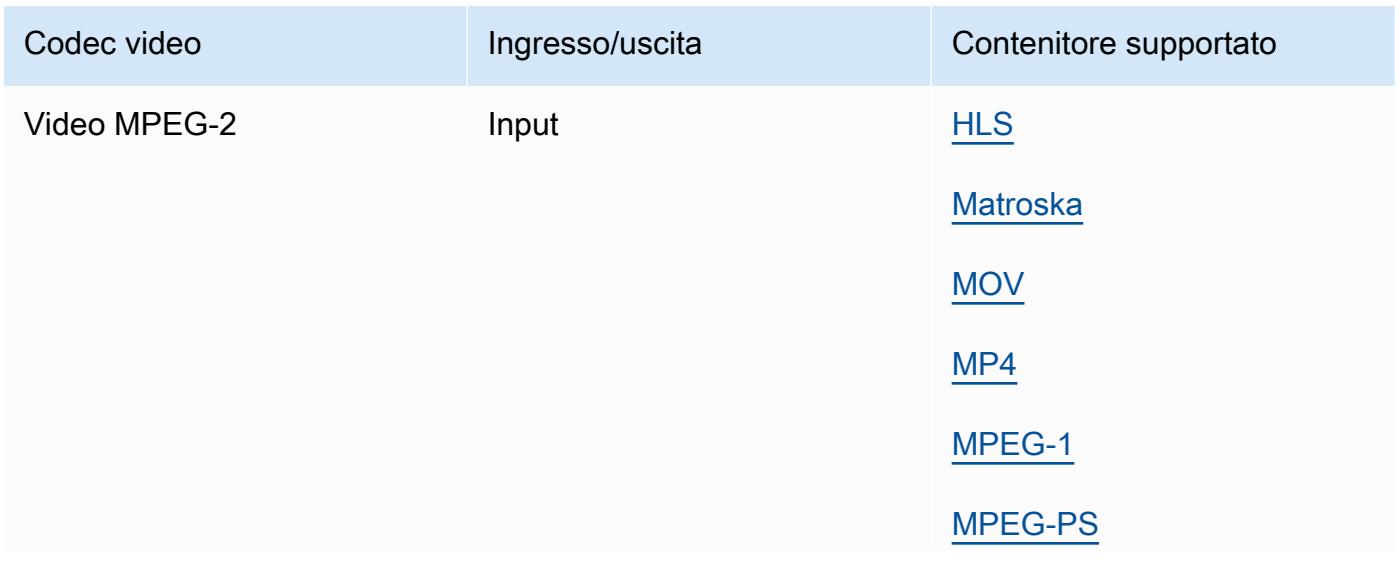

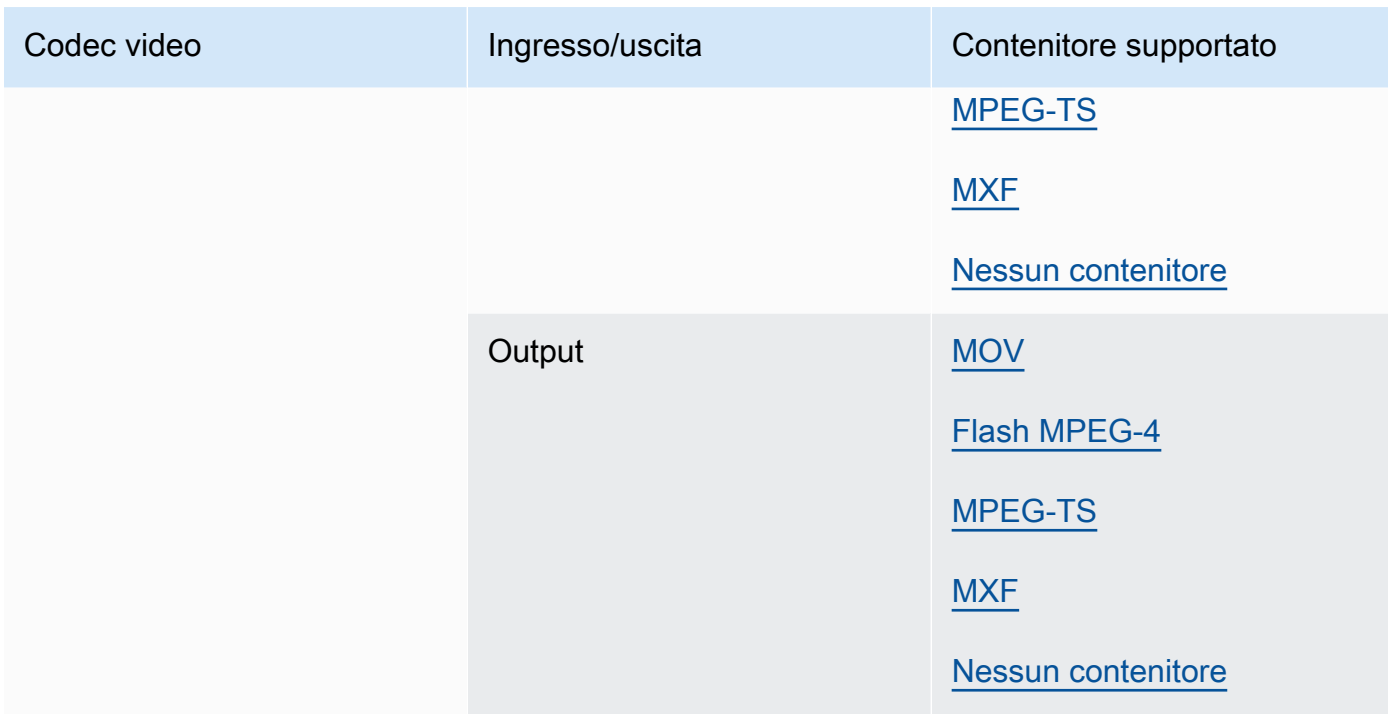

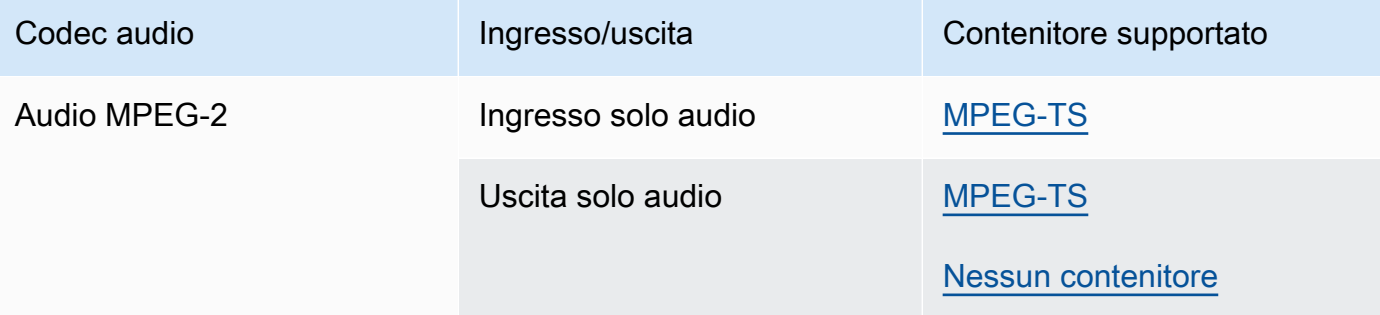

#### MPEG-4 Parte 2

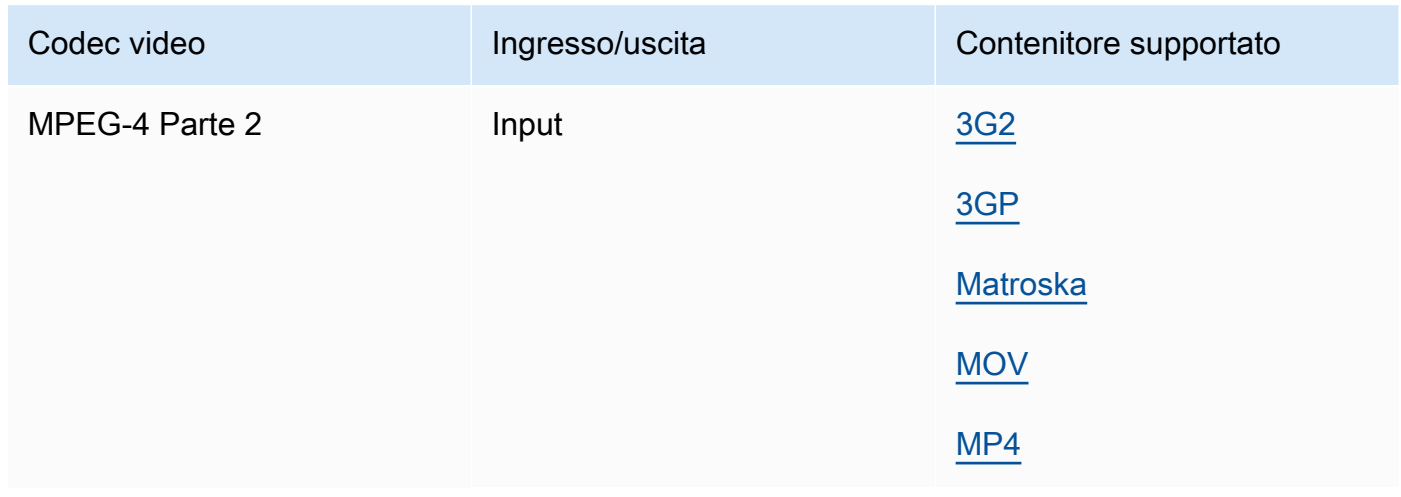

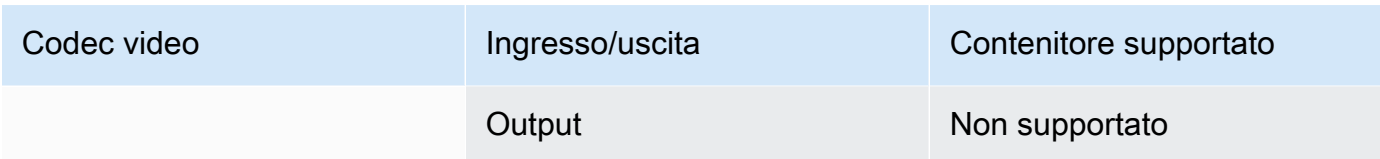

#### <span id="page-92-0"></span>Audio MPEG

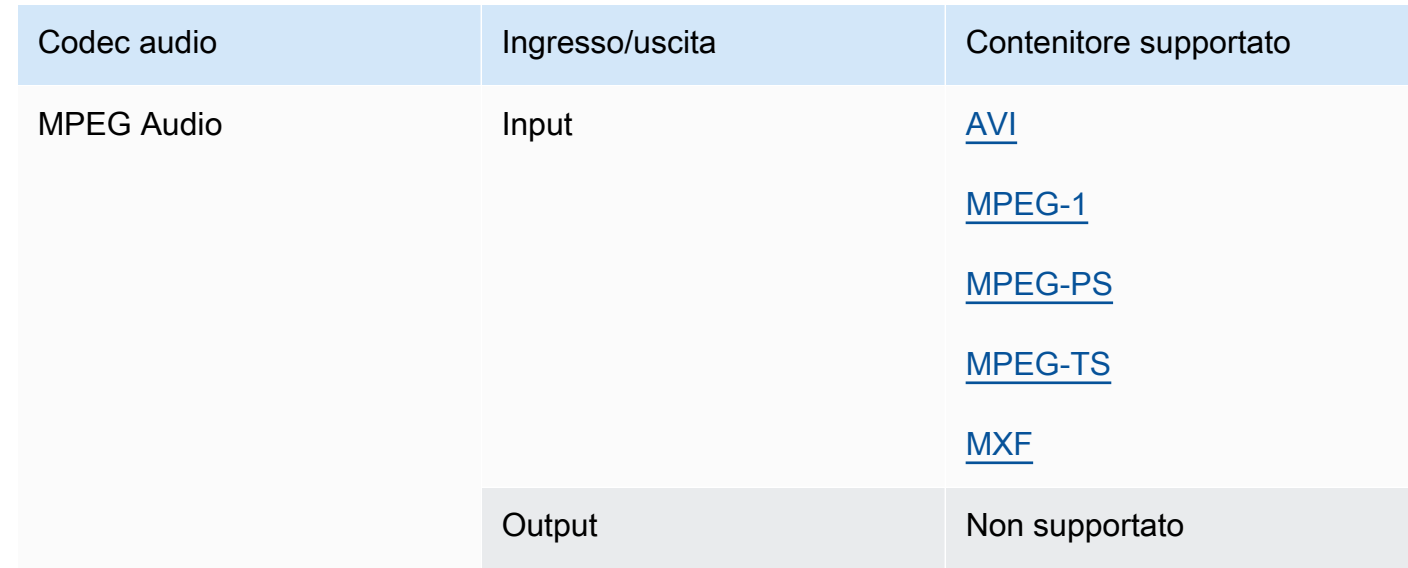

## <span id="page-92-1"></span>Opus, Vorbis

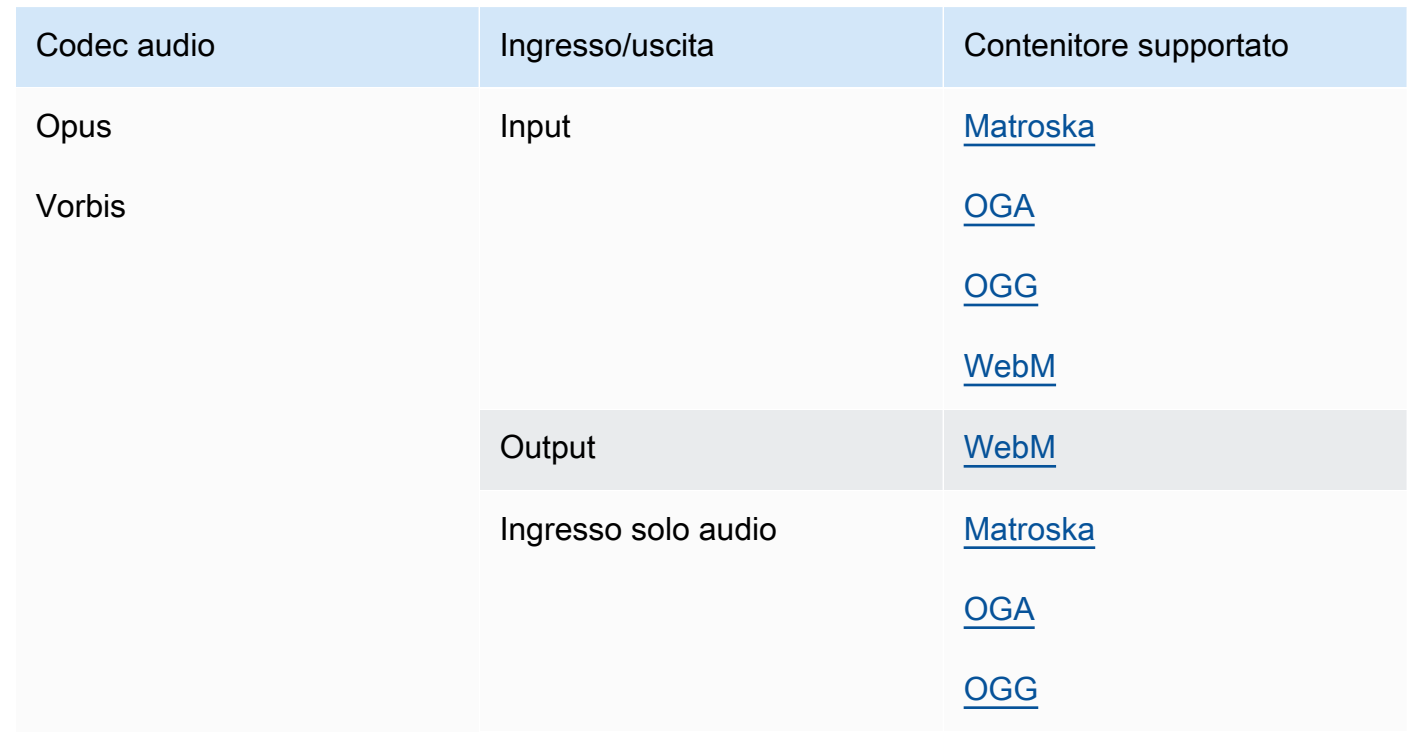

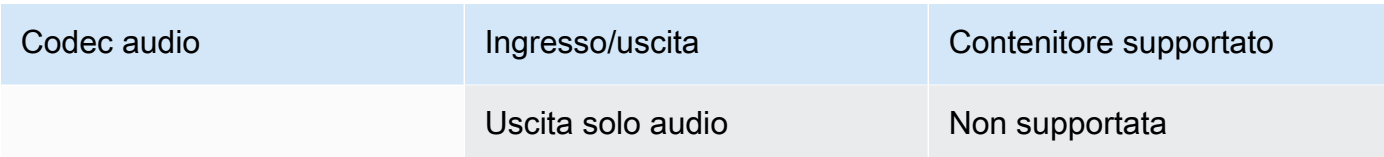

### <span id="page-93-0"></span>Panasonic P2

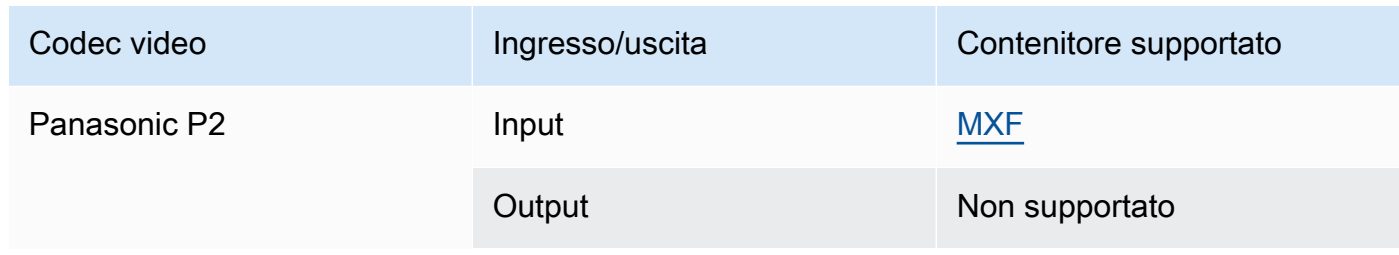

## <span id="page-93-1"></span>PCM

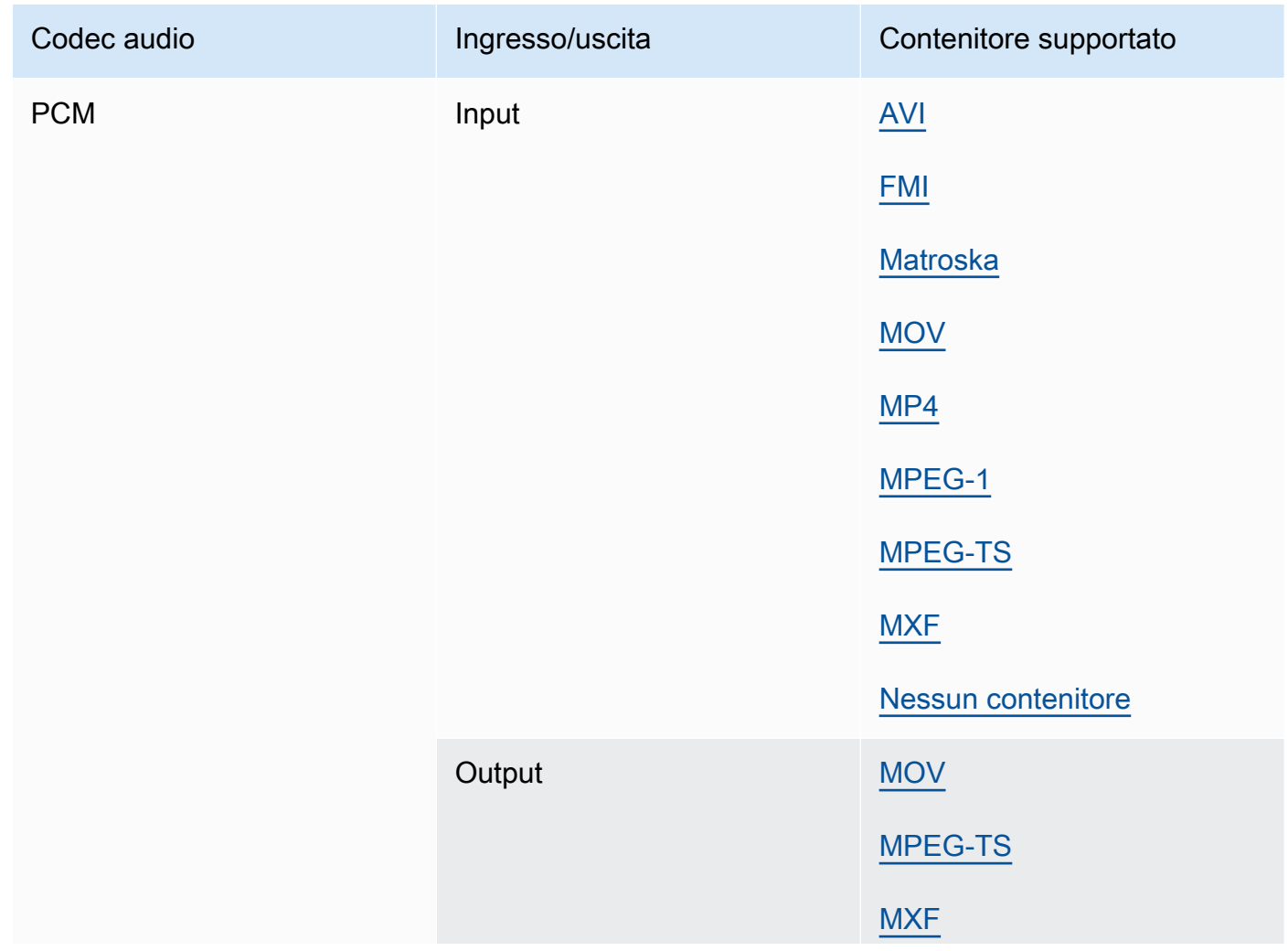

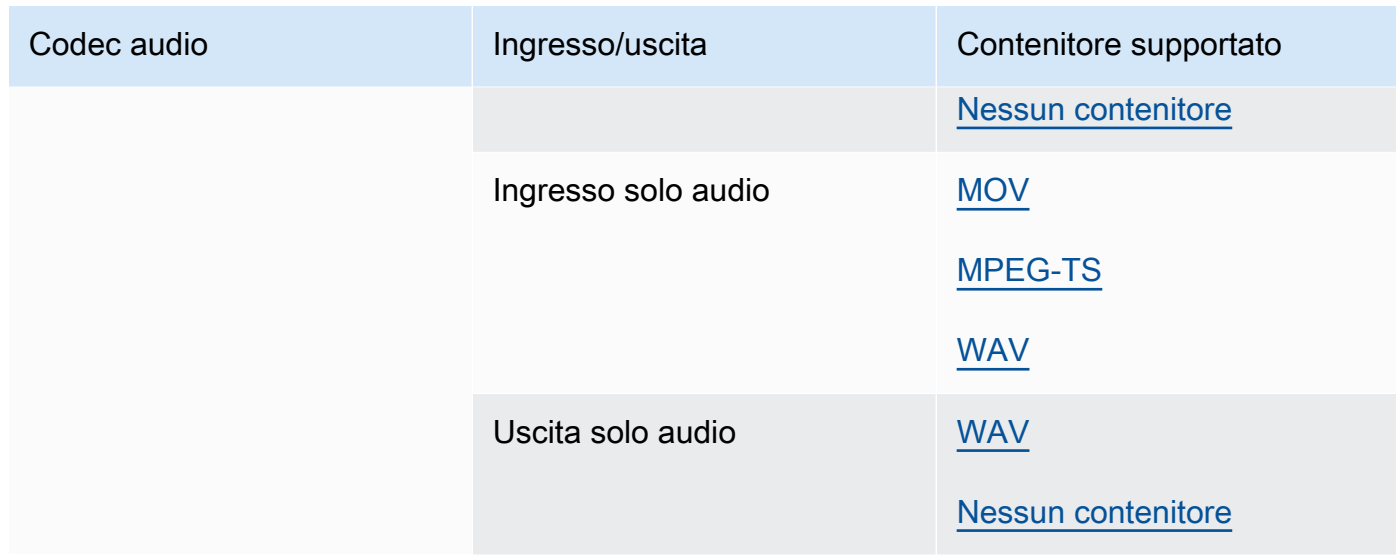

## Quicktime RLE (animazione Quicktime)

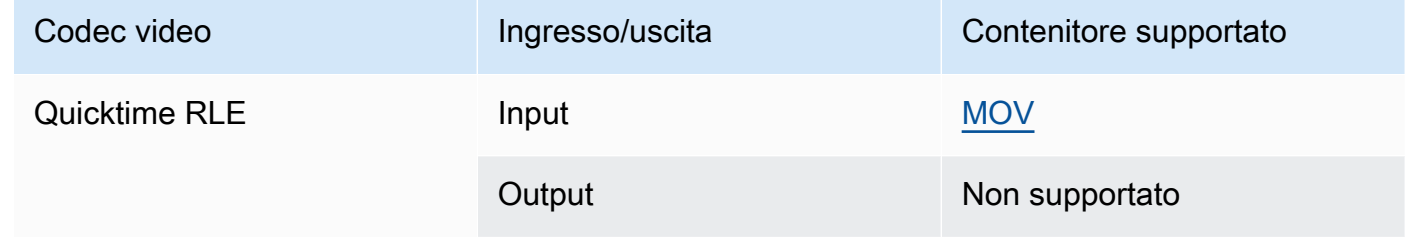

#### <span id="page-94-0"></span>Sony XDCAM

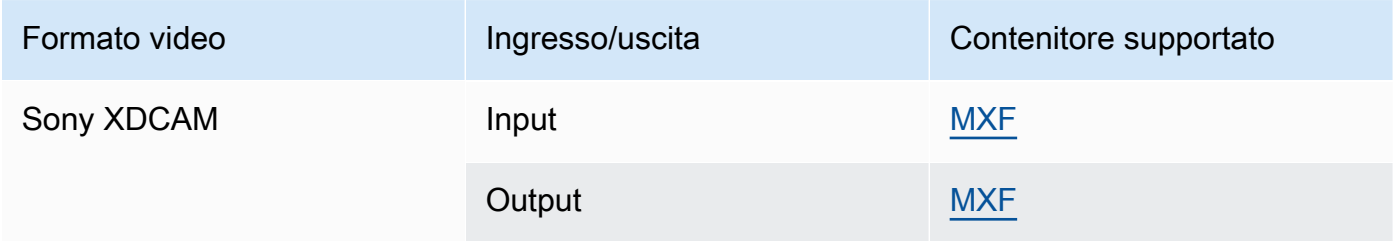

# <span id="page-94-1"></span>Proxy Sony XDCAM MPEG-4

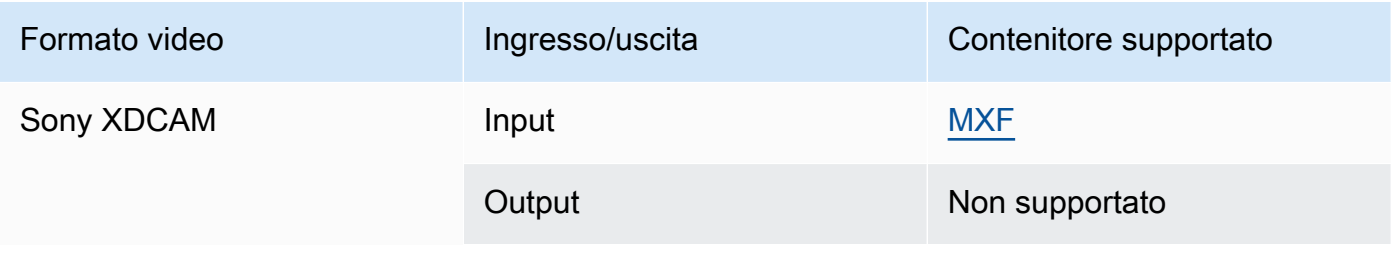

## VC-1

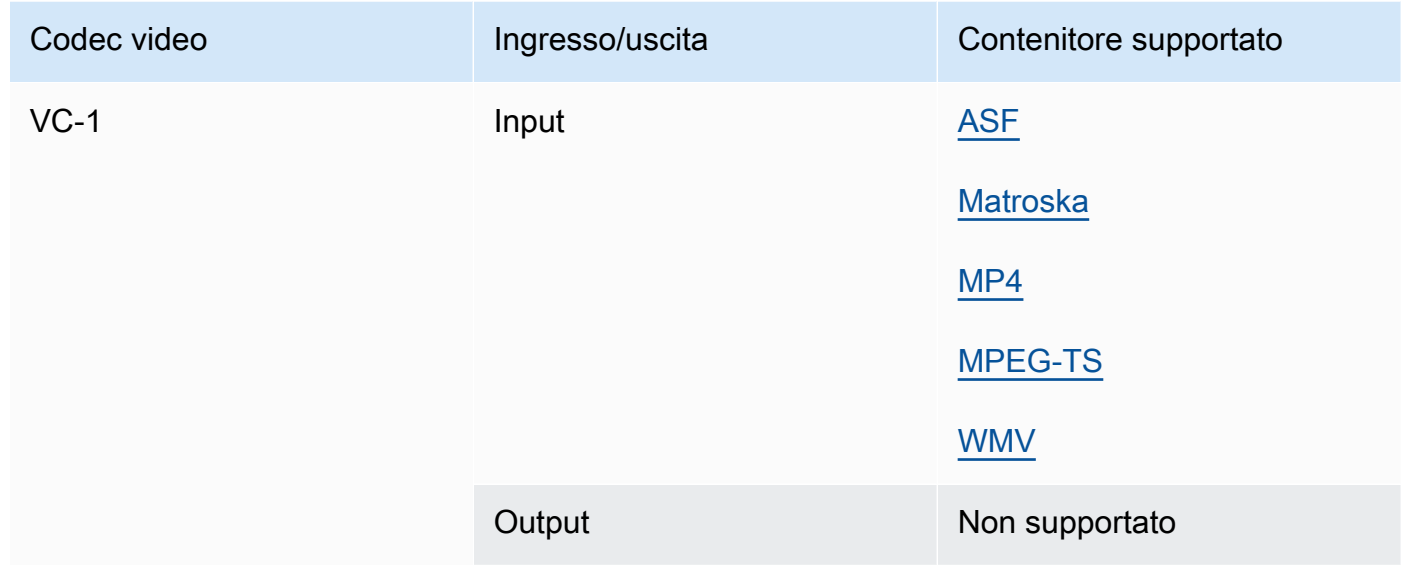

## <span id="page-95-0"></span>VC-3

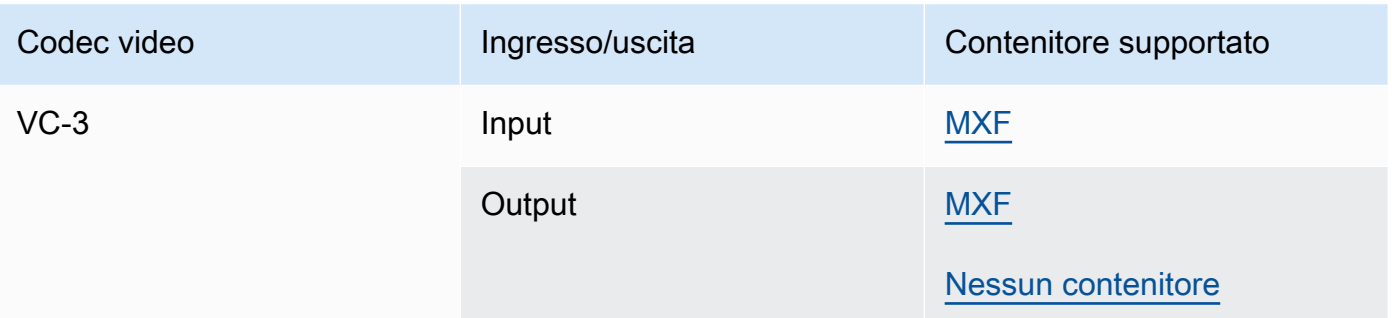

### <span id="page-95-1"></span>VP8

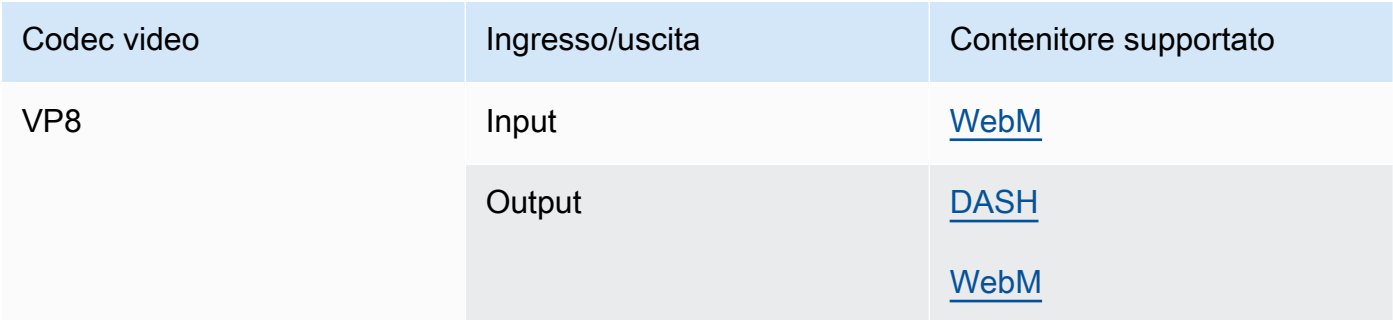

#### <span id="page-96-0"></span>VPN 9

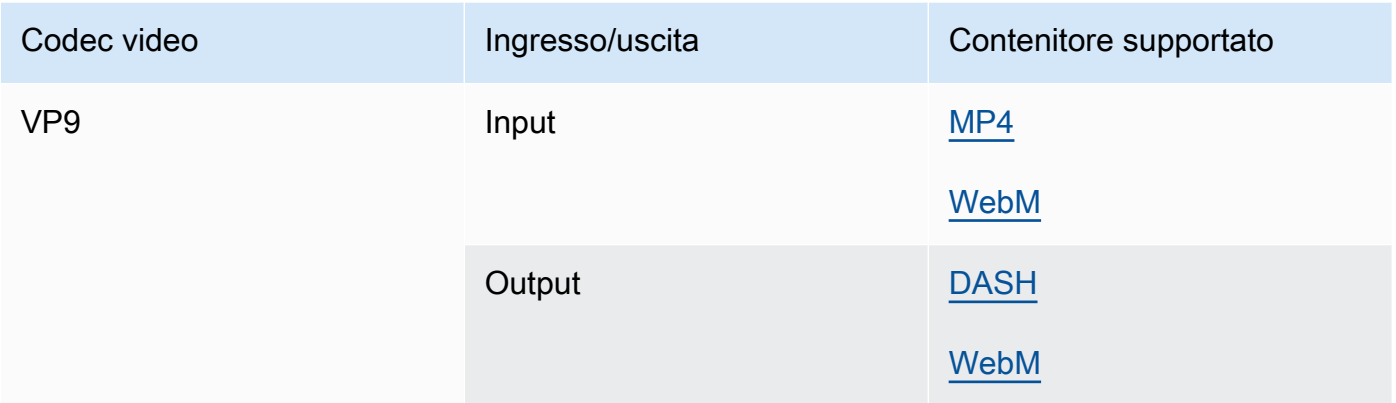

## WMA, WMA2

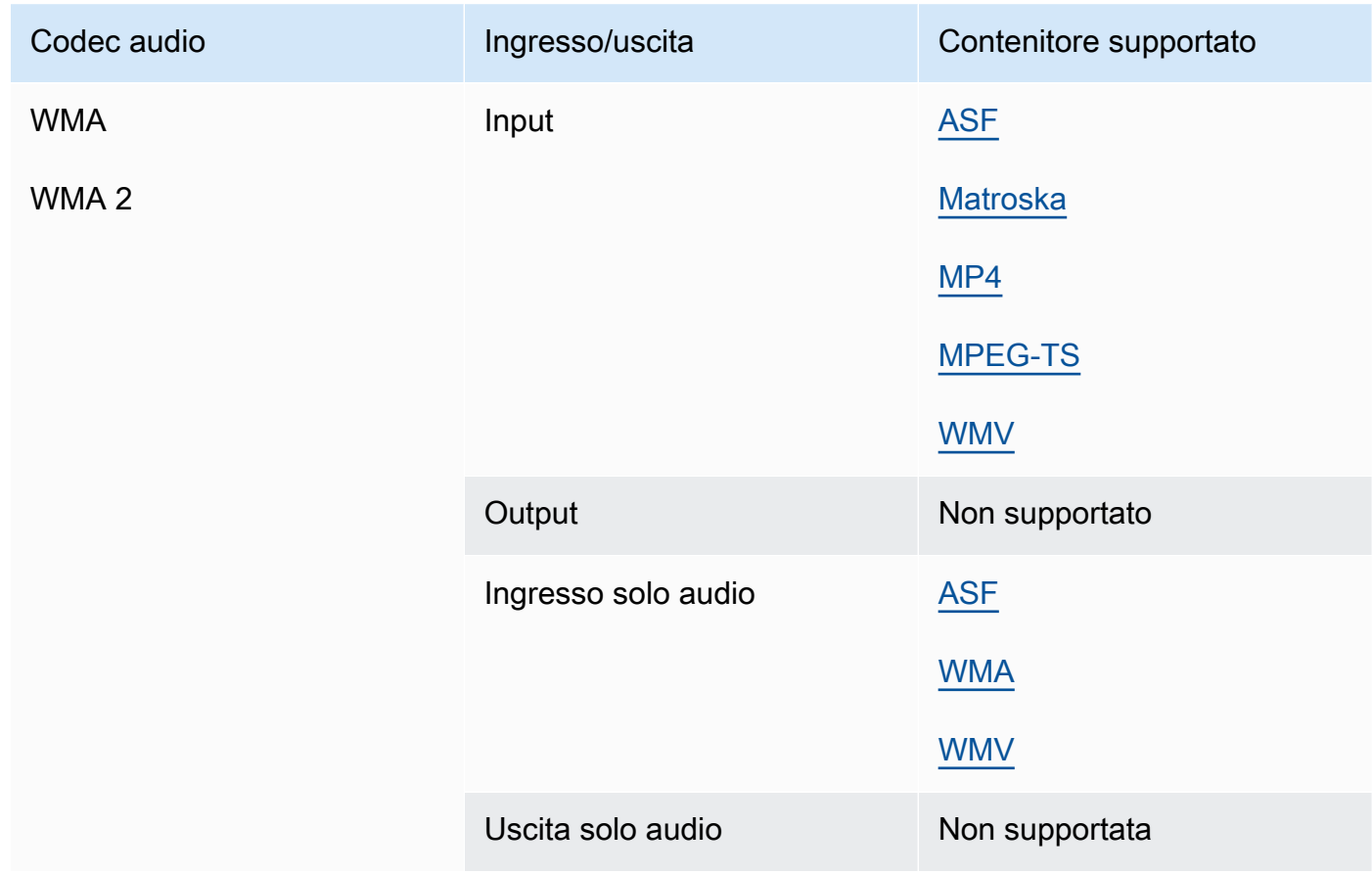

#### WMA Pro

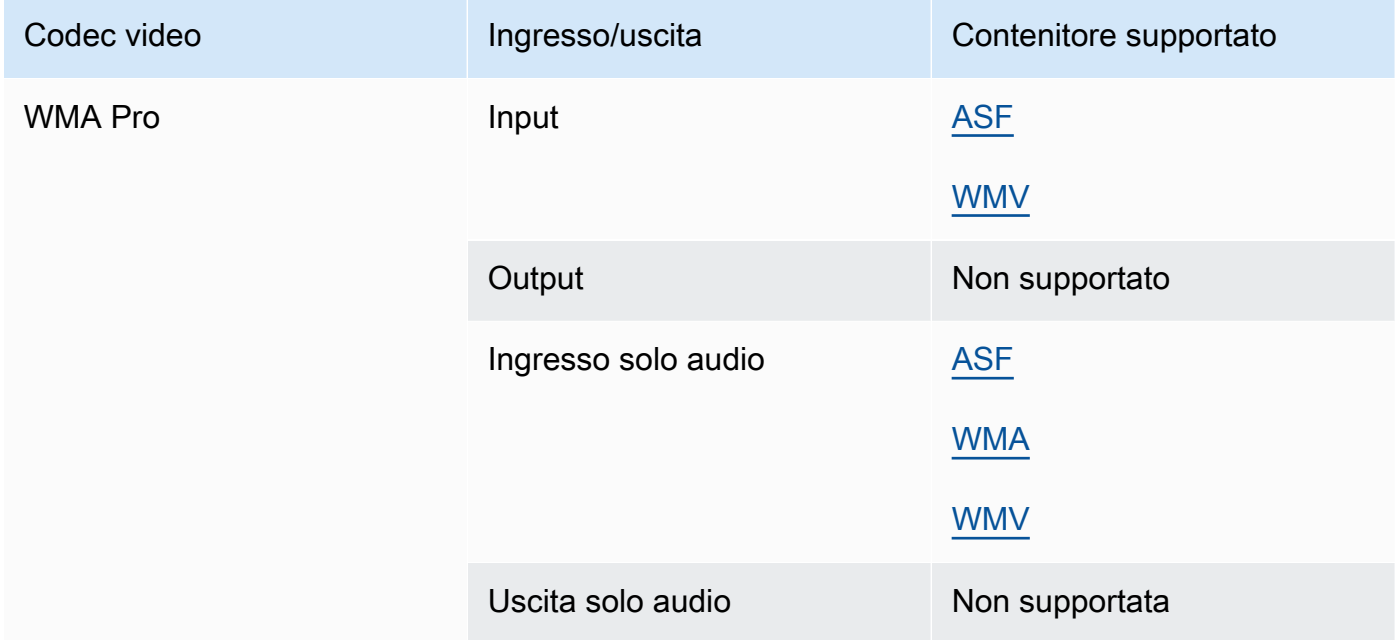

## <span id="page-97-0"></span>XAVC

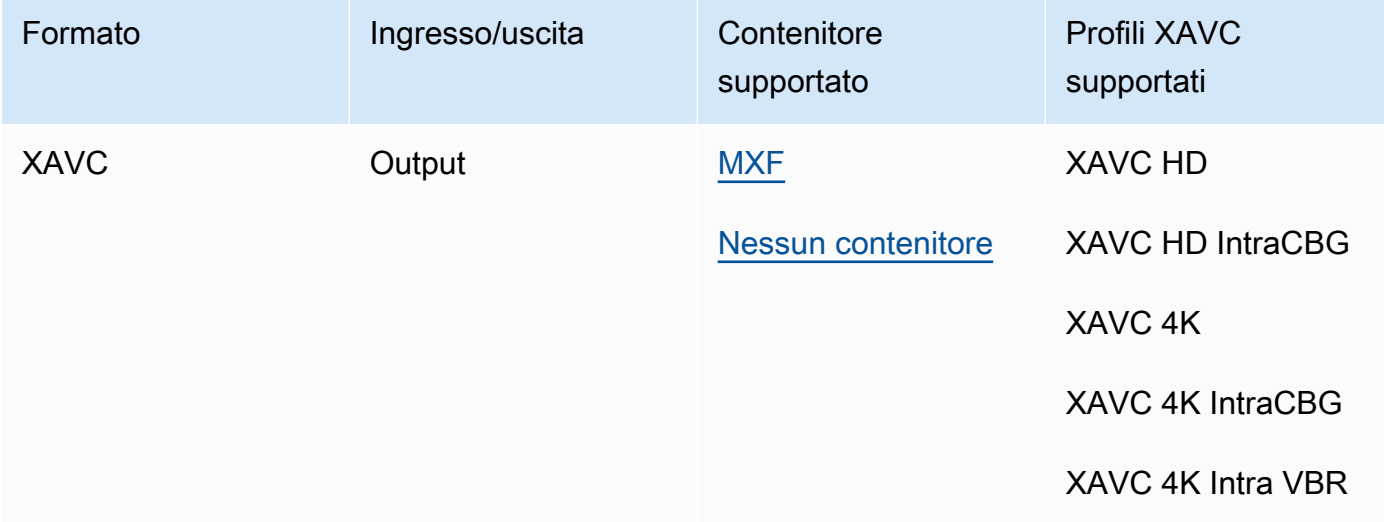

[Per ulteriori informazioni sul XAVC formato, vedere: https://pro.sony/ue\\_US/technology/xavc.](https://pro.sony/ue_US/technology/xavc)

XAVCgli input sono supportati, in quanto sono un sottoinsieme di contenitori [MXF](#page-72-0) con codec video [AVC \(H.264\).](#page-80-0)

# Sottotitoli supportati da AWS Elemental MediaConvert

MediaConvert supporta un'ampia gamma di flussi di lavoro di conversione dei sottotitoli. Tuttavia, non è possibile convertire tutti i formati di sottotitoli di input supportati in tutti i formati di sottotitoli di output supportati. Ogni contenitore video supporta un sottoinsieme di tutti i possibili tipi di sottotitoli. Inoltre, MediaConvert supporta un sottoinsieme di tutte le trasformazioni teoricamente consentite all'interno del tipo di contenitore video di input e output.

Per informazioni su come impostare i sottotitoli nell'input, consulta. [Configurazione delle didascalie](#page-191-0) [nei job AWS MediaConvert Elemental](#page-191-0)

Per informazioni su come impostare le didascalie nell'output, consulta. [Impostazione delle didascalie](#page-208-0)  [negli output](#page-208-0)

Per verificare se MediaConvert supporta il flusso di lavoro relativo ai sottotitoli, scegliete l'argomento dal seguente elenco che corrisponde ai sottotitoli di input. Trovate la tabella che corrisponde al contenitore di uscita video. Quindi trova la riga per i sottotitoli di input. Controllare la colonna del formato didascalie di output supportata per vedere i formati delle didascalie di output disponibili.

- Se l' MediaConvert input principale contiene le didascalie, vedi. [Flussi di lavoro per i sottotitoli](#page-98-0)  [supportati, inserimento dei sottotitoli nello stesso file del video](#page-98-0)
- Se le didascalie si trovano in un file separato, specificato nel selettore delle didascalie di input, consulta. [Sottotitoli, flussi di lavoro supportati, didascalie di input secondarie](#page-133-0)

# <span id="page-98-0"></span>Flussi di lavoro per i sottotitoli supportati, inserimento dei sottotitoli nello stesso file del video

Per verificare se MediaConvert supporta il flusso di lavoro relativo ai sottotitoli, scegliete dall'elenco seguente l'argomento che corrisponde al contenitore di uscita video. Quindi individuate la riga che corrisponde al contenitore e al formato dei sottotitoli di input. Controllare la colonna del formato didascalie di output supportata per vedere i formati delle didascalie di output disponibili.

#### Argomenti

- [Didascalie supportate nel contenitore di output CMAF](#page-99-0)
- [Didascalie supportate nel contenitore di output DASH](#page-101-0)
- [Didascalie supportate nel contenitore di output HLS](#page-106-0)
- [Sottotitoli supportati nel contenitore di output Microsoft Smooth Streaming \(MSS\)](#page-110-0)
- [Didascalie supportate nel contenitore di output MP4](#page-113-0)
- [Didascalie supportate nel contenitore di output MPEG2-TS](#page-116-0)
- [Didascalie supportate nel contenitore di output MXF](#page-121-0)
- [Didascalie supportate nel contenitore di output QuickTime](#page-124-0)
- [Didascalie laterali supportate con i gruppi di output File](#page-128-0)

#### <span id="page-99-0"></span>Didascalie supportate nel contenitore di output CMAF

La tabella seguente elenca i formati di didascalie di output supportati per questo contenitore di output. Utilizzalo quando i sottotitoli di input si trovano nello stesso contenitore o streaming del video. Questa tabella è ordinata in base al contenitore dei sottotitoli di input e al formato dei sottotitoli di input.

Se le didascalie di input sono in formato collaterale, vedi. [Didascalie sidecar supportate nel](#page-134-0)  [contenitore di output CMAF](#page-134-0) Le didascalie laterali sono didascalie che fornisci come file di input separato dal video.

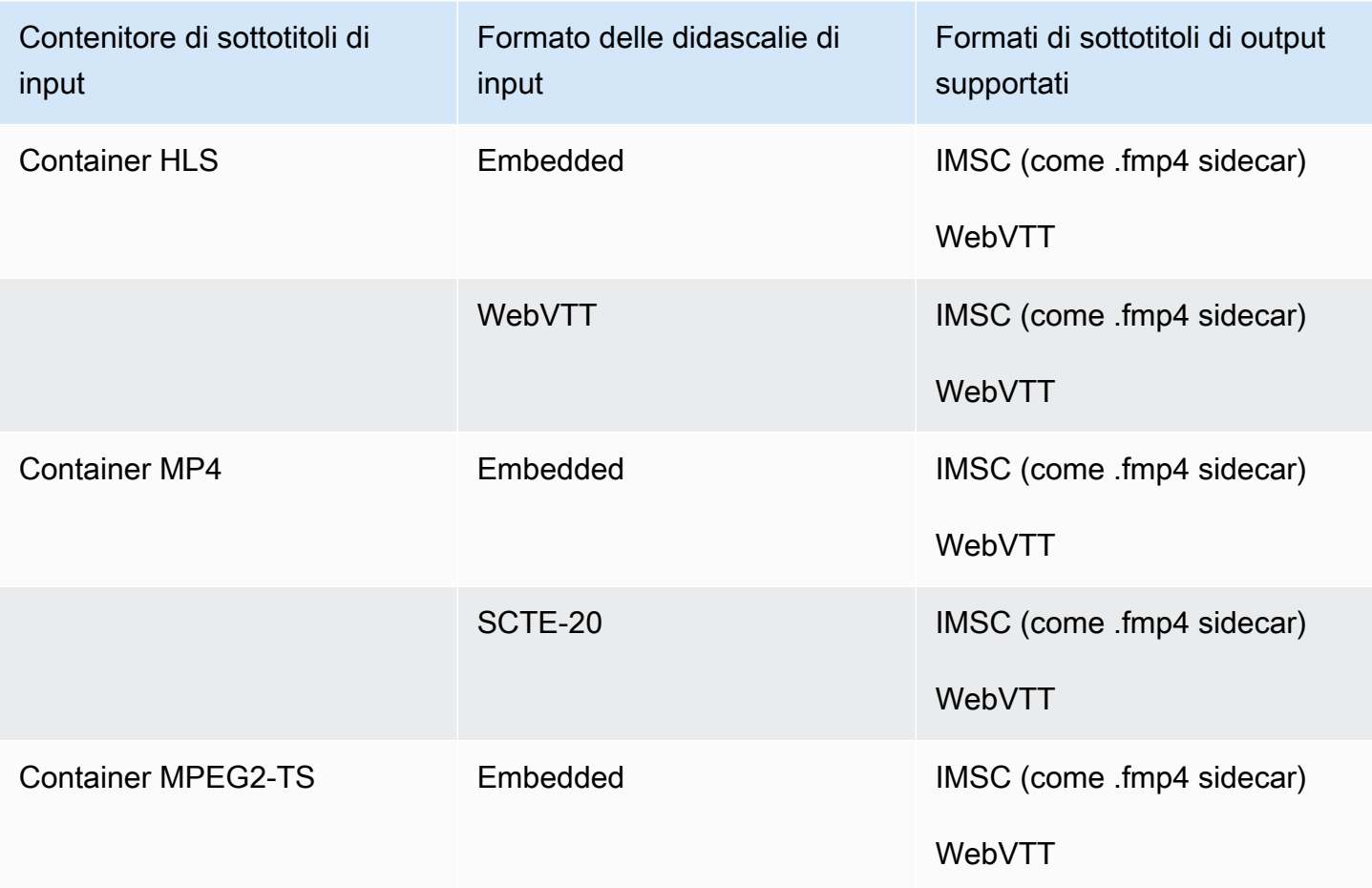

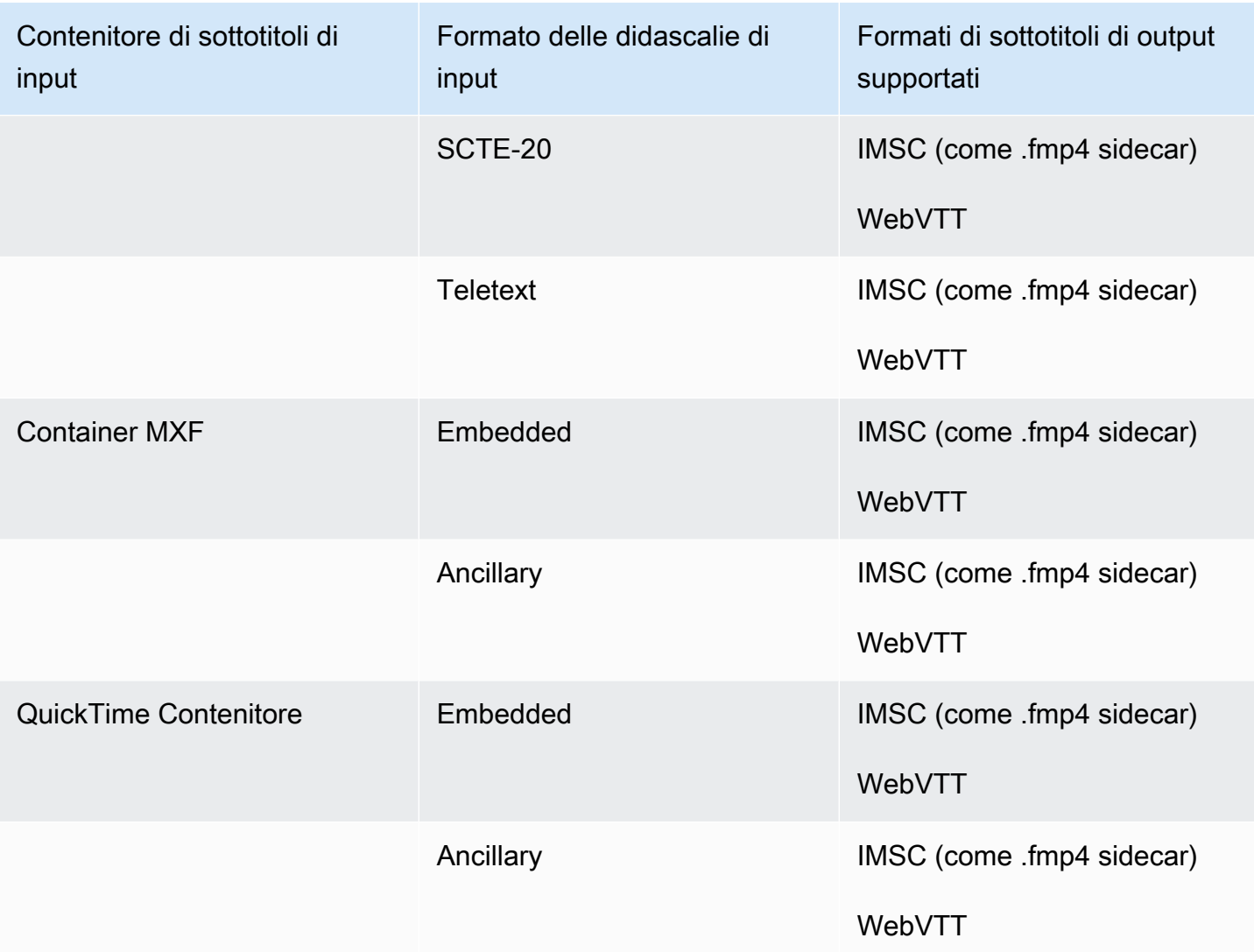

Nella tabella precedente, Embedded e Ancillary si riferiscono a gruppi di formati di didascalie simili.

Le didascalie incorporate includono i seguenti formati:

- CEA-608
- EIA-608
- CEA-708
- EIA-708

Le didascalie ausiliarie includono i seguenti formati:

• Sottotitoli nella traccia dei sottotitoli QuickTime

• Didascalie nei dati VANC del contenitore MXF

## <span id="page-101-0"></span>Didascalie supportate nel contenitore di output DASH

La tabella seguente elenca i formati di didascalie di output supportati per questo contenitore di output. Utilizzalo quando i sottotitoli di input si trovano nello stesso contenitore o streaming del video. Questa tabella è ordinata in base al contenitore dei sottotitoli di input e al formato dei sottotitoli di input.

Se le didascalie di input sono in formato collaterale, vedi. [Didascalie sidecar supportate nel](#page-135-0)  [contenitore di output DASH](#page-135-0) Le didascalie laterali sono didascalie che fornisci come file di input separato dal video.

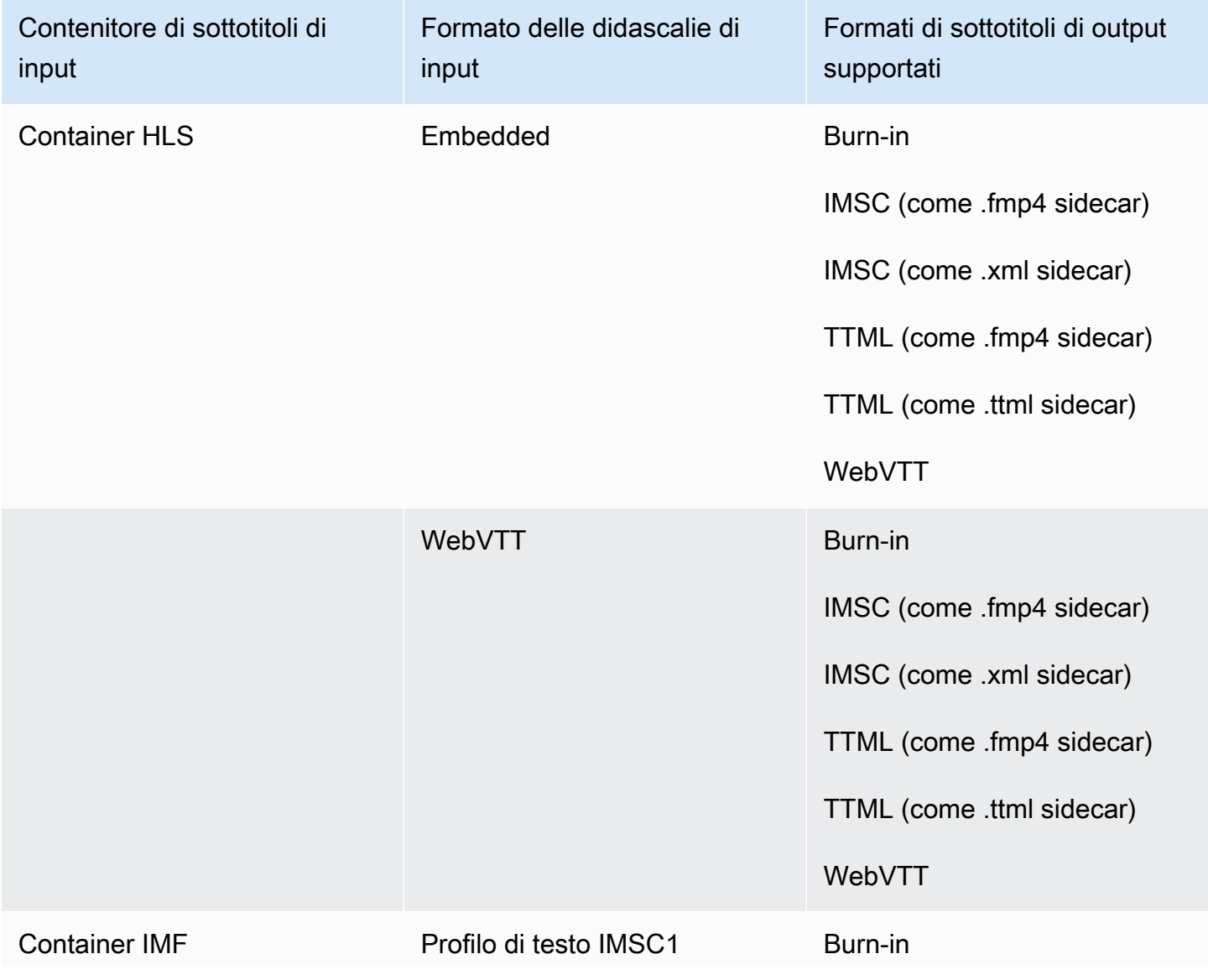

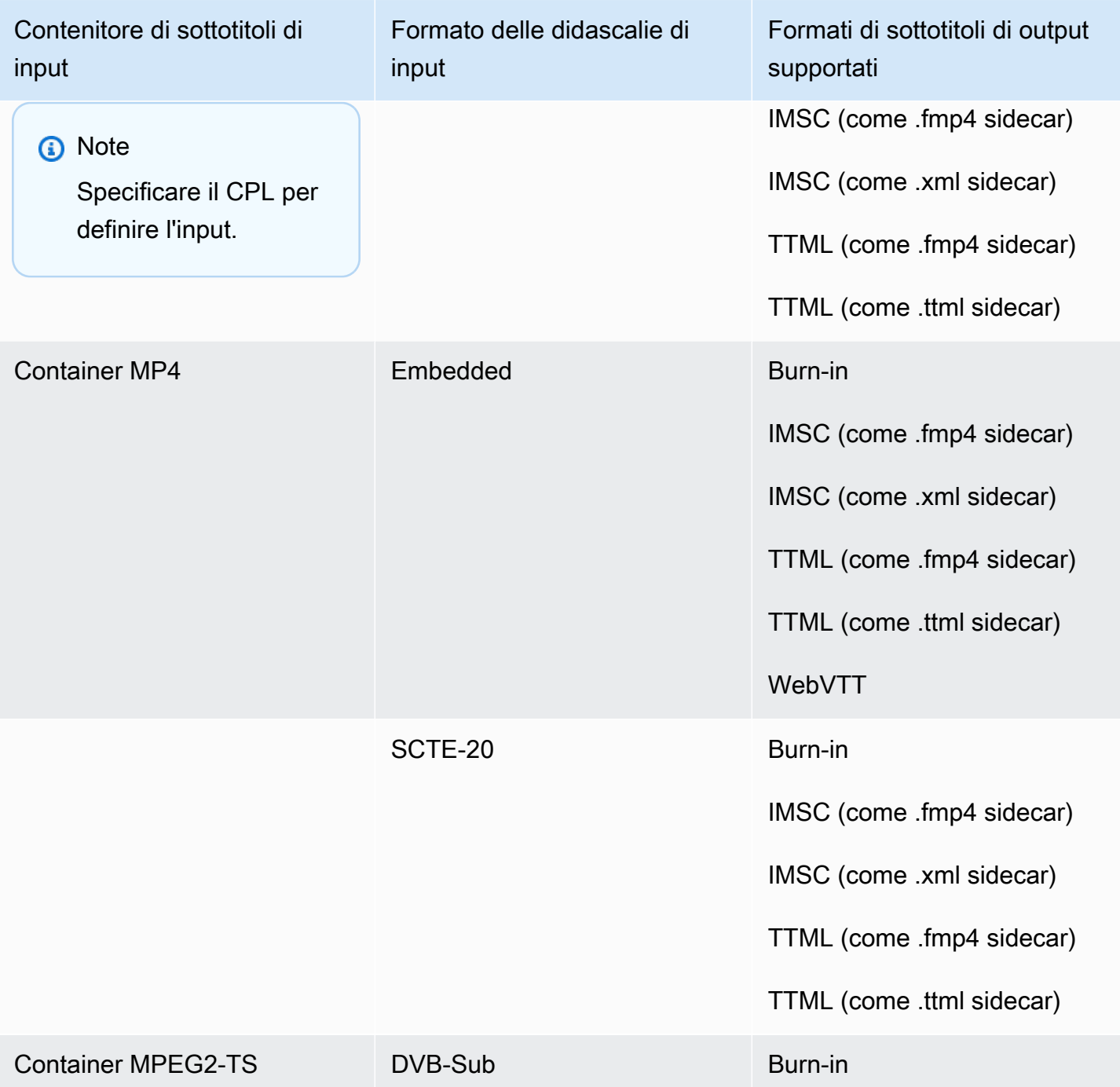

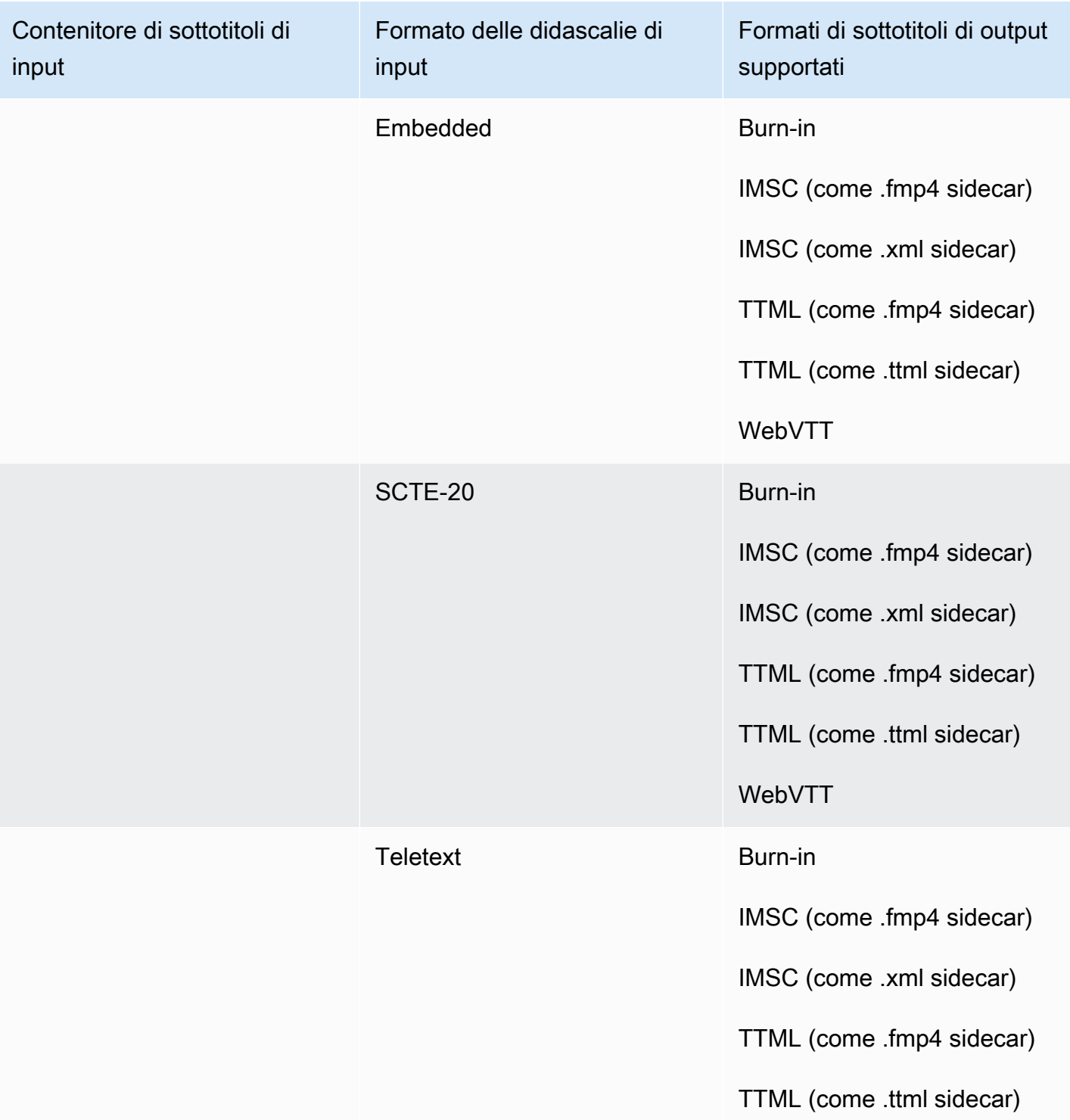

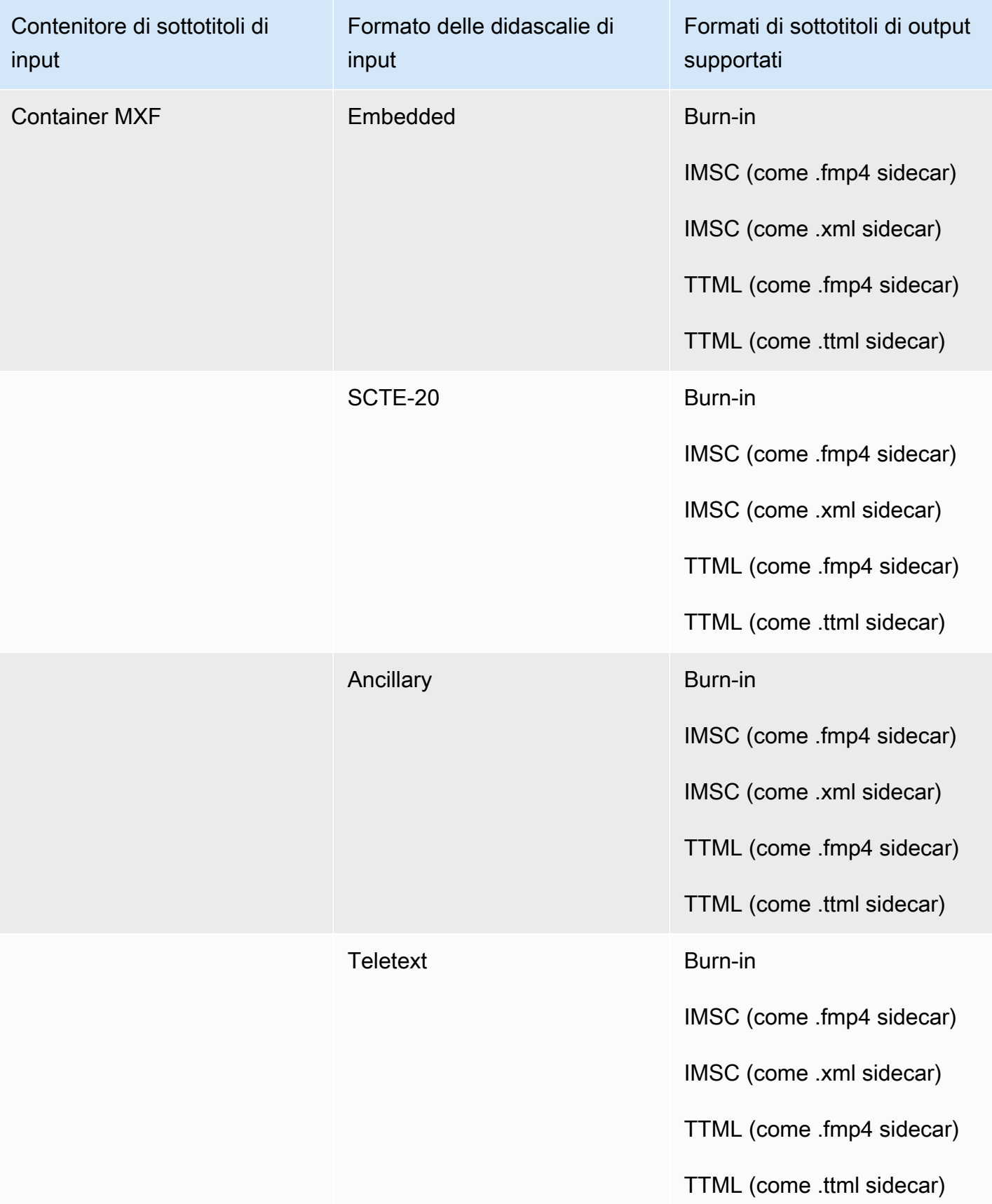

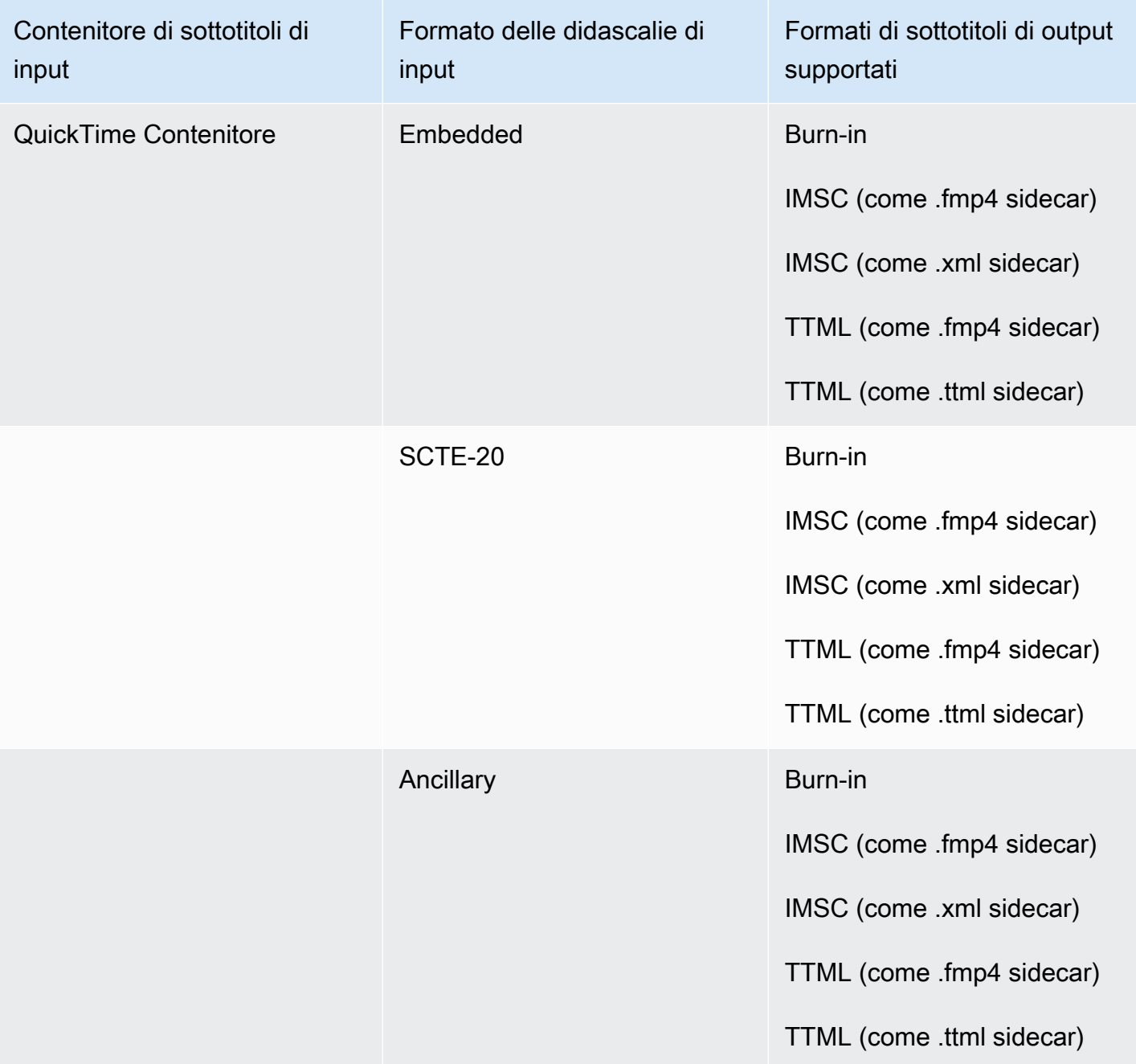

Nella tabella precedente, Embedded e Ancillary si riferiscono a gruppi di formati di didascalie simili.

Le didascalie incorporate includono i seguenti formati:

- CEA-608
- EIA-608
- CEA-708
- EIA-708

Le didascalie ausiliarie includono i seguenti formati:

- Sottotitoli nella traccia dei sottotitoli QuickTime
- Didascalie nei dati VANC del contenitore MXF

## <span id="page-106-0"></span>Didascalie supportate nel contenitore di output HLS

La tabella seguente elenca i formati di didascalie di output supportati per questo contenitore di output. Utilizzalo quando i sottotitoli di input si trovano nello stesso contenitore o streaming del video. Questa tabella è ordinata in base al contenitore dei sottotitoli di input e al formato dei sottotitoli di input.

Se le didascalie di input sono in formato collaterale, vedi. [Didascalie sidecar supportate nel](#page-137-0)  [contenitore di output HLS](#page-137-0) Le didascalie laterali sono didascalie che fornisci come file di input separato dal video.

#### **a** Note

AWS Elemental MediaConvert presenta le seguenti limitazioni con Teletext negli output:

- Il servizio non supporta la formattazione e il posizionamento dei sottotitoli
- È possibile utilizzare solo lingue di [Teletext](https://en.wikipedia.org/wiki/World_System_Teletext) di livello 1.5

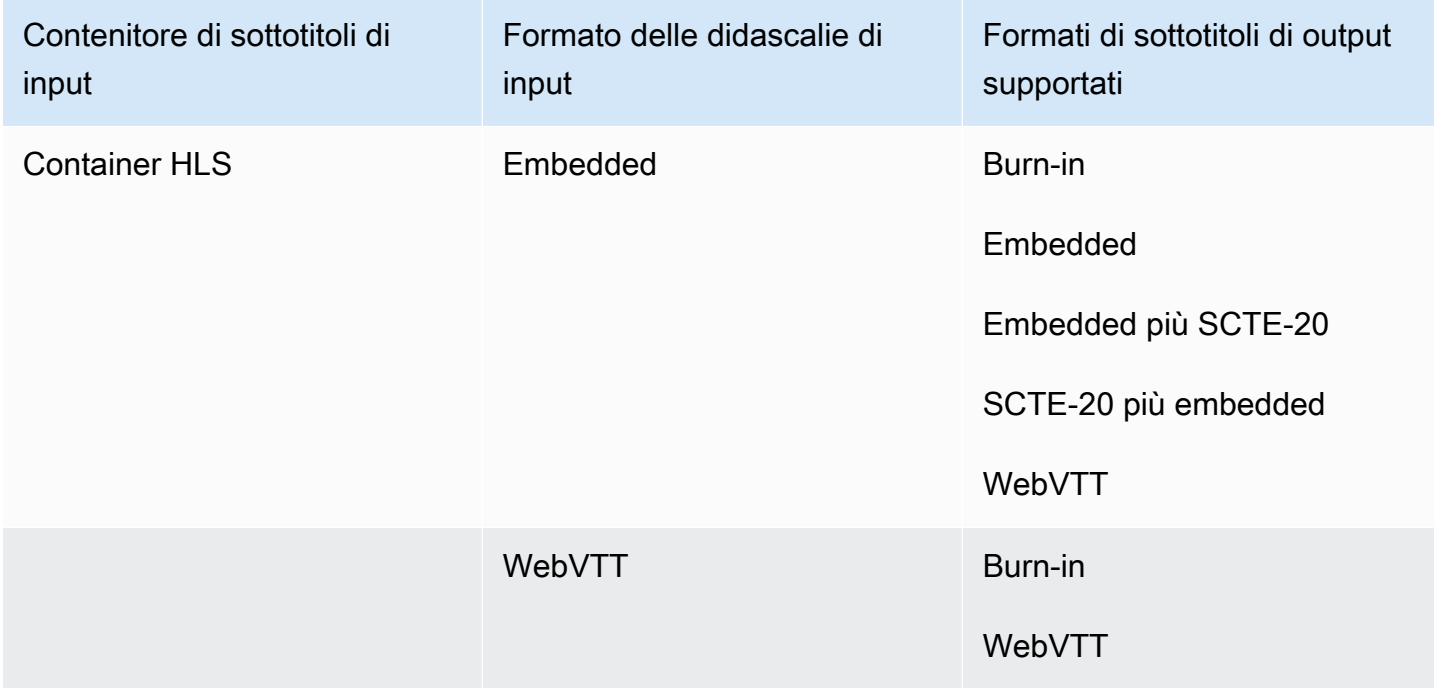

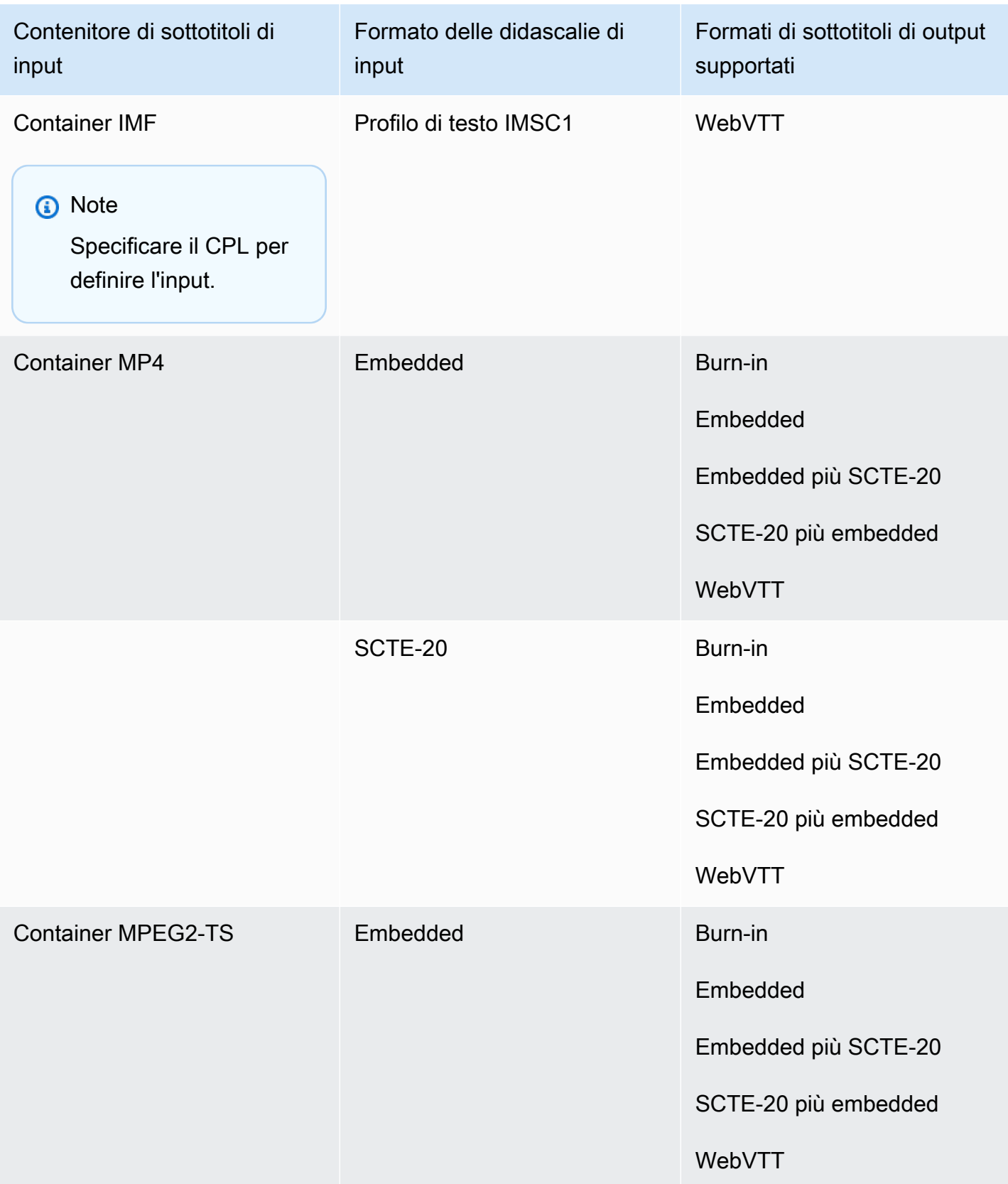
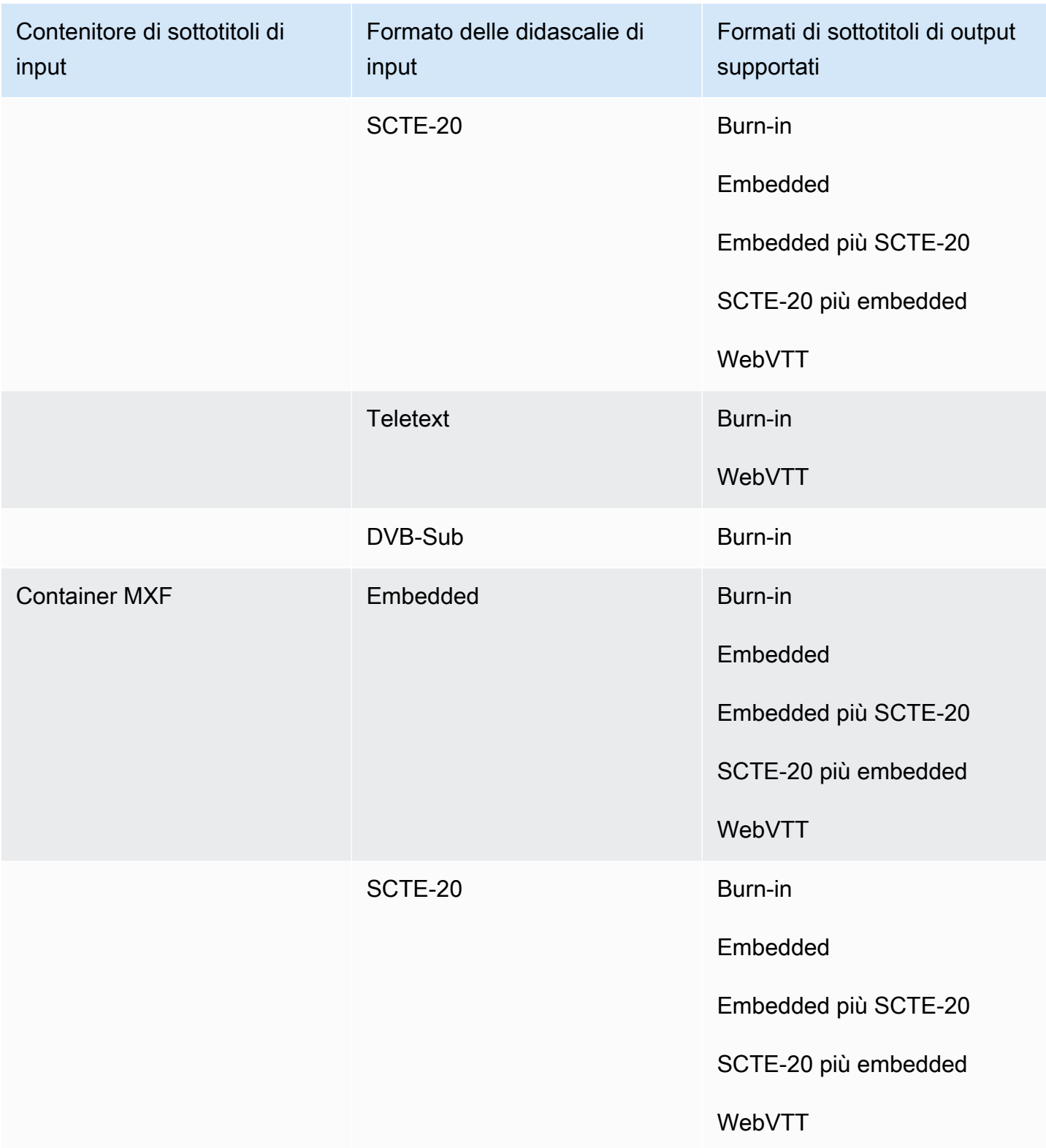

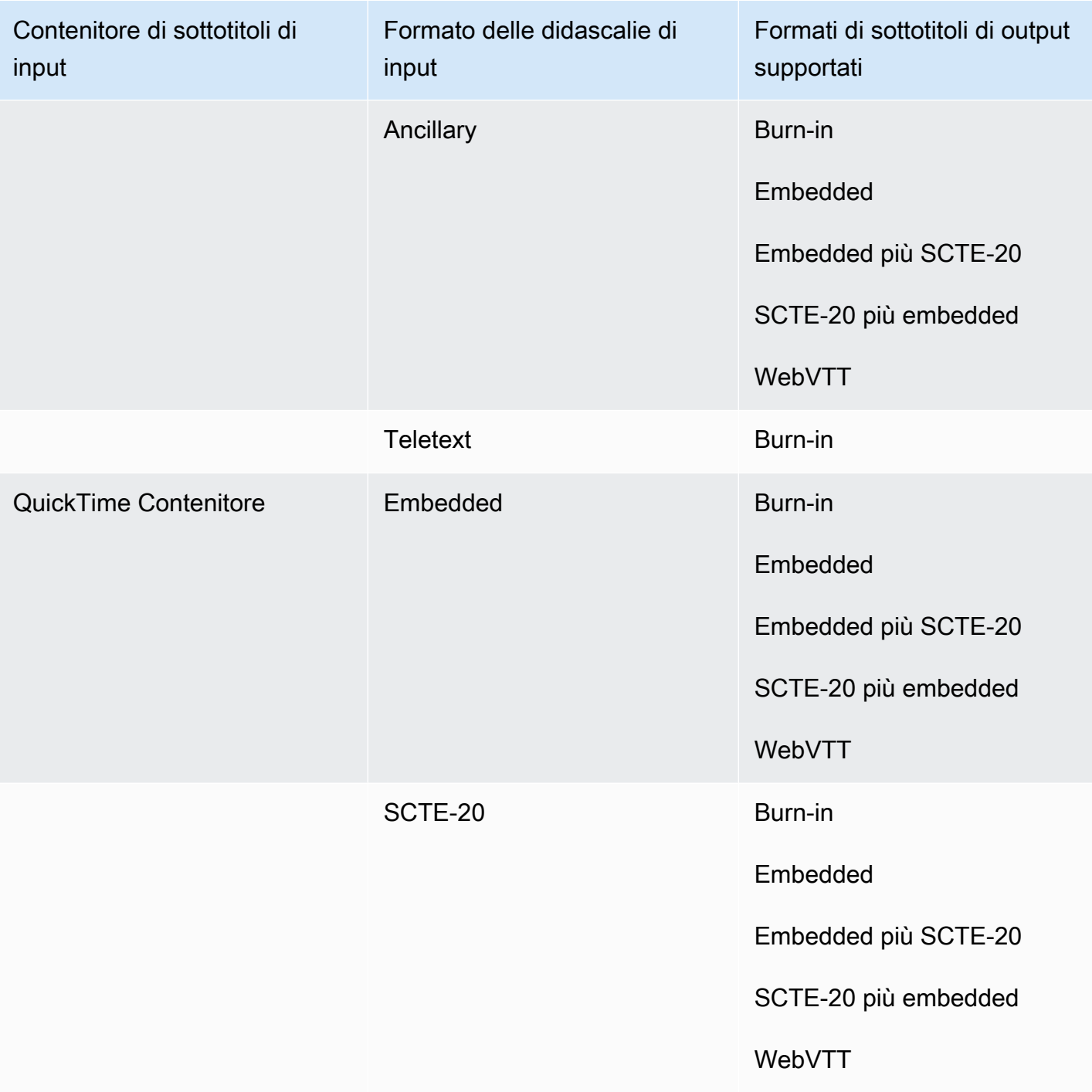

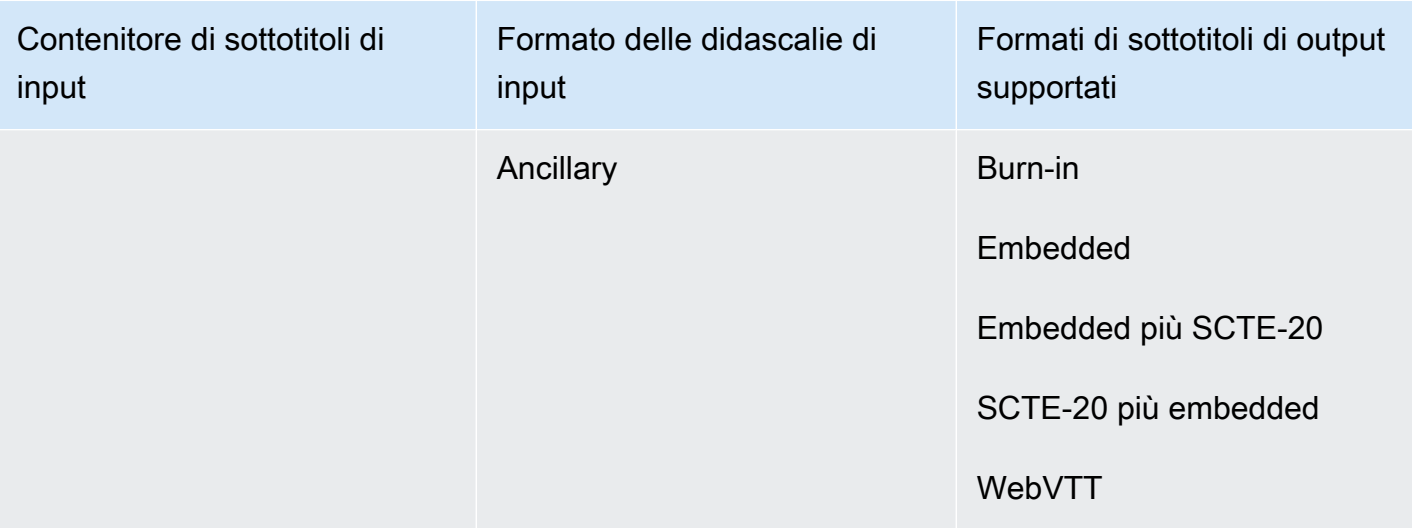

Le didascalie incorporate includono i seguenti formati:

- CEA-608
- EIA-608
- CEA-708
- EIA-708

Le didascalie ausiliarie includono i seguenti formati:

- Sottotitoli nella traccia dei sottotitoli QuickTime
- Didascalie nei dati VANC del contenitore MXF

Sottotitoli supportati nel contenitore di output Microsoft Smooth Streaming (MSS)

La tabella seguente elenca i formati di didascalie di output supportati per questo contenitore di output. Utilizzalo quando i sottotitoli di input si trovano nello stesso contenitore o streaming del video. Questa tabella è ordinata in base al contenitore dei sottotitoli di input e al formato dei sottotitoli di input.

Se le didascalie di input sono in formato collaterale, vedi. [Sottotitoli sidecar supportati nel contenitore](#page-139-0)  [di output Microsoft Smooth Streaming \(MSS\)](#page-139-0) Le didascalie laterali sono didascalie che fornisci come file di input separato dal video.

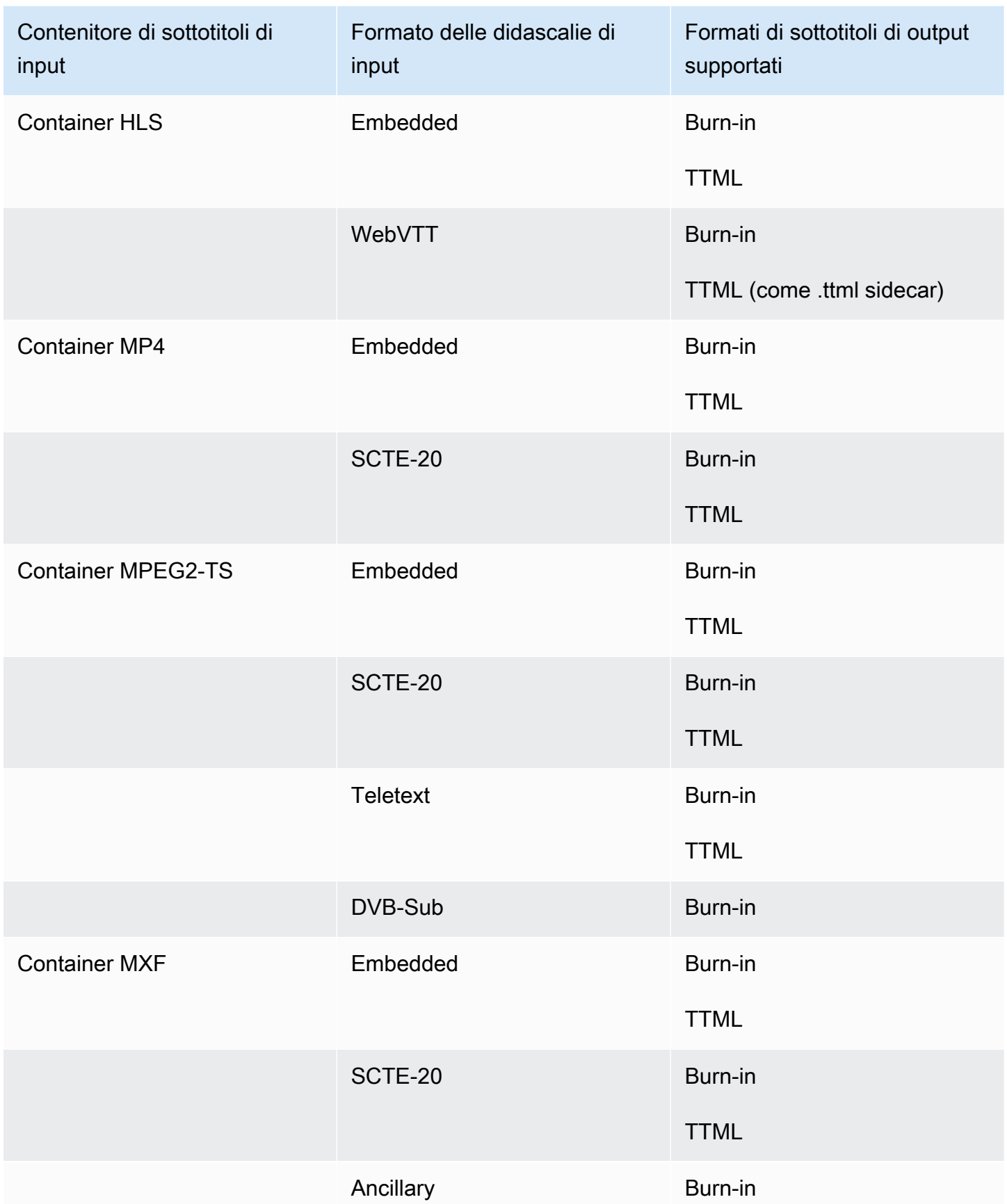

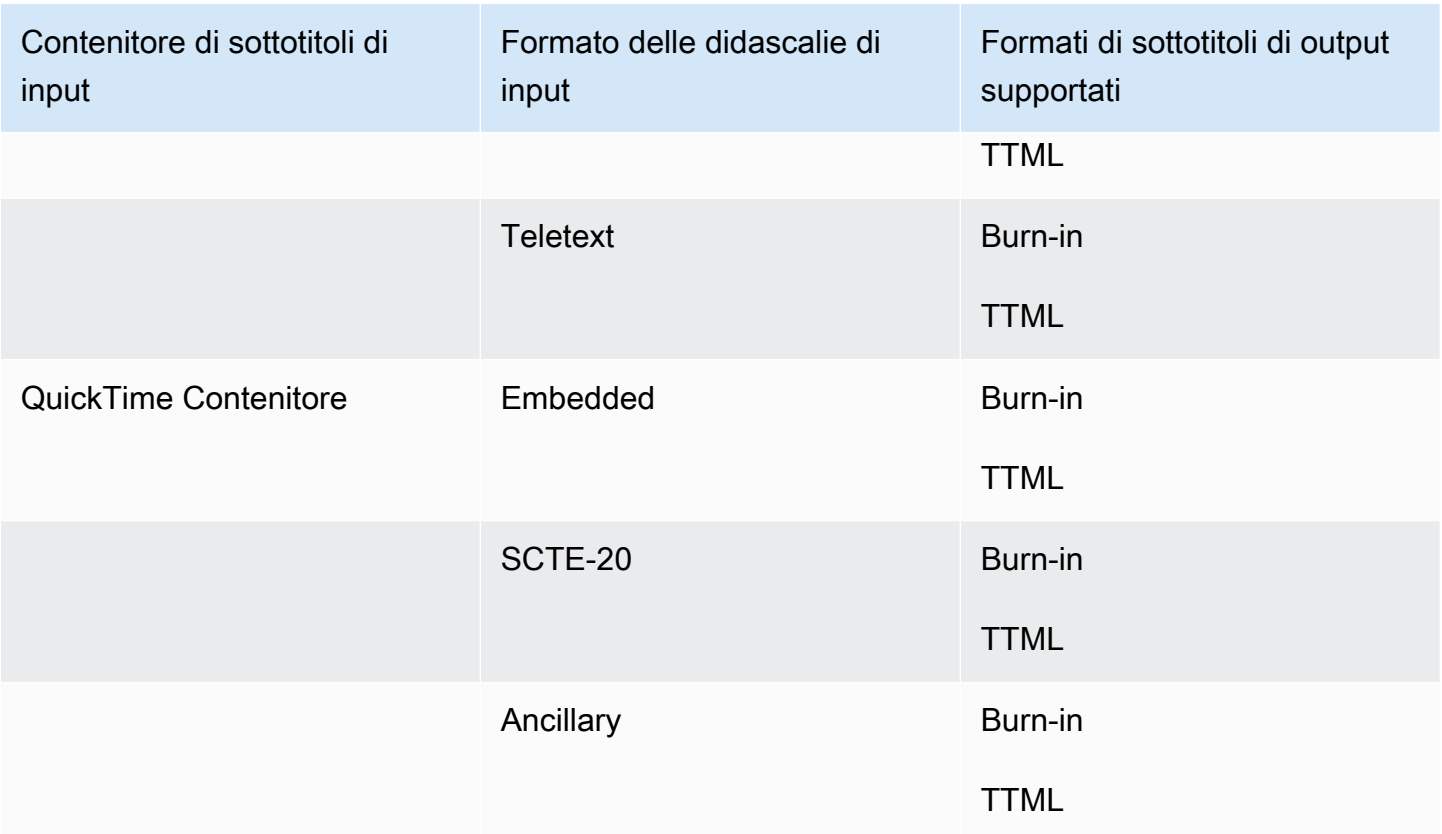

Le didascalie incorporate includono i seguenti formati:

- CEA-608
- EIA-608
- CEA-708
- EIA-708

Le didascalie ausiliarie includono i seguenti formati:

- Sottotitoli nella traccia dei sottotitoli QuickTime
- Didascalie nei dati VANC del contenitore MXF

# Didascalie supportate nel contenitore di output MP4

La tabella seguente elenca i formati di sottotitoli di output supportati per questo contenitore di output. Utilizzalo quando i sottotitoli di input si trovano nello stesso contenitore o streaming del video. Questa tabella è ordinata in base al contenitore dei sottotitoli di input e al formato dei sottotitoli di input.

Se le didascalie di input sono in formato collaterale, vedi. [Didascalie sidecar supportate nel](#page-140-0)  [contenitore di output MP4](#page-140-0) Le didascalie laterali sono didascalie che fornisci come file di input separato dal video.

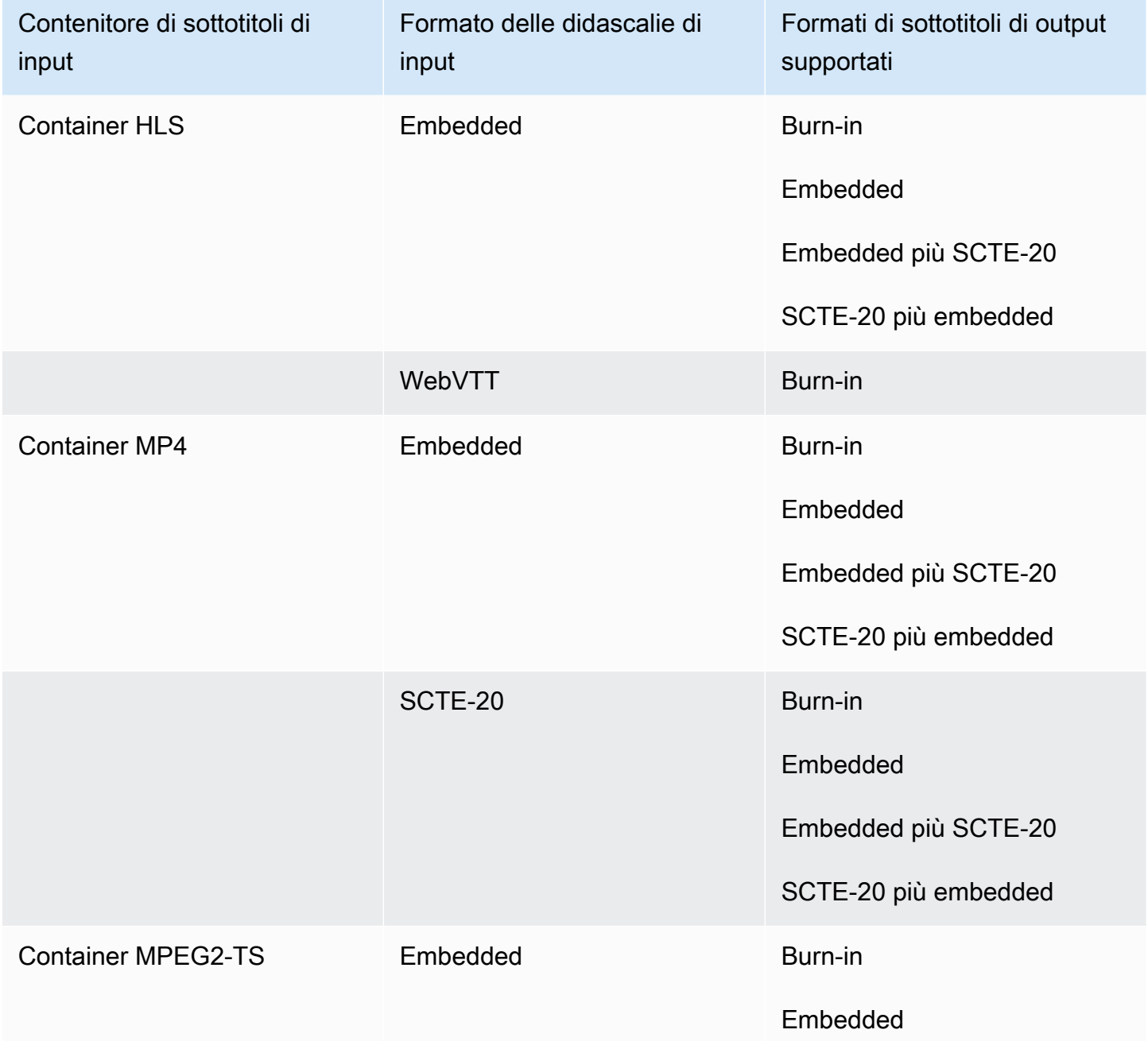

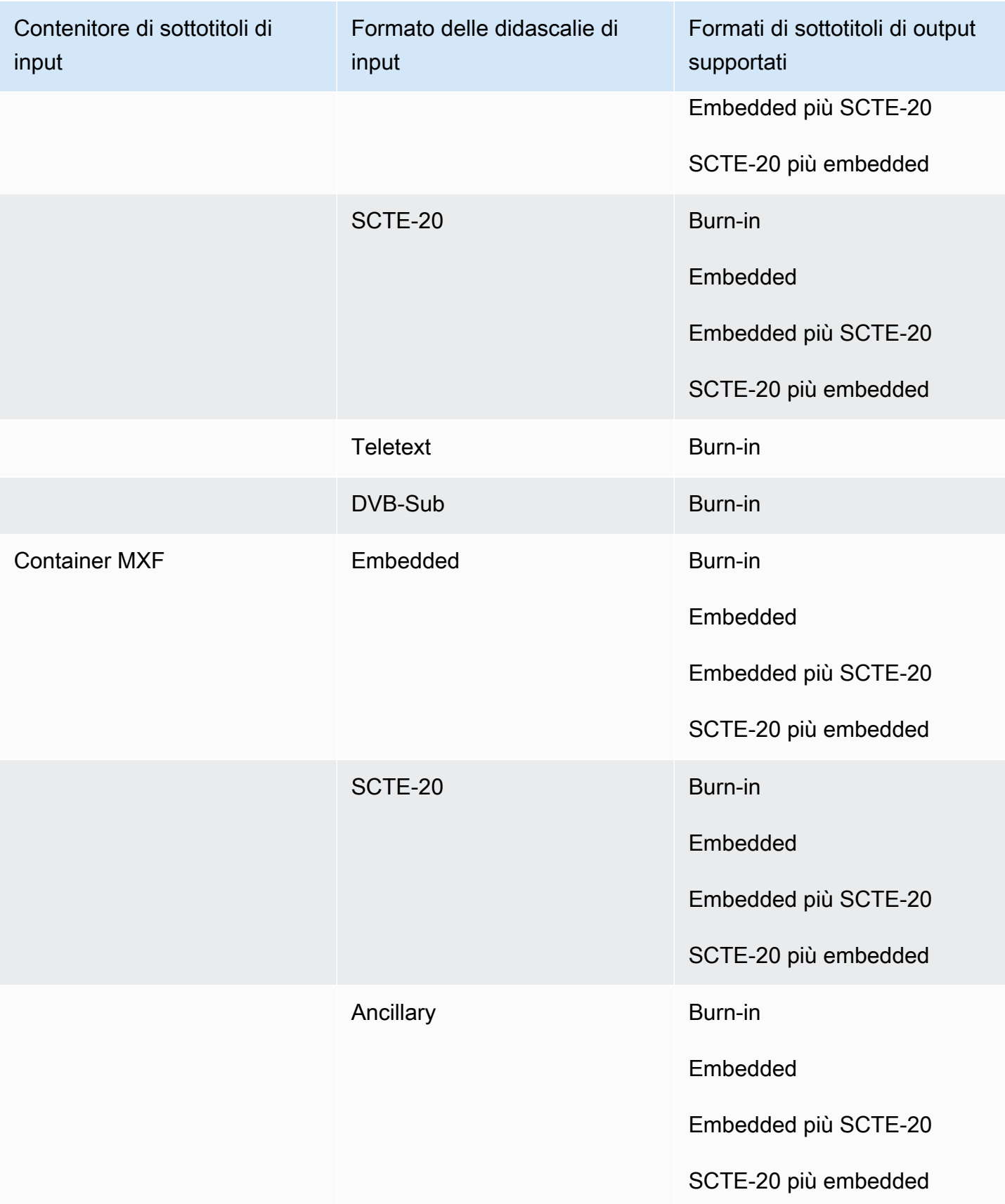

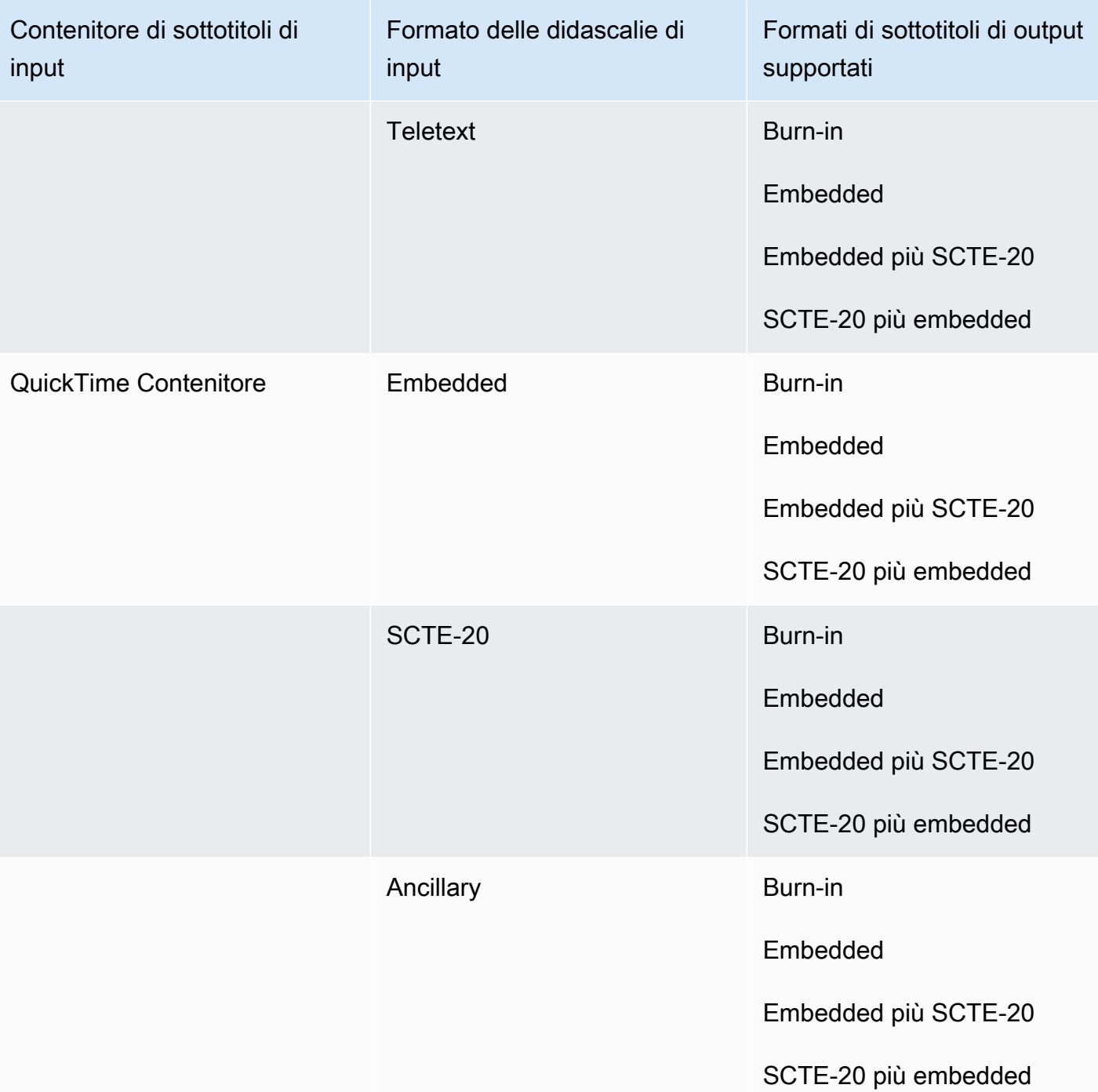

Le didascalie incorporate includono i seguenti formati:

- CEA-608
- EIA-608
- CEA-708
- EIA-708

Le didascalie ausiliarie includono i seguenti formati:

- Sottotitoli nella traccia dei sottotitoli QuickTime
- Didascalie nei dati VANC del contenitore MXF

### Didascalie supportate nel contenitore di output MPEG2-TS

La tabella seguente elenca i formati di didascalie di output supportati per questo contenitore di output. Utilizzalo quando i sottotitoli di input si trovano nello stesso contenitore o streaming del video. Questa tabella è ordinata in base al contenitore dei sottotitoli di input e al formato dei sottotitoli di input.

Se le didascalie di input sono in formato collaterale, vedi. [Didascalie sidecar supportate nel](#page-140-1)  [contenitore di output di file MPEG2-TS](#page-140-1) Le didascalie laterali sono didascalie che fornisci come file di input separato dal video.

#### **a** Note

AWS Elemental MediaConvert presenta le seguenti limitazioni con Teletext negli output:

- Il servizio non supporta la formattazione e il posizionamento dei sottotitoli
- È possibile utilizzare solo lingue di [Teletext](https://en.wikipedia.org/wiki/World_System_Teletext) di livello 1.5

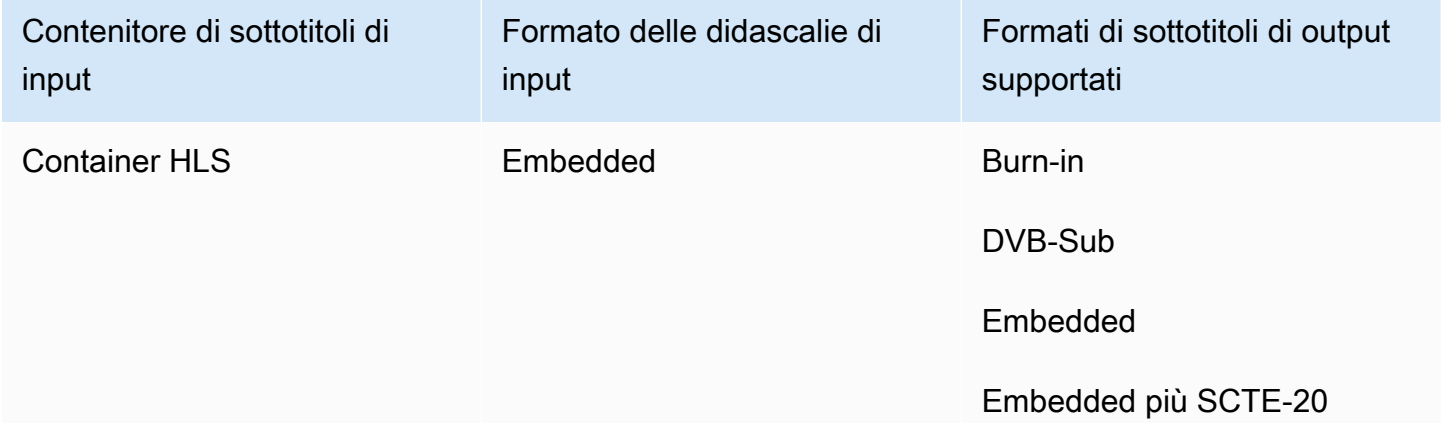

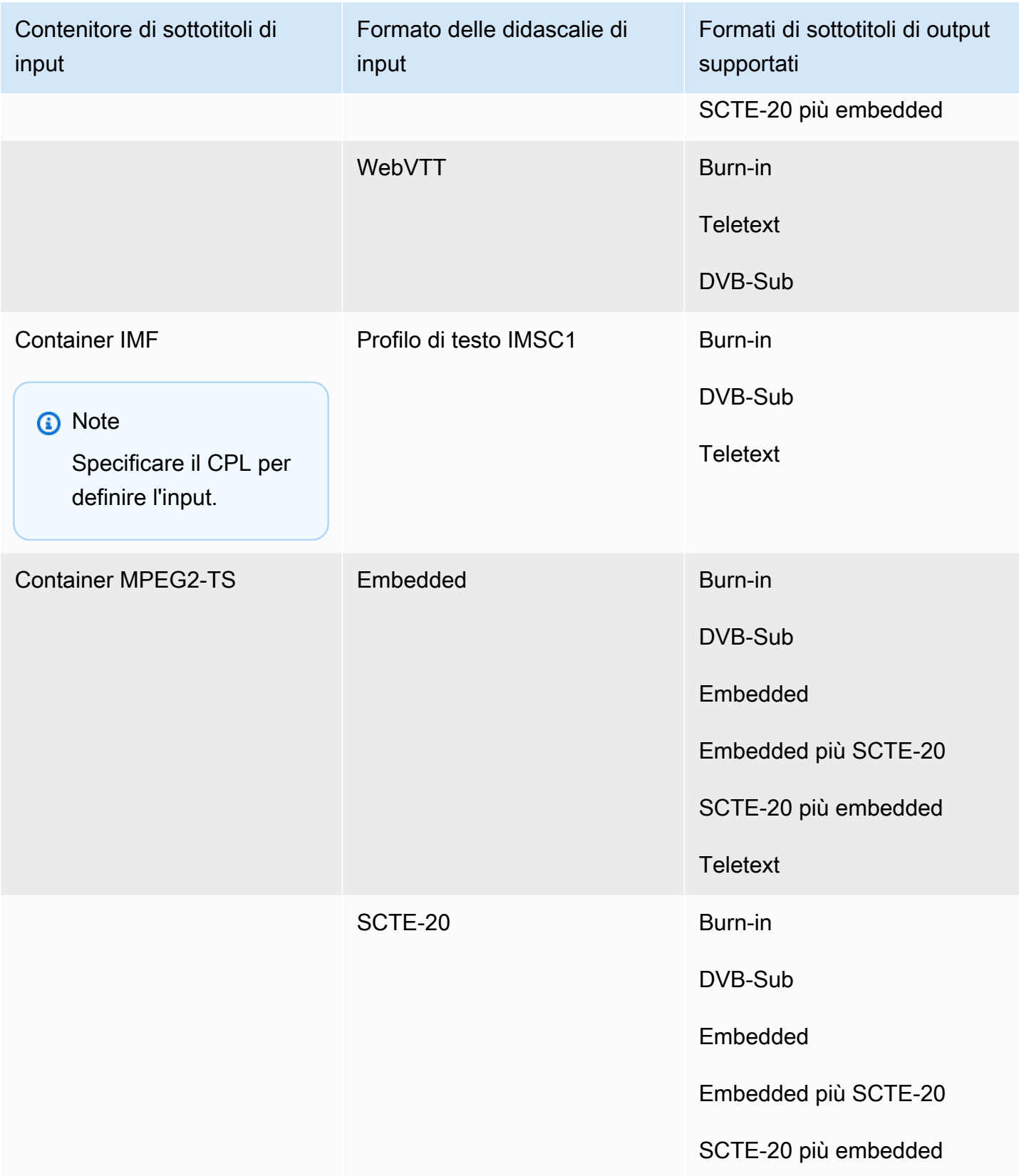

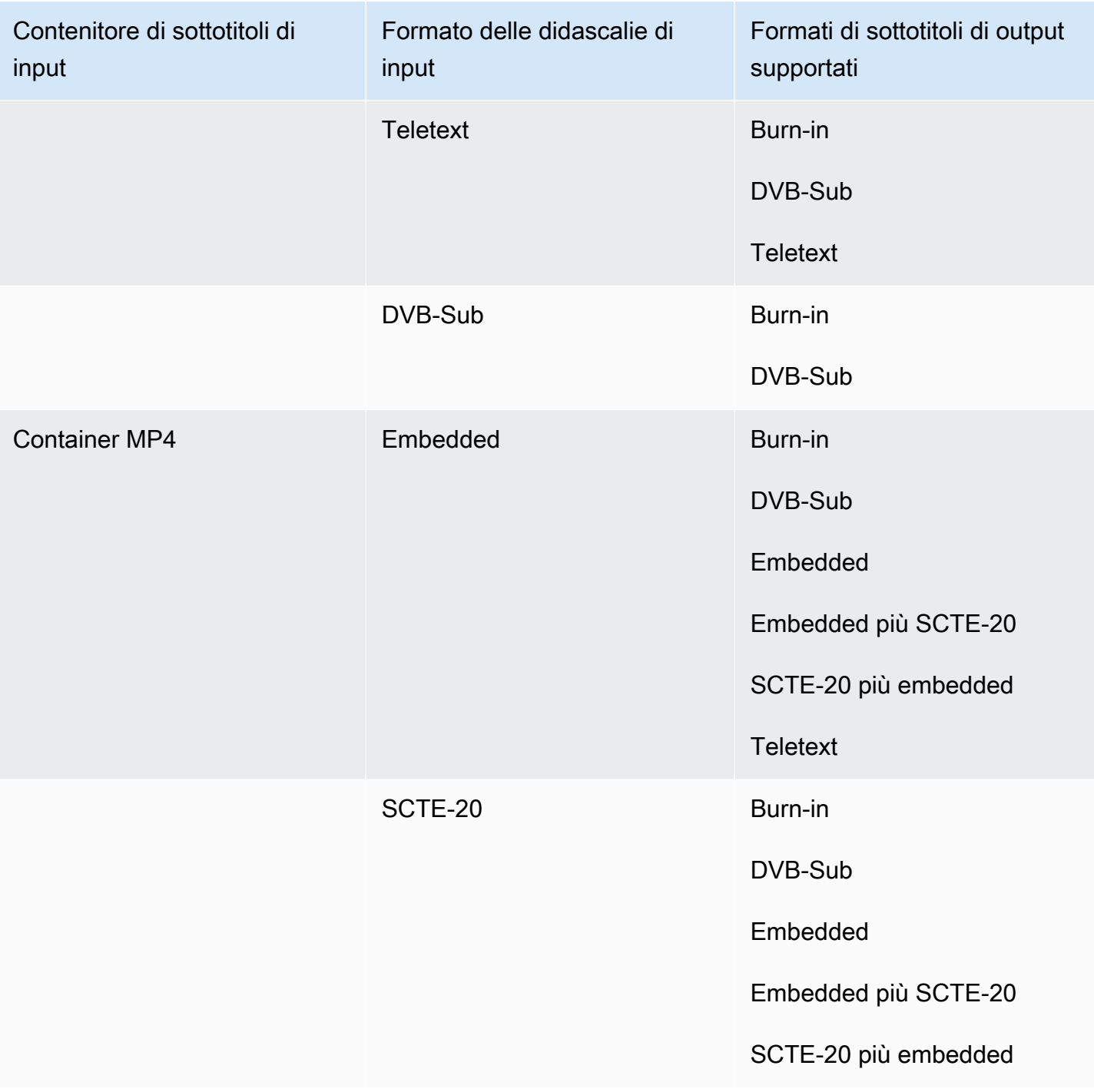

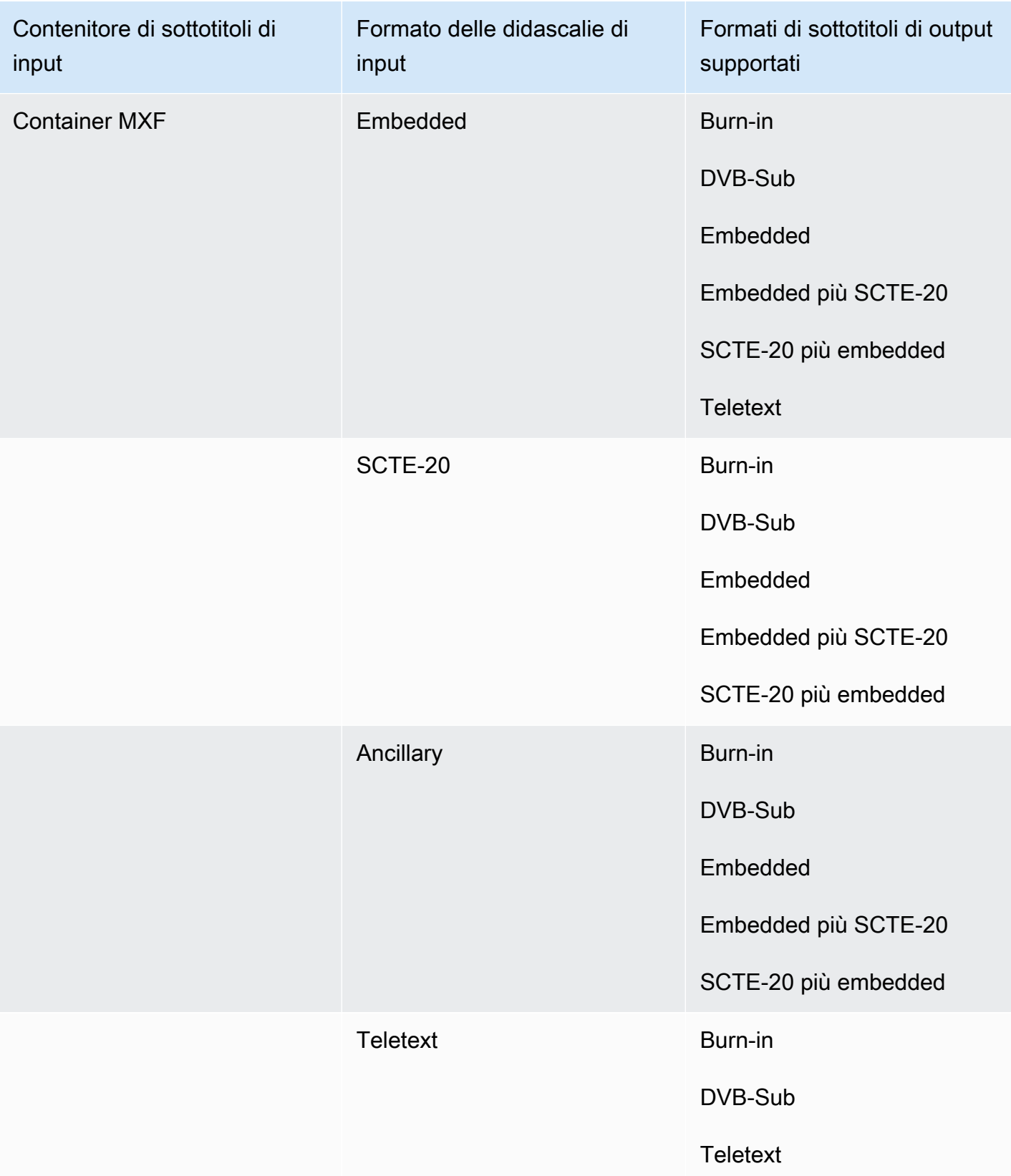

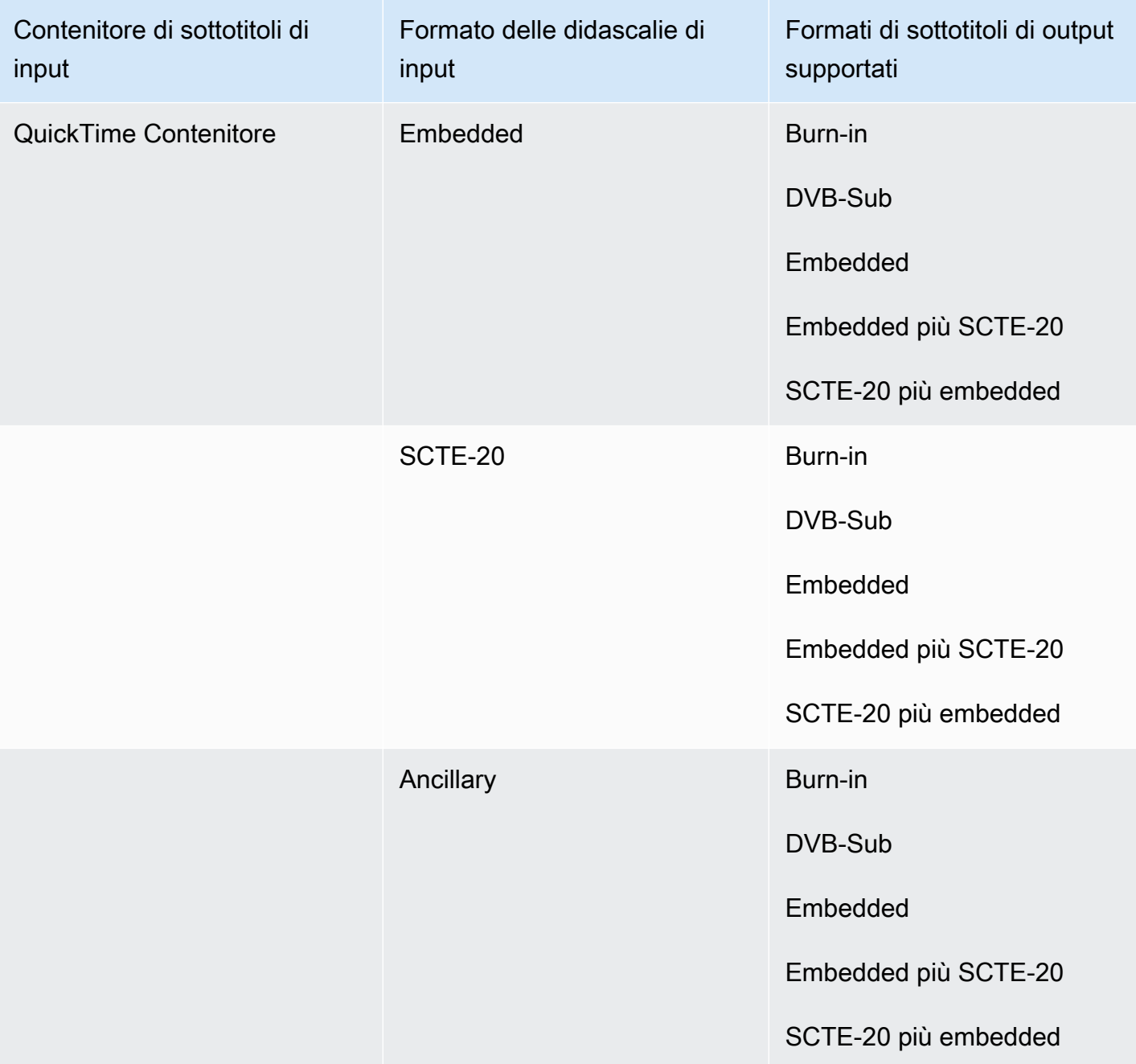

Le didascalie incorporate includono i seguenti formati:

- CEA-608
- EIA-608
- CEA-708
- EIA-708

Le didascalie ausiliarie includono i seguenti formati:

- Sottotitoli nella traccia dei sottotitoli QuickTime
- Didascalie nei dati VANC del contenitore MXF

# Didascalie supportate nel contenitore di output MXF

La tabella seguente elenca i formati di didascalie di output supportati per questo contenitore di output. Utilizzalo quando i sottotitoli di input si trovano nello stesso contenitore o streaming del video. Questa tabella è ordinata in base al contenitore dei sottotitoli di input e al formato dei sottotitoli di input.

Se le didascalie di input sono in formato collaterale, vedi. [Le didascalie sidecar sono supportate](#page-142-0)  [nel contenitore di output MXF](#page-142-0) Le didascalie laterali sono didascalie che fornisci come file di input separato dal video.

#### **a** Note

AWS Elemental MediaConvert presenta le seguenti limitazioni con Teletext negli output:

- Il servizio non supporta la formattazione e il posizionamento dei sottotitoli
- È possibile utilizzare solo lingue di [Teletext](https://en.wikipedia.org/wiki/World_System_Teletext) di livello 1.5

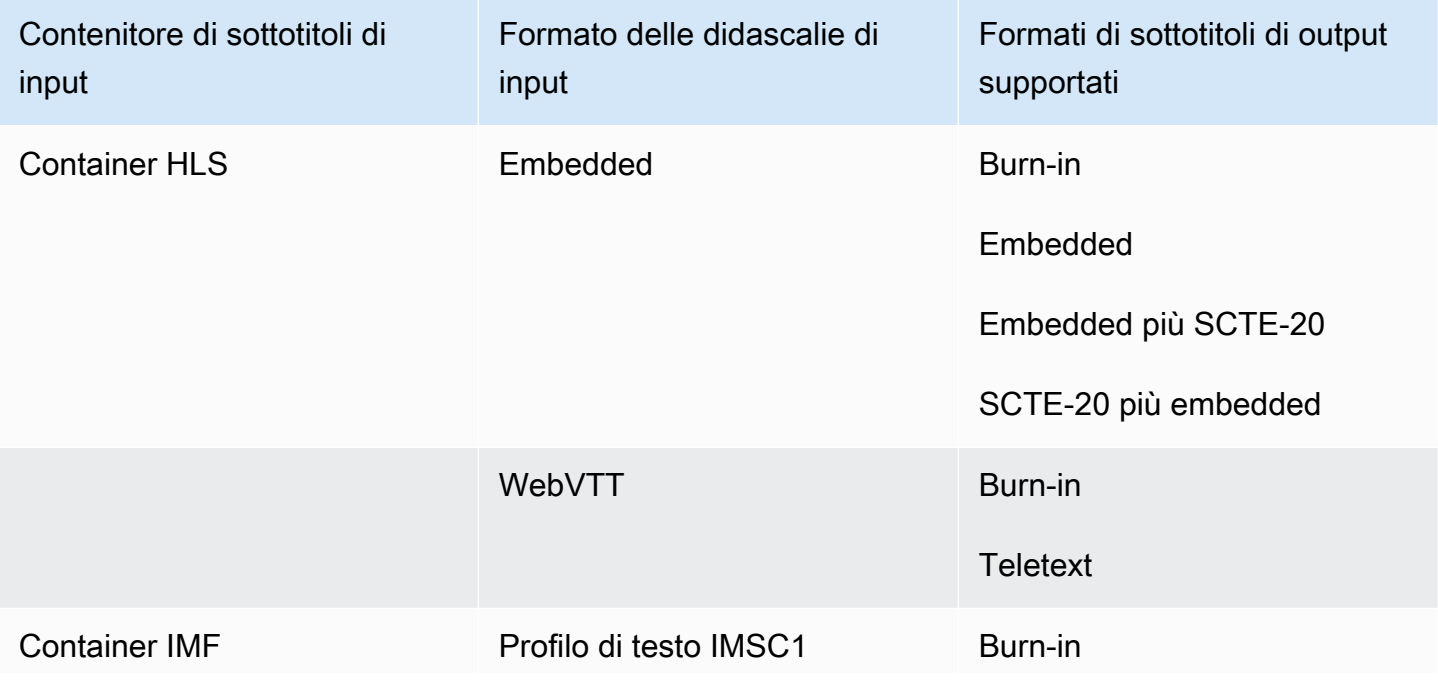

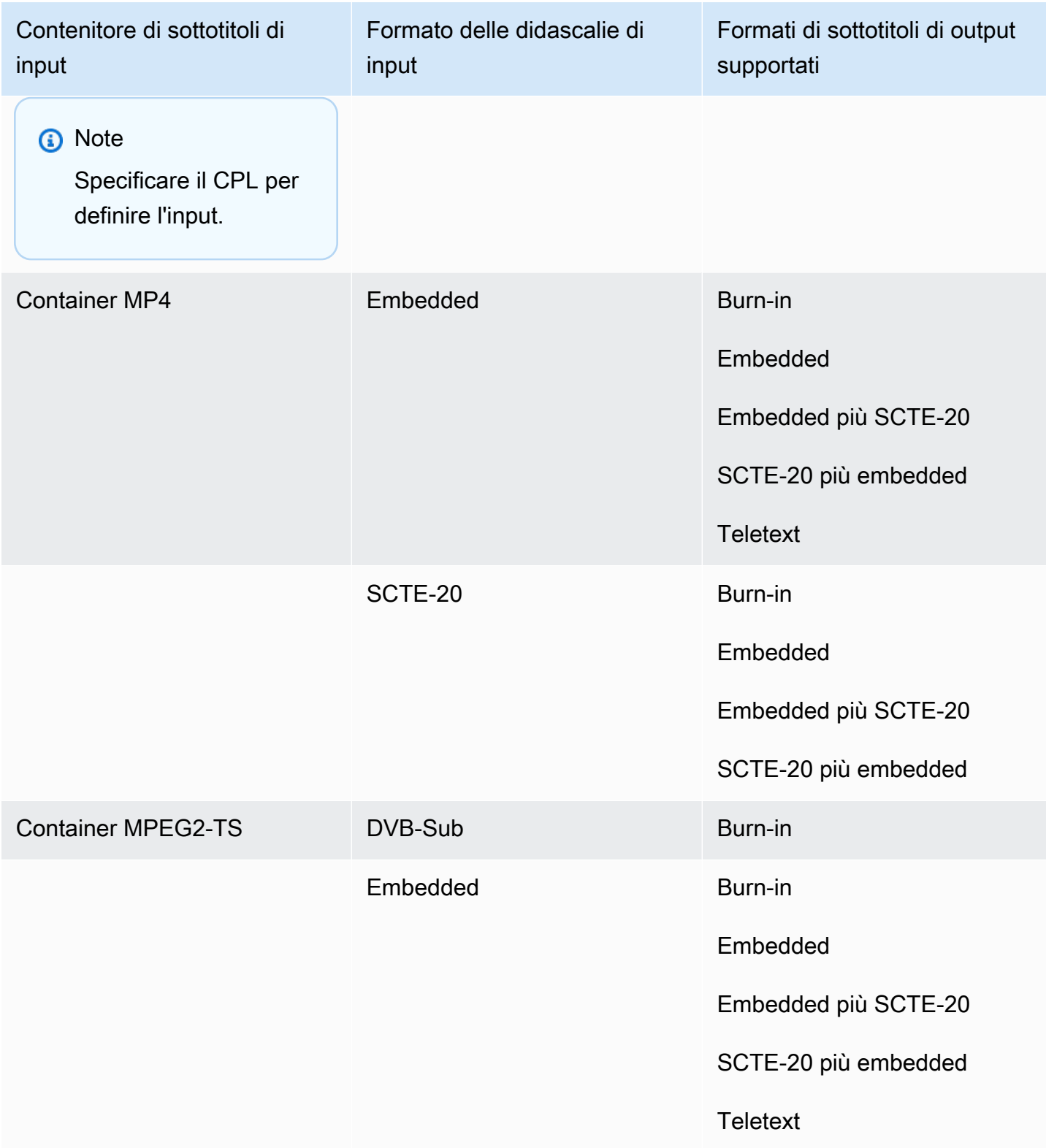

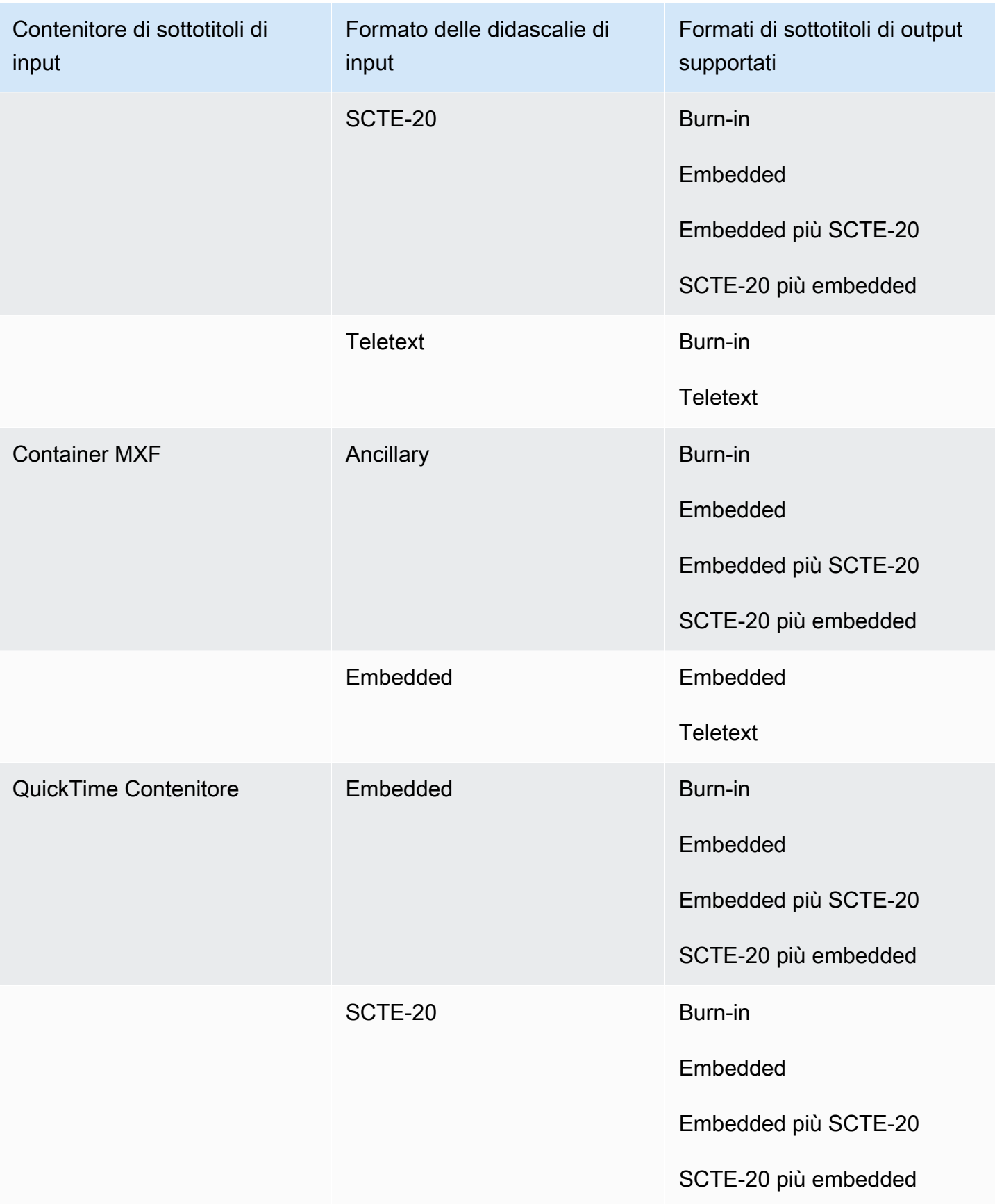

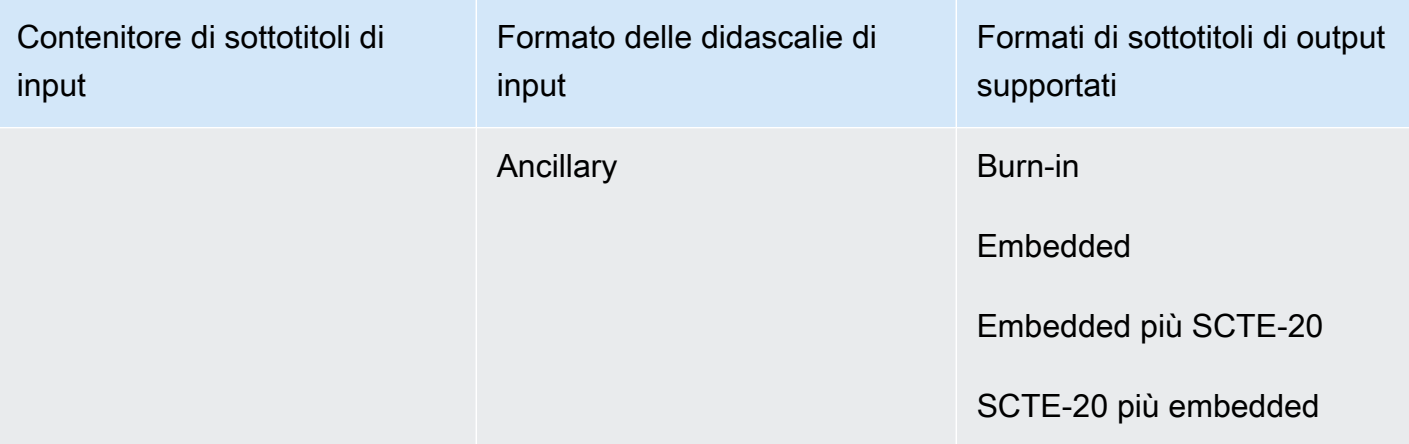

Le didascalie incorporate includono i seguenti formati:

- CEA-608
- EIA-608
- CEA-708
- EIA-708

Le didascalie ausiliarie includono i seguenti formati:

- Sottotitoli nella traccia dei sottotitoli QuickTime
- Didascalie nei dati VANC del contenitore MXF

### Didascalie supportate nel contenitore di output QuickTime

La tabella seguente elenca i formati di didascalie di output supportati per questo contenitore di output. Utilizzalo quando i sottotitoli di input si trovano nello stesso contenitore o streaming del video. Questa tabella è ordinata in base al contenitore dei sottotitoli di input e al formato dei sottotitoli di input.

Se le didascalie di input sono in formato collaterale, vedi. [Le didascalie sidecar sono supportate nel](#page-143-0)  [contenitore di output QuickTime](#page-143-0) Le didascalie laterali sono didascalie che fornisci come file di input separato dal video.

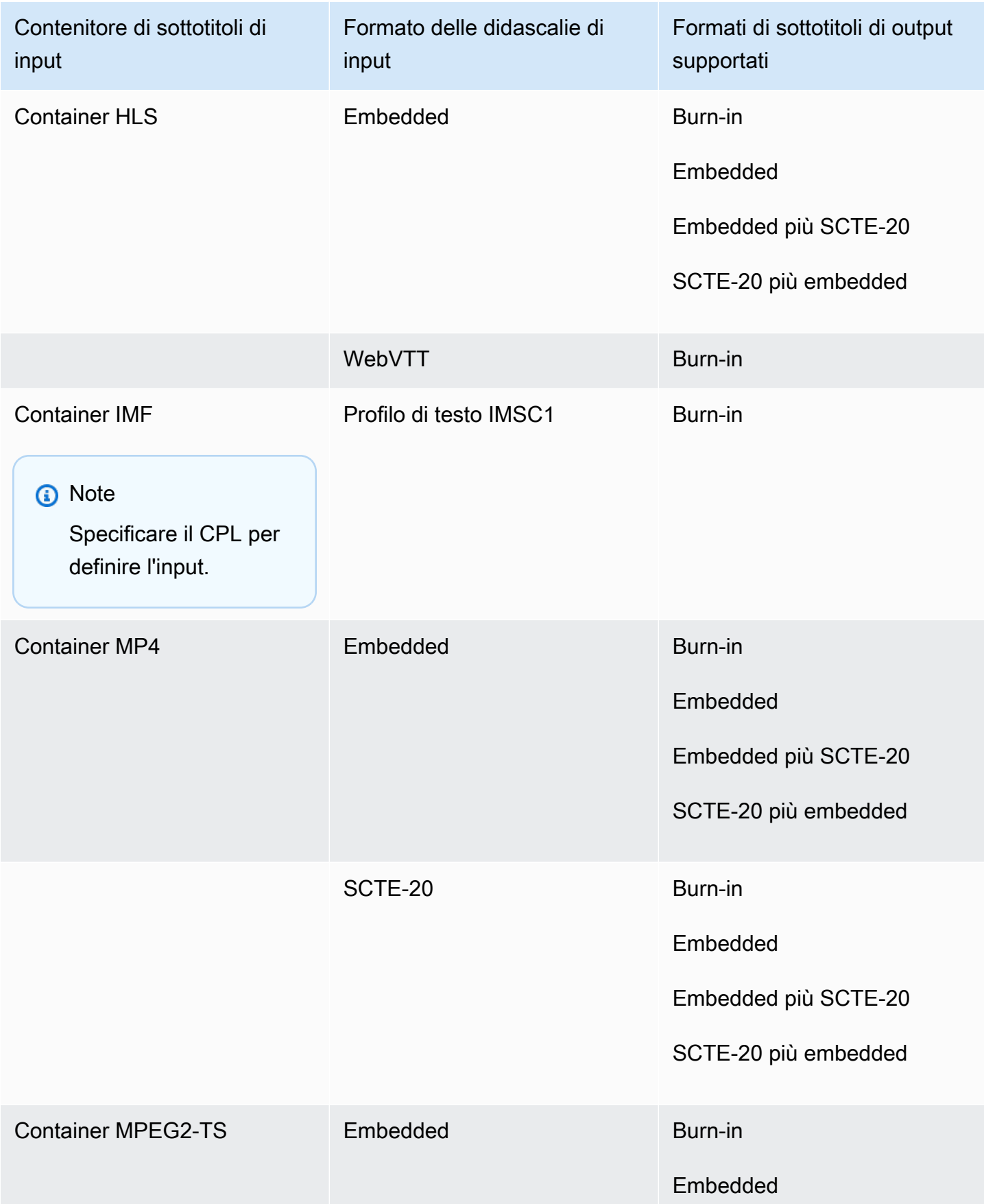

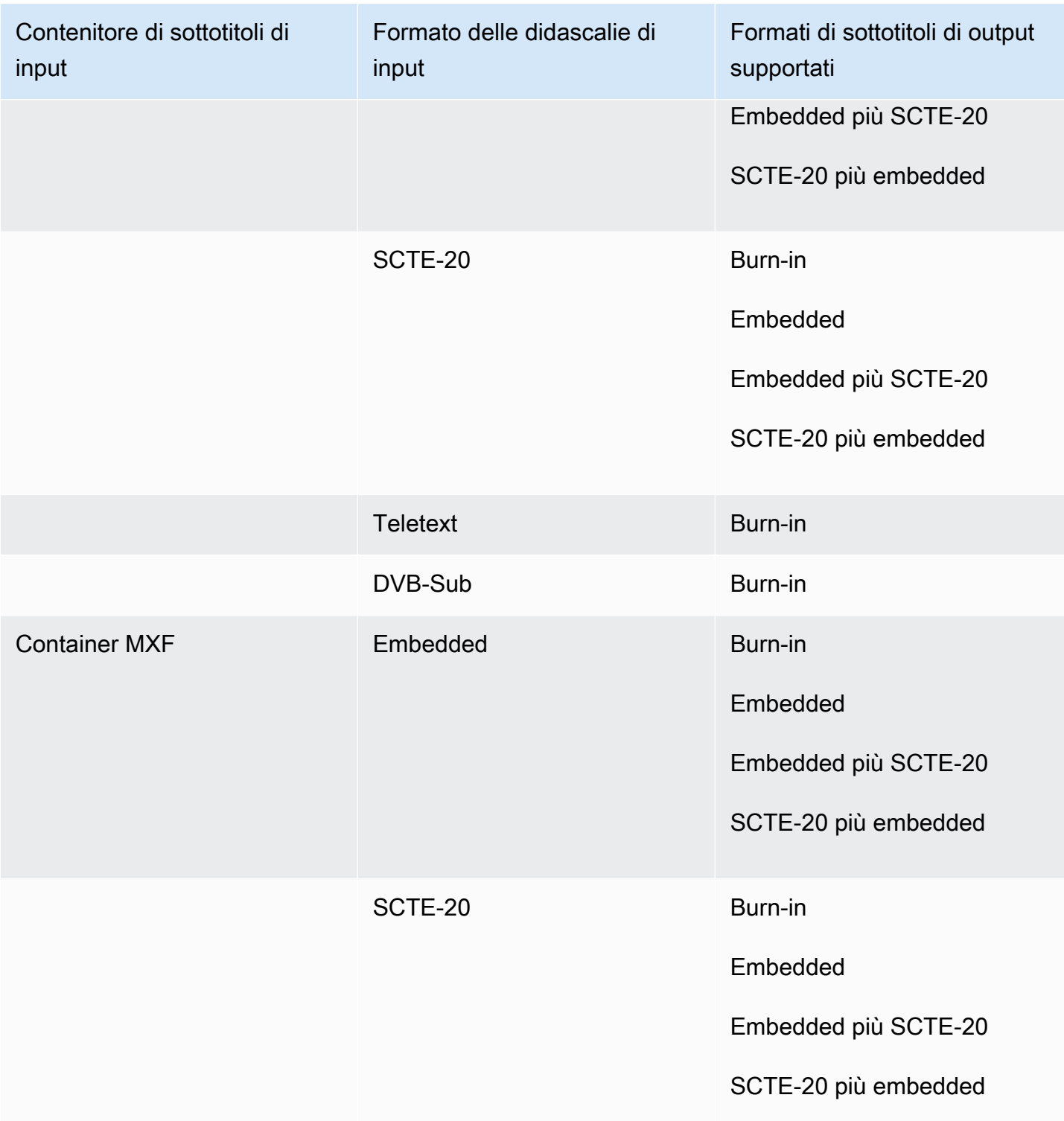

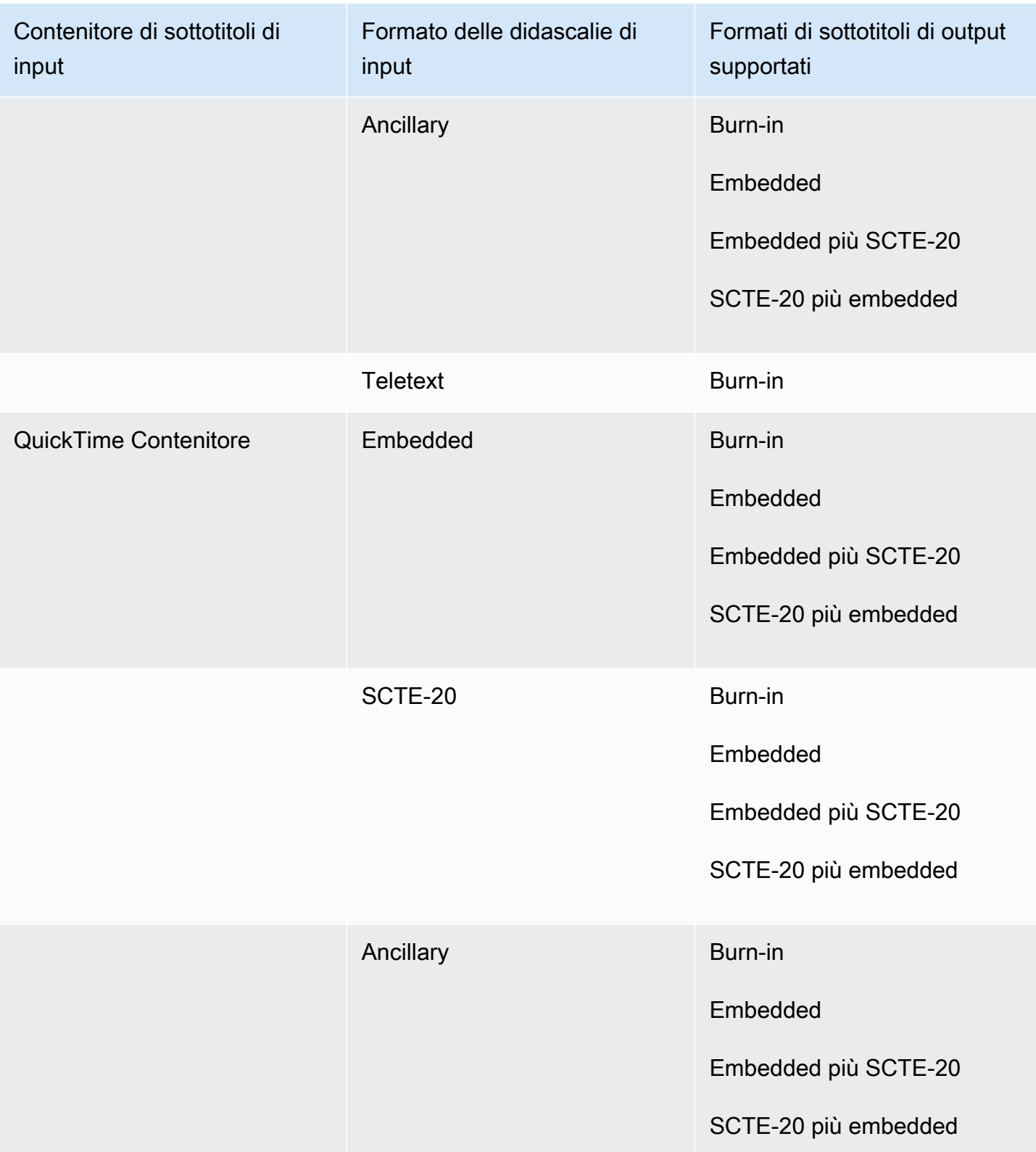

Le didascalie incorporate includono i seguenti formati:

- CEA-608
- EIA-608
- CEA-708
- EIA-708

Le didascalie ausiliarie includono i seguenti formati:

- Sottotitoli nella traccia dei sottotitoli QuickTime
- Didascalie nei dati VANC del contenitore MXF

## Didascalie laterali supportate con i gruppi di output File

La tabella seguente elenca i formati di sottotitoli di output collaterali autonomi MediaConvert supportati con gli output del gruppo di output File. Le didascalie sidecar sono didascalie che si trovano in un file separato dal video.

Se le didascalie inserite sono in formato collaterale, vedi. [Le didascalie laterali sono supportate con i](#page-144-0)  [gruppi di output di file](#page-144-0) Le didascalie laterali sono didascalie che fornisci come file di input separato dal video.

Quando configuri queste didascalie di output nel tuo lavoro, scegli Nessun contenitore (**RAW**) per Contenitore, in Impostazioni di output. Nelle specifiche del tuo lavoro JSON, specificalo in questo modo:

```
 { 
  "ContainerSettings": { 
     "Container": "RAW" 
  },
```
### **a** Note

È possibile creare output di didascalie sidecar solo come parte di un lavoro che genera anche un'uscita video.

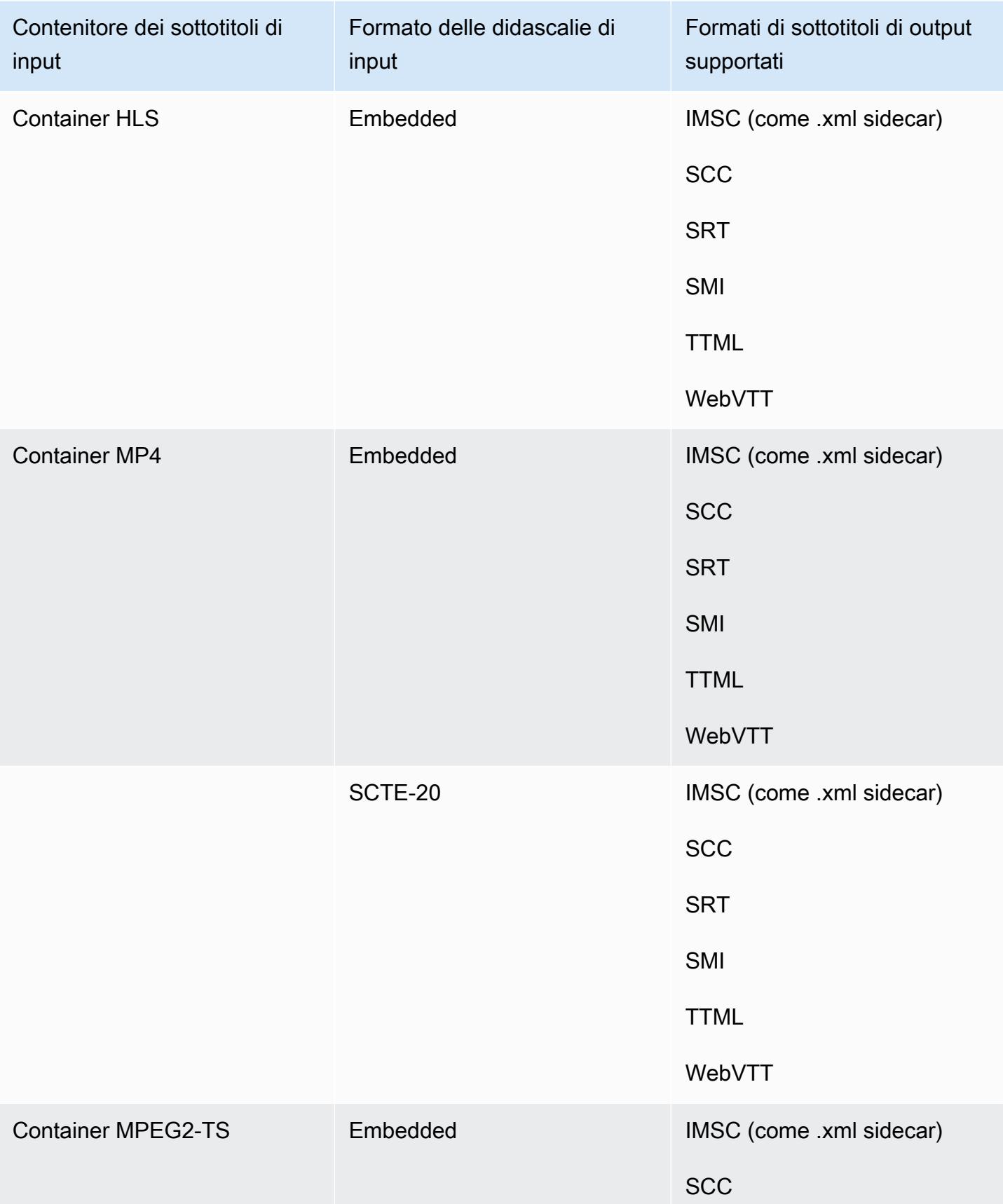

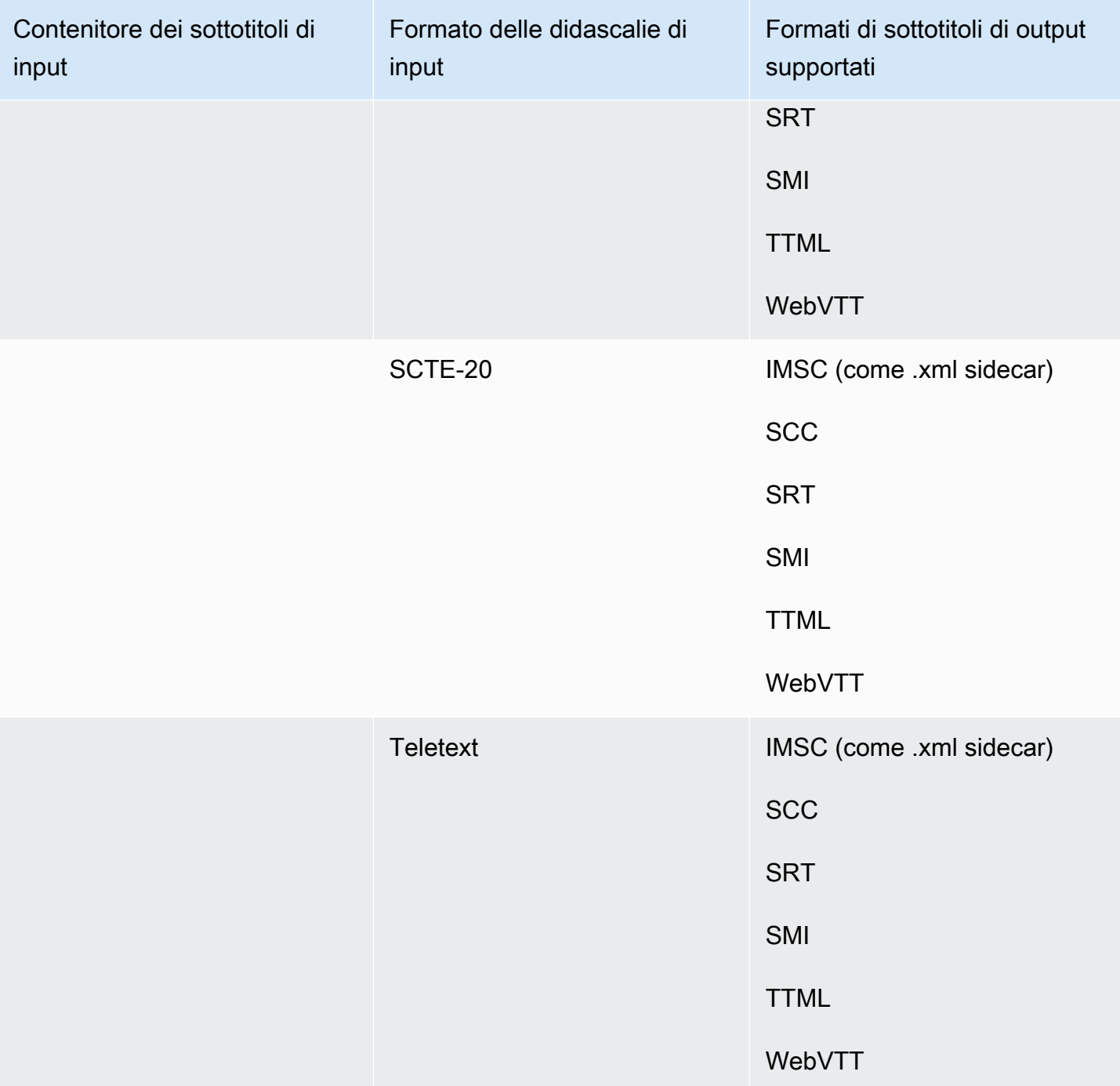

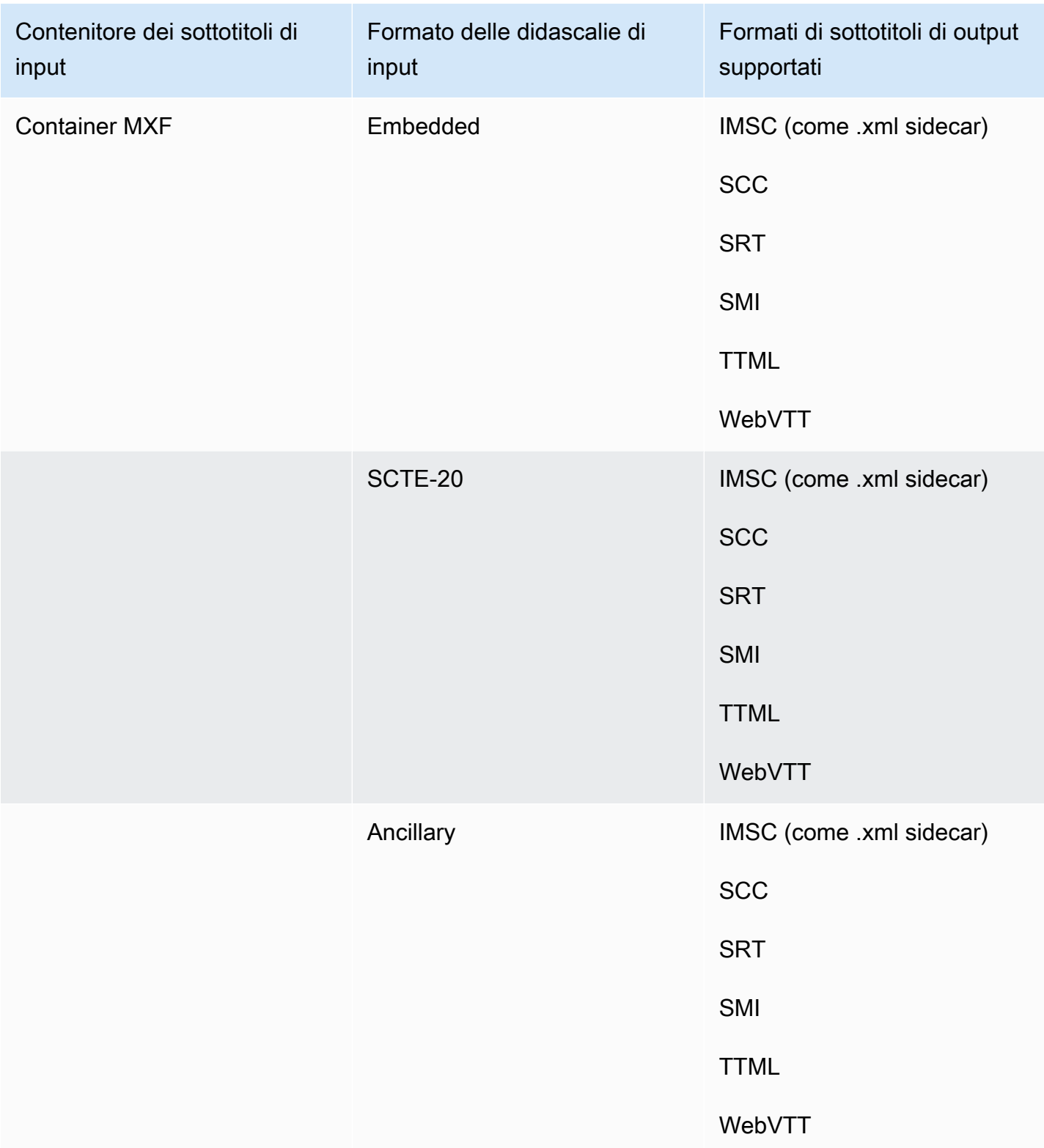

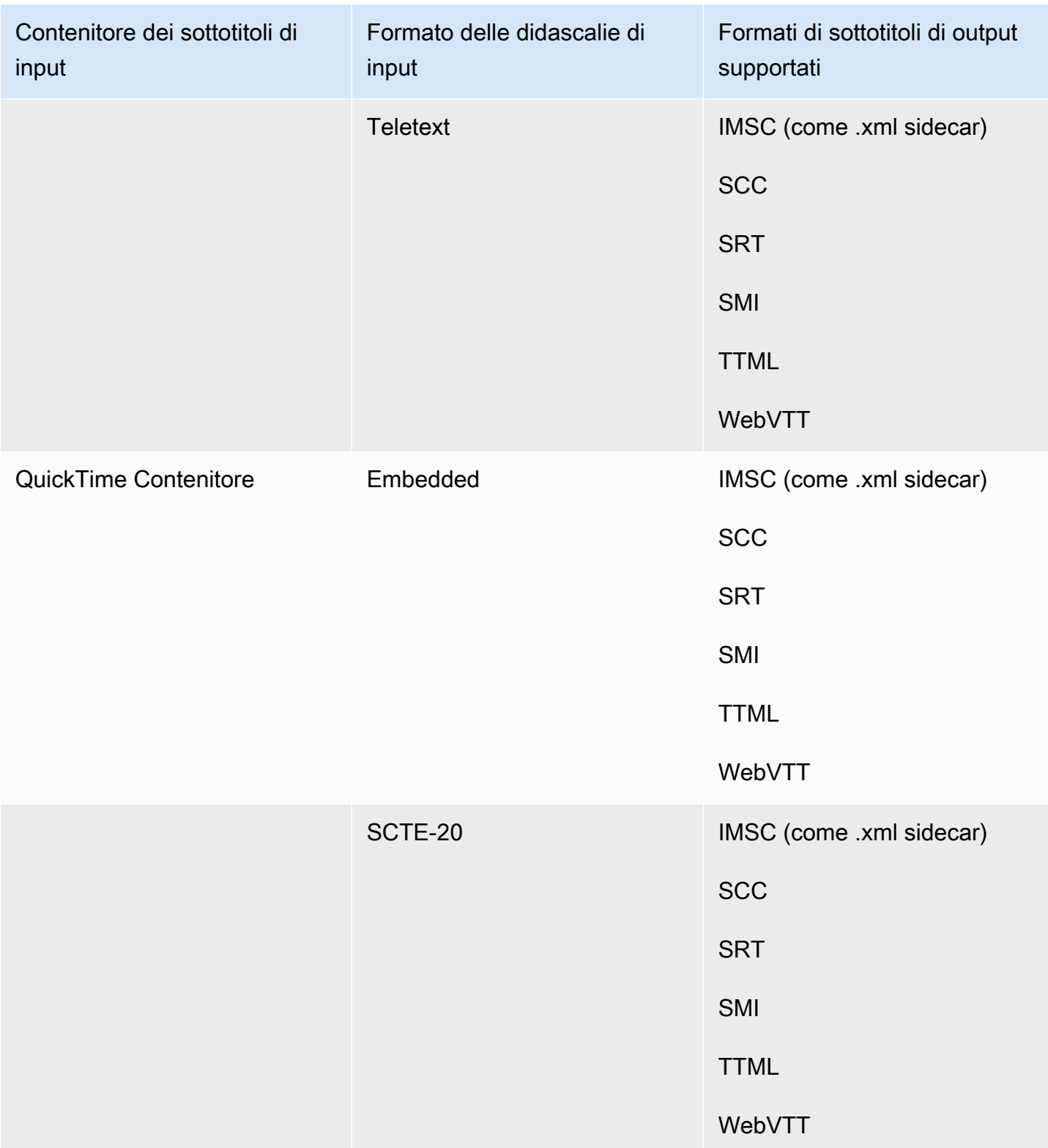

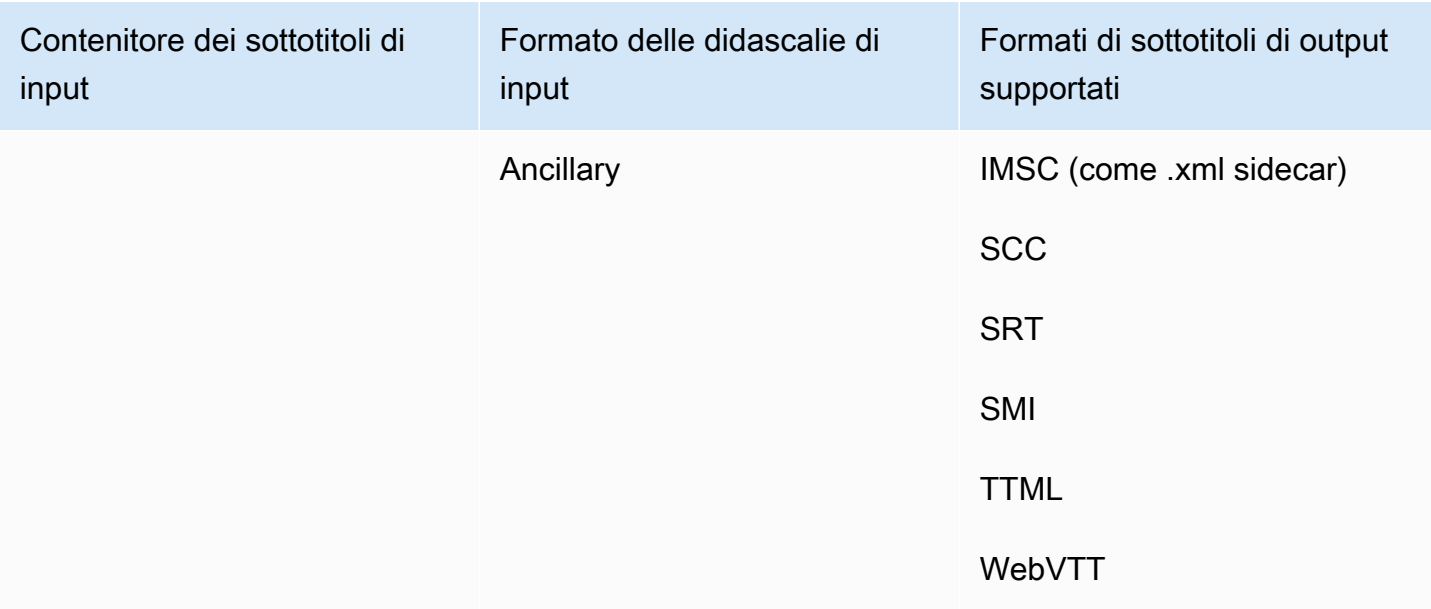

Le didascalie incorporate includono i seguenti formati:

- CEA-608
- EIA-608
- CEA-708
- EIA-708

Le didascalie ausiliarie includono i seguenti formati:

- Sottotitoli nella traccia dei sottotitoli QuickTime
- Didascalie nei dati VANC del contenitore MXF

# Sottotitoli, flussi di lavoro supportati, didascalie di input secondarie

Le tabelle seguenti mostrano i formati di didascalie che puoi creare nei tuoi output quando i sottotitoli di input sono in formato collaterale. Le didascalie sidecar sono didascalie fornite come file di input separato dal video.

Per vedere se MediaConvert supporta il flusso di lavoro relativo ai sottotitoli, vai alla tabella relativa al contenitore di uscita video. MediaConvert non supporta tutte le possibili estensioni di file per ogni formato collaterale.

#### Argomenti

- [Didascalie sidecar supportate nel contenitore di output CMAF](#page-134-0)
- [Didascalie sidecar supportate nel contenitore di output DASH](#page-135-0)
- [Didascalie sidecar supportate nel contenitore di output HLS](#page-137-0)
- [Sottotitoli sidecar supportati nel contenitore di output Microsoft Smooth Streaming \(MSS\)](#page-139-0)
- [Didascalie sidecar supportate nel contenitore di output MP4](#page-140-0)
- [Didascalie sidecar supportate nel contenitore di output di file MPEG2-TS](#page-140-1)
- [Le didascalie sidecar sono supportate nel contenitore di output MXF](#page-142-0)
- [Le didascalie sidecar sono supportate nel contenitore di output QuickTime](#page-143-0)
- [Le didascalie laterali sono supportate con i gruppi di output di file](#page-144-0)

#### <span id="page-134-0"></span>Didascalie sidecar supportate nel contenitore di output CMAF

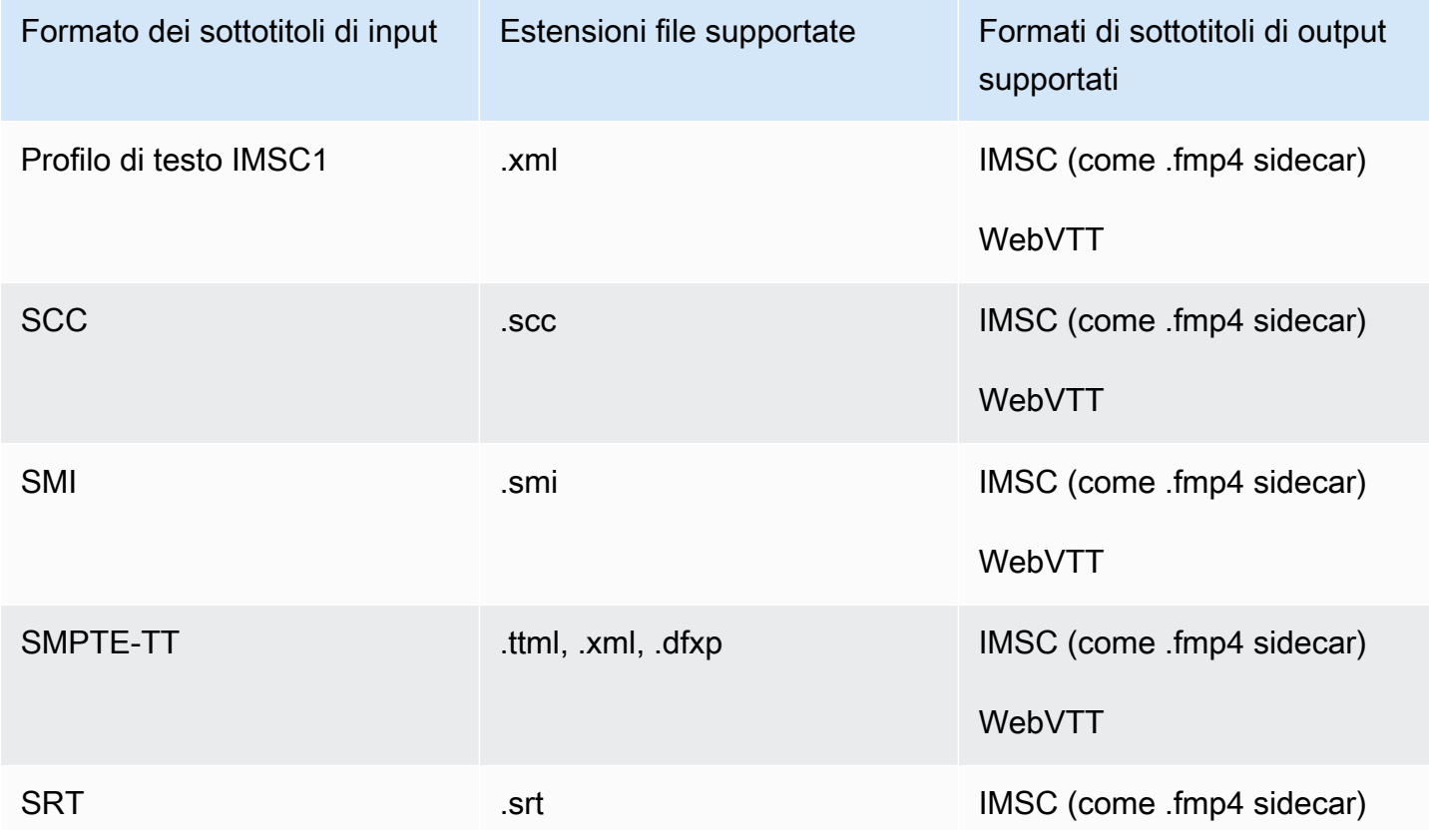

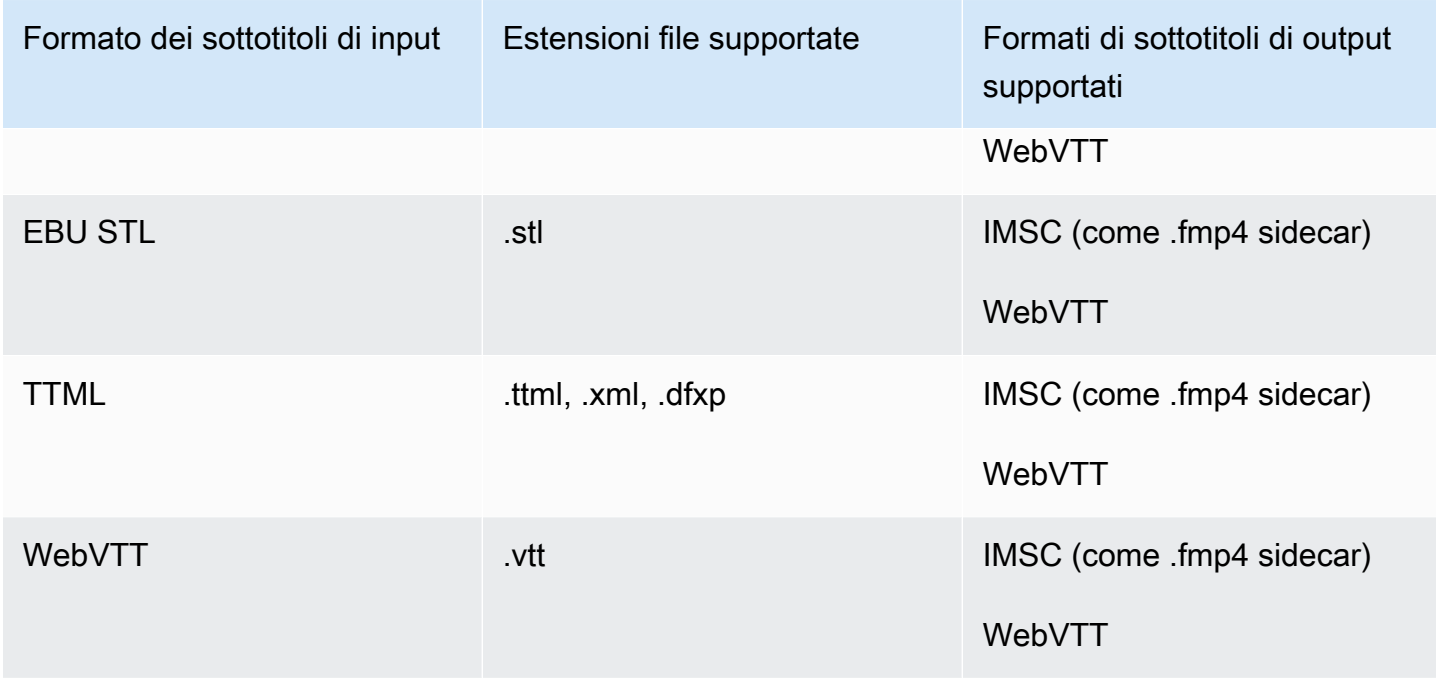

<span id="page-135-0"></span>Didascalie sidecar supportate nel contenitore di output DASH

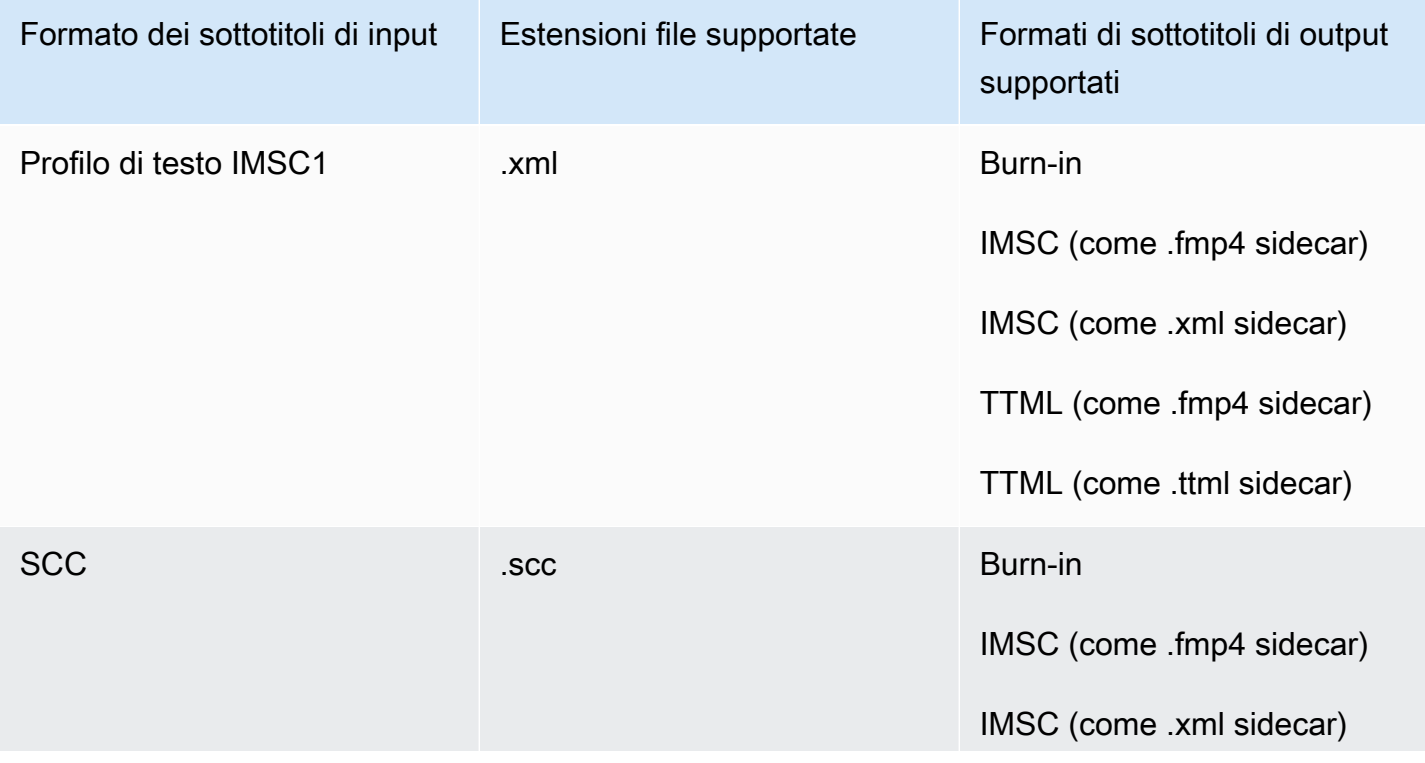

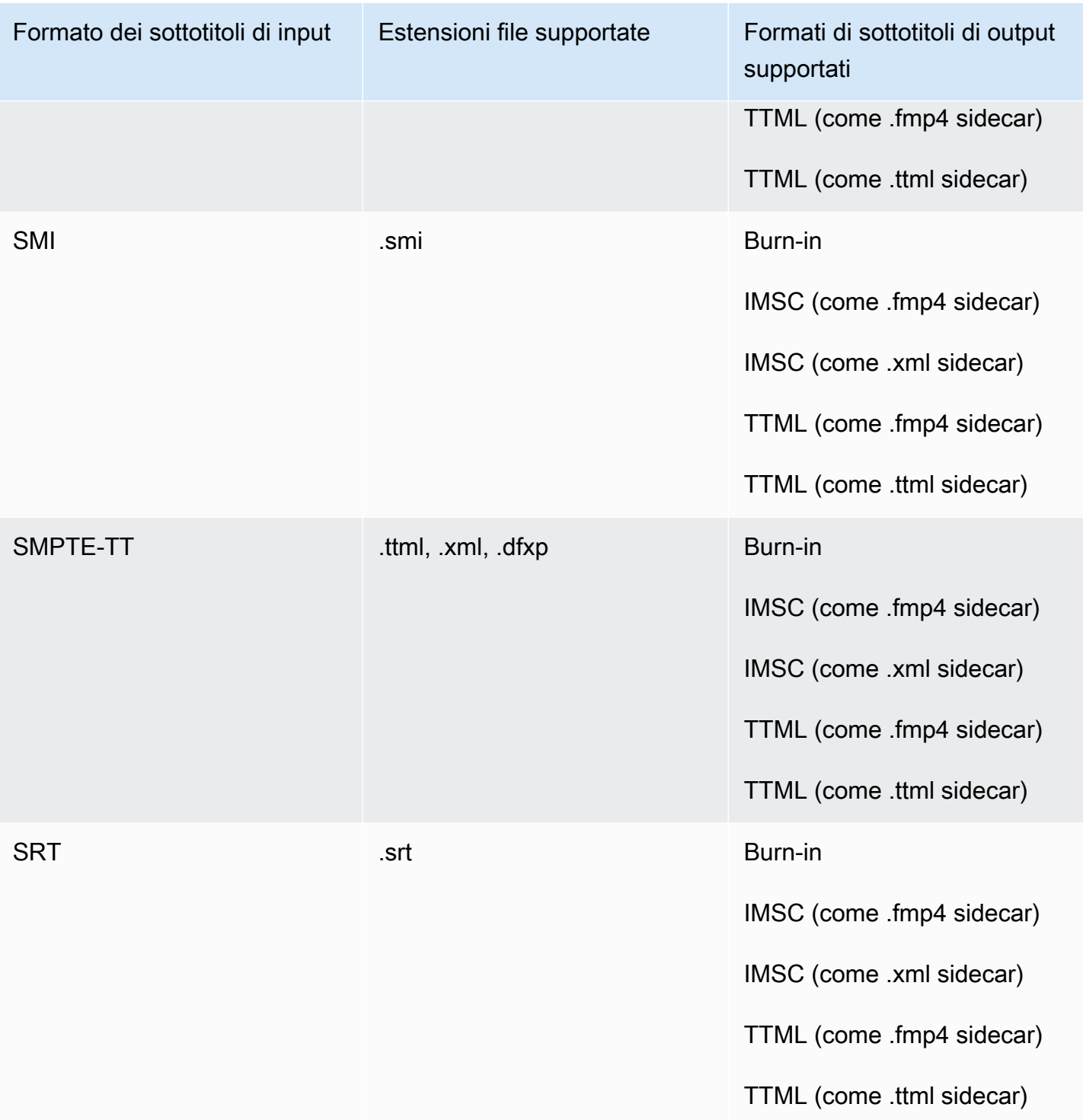

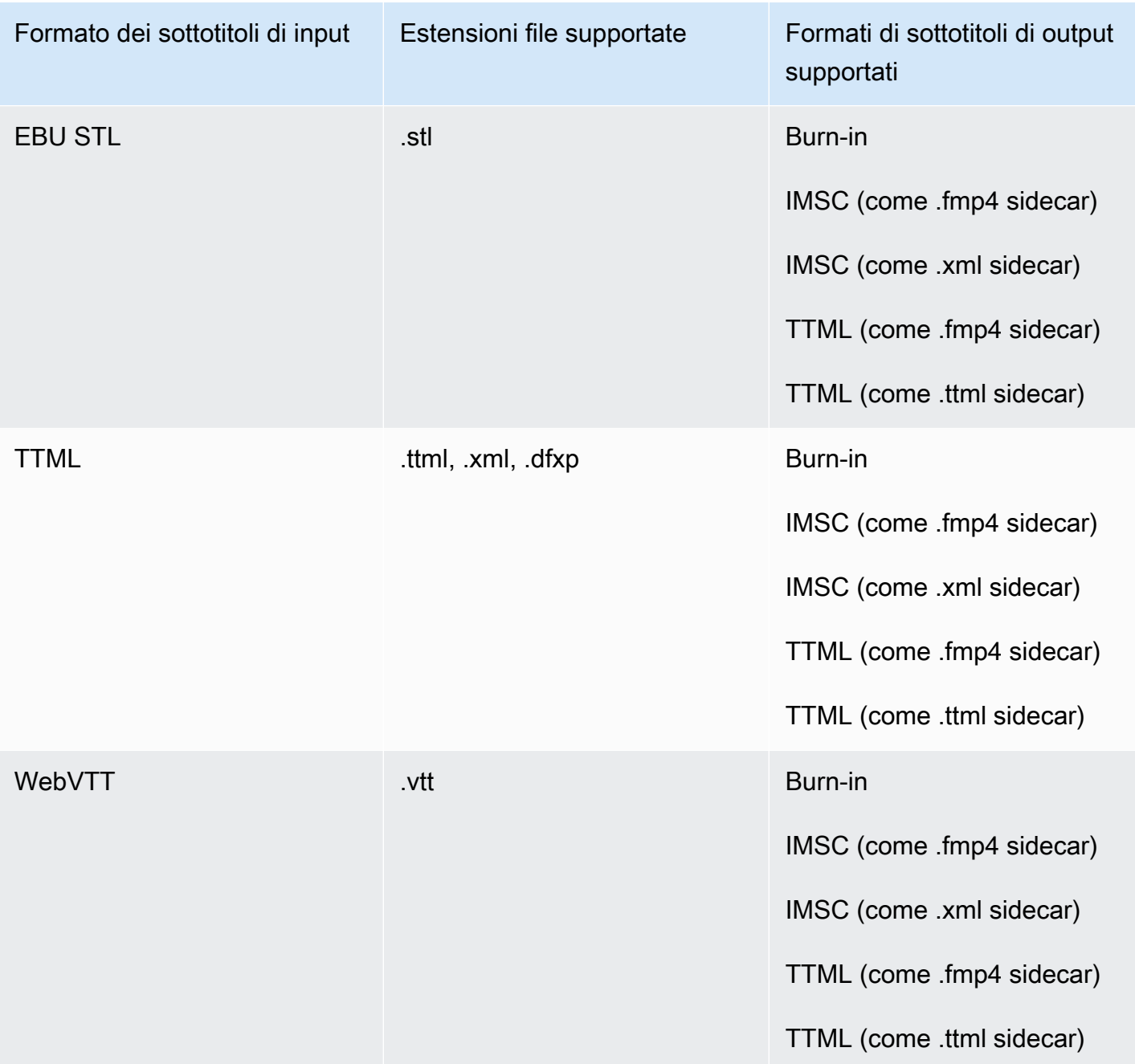

<span id="page-137-0"></span>Didascalie sidecar supportate nel contenitore di output HLS

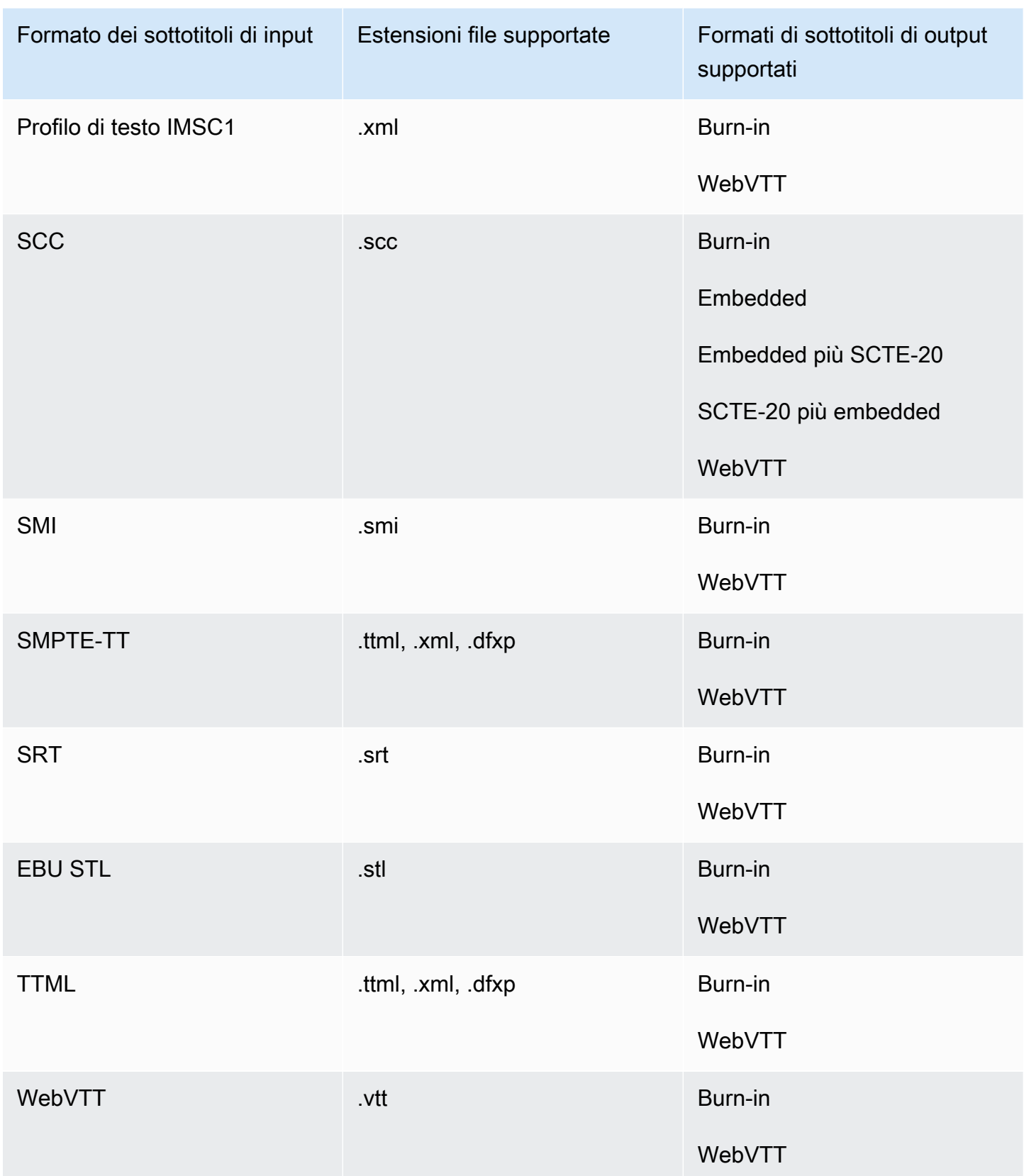

<span id="page-139-0"></span>Sottotitoli sidecar supportati nel contenitore di output Microsoft Smooth Streaming (MSS)

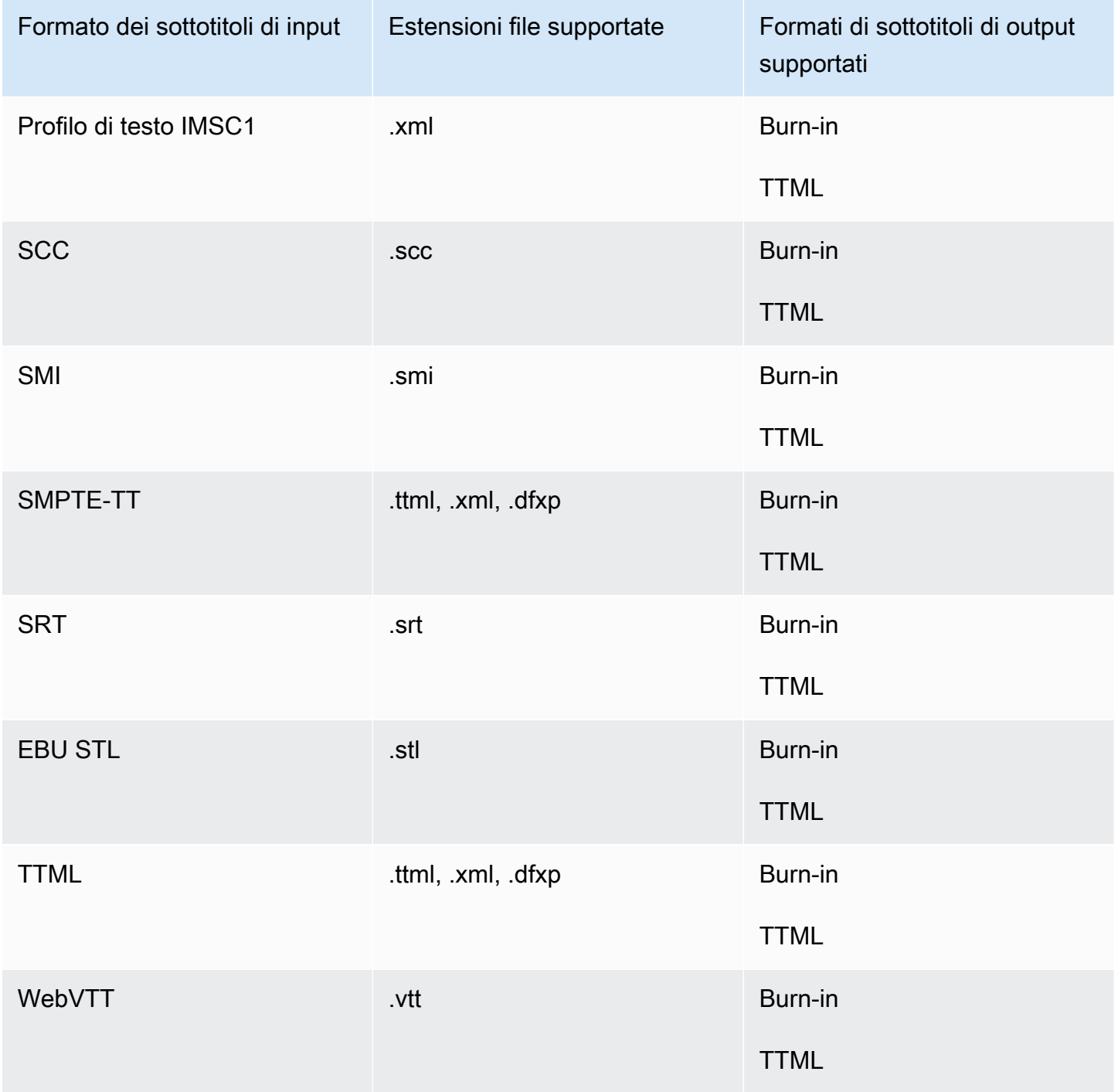

# <span id="page-140-0"></span>Didascalie sidecar supportate nel contenitore di output MP4

La tabella seguente elenca i formati di sottotitoli di output supportati per questo contenitore di output quando i sottotitoli di input sono in formato collaterale. Le didascalie sidecar sono didascalie che si trovano in un file separato dal video.

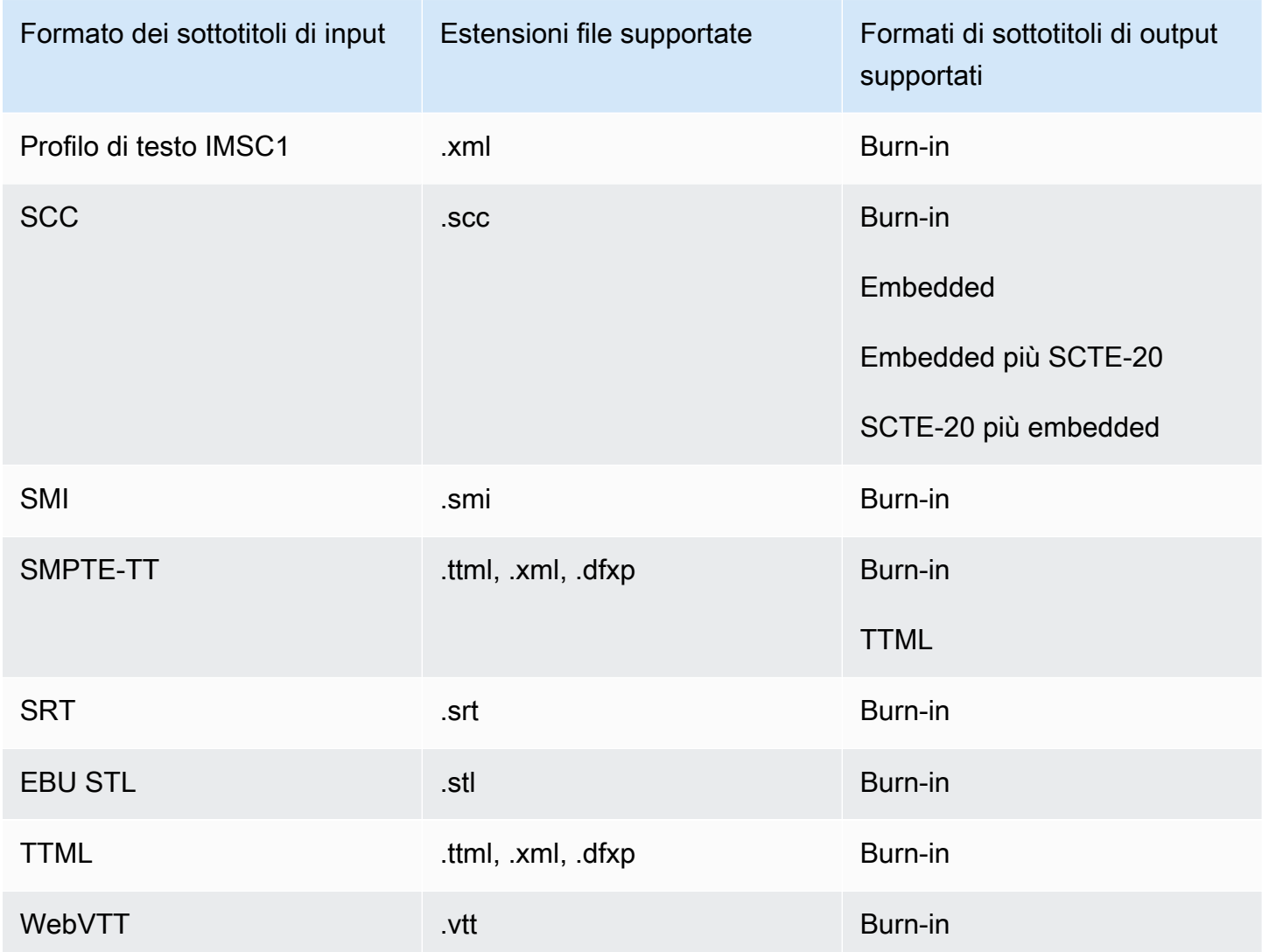

<span id="page-140-1"></span>Didascalie sidecar supportate nel contenitore di output di file MPEG2-TS

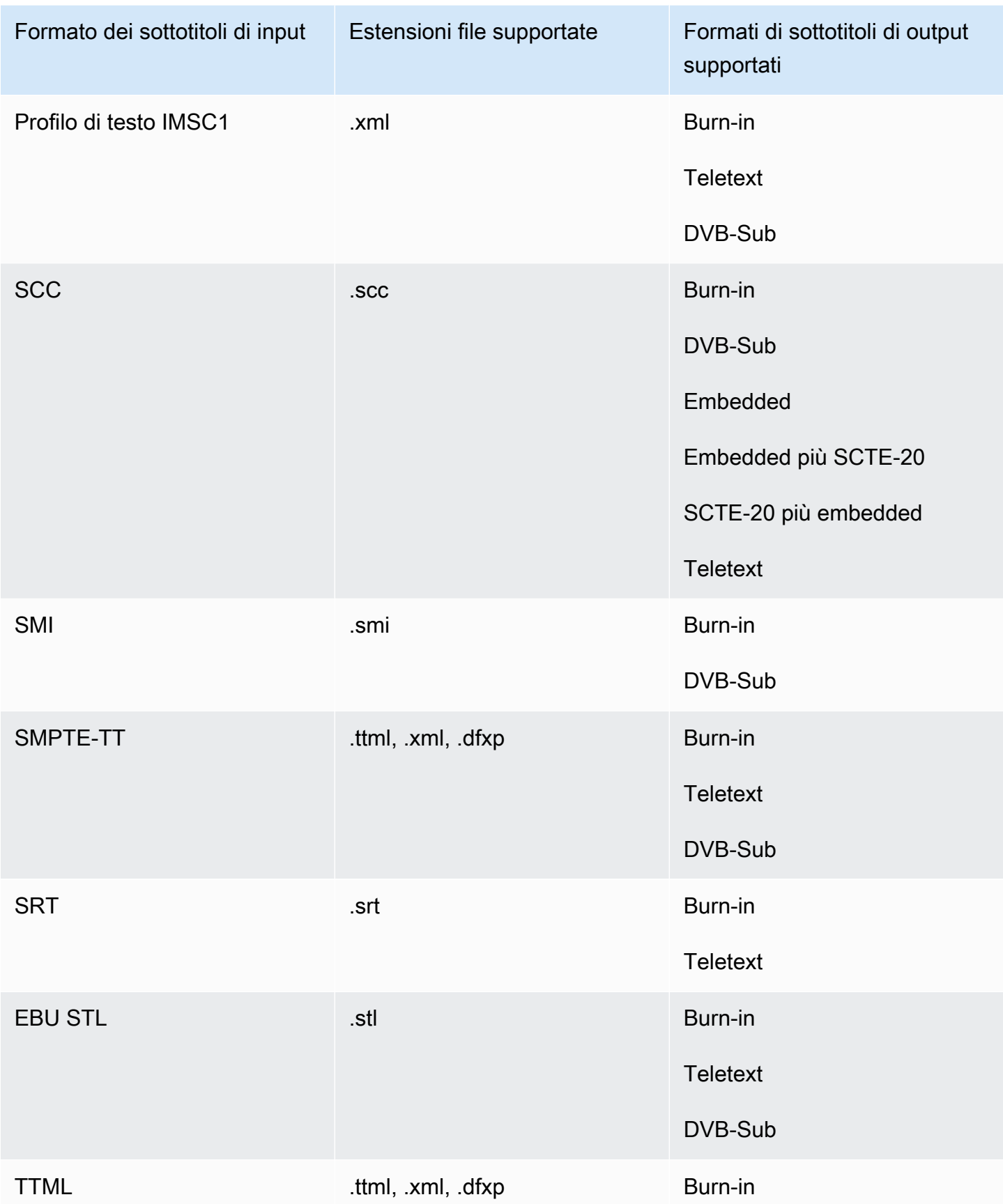

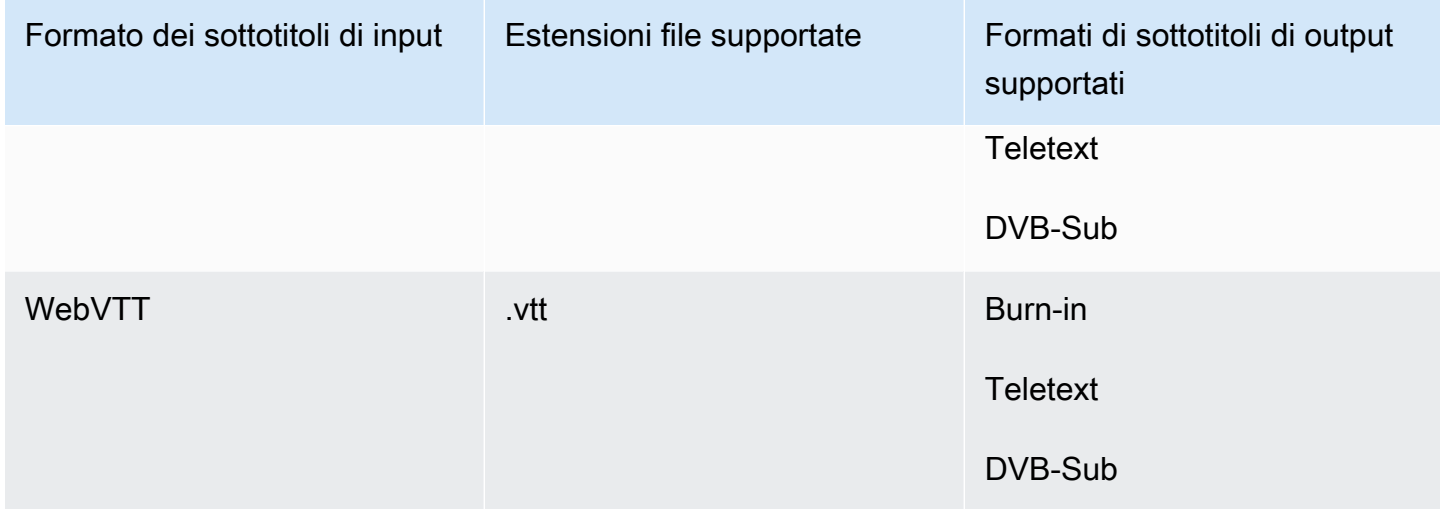

<span id="page-142-0"></span>Le didascalie sidecar sono supportate nel contenitore di output MXF

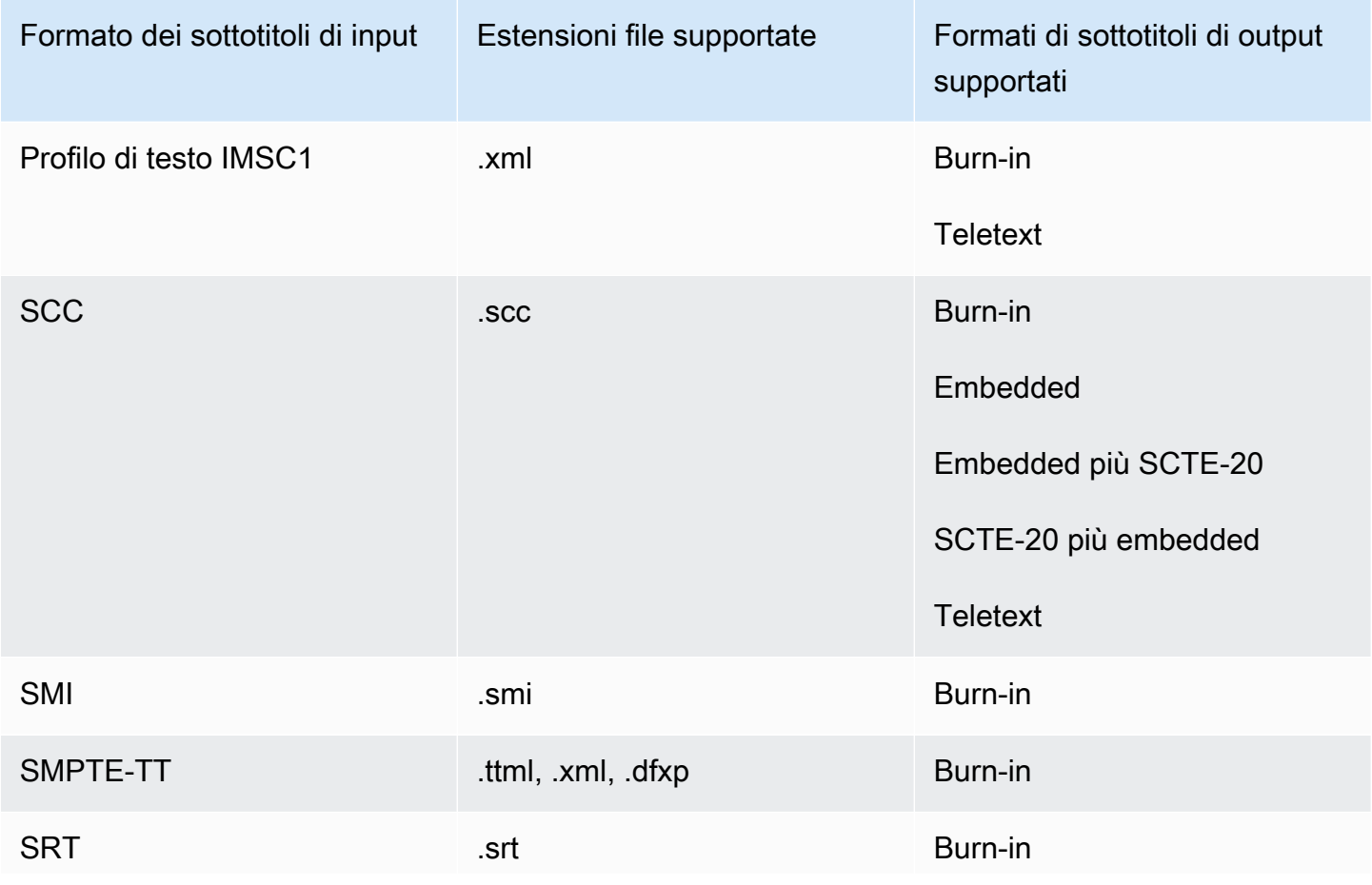

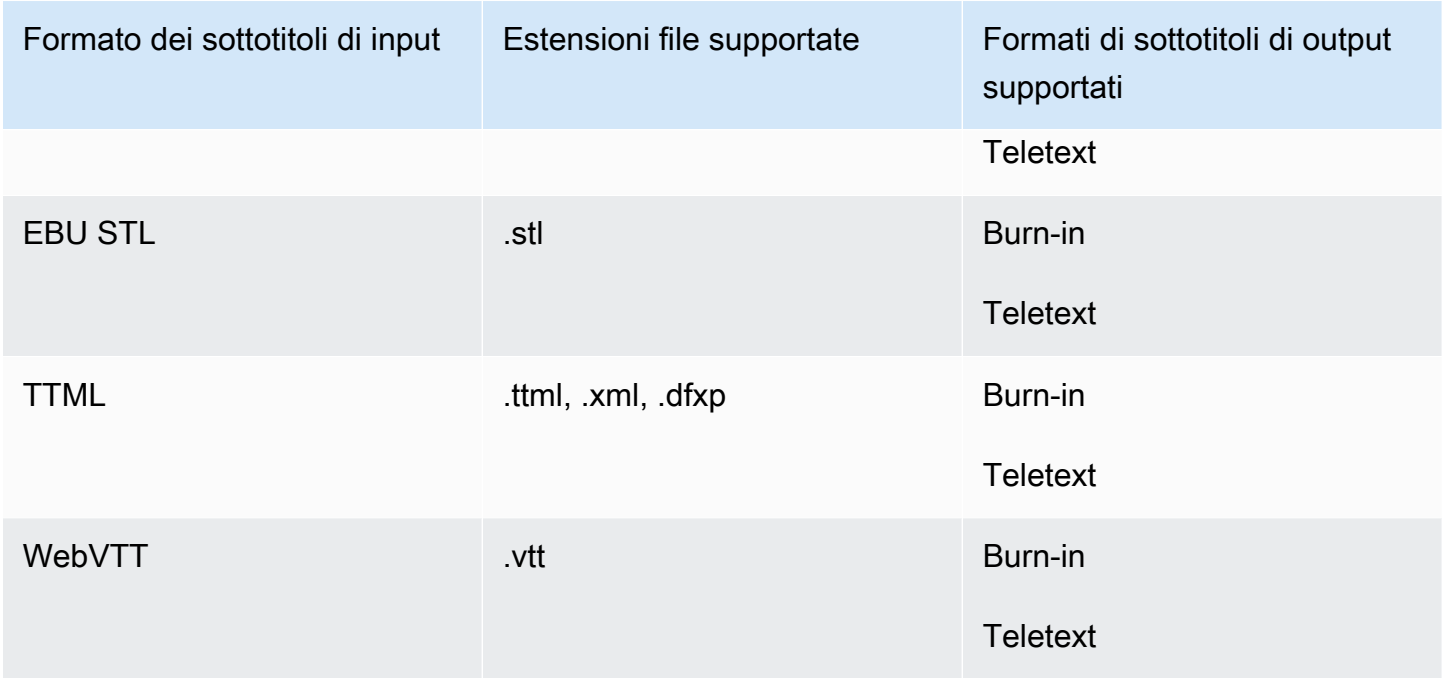

# <span id="page-143-0"></span>Le didascalie sidecar sono supportate nel contenitore di output QuickTime

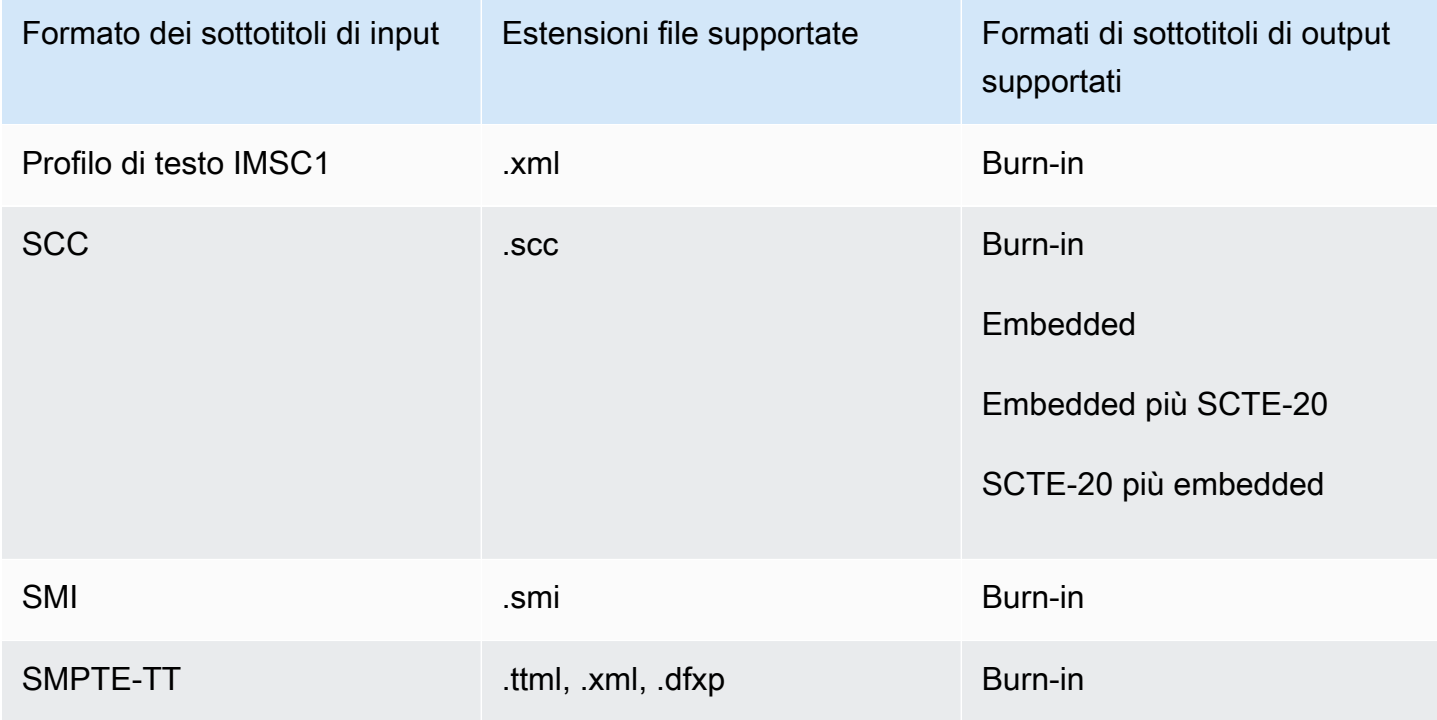
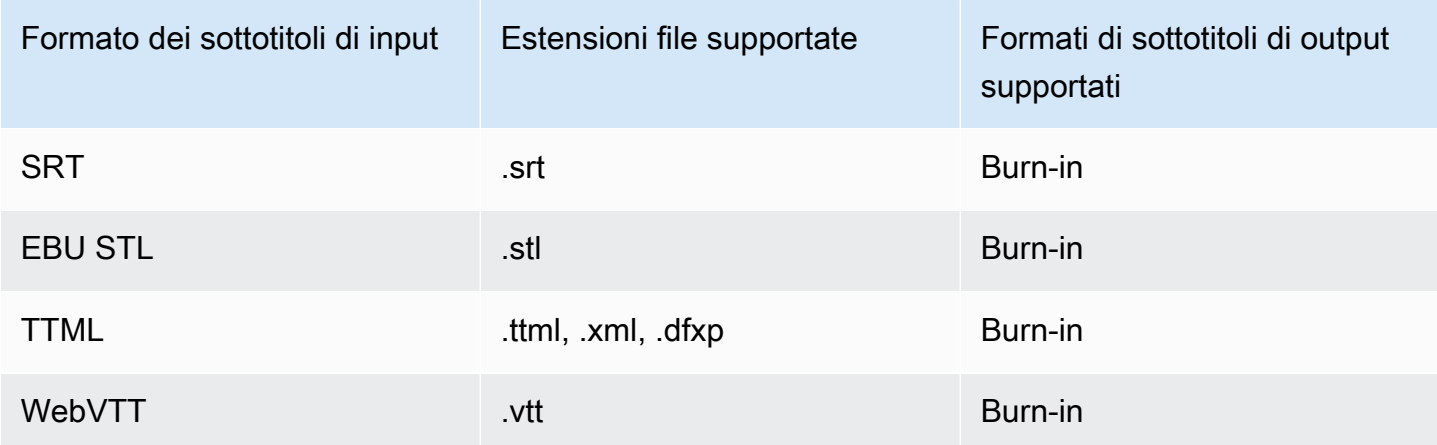

Le didascalie laterali sono supportate con i gruppi di output di file

La tabella seguente elenca i formati di sottotitoli di output collaterali autonomi MediaConvert supportati con gli output del gruppo di output File. Le didascalie sidecar sono didascalie che si trovano in un file separato dal video.

Quando configurate queste didascalie di output nel vostro lavoro, scegliete Nessun contenitore (**RAW**) per Contenitore, in Impostazioni di output. Nelle specifiche del tuo lavoro JSON, specificalo in questo modo:

```
 { 
             "ContainerSettings": { 
               "Container": "RAW" 
             },
a Note
   È possibile creare output di didascalie sidecar solo come parte di un lavoro che genera anche 
   un'uscita video.
Formato delle didascalie di 
input
                              Estensioni file supportate Formati di sottotitoli di output
                                                            supportati
Profilo di testo IMSC1 .xml IMSC (come .xml sidecar)
                                                            IMSC
```
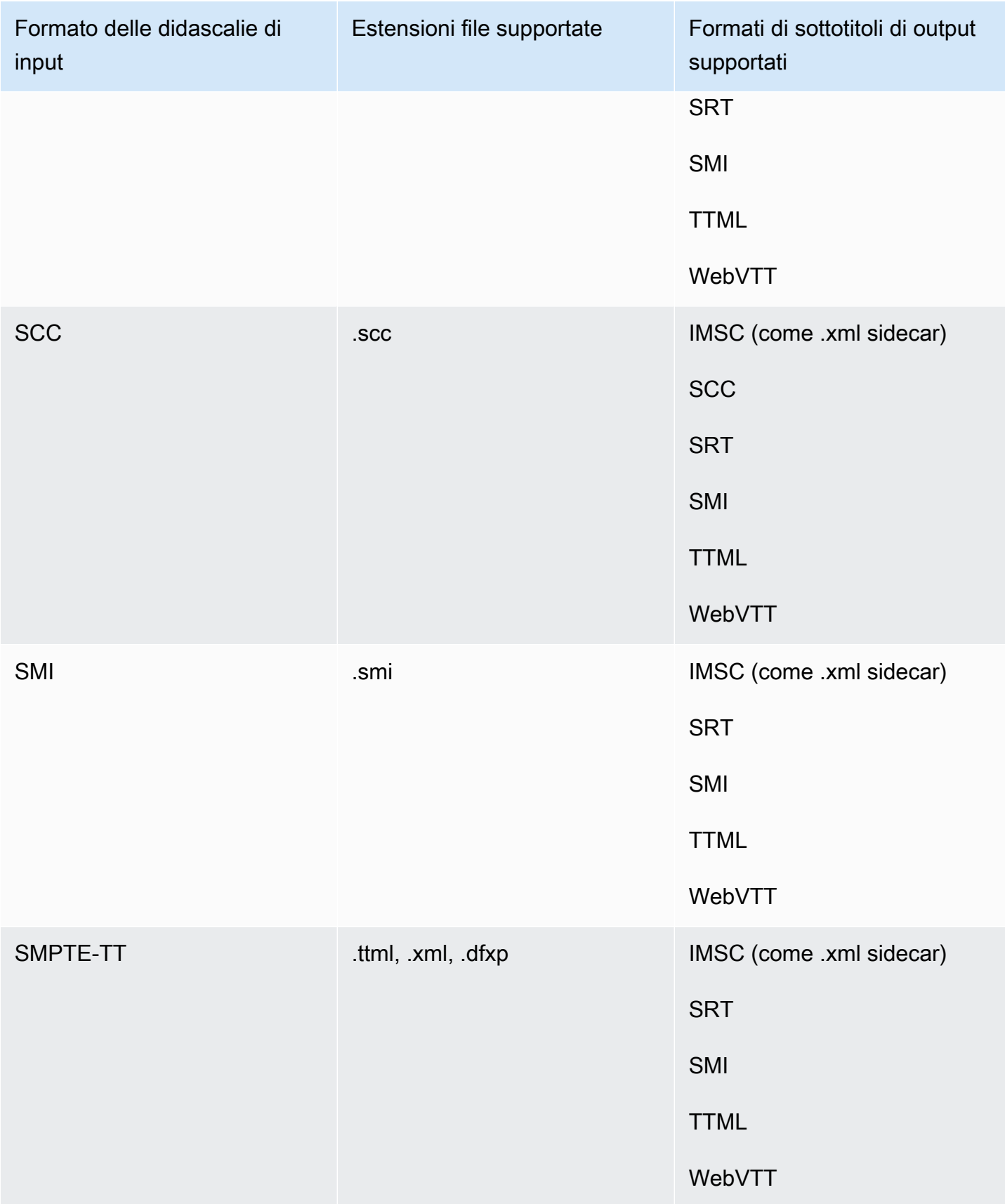

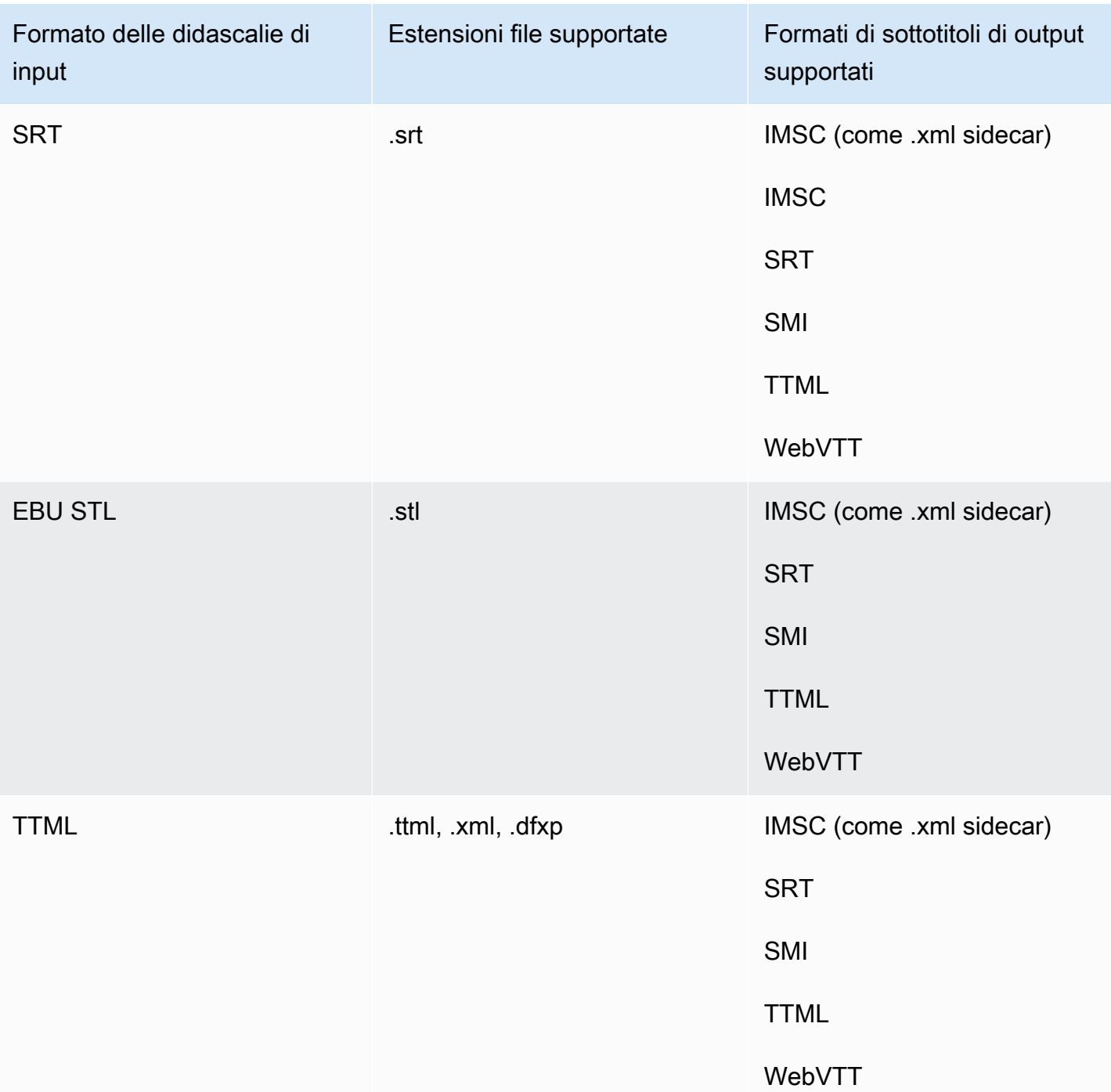

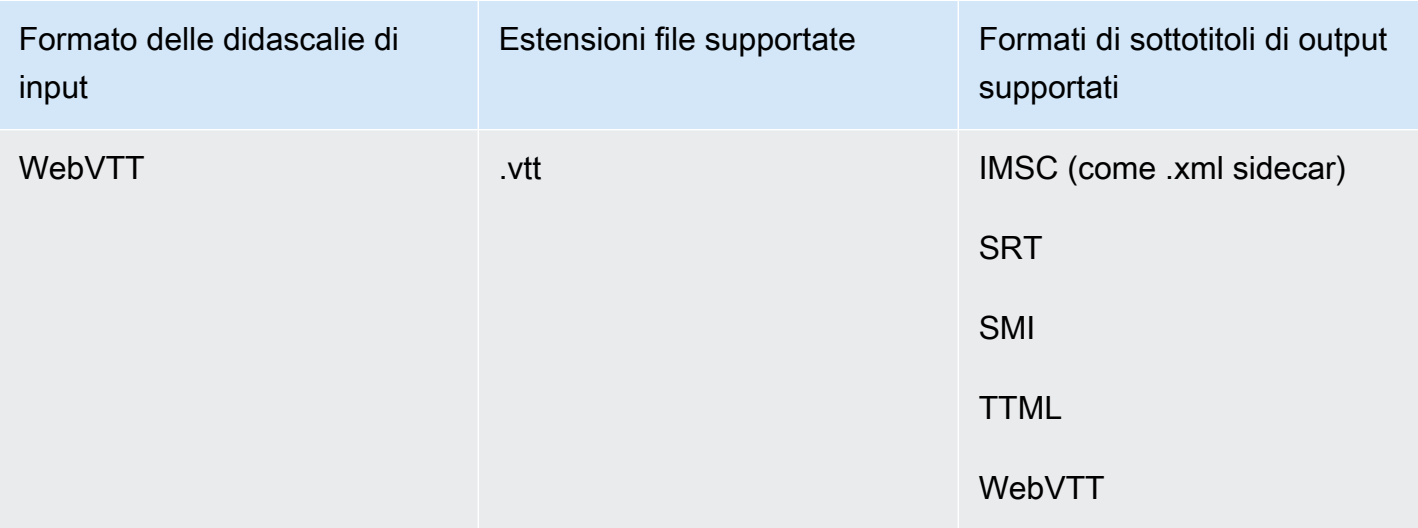

# Supporto per i sottotitoli IMSC in AWS Elemental MediaConvert

Il supporto corrente per i flussi di lavoro delle didascalie IMSC è limitato come segue:

- Text profile (Profilo di testo) è l'unico profilo IMSC supportato.
- Tutti i file IMSC di output sono IMSC 1.1.

# Utilizzo dei processi

Un processo esegue la transcodifica di un file multimediale. Quando crei un lavoro, specifichi le informazioni AWS Elemental MediaConvert necessarie per eseguire la transcodifica. Ad esempio, devi specificare i file su cui effettuare la transcodifica, il nome da assegnare ai file transcodificati e l'ubicazione in cui salvarli, quali caratteristiche avanzate applicare e così via.

Argomenti

- [Creazione di un processo](#page-148-0)
- [Duplicazione di un lavoro](#page-149-0)
- [Esportazione e importazione di lavori](#page-149-1)
- [Visualizzazione della cronologia delle tue offerte di lavoro](#page-150-0)
- [Alla ricerca di posti di lavoro](#page-151-0)
- [Annullare un lavoro](#page-152-0)
- [Configurazione dei lavori in MediaConvert](#page-153-0)
- [Esempio di impostazioni di MediaConvert lavoro AWS Elemental in JSON](#page-166-0)
- [Specificazione dei file e delle clip di input](#page-184-0)
- [Creazione di output](#page-207-0)

# <span id="page-148-0"></span>Creazione di un processo

Per creare un lavoro, è necessario specificare le impostazioni di input, le impostazioni di output e qualsiasi impostazione a livello di lavoro. Per una step-by-step procedura dettagliata, vedere. [Configurazione dei lavori in MediaConvert](#page-153-0) La procedura seguente offre una panoramica di alto livello su come creare un lavoro utilizzando AWS Management Console.

Quando si crea un lavoro, lo si invia a una coda per l'elaborazione. L'elaborazione inizia automaticamente dalle code quando le risorse lo consentono. Per ulteriori informazioni sull'allocazione di risorse, consulta [Code multiple e test delle prestazioni.](#page-255-0)

Per creare un lavoro utilizzando la console MediaConvert

- 1. Apri la pagina [Jobs](https://console.aws.amazon.com/mediaconvert/home#/jobs/list) nella MediaConvert console.
- 2. Scegli Crea processo.

3. Nella pagina Crea lavoro, fornisci le istruzioni di transcodifica e le impostazioni del processo. Per ulteriori informazioni, consulta [Configurazione dei lavori in MediaConvert.](#page-153-0)

Assicurati di selezionare la stessa regione per il lavoro e l'archiviazione dei file.

4. Scegli Crea.

Puoi anche creare un lavoro utilizzando un [modello](#page-248-0), un [preset,](#page-243-0) un [lavoro duplicato](#page-149-0) o [le impostazioni](#page-149-1)  [del lavoro JSON](#page-149-1).

# <span id="page-149-0"></span>Duplicazione di un lavoro

Per creare un lavoro simile a quello che eseguivi in precedenza, puoi duplicare un lavoro dalla cronologia dei lavori. Puoi anche modificare qualsiasi impostazione se desideri cambiarla.

Per creare un lavoro basato su un lavoro recente utilizzando la MediaConvert console

- 1. Apri la pagina [Lavori](https://console.aws.amazon.com/mediaconvert/home#/jobs/list) nella MediaConvert console.
- 2. Scegli il Job ID del lavoro che desideri duplicare.
- 3. Scegliere Duplicate (Duplica).
- 4. Facoltativamente, modifica le impostazioni del lavoro.

Le impostazioni che potrebbero cambiare da processo a processo includono quanto segue: l'ubicazione del file di input, le ubicazioni delle destinazioni di output e i modificatori del nome di output. Se esegui lavori di transcodifica per i tuoi clienti che hanno un account diverso Account AWS dal tuo, devi anche modificare il ruolo IAM nelle impostazioni del lavoro.

5. Scegli Crea nella parte inferiore della pagina.

### <span id="page-149-1"></span>Esportazione e importazione di lavori

I MediaConvert lavori completati rimangono nella pagina Lavori per tre mesi. Per poter eseguire un nuovo processo basato su un processo completato più di tre mesi dopo la sua esecuzione, esporta il processo dopo il completamento e salvalo. In base al numero di processi che esegui, l'esportazione e l'importazione di un processo può essere più semplice rispetto al trovare una particolare processo nell'elenco e duplicarlo.

Per esportare un lavoro utilizzando la MediaConvert console

- 1. Apri la pagina [Jobs](https://console.aws.amazon.com/mediaconvert/home#/jobs/list) nella MediaConvert console.
- 2. Scegli il Job ID del lavoro che desideri esportare.
- 3. Nella pagina di riepilogo del lavoro, scegli il pulsante Visualizza JSON.
- 4. Scegli Copia per copiare il codice JSON negli appunti.
- 5. Incollalo nel tuo editor JSON e salva.

Per importare un lavoro utilizzando la console MediaConvert

- 1. Apri la pagina [Jobs](https://console.aws.amazon.com/mediaconvert/home#/jobs/list) nella MediaConvert console.
- 2. Scegli Importa lavoro.

# <span id="page-150-0"></span>Visualizzazione della cronologia delle tue offerte di lavoro

Puoi visualizzare la cronologia recente dei MediaConvert lavori che hai creato con il tuo Account AWS in un determinato posto Regione AWS. Dopo tre mesi, il servizio elimina automaticamente il record di un processo.

La pagina Lavori mostra i lavori che sono stati completati con successo, annullati, in corso di elaborazione, in attesa in coda e che sono terminati per errore. Puoi filtrare l'elenco della cronologia dei processi in base allo stato e alla coda a cui sono stati inviati i processi. Puoi anche scegliere un processo specifico dall'elenco per visualizzarne le impostazioni.

#### Console

Per visualizzare i lavori utilizzando la console MediaConvert

- 1. Apri la pagina [Lavori](https://console.aws.amazon.com/mediaconvert/home#/jobs/list) nella MediaConvert console.
- 2. In via opzionale, filtrare l'elenco in base allo stato e alla coda effettuando una selezione dagli elenchi a discesa.
- 3. Per visualizzare i dettagli di un lavoro, scegli un Job ID per visualizzare la relativa pagina di riepilogo del lavoro.

#### CLI

L'list-jobsesempio seguente elenca fino a venti dei lavori creati più di recente.

```
aws mediaconvert list-jobs
```
Per ulteriori informazioni su come annullare un lavoro utilizzando la AWS CLI, vedere il riferimento ai comandi [AWS CLI.](https://awscli.amazonaws.com/v2/documentation/api/latest/reference/mediaconvert/list-jobs.html)

## <span id="page-151-0"></span>Alla ricerca di posti di lavoro

Puoi cercare i lavori recenti che hai creato con il tuo Account AWS in un determinato Regione AWS nome del file di input. Dopo tre mesi, il servizio elimina automaticamente il record di un processo.

#### Console

Per cercare le offerte di lavoro utilizzando la MediaConvert console:

- 1. Apri la pagina [di ricerca](https://console.aws.amazon.com/mediaconvert/home#/search) nella MediaConvert console.
- 2. Facoltativamente, filtra l'elenco per coda, stato del processo o nome del file di input.
- 3. Per visualizzare i dettagli di un lavoro, scegli un Job ID per visualizzare la relativa pagina di riepilogo del lavoro.

#### CLI

L'search-jobsesempio seguente cerca un lavoro con un nome di file di input my-video.mp4 nella Default coda con uno stato di. COMPLETE Nota che status può essereSUBMITTED,, PROGRESSING COMPLETECANCELED, o. ERROR Esci status o queue esci per cercare tutti gli stati di lavoro o le code:

```
aws mediaconvert search-jobs \ 
  --input-file my-video.mp4 \ 
  --status COMPLETE \ 
  --queue Default
```
Facoltativamente, puoi anche cercare qualsiasi parte della stringa del nome del file di input:

```
aws mediaconvert search-jobs --input-file s3://DOC-EXAMPLE-BUCKET/my-video.mp4
aws mediaconvert search-jobs --input-file my-video
```
La AWS CLI restituirà un JSON simile al seguente esempio:

```
{ 
     "jobs": [ 
          { 
              "arn": "arn:aws:mediaconvert:us-west-2:111122223333:jobs/1671543211799-
abchg1", 
              "id": "1671543211799-abchg1", 
              "createdAt": 1715666761, 
              "queue": "arn:aws:mediaconvert:us-west-2:111122223333:queues/Default", 
              "status": "COMPLETE", 
              "timing": { 
                   "submitTime": 1715666861, 
                   "startTime": 1715666863, 
                   "finishTime": 1715666900 
              }, 
              "accelerationSettings": { 
                   "mode": "DISABLED" 
              }, 
              "accelerationStatus": "NOT_APPLICABLE", 
              "messages": { 
                   "info": [], 
                   "warning": [] 
              }, 
              "warnings": [] 
          } 
     ]
}
```
Per ulteriori informazioni su come cercare offerte di lavoro utilizzando la AWS CLI, consulta il riferimento ai comandi [AWS CLI.](https://awscli.amazonaws.com/v2/documentation/api/latest/reference/mediaconvert/search-jobs.html)

# <span id="page-152-0"></span>Annullare un lavoro

La procedura seguente spiega come annullare un lavoro utilizzando la console AWS Elemental MediaConvert .

Console

Per annullare un lavoro utilizzando la console MediaConvert

1. Apri la pagina [Jobs](https://console.aws.amazon.com/mediaconvert/home#/jobs/list) nella MediaConvert console.

2. Seleziona l'ID Job del lavoro che desideri annullare scegliendo l'opzione  $\overline{)}$  )

accanto ad esso.

3. Scegli Annulla lavoro.

#### CLI

L'cancel-jobesempio seguente annulla un lavoro.

```
aws mediaconvert cancel-job \ 
  --id 1234567890123-efg456
```
Per ulteriori informazioni su come annullare un lavoro utilizzando la AWS CLI, vedere il riferimento ai comandi [AWS CLI.](https://awscli.amazonaws.com/v2/documentation/api/latest/reference/mediaconvert/cancel-job.html)

# <span id="page-153-0"></span>Configurazione dei lavori in MediaConvert

Un job consiste nella transcodifica di un file multimediale in pacchetti e file in vari formati e di diverse dimensioni per la distribuzione ai visualizzatori finali. Quando si crea un lavoro, si specificano le informazioni richieste dal servizio per eseguire la transcodifica. Ciò include il file da transcodificare, i tipi di file da creare, dove archiviare i file, le funzionalità avanzate da applicare e altro ancora.

Per configurare un lavoro, definite i file di input per il servizio da transcodificare e specificate la sorgente per ogni elemento multimediale video, audio e didascalie. L'origine potrebbe essere una parte specifica del file di input principale oppure un file separato. Successivamente, specifica i tipi di file e pacchetti di output che desideri che AWS MediaConvert Elemental generi dall'input. Inoltre, devi specificare la codifica dettagliata delle impostazioni per ottenere la qualità e il tipo di output desiderati.

Questo tutorial mostra come configurare i lavori per MediaConvert transcodificare i file multimediali in diversi formati.

Argomenti

- [Passaggio opzionale: mettere in pausa le code](#page-154-0)
- [Passaggio 1: Specificare i file di input](#page-154-1)
- [Fase 2: Crea selettori di input per video, audio e didascalie](#page-155-0)
- [Fase 3: Creare gruppi di output](#page-157-0)
- [Fase 4: Creare degli output](#page-158-0)

• [Fase 5: Specificare le impostazioni globali del lavoro](#page-165-0)

### <span id="page-154-0"></span>Passaggio opzionale: mettere in pausa le code

Se sei un nuovo cliente o stai sperimentando con la MediaConvert console, puoi mettere in pausa le code per evitare di avviare accidentalmente un lavoro prima di essere pronto. Per ulteriori informazioni sulle code, consulta [Queues.](#page-253-0)

Per mettere in pausa o riattivare una coda su richiesta utilizzando il AWS Management Console

- 1. Aprire la pagina [Code nella console.](https://console.aws.amazon.com/mediaconvert/home/#/queues/list) MediaConvert
- 2. Nella pagina Code, scegli il nome della coda che desideri mettere in pausa o riattivare.
- 3. Nella pagina della coda, scegli il pulsante Modifica coda.
- 4. Nella pagina Modifica coda, per Stato, scegli In pausa o Attivo.
- 5. Scegli Salva coda.

### <span id="page-154-1"></span>Passaggio 1: Specificare i file di input

La prima parte della configurazione di un MediaConvert lavoro consiste nello specificare la posizione del file o dei file di input.

Per specificare il percorso di input

- 1. Apri la MediaConvert console all'indirizzo [https://console.aws.amazon.com/mediaconvert.](https://console.aws.amazon.com/mediaconvert)
- 2. Nella pagina Crea lavoro, nel riquadro Job a sinistra, scegli Input 1.
- 3. Nel riquadro Input 1, fornisci l'URI del tuo file di input video archiviato in Amazon S3 o su un server HTTP (S). Per gli input di Amazon S3, puoi specificare direttamente l'URI o scegliere Browse per selezionarlo dai tuoi bucket Amazon S3. Per gli input HTTP (S), fornisci l'URL del file video di input. Per ulteriori informazioni, consulta [Requisiti di input HTTP.](#page-30-0)

#### **a** Note

Se l'input audio o le didascalie si trovano in un file separato, non creare input separati per questi elementi. È possibile specificare questi file più avanti nel corso della procedura, all'interno dei selettori di audio e sottotitoli.

4. Per unire più di un file di input in un singolo asset (unione input), aggiungere un altro input al processo. A tale scopo, nel riquadro Job (Processo) nella sezione Inputs (Input), scegliere Add (Aggiungi).

Per i lavori che hanno più file di input, MediaConvert crea output concatenando gli input nell'ordine in cui li specificate nel lavoro. Puoi includere fino a 150 input nel tuo lavoro.

#### **1** Tip

Puoi transcodificare parti dei tuoi input. Per ulteriori informazioni, consulta Impostazioni di [input](#page-184-0).

# <span id="page-155-0"></span>Fase 2: Crea selettori di input per video, audio e didascalie

Quindi, crea selettori di input per contrassegnare gli elementi dell'input relativi a video, audio e didascalie da utilizzare negli output. Questa operazione etichetta ciascun elemento di input in modo che tu possa puntarvi quando configuri gli output. Durante la configurazione dei selettori di input, devi anche fornire al servizio informazioni su dove trovare i dati e come interpretarli.

Per configurare i selettori di input

1. Nella sezione Video selector (Selettore video), specificare i valori per i campi applicabili al processo.

Non è necessario creare un selettore video perché crea MediaConvert automaticamente un selettore video quando si inizia a configurare un lavoro. Tuttavia, il servizio non rileva automaticamente le informazioni relative all'origine video. È possibile fornire queste informazioni nei campi di Video selector (Selettore video). Se mantieni queste impostazioni nello stato predefinito, creerai un lavoro valido. Per ulteriori informazioni sulle singole impostazioni, scegli il link Informazioni accanto a ciascuna impostazione.

#### **a** Note

MediaConvert non supporta input con più flussi video, ad esempio. Quad 4k Ogni input può avere un solo selettore video. Pertanto, sulla console non è presente il pulsante Aggiungi selettore video.

2. Nella sezione Audio selectors (Selettori audio), in Audio selector 1 (Selettore audio 1), specificare le informazioni sull'asset audio primario. Non è necessario creare un selettore audio 1 perché il servizio crea automaticamente il primo selettore audio quando si imposta un lavoro.

#### **a** Note

Spesso gli asset audio racchiudono dialoghi, suoni di sottofondo e musica in un'unica traccia. Spesso le tracce includono più canali. Ad esempio, l'audio Dolby 5.1 ha sei canali per traccia.

- a. Per Selector type (Tipo di selettore), scegliere il modo in cui gli asset audio vengono identificati. Spesso il metodo scelto è in base alla traccia. Se utilizzate un ingresso HLS e desiderate selezionare una resa audio alternativa, consultate. [Utilizzo di renderizzazioni](#page-29-0) [audio alternative](#page-29-0)
- b. Fornire l'identificatore (ovvero, il numero di traccia, il PID o il codice della lingua) per l'asset audio primario. È probabile che l'asset audio primario sia la traccia 1.

#### **a** Note

Per la maggior parte dei casi d'uso, viene associata una traccia di input per selettore di input. Se il caso d'uso richiede la combinazione di più tracce in una sola o di più tracce in un file di rendering di un pacchetto di streaming, combinare più tracce di input in un selettore audio creando un elenco separato da virgole. Per ulteriori informazioni sulla combinazione di tracce, consultare [Configurazione delle tracce](#page-190-0) [audio e dei selettori audio.](#page-190-0)

- c. Se l'audio si trova in un file separato dal video, scegli l'elemento External file slider switch e fornisci l'URI al file di input audio archiviato in Amazon S3 o su un server HTTP (S). Per gli input di Amazon S3, puoi specificare direttamente l'URI o scegliere Browse per selezionarlo dai tuoi bucket Amazon S3. Per gli input HTTP (S), fornisci l'URL del file video di input. Per ulteriori informazioni, consulta [Requisiti di input HTTP.](#page-30-0)
- 3. Se disponi di risorse audio aggiuntive, come tracce in più lingue, scegli Aggiungi selettore audio. Fornite quindi informazioni sulla risorsa successiva descritta nel passaggio precedente di questa procedura.
- 4. Nella sezione Selettori di didascalie, scegliete Aggiungi selettore di didascalie. Questo crea selettori di didascalie di input per qualsiasi set di didascalie che intendi utilizzare in un output. Per

ulteriori informazioni sulla configurazione di didascalie per il processo, consultare [Configurazione](#page-191-0) [delle didascalie nei job AWS MediaConvert Elemental.](#page-191-0)

### <span id="page-157-0"></span>Fase 3: Creare gruppi di output

Dopo aver specificato l'input, create i gruppi di output. Le scelte effettuate quando configuri i gruppi di output influenzano i tipi di asset che il processo produce e quali dispositivi possono riprodurli.

Potete utilizzarli MediaConvert per creare risorse multimediali che rientrano sostanzialmente in due categorie:

- Pacchetti di streaming ABR. Potete creare pacchetti di bitrate adattivo (ABR) in modo che gli spettatori finali possano scaricare la risorsa gradualmente durante la visione. A seconda di come impostate gli output, il dispositivo del visualizzatore finale può adattarsi alle variazioni della larghezza di banda disponibile scaricando segmenti di qualità superiore o inferiore. I pacchetti ABR sono anche chiamati pile ABR, perché sono costituiti da una pila di componenti video, audio e didascalie. Ciascun componente nello stack o pacchetto viene chiamato un file di rendering.
- File autonomi. Puoi creare questi file e ospitarli in un'ubicazione da cui gli utenti finali scaricano l'intero file in una volta sola e lo visualizzano. Inoltre, puoi creare file autonomi e inviarli a sistemi downstream per la creazione di pacchetti e la distribuzione.

Per creare un gruppo di output

- 1. Nel riquadro Job (Processo) nella sezione Output groups (Gruppi di output), scegliere Add (Aggiungi).
- 2. Scegli un tipo di gruppo di output, quindi scegli Select (Seleziona).

Creare un gruppo di file di output per tutti i file autonomi che si desidera creare. Creare un gruppo di output di streaming ABR per ogni pacchetto di streaming ABR che si desidera creare. Per ulteriori informazioni su quali gruppi di output di streaming ABR includere nel processo, consultare [Scelta dei gruppi di output di streaming ABR.](#page-220-0)

- 3. Facoltativamente, per Custom group name (Nome gruppo personalizzato), immettere un nome per il gruppo. Qualsiasi nome fornito qui viene visualizzato nella sezione Output groups (Gruppi di output) della console, ma non ha alcun impatto sugli output.
- 4. Per Destinazione, specifica l'URI per la posizione Amazon S3 in cui il servizio di transcodifica memorizzerà i file di output. Puoi specificare direttamente l'URI o scegliere Browse per selezionarlo dai tuoi bucket Amazon S3.

#### **a** Note

Se desideri, puoi aggiungere un nome base all'URI di destinazione. Per creare il nome del file della risorsa finale, il servizio di transcodifica utilizza questo nome di base e qualsiasi modificatore di nome fornito nelle singole impostazioni di output. Se non fornite un nome di base con l'URI, il servizio di transcodifica genera un nome di base dal nome del file di input 1, meno l'estensione.

5. Specificare i valori per le eventuali impostazioni aggiuntive valide per l'intero gruppo di output. Queste impostazioni variano a seconda del tipo di gruppo di output selezionato. Per ulteriori informazioni sulle singole impostazioni, scegli il collegamento Info accanto all'impostazione.

### <span id="page-158-0"></span>Fase 4: Creare degli output

Dopo aver creato i gruppi di output, configura gli output in ciascun gruppo. Il numero di uscite per ogni gruppo di output dipende dal tipo di gruppo di output, come segue:

- Per i gruppi di output File, includi tutti gli elementi dell'asset multimediale in un output. Ciò include qualsiasi audio o didascalia che fornisci in un file separato.
- Per i gruppi di output di streaming ABR, CMAF, Apple HLS, DASH ISO e Microsoft Smooth Streaming, create un output separato per ogni elemento multimediale. ovvero un output per risoluzione video, un output per traccia audio e un output per lingua di didascalia.

Scegliete una delle seguenti procedure che corrispondono ai tipi di gruppi di output in cui avete creato. [Fase 3: Creare gruppi di output](#page-157-0)

Creazione di output in gruppi di output in streaming ABR

Per ogni gruppo di output di streaming ABR in cui configurat[eFase 3: Creare gruppi di output](#page-157-0), create e impostate un output per ogni elemento multimediale che desiderate inserire nel pacchetto di streaming ABR.

Creazione di uscite di streaming video ABR

Per ogni uscita video inclusa nel gruppo di output, MediaConvert crea una rappresentazione video o un set di file video segmentati. Più file di rendering video in un pacchetto di streaming di diverse

risoluzioni e qualità video consentono al dispositivo dell'utente finale di adattare la qualità video alla larghezza di banda disponibile.

#### **a** Note

Anche se il processo ha un solo selettore di input video, spesso i gruppi di output di streaming ABR includono diversi output video per gruppo di output.

Per creare e configurare output video di streaming ABR

1. Nella pagina Crea lavoro, nel riquadro Job a sinistra, in Gruppi di output, sotto il gruppo di output CMAF, Apple HLS, DASH ISO o Microsoft Smooth Streaming a cui desideri aggiungere gli output, scegli Output 1.

Quando create un gruppo di output, popola MediaConvert automaticamente il gruppo di output con l'output 1. Non è necessario creare esplicitamente il primo output.

2. Nel riquadro Output settings (Impostazioni output), immettere un valore per Name modifier (Modificatore nome).

MediaConvert aggiunge il modificatore di nome ai nomi di file che crea per questo output. Immettere un modificatore nome che consenta di individuare in modo semplice i file creati da questo output, ad esempio -video-hi-res.

- 3. Se uno dei gruppi predefiniti di impostazioni elencati sotto Preset (Predefiniti) è idoneo per il flusso di lavoro, sceglilo nell'elenco. Se si utilizza un set di impostazioni, ignorare la fase successiva di questa procedura.
- 4. Specificare le impostazioni video come indicato di seguito:
	- a. Nella sezione Output settings (Impostazioni output), specificare i valori per le impostazioni generali restanti. A seconda del tipo di gruppo di output, queste impostazioni possono includere impostazioni del flusso di trasporto o altre impostazioni del contenitore. Per ulteriori informazioni sulle singole impostazioni, scegli il collegamento Info accanto all'impostazione.
	- b. Nella sezione Stream settings (Impostazioni flusso), specificare i valori per la codifica video. Le impostazioni video sono selezionate per impostazione predefinita, quindi non è necessario scegliere esplicitamente questo gruppo di impostazioni.

È presente un solo selettore video di input per processo, per cui non è necessario sceglierlo esplicitamente quando si configurano gli output video.

Per ulteriori informazioni sulle singole impostazioni, scegliere i collegamenti Info (Informazioni) sulla console.

- 5. Se l'output include un gruppo di impostazioni audio per impostazione predefinita, eliminarlo come segue:
	- a. Nella sezione Stream settings (Impostazioni flusso), scegliere Audio 1.
	- b. Scegliere Remove audio (Rimuovi audio).
- 6. Se desiderate più rappresentazioni video nel vostro pacchetto di streaming ABR, ripetete i passaggi precedenti di questa procedura. Questo creerà un'uscita video aggiuntiva per ognuna di esse.

Creazione di uscite di streaming ABR audio

Per ogni uscita audio inclusa nel gruppo di output, MediaConvert crea una resa audio o un set di file video segmentati. In genere, vengono inclusi più file di rendering audio per fornire più opzioni della lingua. Se si fornisce una sola lingua, è probabilmente necessario un solo output audio.

#### **a** Note

Per gli output di streaming AAC, il segmento iniziale ha una durata maggiore rispetto agli altri. Questo perché, con AAC, il segmento iniziale deve contenere campioni di pre-roll AAC silenziosi prima della parte udibile del segmento. MediaConvert tiene conto di questi campioni aggiuntivi nei timestamp, in modo che l'audio venga riprodotto correttamente.

Per creare e configurare output audio di streaming ABR

1. Se lavori in un gruppo di output CMAF, salta questo passaggio. Viene creato il primo output audio.

Creare un output per la prima traccia audio. Generalmente, una traccia audio corrisponde a una lingua.

a. Nel riquadro Job (Processo), scegliere l'output che si sta utilizzando.

- b. Nel riquadro Outputs (Output), scegliere Add output (Aggiungi output).
- c. Scegliere l'output appena creato.
- d. Se l'output include un gruppo di impostazioni video per default, scegliere Remove video (Rimuovi video) per eliminarlo. Questo è il gruppo di impostazioni Audio 1 visualizzato.
- 2. Nel riquadro Output settings (Impostazioni output), immettere un valore per Name modifier (Modificatore nome).

MediaConvert aggiunge il modificatore di nome ai nomi di file che crea per questo output. Immettere un modificatore nome che consenta di individuare in modo semplice i file creati da questo output, ad esempio -audio-english.

- 3. Se uno dei gruppi predefiniti di impostazioni elencati sotto Preset (Predefiniti) è idoneo per il flusso di lavoro, sceglilo nell'elenco. Se si utilizza un set di impostazioni, ignorare la fase successiva di questa procedura.
- 4. Specificare le impostazioni audio come indicato di seguito:
	- a. Nella sezione Output settings (Impostazioni output), specificare i valori per le impostazioni generali restanti. Per ulteriori informazioni sulle singole impostazioni, scegli il collegamento Info accanto all'impostazione.
	- b. In Stream settings (Impostazioni flusso), per Audio source (Sorgente audio) scegli uno dei selettori audio creati in [Fase 2: Crea selettori di input per video, audio e didascalie](#page-155-0).
	- c. Nella sezione Impostazioni Stream, specificate i valori per la codifica audio. Per ulteriori informazioni sulle singole impostazioni, scegli il collegamento Info accanto all'impostazione.
- 5. Se si dispone di altri asset audio da includere nel pacchetto di streaming ABR, creare un output per ciascuno di essi come segue:
	- a. Nel riquadro Job (Processo), scegliere l'output che si sta utilizzando.
	- b. Nel riquadro Outputs (Output), scegliere Add output (Aggiungi output).
	- c. Scegliere l'output appena creato.
	- d. Se l'output include un gruppo di impostazioni video per default, scegliere Remove video (Rimuovi video) per eliminarlo. Ciò mantiene visualizzato il gruppo di impostazioni Audio 1.
	- e. Configurare l'output come descritto nelle fasi da 2 a 4 di questa procedura.

Creazione di didascalie per gli output di streaming ABR

La configurazione dei sottotitoli può essere complessa. Per informazioni dettagliate, consulta [Configurazione delle didascalie nei job AWS MediaConvert Elemental.](#page-191-0) Per le istruzioni di base, completa la seguente procedura.

Per creare e configurare didascalie per gli output di streaming ABR

- 1. Crea un output per il primo set di didascalie. In genere, un set di didascalie corrisponde a una lingua.
	- a. Nel riquadro Job (Processo), scegliere l'output che si sta utilizzando.
	- b. Nel riquadro Outputs (Output), scegliere Add output (Aggiungi output).
	- c. Scegliere l'output appena creato.
	- d. Se l'output include gruppi di impostazioni video e audio per impostazione predefinita, scegli Remove video (Rimuovi video) e Remove audio (Rimuovi audio) per eliminarli.
	- e. Scegli Add captions (Aggiungi didascalie) per visualizzare un set di impostazioni per le didascalie.
- 2. Nel riquadro Output settings (Impostazioni output), immettere un valore per Name modifier (Modificatore nome).

MediaConvert aggiunge il modificatore di nome ai nomi di file che crea per questo output. Immettere un modificatore nome che consenta di individuare in modo semplice i file creati da questo output, ad esempio -captions-english.

- 3. Specificare le impostazioni delle didascalie come indicato di seguito:
	- a. Nella sezione Output settings (Impostazioni output), specificare i valori per le impostazioni generali restanti. Per ulteriori informazioni sulle singole impostazioni, scegli il collegamento Info accanto all'impostazione.
	- b. In Stream settings (Impostazioni flusso), per Captions source (Sorgente sottotitoli) scegliere uno dei selettori di sottotitoli creati in [Fase 2: Crea selettori di input per video, audio e](#page-155-0)  [didascalie](#page-155-0).
	- c. Nella sezione Stream settings (Impostazioni flusso), specifica i valori per le impostazioni delle didascalie restanti.

#### Creazione di manifesti aggiuntivi

Per impostazione predefinita, MediaConvert genera un unico manifesto di primo livello per ciascuno dei tuoi gruppiCMAF,, DASH ISO e di output. Apple HLS Microsoft Smooth Streaming Questo manifest predefinito fa riferimento a tutti gli output nel gruppo di output.

Facoltativamente, è possibile creare manifest aggiuntivi di primo livello che fanno riferimento solo a un sottoinsieme degli output nel gruppo di output. Ad esempio, è possibile creare un manifest che non includa gli output HDR per gli spettatori il cui abbonamento non include HDR.

#### **a** Note

Per i gruppi di output CMAF, se mantenete il valore predefinito abilitato per Write HLS manifest e Write DASH manifest, MediaConvert crea manifesti aggiuntivi in entrambi i formati. Se disattivi una di queste impostazioni, MediaConvert non crea manifest aggiuntivi in quel formato.

Per creare un manifest aggiuntivo

- 1. Nella pagina Crea lavoro, nel riquadro Job a sinistra, scegli il gruppo di output per cui desideri creare il manifesto aggiuntivo.
- 2. Nella sezione Additional manifests (Manifest aggiuntivi) a destra, scegliere Add manifest (Aggiungi manifest).
- 3. Per il modificatore del nome del manifesto, inserite il testo che desiderate inserire alla fine del nome del file manifesto, prima dell'estensione. Questa impostazione è obbligatoria perché assegna a ciascun manifesto un nome di file diverso.
- 4. In Select outputs (Seleziona output), scegliere gli output a cui si desidera che il manifest faccia riferimento.
- 5. Ripetere questi passaggi per creare fino a 10 manifest aggiuntivi. Ogni manifest aggiuntivo deve avere un valore diverso in Manifest name modifier (Modificatore nome manifest).

Creazione e impostazione degli output nei gruppi di output dei file

Con i gruppi di output File, ogni risorsa creata dal servizio corrisponde a un output, anziché a un gruppo di output. Ogni asset contiene tutti gli elementi relativi a video, audio e didascalie. Pertanto, è più semplice eseguire la configurazione creando prima l'output e configurando successivamente tutti i selettori di output.

#### Crea output di file

Se avete creato un gruppo di output di file in[Fase 3: Creare gruppi di output,](#page-157-0) create e impostate un output nel gruppo di output dei file per ogni file autonomo che intendete creare.

Per creare un output in un gruppo di output di file

- 1. Quando create un gruppo di output, popola MediaConvert automaticamente il gruppo di output con l'output 1, quindi non è necessario crearlo esplicitamente. Se si crea un solo file autonomo, ignorare il resto di questa procedura.
- 2. Se si desidera creare più di un file autonomo, creare output aggiuntivi come segue:
	- a. Nella pagina Crea lavoro, nel riquadro Job a sinistra, in Gruppi di output, scegli Gruppo di file.
	- b. Nel riquadro Outputs (Output), scegliere Add output (Aggiungi output).

Imposta i selettori di output negli output dei file

Quindi, per ogni file di output che hai appena creato, imposta i selettori di output.

Per impostare i selettori di output nell'output di un file

- 1. Nella pagina Crea lavoro, nel riquadro Job a sinistra, in Gruppi di output, in Gruppo di file, scegli Output 1.
- 2. Nel riquadro Output settings (Impostazioni output), immettere un valore per Name modifier (Modificatore nome).

MediaConvert aggiunge il modificatore di nome ai nomi di file che crea per questo output. Immettete un modificatore di nome che identifichi quali file provengono da quale output, ad esempio. -standalone-hi-res

3. Se uno dei gruppi predefiniti di impostazioni elencati sotto Preset (Predefiniti) è idoneo per il flusso di lavoro, sceglilo nell'elenco. Se utilizzate una preimpostazione, saltate il passaggio 4 di questa procedura.

I set di impostazioni dell'output possono contenere fino a un set di impostazioni relative a video, audio e didascalie ciascuno. Pertanto, se il file di output autonomo contiene più di un asset per l'audio o le didascalie, non è possibile utilizzare un set di impostazioni. Se non è possibile utilizzare set di impostazioni nell'output, ma si desidera utilizzare le impostazioni di un set di impostazioni come punto di partenza, scegliere il set di impostazioni, quindi selezionare No

preset (Nessun set di impostazioni) dal menu a discesa Preset (Set di impostazioni). Questa operazione precompila l'output con le stesse impostazioni presenti nel set di impostazioni.

- 4. Specificare le impostazioni dell'output come indicato di seguito:
	- a. Nella sezione Output settings (Impostazioni output), specificare i valori per le impostazioni generali restanti. Queste impostazioni variano a seconda del contenitore scelto. Per ulteriori informazioni sulle singole impostazioni, scegli il collegamento Info accanto all'impostazione.
	- b. Nella sezione Stream settings (Impostazioni flusso), specificare i valori per la codifica video. Per ulteriori informazioni sulle singole impostazioni, scegli il collegamento Info accanto all'impostazione.

#### **a** Note

La scheda delle impostazioni video è selezionata per impostazione predefinita, pertanto non è necessario scegliere esplicitamente questo gruppo di impostazioni. È presente un solo selettore video di input per processo, per cui non è necessario sceglierlo esplicitamente quando si configurano gli output video.

- c. Scegli Audio 1 per visualizzare il gruppo di impostazioni di codifica per il primo asset audio. Audio 1 si trova a sinistra del riquadro Stream settings (Impostazioni di flusso), sotto a Video.
- d. In Stream settings (Impostazioni flusso), per Audio source (Sorgente audio) scegli uno dei selettori audio creati in [Fase 2: Crea selettori di input per video, audio e didascalie](#page-155-0).
- e. Nella sezione Impostazioni Stream, specificate i valori per la codifica audio. Per ulteriori informazioni sulle singole impostazioni, scegli il collegamento Info accanto all'impostazione.
- f. Per includere didascalie nell'output, scegli Aggiungi didascalie. Viene visualizzato un gruppo di impostazioni per i sottotitoli. Per ulteriori informazioni sulla configurazione dei sottotitoli, consulta [Configurazione delle didascalie nei job AWS MediaConvert Elemental.](#page-191-0)

### <span id="page-165-0"></span>Fase 5: Specificare le impostazioni globali del lavoro

Le impostazioni globali del lavoro si applicano a ogni output creato dal lavoro.

Se il processo include audio o sottotitoli forniti in un file separato dall'input, oppure se si utilizza la caratteristica della sovrapposizione grafica (inserimento immagine), è particolarmente importante utilizzare queste impostazioni correttamente.

Esistono tre diversi gruppi di impostazioni del timecode. Uno di questi è la configurazione globale del timecode di un processo. Per ulteriori informazioni sui diversi set di impostazioni del codice temporale e sulla MediaConvert gestione dei codici temporali, vedere. [Impostazione dei codici temporali](#page-403-0)

Per specificare impostazioni globali di un processo

- 1. Nel riquadro Job, nella sezione Impostazioni del lavoro, scegli AWSintegrazione.
- 2. Per il ruolo IAM, scegli un ruolo IAM con le autorizzazioni per accedere ai bucket Amazon S3 che contengono i tuoi file di input e output. Il ruolo IAM deve avere una relazione di fiducia con. MediaConvert Per ulteriori informazioni sulla creazione di questo ruolo, consulta [Impostazione](#page-13-0)  [delle autorizzazioni IAM .](#page-13-0)
- 3. In via opzionale, è possibile specificare impostazioni del timecode per l'intero processo nel riquadro Timecode configuration (Configurazione timecode).
- 4. Specificate i valori per le altre impostazioni del lavoro e abilitate i processori globali. Per ulteriori informazioni sulle singole impostazioni, scegli il collegamento Info accanto all'impostazione.

# <span id="page-166-0"></span>Esempio di impostazioni di MediaConvert lavoro AWS Elemental in JSON

Le impostazioni dei job in questi esempi rappresentano i job validi più semplici che è possibile eseguire. Funzionano bene per sperimentare il servizio. Se desideri eseguire transcodifiche più complesse o creare output diversi, usa la console per configurare il lavoro e generare le specifiche del lavoro JSON. A tale scopo, nel riquadro Job a sinistra, in Impostazioni lavoro, scegli Show job JSON.

Per ulteriori informazioni sull'invio programmatico del lavoro, consulta uno degli argomenti introduttivi dell'AWS Elemental API Reference: MediaConvert

- [Iniziare a usare AWS Elemental MediaConvert utilizzando gli AWS SDK o AWS CLI](https://docs.aws.amazon.com/mediaconvert/latest/apireference/custom-endpoints.html)
- [Guida introduttiva ad AWS Elemental MediaConvert tramite l'API](https://docs.aws.amazon.com/mediaconvert/latest/apireference/getting-started.html)

#### **A** Important

Ti consigliamo di utilizzare la MediaConvert console per generare le specifiche del lavoro JSON di produzione.

Le specifiche del lavoro devono essere conformi alla convalida da parte del motore di transcodifica. Le convalide dei motori di transcodifica rappresentano dipendenze complesse tra gruppi di impostazioni e dipendenze tra le impostazioni di transcodifica e le proprietà dei file di input. La MediaConvert console funziona come un generatore di lavori interattivo per semplificare la creazione di specifiche JSON valide per i job. Puoi utilizzare [modelli di lavoro](#page-248-0) e [impostazioni predefinite di output](#page-243-0) per iniziare rapidamente.

Per utilizzare questi esempi, sostituisci i seguenti valori dei segnaposti con valori effettivi:

- RUOLO QUI
- s3://DOC-EXAMPLE-BUCKET
- s3://DOC-EXAMPLE-BUCKET1

#### Esempi

- [Esempio: uscita MP4](#page-167-0)
- [Esempio: output ABR](#page-170-0)
- [Esempio: ABR automatizzato](#page-179-0)

### <span id="page-167-0"></span>Esempio: uscita MP4

```
{ 
   "UserMetadata": {}, 
   "Role": "ROLE ARN", 
   "Settings": { 
     "OutputGroups": [ 
       { 
          "Name": "File Group", 
          "OutputGroupSettings": { 
            "Type": "FILE_GROUP_SETTINGS", 
            "FileGroupSettings": { 
              "Destination": "s3://&example-s3-bucket1;/out" 
            } 
          }, 
          "Outputs": [ 
            { 
               "VideoDescription": { 
                 "ScalingBehavior": "DEFAULT",
```

```
 "TimecodeInsertion": "DISABLED", 
                "AntiAlias": "ENABLED", 
                "Sharpness": 50, 
                "CodecSettings": { 
                  "Codec": "H_264", 
                  "H264Settings": { 
                    "InterlaceMode": "PROGRESSIVE", 
                    "NumberReferenceFrames": 3, 
                    "Syntax": "DEFAULT", 
                    "Softness": 0, 
                    "GopClosedCadence": 1, 
                    "GopSize": 48, 
                    "Slices": 1, 
                    "GopBReference": "DISABLED", 
                    "SlowPal": "DISABLED", 
                    "SpatialAdaptiveQuantization": "ENABLED", 
                    "TemporalAdaptiveQuantization": "ENABLED", 
                    "FlickerAdaptiveQuantization": "DISABLED", 
                    "EntropyEncoding": "CABAC", 
                    "Bitrate": 4500000, 
                    "FramerateControl": "SPECIFIED", 
                    "RateControlMode": "CBR", 
                    "CodecProfile": "HIGH", 
                    "Telecine": "NONE", 
                    "MinIInterval": 0, 
                    "AdaptiveQuantization": "HIGH", 
                    "CodecLevel": "LEVEL_4_1", 
                    "FieldEncoding": "PAFF", 
                    "SceneChangeDetect": "ENABLED", 
                    "QualityTuningLevel": "SINGLE_PASS_HQ", 
                    "FramerateConversionAlgorithm": "DUPLICATE_DROP", 
                    "UnregisteredSeiTimecode": "DISABLED", 
                    "GopSizeUnits": "FRAMES", 
                    "ParControl": "INITIALIZE_FROM_SOURCE", 
                    "NumberBFramesBetweenReferenceFrames": 3, 
                    "RepeatPps": "DISABLED", 
                    "HrdBufferSize": 9000000, 
                    "HrdBufferInitialFillPercentage": 90, 
                    "FramerateNumerator": 24000, 
                    "FramerateDenominator": 1001 
 } 
                }, 
                "AfdSignaling": "NONE", 
                "DropFrameTimecode": "ENABLED",
```

```
 "RespondToAfd": "NONE", 
               "ColorMetadata": "INSERT", 
               "Width": 1920, 
               "Height": 1080 
             }, 
             "AudioDescriptions": [ 
\overline{a} "AudioTypeControl": "FOLLOW_INPUT", 
                 "CodecSettings": { 
                   "Codec": "AAC", 
                   "AacSettings": { 
                     "AudioDescriptionBroadcasterMix": "NORMAL", 
                     "Bitrate": 96000, 
                     "RateControlMode": "CBR", 
                     "CodecProfile": "LC", 
                     "CodingMode": "CODING_MODE_2_0", 
                     "RawFormat": "NONE", 
                     "SampleRate": 48000, 
                     "Specification": "MPEG4" 
 } 
                 }, 
                 "LanguageCodeControl": "FOLLOW_INPUT" 
 } 
             ], 
             "ContainerSettings": { 
               "Container": "MP4", 
               "Mp4Settings": { 
                 "CslgAtom": "INCLUDE", 
                 "FreeSpaceBox": "EXCLUDE", 
                 "MoovPlacement": "PROGRESSIVE_DOWNLOAD" 
 } 
             } 
           } 
         ] 
       } 
     ], 
    "AdAvailOffset": 0,
     "Inputs": [ 
       { 
         "AudioSelectors": { 
           "Audio Selector 1": { 
             "Tracks": [ 
 1 
             ],
```

```
 "Offset": 0, 
              "DefaultSelection": "DEFAULT", 
              "SelectorType": "TRACK", 
              "ProgramSelection": 1 
           }, 
            "Audio Selector 2": { 
              "Tracks": [ 
 2 
              ], 
              "Offset": 0, 
              "DefaultSelection": "NOT_DEFAULT", 
              "SelectorType": "TRACK", 
              "ProgramSelection": 1 
           } 
         }, 
         "VideoSelector": { 
           "ColorSpace": "FOLLOW" 
         }, 
         "FilterEnable": "AUTO", 
         "PsiControl": "USE_PSI", 
         "FilterStrength": 0, 
         "DeblockFilter": "DISABLED", 
         "DenoiseFilter": "DISABLED", 
         "TimecodeSource": "EMBEDDED", 
         "FileInput": "s3://&example-s3-bucket;" 
       } 
     ] 
  }
```
# <span id="page-170-0"></span>Esempio: output ABR

}

```
{ 
   "UserMetadata": {}, 
   "Role": "ROLE ARN", 
   "Settings": { 
     "OutputGroups": [ 
        { 
          "Name": "Apple HLS", 
          "Outputs": [ 
            { 
               "ContainerSettings": {
```

```
 "Container": "M3U8", 
                "M3u8Settings": { 
                  "AudioFramesPerPes": 2, 
                  "PcrControl": "PCR_EVERY_PES_PACKET", 
                  "PmtPid": 480, 
                  "PrivateMetadataPid": 503, 
                  "ProgramNumber": 1, 
                  "PatInterval": 100, 
                  "PmtInterval": 100, 
                  "VideoPid": 481, 
                  "AudioPids": [ 
                    482, 
                    483, 
                    484, 
                    485, 
                    486, 
                    487, 
                    488, 
                    489, 
                    490, 
                    491, 
                    492 
 ] 
 } 
             }, 
              "VideoDescription": { 
                "Width": 1920, 
                "Height": 1080, 
                "VideoPreprocessors": { 
                  "Deinterlacer": { 
                    "Algorithm": "INTERPOLATE", 
                    "Mode": "DEINTERLACE" 
 } 
                }, 
                "AntiAlias": "ENABLED", 
                "Sharpness": 100, 
                "CodecSettings": { 
                  "Codec": "H_264", 
                  "H264Settings": { 
                    "InterlaceMode": "PROGRESSIVE", 
                    "ParNumerator": 1, 
                    "NumberReferenceFrames": 3, 
                    "Softness": 0, 
                    "FramerateDenominator": 1001,
```

```
 "GopClosedCadence": 1, 
                    "GopSize": 90, 
                    "Slices": 1, 
                    "HrdBufferSize": 12500000, 
                    "ParDenominator": 1, 
                    "SpatialAdaptiveQuantization": "ENABLED", 
                    "TemporalAdaptiveQuantization": "DISABLED", 
                    "FlickerAdaptiveQuantization": "DISABLED", 
                    "EntropyEncoding": "CABAC", 
                    "Bitrate": 8500000, 
                    "FramerateControl": "SPECIFIED", 
                    "RateControlMode": "CBR", 
                    "CodecProfile": "HIGH", 
                    "Telecine": "NONE", 
                    "FramerateNumerator": 30000, 
                    "MinIInterval": 0, 
                    "AdaptiveQuantization": "MEDIUM", 
                    "CodecLevel": "LEVEL_4", 
                    "SceneChangeDetect": "ENABLED", 
                    "QualityTuningLevel": "SINGLE_PASS_HQ", 
                    "GopSizeUnits": "FRAMES", 
                    "ParControl": "SPECIFIED", 
                    "NumberBFramesBetweenReferenceFrames": 3, 
                    "HrdBufferInitialFillPercentage": 90, 
                    "Syntax": "DEFAULT" 
 } 
               }, 
                "AfdSignaling": "NONE", 
                "DropFrameTimecode": "ENABLED", 
                "RespondToAfd": "NONE", 
                "ColorMetadata": "INSERT" 
             }, 
              "AudioDescriptions": [ 
\overline{a} "AudioTypeControl": "FOLLOW_INPUT", 
                  "AudioSourceName": "Audio Selector 1", 
                  "CodecSettings": { 
                    "Codec": "AAC", 
                    "AacSettings": { 
                      "Bitrate": 128000, 
                      "RateControlMode": "CBR", 
                      "CodecProfile": "LC", 
                      "CodingMode": "CODING_MODE_2_0", 
                      "SampleRate": 48000
```

```
 } 
\qquad \qquad \text{ } "LanguageCodeControl": "FOLLOW_INPUT" 
 } 
             ], 
             "NameModifier": "_high" 
           }, 
\overline{a} "VideoDescription": { 
                "ScalingBehavior": "DEFAULT", 
                "TimecodeInsertion": "DISABLED", 
                "AntiAlias": "ENABLED", 
                "Sharpness": 50, 
                "CodecSettings": { 
                  "Codec": "H_264", 
                  "H264Settings": { 
                    "InterlaceMode": "PROGRESSIVE", 
                    "NumberReferenceFrames": 3, 
                    "Syntax": "DEFAULT", 
                    "Softness": 0, 
                    "GopClosedCadence": 1, 
                    "GopSize": 90, 
                    "Slices": 1, 
                    "GopBReference": "DISABLED", 
                    "SlowPal": "DISABLED", 
                    "SpatialAdaptiveQuantization": "ENABLED", 
                    "TemporalAdaptiveQuantization": "ENABLED", 
                    "FlickerAdaptiveQuantization": "DISABLED", 
                    "EntropyEncoding": "CABAC", 
                    "Bitrate": 7500000, 
                    "FramerateControl": "INITIALIZE_FROM_SOURCE", 
                    "RateControlMode": "CBR", 
                    "CodecProfile": "MAIN", 
                    "Telecine": "NONE", 
                    "MinIInterval": 0, 
                    "AdaptiveQuantization": "HIGH", 
                    "CodecLevel": "AUTO", 
                    "FieldEncoding": "PAFF", 
                    "SceneChangeDetect": "ENABLED", 
                    "QualityTuningLevel": "SINGLE_PASS", 
                    "FramerateConversionAlgorithm": "DUPLICATE_DROP", 
                    "UnregisteredSeiTimecode": "DISABLED", 
                    "GopSizeUnits": "FRAMES", 
                    "ParControl": "INITIALIZE_FROM_SOURCE",
```

```
 "NumberBFramesBetweenReferenceFrames": 2, 
                   "RepeatPps": "DISABLED" 
 } 
               }, 
               "AfdSignaling": "NONE", 
               "DropFrameTimecode": "ENABLED", 
               "RespondToAfd": "NONE", 
               "ColorMetadata": "INSERT", 
               "Width": 1280, 
               "Height": 720 
             }, 
             "AudioDescriptions": [ 
\overline{a} "AudioTypeControl": "FOLLOW_INPUT", 
                 "CodecSettings": { 
                   "Codec": "AAC", 
                   "AacSettings": { 
                     "AudioDescriptionBroadcasterMix": "NORMAL", 
                     "Bitrate": 96000, 
                     "RateControlMode": "CBR", 
                     "CodecProfile": "LC", 
                     "CodingMode": "CODING_MODE_2_0", 
                     "RawFormat": "NONE", 
                     "SampleRate": 48000, 
                     "Specification": "MPEG4" 
 } 
\qquad \qquad \text{ } "LanguageCodeControl": "FOLLOW_INPUT" 
 } 
             ], 
             "OutputSettings": { 
               "HlsSettings": { 
                 "AudioGroupId": "program_audio", 
                 "AudioRenditionSets": "program_audio", 
                 "IFrameOnlyManifest": "EXCLUDE" 
 } 
             }, 
             "ContainerSettings": { 
               "Container": "M3U8", 
               "M3u8Settings": { 
                 "AudioFramesPerPes": 4, 
                 "PcrControl": "PCR_EVERY_PES_PACKET", 
                 "PmtPid": 480, 
                 "PrivateMetadataPid": 503,
```

```
 "ProgramNumber": 1, 
                  "PatInterval": 0, 
                  "PmtInterval": 0, 
                  "Scte35Source": "NONE", 
                  "Scte35Pid": 500, 
                  "TimedMetadata": "NONE", 
                  "TimedMetadataPid": 502, 
                  "VideoPid": 481, 
                  "AudioPids": [ 
                    482, 
                    483, 
                     484, 
                    485, 
                     486, 
                     487, 
                    488, 
                    489, 
                     490, 
                    491, 
                    492 
 ] 
 } 
              }, 
              "NameModifier": "_med" 
           }, 
           { 
              "VideoDescription": { 
                "ScalingBehavior": "DEFAULT", 
                "TimecodeInsertion": "DISABLED", 
                "AntiAlias": "ENABLED", 
                "Sharpness": 100, 
                "CodecSettings": { 
                  "Codec": "H_264", 
                  "H264Settings": { 
                     "InterlaceMode": "PROGRESSIVE", 
                     "NumberReferenceFrames": 3, 
                     "Syntax": "DEFAULT", 
                     "Softness": 0, 
                     "GopClosedCadence": 1, 
                     "GopSize": 90, 
                     "Slices": 1, 
                     "GopBReference": "DISABLED", 
                     "SlowPal": "DISABLED", 
                     "SpatialAdaptiveQuantization": "ENABLED",
```

```
 "TemporalAdaptiveQuantization": "ENABLED", 
                    "FlickerAdaptiveQuantization": "DISABLED", 
                    "EntropyEncoding": "CABAC", 
                    "Bitrate": 3500000, 
                    "FramerateControl": "INITIALIZE_FROM_SOURCE", 
                    "RateControlMode": "CBR", 
                    "CodecProfile": "MAIN", 
                    "Telecine": "NONE", 
                    "MinIInterval": 0, 
                    "AdaptiveQuantization": "HIGH", 
                    "CodecLevel": "LEVEL_3_1", 
                    "FieldEncoding": "PAFF", 
                    "SceneChangeDetect": "ENABLED", 
                    "QualityTuningLevel": "SINGLE_PASS_HQ", 
                    "FramerateConversionAlgorithm": "DUPLICATE_DROP", 
                    "UnregisteredSeiTimecode": "DISABLED", 
                    "GopSizeUnits": "FRAMES", 
                    "ParControl": "INITIALIZE_FROM_SOURCE", 
                    "NumberBFramesBetweenReferenceFrames": 2, 
                    "RepeatPps": "DISABLED" 
 } 
               }, 
               "AfdSignaling": "NONE", 
               "DropFrameTimecode": "ENABLED", 
               "RespondToAfd": "NONE", 
               "ColorMetadata": "INSERT", 
                "Width": 960, 
               "Height": 540 
             }, 
             "AudioDescriptions": [ 
\overline{a} "AudioTypeControl": "FOLLOW_INPUT", 
                  "CodecSettings": { 
                    "Codec": "AAC", 
                    "AacSettings": { 
                      "AudioDescriptionBroadcasterMix": "NORMAL", 
                      "Bitrate": 96000, 
                      "RateControlMode": "CBR", 
                      "CodecProfile": "LC", 
                      "CodingMode": "CODING_MODE_2_0", 
                      "RawFormat": "NONE", 
                      "SampleRate": 48000, 
                      "Specification": "MPEG4" 
 }
```

```
 }, 
                  "LanguageCodeControl": "FOLLOW_INPUT" 
 } 
             ], 
             "OutputSettings": { 
               "HlsSettings": { 
                  "AudioGroupId": "program_audio", 
                  "AudioRenditionSets": "program_audio", 
                  "IFrameOnlyManifest": "EXCLUDE" 
 } 
             }, 
             "ContainerSettings": { 
                "Container": "M3U8", 
                "M3u8Settings": { 
                  "AudioFramesPerPes": 4, 
                  "PcrControl": "PCR_EVERY_PES_PACKET", 
                  "PmtPid": 480, 
                  "PrivateMetadataPid": 503, 
                  "ProgramNumber": 1, 
                  "PatInterval": 0, 
                  "PmtInterval": 0, 
                  "Scte35Source": "NONE", 
                  "Scte35Pid": 500, 
                  "TimedMetadata": "NONE", 
                  "TimedMetadataPid": 502, 
                  "VideoPid": 481, 
                  "AudioPids": [ 
                    482, 
                    483, 
                    484, 
                    485, 
                    486, 
                    487, 
                    488, 
                    489, 
                    490, 
                    491, 
                    492 
 ] 
 } 
             }, 
             "NameModifier": "_low" 
           } 
         ],
```

```
 "OutputGroupSettings": { 
           "Type": "HLS_GROUP_SETTINGS", 
           "HlsGroupSettings": { 
              "ManifestDurationFormat": "INTEGER", 
              "SegmentLength": 10, 
              "TimedMetadataId3Period": 10, 
             "CaptionLanguageSetting": "OMIT", 
              "Destination": "s3://bucket/hls1/master", 
              "TimedMetadataId3Frame": "PRIV", 
             "CodecSpecification": "RFC_4281", 
              "OutputSelection": "MANIFESTS_AND_SEGMENTS", 
              "ProgramDateTimePeriod": 600, 
              "MinSegmentLength": 0, 
              "DirectoryStructure": "SINGLE_DIRECTORY", 
              "ProgramDateTime": "EXCLUDE", 
              "SegmentControl": "SEGMENTED_FILES", 
              "ManifestCompression": "NONE", 
             "ClientCache": "ENABLED", 
             "StreamInfResolution": "INCLUDE" 
           } 
         } 
       } 
     ], 
     "AdAvailOffset": 0, 
     "Inputs": [ 
       { 
         "AudioSelectors": { 
           "Audio Selector 1": { 
              "Tracks": [ 
 1 
             ], 
              "Offset": 0, 
              "DefaultSelection": "DEFAULT", 
             "SelectorType": "TRACK", 
              "ProgramSelection": 1 
           }, 
           "Audio Selector 2": { 
              "Tracks": [ 
 2 
             ], 
              "Offset": 0, 
              "DefaultSelection": "NOT_DEFAULT", 
              "SelectorType": "TRACK", 
              "ProgramSelection": 1
```

```
 } 
          }, 
          "VideoSelector": { 
             "ColorSpace": "FOLLOW" 
          }, 
          "FilterEnable": "AUTO", 
          "PsiControl": "USE_PSI", 
          "FilterStrength": 0, 
          "DeblockFilter": "DISABLED", 
          "DenoiseFilter": "DISABLED", 
          "TimecodeSource": "EMBEDDED", 
          "FileInput": "s3://INPUT" 
        } 
     ] 
   } 
}
```
### <span id="page-179-0"></span>Esempio: ABR automatizzato

Questo esempio di specifica di lavoro JSON specifica uno stack ABR automatizzato in Apple HLS. Oltre a specificare le impostazioni ABR automatiche, imposta esplicitamente questi valori:

- Transcodifica accelerata verso Mode PREFERRED
- rateControlMode Da a QVBR
- qualityTuningLevel Da a MULTI\_PASS\_HQ

Per informazioni sulle impostazioni ABR automatiche, vedere. [ABR automatizzato](#page-297-0)

```
{ 
   "UserMetadata": {}, 
   "Role": "ROLE ARN", 
   "Settings": { 
     "TimecodeConfig": { 
        "Source": "ZEROBASED" 
     }, 
     "OutputGroups": [ 
        { 
          "Name": "Apple HLS", 
          "Outputs": [ 
             { 
               "ContainerSettings": {
```
```
 "Container": "M3U8", 
                "M3u8Settings": { 
                  "AudioFramesPerPes": 4, 
                  "PcrControl": "PCR_EVERY_PES_PACKET", 
                  "PmtPid": 480, 
                  "PrivateMetadataPid": 503, 
                  "ProgramNumber": 1, 
                  "PatInterval": 0, 
                  "PmtInterval": 0, 
                  "Scte35Source": "NONE", 
                  "NielsenId3": "NONE", 
                  "TimedMetadata": "NONE", 
                  "VideoPid": 481, 
                  "AudioPids": [ 
                    482, 
                    483, 
                    484, 
                    485, 
                    486, 
                    487, 
                    488, 
                    489, 
                    490, 
                    491, 
                    492 
 ] 
 } 
              }, 
              "VideoDescription": { 
                "ScalingBehavior": "DEFAULT", 
                "TimecodeInsertion": "DISABLED", 
                "AntiAlias": "ENABLED", 
                "Sharpness": 50, 
                "CodecSettings": { 
                  "Codec": "H_264", 
                  "H264Settings": { 
                    "InterlaceMode": "PROGRESSIVE", 
                    "NumberReferenceFrames": 3, 
                    "Syntax": "DEFAULT", 
                     "Softness": 0, 
                    "FramerateDenominator": 1, 
                    "GopClosedCadence": 1, 
                     "GopSize": 60, 
                    "Slices": 2,
```

```
 "GopBReference": "DISABLED", 
                    "EntropyEncoding": "CABAC", 
                    "FramerateControl": "SPECIFIED", 
                    "RateControlMode": "QVBR", 
                    "CodecProfile": "MAIN", 
                    "Telecine": "NONE", 
                    "FramerateNumerator": 30, 
                    "MinIInterval": 0, 
                    "AdaptiveQuantization": "AUTO", 
                    "CodecLevel": "AUTO", 
                    "FieldEncoding": "PAFF", 
                    "SceneChangeDetect": "ENABLED", 
                    "QualityTuningLevel": "MULTI_PASS_HQ", 
                    "FramerateConversionAlgorithm": "DUPLICATE_DROP", 
                    "UnregisteredSeiTimecode": "DISABLED", 
                    "GopSizeUnits": "FRAMES", 
                    "ParControl": "INITIALIZE_FROM_SOURCE", 
                    "NumberBFramesBetweenReferenceFrames": 2, 
                    "RepeatPps": "DISABLED", 
                    "DynamicSubGop": "STATIC" 
 } 
               }, 
                "AfdSignaling": "NONE", 
                "DropFrameTimecode": "ENABLED", 
               "RespondToAfd": "NONE", 
                "ColorMetadata": "INSERT" 
             }, 
             "OutputSettings": { 
               "HlsSettings": { 
                  "AudioGroupId": "program_audio", 
                  "AudioRenditionSets": "program_audio", 
                  "AudioOnlyContainer": "AUTOMATIC", 
                  "IFrameOnlyManifest": "EXCLUDE" 
 } 
             }, 
             "NameModifier": "video" 
           }, 
           { 
              "ContainerSettings": { 
                "Container": "M3U8", 
                "M3u8Settings": { 
                  "AudioFramesPerPes": 4, 
                  "PcrControl": "PCR_EVERY_PES_PACKET", 
                  "PmtPid": 480,
```

```
 "PrivateMetadataPid": 503, 
                 "ProgramNumber": 1, 
                 "PatInterval": 0, 
                 "PmtInterval": 0, 
                 "Scte35Source": "NONE", 
                 "NielsenId3": "NONE", 
                 "TimedMetadata": "NONE", 
                 "TimedMetadataPid": 502, 
                 "VideoPid": 481, 
                 "AudioPids": [ 
                   482, 
                   483, 
                   484, 
                   485, 
                   486, 
                   487, 
                   488, 
                   489, 
                   490, 
                   491, 
                   492 
 ] 
 } 
             }, 
             "AudioDescriptions": [ 
\overline{a} "AudioTypeControl": "FOLLOW_INPUT", 
                 "AudioSourceName": "Audio Selector 1", 
                 "CodecSettings": { 
                    "Codec": "AAC", 
                   "AacSettings": { 
                      "AudioDescriptionBroadcasterMix": "NORMAL", 
                      "Bitrate": 96000, 
                      "RateControlMode": "CBR", 
                      "CodecProfile": "LC", 
                      "CodingMode": "CODING_MODE_2_0", 
                      "RawFormat": "NONE", 
                      "SampleRate": 48000, 
                      "Specification": "MPEG4" 
 } 
                 }, 
                 "LanguageCodeControl": "FOLLOW_INPUT" 
 } 
             ],
```

```
 "OutputSettings": { 
                "HlsSettings": { 
                  "AudioGroupId": "program_audio", 
                  "AudioTrackType": "ALTERNATE_AUDIO_AUTO_SELECT_DEFAULT", 
                  "AudioOnlyContainer": "AUTOMATIC", 
                  "IFrameOnlyManifest": "EXCLUDE" 
 } 
             }, 
              "NameModifier": "audio" 
           } 
         ], 
         "OutputGroupSettings": { 
           "Type": "HLS_GROUP_SETTINGS", 
           "HlsGroupSettings": { 
              "ManifestDurationFormat": "FLOATING_POINT", 
              "SegmentLength": 10, 
              "TimedMetadataId3Period": 10, 
              "CaptionLanguageSetting": "OMIT", 
              "Destination": "s3://&example-s3-bucket1;/main", 
              "TimedMetadataId3Frame": "PRIV", 
              "CodecSpecification": "RFC_4281", 
              "OutputSelection": "MANIFESTS_AND_SEGMENTS", 
              "ProgramDateTimePeriod": 600, 
             "MinSegmentLength": 0,
             "MinFinalSegmentLength": 0,
              "DirectoryStructure": "SINGLE_DIRECTORY", 
             "ProgramDateTime": "EXCLUDE", 
              "SegmentControl": "SEGMENTED_FILES", 
              "ManifestCompression": "NONE", 
              "ClientCache": "ENABLED", 
              "AudioOnlyHeader": "INCLUDE", 
              "StreamInfResolution": "INCLUDE" 
           } 
         }, 
         "AutomatedEncodingSettings": { 
           "AbrSettings": { 
              "MaxRenditions": 6, 
              "MaxAbrBitrate": 5000000, 
              "MinAbrBitrate": 300000 
           } 
         } 
       } 
     ], 
    "AdAvailOffset": 0,
```

```
 "Inputs": [ 
        { 
          "AudioSelectors": { 
            "Audio Selector 1": { 
               "Offset": 0, 
               "DefaultSelection": "DEFAULT", 
               "ProgramSelection": 1 
            } 
          }, 
          "VideoSelector": { 
            "ColorSpace": "FOLLOW", 
            "Rotate": "DEGREE_0", 
            "AlphaBehavior": "DISCARD" 
          }, 
          "FilterEnable": "AUTO", 
          "PsiControl": "USE_PSI", 
          "FilterStrength": 0, 
          "DeblockFilter": "DISABLED", 
          "DenoiseFilter": "DISABLED", 
          "InputScanType": "AUTO", 
          "TimecodeSource": "ZEROBASED", 
          "FileInput": "s3://&example-s3-bucket;/test.mov" 
       } 
     ] 
   }, 
   "AccelerationSettings": { 
     "Mode": "PREFERRED" 
   }, 
   "StatusUpdateInterval": "SECONDS_60", 
   "Priority": 0
}
```
# Specificazione dei file e delle clip di input

È possibile utilizzarlo per i flussi di lavoro di assemblaggio. MediaConvert Un flusso di lavoro di assemblaggio è un MediaConvert lavoro che esegue il ritaglio e la cucitura di input di base per assemblare risorse di output da diverse fonti senza richiedere un software di modifica separato. Ad esempio, un flusso di lavoro di assemblaggio può creare un bumper seguito da contenuti di funzionalità affiancati da annunci pubblicitari. Sui contenuti speciali può essere posta una sovrimpressione grafica del logo all'inizio di ogni segmento.

Con questo tipo di lavori, è possibile assemblare gli output partendo da più input utilizzando la cucitura degli input, oppure porzioni di input utilizzando il clipping di input. MediaConvert crea tutti gli output di un lavoro da questo assieme. Se desideri output con diverse clip dei file di input o con altre disposizioni degli input, è necessario creare un lavoro separato per ogni assemblaggio.

#### Argomenti

- [Come MediaConvert utilizza le tempistiche per assemblare i lavori](#page-185-0)
- [Impostazione di un processo di assemblaggio nel flusso di lavoro](#page-187-0)
- [Configurazione delle tracce audio e dei selettori audio](#page-190-0)
- [Configurazione delle didascalie nei job AWS MediaConvert Elemental](#page-191-0)

# <span id="page-185-0"></span>Come MediaConvert utilizza le tempistiche per assemblare i lavori

MediaConvert assembla gli input e le clip di input in base alle timeline di input e alla timeline di output. Il servizio costruisce le timeline in base alle impostazioni e quindi assembla gli input in output che si basano su tali timeline. L'immagine seguente mostra tre timeline di input indipendenti e una timeline di output.

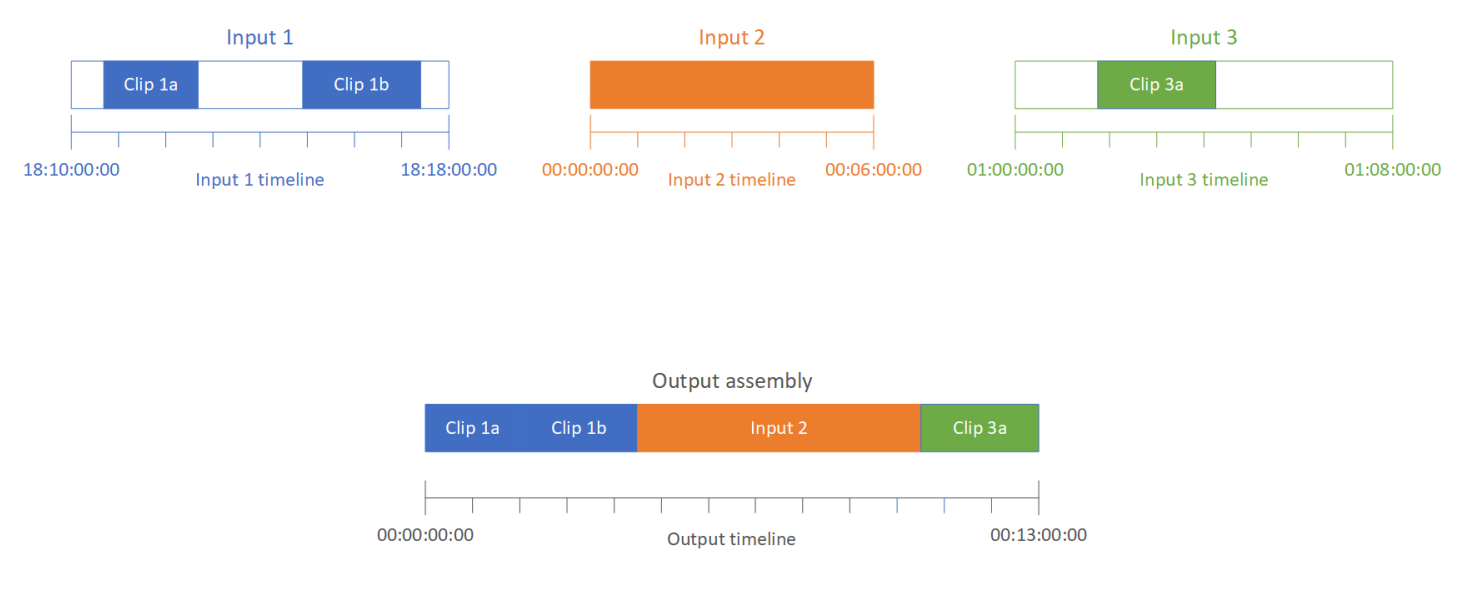

## Linee temporali di input

Ogni input ha la propria timeline di input. Una timeline di input è una serie di codici temporali MediaConvert generati per rappresentare ogni frame del file di input.

Per impostazione predefinita, la timeline di input è uguale a qualsiasi timecode incorporato nel video di input. È possibile specificare un codice temporale iniziale diverso nell'impostazione di input

Timecode source. Se utilizzi l'API o un SDK, puoi trovare questa impostazione nel file JSON del tuo lavoro. Il nome dell'impostazione èTimecodeSource, situato inSettings,. Inputs Per ulteriori informazioni, consulta [the section called "Regolazione della timeline di input con la sorgente del](#page-404-0)  [codice temporale di input"](#page-404-0).

MediaConvert utilizza la sequenza temporale di input per quanto segue:

- Determinare quando appaiono nel video le sovrimpressioni grafiche di input (immagini inserite). Per ulteriori informazioni sulla differenza tra sovrapposizioni di input e output, consulta [Scelta tra](#page-359-0)  [sovrapposizione di input e overlay di output](#page-359-0).
- Determinare quando appaiono nel video le sovrimpressioni di grafica animata (immagini inserite). Per ulteriori informazioni sui diversi tipi di sovrimpressioni grafiche, consulta [Inserimento di](#page-358-0)  [immagini](#page-358-0).
- Sincronizzare il video con le didascalie sidecar in formato basato sul timecode. Per didascalie sidecar si intendono didascalie fornite come file di input separati dal video.
- Interpretare i timecode forniti al momento di specificare le clip di input.

## Cronologia di output

La timeline di output è la serie di codici temporali MediaConvert generati da incorporare negli output. MediaConvert utilizza anche i codici temporali della timeline di output per le funzionalità che si applicano a ogni output del lavoro.

Per impostazione predefinita, la timeline di output è uguale a qualsiasi timecode incorporato nel video del primo file di input. È possibile specificare un codice temporale iniziale diverso nelle impostazioni di configurazione del timecode a livello di job in Impostazioni del lavoro. Se utilizzi l'API o un SDK, puoi trovare queste impostazioni nel file JSON del tuo lavoro. Queste impostazioni si trovano inSettings,. TimecodeConfig Per ulteriori informazioni, consulta [Regolazione della timeline di](#page-405-0)  [output con la configurazione del timecode a livello di processo](#page-405-0).

MediaConvert utilizza la timeline di output per quanto segue:

- Determinare i timecode da incorporare nel video di output, se attivi l'opzione Timecode insertion (Inserimento timecode) nelle impostazioni del timecode di output.
- Determinare quando appaiono nel video le sovrimpressioni di output (immagini inserite). Per ulteriori informazioni sui diversi tipi di sovrimpressioni grafiche, consulta [Inserimento di immagini](#page-358-0).
- Determinare le modalità di visualizzazione del tempo nelle playlist variabili HLS.

• Interpretare il timecode fornito al momento di specificare un valore per Anchor timecode (Ancoraggio timecode).

# <span id="page-187-0"></span>Impostazione di un processo di assemblaggio nel flusso di lavoro

Procedi come riportato di seguito per impostare un lavoro che riunisca le funzionalità del flusso di lavoro di assemblaggio, come il ritaglio o l'unione di input, la sovrimpressione grafica e la sincronizzazione delle didascalie sidecar. Eseguire queste attività in questo ordine può rendere più semplice la configurazione. In particolare, consigliamo di specificare per ultime le clip di input. Questo perché ogni timeline di input conta i fotogrammi dall'intero input, non da ogni singola clip.

Questa procedura si basa sul concetto di timeline di input e output. Per ulteriori informazioni, consulta [Come MediaConvert utilizza le tempistiche per assemblare i lavori.](#page-185-0)

Per configurare un lavoro per un flusso di lavoro di assemblaggio (console)

1. Specificare i file di input video.

È possibile avere fino a 150 input in un lavoro. MediaConvert unisce gli input nell'ordine in cui li aggiungi. Per utilizzare più clip dello stesso file di input in ordine cronologico senza inserire altri input tra di loro, specificate il file di input una sola volta.

Per istruzioni complete, consultare [the section called "Fase 1: Specificare i file di input".](#page-154-0)

2. Impostare i selettori audio.

In ogni input, vengono creati selettori audio per mappare l'audio dell'input alle uscite. Per istruzioni, consulta [Fase 2: Crea selettori di input per video, audio e didascalie.](#page-155-0)

Con i file audio collaterali, MediaConvert sincronizza audio e video indipendentemente dai codici temporali. MediaConvert allinea l'inizio del file audio con l'inizio del file video.

Indipendentemente dal fatto che l'audio sia contenuto in un file collaterale o incorporato nel video, è possibile regolarne la sincronizzazione utilizzando l'impostazione Offset nel selettore audio di ingresso. Utilizzare un numero positivo per Offset (Scostamento) per spostare in avanti l'audio nella timeline di input; utilizzare un numero negativo per spostarlo indietro.

3. Sincronizzare eventuali didascalie sidecar.

Il modo in cui viene impostata la sincronizzazione delle didascalie sidecar dipende dal formato delle didascalie di input:

- Se il formato delle didascalie di input si basa sul timecode (ad esempio SCC o STL), il servizio sincronizza il timecode nel file delle didascalie con la timeline di input.
- Se il formato delle didascalie di input si basa sul timestamp (ad esempio SRT, SMI o TTML), il servizio sincronizza le didascalie con il video, indipendentemente dai timecode.

#### Informazioni correlate

- [Informazioni sulla sorgente del codice di tempo di ingresso e sull'allineamento dei sottotitoli](#page-199-0)
- [the section called "Regolazione della timeline di input con la sorgente del codice temporale di](#page-404-0)  [input"](#page-404-0)
- [Selettori di didascalie e didascalie](#page-191-0)
- 4. Impostare quando si desidera che vengano visualizzate sovrimpressioni grafiche o sovrimpressioni grafiche in movimento.

Il modo in cui si specifica l'ora in cui viene visualizzata la sovrimpressione dipende dal tipo di sovrimpressione specificato:

- Per le sovrimpressioni grafiche statiche di input, specificare la sovrimpressione nel punto dell'input in cui si desidera che questa compaia. Specificare gli orari di inizio e fine con i timecode corrispondenti alla timeline dell'input.
- Per le sovrimpressioni grafiche statiche di output, specificare in che punto deve comparire la sovrimpressione in base alla timeline dell'output.
- Per le sovrimpressioni grafiche in movimento, specificare in che punto deve comparire la sovrimpressione in base alle timeline degli input.

#### Informazioni correlate

- [the section called "Regolazione della timeline di input con la sorgente del codice temporale di](#page-404-0)  [input"](#page-404-0)
- [the section called "Regolazione della timeline di output con la configurazione del timecode a](#page-405-0) [livello di processo"](#page-405-0)
- [Inserimento di immagini](#page-358-0)
- 5. Specificare le clip di input.

A meno che non MediaConvert vogliate includere l'intera durata dell'input, specificate le clip di input per ogni ingresso. Specificare gli orari di inizio e fine con i timecode corrispondenti alla timeline dell'input.

Impostare le clip di input come segue:

- a. Nella pagina Crea lavoro, nel riquadro Job a sinistra, scegli un input.
- b. Nella sezione Input clips (Clip input), scegliere Add input clip (Aggiungi clip input).
- c. Inserire il timecode di inizio e fine per il primo clip da includere. Utilizzate il seguente formato a 24 ore con un numero di frame: HH:MM:SS:FF.

Quando specificate una clip di ingresso per un ingresso solo audio, gli ultimi numeri del codice di tempo che inserite corrispondono ai centesimi di secondo. Ad esempio, 00:00:30:75 equivale a 30,75 secondi.

Verificare che i timecode indicati siano in linea con i timecode dell'input. Per impostazione predefinita, MediaConvert basa il clipping di input sui codici temporali incorporati nel video di input. La modalità di allineamento dei timecode dipende dal fatto che il video di input abbia dei timecode integrati:

- Se l'input non ha codici temporali incorporati, imposta Timecode source su Inizia da 0 o su Avvio specificato.
- Se l'input ha dei codici temporali incorporati e desideri MediaConvert utilizzarli, per Timecode source, mantieni il valore predefinito, Embedded. Specificare di conseguenza l'ora di inizio e di fine della clip.

Ad esempio, se una sorgente Timecode di input è impostata su Embedded con timecode video incorporati che iniziano alle 01:00:00:00, definite il codice temporale di inizio per una clip di 30 secondi in 01:00:30:00 (non 00:00:30:00). Per impostazione predefinita, la timeline di input è la stessa dei codici temporali incorporati nel video. È possibile modificare ciò che determina la timeline di input regolando l'impostazione Sorgente timecode di input.

• Specificate una durata della clip di input inferiore a 12 ore.

Per ulteriori informazioni, consulta [Regolazione della timeline di input con la sorgente del](#page-404-0)  [codice temporale di input](#page-404-0).

d. Specificare eventuali clip aggiuntive. La sovrapposizione di più clip non è consentita e le clip devono essere in ordine cronologico. Ogni valore Start timecode (Timecode iniziale) deve venire dopo il valore End timecode (Timecode finale) precedente.

Se si specifica più di un clip di input, tali clip vengono visualizzati nell'output, uno dopo l'altro, nell'ordine in cui vengono specificati.

## <span id="page-190-0"></span>Configurazione delle tracce audio e dei selettori audio

I selezionatori audio vengono utilizzati per associare l'audio di input all'audio di output. Puoi configurare un singolo selezionatore audio per rappresentare una o più tracce dell'input. Successivamente, puoi creare tracce audio nell'output e associare un singolo selezionatore audio a ciascuna traccia di output.

Per le associazioni tra tracce audio di input, selezionatori audio e tracce audio di output sono valide le seguenti regole:

- Ogni traccia di input può essere associata a uno o più selezionatori audio
- Ogni selezionatore audio dispone di una o più tracce di input
- Ogni traccia di output dispone di un selezionatore audio

L'illustrazione seguente mostra queste relazioni. Nell'illustrazione, il file di input contiene tre tracce audio. Il selezionatore audio 1 seleziona la traccia 1 di input. Il selettore audio 1 è associato alla traccia audio 1 di output; pertanto, la traccia 1 di output ha lo stesso contenuto della traccia 1 di input. La seconda traccia audio di input non viene selezionata da un selezionatore audio e pertanto non viene utilizzata nell'output. Il selezionatore audio 2 seleziona le tracce 1 e 3 di input. Il selezionatore audio 2 è associato alla traccia audio 1 di output. Pertanto, la traccia 2 di output contiene i canali delle tracce 1 e 3 di input.

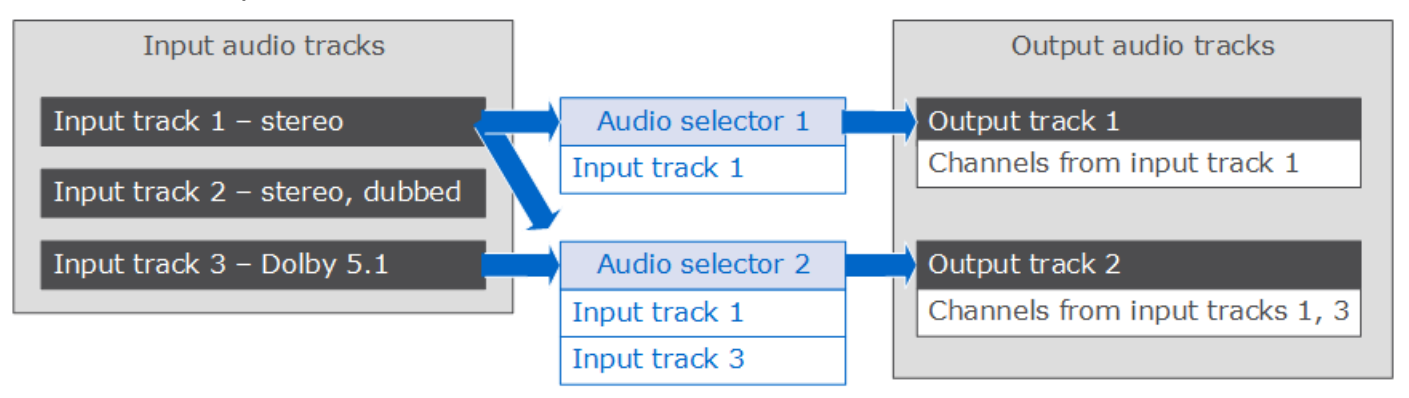

Per i flussi di lavoro che richiedono il controllo a livello di canale, utilizza la funzione di remix dei canali audio che supporta i seguenti flussi di lavoro:

- Modifica dell'ordine dei canali in una traccia audio
- Spostamento dei canali audio da una o più tracce di input in tracce di output diverse
- Combinazione dell'audio di più canali in un singolo canale
- Suddivisione dell'audio da un singolo canale in più canali
- Regolazione del livello di sonorità dei canali audio

# <span id="page-191-0"></span>Configurazione delle didascalie nei job AWS MediaConvert Elemental

Per includere le didascalie nel processo, procedi nel seguente modo rispettando l'ordine indicato:

- 1. Se le didascalie dell'input sono in un formato sidecar basato sul timecode, ad esempio SCC o STL, [configura le impostazioni sorgente del timecode.](#page-191-1)
- 2. [Raccogli le informazioni sulle didascalie necessarie.](#page-192-0)
- 3. [Crea i selezionatori didascalie di input.](#page-192-1)
- 4. [Configura le didascalie negli output.](#page-208-0)

Per un elenco completo dei sottotitoli di input e output supportati, consulta. [Sottotitoli supportati da](#page-98-0)  [AWS Elemental MediaConvert](#page-98-0)

Per informazioni su come impostare le didascalie nell'output, consulta. [Impostazione delle didascalie](#page-208-0)  [negli output](#page-208-0)

## **G** Tip

Puoi usare Amazon Transcribe with MediaConvert per generare didascalie e includerle nell'output. Per ulteriori informazioni, consulta la sezione [Sottotitoli AWS VOD con Amazon](https://github.com/aws-samples/aws-transcribe-captioning-tools) [Transcribe in](https://github.com/aws-samples/aws-transcribe-captioning-tools) Samples on.AWS GitHub

## <span id="page-191-1"></span>Specificare la sorgente del codice temporale

Affinché i sottotitoli si sincronizzino correttamente con il video, devi impostare la timeline di input in modo che corrisponda ai codici temporali incorporati nel file dei sottotitoli. MediaConvert stabilisce la sequenza temporale di input in base al valore scelto per l'impostazione della sorgente Timecode di input. Per ulteriori informazioni, consulta [Codice temporale in ingresso, sorgente e allineamento delle](#page-199-0) [didascalie..](#page-199-0)

Per istruzioni su come regolare l'impostazione di Timecode source (Origine timecode) consulta[Regolazione della timeline di input con la sorgente del codice temporale di input](#page-404-0).

## <span id="page-192-0"></span>Raccolta delle informazioni necessarie sulle didascalie

Prima di configurare le didascalie nel processo, è importante prestare attenzione alle seguenti informazioni:

- Il formato delle didascalie di input. È necessario disporre di queste informazioni in anticipo; MediaConvert non le legge dai file di input.
- Le tracce delle didascalie di input che intendi utilizzare negli output.
- I file e i pacchetti di output che intendi creare con il processo. Per informazioni su come specificare il pacchetto o il tipo di file di output, consulta [Creazione di output](#page-207-0).
- Il formato delle didascalie di output che intendi utilizzare in ogni output.

Per le didascalie di output supportate in base al container di input, al formato delle didascalie di input e al container di output, consulta [Flussi di lavoro per i sottotitoli supportati, inserimento dei](#page-98-1)  [sottotitoli nello stesso file del video.](#page-98-1)

• Le tracce delle didascalie di output che intendi includere per ogni output. Se si passa oltre teletextto-teletext, tutte le tracce in ingresso sono disponibili nell'output. In caso contrario, le tracce da includere in un output potrebbe essere un sottoinsieme di tracce disponibili nell'input.

## <span id="page-192-1"></span>Creazione di selettori di didascalie di input

Quando impostate le didascalie, iniziate con la creazione di selettori di didascalie. I selezionatori didascalie identificano un determinato asset di didascalie nell'input e vi associano un'etichetta. A seconda del formato delle didascalie di input, l'asset di didascalie è costituito da una singola traccia o da un insieme di tutte le tracce contenute nel file di input. Ad esempio, potresti aggiungere Captions selector 1 (Selezionatore didascalie 1) e associarvi le didascalie francesi. Quando [configuri un output](#page-208-0)  [per includere didascalie](#page-208-0), devi specificare i relativi selezionatori.

Per creare i selezionatori didascalie di input

1. Nella pagina Crea lavoro, nel riquadro Job a sinistra, scegli un input.

## **a** Note

Nei processi con più input, ogni input deve avere lo stesso numero di selezionatori didascalie. Per gli input che non dispongono di didascalie, crea selezionatori didascalie vuoti. Per questi selettori, per Source, scegliete Null source. Rimuovi tutti i selettori di didascalie se nessun input contiene didascalie.

- 2. Nella sezione Captions selectors (Selezionatori didascalie), nella parte inferiore della pagina, scegli Add captions selector (Aggiungi selezionatore didascalie).
- 3. In Source (Origine), scegli il formato delle didascalie di input.
- 4. Per la maggior parte dei formati, vengono visualizzati ulteriori campi. Specifica i valori per questi campi come descritto nell'argomento relativo al formato delle didascalie di input. Scegli l'argomento appropriato dall'elenco che segue questa procedura.
- 5. Crea più selezionatori didascalie se necessario. Il numero di selezionatori didascalie necessario dipende dal formato delle didascalie di input. Scegli l'argomento appropriato dall'elenco che segue questa procedura.

<span id="page-193-0"></span>QuickTime didascalie (tracce) o didascalie nei dati MXF VANC (secondari) (didascalie di input)

Se le didascalie di input hanno uno dei formati indicati di seguito, il sistema le gestisce come dati "ancillary":

- QuickTime traccia delle didascalie (formato QTCC)
- Dati MXF VANC

MediaConvert [non crea didascalie di output in questi formati, ma è possibile convertirle in un formato](#page-98-1)  [di output supportato.](#page-98-1)

Per le didascalie Ancillary

- Crea un selezionatore didascalie per ciascuna traccia che utilizzerai negli output.
- In ogni selezionatore didascalie, scegli Ancillary come Source (Origine).
- In ogni selezionatore didascalie, in CC channel (Canale CC) selezionare il numero di canale per la traccia associata al selezionatore.

Ad esempio, nei campi CC channel 1 e CC channel 2 sono impostate rispettivamente le lingue inglese e spagnolo per le didascalie di input. Per utilizzare queste didascalie, crea il selezionatore didascalie 1, quindi scegli 1 nell'elenco a discesa CC channel (Canale CC). A questo punto, crea il selezionatore didascalie 2 e scegli 2 nell'elenco a discesa CC channel (Canale CC).

Didascalie di input integrate (CEA/EIA-608, CEA/EIA-708), Embedded+SCTe-20 e SCTE-20+Embedded

Se le didascalie di input hanno uno dei formati indicati di seguito, il sistema le gestisce come "Embedded":

- CEA-608
- EIA-608
- CEA-708
- EIA-708

Se le didascalie di input sono sia embedded sia SCTE-20 e si desidera che entrambi i tipi compaiano negli input, configurare selettori di didascalie di input distinte per le tracce di didascalie SCTE-20 ed embedded. Configurare i selettori di didascalie SCTE-20 nello stesso modo in cui sono stati configurati i selettori embedded.

#### **a** Note

Per gli input MXF, i sottotitoli sono molto probabilmente sulla traccia ausiliaria. Alcuni strumenti di analisi multimediali di terze parti segnalano erroneamente questi sottotitoli come 608/708 incorporati. Per informazioni sull'impostazione dei sottotitoli ausiliari, consulta [QuickTime didascalie \(tracce\) o didascalie nei dati MXF VANC \(secondari\) \(didascalie di](#page-193-0)  [input\)](#page-193-0).

Numero di sottotitoli: selettori per i sottotitoli incorporati

• Se tutte le didascalie di output dispongono anche di un formato Embedded, creare un solo selezionatore didascalie anche se si desidera includere più tracce nell'output. Con questa configurazione, estrae MediaConvert automaticamente tutte le tracce e le include nell'output.

- Se il formato di tutti gli output non è Embedded, creare un selezionatore didascalie per ogni traccia che si desidera includere nell'output.
- Se alcuni output hanno didascalie in formato Embedded e altri output hanno didascalie in un formato diverso, crea un selezionatore didascalie per gli output con le didascalie in formato Embedded. Creare inoltre singoli selezionatori per gli output con le altre didascalie non in formato Embedded, uno per ogni tracce che si desidera includere negli output.

Sottotitoli: campi di selezione per i sottotitoli incorporati

Source (Origine): scegli Embedded (Integrato)

CC channel number (Numero canale CC): questo campo indica la traccia da estrarre. Completa il campo come indicato di seguito:

- Se state inserendo embedded-to-embedded sottotitoli (vale a dire, create un solo selettore di sottotitoli per i sottotitoli incorporati in input), MediaConvert ignora questo campo, quindi mantenete il valore predefinito per il numero di canale CC.
- Se stai eseguendo la conversione di didascalie Embedded in un altro formato (ovvero, crei più selezionatori didascalie, uno per ogni traccia), specifica il numero di canale delle didascalie dell'input che contiene la traccia che desideri utilizzare. A tale scopo, seleziona il numero di canale dall'elenco a discesa. Ad esempio, seleziona 1 per scegliere CC1.

**a** Note

MediaConvert non rileva automaticamente la lingua presente in ogni canale. È possibile specificarlo quando si impostano i sottotitoli di output, in modo da trasferire i MediaConvert metadati del codice della lingua per il canale dei sottotitoli all'output per l'utilizzo a valle.

## Sottotitoli di ingresso DVB-Sub

MediaConvert supporta DVB-Sub solo negli ingressi TS.

Nella maggior parte dei casi, crea un selezionatore didascalie per traccia. In ogni selezionatore specifica la traccia desiderata fornendo il PID o il codice lingua.

#### **a** Note

Non specificare le didascalie sia nel campo PID che nell'elenco a discesa Language (Lingua). Specificale nel campo o nell'elenco ma non in entrambi.

Se stai eseguendo la conversione da DVB-Sub a DVB-Sub e desideri trasferire tutte le tracce delle didascalie dall'input all'output, crea un selezionatore didascalie per tutte le tracce. In questo caso, lascia il campo PID vuoto e non scegliere alcuna lingua dall'elenco a discesa Language (Lingua).

## <span id="page-196-0"></span>didascalie di input teletext

Il modo in cui configurate i selettori dei sottotitoli di input del Teletext dipende da come intendete utilizzare i sottotitoli nell'output. È possibile utilizzare i sottotitoli del teletext in uno dei seguenti modi:

• [Passaggio da teletext a teletext](#page-197-0)

Con la funzione Teletext passthrough, MediaConvert trasmette i sottotitoli di input senza modifiche dall'input all'output. Lo stile delle didascalie, i numeri di pagina del televideo e i dati teletext non contenenti didascalie vengono visualizzati nell'output esattamente come nell'input.

Il passthrough teletext è l'unico modo per includere nell'output dati Teletext che non siano didascalie.

• [Da Teletext a Teletext, rimappatura della pagina](#page-197-1)

Se desideri che i numeri di pagina del Teletext sull'output differiscano dai numeri di pagina sull'input, puoi rimappare il contenuto. Quando si esegue questa operazione, i sottotitoli di output hanno uno stile semplice e si perdono tutti i dati del Teletext che non sono didascalie.

• [Televideo in altri formati di sottotitoli](#page-197-2)

È possibile utilizzare le didascalie di input del Teletext per generare didascalie di output in altri formati. Per scoprire quali didascalie è possibile generare dagli input del teletext, vedere. [Sottotitoli](#page-98-0) [supportati da AWS Elemental MediaConvert](#page-98-0)

Per informazioni sulla configurazione delle didascalie per ciascuno di questi flussi di lavoro, consultate i seguenti argomenti.

#### <span id="page-197-0"></span>Passaggio da teletext a teletext

Quando esegui il passaggio da Teletext a Teletext, crea un selettore di sottotitoli di input per l'intero set di sottotitoli di input. Non specificate un valore per il numero di pagina.

Per informazioni sulla configurazione dell'output di questo flusso di lavoro relativo ai sottotitoli, consulta[Pass-through da Teletext a Teletext.](#page-214-0)

#### <span id="page-197-1"></span>Da Teletext a Teletext, rimappatura della pagina

Se il formato delle didascalie sia per le didascalie di input che per quelle di output è Teletext e desiderate che i numeri di pagina del Teletext di output siano diversi dai numeri di pagina di input, create un selettore di didascalie di input distinto per ogni pagina del Teletext di input. Specificate il numero di pagina Teletext di input per Numero di pagina.

Per informazioni sulla configurazione dell'output di questo flusso di lavoro relativo alle didascalie, consulta. [Da teletext a teletext, rimappatura della pagina](#page-214-1)

<span id="page-197-2"></span>Televideo in altri formati di sottotitoli

Se i sottotitoli di input sono Teletext e i sottotitoli di output sono in un altro formato, impostate un selettore di sottotitoli di input per ogni pagina Teletext di input. Specificate il numero di pagina del teletext di input per Numero di pagina.

Per informazioni sulla configurazione dell'output di questo flusso di lavoro relativo ai sottotitoli, consultate la sezione sul formato di output in. [Impostazione delle didascalie negli output](#page-208-0)

## <span id="page-197-3"></span>Sottotitoli di input IMSC, SCC, SMPTE-TT, SRT, STL, TTML (sidecar)

IMSC, SCC, SMPTE-TT, SRT, STL e TTML sono formati di didascalie secondarie. Questi formati ti consentono di fornire le didascalie di input come file separato. A seconda delle impostazioni dei sottotitoli di output, li AWS Elemental MediaConvert trasmette all'output nello stesso formato o li converte in un altro formato collaterale.

Tutte le didascalie laterali

In tutti i casi, crea un selettore di didascalie per ogni file di sottotitoli di input.

In File sorgente, inserisci l'URI del file di input delle didascalie archiviato in Amazon S3 o su un server HTTP (S). Per gli input di Amazon S3, puoi specificare direttamente l'URI o scegliere Browse per selezionarlo dai tuoi bucket Amazon S3. Per gli input HTTP (S), fornisci l'URL del file video di input. Per ulteriori informazioni, consulta [Requisiti di input HTTP.](#page-30-0)

#### Didascalie IMSC

MediaConvert supporta IMSC come formato di didascalie di input come file collaterale o come parte di una fonte IMF. Se le didascalie IMSC di input fanno parte di un pacchetto IMF, consulta [Didascalie](#page-204-0) [di input IMSC \(come parte di una fonte IMF\)](#page-204-0). Per le limitazioni sul supporto IMSC, consulta [Supporto](#page-147-0) [per i sottotitoli IMSC in AWS Elemental MediaConvert](#page-147-0).

#### didascalie SMPTE-TT

È possibile utilizzare didascalie di input SMPTE-TT di solo testo, che includono immagini delle didascalie nel file delle didascalie con codifica base64 () e che utilizzano riferimenti esterni alle immagini delle didascalie (). smpte:image encoding="Base64" smpte:backgroundImage

Quando le didascalie utilizzano riferimenti esterni alle immagini, tali immagini devono trovarsi nello stesso bucket e nella stessa cartella Amazon S3 del file delle didascalie. Ad esempio, supponiamo che questo sia il percorso Amazon S3 del tuo file SMPTE\_TT:. DOC-EXAMPLE-BUCKET/ mediaconvert-input/captions/my-captions-spanish.ttml Quindi devi archiviare i file di immagine a cui fa riferimento il file delle didascalie qui:. s3://DOC-EXAMPLE-BUCKET/ mediaconvert-input/captions/

#### Didascalie SRT

MediaConvert supporta le didascalie di input SRT con codifica dei caratteri UTF-8.

Sincronizzazione di didascalie e video collaterali

Per fare in modo che le didascalie vengano sincronizzate correttamente con il video, verifica che il valore del campo Timecode source (Sorgente timecode) nella sezione Video selector (Selezionatore video) corrisponda ai timecode nel file delle didascalie. Ad esempio, se nel video sono incorporati codici temporali a partire da 01:00:00:00, ma i codici temporali nel file dei sottotitoli partono da zero, modifica il valore predefinito per il selettore video Sorgente del codice di tempo da Embedded a Start at 0. Se altri aspetti del processo lo impediscono, utilizza l'impostazione Time delta (Delta temporale) per regolare le didascalie, come descritto in [Casi d'uso per il time delta.](#page-200-0)

#### **a** Note

MediaConvert gestisce l'allineamento dei sottotitoli con il video in modo diverso a seconda che il formato dei sottotitoli sia basato sul codice temporale o sul timestamp. Per ulteriori informazioni, consulta [Codice temporale in ingresso, sorgente e allineamento delle](#page-199-0)  [didascalie..](#page-199-0)

Immettete un numero positivo o negativo in Time delta per modificare i valori temporali nel file dei sottotitoli. Per impostazione predefinita, il delta temporale viene misurato in secondi. Ad esempio, immettete **15** per aggiungere 15 secondi a tutti i valori temporali nel file dei sottotitoli. Oppure, immettete **-5** per sottrarre 5 secondi dai valori temporali nel file dei sottotitoli. Per specificare invece in millisecondi, impostate le unità Time delta su Millisecondi.

Se il valore che inserisci per Time delta produce didascalie prima o dopo il video, tali didascalie non saranno presenti nell'output.

#### **a** Note

Durante la conversione da SCC a SRT, arrotonda MediaConvert innanzitutto il valore impostato per Time delta al frame di input più vicino. MediaConvert utilizza questo valore arrotondato per calcolare i tempi SRT in uscita.

#### Argomenti

- [Codice temporale in ingresso, sorgente e allineamento delle didascalie.](#page-199-0)
- [Casi d'uso per il time delta](#page-200-0)
- [Conversione di file di input con doppio formato SCC in didascalie incorporate](#page-202-0)
- [Formattazione in stile TTML](#page-203-0)

<span id="page-199-0"></span>Codice temporale in ingresso, sorgente e allineamento delle didascalie.

Quando regolate la sequenza temporale di input impostando la sorgente del codice di tempo di input su Inizia da 0 o su Inizio specificato, MediaConvert si comporta come se l'input avesse dei codici temporali incorporati che iniziano quando lo specificate. Tuttavia, MediaConvert non modifica i codici temporali o i timestamp nei file dei sottotitoli secondari. Pertanto, il modo in cui si allineano le didascalie dipende dal formato delle didascalie.

Formati collaterali basati su TimeCode (SCC, STL)

Alcuni formati di didascalie, tra cui SCC e STL, definiscono dove le didascalie vengono posizionate nel video in base al timecode. Con questi formati, MediaConvert inserisce ogni didascalia nei fotogrammi specificati nel file dei sottotitoli, in base al codice di tempo di ciascun fotogramma nella timeline di input. Per regolare l'avvio delle didascalie in un momento diverso da quello, utilizza l'impostazione Time delta (Delta temporale). Per ulteriori informazioni, consulta [Casi d'uso per il time](#page-200-0) [delta](#page-200-0).

MediaConvert stabilisce la sequenza temporale di input in base al valore scelto per l'impostazione della sorgente Timecode di input.

Ad esempio, se il file SCC specifica che la prima didascalia deve essere visualizzata alle 00:05:23:00 e imposti Timecode source (Origine timecode) su Specified start (Inizio specificato) e Start timecode (Timecode di inizio) su 00:04:00:00, la prima didascalia verrà visualizzata nell'output un minuto e ventitré secondi nel video. Se imposti Timecode source (Origine timecode) su Specified start (Avvio specificato) e Start timecode (Avvio timecode) su 01:00:00:00, non vedrai le didascalie quando previsto, perché, in base alla timeline dell'input, 00:05:23:00 arriva prima dell'inizio del video.

Formati collaterali basati su Timestamp (SRT, SMI, TTML)

Alcuni formati di didascalie, tra cui SRT, SMI e TTML, consentono di definire dove le didascalie vengono posizionate nel video in base al timestamp. Con questi, MediaConvert misura la posizione delle didascalie in base alla distanza, nel tempo, dall'inizio del video. Questo vale indipendentemente dal fatto che il file delle didascalie specifichi il posizionamento con timecode o timestamp.

Pertanto, le didascalie vengono visualizzate nel momento specificato nel file delle didascalie senza considerare i timecode video. Ad esempio, se il file SRT specifica che la prima didascalia deve essere visualizzata a 00:05:23:00 o 00:05:23,000 e imposti Timecode source (Origine timecode) su Specified start (Inizio specificato) e Start timecode (Timecode di inizio) su 00:05:23,000, la prima didascalia verrà ancora visualizzata nell'output a cinque minuti e ventitré secondi dall'inizio del video.

Per regolare l'avvio delle didascalie in un momento diverso da quello, utilizza l'impostazione Time delta (Delta temporale). Per ulteriori informazioni, consulta [Casi d'uso per il time delta.](#page-200-0)

Formati che incorporano i sottotitoli nel flusso video (CEA/EIA-608, CEA/EIA-708)

Alcuni formati di didascalie incorporano le didascalie direttamente nel fotogramma video o nei metadati del fotogramma video. Con questi, MediaConvert mantiene i sottotitoli con i fotogrammi in cui sono incorporati, indipendentemente dalle impostazioni del timecode.

#### <span id="page-200-0"></span>Casi d'uso per il time delta

Il modo in cui usi Time delta (TimeDelta) dipende dal problema che stai cercando di risolvere e dal formato dei sottotitoli con cui stai lavorando.

Per impostazione predefinita, specificate il delta temporale in secondi. Se invece desideri specificarlo in millisecondi, imposta Time delta units (TimeDeltaUnits) su Millisecondi (MILLISECONDI).

#### Regolazione in base ai diversi codici temporali tra i file video e i sottotitoli

Con formati didascalie basati su timecode, ad esempio SCC e STL, i timecode nelle didascalie potrebbero essere relativi a timecode di inizio diversi dal timecode di avvio incorporato nel video. Utilizza Time delta (Delta temporale) per regolare la differenza.

Esempio di problema: il file video potrebbe contenere codici temporali incorporati che iniziano alle 00:05:00:00. La prima istanza di dialogo che richiede i sottotitoli potrebbe avvenire un minuto dopo l'inizio del video, al timecode 00:06:00:00. I file di didascalie potrebbero essere scritti supponendo che i timecode video inizino da 00:00:00:00, con la prima didascalia che inizia da 00:01:00:00. Se non utilizzi Time delta, non MediaConvert includerei questa prima didascalia perché viene visualizzata prima dell'inizio del video.

Soluzione: aggiungi cinque minuti alle didascalie. Inserisci **300** per Tempo delta (Delta temporale).

Regolazione dei sottotitoli dopo la sincronizzazione di video e audio

Le didascalie basate sul timecode (SCC o STL) potrebbero essere allineate ai timecode incorporati nel video, ma potrebbe essere necessario utilizzare l'impostazione Timecode source (Origine timecode ) di input per allineare l'audio. In questo modo si crea una differenza tra il video e le didascalie, che è necessario regolare per. Non è necessario apportare questa modifica con formati di didascalie basati su timestamp, ad esempio SRT, SMI e TTML.

Per ulteriori informazioni sull'allineamento delle didascalie quando utilizzi l' origine timecode di, input, consulta [Codice temporale in ingresso, sorgente e allineamento delle didascalie..](#page-199-0)

Problema di esempio: il file video potrebbe contenere timecode integrati che iniziano da 00:05:00:00 e la prima istanza del dialogo che richiede didascalie potrebbe ricorrere un minuto dopo l'inizio del video, dal timecode 00:06:00:00. Il file di didascalie è stato scritto per sincronizzarsi correttamente, con la prima didascalia che inizia da 00:06:00:00. Tuttavia, è necessario modificare le didascalie incorporate in corrispondenza dell'input per la sincronizzazione corretta con il file audio. Pertanto, imposta Timecode source (Sorgente timecode) su Start at Zero (Inizio a zero). Se non usi Time delta, MediaConvert inseriresti la prima didascalia nell'output dopo sei minuti dall'inizio del video.

Soluzione: sottrai cinque minuti dalle didascalie. Inserisci **-300** per Tempo delta (Delta temporale).

Correzione di lievi errori nella sincronizzazione dei sottotitoli

Con qualsiasi tipo di formato Sidecar, potrebbe verificarsi un piccolo errore nei file di didascalie di input, per cui le didascalie sono costantemente un po' in ritardo o un po' in anticipo.

Problema di esempio: il video contiene didascalie incorporate che iniziano da zero. La prima istanza di dialogo che richiede didascalie è a 00:06:15:00, ma le didascalie vengono visualizzate sullo schermo tre secondi più tardi, da 00:06:18:00.

<span id="page-202-0"></span>Soluzione: sottrarre tre secondi dalla didascalie. Inserisci **-3** per Tempo delta (Delta temporale).

Conversione di file di input con doppio formato SCC in didascalie incorporate

Se desideri utilizzare due file SCC come didascalie di input e incorporare le didascalie come due canali didascalie di output incorporati nel flusso video di output, configura le didascalie in base a questa procedura.

Per convertire due SCC in didascalie incorporate

- 1. Configurare due selettori di didascalie di input. Segui la procedura riportata in [Creazione di](#page-192-1)  [selettori di didascalie di input](#page-192-1). Specificare i valori come segue:
	- In ogni selettore didascalie, scegliere SCC per Source (Sorgente).
	- Per Source file (File di origine), scegliere uno dei file SCC di input in ciascun selettore.
	- Se entrambe le didascalie 608 e 708 devono essere incorporate nell'output, scegliere Upconvert (Conversione in aumento) per Force 608 to 708 upconvert (Force 608 a upconvert 708) in entrambi i selettori didascalie.
- 2. Configurare didascalie negli output. Segui la procedura riportata in [Impostazione delle didascalie](#page-208-0)  [negli output](#page-208-0). Seguire queste scelte specifiche:
	- Specificare le didascalie nello stesso output del video in cui si desidera che le didascalie vengano incorporate.
	- Scegliere Add captions (Aggiungi didascalie) due volte, per creare le schede Captions 1 (Didascalie 1) e Captions 2 (Didascalie 2) nella sezione Encoding settings (Impostazioni codifica).
	- Per Captions source (Sorgente didascalie), in ciascuna delle schede delle didascalie, scegliere uno dei selettori didascalie creati nella fase precedente di questa procedura.
	- Per CC channel number (Numero canale CC), scegliere un numero per ciascuna delle schede didascalie che non condividono un campo. Ad esempio, in Captions 1 (Didascalie 1), scegliere 1 per CC channel number (Numero canale CC) e in Captions 2 (Didascalie 2), scegliere 3 per CC channel number (Numero canale CC).

Non scegliere le combinazioni 1 e 2 o 3 e 4, perché queste coppie di canali condividono lo stesso campo.

• Se si sceglie Upconvert (Conversione in aumento) nella fase precedente di questa procedura, specificare facoltativamente un numero di servizio per 708 service number (Numero servizio 708). All'interno di un output, ogni scheda didascalie deve specificare un numero di servizio diverso.

Se si converte in aumento e non si specifica un valore per 708 service number (Numero servizio 708), il servizio usa il valore specificato per CC channel number (Numero canale cc) come il numero di servizio 708.

#### <span id="page-203-0"></span>Formattazione in stile TTML

AWS Elemental MediaConvert legge la formattazione dello stile delle didascalie di input durante l'esecuzione del lavoro. Se riscontri problemi con la formattazione dello stile dell'output, ti consigliamo di controllare la formattazione dei sottotitoli di input o di impostare Style passthrough su Enabled. I seguenti argomenti forniscono indicazioni per l'uso di caratteri, attributi ereditabili e non ereditabili e lingue da destra a sinistra nelle didascalie di input TTML.

#### Specificare i caratteri

MediaConvert supporta le seguenti famiglie di caratteri generici elencate nella raccomandazione [TTML2 del W3C:](https://www.w3.org/TR/ttml2/#style-value-generic-family-name)

- default
- monospazio
- San Serif
- serif
- monospaceSansSerif
- Serif monospaziale
- proportionalSansSerif
- Serif proporzionale

Per ottenere risultati ottimali, specificate una famiglia di caratteri generica nelle didascalie di input TTML. Se invece specificate un carattere individuale, MediaConvert mapperà il carattere a una delle famiglie di caratteri generiche elencate sopra.

Attributi ereditabili e non ereditabili

Gli attributi di stile sono ereditabili o non ereditabili. La [raccomandazione TTML 2 del W3C](https://www.w3.org/TR/ttml2/#styling-attribute-vocabulary) li elenca sotto ereditati per ogni attributo di stile.

Includi attributi di stile non ereditabili in ogni elemento a cui desideri che vengano applicati.

Ad esempio, tts:backgroundColor è un attributo di stile non ereditabile. Quanto segue restituisce hello con un colore di sfondo rosso e un mondo senza colore di sfondo:

<span tts:backgroundColor="red">hello<br/>world</span>

Puoi correggere la formattazione precedente in modo che hello world abbiano entrambi un colore di sfondo rosso utilizzando intervalli individuali, ognuno con i propri attributi di stile, come in questo esempio:

<span><span tts:backgroundColor="red">hello</span> <br/> <span tts:backgroundColor="red">world</span></span>

Lingue da destra a sinistra

MediaConvert supporta le direzioni del testo da sinistra a destra e da destra a sinistra all'interno del formato TTML.

Quando non si specifica la direzione del testo, MediaConvert utilizza la direzione da sinistra a destra.

Per specificare da destra a sinistra, includete un tts:direction="rtl" attributo. Se il testo contiene una combinazione di caratteri bidirezionali, includi anche un tts:unicodeBidi="embed" attributo come descritto nella raccomandazione [TTML2 del W3C.](https://www.w3.org/TR/ttml2/#style-attribute-direction) Nota che è un attributo non ereditabile. tts:unicodeBidi

<span id="page-204-0"></span>Didascalie di input IMSC (come parte di una fonte IMF)

AWS Elemental MediaConvert supporta IMSC come formato di sottotitoli di input come file collaterale o come parte di una fonte IMF. Se le didascalie IMSC di input sono in un file sidecar, consulta [Sottotitoli di input IMSC, SCC, SMPTE-TT, SRT, STL, TTML \(sidecar\)](#page-197-3).

Quando le didascalie IMSC di input fanno parte di un'origine IMF, non specifichi il file di origine per le didascalie IMSC. Queste informazioni si trova nel file CPL specificato per l'input del processo. Per le limitazioni sul supporto IMSC, consulta [Supporto per i sottotitoli IMSC in AWS Elemental](#page-147-0) [MediaConvert.](#page-147-0)

Numero di selettori di didascalie per IMSC

Crea un selezionatore didascalie per traccia.

Numero del brano

Specificare le didascalie desiderate fornendo un numero di traccia. Il numero di traccia corrisponde all'ordine di apparizione delle tracce nel file CPL. Ad esempio, se il file CPL elenca al primo posto le didascalie in francese, imposta Track number (Numero traccia) su 1 (1) per specificare le didascalie in francese.

Nelle specifiche del tuo lavoro in JSON

Se utilizzi l'API o un SDK, puoi trovare queste impostazioni nel file JSON del tuo lavoro. Queste impostazioni sono riportate di seguitoInputs, come nell'esempio seguente:

```
"Inputs": [ 
       { 
          ... 
         "CaptionSelectors": { 
            "Captions Selector 1": { 
              "SourceSettings": { 
                "SourceType": "IMSC", 
                "TrackSourceSettings": { 
                  "TrackNumber": 1 
 } 
             } 
           }, 
            "Captions Selector 2": { 
              "SourceSettings": { 
                "SourceType": "IMSC", 
                "TrackSourceSettings": { 
                  "TrackNumber": 4 
 } 
             } 
           }, 
            ...
```
## Sottotitoli di input WebVTT (come parte di una fonte HLS)

AWS Elemental supporta MediaConvert WebVTT come formato di sottotitoli di input come file collaterale o come parte di una fonte HLS. Se le didascalie WebVTT di input si trovano in un file collaterale, vedi. [Sottotitoli di input IMSC, SCC, SMPTE-TT, SRT, STL, TTML \(sidecar\)](#page-197-3)

Quando le didascalie WebVTT di input fanno parte di una sorgente HLS, non è necessario specificare il file manifest WebVTT di origine per le didascalie WebVTT. Queste informazioni si trovano nel file di input HLS principale specificato nell'input del lavoro. È necessario abilitare l'opzione Use HLS Rendition Group e utilizzare le seguenti impostazioni.

Numero di selettori di sottotitoli per WebVTT

Crea un selettore di didascalie per sorgente WebVTT.

ID del gruppo di rendering

Specificate il gruppo di didascalie desiderato fornendo un ID di gruppo. L'id del gruppo corrisponde al tag EXT-X-MEDIA, GROUP-ID nel manifesto HLS. Ad esempio, se il file manifest HLS elenca i sottotitoli in francese in un gruppo specifico di «sottotitoli», impostate Rendition Group ID su subs per specificare l'id del gruppo di sottotitoli in francese.

#### Nome della copia trasformata

Specificate il gruppo di didascalie desiderato fornendo un nome per la copia trasformata. Il nome della versione trasformata corrisponde al tag EXT-X-MEDIA, NAME nel manifesto HLS. Ad esempio, se il file manifesto HLS elenca le didascalie in francese in un nome di traduzione denominato «francese», impostate il nome della copia trasformata su Francese per specificare il nome della traduzione in francese.

#### Codice del linguaggio di rendering

Specificate il gruppo di didascalie desiderato fornendo un codice di lingua ISO 639-3. La lingua corrisponde al tag EXT-X-MEDIA, LANGUAGE nel manifesto HLS. Ad esempio, se il file manifest HLS elenca le didascalie in francese nel codice della lingua «FRA», imposta Rendition Language Code su FRA per specificare il codice della lingua di traduzione delle didascalie in francese.

#### Nelle specifiche del tuo lavoro JSON

Se utilizzi l'API o un SDK, puoi trovare queste impostazioni nel file JSON del tuo lavoro. Queste impostazioni sono riportate di seguitoInputs, come nell'esempio seguente:

```
"Inputs": [ 
        { 
          ... 
"CaptionSelectors": { 
   "Caption Selector 1": { 
     "SourceSettings": { 
        "SourceType": "WebVTT", 
        "WebvttHlsSourceSettings": { 
          "RenditionGroupId": "subs", 
          "RenditionName": "French", 
          "RenditionLanguageCode": "FRA" 
        } 
     } 
   }
} 
             ...
```
# <span id="page-207-0"></span>Creazione di output

Un singolo MediaConvert job può creare output come file autonomo (ad esempio, un file.mp4), come set di file per lo streaming con bitrate adattivo (ABR) (ad esempio, un pacchetto) o combinazioni di entrambi. Apple HLS Quando create gruppi di output e gli output al loro interno, specificate il numero e i tipi di file generati dal job.

Una volta completato il MediaConvert lavoro, puoi utilizzare Amazon CloudFront o un'altra rete di distribuzione di contenuti (CDN) per distribuire il tuo pacchetto di streaming. Il CDN trasmette il tuo video alle persone che vogliono vederlo. Per ulteriori informazioni, consulta [Fornitura di video on](https://docs.aws.amazon.com/AmazonCloudFront/latest/DeveloperGuide/on-demand-video.html)  [demand \(VOD\)](https://docs.aws.amazon.com/AmazonCloudFront/latest/DeveloperGuide/on-demand-video.html) con. CloudFront

Gli argomenti di questa sezione spiegano la relazione tra i gruppi MediaConvert di output, MediaConvert gli output e i file di output effettivi che vengono forniti all' MediaConvert utente.

#### Argomenti

- [Impostazione delle didascalie negli output](#page-208-0)
- [Utilizzo di gruppi di output per specificare un tipo di pacchetto di streaming o un file autonomo](#page-218-0)
- [Scelta dei gruppi di output di streaming ABR](#page-220-0)
- [Impostazioni di codifica consigliate per la qualità video](#page-228-0)
- [Utilizzo delle variabili nelle impostazioni del lavoro](#page-232-0)

# <span id="page-208-0"></span>Impostazione delle didascalie negli output

La posizione delle didascalie in un processo dipende dal formato delle didascalie di output: le didascalie potrebbero essere presenti nello stesso output del video, in un output separato dello stesso gruppo di output del video o in un gruppo di output completamente distinto. La modalità di impostazione di più tracce delle didascalie dipende anche dal formato delle didascalie degli output.

Per un elenco completo delle didascalie di input e output supportate, consulta. [Sottotitoli supportati da](#page-98-0)  [AWS Elemental MediaConvert](#page-98-0)

Per informazioni su come impostare i sottotitoli nei dati di input, consulta. [Configurazione delle](#page-191-0) [didascalie nei job AWS MediaConvert Elemental](#page-191-0)

La procedura seguente mostra come configurare le didascalie per output differenti.

Per configurare le didascalie per output diversi

- 1. Apri la MediaConvert console all'indirizzo [https://console.aws.amazon.com/mediaconvert.](https://console.aws.amazon.com/mediaconvert)
- 2. Scegli Crea processo.
- 3. Configura l'input, i gruppi di output e gli output per video e audio, come descritto in [Configurazione dei lavori in MediaConvert](#page-153-0) e [Creazione di output.](#page-207-0)
- 4. Crea i selezionatori didascalie di input come descritto in [the section called "Creazione di selettori](#page-192-1) [di didascalie di input".](#page-192-1)
- 5. Determina dove specificare le didascalie nel processo. Questa scelta dipende dal formato delle didascalie degli output. A tale scopo, consulta l'argomento pertinente indicato di seguito.
- 6. Nel riquadro sinistro della pagina Create job (Crea processo), scegliere l'output nell'elenco di output.
- 7. In Encoding settings (Impostazioni codifica), scegli Add caption (Aggiungi didascalia). Viene visualizzata un'area contenente le impostazioni delle didascalie in Encoding settings (Impostazione codifica).
- 8. Se il formato delle didascalie degli output richiede un gruppo distinto di impostazioni di didascalie per ogni traccia nell'output, scegli di nuovo Add captions (Aggiungi didascalie) finché non è disponibile un singolo gruppo di didascalie per ciascuna traccia. Per determinare se è necessario

un singolo gruppo di impostazioni di didascalie per tutte le tracce o uno per ciascuna traccia, consulta l'argomento rilevante indicato di seguito.

- 9. In Encoding settings (Impostazioni codifica), scegli Captions 1 (Didascalie 1) dall'elenco.
- 10. In Captions source (Sorgente didascalie), scegli un selezionatore didascalie. Questo seleziona la traccia o le tracce che hai associato al selettore quando hai impostato l'input, in modo che le didascalie AWS Elemental MediaConvert vengano incluse in questo output.
- 11. In Destination type (Tipo di didascalia), scegli un formato di didascalie di output. Controlla [the](#page-98-1)  [section called "Flussi di lavoro per i sottotitoli supportati, inserimento dei sottotitoli nello stesso](#page-98-1)  [file del video"](#page-98-1) per assicurarti di aver selezionato un formato supportato.
- 12. Fornisci i valori per i campi aggiuntivi come descritto nell'argomento pertinente riportato di seguito.

Informazioni dettagliate in base al formato delle didascalie di output

- [Didascalie di output CEA/EIA-608 e CEA/EIA-708 \(integrate\)](#page-209-0)
- [didascalie di uscita DVB-Sub](#page-210-0)
- [Sottotitoli di output IMSC, TTML e WebVTT \(sidecar\)](#page-212-0)
- [I sottotitoli di output SCC, SRT e SMI \(sidecar\)](#page-213-0)
- [Sottotitoli in uscita tramite teletext](#page-214-2)
- [Sottotitoli di output masterizzati](#page-215-0)
- [Impostazioni per i sottotitoli di accessibilità](#page-218-1)

## <span id="page-209-0"></span>Didascalie di output CEA/EIA-608 e CEA/EIA-708 (integrate)

Dove specificare le didascalie

Inserisci i sottotitoli nello stesso gruppo di output e nello stesso output del video.

Come specificare più tracce di sottotitoli

• Se il formato delle didascalie di input è incorporato (ossia se si tratta di un formato non utilizzato embedded-to-embedded), è necessario creare un solo gruppo di impostazioni per i sottotitoli. Il selezionatore didascalie scelto in Captions source (Origine didascalie) include tutte le tracce dall'input.

- Se i sottotitoli di input sono due file SCC, è possibile creare sottotitoli di output come due canali di sottotitoli di output incorporati nel flusso video di output. Per ulteriori informazioni, consulta [Conversione di file di input con doppio formato SCC in didascalie incorporate.](#page-202-0)
- Se i sottotitoli di input non sono né incorporati né SCC, puoi includere una sola traccia di sottotitoli ciascun output. In ogni output devi includere un solo gruppo di impostazioni di didascalie. In Captions source (Origine didascalie), selezionare il selettore configurato per la traccia che si desidera includere.

Sottotitoli incorporati e ausiliari nelle uscite MXF

Il fatto che l'output MXF possa contenere sottotitoli secondari dipende dal profilo MXF:

- MXF XDCAM HD: Questo profilo MXF specifica i dati ausiliari nella traccia smpte 436. Con queste uscite, MediaConvert copia i sottotitoli incorporati nella traccia ausiliaria smpte 436 oltre a includerli nel flusso video.
- MXF D-10: questa specifica del profilo MXF non permette dati ausiliari. Pertanto, gli output MXF D-10 hanno solo sottotitoli incorporati nel flusso video.

MediaConvert determina il profilo MXF di un'uscita in base ai valori delle seguenti impostazioni di codifica:

- Risoluzione
- Frequenza fotogrammi
- Profilo codec video
- Modalità interlacciata

Per informazioni sui valori validi di queste impostazioni per il profilo MXF, consulta le specifiche pertinenti. Per XDCAM HD, consulta [RDD 9:2009 - SMPTE Standard Doc - MXF Interoperability](https://ieeexplore.ieee.org/document/7290306) [Specification of Sony MPEG Long GOP Products](https://ieeexplore.ieee.org/document/7290306) nella IEEE Xplore Digital Library. Per MXF D-10, consulta [ST 356:2001 - SMPTE Standard - For Television — Type D-10 Stream Specifications —](https://ieeexplore.ieee.org/document/7290684)  [MPEG-2 4:2:2P @ ML for 525/60 and 625/50](https://ieeexplore.ieee.org/document/7290684).

## <span id="page-210-0"></span>didascalie di uscita DVB-Sub

Dove specificare le didascalie

Inserisci i sottotitoli nello stesso gruppo di output e nello stesso output del video.

Come specificare più tracce di sottotitoli

- Se le didascalie di input e quelle di output (passthrough) hanno lo stesso formato, devi creare un solo gruppo di impostazioni di didascalie. Il selezionatore didascalie scelto in Captions source (Origine didascalie) include tutte le tracce dall'input.
- Se le didascalie di input hanno un formato diverso, crea un gruppo di impostazioni di didascalie per ciascuna traccia. Inserisci ogni gruppo di impostazioni di didascalie nello stesso output. Appariranno nell'elenco dei gruppi di impostazioni come Captions 1 (Didascalia 1), Captions 2 (Didascalia 2) e così via. In ogni gruppo di impostazioni, scegli il selezionatore didascalie in Captions source (Origine didascalie) configurato per la traccia che desideri includere.

Come specificare lo script dei caratteri

AWS Elemental seleziona MediaConvert automaticamente lo script appropriato per i sottotitoli, in base alla lingua specificata nelle impostazioni dei sottotitoli di output. Se la lingua che scegli ha più di uno script possibile, specifica lo script che desideri.

Per garantire che il servizio utilizzi lo script di font corretto

- 1. Nella sezione Didascalie in Impostazioni di codifica, per Lingua, scegli la lingua del testo delle didascalie.
- 2. Se la lingua specificata ha più di uno script possibile, utilizzate Font script per specificare lo script.

Ad esempio, se scegliete il cinese (ZH) come lingua, utilizzate lo script Font per scegliere il cinese semplificato o il cinese tradizionale. In questo caso, se non specificate un valore per lo script Font, il servizio utilizza come impostazione predefinita il cinese semplificato.

#### **1** Tip

Nella maggior parte dei casi, per Font script è possibile mantenere il valore predefinito di Automatic. Quando lo fai, il servizio sceglie lo script in base alla lingua del testo delle didascalie.

## <span id="page-212-0"></span>Sottotitoli di output IMSC, TTML e WebVTT (sidecar)

Se il formato delle didascalie di output è IMSC, TTML o WebVTT, configura le didascalie negli output in base alle informazioni riportate di seguito. Per le limitazioni sul supporto IMSC, consulta [Supporto](#page-147-0)  [per i sottotitoli IMSC in AWS Elemental MediaConvert](#page-147-0).

Dove specificare le didascalie

Inserisci i sottotitoli nello stesso gruppo di output, ma con un output diverso dal video.

Dopo aver aggiunto i sottotitoli a un output, eliminate i gruppi di impostazioni Video e Audio 1 che il servizio ha creato automaticamente con l'output.

Per eliminare i gruppi di impostazioni Video e Audio 1

- 1. Nella pagina Crea lavoro, nel riquadro Job a sinistra, in Gruppi di output, scegli l'output che contiene i gruppi di impostazioni che desideri eliminare.
- 2. Il gruppo di impostazioni Video viene visualizzato automaticamente nella sezione Impostazioni Stream. Scegli il pulsante di selezione Rimuovi video.
- 3. Il gruppo di impostazioni Audio 1 viene visualizzato automaticamente nella sezione Impostazioni Stream. Scegli il pulsante Rimuovi.

Come specificare più tracce con sottotitoli

Inserisci ciascuna traccia delle didascalie nell'output corrispondente.

#### **a** Note

Il Captions Track specificato per primo nel processo viene segnalato come il track predefinito nel manifest HLS.

Opzioni del contenitore delle didascalie Sidecar

A seconda del gruppo di output, è possibile scegliere il container delle didascalie per le uscite delle didascalie IMSC e TTML.

Per i gruppi di output DASH ISO è possibile scegliere tra i seguenti:

• MP4 frammentato (. fmp4)

• Raw (.xml per IMSC, .ttml per TTML)

Per tutti gli altri gruppi di output, i file IMSC e TTML sono di tipo raw.

Per specificare il container per le didascalie IMSC e TTML nei gruppi di output DASH ISO

- 1. Configura gli output nel gruppo di output DASH ISO come descritto in [Creazione di output in](#page-158-0)  [gruppi di output in streaming ABR](#page-158-0). Posiziona le didascalie in un output separato.
- 2. Nella pagina Crea lavoro, nel riquadro Job a sinistra, scegli l'output dei sottotitoli.
- 3. Nella sezione Output settings (Impostazioni di output) a destra, scegliere Container settings (Impostazioni container) e quindi abilitare DASH container settings (Impostazioni container DASH).
- 4. In Captions container (Container didascalie), mantenere il tipo Raw predefinito o scegliere Fragmented MPEG-4 (MPEG-4 frammentato).

<span id="page-213-0"></span>I sottotitoli di output SCC, SRT e SMI (sidecar)

Dove specificare le didascalie

Inserisci i sottotitoli nello stesso gruppo di output, ma con un output diverso dal video.

Dopo aver aggiunto i sottotitoli a un output, eliminate i gruppi di impostazioni Video e Audio 1 che il servizio ha creato automaticamente con l'output.

Per eliminare i gruppi di impostazioni Video e Audio 1

- 1. Nella pagina Crea lavoro, nel riquadro Job a sinistra, in Gruppi di output, scegli l'output che contiene i gruppi di impostazioni che desideri eliminare.
- 2. Il gruppo di impostazioni Video viene visualizzato automaticamente nella sezione Impostazioni Stream. Scegli il pulsante di selezione Rimuovi video.
- 3. Il gruppo di impostazioni Audio 1 viene visualizzato automaticamente nella sezione Impostazioni Stream. Scegli il pulsante Rimuovi.

Come specificare più tracce con sottotitoli

Per ogni uscita SRT, SCC o SMI è necessario disporre di un'uscita per selettore di didascalie. Nell'output dei sottotitoli, scegli il selettore dei sottotitoli in Sorgente dei sottotitoli impostato per la traccia che desideri includere. Appariranno nell'elenco dei gruppi di impostazioni come Selettore dei sottotitoli 1, Selettore dei sottotitoli 2 e così via.

## <span id="page-214-2"></span>Sottotitoli in uscita tramite teletext

La modalità di impostazione dei sottotitoli del teletext in uscita dipende dal fatto che si desideri spostare i sottotitoli in diverse pagine del Teletext o semplicemente passare i sottotitoli esattamente dall'input all'output.

<span id="page-214-0"></span>Pass-through da Teletext a Teletext

Se il formato dei sottotitoli di input è Teletext e desideri che i sottotitoli di output si trovino sulle stesse pagine e con lo stesso stile dell'input, puoi passare dai sottotitoli di input all'output. A tale scopo, imposta i sottotitoli in questo modo:

- Assicurati che i sottotitoli di input siano configurati con un solo selettore di sottotitoli. Per ulteriori informazioni, consulta [didascalie di input teletext.](#page-196-0)
- Nello stesso gruppo di output e nello stesso output del video, crea una scheda di didascalie. Questa scheda con le didascalie rappresenta tutte le didascalie di output, indipendentemente dal numero di pagine Teletext in uscita.
- Nella scheda dei sottotitoli di output, scegli il selettore dei sottotitoli di input per la fonte dei sottotitoli.
- Non specificate valori per altre impostazioni nella scheda dei sottotitoli di output.

Quando lavori direttamente con le specifiche del tuo lavoro JSON, una scheda delle didascalie corrisponde a una scheda figlio di. CaptionDescriptions

<span id="page-214-1"></span>Da teletext a teletext, rimappatura della pagina

Se il formato dei sottotitoli di input è il teletext e, nell'output, si desidera modificare le pagine Teletext in cui si trovano i sottotitoli, è necessario specificare le pagine in input e output. A tale scopo, configurate i sottotitoli in questo modo:

- Assicurati che i sottotitoli di input siano configurati con un selettore di sottotitoli per ogni pagina del teletext e di specificare il numero di pagina nelle impostazioni di ogni selettore di sottotitoli di input. Per ulteriori informazioni, consulta [didascalie di input teletext](#page-196-0).
- Nello stesso gruppo di output e con lo stesso output del video, create una scheda di didascalie per ogni pagina Teletext di output.
- In ogni scheda dei sottotitoli di output, scegli uno dei selettori dei sottotitoli di input per la fonte dei sottotitoli.
- In ogni scheda delle didascalie di output, per Numero di pagina, specificate il numero di pagina del teletext che desiderate per le didascalie nell'output. Facoltativamente, fornite i valori per i tipi di lingua, descrizione e pagina.

### Televideo da altri formati di sottotitoli

Quando i sottotitoli di input sono in un formato diverso dal teletext, è necessario specificare le pagine Teletext per i sottotitoli di output. MediaConvert supporta questi flussi di lavoro relativi ai sottotitoli:

- Una singola didascalia di input viene tracciata su una singola pagina Teletext di output.
- Una singola didascalia di input tiene traccia di più pagine Teletext di output. Ogni pagina di output duplica il contenuto delle altre.
- Tracce di didascalie di input multiple su più pagine Teletext di output. I selettori di didascalie vengono utilizzati per specificare quali didascalie includere in ogni pagina Teletext di output.

Imposta i sottotitoli in questo modo:

- Assicurati che i sottotitoli di input siano configurati con un selettore di sottotitoli per ogni traccia di sottotitoli che intendi mappare su una pagina Teletext. Per ulteriori informazioni, consulta [Creazione di selettori di didascalie di input.](#page-192-1)
- Nello stesso gruppo di output e con lo stesso output del video, create una scheda di didascalie per ogni pagina Teletext in uscita.
- In ogni scheda dei sottotitoli di output, scegli uno dei selettori dei sottotitoli di input per la fonte dei sottotitoli.
- In ogni scheda delle didascalie di output, per Numero di pagina, specificate il numero di pagina del teletext che desiderate per le didascalie nell'output. Facoltativamente, fornite i valori per Lingua e Descrizione.

## <span id="page-215-0"></span>Sottotitoli di output masterizzati

Il burn-in è un modo per fornire i sottotitoli, piuttosto che un formato di sottotitoli. Questo metodo scrive le didascalie direttamente nei fotogrammi video, sostituendo i pixel del contenuto video con le didascalie. Se desiderate inserire sottotitoli burn-in in un output, impostate i sottotitoli in base alle seguenti informazioni.
Dove specificare le didascalie

Inserisci i sottotitoli nello stesso gruppo di output e nello stesso output del video.

Come specificare più tracce di sottotitoli

È possibile eseguire il burn-in di una sola traccia di didascalie in ciascun output.

Come usare lo style passthrough

Puoi scegliere come stilizzare il testo dei sottotitoli masterizzati che appare nel video in uscita. Sono disponibili alcune opzioni, tra cui lo style passthrough, le impostazioni predefinite o le sostituzioni manuali.

Quando impostate Style passthrough su Enabled, MediaConvert utilizza le informazioni di stile e posizione disponibili nelle didascalie di input. Tieni presente che MediaConvert utilizza le impostazioni predefinite per tutte le informazioni di stile mancanti.

MediaConvert supporta lo style passthrough per i seguenti formati di didascalie di input:

- Ancillary
- Embedded
- SCTE-20
- SCC
- TTML
- STL (EBU STL)
- SMPTE-TT (basato su testo)
- Teletext
- IMSC
- WebVTT

Quando impostate Style passthrough su Disabilitato, MediaConvert ignora le informazioni di stile inserite e utilizza le impostazioni predefinite: testo bianco con contorni neri, posizionamento in basso al centro e ridimensionamento automatico.

Indipendentemente dal fatto che lo style passthrough sia abilitato o meno, puoi anche scegliere di ignorare manualmente le singole opzioni di stile.

Gli input simili a TTML e TTML (IMSC, SMPTE-TT) hanno requisiti di formattazione di stile speciali. Per ulteriori informazioni, consulta [Formattazione in stile TTML](#page-203-0).

#### Come specificare lo script dei caratteri

AWS Elemental seleziona MediaConvert automaticamente lo script appropriato per i sottotitoli, in base alla lingua specificata nelle impostazioni dei sottotitoli di output. Se la lingua che scegli ha più di uno script possibile, specifica lo script che desideri.

Per garantire che il servizio utilizzi lo script di font corretto

- 1. Nella sezione Didascalie in Impostazioni di codifica, per Lingua, scegli la lingua del testo delle didascalie.
- 2. Se la lingua specificata ha più di uno script possibile, utilizzate Font script per specificare lo script.

Ad esempio, se scegliete il cinese (ZH) come lingua, utilizzate lo script Font per scegliere il cinese semplificato o il cinese tradizionale. In questo caso, se non specificate un valore per lo script Font, il servizio utilizza come impostazione predefinita il cinese semplificato.

#### **G** Tip

Nella maggior parte dei casi, per Font script è possibile mantenere il valore predefinito di Automatic. Quando lo fai, il servizio sceglie lo script in base alla lingua del testo delle didascalie.

#### Font non inglesi e caratteri non supportati

Se il font di input utilizza uno script di caratteri diverso dall'inglese, le didascalie masterizzate in output potrebbero contenere caratteri Unicode non supportati. # Per risolvere, imposta Style passthrough su Enabled.

## Impostazioni per i sottotitoli di accessibilità

Puoi contrassegnare i brani con sottotitoli codificati come ausilio all'accessibilità per chi ha problemi di udito. La sezione seguente descrive come funzionano le didascalie di accessibilità in AWS Elemental. MediaConvert

#### HLS e CMAF

Quando si esegue l'output in formato HLS o CMAF e si include una traccia dei sottotitoli ISMC o WebVTT, è possibile aggiungere attributi di accessibilità per i sottotitoli al manifesto di output. MediaConvert [aggiunge questi attributi in base alle sezioni 4.5 e 4.6 delle specifiche di creazione HLS](https://developer.apple.com/documentation/http_live_streaming/hls_authoring_specification_for_apple_devices)  [per i dispositivi Apple.](https://developer.apple.com/documentation/http_live_streaming/hls_authoring_specification_for_apple_devices)

Quando impostate Accessibility subtitles (accessibility) su Enabled (ENABLED), MediaConvert aggiunge i seguenti attributi alla traccia dei sottotitoli nel manifesto sotto: e. EXT-X-MEDIA CHARACTERISTICS="public.accessibility.describes-spokendialog,public.accessibility.describes-music-and-sound" AUTOSELECT="YES"

Mantieni il valore predefinito, Disabled (DISABLED), se la traccia dei sottotitoli non è destinata a fornire tale accessibilità. MediaConvert non aggiungerà gli attributi del paragrafo precedente.

## Utilizzo di gruppi di output per specificare un tipo di pacchetto di streaming o un file autonomo

Le funzioni di MediaConvert output di AWS Elemental si differenziano in base al tipo di gruppo di output di cui fa parte.

#### File

In un gruppo di output di file, ogni output impostato genera un file di output autonomo.

Ad esempio, potreste impostare un'uscita che contenga tutti i video, l'audio e le didascalie insieme. Puoi anche impostare un output separato per i sottotitoli collaterali, come TTML.

#### Pacchetti di output in streaming

Nei seguenti gruppi di output, gli output configurati sono parti separate di un singolo pacchetto di streaming ABR (adaptive bitrate):CMAF,, Apple HLS e. DASH ISO Microsoft Smooth Streaming

In un gruppo di output ABR, ogni output è in genere un elemento del supporto. Cioè, ogni output è una fetta dello stack di bitrate adattivo (ABR). Ad esempio, potreste avere un'uscita per ciascuna

delle tre risoluzioni video, un'uscita per ciascuna delle due tracce audio in lingua e un'uscita per ciascuna delle due lingue dei sottotitoli.

L'illustrazione seguente mostra la relazione tra gli output di un gruppo di output ABR e i file che crea. MediaConvert Ogni quadrato arancione corrisponde a un output all'interno del gruppo di output. In questo esempio, sono presenti tre risoluzioni video, audio in due lingue e sottotitoli in due lingue. Il pacchetto contiene file audio, video e sottotitoli segmentati, oltre a file manifest che indicano al lettore quali file scaricare e quando riprodurli.

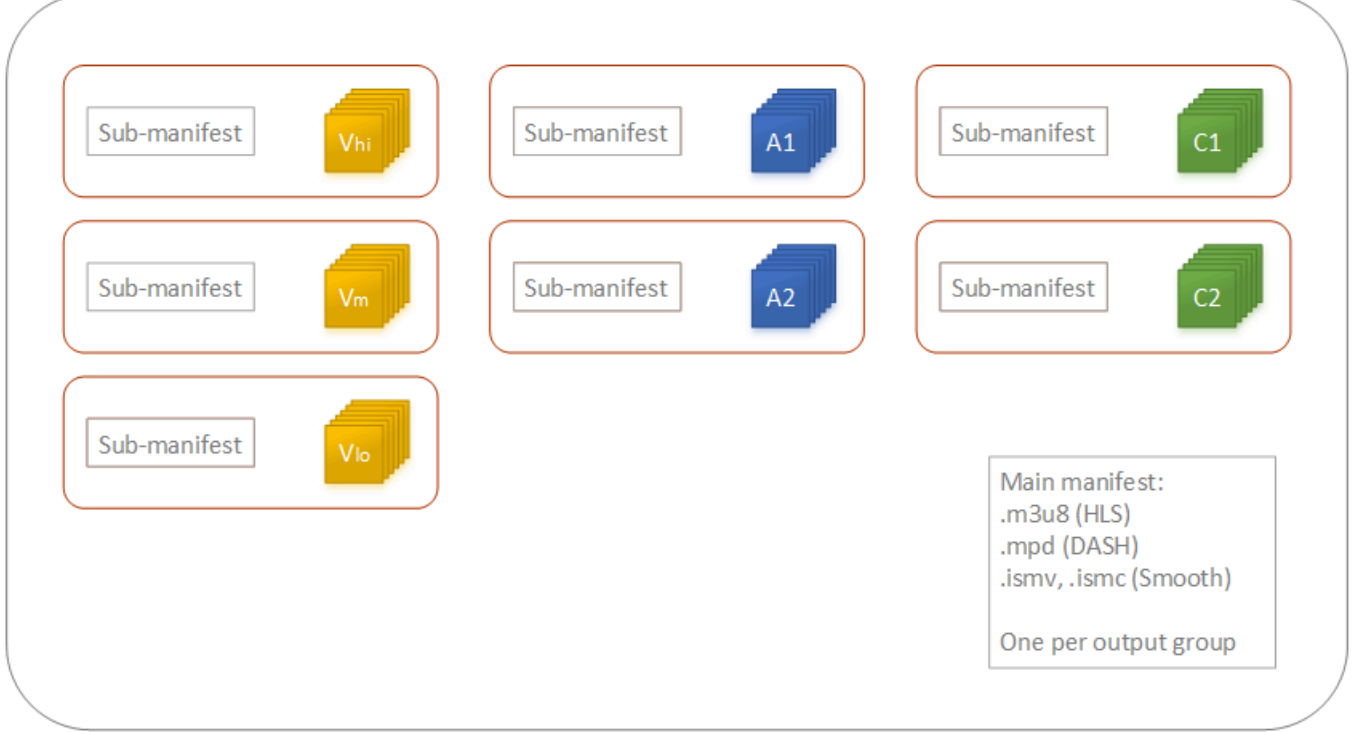

Un processo singolo può generare da zero a molti file autonomi e pacchetti di streaming da zero a molti. Per creare più di un file autonomo, aggiungere un singolo gruppo di output di file al processo e aggiungere più output a tale gruppo. Per creare più di un pacchetto di streaming, aggiungi al tuo processo più gruppi di output CMAF, AppleHLS, DASH ISO o Microsoft Smooth Streaming.

L'illustrazione seguente mostra un MediaConvert processo che genera due file.mp4 autonomi, due pacchetti e un pacchetto. Apple HLS CMAF Un singolo gruppo di output di file con due output genera due file autonomi. Un singolo gruppo di output Apple HLS con sette uscite produce un unico pacchetto visualizzabile con sette sezioni ABR.

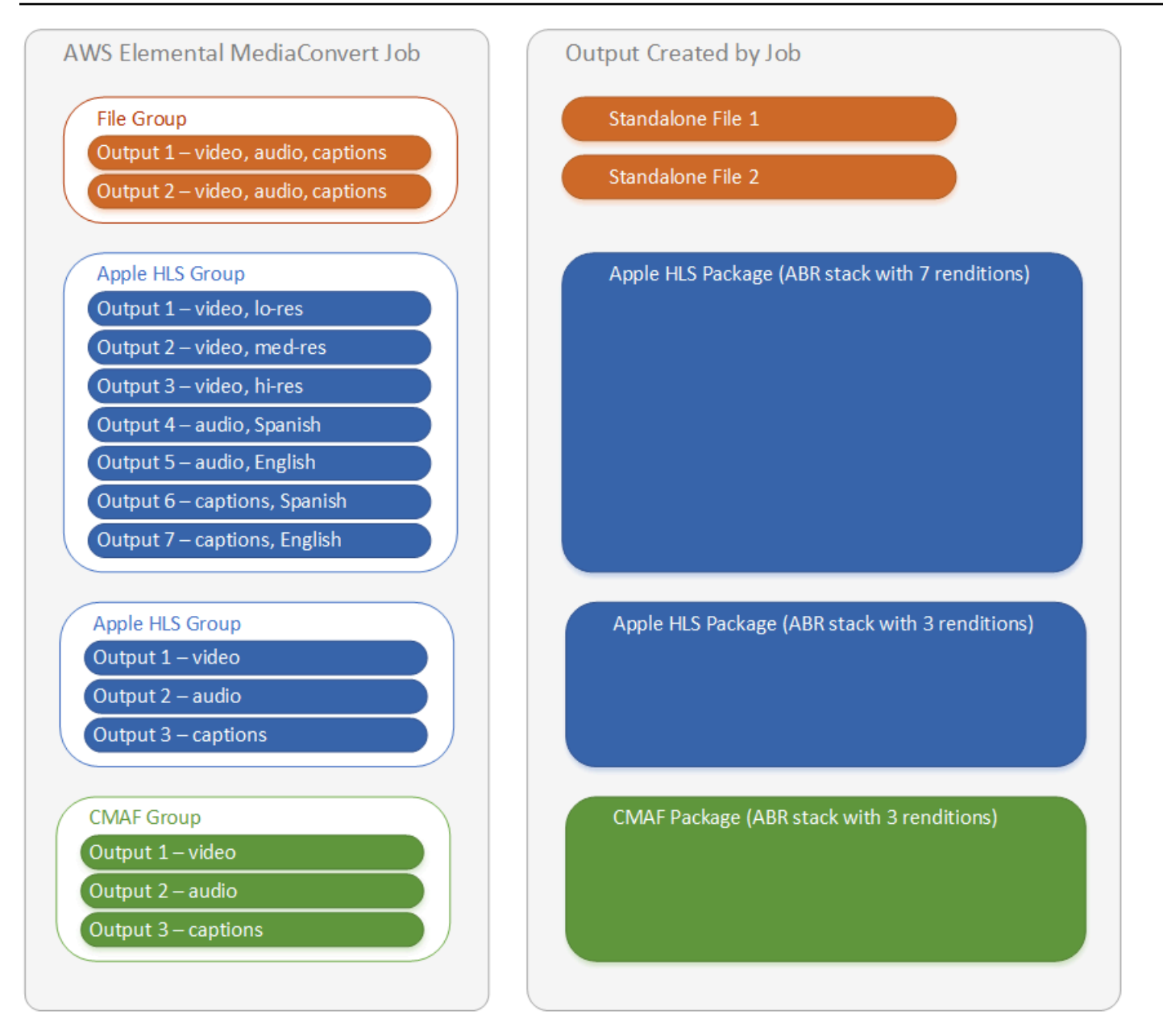

Per informazioni sulla configurazione di gruppi di output e output nel processo, vedere [Configurazione](#page-153-0)  [dei lavori in MediaConvert.](#page-153-0)

## Scelta dei gruppi di output di streaming ABR

Per creare risorse multimediali che gli utenti possano trasmettere in streaming sui propri dispositivi, scegliete uno o più dei gruppi di output ABR (adaptive bitrate):Apple HLS, DASH ISOMicrosoft Smooth Streaming, o CMAF. Il tipo di gruppo di output determina quali lettori multimediali possono riprodurre i file MediaConvert creati da quel gruppo di output.

Quando configurate CMAF o gruppi di Microsoft Smooth Streaming outputDASH ISO, assicuratevi di impostare correttamente la lunghezza del frammento. Per informazioni sulla configurazione della lunghezza del frammento, consulta [Impostazione della lunghezza del](#page-222-0)  [frammento per gli output di streaming.](#page-222-0)

La tabella seguente riepiloga le relazioni tra i gruppi di output e i lettori multimediali.

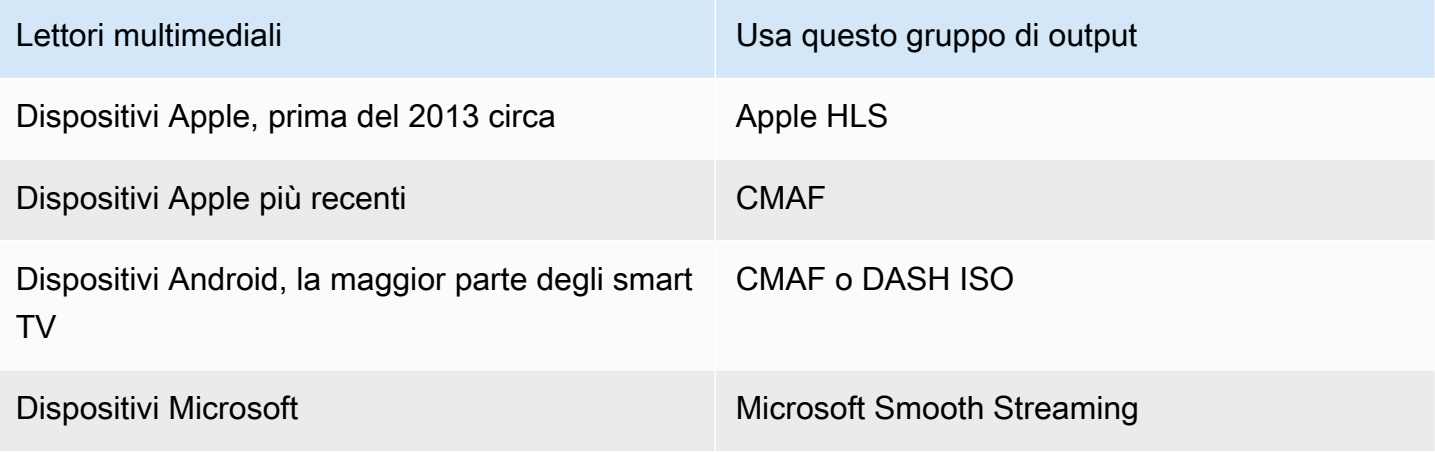

#### **a** Note

MediaConvert fatture per ogni minuto di tempo di output transcodificato, non per processo. Pertanto, quando aggiungi gruppi di output a un processo, esso ha un costo maggiore. Ad esempio, un lavoro con un Apple HLS pacchetto e un DASH ISO pacchetto costa il doppio rispetto a un lavoro con uno solo di questi pacchetti. Ciò presuppone che le impostazioni di transcodifica siano le stesse.

Per determinare quali gruppi di output sono necessari

- 1. Decidi su quali dispositivi gli utenti finali possono riprodurre gli asset multimediali di cui è stata effettuata la transcodifica. Se desideri che l'asset possa essere riprodotto su qualunque dispositivo possibile, includi questi gruppi di output:
	- Apple HLS
	- DASH ISO o CMAF
- Microsoft Smooth Streaming
- 2. Valuta se utilizzare caratteristiche di codifica avanzate. Per la riproduzione dei seguenti formati su dispositivi Apple, è necessario anche includere un gruppo di output CMAF:
	- Video HD igh-dynamic-range (HDR)
	- Video con codifica H.265 (HEVC)

Se includi un output CMAF, non è necessario creare un output DASH ISO perché tutti i comuni lettori compatibili con DASH sono compatibili anche con CMAF.

#### **a** Note

Esistono alcuni DASH lettori non comuni che richiedono esplicitamente l'estensione di segmentazione video di tipo .mp4. MediaConvert emette segmenti video CMAF nel formato.cmfv. Per creare un output compatibile con questi lettori, includi un gruppo di output nel tuo lavoro. DASH ISO

3. Valuta il fattore costo.

Se non hai bisogno di supportare lettori prodotti prima del 2013 circa e se non hai bisogno di supportare i DASH lettori rari che richiedono segmenti video.mp4, puoi includere un singolo gruppo di output CMAF anziché entrambi e. DASH ISO Apple HLS La creazione di un singolo pacchetto CMAF anziché di Apple HLS pacchetti singoli può anche offrire risparmi sui costi di archiviazione DASH ISO e distribuzione dei video. Questo perché è necessario archiviare e distribuire solo un set di file video e audio.

### <span id="page-222-0"></span>Impostazione della lunghezza del frammento per gli output di streaming

Per tutti i gruppi di output di streaming ABR diversi da HLS (CMAF, DASH e Microsoft Smooth Streaming), il valore specificato per Fragment length (Lunghezza frammento) (FragmentLength) devono funzionare con le altre impostazioni di output specificate dall'utente. Se si imposta Fragment length (Lunghezza frammento) non correttamente, quando gli utenti guardano il video di output il player potrebbe subire un arresto anomalo. Questo può accadere perché il dispositivo di riproduzione prevede segmenti aggiuntivi alla fine del video e richiede segmenti inesistenti.

La lunghezza del frammento è vincolata dai valori di Closed GOP cadence (**GopClosedCadence**), GOP size () e Frame rate (,**GopSize**). FramerateNumerator FramerateDenominator Per

ulteriori informazioni su come trovare queste impostazioni nella console e nella specifica del processo JSON, consulta [Individuazione delle impostazioni relative alla lunghezza del frammento.](#page-224-0)

#### **a** Note

Quando impostate la frequenza dei fotogrammi di output su Follow source, assicuratevi che la frequenza fotogrammi del file video di input corrisponda al valore specificato per la lunghezza del frammento di output. La frequenza dei fotogrammi del file video in ingresso funziona come la frequenza dei fotogrammi in uscita.

#### Argomenti

- [Regola per la lunghezza del frammento](#page-223-0)
- [Esempi di lunghezza dei frammenti](#page-223-1)
- [Individuazione delle impostazioni relative alla lunghezza del frammento](#page-224-0)

#### <span id="page-223-0"></span>Regola per la lunghezza del frammento

La lunghezza del frammento deve essere un numero intero e deve essere un multiplo di questo valore: dimensione GOP x cadenza GOP chiusa ÷ Frequenza fotogrammi

<span id="page-223-1"></span>Esempi di lunghezza dei frammenti

Esempio: impostazioni corrette

Cadenza GOP chiusa = 1

Frequenza fotogrammi = 30

Dimensione GOP = 60 fotogrammi

Lunghezza del frammento = 2

Esempio: impostazioni non corrette

Cadenza GOP chiusa = 1

Frequenza fotogrammi = 50

Dimensione GOP = 90 fotogrammi

<span id="page-224-0"></span>Lunghezza del frammento = 2

Individuazione delle impostazioni relative alla lunghezza del frammento

Quando impostate la lunghezza del frammento, controllate i valori relativi alla cadenza GOP chiusa, alla dimensione del GOP e alla frequenza dei fotogrammi.

Lunghezza del frammento

È possibile impostare la lunghezza del frammento tramite la console o la specifica del processo JSON. L'impostazione Fragment length (Lunghezza frammento) si applica a un gruppo di output e influisce su ogni output del gruppo.

Per trovare l'impostazione Fragment length (Lunghezza frammento) (console)

- 1. Nella pagina Crea lavoro, nel riquadro Job a sinistra, in Gruppi di output, scegli il nome del tuo gruppo di output CMAF, DASH ISO o Microsoft Smooth Streaming.
- 2. Nella sezione delle impostazioni del gruppo a destra, trovare Fragment lenght (Lunghezza frammento).

La sezione delle impostazioni del gruppo è denominata CMAF group settings (Impostazioni gruppo CMAF), DASH ISO group settings (Impostazioni gruppo DASH ISO) o MS Smooth group settings (Impostazioni gruppo MS Smooth).

Per trovare l'impostazione Fragment length (Lunghezza frammento) (specifica del processo JSON)

• Cerca FragmentLength come figlio diOutputGroupSettings, come nell'esempio seguente.

```
{ 
  "Settings": { 
    ... 
    "Inputs": [ 
       ... 
    ], 
    "OutputGroups": [ 
      \{ "Name": "DASH ISO", 
         "OutputGroupSettings": { 
            "Type": "DASH_ISO_GROUP_SETTINGS", 
           "DashIsoGroupSettings": { 
              "SegmentLength": 30,
```

```
 "FragmentLength": 2,
           "SegmentControl": "SINGLE_FILE", 
           "HbbtvCompliance": "NONE" 
        } 
      }, 
...
```
Cadenza GOP chiusa, dimensione GOP e frame rate

È possibile impostare la cadenza GOP chiusa, la dimensione GOP e la frequenza dei fotogrammi utilizzando la console o le specifiche del lavoro JSON. Queste impostazioni si applicano a ciascun output individualmente. Assicuratevi che i valori impostati per ogni output del gruppo di output funzionino con il valore specificato per la lunghezza del frammento del gruppo di output.

**a** Note

Lo stack ABR dispone di più output. Assicurati di impostare questi valori in ciascun output.

Per trovare le impostazioni di codifica per un output (della console)

- 1. Nella pagina Crea lavoro, nel riquadro Job a sinistra, in Gruppi di output, scegli il nome dell'output, ad esempio Output 1, Output 2 e così via.
- 2. Nella sezione Encoding settings (Impostazioni codifica), la scheda Video (Video) è selezionata automaticamente. Trova la cadenza GOP chiusa, la dimensione del GOP e la frequenza dei fotogrammi in questa scheda.

Per trovare le impostazioni di codifica per un output (specifica del processo JSON)

• Trovare GopClosedCadence, GopSize, FramerateNumerator e FramerateDenominator come figli delle impostazioni di codec, come nell'esempio seguente. In questo esempio, il codec èH\_264, quindi il genitore delle impostazioni del codec è. H264Settings

```
{ 
   "Settings": { 
      ... 
      "Inputs": [ 
         ... 
      ],
```

```
 "OutputGroups": [ 
      { 
        "Name": "DASH ISO", 
        ... 
        }, 
        "Outputs": [ 
          { 
             "VideoDescription": { 
... 
               "CodecSettings": { 
                 "Codec": "H_264", 
                 "H264Settings": { 
                   "InterlaceMode": "PROGRESSIVE", 
                   "NumberReferenceFrames": 3, 
                   "Syntax": "DEFAULT", 
                   "Softness": 0, 
                   "GopClosedCadence": 1,
                   "GopSize": 60,
      ... 
                   "FramerateNumerator": 60,
                   "FramerateDenominator": 1
} 
               }, 
               ... 
            },
```
## Supporto per la versione del lettore HLS

AWS Elemental MediaConvert imposta automaticamente i metadati della versione del lettore in base alle funzionalità abilitate. La maggior parte delle risorse HLS con cui create MediaConvert sono compatibili con la versione 2 e successive dei lettori HLS.

Questo elenco mostra le caratteristiche che potrebbero richiedere un supporto del player aggiornato:

Add I-frame only manifest: HLS Output group (Gruppo output HSL) > Output > Advanced (Avanzate) > Add I-frame only manifest (Aggiungi manifest solo con I-frame)

Quando si sceglie Include (Includi), i visualizzatori possono riprodurre l'asset con i player HLS versione 4 e successive.

Quando si sceglie Exclude (Escludi), i visualizzatori possono riprodurre l'asset con i player HLS versione 2 e successive.

Tipo di traccia audio: Gruppo di uscita HLS > Output > Impostazioni di uscita > Avanzate > Tipo di traccia audio

Scegliendo una delle opzioni audio alternative per qualsiasi variante audio, gli spettatori possono riprodurre la risorsa con i lettori HLS versione 4 e successive.

Se scegliete Variante Stream solo audio per il tipo di traccia audio o non selezionate il tipo di traccia audio per tutte le varianti audio, gli spettatori possono riprodurre la risorsa con i lettori HLS versione 2 e successive.

Metodo crittografia DRM: HLS output group (Gruppo output HLS) > DRM encryption (Crittografia DRM) > Encryption method (Metodo di crittografia)

Quando si sceglie SAMPLE-AES per DRM encryption (Crittografia DRM), Encryption method (Metodo crittografia), i visualizzatori possono riprodurre l'asset con player HLS versione 5 e successiva.

Quando si sceglie un qualsiasi altro valore per DRM encryption (Crittografia DRM), Encryption method (Metodo crittografia), i visualizzatori possono riprodurre l'asset con player HLS versione 2 e successive.

Contrassegno del servizio video descrittivo: gruppo di output HLS > Output (deve essere solo audio) > Impostazioni di output > Bandiera del servizio video descrittivo

Questa impostazione è disponibile anche nei gruppi di output CMAF: gruppo di output CMAF > Output > Impostazioni del contenitore CMAF > Avanzate > Bandiera del servizio video descrittivo

Per trovare questa impostazione, l'uscita HLS o CMAF deve avere solo impostazioni audio. Nelle uscite HLS, è necessario rimuovere la scheda Video predefinita.

Scegliendo Flag for Descriptive video service flag, gli spettatori possono giocare alla risorsa con i lettori HLS versione 5 e successive.

Per creare un Apple HLS output conforme: quando impostate il flag del servizio video descrittivo su Contrassegno, dovete anche impostare il tipo di traccia audio su Audio alternativo, selezione automatica, predefinito o Audio alternativo, selezione automatica, non predefinito.

Formato durata manifest: HLS output group (Gruppo output HLS) > Apple HLS group settings (Impostazioni di gruppo Apple HLS) > Advanced (Avanzate) > Manifest duration format (Formato durata manifest)

Quando si imposta il formato di durata manifest su Integer (Intero), i visualizzatori possono riprodurre l'asset con i player HLS versione 2 e successive.

Quando si imposta il formato di durata manifest su Floating point (Virgola mobile), i visualizzatori possono riprodurre l'asset con i player HLS versione 3 e successive.

Controllo segmento: HLS output group (Gruppo output HLS) > Apple HLS group settings (Impostazioni di gruppo Apple HLS) > Segment control (Controllo segmento)

Quando si imposta il controllo segmento su Single file (File singolo), i visualizzatori possono riprodurre l'asset con i player HLS versione 4 e successive.

Quando si imposta il controllo segmento su Segmented files (File segmentati), i visualizzatori possono riprodurre l'asset con i player HLS versione 2 e successive.

## Impostazioni di codifica consigliate per la qualità video

Quando crei un lavoro con AWS Elemental MediaConvert, le impostazioni di codifica che scegli influiscono sulla qualità del video, sulla dimensione del file e sulla compatibilità del lettore.

È possibile configurare il lavoro in modo MediaConvert da consentire la selezione automatica delle migliori impostazioni di codifica per la qualità video, con una dimensione del file di output bilanciata. In alternativa, puoi specificare manualmente le impostazioni di codifica in base ai tuoi requisiti di output o di consegna.

Questa sezione introduce i concetti di base, descrive le impostazioni tipiche e fornisce indicazioni per la scelta delle impostazioni ottimizzate per la qualità video.

#### Argomenti

- [Riferimento per la struttura GOP e i tipi di frame](#page-229-0)
- [Dimensione GOP \(impostazione consigliata\)](#page-230-0)
- [Impostazione consigliata dei fotogrammi B tra i frame di riferimento](#page-230-1)
- [Impostazione consigliata per la cadenza GOP chiusa](#page-230-2)
- [Impostazione consigliata Dynamic Sub-GOP](#page-231-0)
- [Impostazione consigliata dei fotogrammi B di riferimento GOP](#page-231-1)
- [Impostazione consigliata per Min I-Interval](#page-231-2)
- [Impostazione consigliata per la quantizzazione adattiva](#page-231-3)

## <span id="page-229-0"></span>Riferimento per la struttura GOP e i tipi di frame

Quando create un lavoro, le impostazioni GOP (Group of Pictures) scelte per l'output influiscono sulla qualità video e sulla compatibilità del lettore. Questa sezione introduce i concetti GOP di base, descrive le impostazioni GOP tipiche e fornisce indicazioni per la scelta delle impostazioni ottimizzate per la qualità video.

Un GOP è una disposizione specifica di tipi di fotogrammi video compressi. Questi tipi di frame includono quanto segue:

#### I-Frames

Cornici intracodificate. Contiene tutte le informazioni utilizzate da un decodificatore e decodifica il frame. In genere, gli I-frame utilizzano il maggior numero di bit all'interno di un flusso video.

#### IDR-Frames

Fotogrammi Instantaneous Decoder Refresh. Analogamente ai frame I, contengono tutte le informazioni utilizzate da un decoder per decodificare il frame. Tuttavia, i frame non possono fare riferimento a nessun frame che precede un frame IDR.

#### P-Frames

Frame previsti. Contiene le differenze tra il frame corrente e uno o più frame precedenti. I fotogrammi P offrono una compressione molto migliore rispetto ai fotogrammi I e utilizzano meno bit all'interno di un flusso video.

#### B-Frames

Fotogrammi previsti bidirezionali. Contiene le differenze tra il fotogramma corrente e uno o più fotogrammi precedenti o successivi. I fotogrammi B offrono la massima compressione e occupano il minor numero di bit all'interno di un flusso video.

Un GOP tipico inizia con un frame IDR e segue con uno schema ripetuto di fotogrammi B e P. Ad esempio: IDRBBPBBPBBPBB

Gli argomenti seguenti forniscono ulteriori informazioni sulle singole impostazioni GOP e consigliano impostazioni ottimizzate per la qualità video.

### <span id="page-230-0"></span>Dimensione GOP (impostazione consigliata)

La dimensione GOP è il numero di frame in un GOP e definisce l'intervallo tra i frame IDR. Ad esempio, se un GOP inizia con un frame IDR e ha una combinazione di 29 fotogrammi B e P, la dimensione GOP è di 30 fotogrammi.

Una dimensione GOP tipica dura 1—2 secondi e corrisponde alla frequenza dei fotogrammi video. Ad esempio, se la frequenza dei fotogrammi in uscita è di 30 fotogrammi al secondo, una dimensione GOP tipica è di 30 o 60 fotogrammi.

Quando impostate il codec video di uscita su AVC (H.264) oHEVC (H.265), impostate il controllo della modalità GOP su. Auto Ciò consente di MediaConvert selezionare una dimensione GOP ottimale.

#### **a** Note

I formati di streaming video, inclusi HLSDASH, CMAF e MSS, richiedono che la lunghezza del frammento o del segmento sia un multiplo della dimensione GOP. Per ulteriori informazioni, consulta [Impostazione della lunghezza del frammento per gli output di](#page-222-0)  [streaming.](#page-222-0) Quando imposti il controllo della modalità GOP su Auto per questi formati video, seleziona MediaConvert automaticamente una dimensione GOP compatibile e ottimizzata relativa alla lunghezza del frammento o del segmento.

### <span id="page-230-1"></span>Impostazione consigliata dei fotogrammi B tra i frame di riferimento

Definisce il numero massimo di fotogrammi B che MediaConvert possono essere utilizzati tra i fotogrammi di riferimento.

Un valore tipico è 1 o 2 se i fotogrammi B di riferimento GOP è impostato su e 3—5 se i **Disabled** fotogrammi B di riferimento GOP è impostato su. Enabled

Quando impostate il codec video di uscita su **AVC (H.264)** o, lasciate vuoti i fotogrammi B tra i frame di **HEVC (H.265)** riferimento. Ciò consente di MediaConvert selezionare un numero ottimale di fotogrammi B tra i frame di riferimento.

<span id="page-230-2"></span>Impostazione consigliata per la cadenza GOP chiusa

La cadenza GOP chiusa definisce il numero di GOP a cui un frame P o B è in grado di fare riferimento. Un GOP può essere aperto o chiuso. I GOP aperti possono avere frame che fanno

riferimento a un frame di un GOP diverso, mentre i GOP chiusi hanno frame che fanno riferimento solo all'interno del GOP stesso.

Quando impostate il codec video di uscita su AVC (H.264) oHEVC (H.265), lasciate vuota la cadenza Closed GOP per consentire MediaConvert di selezionare una cadenza GOP chiusa ottimale.

### <span id="page-231-0"></span>Impostazione consigliata Dynamic Sub-GOP

Un Sub-GOP dinamico può migliorare la qualità video soggettiva dei contenuti ad alto movimento. Lo fa permettendo al numero di fotogrammi B di variare.

Quando impostate il codec video di uscita su AVC (H.264) oHEVC (H.265), impostate Dynamic Sub-GOP su. Adaptive Ciò consente di MediaConvert determinare un sub-GOP ottimale.

### <span id="page-231-1"></span>Impostazione consigliata dei fotogrammi B di riferimento GOP

Quando impostate il codec video di uscita su AVC (H.264) oHEVC (H.265), impostate i fotogrammi B di riferimento GOP in modo da consentire **Enabled** ai fotogrammi B di essere referenziati da altri tipi di frame. Ciò migliora la qualità video dell'output rispetto al bitrate.

### <span id="page-231-2"></span>Impostazione consigliata per Min I-Interval

Min I-Interval impone un numero minimo di frame tra i frame IDR. Ciò include i frame creati all'inizio di un GOP o dal rilevamento del cambiamento di scena. Utilizzate Min I-Interval per migliorare la compressione video variando le dimensioni del GOP quando due fotogrammi IDR vengono creati uno vicino all'altro.

Quando impostate il codec video di uscita su o, lasciate vuoto Min I-Interval**AVC (H.264)**. **HEVC (H.265)** Ciò consente di MediaConvert selezionare un intervallo I minimo ottimale.

### <span id="page-231-3"></span>Impostazione consigliata per la quantizzazione adattiva

La quantizzazione adattiva seleziona la forza applicata alle diverse modalità di quantizzazione MediaConvert utilizzate, tra cui la quantizzazione flicker, spaziale e temporale. MediaConvert utilizza la quantizzazione adattiva per assegnare i bit in base alla complessità del video.

Quando impostate il codec video di uscita su AVC (H.264) HEVC (H.265)XAVC, o impostate la quantizzazione adattiva per consentire MediaConvert di selezionare una quantizzazione Auto adattiva ottimale.

## Utilizzo delle variabili nelle impostazioni del lavoro

Puoi utilizzare variabili, denominate anche identificatori di formato, nelle impostazioni del processo. Gli identificatori di formato sono valori che puoi inserire nelle impostazioni di processo che vengono risolti in modo diverso negli output a seconda delle caratteristiche dei file di input o del processo. Sono particolarmente utili nei set di impostazioni dell'output, nei modelli di processo e nei processi che si desidera duplicare e riutilizzare.

Ad esempio, puoi utilizzare l'identificatore del formato data \$d\$ per l'impostazione Destination (Destinazione). Se gli output devono essere organizzati per data e ora di avvio del processo, per Destination (Destinazione) è possibile immettere **s3://DOC-EXAMPLE-BUCKET1/\$d\$/**. Per un processo che inizia il 4 giugno 2020, il servizio crea gli output in s3://DOC-EXAMPLE-BUCKET1/20200604/.

Per un elenco degli identificatori di formato disponibili ed esempi di come utilizzarli, consulta [the](#page-232-0) [section called "Elenco di variabili di impostazione con esempi".](#page-232-0)

Per informazioni sugli identificatori di formato che funzionano diversamente negli output di streaming, consulta [the section called "Utilizzo di variabili di impostazione con uscite di streaming".](#page-240-0)

### Argomenti

- [Elenco di variabili di impostazione con esempi](#page-232-0)
- [Utilizzo di variabili di impostazione con uscite di streaming](#page-240-0)
- [Specificare un numero minimo di cifre](#page-242-0)

<span id="page-232-0"></span>Elenco di variabili di impostazione con esempi

La tabella seguente fornisce informazioni su ciascuno degli identificatori di formato che puoi utilizzare nel tuo job AWS MediaConvert Elemental. Per informazioni sugli identificatori di formato che funzionano diversamente negli output di streaming, consulta [the section called "Utilizzo di variabili di](#page-240-0)  [impostazione con uscite di streaming".](#page-240-0)

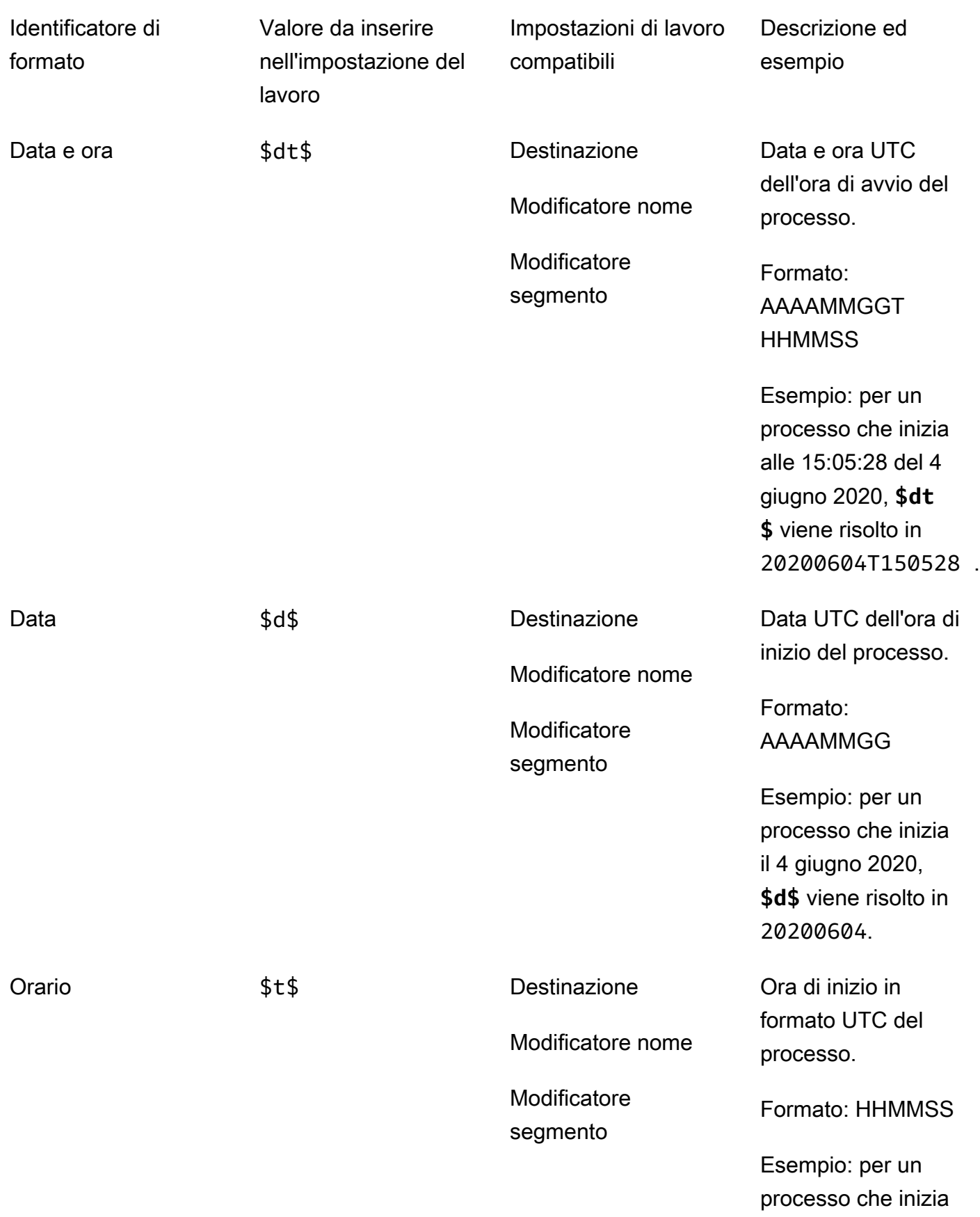

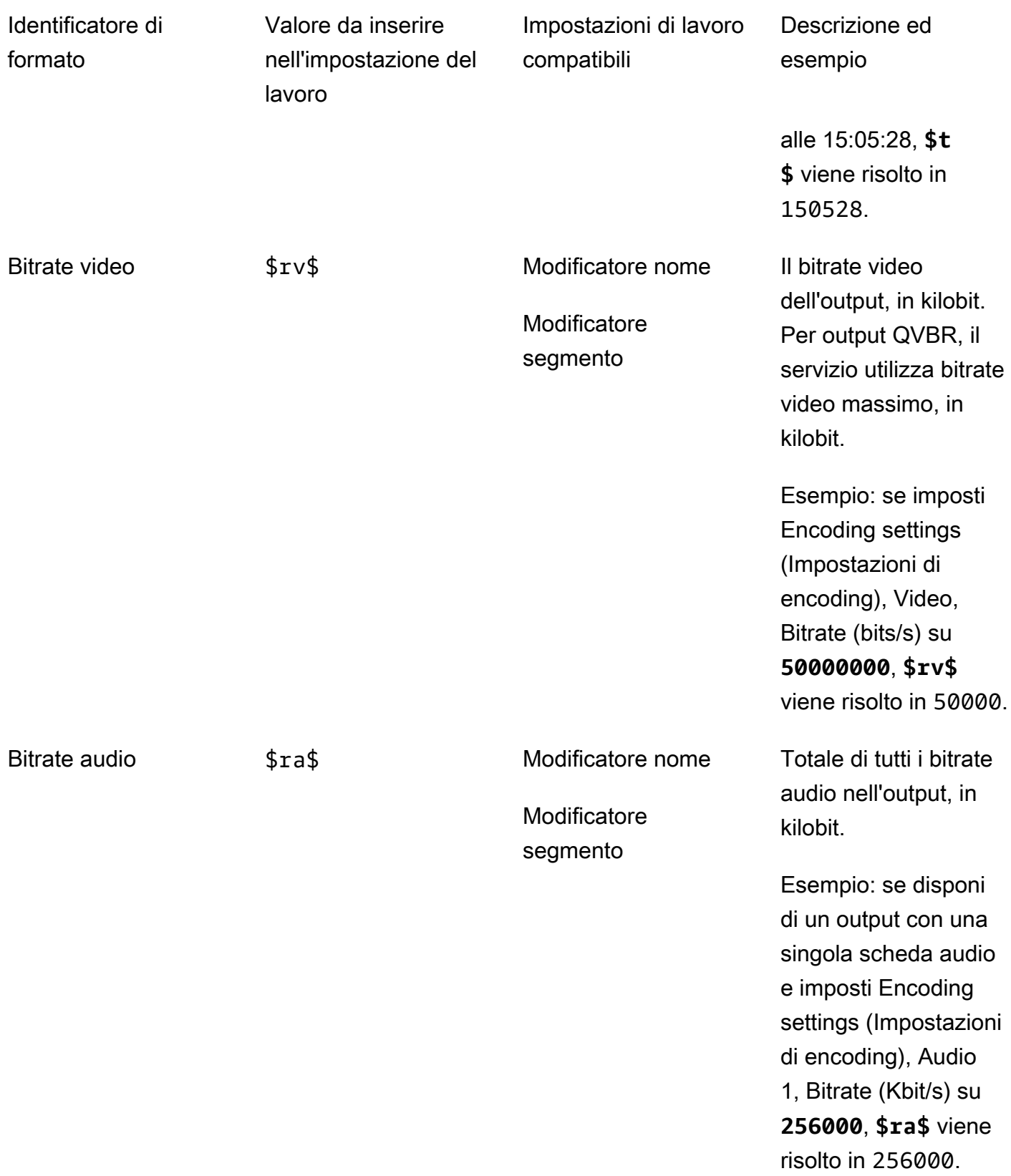

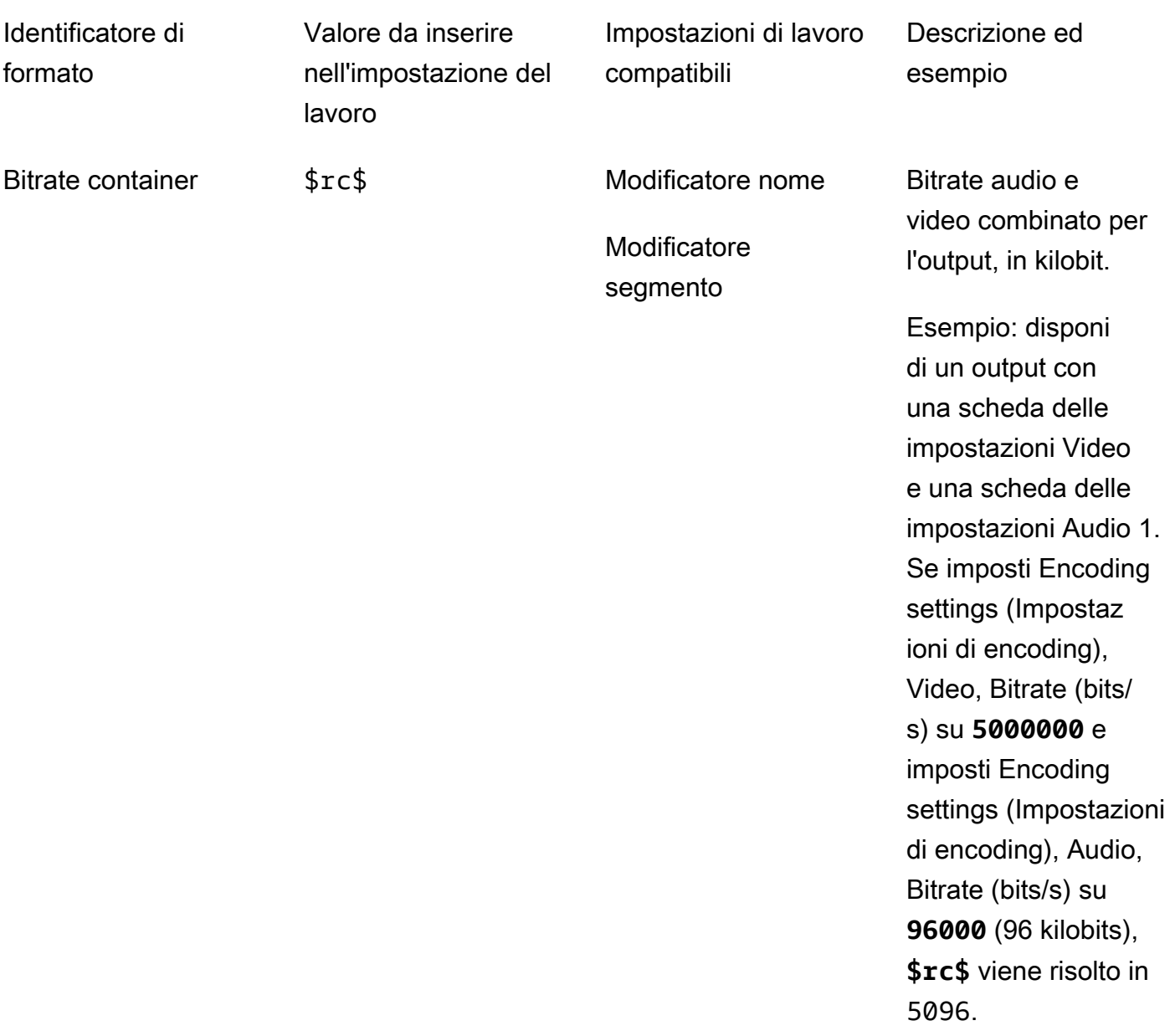

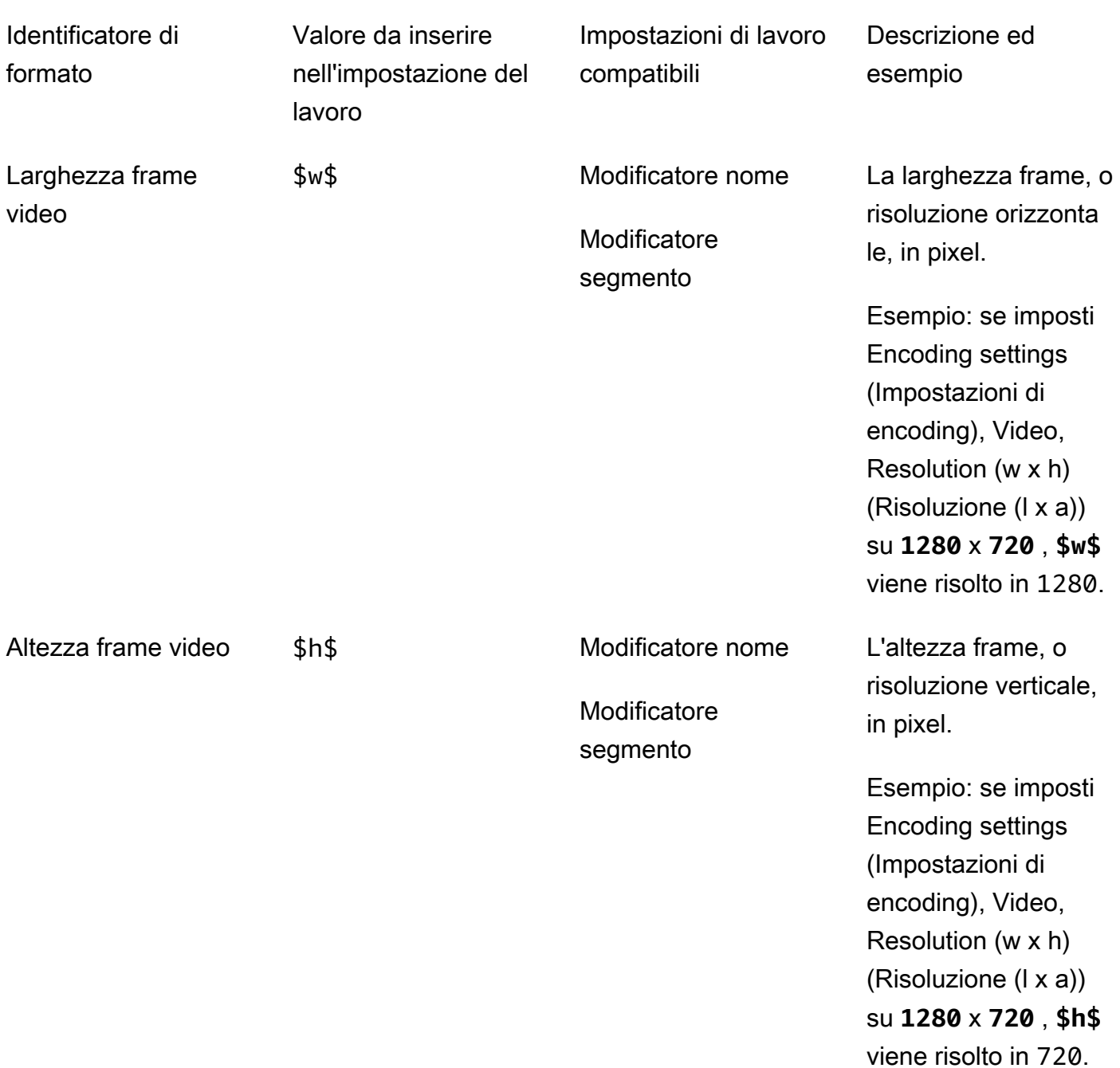

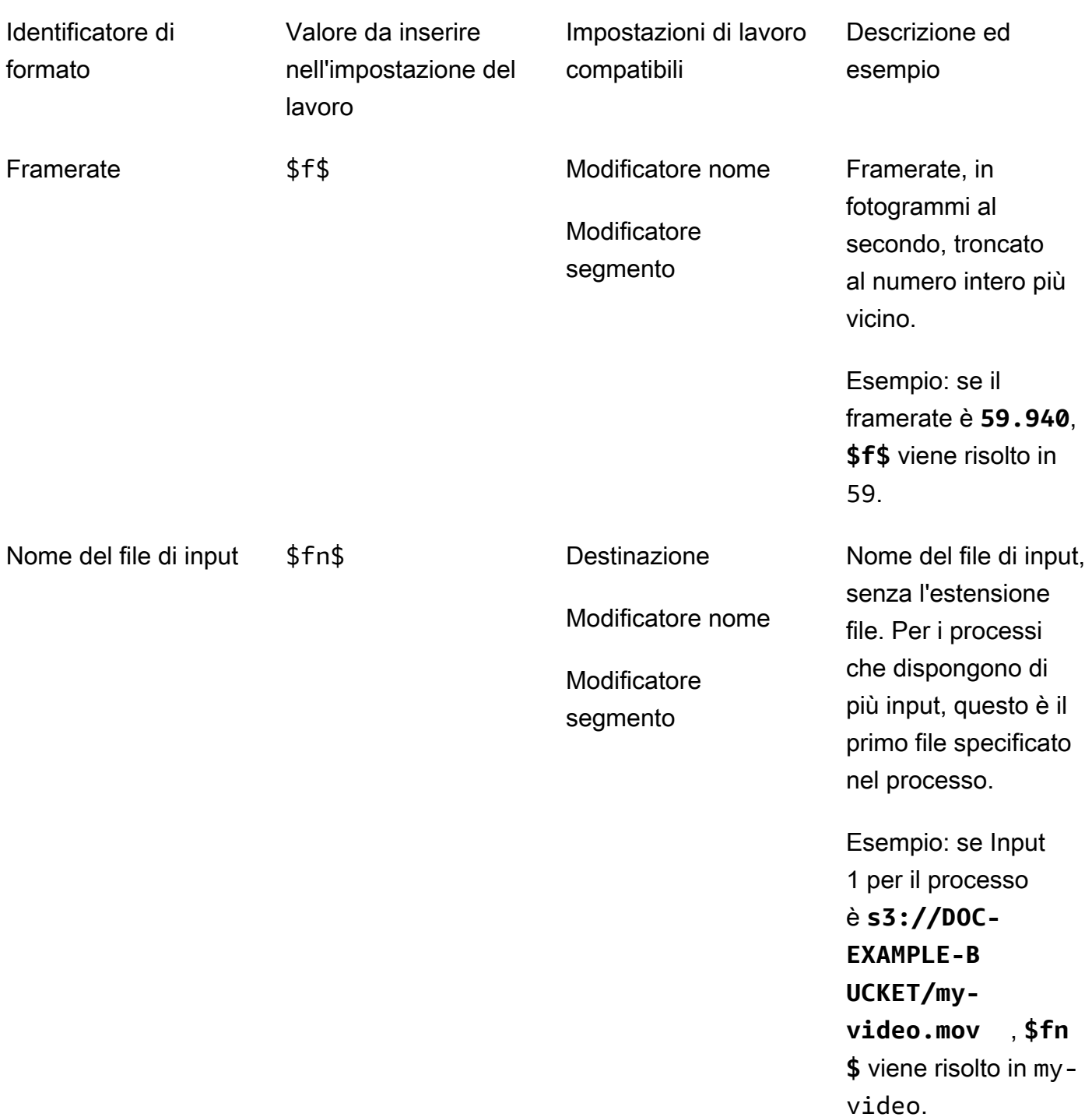

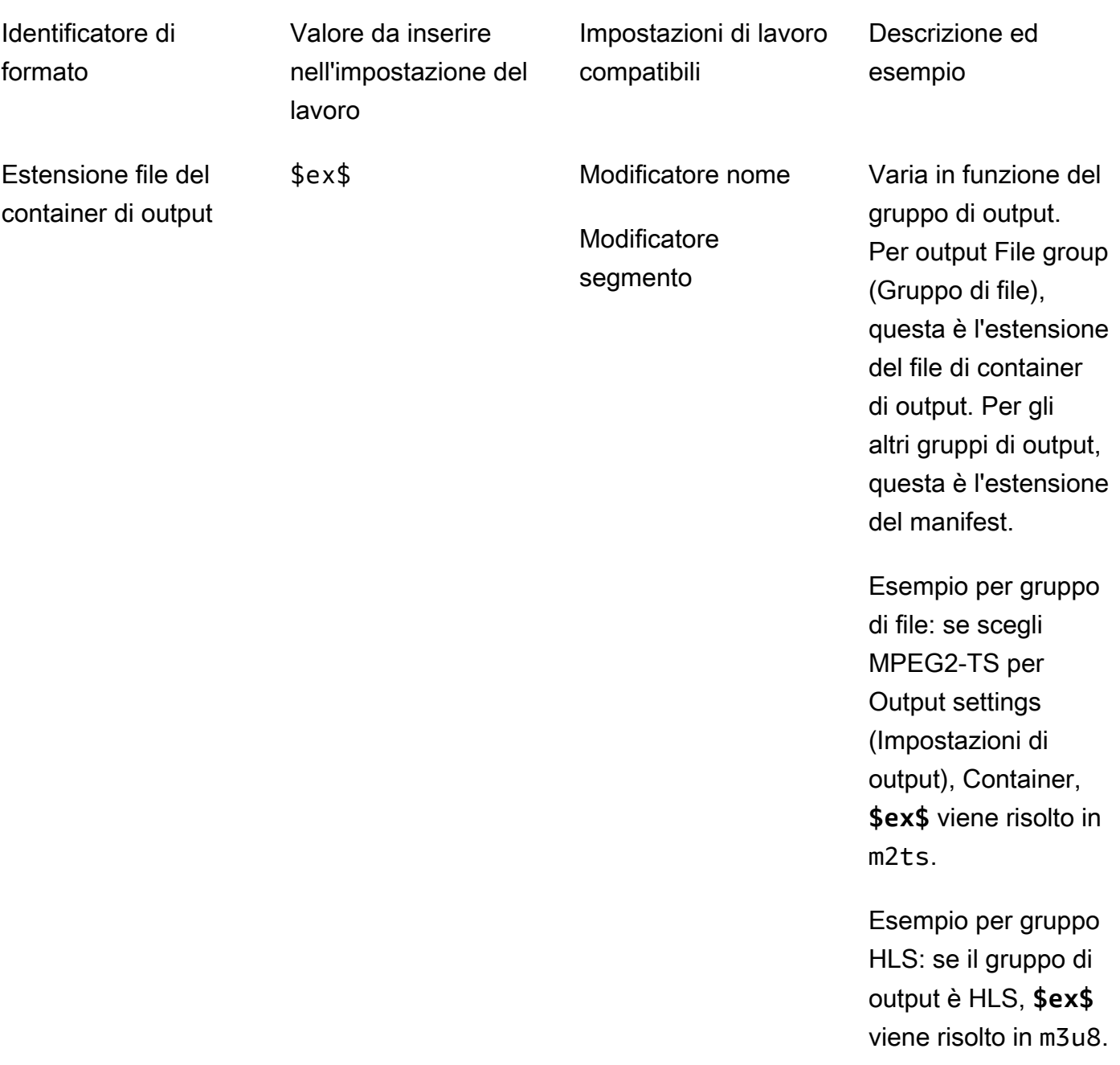

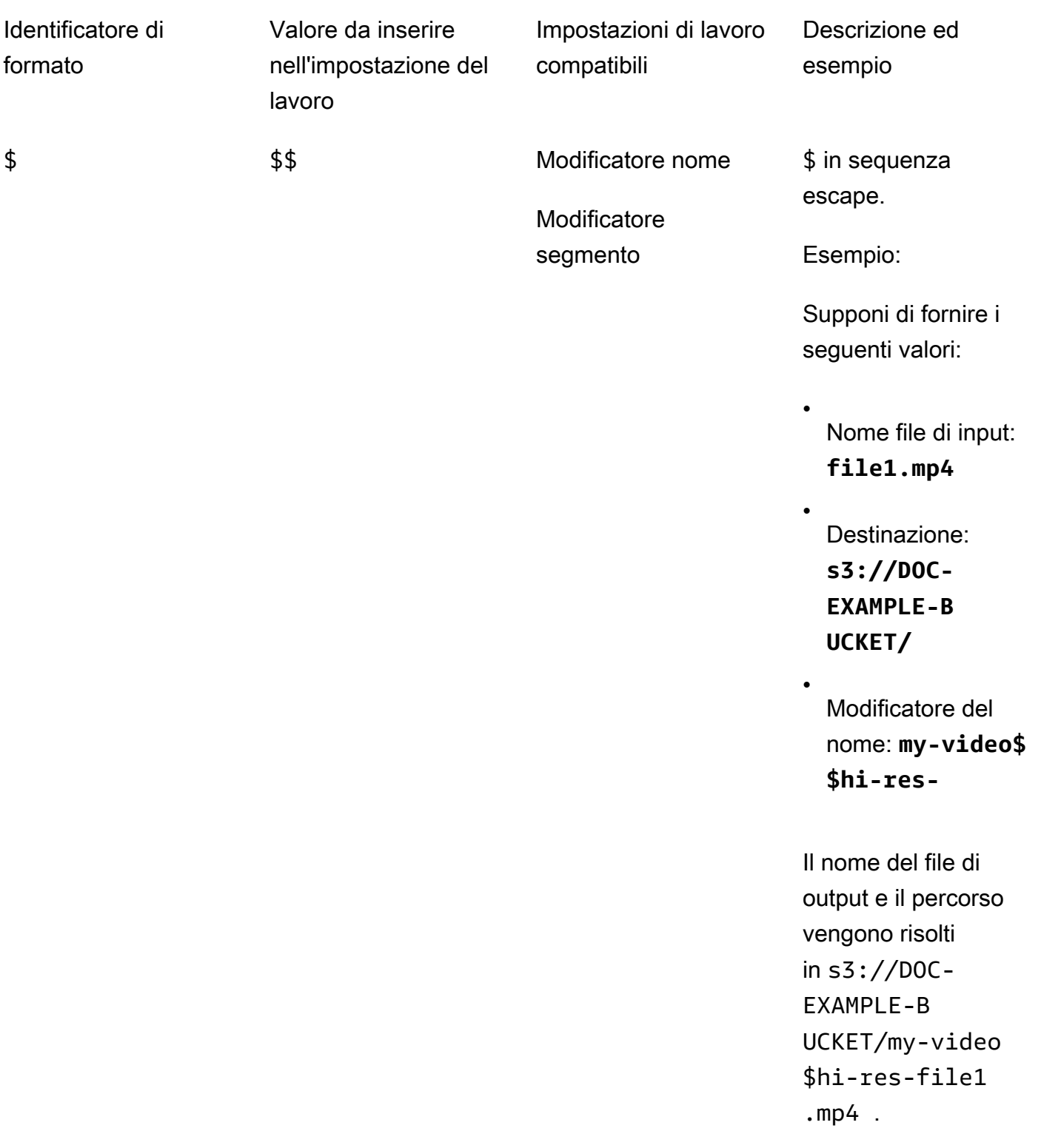

## <span id="page-240-0"></span>Utilizzo di variabili di impostazione con uscite di streaming

Le variabili nelle impostazioni del processo, denominate anche identificatori di formato, funzionano in modo diverso per gli output in gruppi di output Apple HLS e DASH ISO. Di seguito sono illustrate le differenze:

### Per output Apple HLS

Quando utilizzi identificatori del formato di data e ora (\$dt\$, \$t\$, \$d\$) nell'impostazione Segment modifier (Modificatore del segmento), questi identificatori di formato vengono risolti nell'ora di completamento di ogni segmento, piuttosto che nell'ora di inizio del processo.

### **a** Note

Per i processi che utilizzano la transcodifica accelerata, i segmenti potrebbero terminare nello stesso momento. Ciò significa che gli identificatori del formato di data e ora non sempre vengono risolti in valori univoci.

### Per output DASH ISO

Puoi usare due ulteriori identificatori di formato aggiuntivi nell'impostazione Name modifier (Modificatore nome). Questi influenzano il manifest DASH in aggiunta al nome del file di output. Di seguito sono descritti gli identificatori:

#### \$Number\$

Nei nomi di file di output, \$Number\$ viene risolto in una serie di numeri che vengono incrementati da 1. Questo sostituisce la numerazione segmento a nove cifre, predefinita nei nomi dei file di segmento. Per esempio:

- Se specifichi **video\_\$Number\$** per Name modifier (Modificatore nome), il servizio crea file di segmento denominati video\_1.mp4, video\_2.mp4 e così via.
- Se specifichi solo **video\_** per Name modifier (Modificatore nome), il servizio crea file di segmento denominati video\_000000001.mp4, video\_000000002.mp4 e così via.

Nel tuo manifesto DASH, AWS MediaConvert Elemental duration include startNumber e all'interno SegmentTemplate dell'elemento, in questo modo: <SegmentTemplate timescale="90000" media="main\_video\_\$Number\$.mp4" initialization="main\_video\_\$Number\$init.mp4" duration="3375000"/>

Se utilizzi l'identificatore di formato \$Number\$ in un output, devi anche utilizzarlo in qualsiasi altro output del gruppo di output.

#### \$Bandwidth\$

Nei nomi di file di output, \$Bandwidth\$ viene risolto nel valore di Video, Bitrate più il valore di Audio, Bitrate nell'output. A prescindere che questo identificatore di formato venga incluso o meno, il servizio utilizza la numerazione segmento a nove cifre nei nomi dei file di segmento.

Ad esempio, supponi di specificare i seguenti valori:

- Video, Bitrate (bits/s): **50000000**
- Audio, Bitrate (kbit/s): **96.0** (96.000 bits/s)
- Name modifier (Modificatore nome): **video\_\$Bandwidth\$**

Il valore di \$Bandwidth\$ si risolve a 50.096.000. Il servizio crea file di segmento denominati video\_50096000\_000000001.mp4, video\_50096000\_000000002.mp4 e così via.

Nel manifesto, AWS Elemental MediaConvert include duration e startNumber all'interno dell'SegmentTemplateelemento, in questo modo:. <SegmentTemplate timescale="90000" media="main\_video\_\$Bandwidth\$.mp4" initialization="main\_video\_\$Bandwidth \$init.mp4" duration="3375000"/>

#### \$Time\$

Nei nomi di file di output, \$Time\$ viene risolto nella durata, in millisecondi, del segmento. Quando includi questo identificatore di formato, il servizio non utilizza la numerazione segmento a nove cifre, predefinita nei nomi dei file di segmento.

Ad esempio, se specifichi **video180\_\_\$Time\$** per Name modifier (Modificatore nome), il servizio crea file di segmento denominati video180\_\_345600.mp4, video180\_\_331680.mp4 e così via. In questi esempi, le durate del segmento sono 345.600 ms e 331.680 ms.

Nel manifesto, AWS Elemental MediaConvert include SegmentTimeline all'interno dell'SegmentTemplateelemento, in questo modo:

```
<Representation id="5" width="320" height="180" bandwidth="200000" 
codecs="avc1.4d400c">
```

```
 <SegmentTemplate media="video180_$Time$.mp4" 
initialization="videovideo180_init.mp4"> 
         <SegmentTimeline> 
            <S t="0" d="345600" r="2"/> 
           <S t="1036800" d="316800"/> 
         </SegmentTimeline> 
       </SegmentTemplate> 
     </Representation>
```
Se utilizzi l'identificatore di formato \$Time\$ in un output, devi anche utilizzarlo in qualsiasi altro output del gruppo di output.

## <span id="page-242-0"></span>Specificare un numero minimo di cifre

Per identificatori di formato che restituiscono un numero, puoi specificare un numero minimo di cifre in cui verrà risolto l'identificatore di formato. In questo caso, il servizio aggiunge zeri di riempimento prima di qualsiasi valore che restituisce un numero minore di cifre.

Utilizza la sintassi seguente per specificare il numero di cifre: **%0[number of digits]**. Inserisci questo valore prima del \$ finale dell'identificatore di formato.

Ad esempio, supponi che l'altezza dei frame video sia 720 e che desideri specificare un minimo di quattro cifre, in modo che venga visualizzata nel nome file come 0720. A tale scopo, utilizza l'identificatore di formato seguente: **\$h%04\$**.

#### **a** Note

I valori troppo grandi per essere espressi nel numero di cifre specificato vengono risolti con più cifre.

## <span id="page-243-1"></span>Lavorare con i preset di uscita

I set di configurazione dell'output velocizzano la configurazione dei processi mediante la fornitura di gruppi di impostazioni di transcodifica consigliati. I modelli dei processi si applicano a un intero processo di transcodifica; i set di impostazioni dell'output si applicano a un singolo output di un processo di transcodifica. Per ulteriori informazioni sui modelli dei processi, consulta [Modelli di .](#page-248-0)

Puoi utilizzare un set di impostazioni di sistema con impostazioni specificate per te, oppure puoi creare un set di impostazioni personalizzato con le tue impostazioni. Puoi creare un set di impostazioni personalizzato da zero, iniziando solo con le impostazioni predefinite, oppure puoi duplicare un set di impostazioni di sistema, adeguarlo al tuo flusso di lavoro e salvarlo come set di impostazioni personalizzato.

#### Argomenti

- [Utilizzo dei preset di uscita](#page-243-0)
- [Elenco e visualizzazione dei preset di output](#page-244-0)
- [Creazione di una preimpostazione personalizzata](#page-245-0)
- [Creazione di una preimpostazione personalizzata basata su una preimpostazione di sistema](#page-246-0)
- [Modifica delle impostazioni predefinite personalizzate](#page-247-0)
- [Eliminazione di una preimpostazione personalizzata](#page-247-1)

## <span id="page-243-0"></span>Utilizzo dei preset di uscita

Quando specificate gli output del vostro MediaConvert lavoro, potete utilizzare un preset di output invece di scegliere ogni impostazione di output separatamente.

Per specificare una preimpostazione per un'uscita utilizzando la console: MediaConvert

- 1. Creare un processo nel modo abituale, come descritto in [Crea un processo..](#page-20-0)
- 2. Creare gruppi di output come descritto in [Fase 3: Creare gruppi di output.](#page-157-0)

#### **1** Tip

Molti processi includono un output per ciascun tipo di dispositivo che riprodurrà il video creato dal processo.

- 3. Nella pagina Crea lavoro, nel riquadro Job a sinistra, scegli un output. Gli output sono elencati nella sezione Output groups (Gruppi di output) nel rispettivo gruppo di output.
- 4. Nel riquadro Output settings (Impostazioni output), scegliere un set di impostazioni di output dal menu a discesa Preset (Set di impostazioni). Per ulteriori informazioni sulle singole impostazioni, scegli il collegamento Info accanto all'impostazione.

Il menu a discesa Preset (Set di impostazioni) mostra solo i set di impostazioni compatibili con il tipo di gruppo in cui si trova l'output.

- 5. Per il tipo Name modifier (Modificatore nome), digitare un set di caratteri che consenta di distinguere i file creati da questo output. Ad esempio, potresti utilizzare **-DASH-lo-res** Per l'output nel gruppo DASH con la risoluzione più bassa.
- 6. Ripetere questi passaggi per ogni output nel processo che si desidera specificare con un set di impostazioni.
- 7. Terminare la creazione del processo come descritto in [Crea un processo.](#page-20-0).

## <span id="page-244-0"></span>Elenco e visualizzazione dei preset di output

È possibile elencare i preset di sistema inclusi in una MediaConvert regione e i preset personalizzati aggiunti in una regione. AWS Puoi inoltre visualizzare le impostazioni per un singolo set di impostazioni.

Per elencare set di impostazioni dell'output

- 1. Apri la pagina delle [preimpostazioni di output](https://console.aws.amazon.com/mediaconvert/home#/presets/list) nella console. MediaConvert
- 2. Nel riquadro Output presets (Set di impostazioni dell'output), dall'elenco a discesa Presets (Set di impostazioni), scegliere Custom presets (Set di impostazioni personalizzati) o System presets (Set di impostazioni di sistema).
- 3. Se state visualizzando i preset di sistema, potete facoltativamente filtrare l'elenco dei preset per categoria. Per farlo, effettuare una selezione dal menu a discesa Category (Categoria).
- 4. Per visualizzare le impostazioni per un singolo set di impostazioni, scegliere il nome del set di impostazioni dall'elenco dei set di impostazioni.

## <span id="page-245-0"></span>Creazione di una preimpostazione personalizzata

I set di impostazioni dell'output specificano le impostazioni che si applicano a un singolo output di un processo di transcodifica. I set di impostazioni di sistema includono impostazioni dell'output specificate per te; i set di impostazioni personalizzati includono impostazioni specificate da te o da un altro utente del tuo account AWS.

Puoi creare un set di impostazioni personalizzato specificando le singole impostazioni, come descritto in questo argomento. In alternativa, puoi creare un set di impostazioni personalizzato duplicando e modificando un set di impostazioni esistente, come descritto in [Creazione di una preimpostazione](#page-246-0) [personalizzata da una preimpostazione di sistema](#page-246-0).

Per creare un set di impostazioni dell'output personalizzato

- 1. Apri la pagina delle [preimpostazioni di output](https://console.aws.amazon.com/mediaconvert/home#/presets/list) nella console. MediaConvert
- 2. Nel riquadro Output presets (Set di impostazioni dell'output), scegliere il pulsante Create preset (Crea set di impostazioni).
- 3. Nel riquadro Preset settings (Impostazioni set di impostazioni), specificare almeno il nome del nuovo set di impostazioni. In via opzionale, fornire una descrizione e una categoria.

Questi valori consentono di trovare la preimpostazione personalizzata in un secondo momento. Per ulteriori informazioni, consulta [Elenco e visualizzazione dei preset di output.](#page-244-0)

4. Nel riquadro Preset settings (Impostazioni del set di impostazioni), scegliere il container per l'output.

#### **1** Tip

È importante specificare un container appropriato per il tipo di output che si desidera creare con il set di impostazioni. Quando si sceglie un set di impostazioni di sistema o personalizzato nell'ambito della creazione di un processo, la console mostra solo i set di impostazioni che specificano un container valido per il gruppo di output.

5. Scegliere le impostazioni dell'output.

Per ulteriori informazioni su ciascuna impostazione, scegliere il collegamento Info (Informazioni) accanto all'impostazione o all'intestazione del gruppo di impostazioni.

6. Scegliere il pulsante Create (Crea) in fondo alla pagina.

# <span id="page-246-0"></span>Creazione di una preimpostazione personalizzata basata su una preimpostazione di sistema

MediaConvert non consente di modificare le preimpostazioni di sistema. Se desideri che un set di impostazioni sia simile a un set di impostazioni di sistema ma con leggere modifiche, puoi duplicare il set di impostazioni di sistema, personalizzare le impostazioni e salvarlo come set di impostazioni personalizzato.

Per creare un set di impostazioni dell'output personalizzato basato su un set di impostazioni di sistema

- 1. Apri la pagina dei [preset di output](https://console.aws.amazon.com/mediaconvert/home#/presets/list) nella MediaConvert console.
- 2. Nel riquadro Output presets (Set di impostazioni dell'output), dall'elenco a discesa Presets (Set di impostazioni), scegliere System presets (Set di impostazioni di sistema).
- 3. Scegliere il nome del set di impostazioni di sistema più simile al set di impostazioni personalizzato che si desidera creare.
- 4. Nella pagina Preset Details (Dettagli set di impostazioni), scegliere Duplicate (Duplica).
- 5. Nella pagina Create preset (Crea set di impostazioni), specificare un nome per il nuovo set di impostazioni. In via opzionale, modificare la descrizione e la categoria.

Questi valori consentono di trovare la preimpostazione personalizzata in un secondo momento. Per ulteriori informazioni, consulta [Elenco e visualizzazione dei preset di output.](#page-244-0)

6. Modificare le impostazioni dell'output.

Per ulteriori informazioni su ciascuna impostazione, scegliere il collegamento Info (Informazioni) accanto all'impostazione o all'intestazione del gruppo di impostazioni.

7. Scegliere il pulsante Create (Crea) in fondo alla pagina.

#### **a** Note

Questo pulsante è simile al pulsante Create (Crea) per la creazione di un processo, ma in questo contesto crea il set di impostazioni personalizzato.

## <span id="page-247-0"></span>Modifica delle impostazioni predefinite personalizzate

Puoi modificare le impostazioni e i valori dei campi dei set di impostazioni personalizzati. Non puoi modificare i set di impostazioni di sistema, ma puoi duplicarli e modificare il duplicato, come descritto in [Creazione di una preimpostazione personalizzata da una preimpostazione di sistema](#page-246-0).

Dopo aver modificato un set di impostazioni, i processi che utilizzano il set di impostazioni verranno eseguiti con le nuove impostazioni, inclusi i seguenti:

- Processi che specificano direttamente il set di impostazioni personalizzato.
- Processi creati sulla base di un modello che utilizza il set di impostazioni personalizzato.
- Processi duplicati dalla propria cronologia di processi che utilizza il set di impostazioni personalizzato. Il processo originale ha utilizzato le impostazioni nel set di impostazioni applicate in quel momento; il nuovo processo utilizza le impostazioni correnti.

Per modificare un set di impostazioni dell'output personalizzato

- 1. Apri la pagina dei [preset di output](https://console.aws.amazon.com/mediaconvert/home#/presets/list) nella console. MediaConvert
- 2. Scegliere il nome del set di impostazioni personalizzato da modificare.
- 3. Modificare le impostazioni.
- 4. Seleziona Salva.

## <span id="page-247-1"></span>Eliminazione di una preimpostazione personalizzata

Puoi eliminare i set di impostazioni personalizzati che hai aggiunto in una regione AWS. Non puoi eliminare i set di impostazioni di sistema.

Per eliminare un set di impostazioni personalizzato

- 1. Apri la pagina delle [preimpostazioni di output](https://console.aws.amazon.com/mediaconvert/home#/presets/list) nella MediaConvert console.
- 2. Scegliere il nome del set di impostazioni personalizzato da eliminare.
- 3. Nella pagina Preset Details (Dettagli set di impostazioni), scegliere Delete preset (Elimina set di impostazioni).

# <span id="page-248-0"></span>Utilizzo dei modelli di lavoro

I modelli dei processi velocizzano la configurazione dei processi mediante la fornitura di gruppi di impostazioni di transcodifica consigliati. I modelli dei processi si applicano a un intero processo di transcodifica; i set di impostazioni dell'output si applicano a un singolo output di un processo di transcodifica. Per ulteriori informazioni sui set di impostazioni, consulta [Set di configurazione.](#page-243-1)

Puoi utilizzare un modello di processi di sistema con impostazioni specificate per te, oppure puoi creare un modello di processi personalizzato con le tue impostazioni. Puoi creare un modello di processi personalizzato da zero, iniziando solo con le impostazioni predefinite. In alternativa, puoi duplicare un modello di processi di sistema, modificarlo in base al tuo flusso di lavoro e salvarlo come modello di processi personalizzato.

#### Argomenti

- [Utilizzo di un modello di lavoro per creare un lavoro](#page-248-1)
- [Elencare e visualizzare i modelli di lavoro](#page-249-0)
- [Creazione di un modello di lavoro personalizzato](#page-250-0)
- [Modifica dei modelli di lavoro personalizzati](#page-251-0)
- [Eliminazione di un modello di lavoro personalizzato](#page-251-1)

## <span id="page-248-1"></span>Utilizzo di un modello di lavoro per creare un lavoro

I modelli di processi si applicano a un intero processo di transcodifica e forniscono i valori per le impostazioni che rimangono le stesse tra più processi. Le impostazioni di input e il ruolo del servizio AWS Identity and Access Management (IAM) vengono specificate nel job stesso. Questi valori non vengono salvati nel modello poiché è probabile che varino da processo a processo.

Per creare un processo utilizzando un modello di processi

- 1. Apri la pagina [Job templates](https://console.aws.amazon.com/mediaconvert/home#/templates/list) nella MediaConvert console.
- 2. Nel riquadro Job templates (Modelli di processi), dall'elenco a discesa Templates (Modelli), scegliere Custom job templates (Modelli di processi personalizzati) o System job templates (Modelli di processi di sistema).

I modelli di lavoro personalizzati vengono visualizzati solo nella AWS regione in cui sono stati creati. Quando si sceglie Modelli di lavoro personalizzati, vengono visualizzati solo i modelli di lavoro creati nella AWS regione scelta all'inizio di questa procedura.

- 3. Scegliere il nome del modello di processi che si desidera utilizzare.
- 4. Nella pagina Job template details (Dettagli modello di processi), scegliere Create job (Crea processo).
- 5. Nella sezione Inputs (Input) del riquadro Job (Processo), scegliere Add (Aggiungi).
- 6. Specificare le impostazioni relative al video, all'audio e ai sottotitoli dell'input.

#### **a** Note

Assicurarsi di specificare i selettori dell'audio e dei sottotitoli in modo che corrispondano agli output indicati nel modello di processi.

- 7. Nella sezione Job settings (Impostazioni processo) del riquadro dei processi, scegliere Settings (Impostazioni).
- 8. Nel riquadro Job settings, nell'elenco a discesa del ruolo IAM, scegli il ruolo di servizio che hai creato per concedere le autorizzazioni per accedere MediaConvert alle tue risorse per tuo conto. Per istruzioni su come creare questo ruolo, consultare [Impostazione delle autorizzazioni IAM .](#page-13-0)

## <span id="page-249-0"></span>Elencare e visualizzare i modelli di lavoro

È possibile elencare i modelli di processo di sistema inclusi MediaConvert e i modelli di lavoro personalizzati aggiunti in una AWS regione. Puoi inoltre visualizzare le impostazioni per un singolo modello di processi.

Per elencare modelli di processi

- 1. Apri la pagina [Job templates](https://console.aws.amazon.com/mediaconvert/home#/templates/list) nella MediaConvert console.
- 2. Nel riquadro Job templates (Modelli di processi), dall'elenco a discesa Templates (Modelli), scegliere Custom job templates (Modelli di processi personalizzati) o System job templates (Modelli di processi di sistema).
- 3. Se stai visualizzando modelli di lavoro di sistema, puoi facoltativamente filtrare l'elenco dei modelli di lavoro per categoria. Per farlo, effettuare una selezione dal menu a discesa Category (Categoria).
- 4. Per visualizzare le impostazioni per un singolo modello di processi, scegliere il nome del modello di processi dall'elenco relativo.

## <span id="page-250-0"></span>Creazione di un modello di lavoro personalizzato

I modelli di processi specificano le impostazioni che si applicano a tutti gli output di un processo di transcodifica. I modelli di processi di sistema includono impostazioni specificate per te; i modelli di processi personalizzati includono impostazioni specificate da te o da un altro utente del tuo account AWS.

Puoi creare un modello di processi specificando le singole impostazioni per ciascun output. In alternativa, puoi creare un set di impostazioni personalizzato specificando un set di impostazioni per ciascuna impostazione dell'output, come descritto in [Utilizzo dei preset di uscita.](#page-243-0)

Per creare un modello di processi personalizzato

- 1. Apri la pagina [Job templates](https://console.aws.amazon.com/mediaconvert/home#/templates/list) nella MediaConvert console.
- 2. Nel riquadro Job templates (Modelli di processi), selezionare il pulsante Create template (Crea modello).
- 3. Nel riquadro General information (Informazioni generali), specificare almeno il nome del nuovo modello di processi. In via opzionale, fornire una descrizione e una categoria.

Questi valori ti aiutano a trovare il modello personalizzato in un secondo momento. Per ulteriori informazioni, consulta [Elencare e visualizzare i modelli di lavoro.](#page-249-0)

4. Nel riquadro Job template (Modello di processi), aggiungere gli input, i gruppi di output, gli output e le impostazioni relative all'intero processo.

La procedura a tale scopo è la stessa descritta in[Configurazione dei lavori in MediaConvert](#page-153-0), tranne per il fatto che non specifichi la posizione e il nome del file dell'input e non specifichi il ruolo IAM che il servizio assume in modo che possa accedere alle tue risorse.

Se si impostano output facendo riferimento a set di impostazioni dell'output, assicurarsi di specificare selettori dell'audio e dei sottotitoli dell'input corrispondenti ai file dell'audio e dei sottotitoli dell'output specificati nel set di impostazioni. Ad esempio, se si utilizza un set di impostazioni dell'output con tre tracce audio che utilizzano i selettori audio 1, 2 e 3, accertarsi che l'input che si specifica includa i selettori audio 1, 2 e 3.

5. Scegliere il pulsante Create (Crea) in fondo alla pagina.

## <span id="page-251-0"></span>Modifica dei modelli di lavoro personalizzati

Puoi modificare le impostazioni e i valori dei campi dei tuoi modelli di processi personalizzati. Non puoi modificare i modelli di processi di sistema, ma puoi modificare le impostazioni dei processi che avvii da un modello di processi di sistema prima di creare il processo.

Per modificare un modello di processi personalizzato

- 1. Apri la pagina [Job templates](https://console.aws.amazon.com/mediaconvert/home#/templates/list) nella MediaConvert console.
- 2. Scegliere il nome del modello di processi personalizzato da modificare.

Per impostazione predefinita, la pagina Job templates (Modelli di processi) è filtrata per mostrare solo i modelli personalizzati.

- 3. Nella pagina Job template details (Dettagli modello di processi), scegliere il pulsante Update (Aggiorna).
- 4. Nella pagina Update job template (Aggiorna modello di processi), modificare le impostazioni del modello così come si farebbe durante la [creazione di un processo](#page-153-0).
- 5. Scegliere il pulsante Update (Aggiorna) nella parte inferiore della pagina Update job template (Aggiorna modello di processi).

## <span id="page-251-1"></span>Eliminazione di un modello di lavoro personalizzato

Puoi eliminare qualsiasi modello di processi personalizzato. Non puoi eliminare modelli di processi di sistema.
Per eliminare un modello di processi

- 1. Apri la pagina [Job templates](https://console.aws.amazon.com/mediaconvert/home#/templates/list) nella MediaConvert console.
- 2. Scegliere il nome del modello di processi personalizzato da modificare.

Per impostazione predefinita, la pagina Job templates (Modelli di processi) è filtrata per mostrare solo i modelli personalizzati.

3. Nella pagina Job template details (Dettagli modello di processi), scegliere il pulsante Delete (Elimina).

# Utilizzo delle code in AWS Elemental MediaConvert

Una coda è un insieme di risorse che elabora i lavori.

Per avviare un lavoro, lo si invia a una coda. AWS Elemental MediaConvert elabora i lavori che invii a una coda in parallelo. Quando tutte le risorse della coda vengono utilizzate, i lavori aggiuntivi rimangono attivi fino a SUBMITTED quando le risorse della coda non tornano disponibili. Utilizza le code per gestire le risorse disponibili per il tuo account.

MediaConvert offre i due tipi di coda seguenti:

#### Code on demand

Con le code on-demand, non è necessario eseguire configurazioni in anticipo. La tua coda di default è una coda on demand. Paghi tariffe che dipendono dalle funzionalità che utilizzi. Per ulteriori informazioni, consulta la [MediaConvert pagina Prezzi](https://aws.amazon.com/mediaconvert/pricing/).

Code riservate

Con le code riservate, è previsto il pagamento per la capacità di transcodifica dell'intera coda, indipendentemente da quanto o quanto poco venga usata. Per ulteriori informazioni, consulta la sezione [Prezzi di MediaConvert.](https://aws.amazon.com/mediaconvert/pricing/)

Tutti i lavori vengono eseguiti in coda. Se non specifichi una coda quando crei il lavoro, la MediaConvert invia alla coda on-demand predefinita.

Per informazioni sul numero di code che è possibile creare e sul numero di lavori che tali code possono eseguire, consulta [Service quotas](https://docs.aws.amazon.com/general/latest/gr/mediaconvert.html#limits_mediaconvert) nella General Reference Guide.AWS

È possibile impostare il lavoro in modo che passi automaticamente da una coda all'altra se rimane in uno SUBMITTED stato troppo a lungo. Per ulteriori informazioni, consulta [Hopping delle code.](#page-270-0)

Il tempo necessario per completare un lavoro varia in modo significativo a seconda dei file di input e delle impostazioni del lavoro. Di conseguenza, MediaConvert non sempre completa i lavori nello stesso ordine in cui li invii.

Come specificare una coda per il lavoro

Quando invii il lavoro, specifichi la coda di un lavoro. Le schede seguenti mostrano diverse opzioni per specificare una coda per il lavoro.

#### **Console**

Per specificare una coda per il tuo lavoro utilizzando la MediaConvert console, completa questi passaggi:

- 1. Apri la pagina [Crea lavoro](https://console.aws.amazon.com/mediaconvert/home#/jobs/create) nella MediaConvert console.
- 2. Scegli Job management dal menu Job settings.
- 3. In Coda, scegli una coda.

#### API, SDK, or the AWS CLI

Per specificare la coda di un processo utilizzando l'API, l'SDK o AWS Command Line Interface (AWS CLI), specificate la proprietà. Queue Questa proprietà è una figlia diretta diJobs, che si trova nel livello più alto delle specifiche del lavoro JSON. QueueImposta l'ARN della coda.

Di seguito è riportato un estratto di un JSON delle impostazioni di lavoro con una coda di esempio specificata.

```
{ 
  "Settings": { 
   "OutputGroups": [...], 
   "Inputs": [...]
  }, 
  "Queue": "arn:aws:mediaconvert:us-west-2:111122223333:queues/example"
}
```
[Per ulteriori informazioni, consulta l'API Reference. MediaConvert](https://docs.aws.amazon.com/mediaconvert/latest/apireference/jobs.html#jobs-prop-createjobrequest-queue)

I seguenti argomenti forniscono informazioni sul funzionamento delle code in generale e su ciascun tipo di coda in particolare.

#### Argomenti

- [Utilizzo di code su richiesta in AWS Elemental MediaConvert](#page-255-0)
- [Utilizzo di code riservate in AWS Elemental MediaConvert](#page-260-0)
- [Priorità del lavoro](#page-269-0)
- [Hopping delle code](#page-270-0)

# <span id="page-255-0"></span>Utilizzo di code su richiesta in AWS Elemental MediaConvert

La tua coda di default è una coda on demand. Le code su richiesta differiscono dalle code riservate nel modo in cui AWS Elemental MediaConvert alloca le risorse di transcodifica per i lavori e nel modo in cui paghi. [Per ulteriori informazioni, consulta la pagina Prezzi. MediaConvert](https://aws.amazon.com/mediaconvert/pricing/) Questa sezione descrive l'utilizzo di più code, la creazione di code aggiuntive, la visualizzazione delle code, la sospensione o l'attivazione delle code e l'eliminazione delle code.

Argomenti

- [Gestione delle risorse e test delle prestazioni](#page-255-1)
- [Come paghi per la transcodifica con code su richiesta](#page-256-0)
- [Crea una coda su richiesta](#page-256-1)
- [Metti in pausa e riattiva le code su richiesta](#page-257-0)
- [Elenco delle code su richiesta](#page-258-0)
- [Eliminare una coda su richiesta](#page-259-0)

## <span id="page-255-1"></span>Gestione delle risorse e test delle prestazioni

Gestisci le risorse per elaborare ancora più lavori in parallelo. Esegui test per ottimizzare le prestazioni.

Allocazione delle risorse e prioritizzazione dei lavori

Per impostazione predefinita, il tuo account ha una coda su richiesta. È possibile [creare code su](#page-256-1)  [richiesta aggiuntive.](#page-256-1) La documentazione [sulle quote di servizio](https://docs.aws.amazon.com/general/latest/gr/mediaconvert.html#limits_mediaconvert) elenca il numero massimo di code disponibili per l'account in un. Regione AWS

Ogni coda può elaborare contemporaneamente un numero di lavori fino al numero massimo elencato nella documentazione sulle quote di [servizio.](https://docs.aws.amazon.com/general/latest/gr/mediaconvert.html#limits_mediaconvert) Ad esempio, se hai cinque code in us-east-1, puoi elaborare un totale di 1000 lavori contemporaneamente. (In questo esempio, è possibile elaborare fino a 200 lavori in ogni singola coda.)

Al termine di un lavoro in una coda su richiesta, MediaConvert seleziona il lavoro successivo da elaborare in base alla priorità del lavoro. Puoi impostare la priorità di un processo al momento della sua creazione. Se più di un lavoro ha la priorità più alta, MediaConvert inizia quello che hai inviato per primo. Per ulteriori informazioni, consulta [Priorità del lavoro.](#page-269-0)

Puoi anche organizzare i tuoi lavori con più code on-demand. Ad esempio, è possibile eseguire lavori per flussi di lavoro diversi in code separate. MediaConvert elabora questi lavori su più code in parallelo. Puoi utilizzare i [tag](#page-503-0) anche per tenere traccia dei lavori con flussi di lavoro diversi.

#### **a** Note

Se devi elaborare più lavori in parallelo, invece di creare code aggiuntive, ti consigliamo di richiedere prima un aumento del numero di lavori che le code possono eseguire. A tale scopo, apri la console [Service Quotas](https://console.aws.amazon.com/servicequotas/home/services/mediaconvert/quotas), scegli Lavori simultanei per coda su richiesta e seleziona Richiedi aumento della quota.

#### Test delle prestazioni

Ti consigliamo di testare qualsiasi flusso di lavoro con requisiti prestazionali specifici. Per impostazione predefinita, MediaConvert ottimizza le prestazioni della coda per i tipi di lavoro più comuni. [Se il tuo flusso di lavoro include principalmente un gran numero di lavori che vengono](https://aws.amazon.com/contact-us/) [completati rapidamente o se hai domande sulle prestazioni della coda, contatta l'assistenza.AWS](https://aws.amazon.com/contact-us/)

### <span id="page-256-0"></span>Come paghi per la transcodifica con code su richiesta

Con le code su richiesta, paghi in base all'utilizzo. Per i dettagli sui prezzi, vedere [Prezzi di AWS](https://aws.amazon.com/mediaconvert/pricing/)  [Elemental MediaConvert](https://aws.amazon.com/mediaconvert/pricing/).

### <span id="page-256-1"></span>Crea una coda su richiesta

AWS Elemental MediaConvert fornisce una coda on-demand predefinita. Una coda predefinita è disponibile in tutti. Regioni AWS Le altre code vengono visualizzate solo nel punto in Regione AWS cui sono state create. Per aggiungere risorse aggiuntive al tuo account, puoi creare code su richiesta personalizzate.

Per scoprire come le code influiscono sul modo in cui viene MediaConvert allocata l'elaborazione delle risorse, consulta. [Gestione delle risorse e test delle prestazioni](#page-255-1) Le schede seguenti mostrano diverse opzioni per la creazione di una coda su richiesta.

#### **Console**

Per creare una coda su richiesta utilizzando la console: MediaConvert

1. Apri la pagina [Queues](https://console.aws.amazon.com/mediaconvert/home#/queues/list) nella console. MediaConvert

- 2. Scegliere Crea coda.
- 3. Immetti un nome. Quindi, facoltativamente, inserisci una descrizione e gli eventuali tag.
- 4. Scegliere Crea coda.

#### AWS CLI

L'create-queueesempio seguente crea una nuova coda su richiesta.

```
aws mediaconvert create-queue \ 
  --region region-name-1 \ 
 --name Queue1 \ 
  --description "Example queue description." \ 
  --tags "KeyName1=string1,KeyName2=string2"
```
[Per ulteriori informazioni su come creare una coda su richiesta utilizzando il AWS CLI, vedere](https://awscli.amazonaws.com/v2/documentation/api/latest/reference/mediaconvert/create-queue.html)  [Command Reference.AWS CLI](https://awscli.amazonaws.com/v2/documentation/api/latest/reference/mediaconvert/create-queue.html)

### <span id="page-257-0"></span>Metti in pausa e riattiva le code su richiesta

Per impostazione predefinita, le nuove code hanno lo stato Attivo e sono disponibili per l'elaborazione immediata dei lavori. Facoltativamente, puoi mettere in pausa una coda per interrompere l'elaborazione di eventuali lavori aggiuntivi. Quando si mettono in pausa i lavori, MediaConvert termina l'elaborazione dei lavori già in esecuzione. Se invii un lavoro a una coda in pausa, il relativo stato rimarrà invariato SUBMITTED fino a quando non riporterai lo stato della coda su Attivo o annullerai il lavoro.

Le seguenti schede mostrano come modificare lo stato di una coda su richiesta.

#### Console

Per modificare lo stato di una coda su richiesta utilizzando la console: MediaConvert

- 1. Apri la pagina [Queues](https://console.aws.amazon.com/mediaconvert/home#/queues/list) nella console. MediaConvert
- 2. Nella sezione Code su richiesta, seleziona la coda.
- 3. Scegliere Edit queue (Modifica coda).
- 4. In Stato, scegli Pausa o Attivo.
- 5. Scegli Salva coda.

#### AWS CLI

L'update-queueesempio seguente mette in pausa una coda attiva su richiesta.

```
aws mediaconvert update-queue \ 
  --name Queue1 \ 
  --status PAUSED
```
L'update-queueesempio seguente attiva una coda su richiesta sospesa.

```
aws mediaconvert update-queue \ 
  --name Queue1 \ 
  --status ACTIVE
```
[Per ulteriori informazioni su come modificare lo stato di una coda su richiesta utilizzando il, vedere](https://awscli.amazonaws.com/v2/documentation/api/latest/reference/mediaconvert/update-queue.html)  [Command Reference. AWS CLIAWS CLI](https://awscli.amazonaws.com/v2/documentation/api/latest/reference/mediaconvert/update-queue.html)

## <span id="page-258-0"></span>Elenco delle code su richiesta

Puoi elencare le code associate alle tue Account AWS e ottenere dettagli su tali code. Le schede seguenti mostrano diverse opzioni per elencare le code.

**Console** 

[Per elencare le code su richiesta utilizzando la MediaConvert console, apri la pagina Code.](https://console.aws.amazon.com/mediaconvert/home#/queues/list) Seleziona una coda per visualizzarne l'ARN.

AWS CLI

L'list-queuesesempio seguente elenca tutte le code.

aws mediaconvert list-queues

Il seguente codice JSON è un esempio di risposta list-queues.

```
{ 
  "Queues": [ 
\{ "Arn": "arn:aws:mediaconvert:us-west-2:111122223333:queues/Example", 
    "CreatedAt": "2023-06-19T09:34:25-07:00", 
    "LastUpdated": "2023-06-19T09:34:25-07:00",
```

```
 "Name": "Example", 
    "PricingPlan": "ON_DEMAND", 
    "ProgressingJobsCount": 0, 
    "Status": "ACTIVE", 
    "SubmittedJobsCount": 0, 
    "Type": "CUSTOM" 
   }, 
   { 
    "Arn": "arn:aws:mediaconvert:us-west-2:111122223333:queues/Default", 
    "CreatedAt": "2018-05-16T09:13:08-07:00", 
    "LastUpdated": "2021-05-14T15:39:23-07:00", 
    "Name": "Default", 
    "PricingPlan": "ON_DEMAND", 
    "ProgressingJobsCount": 0, 
    "Status": "ACTIVE", 
    "SubmittedJobsCount": 0, 
    "Type": "SYSTEM" 
   } 
 \mathbf{I}}
```
[Per ulteriori informazioni su come elencare le code utilizzando il AWS CLI, vedere Command](https://awscli.amazonaws.com/v2/documentation/api/latest/reference/mediaconvert/list-queues.html)  [Reference.AWS CLI](https://awscli.amazonaws.com/v2/documentation/api/latest/reference/mediaconvert/list-queues.html)

## <span id="page-259-0"></span>Eliminare una coda su richiesta

Puoi eliminare qualsiasi coda diversa da quella predefinita. Non è possibile eliminare una coda che contiene processi non elaborati. Le seguenti schede mostrano come eliminare una coda su richiesta.

#### Console

Per eliminare una coda su richiesta utilizzando la console: MediaConvert

- 1. Apri la pagina [Code](https://console.aws.amazon.com/mediaconvert/home#/queues/list) nella console. MediaConvert
- 2. Seleziona la coda.
- 3. Scegli Elimina coda.

#### AWS CLI

L'delete-queueesempio seguente elimina la coda su richiesta.

```
aws mediaconvert delete-queue \ 
  --name Queue1
```
[Per ulteriori informazioni su come eliminare una coda su richiesta utilizzando il AWS CLI, vedere](https://awscli.amazonaws.com/v2/documentation/api/latest/reference/mediaconvert/delete-queue.html) [Command Reference.AWS CLI](https://awscli.amazonaws.com/v2/documentation/api/latest/reference/mediaconvert/delete-queue.html)

# <span id="page-260-0"></span>Utilizzo di code riservate in AWS Elemental MediaConvert

Con le code riservate, puoi acquistare capacità di transcodifica per un periodo di 12 mesi. Negli argomenti seguenti vengono fornite informazioni sull'utilizzo delle code riservate, ad esempio sulla creazione e l'eliminazione di code e sull'allocazione delle risorse.

#### Argomenti

- [Informazioni sulle code riservate](#page-260-1)
- [Limitazioni delle funzionalità con code riservate](#page-262-0)
- [Crea una coda riservata](#page-263-0)
- [Acquista capacità aggiuntiva per una coda riservata](#page-264-0)
- [Modificare le code riservate](#page-265-0)
- [Elenco delle code riservate](#page-266-0)
- [Acquista la capacità di transcodifica per una coda riservata scaduta](#page-266-1)
- [Eliminare una coda riservata](#page-267-0)
- [Simula una coda riservata](#page-268-0)

### <span id="page-260-1"></span>Informazioni sulle code riservate

Le code riservate differiscono dalle code su richiesta nel modo in cui AWS Elemental MediaConvert alloca le risorse di transcodifica per i lavori e nel modo in cui paghi per la transcodifica.

#### **a** Note

Esistono alcune caratteristiche che non è possibile utilizzare con i processi inviati a una coda riservata. Per ulteriori informazioni, consulta [Limitazioni delle funzionalità con code riservate](#page-262-0).

#### Allocazione delle risorse e prioritizzazione dei lavori con code riservate

Quando si imposta la coda riservata, si selezionano i processi che si desidera elaborare contemporaneamente specificando il numero di slot di transcodifica riservati (RTS) nella coda. Ad esempio, se si inviano cinque lavori a una coda riservata con due RTS, inizia MediaConvert immediatamente l'elaborazione dei primi due lavori inviati e mantiene gli altri tre in coda. Al termine di uno dei lavori in corso MediaConvert di elaborazione, il servizio inizia a elaborare il lavoro successivo.

Ogni RTS dispone di proprie risorse di elaborazione dedicate. Pertanto, quando si MediaConvert elabora un lavoro inviato a una coda riservata, occorre lo stesso tempo per stabilire se la coda ha uno o più RTS.

Al termine di un lavoro in una coda riservata, MediaConvert seleziona il lavoro successivo da elaborare in base alla priorità del lavoro. Puoi impostare la priorità di un processo al momento della sua creazione. Se più di un lavoro ha la priorità più alta, MediaConvert inizia quello che hai inviato per primo. Per ulteriori informazioni, consulta [Priorità del lavoro.](#page-269-0)

#### <span id="page-261-0"></span>Come paghi per la transcodifica con code riservate

Con le code riservate è previsto il pagamento per la capacità della coda indipendentemente dal suo utilizzo. Quando si configura una coda prenotata, il piano tariffario prevede un impegno di 12 mesi. Il piano tariffario specifica un numero fisso di slot di transcodifica riservati (RTS). Per ulteriori informazioni, consulta la sezione [Prezzi di MediaConvert.](https://aws.amazon.com/mediaconvert/pricing/)

#### **A** Important

Una volta acquistato l'RTS, non è possibile annullare tale impegno per 12 mesi.

Puoi acquistare capacità aggiuntiva per una coda riservata che già dispone di un RTS. Per acquistare capacità aggiuntiva, puoi estendere il precedente impegno con un nuovo acquisto di 12 mesi che ti consente di aggiungere ulteriori RTS. Il nuovo impegno inizia con l'acquisto di capacità aggiuntiva. Non è possibile ridurre il numero di RTS presenti nella coda riservata.

Quando il piano tariffario scade, la coda riservata viene mantenuta. Puoi ancora inviargli lavori, ma AWS Elemental MediaConvert non li esegue.

Informazioni sui rinnovi automatici

È possibile impostare il piano tariffario sul rinnovo automatico. Al termine del periodo del piano tariffario, AWS Elemental MediaConvert verifica lo stato del rinnovo automatico. Se in tale data il rinnovo automatico è abilitato, l'impegno viene rinnovato automaticamente per altri 12 mesi per lo stesso numero di RTS allo stesso prezzo. È possibile modificare lo stato del rinnovo automatico in qualsiasi momento.

Il rinnovo automatico può essere selezionato nel momento in cui si configura la coda. Dopo questa azione, lo stato del rinnovo automatico può essere modificato in qualsiasi momento nella pagina Modifica della coda. Per ulteriori informazioni, consultare [Crea una coda riservata](#page-263-0) e [Modificare le](#page-265-0) [code riservate](#page-265-0).

Informazioni sulla fatturazione quando le offerte di lavoro saltano in coda

Quando configuri il [salto di coda](#page-270-0) tra una coda riservata e una coda su richiesta, ti MediaConvert fattura in base alla coda da cui viene eseguito il tuo lavoro. Cioè, se il lavoro viene eseguito dalla tua coda riservata, MediaConvert non ti fatturerà il lavoro. Se il lavoro viene eseguito dalla tua coda su richiesta, ti MediaConvert fattura il lavoro alla tariffa su richiesta.

## <span id="page-262-0"></span>Limitazioni delle funzionalità con code riservate

Le caratteristiche seguenti sono disponibili solo nei processi inviati a una coda on-demand. Per i lavori inviati a una coda riservata, è necessario disabilitare le seguenti funzionalità:

- [Risoluzione di output 8k](#page-35-0)
- [ABR automatizzato](#page-297-0)
- [Codifica AV1](#page-31-0)
- **[Dolby Visioncodifica](#page-315-0)**
- [FrameFormeralgoritmo di conversione del frame rate](#page-327-0)
- [Transcodifica accelerata](#page-282-0)

#### **a** Note

Le code riservate non possono eseguire processi accelerati. Tuttavia, è possibile inviare un lavoro a una coda riservata con la transcodifica accelerata impostata come Preferita. In tal caso, se il lavoro passa a una coda su richiesta, verrà eseguito con accelerazione. Per ulteriori informazioni, consulta [Specificate la transcodifica accelerata per i job saltati](#page-275-0).

### <span id="page-263-0"></span>Crea una coda riservata

Se decidi di acquistare una capacità aggiuntiva per la coda riservata, puoi farlo. Per ulteriori informazioni, consulta [Acquista capacità aggiuntiva per una coda riservata.](#page-264-0) Le schede seguenti mostrano diverse opzioni per la creazione di una coda riservata.

#### Console

Per creare una coda riservata utilizzando la console: MediaConvert

- 1. Apri la pagina [Code](https://console.aws.amazon.com/mediaconvert/home#/queues/list) nella MediaConvert console.
- 2. Selezionare Crea coda riservata.
- 3. Inserisci un nome di coda riservato. Facoltativamente, inserisci una descrizione.
- 4. Facoltativamente, utilizzate il calcolatore RTS (Reserved transcode slots) per determinare il numero di RTS necessari.
- 5. Nella sezione Impegno ad acquistare RTS per code riservate, inserisci il numero di slot di transcodifica riservati (RTS) che desideri acquistare.
- 6. Rivedi e accetta l'impegno relativo ai prezzi e ai tempi. Dopo aver sottoscritto il piano tariffario, non puoi annullarlo. Facoltativamente, seleziona Rinnovo automatico ogni anno.
- 7. Selezionare Crea coda riservata. Quindi controlla i dettagli della coda riservata e scegli Acquista.

#### AWS CLI

L'create-queueesempio seguente crea una coda riservata con uno slot RTS e un impegno di 12 mesi.

```
aws mediaconvert create-queue \ 
  --region region-name-1 \ 
  --pricing-plan RESERVED \ 
  --reservation-plan-
settings "Commitment=ONE_YEAR, RenewalType=EXPIRE, ReservedSlots=1"\
  --name ReservedQueue1 \ 
  --description "Example reserved queue description." \ 
  --tags "KeyName1=string1,KeyName2=string2"
```
[Per ulteriori informazioni su come creare una coda riservata utilizzando il AWS CLI, vedere](https://awscli.amazonaws.com/v2/documentation/api/latest/reference/mediaconvert/create-queue.html)  [Command Reference.AWS CLI](https://awscli.amazonaws.com/v2/documentation/api/latest/reference/mediaconvert/create-queue.html)

## <span id="page-264-0"></span>Acquista capacità aggiuntiva per una coda riservata

Per aumentare il numero di lavori che la coda riservata può elaborare contemporaneamente, puoi acquistare una capacità aggiuntiva. Per acquistare capacità aggiuntiva, estendi l'impegno esistente con un nuovo impegno di 12 mesi per un numero maggiore di slot di transcodifica riservati (RTS). Il nuovo impegno inizia con l'acquisto di capacità aggiuntiva. Non è possibile ridurre il numero di RTS presenti nella coda riservata. Non è possibile annullare l'impegno o ripristinare l'impegno originale dopo aver aumentato la capacità.

Le schede seguenti mostrano come acquistare capacità aggiuntiva per una coda riservata.

#### Console

Per acquistare capacità aggiuntiva per una coda riservata utilizzando la console: MediaConvert

- 1. Apri la pagina [Queues](https://console.aws.amazon.com/mediaconvert/home#/queues/list) nella MediaConvert console.
- 2. Nella sezione Code riservate, seleziona la coda riservata per la quale desideri acquistare capacità aggiuntiva.
- 3. Scegliere Acquista capacità aggiuntiva.
- 4. Nella sezione Impegno ad acquistare RTS per code riservate, inserisci il numero di slot di transcodifica riservati (RTS) che desideri acquistare. Questo numero include sia la quantità originale di slot di transcodifica riservati sia la nuova capacità aggiuntiva.
- 5. Rivedi e accetta l'impegno in termini di prezzi e tempi. Dopo aver sottoscritto il piano tariffario, non puoi annullarlo o annullarlo. Facoltativamente, seleziona Rinnovo automatico ogni anno.
- 6. Scegliere Acquista capacità aggiuntiva. Quindi controlla i dettagli della coda riservata e scegli Acquista.

#### AWS CLI

L'update-queueesempio seguente aggiunge un RTS aggiuntivo a una coda riservata esistente e avvia un nuovo impegno di 12 mesi.

```
aws mediaconvert update-queue \ 
  --region region-name-1 \ 
  --reservation-plan-
settings "Commitment=ONE_YEAR, RenewalType=EXPIRE, ReservedSlots=2"\
  --name ReservedQueue1
```
[Per ulteriori informazioni su come aggiornare le code utilizzando il AWS CLI, vedere Command](https://awscli.amazonaws.com/v2/documentation/api/latest/reference/mediaconvert/update-queue.html)  [Reference.AWS CLI](https://awscli.amazonaws.com/v2/documentation/api/latest/reference/mediaconvert/update-queue.html)

### <span id="page-265-0"></span>Modificare le code riservate

Quando si modifica una coda, si può modificare:

- La descrizione, che consente di identificarla nel pannello di controllo della coda.
- Lo stato del rinnovo automatico del piano tariffario della coda per gli slot di transcodifica riservati (RTS). Per ulteriori informazioni, consulta [Come paghi per la transcodifica con code riservate.](#page-261-0)
- Lo stato sospeso o attivo della coda. La sospensione della coda impedisce al servizio di avviare ulteriori processi fino a quando non si riattiva la coda.

Le schede seguenti mostrano due opzioni per modificare una coda riservata.

#### **Console**

Per modificare una coda riservata utilizzando la console: MediaConvert

- 1. Apri la pagina [Code](https://console.aws.amazon.com/mediaconvert/home#/queues/list) nella MediaConvert console.
- 2. Nella sezione Code riservate, seleziona la coda riservata che desideri modificare.
- 3. Nella pagina della coda, scegli Modifica coda.
- 4. Nella pagina Modifica coda, apporta le modifiche che desideri per la coda.
- 5. Scegliete Salva coda.

#### AWS CLI

L'update-queueesempio seguente aggiorna la descrizione e lo stato di una coda riservata esistente.

```
aws mediaconvert update-queue \ 
  --region region-name-1 \ 
  --description "Updated description." \ 
  --status "PAUSED" \ 
  --name ReservedQueue1
```
Per ulteriori informazioni su come aggiornare le code utilizzando il AWS CLI, vedere [AWS CLI](https://awscli.amazonaws.com/v2/documentation/api/latest/reference/mediaconvert/update-queue.html)  [Command](https://awscli.amazonaws.com/v2/documentation/api/latest/reference/mediaconvert/update-queue.html) Reference.

### <span id="page-266-0"></span>Elenco delle code riservate

Puoi elencare le MediaConvert code AWS Elemental associate alle tue Account AWS e ottenere dettagli su tali code. Le schede seguenti mostrano due opzioni per elencare le code.

#### Console

[Per elencare le code riservate utilizzando la MediaConvert console, apri la pagina Code.](https://console.aws.amazon.com/mediaconvert/home#/queues/list) AWS CLI

L'list-queuesesempio seguente elenca tutte le code.

aws mediaconvert list-queues

Per ulteriori informazioni su come elencare le code utilizzando il AWS CLI, vedere [AWS CLI](https://awscli.amazonaws.com/v2/documentation/api/latest/reference/mediaconvert/list-queues.html)  [Command](https://awscli.amazonaws.com/v2/documentation/api/latest/reference/mediaconvert/list-queues.html) Reference.

### <span id="page-266-1"></span>Acquista la capacità di transcodifica per una coda riservata scaduta

Dopo a scadenza del piano tariffario iniziale degli slot di transcodifica riservati (RTS), la coda riservata viene mantenuta senza la capacità di eseguire processi di transcodifica. Puoi inviare lavori alla coda, ma non MediaConvert li elabora. Per iniziare nuovamente a elaborare i processi attraverso la coda, è possibile configurare un nuovo piano tariffario che richiede un nuovo impegno di 12 mesi.

Le schede seguenti mostrano due opzioni per l'acquisto della capacità di transcodifica per una coda riservata scaduta.

#### Console

Per acquistare la capacità di transcodifica per una coda riservata scaduta utilizzando la console: MediaConvert

- 1. Apri la pagina [Queues](https://console.aws.amazon.com/mediaconvert/home#/queues/list) nella console. MediaConvert
- 2. Scegli la coda riservata che desideri modificare.
- 3. Nella pagina della coda, scegli Modifica coda.
- 4. Nella pagina Modifica coda, scegli Rinnova.
- 5. Nella sezione Commitment to purchase RTS for reserved queue (Impegno per l'acquisto di RTS per coda riservata), specificare il numero di slot di transcodifica riservati (RTS) che si desidera acquistare.
- 6. Rivedi e accetta l'impegno relativo ai prezzi e ai tempi. Dopo aver sottoscritto il piano tariffario, non puoi annullarlo o annullarlo. Facoltativamente, seleziona Rinnovo automatico ogni anno.
- 7. Scegliere Acquista capacità aggiuntiva. Quindi controlla i dettagli della coda riservata e scegli Acquista.
- 8. Scegli Salva coda.

#### AWS CLI

L'update-queueesempio seguente aggiunge un RTS a una coda riservata scaduta esistente e inizia un nuovo impegno di 12 mesi.

```
aws mediaconvert update-queue \ 
  --region region-name-1 \ 
  --reservation-plan-
settings "Commitment=ONE_YEAR, RenewalType=EXPIRE, ReservedSlots=1"\
  --name ReservedQueue1
```
[Per ulteriori informazioni su come aggiornare le code utilizzando il AWS CLI, vedere Command](https://awscli.amazonaws.com/v2/documentation/api/latest/reference/mediaconvert/update-queue.html)  [Reference.AWS CLI](https://awscli.amazonaws.com/v2/documentation/api/latest/reference/mediaconvert/update-queue.html)

### <span id="page-267-0"></span>Eliminare una coda riservata

Puoi eliminare qualsiasi coda diversa da quella predefinita. Non è possibile eliminare una coda riservata che ha un piano tariffario attivo o che contiene processi non elaborati. Le schede seguenti mostrano due opzioni per eliminare una coda riservata.

#### Console

Per eliminare una coda riservata utilizzando la console: MediaConvert

- 1. Apri la pagina [Code](https://console.aws.amazon.com/mediaconvert/home#/queues/list) nella MediaConvert console.
- 2. Scegli la coda riservata che desideri modificare.

3. Nella pagina della coda, scegli Elimina coda.

#### AWS CLI

Quanto segue delete-queue elimina una coda riservata scaduta.

```
aws mediaconvert delete-queue \ 
  --region region-name-1 \ 
  --name ReservedQueue1
```
[Per ulteriori informazioni su come aggiornare le code utilizzando il AWS CLI, vedere il Command](https://awscli.amazonaws.com/v2/documentation/api/latest/reference/mediaconvert/update-queue.html)  [Reference.AWS CLI](https://awscli.amazonaws.com/v2/documentation/api/latest/reference/mediaconvert/update-queue.html)

### <span id="page-268-0"></span>Simula una coda riservata

È possibile eseguire un lavoro in una coda riservata simulata per testarne le prestazioni. Quando lo fai, MediaConvert esegue il lavoro da una coda su richiesta con prestazioni simili a quelle che vedrai con un RTS in una coda riservata. Prendi nota del tempo necessario per completare il lavoro e utilizza questo tempo di completamento del lavoro per calcolare il numero di RTS necessari.

#### Console

Per simulare le prestazioni della coda riservata di un lavoro utilizzando la console: MediaConvert

- 1. Apri la pagina [Crea lavoro](https://console.aws.amazon.com/mediaconvert/home#/jobs/create) nella MediaConvert console.
- 2. Scegli Job management nel menu a sinistra sotto Job settings.
- 3. Imposta la coda riservata di Simulate su Enabled.

API, SDK, or the AWS CLI

Per simulare le prestazioni della coda riservata di un processo utilizzando l'API, l'SDK o l'interfaccia a riga di AWS comando ()AWS CLI, imposta su. SimulateReservedQueue ENABLED Questa proprietà è una figlia diretta diJobs, che si trova nel livello più alto delle specifiche del lavoro JSON. Il valore predefinito è DISABLED.

Di seguito è riportato un estratto delle impostazioni di lavoro che JSON sono impostate su. SimulateReservedQueue ENABLED

```
{ 
     "Settings": { 
          "OutputGroups": [...], 
          "Inputs": [...]
     }, 
  "SimulateReservedQueue": "ENABLED"
}
```
[Per ulteriori informazioni, consulta l'API Reference. MediaConvert](https://docs.aws.amazon.com/mediaconvert/latest/apireference/jobs.html#jobs-model-simulatereservedqueue)

# <span id="page-269-0"></span>Priorità del lavoro

All'interno di una coda, AWS MediaConvert Elemental elabora i lavori in parallelo fino a quando non vengono utilizzate tutte le risorse disponibili per la coda. Al termine di un lavoro e dopo che le risorse sono nuovamente disponibili in coda, MediaConvert seleziona il lavoro successivo da elaborare in base alla priorità del lavoro.

La priorità viene specificata quando si crea un lavoro. MediaConvert elabora i lavori in ogni coda in base alla priorità di ciascun lavoro, a partire dal numero più alto. Se più di un lavoro ha il valore di priorità più alto, MediaConvert scegli tra questi selezionando quello che hai inviato per primo.

MediaConvert non interrompe il lavoro corrente quando invii un lavoro con una priorità più alta. Al termine del processo in esecuzione, MediaConvert avvia il processo successivo in base alla relativa priorità nella coda.

Dopo aver creato un lavoro, non è possibile modificarne o aggiornarne la priorità. Tuttavia, è possibile specificare una nuova priorità per i lavori che saltano in coda. Per ulteriori informazioni, consulta [Imposta la priorità del lavoro per i lavori saltati.](#page-274-0) Le schede seguenti mostrano diverse opzioni per impostare la priorità di un lavoro.

#### Console

Per impostare la priorità di un lavoro nella MediaConvert console:

- 1. Nella pagina Crea lavoro, scegli Gestione dei lavori.
- 2. Per Priorità, inserisci un numero compreso tra -50 e 50. MediaConvertelabora innanzitutto i lavori con il valore più alto per Priority. Se non si specifica un valore, MediaConvert assegna il valore predefinito 0.

#### API, SDK, or the AWS CLI

Per impostare la priorità di un lavoro nell'API, nell'SDK o nel AWS CLI, specifica la priority proprietà. Questa proprietà è una figlia diretta diJobs, che si trova nel livello più alto delle specifiche del lavoro JSON. Impostare il valore di Priority su un numero intero nell'intervallo da -50 a 50, inclusi. Il valore predefinito è 0.

Di seguito è riportato un estratto di un JSON con Priority impostazioni di lavoro impostato su 10.

```
{ 
     "Settings": { 
          "OutputGroups": [...], 
          "Inputs": [...]
     }, 
     "Priority": 10
}
```
[Per ulteriori informazioni, consulta l'API Reference. MediaConvert](https://docs.aws.amazon.com/mediaconvert/latest/apireference/jobs.html#jobs-prop-createjobrequest-priority)

# <span id="page-270-0"></span>Hopping delle code

Un lavoro rimane in uno SUBMITTED stato, in attesa di essere elaborato, finché la coda a cui lo invii non dispone di risorse disponibili. Per evitare lunghi tempi di attesa, puoi configurare il lavoro in modo che passi automaticamente a un'altra coda dopo un determinato periodo di tempo. Questa operazione si chiama queue hopping.

Tieni a mente le seguenti definizioni con il queue hopping.

Coda di invio

La coda a cui si invia originariamente un processo è la coda di invio .

Coda di destinazione

La coda in cui si sposta il lavoro quando salta le code è la coda di destinazione.

Tempo di Wait (Attesa)

Il periodo di attesa del lavoro nella coda di invio prima di poter passare alla coda di destinazione.

#### Salta

Un lavoro salta quando passa dalla coda di invio alla coda di destinazione dopo che è trascorso il tempo di attesa. Un lavoro che sposta le code viene anche definito lavoro saltato.

Un caso d'uso comune del queue hopping consiste nello spostare i lavori da una coda riservata a una coda su richiesta durante un picco di utilizzo. Ad esempio, è possibile spostare automaticamente i lavori che rimangono in uno SUBMITTED stato per più di 10 minuti.

#### **a** Note

Quando imposti il salto di coda da una coda riservata a una coda su richiesta, la MediaConvert fatturazione viene effettuata in base al tipo di coda in cui verrà eseguito definitivamente il lavoro. Se il tuo lavoro viene eseguito in una coda riservata, MediaConvert non ti fattura separatamente perché il costo è già coperto da quanto paghi per la coda riservata. Se il tuo lavoro viene eseguito in una coda su richiesta, ti MediaConvert fatturerà il lavoro alla tariffa su richiesta.

#### Argomenti

- [Imposta il queue hopping](#page-271-0)
- [Visualizza la cronologia delle offerte di lavoro](#page-272-0)
- [Imposta la priorità del lavoro per i lavori saltati](#page-274-0)
- [Specificate la transcodifica accelerata per i job saltati](#page-275-0)
- [Comportamento di salto di coda con code in pausa](#page-276-0)

### <span id="page-271-0"></span>Imposta il queue hopping

Quando imposti l'hopping delle code, specifichi la coda di invio, il tempo di attesa e la coda di destinazione. In genere, la coda di invio è una coda riservata e la coda di destinazione è una coda su richiesta. Le schede seguenti mostrano diverse opzioni per l'impostazione del queue hopping.

#### Console

Per configurare il queue hopping nella console: MediaConvert

1. Nella pagina Crea lavoro, scegli Gestione dei lavori.

- 2. Abilita Queue Hopping.
- 3. Inserisci il periodo di tempo che manca al lavoro con Wait minutes.
- 4. Per la coda di destinazione, scegli la coda a cui desideri far passare il lavoro se rimane nella coda di invio oltre il tempo di attesa.
- 5. Facoltativamente, specifica una nuova priorità Job se il lavoro passa alla coda di destinazione. Per ulteriori informazioni, consulta [Imposta la priorità del lavoro per i lavori](#page-274-0) [saltati](#page-274-0).

#### API, SDK, or the AWS CLI

Per configurare il queue hopping nell'API, nell'SDK o nel, configura le impostazioni per il AWS CLI queue hopping in. HopDestinations Questa proprietà è una figlia diretta diJobs, che si trova nel livello più alto delle specifiche del lavoro JSON.

Di seguito è riportato un estratto di un JSON di impostazioni di lavoro che passa a una coda su richiesta dopo 10 minuti.

```
{ 
     "Settings": { 
          "OutputGroups": [...], 
          "Inputs": [...]
     }, 
      "HopDestinations": [ 
\overline{\mathcal{L}} "WaitMinutes": 10, 
          "Queue": "arn:aws:mediaconvert:us-west-2:111122223333:queues/ondemandqueue", 
          "Priority": 0
          } 
     ]
}
```
[Per ulteriori informazioni, consulta l'API Reference. MediaConvert](https://docs.aws.amazon.com/mediaconvert/latest/apireference/jobs.html#jobs-model-hopdestination)

## <span id="page-272-0"></span>Visualizza la cronologia delle offerte di lavoro

Quando un processo effettua l'hopping delle code, i valori delle impostazioni queue e priority rimangono impostati come al momento della creazione del processo. Puoi visualizzare i valori relativi alla destinazione post-hop del lavoro e alla priorità della coda. Le schede seguenti forniscono due opzioni per visualizzare la cronologia e la priorità della coda di un lavoro.

#### Console

Per vedere se il tuo lavoro ha saltato le code utilizzando la console: MediaConvert

- 1. Apri la pagina [Jobs](https://console.aws.amazon.com/mediaconvert/home#/jobs/list) nella MediaConvert console.
- 2. Seleziona un Job ID.
- 3. Trova la sezione Queue transition che mostra la priorità del lavoro prima e dopo il salto. Questa sezione mostra anche il timestamp dell'epoca in cui il lavoro è saltato, la coda di origine e la coda di destinazione.

#### AWS CLI

L'get-jobesempio seguente restituisce una risposta JSON con informazioni sul lavoro.

```
aws mediaconvert get-job \ 
  --id 1234567890123-efg456
```
Di seguito è riportato un estratto visualizzato QueueTransitions nella risposta JSON quando si esegue questo comando. La risposta mostra la coda di invio e la coda di destinazione del lavoro.

```
"QueueTransitions": [ 
  { 
   "Timestamp": 1672662636, 
   "SourceQueue": arn:aws:mediaconvert:us-west-2:111122223333:queues/submissionqueue, 
   "DestinationQueue": arn:aws:mediaconvert:us-west-2:111122223333:queues/
destinationqueue 
  }
\mathbf{I}
```
[Per ulteriori informazioni su come utilizzare il](https://awscli.amazonaws.com/v2/documentation/api/latest/reference/mediaconvert/get-job.html) get-job comando, consulta il Command [Reference.AWS CLI](https://awscli.amazonaws.com/v2/documentation/api/latest/reference/mediaconvert/get-job.html)

Tag di fatturazione per i processi per i quali è stato effettuato l'hopping

Se utilizzi i tag di fatturazione per i tuoi lavori e imposti la fonte dei tag di fatturazione su Queue, gli addebiti per i tuoi lavori sono sempre elencati sotto i tag della coda di invio. Per tenere traccia di quanto ti è stato fatturato per un lavoro che salta le code, puoi impostare la fonte dei tag di fatturazione su Job. Per ulteriori informazioni sull'utilizzo dei tag per ordinare la fattura AWS ,

### consulta [Configurazione delle MediaConvert risorse AWS Elemental per l'allocazione dei costi tramite](#page-503-1) [tag.](#page-503-1)

#### **a** Note

L'allocazione dei costi basata sulla coda si applica solo ai lavori eseguiti nelle code su richiesta. Quando la coda di invio è riservata e il processo passa a una coda su richiesta, gli addebiti per tale processo su richiesta vengono visualizzati nel report di allocazione dei costi. Se non inserisci i tag nella coda riservata, tali addebiti vengono visualizzati nel report come non ordinati.

#### Elencazione dei processi per i quali è stato effettuato l'hopping

Quando si visualizza il lavoro, MediaConvert mostra la coda in cui è stato inviato il lavoro. Ad esempio, se invii un lavoro a Queue1 e il lavoro viene inviato a breveQueue2, tale lavoro viene visualizzato negli elenchi filtrati. Queue1 Non viene visualizzato negli elenchi filtrati per. Queue2

# <span id="page-274-0"></span>Imposta la priorità del lavoro per i lavori saltati

Quando si imposta un lavoro per il salto di coda, è possibile specificare la priorità del lavoro nella nuova coda. Se non specifichi una nuova priorità, il processo mantiene il numero di priorità dalla coda di invio.

Se utilizzi linee guida diverse per scegliere i valori per priority tra le due code, assicurati di specificare un nuovo valore di priorità per il processo nella coda di destinazione.

Per informazioni sull'impostazione della priorità del processo all'interno della coda di invio, consulta [Priorità del lavoro](#page-269-0).

Le schede seguenti forniscono diverse opzioni per impostare la priorità di un lavoro saltato.

#### **Console**

Per impostare la priorità di un job interrotto nella console: MediaConvert

- 1. Apri la pagina [Crea lavoro](https://console.aws.amazon.com/mediaconvert/home#/jobs/create) nella MediaConvert console.
- 2. Scegli Job management dal menu Job settings.
- 3. Abilita Queue Hopping.
- 4. Inserisci la priorità del Job per quando il lavoro passa alla coda di destinazione.
- 5. Inserisci sia i minuti di attesa che la coda di destinazione. Per ulteriori informazioni, consulta [Hopping delle code.](#page-270-0)

API, SDK, or the AWS CLI

Puoi impostare una nuova priorità per Hopped Job utilizzando l'API, l'SDK o il. AWS CLI Per configurarla, configura Priority sotto. HopDestinations Questa proprietà è figlia diretta diJobs, che si trova nel livello più alto delle specifiche del lavoro JSON.

Di seguito è riportato un estratto di un JSON di impostazioni di lavoro che imposta la priorità di un job hoppato su 25.

```
{ 
  "Settings": { 
   "OutputGroups": [...], 
   "Inputs": [...] 
  }, 
  "HopDestinations": [ 
  \{ "WaitMinutes": 10, 
    "Queue": "arn:aws:mediaconvert:us-west-2:111122223333:queues/ondemandqueue", 
    "Priority": 25 
   } 
 \mathbf{I}}
```
[Per ulteriori informazioni, consulta l'API Reference. MediaConvert](https://docs.aws.amazon.com/mediaconvert/latest/apireference/jobs.html#jobs-model-hopdestination)

# <span id="page-275-0"></span>Specificate la transcodifica accelerata per i job saltati

Per ridurre il tempo di transcodifica per determinati lavori, utilizzate la transcodifica accelerata. Nella maggior parte dei casi, si inviano lavori accelerati alle code su richiesta, poiché le code riservate non possono eseguire lavori accelerati. Tuttavia, è possibile inviare un lavoro con la transcodifica accelerata impostata come Preferito a una coda riservata. In tal caso, se il lavoro passa a una coda su richiesta, verrà eseguito con l'accelerazione abilitata. [Per ulteriori informazioni sulla transcodifica](#page-282-0)  [accelerata, consulta Transcodifica accelerata nella Guida per l'utente.](#page-282-0) MediaConvert

Le seguenti schede forniscono diverse opzioni per impostare la transcodifica accelerata.

#### Console

Per impostare l'accelerazione su Preferred nella console: MediaConvert

- 1. Apri la pagina [Crea lavoro](https://console.aws.amazon.com/mediaconvert/home#/jobs/create) nella MediaConvert console.
- 2. Scegli Job management dal menu Job settings.
- 3. In Accelerazione, scegli Preferito utilizzando l'elenco a discesa.

#### API, SDK, or the AWS CLI

Per specificare l'accelerazione preferita utilizzando l'API, l'SDK o, configura sotto AWS CLI. Mode AccelerationSettings Questa proprietà è una figlia diretta diJobs, che si trova nel livello più alto delle specifiche del lavoro JSON.

Di seguito è riportato un estratto di un JSON delle impostazioni del lavoro che specifica il passaggio da una coda a una coda su richiesta con transcodifica accelerata.

```
{ 
  "Settings": { 
   "OutputGroups": [...], 
   "Inputs": [...]
  }, 
  "AccelerationSettings": { 
   "Mode": "PREFERRED" 
  }, 
  "HopDestinations": [ 
  \{ "WaitMinutes": 10, 
    "Queue": "arn:aws:mediaconvert:us-west-2:111122223333:queues/ondemandqueue", 
    "Priority": 25
   } 
  ]
}
```
Per ulteriori informazioni MediaConvert [,](https://docs.aws.amazon.com/mediaconvert/latest/apireference/jobs.html#jobs-model-accelerationsettings) consulta l'API Reference.

## <span id="page-276-0"></span>Comportamento di salto di coda con code in pausa

I processi non passano da una coda mentre sono in pausa, ma passano liberamente alle code in pausa.

#### Saltare da una coda in pausa

I lavori non passano da una coda mentre sono in pausa. Il comportamento dell'hopping delle code dipende dalla durata della coda in pausa. Considera queste due situazioni:

Invii un lavoro a una coda, metti in pausa la coda più a lungo del tempo di attesa per saltare la coda, quindi lo riattivi.

In questo caso, se il processo passa dipende da dove si trova il processo nella coda. Se nella coda sono presenti dei processi, il processo viene inserito nella coda di destinazione. Se non ci sono lavori in coda davanti a lui, lo elabora senza salti. MediaConvert

Ad esempio, immaginate di inviare un lavoro a un indirizzo Queue1 con un tempo di attesa di 15 minuti e una destinazione di. Queue2 Cinque minuti dopo aver inviato il processo, metti in pausa Queue1. Dieci minuti dopo, il processo rimane in Queue1. Mezz'ora dopo, attivi Queue1. In quel momento, non ci sono processi prima di esso in Queue1, quindi il processo viene eseguito da Queue1.

Invii un processo a una coda. Metti in pausa la coda e poi la riattivi prima che passi il tempo di attesa.

In questo caso, il tempo in cui la coda viene messa in pausa non influisce affatto sull'hopping della coda.

Ad esempio, immagina di inviare un lavoro a un Queue1 indirizzo con un tempo di attesa di 15 minuti e una destinazione diQueue2. Cinque minuti dopo aver inviato il processo, metti in pausa Queue1. Un minuto dopo, riattivi Queue1. Nove minuti dopo (15 minuti dopo l'invio del lavoro), ci sono ancora lavori in coda che lo precedono. Pertanto, il lavoro salta a postoQueue2, come se non avessi messo in pausa la coda.

#### Passare a una coda in pausa

I processi vengono spostati liberamente dalle code attive alle code in pausa. Ad esempio, immagina di inviare un'offerta di lavoro Queue1 con un tempo di attesa di 15 minuti e una destinazione di. Queue2 Quindi, cinque minuti dopo aver inviato il lavoro, fai una pausaQueue2. Dopo dieci minuti (ossia 15 minuti dopo l'invio del processo), il processo passa a Queue2 e rimane lì, in attesa della riattivazione della coda.

# MediaConvert caratteristiche

Questo capitolo contiene informazioni dettagliate per l'implementazione delle funzionalità di AWS Elemental MediaConvert . Queste funzionalità vengono configurate quando si crea un lavoro.

Argomenti

- [Conversione del colore con LUT 3D](#page-279-0)
- [Utilizzo della transcodifica accelerata in AWS Elemental MediaConvert](#page-282-0)
- [Descrizioni audio](#page-292-0)
- [Utilizzo dell'ABR automatizzato in MediaConvert](#page-297-0)
- [Creazione di output Dolby Atmos con AWS Elemental MediaConvert](#page-309-0)
- [Creazione di output Dolby Vision con AWS Elemental MediaConvert](#page-315-0)
- [Protezione delle risorse multimediali con crittografia e DRM con AWS Elemental MediaConvert](#page-318-0)
- [Utilizzo della frequenza dei fotogrammi video in AWS Elemental MediaConvert](#page-327-1)
- [Creazione di output HDR con AWS Elemental MediaConvert](#page-351-0)
- [Utilizzo dell'inseritore di immagini in AWS Elemental MediaConvert](#page-358-0)
- [Utilizzo di Kantar per il watermarking audio nelle uscite AWS Elemental MediaConvert](#page-366-0)
- [Inseritore di immagini in movimento in AWS Elemental MediaConvert](#page-371-0)
- [Collaborazione con Nielsen per eseguire il watermarking audio nelle uscite AWS Elemental](#page-375-0) **[MediaConvert](#page-375-0)**
- [Utilizzo della modalità di controllo della velocità QVBR](#page-381-0)
- [Inclusi i marker SCTE-35 nelle uscite AWS Elemental MediaConvert](#page-387-0)
- [Impostazione dei codici temporali](#page-403-0)
- [Generazione di video neri](#page-411-0)
- [Utilizzo di sovrapposizioni video](#page-413-0)
- [Imbottitura video con cornici video nere](#page-416-0)
- [Utilizzo della rotazione video in AWS Elemental MediaConvert](#page-417-0)
- [Comportamento e proporzioni del ridimensionamento dei video](#page-420-0)

# <span id="page-279-0"></span>Conversione del colore con LUT 3D

Quando converti un video da uno spazio colore a un altro, AWS Elemental mappa MediaConvert automaticamente i colori dallo spazio colore di input allo spazio cromatico di output. Per specificare facoltativamente la tua mappatura dei colori personalizzata, utilizza LUT 3D (tabelle di ricerca 3D).

Le LUT 3D contengono informazioni sulla mappatura dei colori per uno specifico input o set di input. Riceverete le LUT 3D come file.cube dal vostro color grader come parte del flusso di lavoro di produzione video.

# Requisiti per l'impostazione del lavoro delle LUT 3D

Quando includi le LUT 3D come parte del tuo MediaConvert lavoro, devi includere anche le seguenti impostazioni:

Spazio cromatico di input

Specificate quali input utilizzano questa LUT 3D, in base allo spazio cromatico dell'input.

Input mastering (luminanza)

(Facoltativo) Includi la luminanza di mastering in ingresso solo quando l'input ha uno spazio colore HDR10 o P3D65 (HDR). Altrimenti, lascia vuoto il campo. Si usa per selezionare tra ingressi con diverse luminanze di masterizzazione.

Spazio cromatico di output

Specificate quali uscite utilizzano questa LUT 3D, in base allo spazio cromatico dell'output.

Luminanza di masterizzazione dell'uscita

(Facoltativo) Includi la luminanza di output mastering solo quando l'output ha uno spazio colore HDR10 o P3D65 (HDR). Altrimenti, lascia vuoto il campo. Si usa per selezionare tra uscite con diverse luminanze di masterizzazione.

file.cube

Specificate un URL Amazon S3, HTTP o HTTPS per il vostro file.cube. MediaConvert accetta file.cube di dimensioni fino a 8 MB.

#### Correttore di colore

Specificate uno spazio cromatico di output nel preprocessore Color Corrector per l'uscita video.

# Utilizzo di LUT 3D

MediaConvert applica le conversioni dello spazio cromatico con le LUT 3D solo a set di input e output che corrispondono alle impostazioni specificate. È possibile applicare la mappatura cromatica personalizzata ad alcuni output e applicare la mappatura cromatica predefinita ad altri.

Ad esempio, potreste includere una LUT 3D che specifica uno spazio cromatico di input Rec. 601 e uno spazio cromatico di output Rec. 709. Quando le impostazioni del lavoro soddisfano i requisiti elencati nella sezione precedente, MediaConvert applica la mappatura cromatica personalizzata per tutti gli ingressi Rec. 601 che danno come risultato le uscite Rec. 709.

Specificate una LUT 3D separata per ogni combinazione di conversione dello spazio cromatico di input e output necessaria. In un singolo lavoro, puoi includere fino a 8 diverse impostazioni LUT 3D. MediaConvertutilizza la mappatura cromatica predefinita per ingressi o uscite con spazi cromatici non inclusi nelle LUT 3D o nelle impostazioni del lavoro.

#### MediaConvert console

Per specificare una LUT 3D utilizzando la MediaConvert console:

- 1. Apri la pagina [Crea lavoro](https://console.aws.amazon.com/mediaconvert/home#/jobs/create) nella MediaConvert console.
- 2. Nella pagina Crea lavoro, fornisci le istruzioni di transcodifica e le impostazioni del processo. Per ulteriori informazioni, consulta [Configurazione dei lavori in MediaConvert](#page-153-0).
- 3. Attiva il preprocessore Color Corrector nelle impostazioni di codifica dell'uscita video.
- 4. Specificate uno spazio cromatico di output in Conversione dello spazio cromatico.
- 5. Scegli Elaborazione globale in Impostazioni Job.
- 6. Attiva le LUT 3D.
- 7. In Spazio cromatico di input, inserisci lo spazio cromatico per l'input o gli input a cui desideri applicare questa LUT 3D.
- 8. (Facoltativo) Se avete inserito HDR10 o P3D65 (HDR) per lo spazio cromatico di input, inserite facoltativamente un valore per Input mastering luminance. Utilizzatelo per selezionare gli ingressi con una luminanza specifica. Immettete lo stesso valore immesso per Luminanza massima, che si trova nelle impostazioni del selettore video, Correzione video e dell'ingresso.

Se inserite **0** Input mastering luminance o lasciate vuoto il campo, la LUT 3D verrà applicata a tutti gli ingressi HDR10 o P3D65 (HDR).

- 9. In Spazio cromatico di output, inserisci lo spazio cromatico per l'output o le uscite a cui desideri applicare questa LUT 3D.
- 10.(Facoltativo) Se avete inserito HDR10 o P3D65 (HDR) per lo spazio cromatico di output, inserite facoltativamente un valore per la luminanza di masterizzazione dell'output. Utilizzatelo per selezionare le uscite con una luminanza specifica. Immettete lo stesso valore immesso per Luminanza massima, che si trova nelle impostazioni video dell'uscita.

Se inserite **0** Output mastering luminance o lasciate vuoto il campo, la LUT 3D verrà applicata a tutte le uscite HDR10 o P3D65 (HDR).

11.In 3D LUT file input, inserisci l'URL del tuo file 3D LUT .cube.

API, SDK o () AWS Command Line InterfaceAWS CLI

Per specificare una LUT 3D utilizzando l'API, l'SDK o AWS Command Line Interface (AWS CLI), includi JSON ColorConversion3DLUTSettings nelle impostazioni del lavoro.

Di seguito è riportato un estratto di un JSON per le impostazioni del lavoro che specifica una LUT 3D per un flusso di lavoro da HDR 10 a P3D65 (HDR):

```
{ 
   "Settings": { 
     "Inputs": [...], 
     "OutputGroups": [ 
       { 
         "Name": "File Group", 
         "OutputGroupSettings": {...}, 
         "Outputs": [ 
\overline{\mathcal{L}} "VideoDescription": { 
                "CodecSettings": {... }, 
                "VideoPreprocessors": { 
                  "ColorCorrector": { 
                     "ColorSpaceConversion": "FORCE_P3D65_HDR", 
                     "MaxLuminance": 3000 
 } 
 } 
              }, 
              "AudioDescriptions": [...], 
              "ContainerSettings": {...} 
           } 
        \mathbf{I}
```

```
 } 
     ], 
     "ColorConversion3DLUTSettings": [ 
       \{ "InputColorSpace":"HDR10", 
          "InputMasteringLuminance": 0, 
          "OutputColorSpace": "P3D65HDR", 
          "OutputMasteringLuminance": 3000, 
          "FileInput": "s3://DOC-EXAMPLE-BUCKET/HDR10_to_P3D65HDR.cube" 
       } 
    \mathbf{I} }
}
```
# <span id="page-282-0"></span>Utilizzo della transcodifica accelerata in AWS Elemental MediaConvert

I MediaConvert lavori AWS Elemental che creano contenuti premium possono avere requisiti di calcolo elevati e richiedere più tempo per essere completati. Tali lavori possono includere contenuti Ultra High Definition (UHD) o High Dynamic Range (HDR). Per ridurre il tempo di transcodifica necessario per eseguire questi lavori, è possibile utilizzare la transcodifica accelerata. Valutare l'utilizzo della transcodifica accelerata per processi la cui esecuzione richiederebbe almeno 10 minuti esecuzione.

Ad esempio, i lavori che generano le seguenti risorse potrebbero trarre vantaggio dalla transcodifica accelerata:

- Contenuti Ultra High Definition
- Contenuti High Dynamic Range in HEVC
- Qualsiasi video di lunga durata e visivamente complesso

La transcodifica accelerata è una funzionalità di livello Professional. Paghi di più al minuto di output di transcodifica per output che utilizzano le caratteristiche di livello Professional. [Per ulteriori informazioni sui livelli di prezzo, consulta la pagina MediaConvert dei prezzi.](https://aws.amazon.com/mediaconvert/pricing/)  **[MediaConvert](https://aws.amazon.com/mediaconvert/pricing/)** 

**a** Note

#### Argomenti

- [Configurazione della transcodifica accelerata in AWS Elemental MediaConvert](#page-283-0)
- [Limitazioni del lavoro per la transcodifica accelerata in AWS Elemental MediaConvert](#page-284-0)
- [Esempio di processo JSON di transcodifica accelerata per AWS Elemental MediaConvert](#page-288-0)

# <span id="page-283-0"></span>Configurazione della transcodifica accelerata in AWS Elemental MediaConvert

Puoi configurare la transcodifica accelerata per i tuoi job AWS Elemental nello stesso modo in cui configuri i MediaConvert lavori non accelerati, tranne per il fatto che abiliti l'accelerazione.

#### **a** Note

Ti consigliamo di utilizzare una coda di transcodifica dedicata per i tuoi lavori di transcodifica accelerata. Ciò garantirà l'isolamento tra le risorse utilizzate per i processi accelerati e gli altri lavori.

Per configurare il processo di transcodifica con transcodifica accelerata (console)

1. Configura il processo di transcodifica come sempre. Per ulteriori informazioni, consulta [the](#page-153-0) [section called "Configurazione dei lavori"](#page-153-0).

Verifica che i file di input del processo e le impostazioni di output siano conformi alle limitazioni e ai requisiti elencati in [Limitazioni del lavoro per la transcodifica accelerata in AWS Elemental](#page-284-0) [MediaConvert.](#page-284-0)

- 2. Modifica le impostazioni del timecode dal valore di default Embedded (Integrato) a Start at zero (Comincia da zero).
	- a. Nella pagina Crea lavoro, nel riquadro Job a sinistra, in Impostazioni lavoro, scegli Impostazioni.
	- b. Nel riquadro Timecode configuration (Configurazione timecode) , per Source (Sorgente), seleziona Start at 0 (Inizio da 0).
	- c. Nella pagina Crea lavoro, nel riquadro Job a sinistra, in Input, scegli l'input.
	- d. Nel riquadro Video selector (Selezionatore video) , per Timecode source (Sorgente timecode), scegliere Start at 0 (Inizio a 0).
- 3. Se non disponi già di una coda dedicata per i lavori di transcodifica accelerata, creane una. Per ulteriori informazioni, consulta [Crea una coda su richiesta.](#page-256-1)
- 4. Nella pagina Crea lavoro, nel riquadro Job a sinistra, nella sezione Job Settings, scegli Impostazioni.
- 5. Per Acceleration (Accelerazione, ), scegliere Enabled (Abilitato) o Preferred (Preferito).

Con Enabled e Preferred, se i file di input e le impostazioni di transcodifica sono compatibili con la transcodifica accelerata, MediaConvert esegue il lavoro con la transcodifica accelerata.

Se i file di input o le impostazioni di transcodifica non sono compatibili con la transcodifica accelerata, MediaConvert gestisce il lavoro in modo diverso, a seconda del valore impostato per Accelerazione:

- Abilitato: il servizio fallisce il processo incompatibile.
- Preferito: il servizio esegue il lavoro senza transcodifica accelerata.

L'impostazione di Acceleration su Preferred comporta l'applicazione dei prezzi di livello Professional solo quando il MediaConvert processo viene eseguito con transcodifica accelerata.

Per ulteriori informazioni su quali file e impostazioni sono compatibili con la transcodifica accelerata, consulta [Limitazioni del lavoro per la transcodifica accelerata in AWS Elemental](#page-284-0)  [MediaConvert.](#page-284-0)

Se utilizzi l'API o un SDK, puoi trovare questa impostazione nel file JSON del tuo lavoro. Il nome dell'impostazione è AccelerationMode, sotto. [AccelerationSettings](https://docs.aws.amazon.com/mediaconvert/latest/apireference/jobs.html#jobs-prop-createjobrequest-accelerationsetting)

# <span id="page-284-0"></span>Limitazioni del lavoro per la transcodifica accelerata in AWS Elemental MediaConvert

Prima di abilitare la transcodifica accelerata, assicuratevi che il vostro lavoro sia conforme ai seguenti requisiti e limitazioni.

Ingressi video supportati con transcodifica accelerata

La tabella seguente mostra i codec e i contenitori di input video che supportano la transcodifica accelerata. MediaConvert

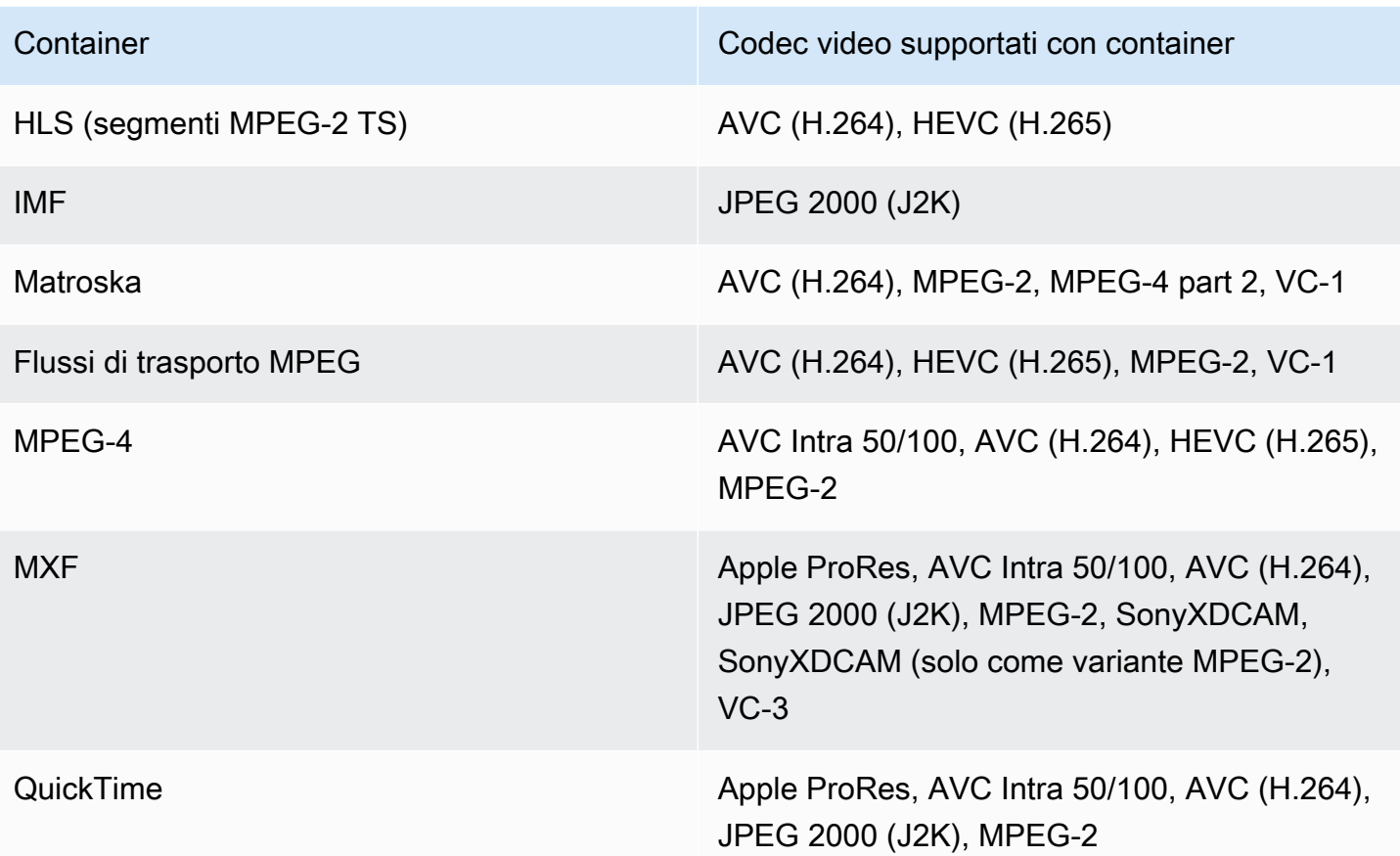

### **a** Note

Per gli input HLS, il pacchetto deve essere conforme ai requisiti elencati in. Requisiti del [pacchetto di input HLS](#page-29-0)

Uscite video supportate con transcodifica accelerata

La tabella seguente mostra i codec e i contenitori di uscita video che supportano la transcodifica accelerata. MediaConvert

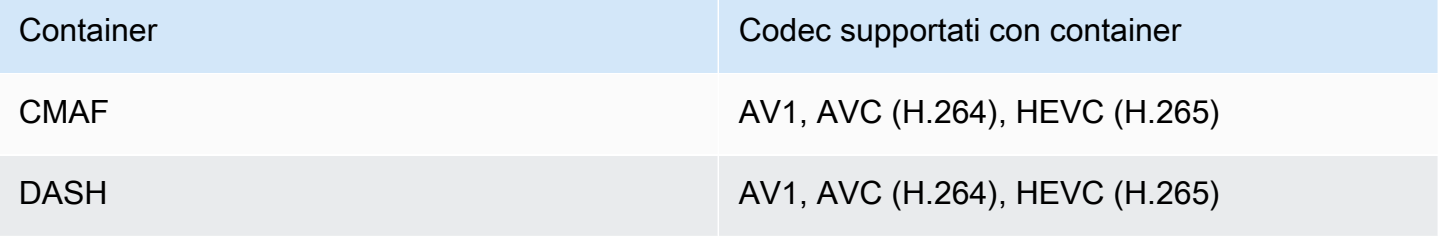

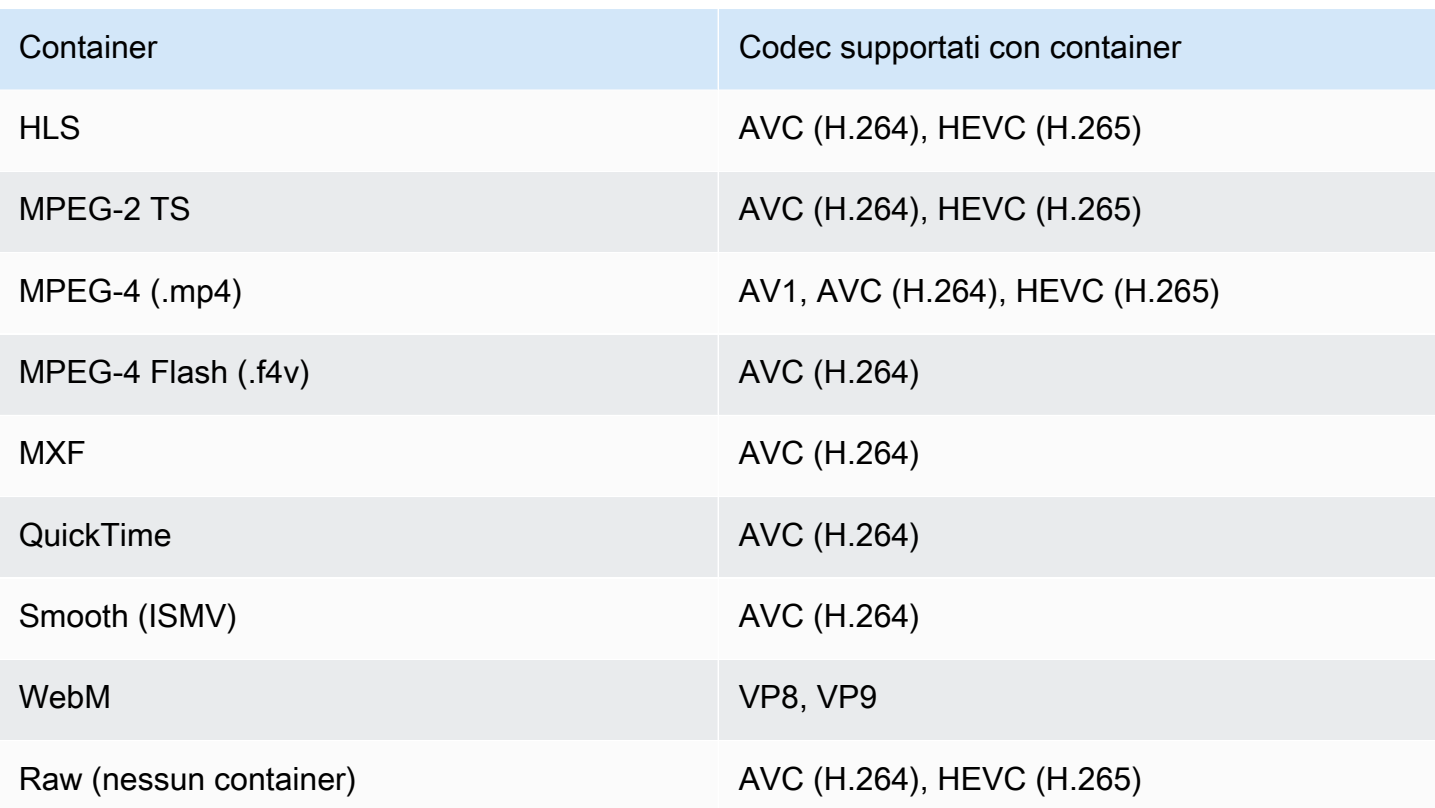

#### **a** Note

Per gli output MPEG-2 TS, per utilizzare la transcodifica accelerata, è necessario modificare il valore di default di CBR per le Transport stream settings (Impostazioni del flusso Transport) > Rate mode (Modalità frequenza) a VBR.

#### Restrizioni di uscita

- L'output deve avere un componente video. MediaConvert non supporta la transcodifica accelerata con uscite solo audio.
- Usa solo combinazioni supportate di container e codec. La tabella precedente mostra i codec di output video supportati e i container.
- Utilizza qualsiasi codec audio di uscita diverso da Dolby Atmos. MediaConvert non supporta la transcodifica accelerata con Dolby Atmos.
- Utilizza solo i formati di sottotitoli di output supportati. Per la transcodifica accelerata, MediaConvert non supporta i seguenti formati di sottotitoli di output:
	- Non supportato: Burn-in

• Non supportato: SCTE-20

Per un elenco dei formati supportati, consulta [Flussi di lavoro per i sottotitoli supportati, inserimento](#page-98-0)  [dei sottotitoli nello stesso file del video](#page-98-0).

Funzionalità di transcodifica non supportate con la transcodifica accelerata

- Cancellazione disponibilità
- Inseritore di immagini in movimento
- Conversione frequenza di frame interpolata
- Transito VBI
- Passthrough del timecode
- Timecode SEI
- Ancoraggio del timecode
- Output Telecine
- Output Telecine inverso
- Sorgente del timecode integrato

#### **a** Note

Con la transcodifica accelerata, è possibile impostare l'impostazione di input Timecode source (Origine timecode) su Embedded (Integrata), ma non l'impostazione a livello di processo Source (Sorgente) in Timecode configuration (Configurazione timecode).

- Generatore di video nero
- Pad video
- Ingressi con frame rate variabili
- Ingressi con discontinuità
# Esempio di processo JSON di transcodifica accelerata per AWS Elemental MediaConvert

Il seguente processo JSON di esempio converte un file MP4 in un altro file MP4 con codifica 720p con H.265. Per usare questo esempio, sostituire le impostazioni con i valori. Come minimo, è necessario fornire i valori per le impostazioni seguenti:

- **Role**: Questo è il ruolo AWS Identity and Access Management (IAM) che hai impostato per concedere ad AWS Elemental l' MediaConvert autorizzazione ad accedere ai tuoi bucket Amazon S3 di input e output e ad accedere ad Amazon API Gateway per tuo conto. Per informazioni sulla configurazione di questo ruolo, consulta [Configurare le autorizzazioni IAM](https://docs.aws.amazon.com/mediaconvert/latest/ug/iam-role.html) nella Guida per l'utente.AWS Elemental MediaConvert
- **Destination**: il bucket Amazon S3 in cui desideri MediaConvert archiviare il file di output. Assicurati di includere un backslash, come nell'esempio.
- **InputClippings**: definire le clip che desideri vengano transcodificate specificando set di valori per StartTimecode e EndTimecode. In alternativa, è possibile rimuovere InputClippings interamente per transcodificare l'intero asset.
- **FileInput**: specificare il nome del file e il percorso in del file di input. L'input del file può essere un oggetto Amazon S3 o un URL HTTP.

La transcodifica accelerata è supportata con processi che hanno solo un singolo input; non è possibile eseguire lo stitching di input.

```
{ 
   "Role": "arn:aws:iam::123456789012:role/MediaConvert_Role", 
   "AccelerationSettings" : { 
     "Mode" : "ENABLED" 
   }, 
   "UserMetadata": { 
       "job" : "Acceleration" 
   }, 
   "Settings": { 
     "TimecodeConfig": { 
       "Source": "ZEROBASED" 
     }, 
     "OutputGroups": [ 
       { 
          "Name": "File Group",
```

```
 "Outputs": [ 
           { 
             "ContainerSettings": { 
                "Container": "MP4", 
                "Mp4Settings": { 
                  "CslgAtom": "EXCLUDE", 
                  "FreeSpaceBox": "EXCLUDE", 
                  "MoovPlacement": "NORMAL" 
 } 
             }, 
             "VideoDescription": { 
                "Width": 1280, 
               "ScalingBehavior": "DEFAULT", 
                "Height": 720, 
                "VideoPreprocessors": { 
                  "TimecodeBurnin": { 
                    "FontSize": 32, 
                    "Position": "TOP_CENTER" 
 } 
               }, 
                "TimecodeInsertion": "DISABLED", 
               "AntiAlias": "ENABLED", 
                "Sharpness": 50, 
                "CodecSettings": { 
                  "Codec": "H_265", 
                  "H265Settings": { 
                    "InterlaceMode": "PROGRESSIVE", 
                    "ParNumerator": 1, 
                    "NumberReferenceFrames": 3, 
                    "FramerateDenominator": 1001, 
                    "GopClosedCadence": 1, 
                    "AlternateTransferFunctionSei": "DISABLED", 
                    "HrdBufferInitialFillPercentage": 90, 
                    "GopSize": 48, 
                    "Slices": 4, 
                    "GopBReference": "ENABLED", 
                    "HrdBufferSize": 20000000, 
                    "SlowPal": "DISABLED", 
                    "ParDenominator": 1, 
                    "SpatialAdaptiveQuantization": "ENABLED", 
                    "TemporalAdaptiveQuantization": "ENABLED", 
                    "FlickerAdaptiveQuantization": "DISABLED", 
                    "Bitrate": 10000000, 
                    "FramerateControl": "INITIALIZE_FROM_SOURCE",
```

```
 "RateControlMode": "CBR", 
                   "CodecProfile": "MAIN_MAIN", 
                   "Tiles": "ENABLED", 
                   "Telecine": "NONE", 
                   "FramerateNumerator": 24000, 
                   "MinIInterval": 0, 
                   "AdaptiveQuantization": "HIGH", 
                   "CodecLevel": "LEVEL_5", 
                   "SceneChangeDetect": "ENABLED", 
                   "QualityTuningLevel": "SINGLE_PASS_HQ", 
                   "FramerateConversionAlgorithm": "DUPLICATE_DROP", 
                   "UnregisteredSeiTimecode": "DISABLED", 
                   "GopSizeUnits": "FRAMES", 
                   "ParControl": "SPECIFIED", 
                   "NumberBFramesBetweenReferenceFrames": 3, 
                   "TemporalIds": "DISABLED", 
                   "SampleAdaptiveOffsetFilterMode": "ADAPTIVE" 
 } 
               }, 
               "AfdSignaling": "NONE", 
               "DropFrameTimecode": "ENABLED", 
               "RespondToAfd": "NONE", 
               "ColorMetadata": "INSERT" 
             }, 
             "AudioDescriptions": [ 
\overline{a} "AudioTypeControl": "FOLLOW_INPUT", 
                 "CodecSettings": { 
                   "Codec": "AAC", 
                   "AacSettings": { 
                     "AudioDescriptionBroadcasterMix": "NORMAL", 
                     "Bitrate": 160000, 
                     "RateControlMode": "CBR", 
                     "CodecProfile": "LC", 
                     "CodingMode": "CODING_MODE_2_0", 
                     "RawFormat": "NONE", 
                     "SampleRate": 48000, 
                     "Specification": "MPEG4" 
 } 
\qquad \qquad \text{ } "LanguageCodeControl": "FOLLOW_INPUT", 
                 "AudioType": 0 
 } 
             ],
```

```
 "Extension": "mp4", 
               "NameModifier": "1280x720" 
            } 
          ], 
          "OutputGroupSettings": { 
            "Type": "FILE_GROUP_SETTINGS", 
            "FileGroupSettings": { 
               "Destination": "s3://DOC-EXAMPLE-BUCKET1/accelerated/" 
            } 
          } 
        } 
     ], 
    "AdAvailOffset": 0,
     "Inputs": [ 
        { 
          "InputClippings": [ 
            { 
               "EndTimecode": "01:00:00:00", 
              "StartTimecode": "00:00:00:00" 
            } 
          ], 
          "AudioSelectors": { 
            "Audio Selector 1": { 
               "Offset": 0, 
              "DefaultSelection": "DEFAULT", 
              "ProgramSelection": 1 
            } 
          }, 
          "VideoSelector": { 
            "ColorSpace": "FOLLOW" 
          }, 
          "FilterEnable": "AUTO", 
          "PsiControl": "USE_PSI", 
          "FilterStrength": 0, 
          "DeblockFilter": "DISABLED", 
          "DenoiseFilter": "DISABLED", 
          "TimecodeSource": "ZEROBASED", 
          "FileInput": "s3://DOC-EXAMPLE-BUCKET/SampleVideo_h264_StereoAudio.mp4" 
        } 
    \mathbf{I} }
}
```
# Descrizioni audio

AWS Elemental MediaConvert supporta due diversi flussi di lavoro per includere le descrizioni audio delle trasmissioni nell'output.

Puoi combinare una descrizione audio con altri contenuti audio se l'input contiene un segnale audio di descrizione audio e un flusso di dati di descrizione audio. Un segnale audio di descrizione audio è una descrizione vocale di un video, destinata a persone che non possono vederne il contenuto visivo. Un flusso di dati di descrizione audio contiene i dati di fade e pan utilizzati da un encoder. MediaConvert utilizza questo flusso di dati per ridurre temporaneamente il volume di altri canali audio mentre è attiva una descrizione audio.

Se l'input contiene già descrizioni audio premiscelate anziché un segnale audio e un canale di flusso di dati, potete segnalarlo ai sistemi a valle scrivendo i metadati delle descrizioni audio nell'output.

### [Per ulteriori informazioni sulle descrizioni audio, consulta B](https://downloads.bbc.co.uk/rd/pubs/whp/whp-pdf-files/WHP051.pdf)[BC WHP 198 e BBC WHP 051](https://downloads.bbc.co.uk/rd/pubs/whp/whp-pdf-files/WHP198.pdf)[.](https://downloads.bbc.co.uk/rd/pubs/whp/whp-pdf-files/WHP051.pdf)

### Argomenti

- [Requisiti per il mixaggio delle descrizioni audio](#page-292-0)
- [Mixaggio di descrizioni audio](#page-293-0)
- [Requisiti per le descrizioni audio premiscelate](#page-296-0)
- [Specificare le descrizioni audio premiscelate](#page-296-1)

## <span id="page-292-0"></span>Requisiti per il mixaggio delle descrizioni audio

Quando mixate le descrizioni audio, i lavori devono soddisfare i seguenti requisiti:

### Input

È necessario un ingresso con un segnale audio di descrizione audio su un canale audio e un flusso di dati di descrizione audio su un altro.

### Remixaggio audio

Per mixare le descrizioni audio su più selettori audio, ad esempio se avete un file audio collaterale, attivate il remix manuale dell'audio nell'output.

Altrimenti, per applicare il mixaggio delle descrizioni audio a un singolo selettore audio di ingresso, puoi invece abilitare i controlli Input Remix nell'input. Tieni presente che questo mixaggio non si applica a più selettori audio o a gruppi di selettori audio.

### <span id="page-293-0"></span>Mixaggio di descrizioni audio

Le sezioni seguenti descrivono come configurare le impostazioni del lavoro per mixare le descrizioni audio.

MediaConvert console

Per mixare le descrizioni audio nell'output utilizzando la MediaConvert console:

- 1. Apri la pagina [Crea lavoro](https://console.aws.amazon.com/mediaconvert/home#/jobs/create) nella MediaConvert console.
- 2. Aggiungi un ingresso con un segnale audio di descrizione audio e un flusso di dati di descrizione audio.
- 3. Aggiungi un'uscita con almeno una traccia audio.
- 4. Nella traccia audio in uscita, espandi Avanzato e abilita il remix audio manuale.
- 5. Inserisci il canale che contiene il segnale audio di descrizione audio in Canale audio di descrizione audio.
- 6. Inserisci il canale che contiene il flusso di dati di descrizione audio in Canale di dati di descrizione audio.
- 7. Specificate il numero totale di canali di ingresso. Ad esempio, se l'ingresso ha quattro canali di ingresso, tra cui sinistro, destro, segnale audio di descrizione audio e flusso di dati di descrizione audio, selezionate 4.
- 8. Specificate il numero totale di canali di uscita. Ad esempio, per un'uscita stereo selezionare 2.
- 9. Specificate i livelli di mixaggio in Mappatura dei canali. Ad esempio, per mixare un segnale audio descrittivo proveniente dal canale 3 attraverso i canali sinistro e destro in un'uscita stereo e per disattivare il flusso di dati, inserite quanto segue:

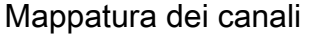

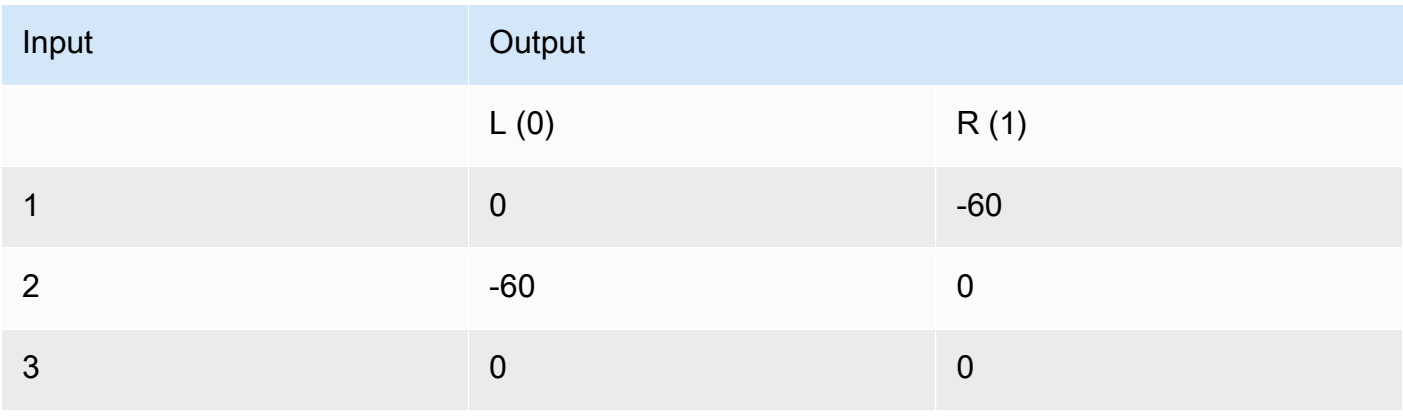

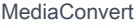

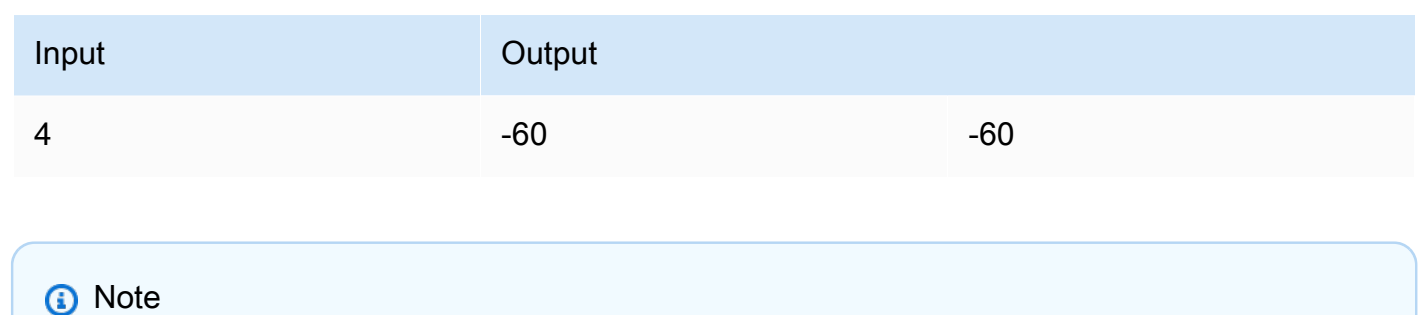

Quando vengono riprodotti tramite altoparlanti, i flussi di dati di descrizione audio suonano come rumore. Disattiva il flusso di dati nell'output impostando la mappatura dei canali su -60, come mostrato nella precedente tabella di esempio di mappatura dei canali.

API, SDK o () AWS Command Line InterfaceAWS CLI

Di seguito è riportato un estratto di un JSON delle impostazioni di lavoro che specifica il mixaggio delle descrizioni audio per un'uscita stereo. Si noti che il segnale audio di descrizione audio si trova nel canale di ingresso 3 e il flusso di dati di descrizione audio si trova nel canale di ingresso 4:

```
{ 
   "Settings": { 
     "Inputs": [], 
     "OutputGroups": [ 
       { 
          "Name": "File Group", 
          "OutputGroupSettings": { 
            "Type": "FILE_GROUP_SETTINGS", 
            "FileGroupSettings": {} 
          }, 
          "Outputs": [ 
            { 
              "VideoDescription": {}, 
              "AudioDescriptions": [ 
\overline{a} "CodecSettings": { 
                     "Codec": "AAC", 
                     "AacSettings": { 
                       "Bitrate": 96000, 
                       "CodingMode": "CODING_MODE_2_0", 
                       "SampleRate": 48000 
1999 B B B B
                  },
```

```
 "AudioSourceName": "Audio Selector 1", 
                                                   "RemixSettings": { 
                                                         "ChannelMapping": { 
                                                               "OutputChannels": [ 
 \{ \} "InputChannelsFineTune": [ 
 \circ, \circ, \circ, \circ, \circ, \circ, \circ, \circ, \circ, \circ, \circ, \circ, \circ, \circ, \circ, \circ, \circ, \circ, \circ, \circ, \circ, \circ, \circ, \circ, \circ, \circ, \circ, \circ, \circ, \circ, \circ, \circ, \circ, \circ, \circ, \circ, \circ,
                                                                                  -60, 
 \circ, \circ, \circ, \circ, \circ, \circ, \circ, \circ, \circ, \circ, \circ, \circ, \circ, \circ, \circ, \circ, \circ, \circ, \circ, \circ, \circ, \circ, \circ, \circ, \circ, \circ, \circ, \circ, \circ, \circ, \circ, \circ, \circ, \circ, \circ, \circ, \circ,
 -60\sim 100 \sim 100 \sim 100 \sim 100 \sim 100 \sim 100 \sim 100 \sim 100 \sim 100 \sim 100 \sim 100 \sim 100 \sim 100 \sim 100 \sim 100 \sim 100 \sim 100 \sim 100 \sim 100 \sim 100 \sim 100 \sim 100 \sim 100 \sim 100 \sim 
 \}, \}, \}, \}, \}, \}, \}, \}, \}, \}, \}, \}, \}, \}, \}, \}, \}, \}, \}, \}, \}, \}, \}, \}, \}, \}, \}, \}, \}, \}, \}, \}, \}, \}, \}, \}, \},
 \{ \} "InputChannelsFineTune": [ 
                                                                                  -60, 
 \circ, \circ, \circ, \circ, \circ, \circ, \circ, \circ, \circ, \circ, \circ, \circ, \circ, \circ, \circ, \circ, \circ, \circ, \circ, \circ, \circ, \circ, \circ, \circ, \circ, \circ, \circ, \circ, \circ, \circ, \circ, \circ, \circ, \circ, \circ, \circ, \circ,
 \circ, \circ, \circ, \circ, \circ, \circ, \circ, \circ, \circ, \circ, \circ, \circ, \circ, \circ, \circ, \circ, \circ, \circ, \circ, \circ, \circ, \circ, \circ, \circ, \circ, \circ, \circ, \circ, \circ, \circ, \circ, \circ, \circ, \circ, \circ, \circ, \circ,
 -60\sim 100 \sim 100 \sim 100 \sim 100 \sim 100 \sim 100 \sim 100 \sim 100 \sim 100 \sim 100 \sim 100 \sim 100 \sim 100 \sim 100 \sim 100 \sim 100 \sim 100 \sim 100 \sim 100 \sim 100 \sim 100 \sim 100 \sim 100 \sim 100 \sim 
  } 
 \sim 100 \sim 100 \sim 100 \sim 100 \sim 100 \sim 100 \sim 100 \sim 100 \sim 100 \sim 100 \sim 100 \sim 100 \sim 100 \sim 100 \sim 100 \sim 100 \sim 100 \sim 100 \sim 100 \sim 100 \sim 100 \sim 100 \sim 100 \sim 100 \sim 
                                                         }, 
                                                         "ChannelsIn": 4, 
                                                         "ChannelsOut": 2, 
                                                         "AudioDescriptionAudioChannel": 3, 
                                                         "AudioDescriptionDataChannel": 4 
  } 
  } 
                                      ], 
                                       "ContainerSettings": { 
                                             "Container": "MP4", 
                                            "Mp4Settings": {} 
  } 
                               } 
                          ] 
                    } 
             ] 
       }
}
```
### <span id="page-296-0"></span>Requisiti per le descrizioni audio premiscelate

Se disponi di un ingresso che contiene già descrizioni audio premiscelate e non contiene un segnale audio di descrizione audio o un flusso di dati di descrizione audio, imposta Audio description broadcaster mix su Broadcaster mixed AD.

Quando lo fai, MediaConvert scrive dei metadati nell'output per segnalare ai sistemi a valle che contiene descrizioni audio miste fornite dall'emittente.

### <span id="page-296-1"></span>Specificare le descrizioni audio premiscelate

Le sezioni seguenti descrivono come configurare le impostazioni del lavoro per scrivere metadati nella segnalazione di uscita, indicando che contiene descrizioni audio premiscelate.

#### MediaConvert console

Per scrivere i metadati di descrizione audio mista dell'emittente nell'output utilizzando la console: MediaConvert

- 1. Apri la pagina [Crea lavoro](https://console.aws.amazon.com/mediaconvert/home#/jobs/create) nella console. MediaConvert
- 2. Aggiungi un ingresso con una descrizione audio premiscelata.
- 3. Aggiungi un'uscita con almeno una traccia audio.
- 4. Nella traccia audio di uscita, imposta Audio description broadcaster mix su Broadcaster mixed AD.
- 5. (Facoltativo) Se abilitate il remix manuale dell'audio, lasciate vuoti il canale audio con descrizione audio e il canale dati di descrizione audio, poiché questi canali non saranno presenti nell'input.

API, SDK o AWS Command Line Interface ()AWS CLI

Di seguito è riportato un estratto di un JSON delle impostazioni di lavoro che specifica le descrizioni audio premiscelate per un'uscita stereo:

```
{ 
   "Settings": { 
     "Inputs": [], 
     "OutputGroups": [ 
        { 
          "Name": "File Group", 
          "OutputGroupSettings": { 
            "Type": "FILE_GROUP_SETTINGS",
```

```
 "FileGroupSettings": {} 
         }, 
         "Outputs": [ 
           { 
             "VideoDescription": {}, 
             "AudioDescriptions": [ 
\overline{a} "CodecSettings": { 
                   "Codec": "AAC", 
                   "AacSettings": { 
                     "Bitrate": 96000, 
                     "CodingMode": "CODING_MODE_2_0", 
                     "SampleRate": 48000, 
                     "AudioDescriptionBroadcasterMix": "BROADCASTER_MIXED_AD" 
 } 
 } 
 } 
             ], 
             "ContainerSettings": { 
               "Container": "MP4", 
               "Mp4Settings": {} 
 } 
 } 
        \mathbf{I} } 
    \mathbf{I} }
}
```
# Utilizzo dell'ABR automatizzato in MediaConvert

Con l'ABR automatizzato, AWS MediaConvert Elemental configura lo stack di bitrate adattivo (ABR) per te. MediaConvert sceglie il numero giusto di rappresentazioni e la risoluzione per ciascuna, in base al video in ingresso. MediaConvert riduce al minimo i minuti totali di output transcodificato eliminando le rappresentazioni che aumentano il bitrate senza fornire una migliore qualità video. L'ABR automatizzato massimizza inoltre la qualità video a vari bitrate utilizzando la modalità di controllo della velocità a bitrate variabile definita dalla qualità (QVBR).

#### Argomenti

- [Come funziona l'ABR automatizzato](#page-298-0)
- [Creazione di uno stack ABR automatizzato](#page-301-0)
- [Regole ABR automatizzate](#page-305-0)
- [Domande frequenti sull'ABR automatizzato](#page-307-0)
- [Restrizioni delle funzionalità per l'ABR automatizzato](#page-308-0)

### <span id="page-298-0"></span>Come funziona l'ABR automatizzato

Con tutti gli streaming con bitrate adattivo (ABR), il dispositivo del lettore finale regola la versione del pacchetto che scarica in base alla larghezza di banda disponibile. Ad esempio, uno spettatore con accesso a una rete Wi-Fi di alta qualità vedrebbe automaticamente una resa ad alto bitrate. Quando si trasferisce in un luogo con una larghezza di banda limitata, il dispositivo del lettore passa automaticamente a una riproduzione con bitrate inferiore. Il funzionamento dello streaming adattivo dipende dalla struttura dello stack ABR e dal grado in cui tale struttura si adatta al contenuto del video specifico. Ad esempio, con una risorsa visivamente complessa e in rapido movimento, lo stack ABR potrebbe includere due uscite a 720p con bitrate diversi. Se utilizzassi la stessa configurazione dello stack con un semplice cartone animato, questi due output avrebbero probabilmente lo stesso aspetto. La codifica, l'archiviazione e la distribuzione aggiuntive costerebbero denaro senza conferire alcun vantaggio allo spettatore finale.

Quando esegui un processo ABR automatizzato, MediaConvert massimizza la qualità video che lo spettatore finale vede in base alla larghezza di banda disponibile. A tale scopo, analizza un'ampia gamma di possibili interpretazioni ed elimina quelle che aumentano la larghezza di banda richiesta senza aumentare la qualità video. Quando eseguite il vostro lavoro, MediaConvert analizza il contenuto del video in ingresso e sceglie automaticamente il numero di rappresentazioni e le caratteristiche di ciascuna rappresentazione.

È possibile utilizzare la MediaConvert console per eseguire il lavoro senza impostare nulla. Esistono tre categorie di impostazioni opzionali che puoi specificare se scegli di:

- Limiti allo stack di bitrate adattivo (ABR).
- Limiti che si applicano alle rappresentazioni nello stack ABR. Questi limiti a livello di output si applicano a tutte le rappresentazioni nello stack.
- Tutte le altre impostazioni di codifica.

Per queste impostazioni, MediaConvert utilizza i valori predefiniti a meno che non si specifichi qualcosa di diverso. Funziona allo stesso modo degli output che non utilizzano l'ABR automatico, tranne per il fatto che i valori impostati si applicano a tutte le rappresentazioni dello stack. Ad esempio, se impostate Profile su High 10-bit, ogni copia trasformata avrà quel profilo codec.

### Impostazioni che si applicano allo stack ABR

- È possibile impostare i seguenti limiti relativi all'intero stack ABR:
- Numero massimo di rappresentazioni: questo è il limite massimo per il numero di rappresentazioni nello stack ABR. Il numero di rappresentazioni nello stack potrebbe essere inferiore a questo, ma non superiore.

È possibile specificare un numero compreso tra 3 e 15. Se non lo specifichi, il valore massimo predefinito è 15.

• Bitrate ABR massimo: il bitrate medio massimo per la resa con il bitrate più alto dello stack.

Questa è la rappresentazione che viene fornita agli spettatori con le connessioni Internet più veloci. Utilizzata per limitare i byte totali che vengono trasmessi agli spettatori che ricevono la riproduzione con il bitrate più elevato.

Se non lo specificate, il valore massimo predefinito è 8 mb/s.

Il bitrate medio della resa di qualità più elevata sarà uguale o inferiore a questo valore, a seconda della qualità, della complessità e della risoluzione del contenuto. Il bitrate massimo istantaneo può variare al di sopra del valore specificato.

• Bitrate ABR minimo: il bitrate medio minimo per la resa con la qualità più bassa dello stack.

Questa è la rappresentazione che viene fornita agli spettatori con le connessioni Internet più lente.

Se non lo specifichi, il valore minimo predefinito è 600 kb/s.

Il bitrate minimo istantaneo può variare al di sotto del valore specificato.

### Impostazioni che si applicano alle rappresentazioni nello stack

È possibile impostare i seguenti limiti relativi alle proprietà delle rappresentazioni nello stack:

• Risoluzione massima: è la risoluzione massima della resa con il bitrate più elevato. Quando impostate questo valore, scegliete la risoluzione del dispositivo di qualità più elevata che vi aspettate venga utilizzato dagli spettatori finali. MediaConvert non creerà una rappresentazione con una risoluzione maggiore di questa.

Se non lo specificate, il valore massimo predefinito è la risoluzione del video in ingresso.

Se specificate un valore maggiore della risoluzione del video in ingresso, MediaConvert utilizza la risoluzione di ingresso come massima. MediaConvert non utilizzerà una risoluzione maggiore di quella in ingresso per nessuna riproduzione, poiché l'upscaling della risoluzione di ingresso aggiungerebbe larghezza di banda senza aggiungere qualità video.

• Frequenza fotogrammi massima: MediaConvert utilizza questo valore come frequenza dei fotogrammi per la resa con la larghezza di banda più elevata dello stack. A seconda dell'input, questa potrebbe essere la frequenza dei fotogrammi per tutte le rappresentazioni. Quando la frequenza dei fotogrammi in ingresso è elevata, MediaConvert potrebbe dimezzarla per le rappresentazioni con larghezza di banda inferiore. Ad esempio, se la frequenza dei fotogrammi in ingresso è di 60 fps, è MediaConvert possibile utilizzare 30 fps per alcune delle versioni con larghezza di banda inferiore e forse 15 fps per quelle più basse.

Se non specificate questo valore, il valore massimo predefinito è la frequenza dei fotogrammi di input.

Per queste impostazioni, MediaConvert determina automaticamente questi valori per ogni resa:

• Livello di ottimizzazione della qualità: MediaConvert codifica tutte le rappresentazioni con Multi pass HQ.

Questo comportamento è automatico nella MediaConvert console ma non quando si invia il lavoro a livello di codice. Quando configuri le specifiche del lavoro JSON senza utilizzare la MediaConvert console, devi impostarlo esplicitamente su. qualityTuningLevel MULTI\_PASS\_HQ

• Modalità di controllo della velocità: MediaConvert codifica tutte le rappresentazioni con la modalità di controllo della velocità [QVBR.](#page-381-0)

Questo comportamento è automatico nella MediaConvert console ma non quando si invia il lavoro a livello di codice. Quando configuri le specifiche del lavoro JSON senza utilizzare la MediaConvert console, devi impostarlo esplicitamente su. rateControlMode QVBR

- Queste impostazioni QVBR richieste:
	- Livello di qualità QVBR:
	- Bitrate massimo
	- Bitrate medio massimo
- Dimensione del buffer HDR
- Riempimento iniziale del buffer HDR

### <span id="page-301-0"></span>Creazione di uno stack ABR automatizzato

Quando sai se vuoi specificare i valori per i limiti opzionali, utilizza una delle seguenti procedure per configurare l'ABR automatizzato nel tuo lavoro. Per ulteriori informazioni su queste impostazioni opzionali, vedere[Come funziona l'ABR automatizzato](#page-298-0).

### Console

Per configurare un lavoro ABR automatizzato utilizzando la MediaConvert console:

1. Inizia a configurare il tuo lavoro come al solito. Per ulteriori informazioni, consulta [Guida](#page-19-0) [introduttiva con MediaConvert .](#page-19-0)

Invece di seguire le istruzioni generali per la configurazione dei gruppi di output e delle uscite, seguite questa procedura.

- 2. Abilita la transcodifica accelerata. È facoltativo, ma lo consigliamo vivamente. Per ulteriori informazioni, consulta [Transcodifica accelerata](#page-282-0).
- 3. Nella pagina Crea lavoro, nel riquadro Job a sinistra, accanto a Gruppi di output, scegli Aggiungi.
- 4. Scegli un tipo di gruppo di output di streaming: Apple HLS, DASH ISO, Microsoft Smooth Streaming o CMAF.
- 5. Nella sezione Impostazioni del gruppo, abilita l'ABR automatizzato.
- 6. Facoltativamente, specificane uno. [Regole ABR automatizzate](#page-305-0)
- 7. Per le impostazioni nella sezione ABR automatizzato, specificate facoltativamente i valori. Queste sono le impostazioni che specificano i limiti relativi all'intero stack ABR. Se scegli di mantenere i valori predefiniti, dovresti ottenere buoni risultati.

Per ulteriori informazioni, consulta [Come funziona l'ABR automatizzato.](#page-298-0)

- 8. Dal riquadro Job a sinistra, sotto il gruppo di output, scegli Automated ABR base Output.
- 9. A destra, nella sezione Impostazioni di codifica di base per le rappresentazioni ABR generate automaticamente, specificate facoltativamente i valori per i limiti relativi alle proprietà delle rappresentazioni nello stack. Se scegliete di mantenere i valori predefiniti, dovreste ottenere buoni risultati.

Per ulteriori informazioni, consulta [Come funziona l'ABR automatizzato.](#page-298-0)

10. Facoltativamente, specificate valori per le impostazioni di codifica che non sono direttamente correlati all'ABR automatico, come il profilo e il livello del codec. I valori specificati si

applicano a tutte le rappresentazioni nello stack. Se scegliete di mantenere i valori predefiniti, dovreste ottenere buoni risultati.

Per informazioni su ogni singola impostazione, scegli il link Informazioni accanto all'impostazione nella MediaConvert console per visualizzarne la descrizione.

- 11. Se il flusso di lavoro richiede video e audio in uscite non mixate separate, rimuovete Audio 1 dalle impostazioni di codifica Base per le rappresentazioni ABR generate automaticamente. Se desiderate che video e audio siano presenti nella stessa uscita mixata, saltate questo passaggio.
	- a. Scegli la scheda Audio 1.
	- b. Scegliete Rimuovi audio in alto a destra nella sezione Impostazioni di codifica di base per le rappresentazioni ABR generate automaticamente.
- 12. Facoltativamente, aggiungete le rappresentazioni audio. Segui questi passaggi per ogni resa audio che desideri inserire nello stack ABR.
	- a. Dal riquadro Job a sinistra, scegli il tuo gruppo di output.
	- b. Nella sezione Output, scegli Aggiungi output con didascalie o audio per aggiungere un nuovo output.

Output 1 contiene le impostazioni video ABR automatizzate e rappresenta ogni resa video nello stack.

- c. Scegliete il nuovo output dall'elenco degli output.
- d. Nella sezione Impostazioni di codifica, configurate la resa audio come fareste per un lavoro che non utilizza l'ABR automatico. Per ulteriori informazioni, consulta [Creazione di](#page-160-0)  [uscite di streaming ABR audio.](#page-160-0)
- 13. Facoltativamente, aggiungi didascalie. Eseguite questa operazione come fareste per uno stack ABR specificato manualmente. Per ulteriori informazioni, consulta [Configurazione delle](#page-191-0)  [didascalie nei job AWS MediaConvert Elemental](#page-191-0).
- 14. Facoltativamente, ripetete questa procedura per creare pacchetti ABR aggiuntivi in diversi formati. In un lavoro che include un gruppo di output ABR automatizzato, tutti i gruppi di output ABR devono utilizzare ABR automatizzato.

#### API, SDK, or CLI

Per configurare un job ABR automatizzato utilizzando l'API, l'SDK o ( AWS Command Line Interface CLI):

Se utilizzi l'API, la CLI o un SDK, specifica le impostazioni pertinenti nelle specifiche del tuo lavoro JSON e poi inviale a livello di codice con il tuo lavoro. Per ulteriori informazioni sull'invio programmatico del lavoro, consulta uno degli argomenti introduttivi dell'AWS Elemental API Reference: MediaConvert

- [Inizia a usare AWS Elemental MediaConvert utilizzando gli SDK AWS o l'interfaccia a riga di](https://docs.aws.amazon.com/mediaconvert/latest/apireference/custom-endpoints.html) [comando di AWS](https://docs.aws.amazon.com/mediaconvert/latest/apireference/custom-endpoints.html)
- [Guida introduttiva ad AWS Elemental MediaConvert tramite l'API](https://docs.aws.amazon.com/mediaconvert/latest/apireference/getting-started.html)
- 1. Determina i valori che desideri impostare per l'ABR automatizzato. Se mantieni tutte le impostazioni predefinite, dovresti ottenere buoni risultati. Per ulteriori informazioni, consulta [Come funziona l'ABR automatizzato.](#page-298-0)
- 2. Usa la MediaConvert console per generare le specifiche del tuo lavoro JSON. Consigliamo questo approccio, perché la console funziona come un validatore interattivo rispetto allo schema del MediaConvert lavoro. Segui questi passaggi per generare le specifiche del lavoro JSON utilizzando la console:
	- a. Seguire la procedura precedente per la console.
	- b. Nel riquadro Job (Processo) a sinistra, in Job settings (Impostazioni processo), scegliere Show job JSON (Mostra JSON processo).

Informazioni per modificare manualmente le specifiche del lavoro JSON

Trova informazioni aggiuntive, tra cui la posizione di ciascuna impostazione nella struttura delle impostazioni del lavoro, nel riferimento alle MediaConvert API AWS Elemental. I collegamenti in questo elenco rimandano a informazioni sull'impostazione in quel documento:

#### **A** Important

Se configurate l'ABR automatizzato modificando manualmente le specifiche del lavoro JSON, anziché esportarle dalla MediaConvert console, dovete qualityTuningLevel impostarlo in modo esplicito. MULTI\_PASS\_HQ rateControlMode QVBR

- Imposta in modo esplicito queste impostazioni richieste:
	- Imposta qualityTuningLevel su MULTI PASS HQ.
		- AVC (H.264): [qualityTuningLevel](https://docs.aws.amazon.com/mediaconvert/latest/apireference/jobs.html#jobs-prop-h264settings-qualitytuninglevel) in the H264Settings properties table
		- HEVC (H.265): [qualityTuningLevel](https://docs.aws.amazon.com/mediaconvert/latest/apireference/jobs.html#jobs-prop-h265settings-qualitytuninglevel) in the H265Settings properties table
	- Imposta rateControlMode su QVBR.

Quando si abilita l'ABR automatico, non sono necessarie le normali impostazioni richieste per QVBR, come qvbrSettings eqvbrQualityLevel. Specificate invece le impostazioni ABR automatiche richieste.

- AVC (H.264): [rateControlMode](https://docs.aws.amazon.com/mediaconvert/latest/apireference/jobs.html#jobs-prop-h264settings-ratecontrolmode) in the H264Settings properties table
- HEVC (H.265): [rateControlMode](https://docs.aws.amazon.com/mediaconvert/latest/apireference/jobs.html#jobs-prop-h265settings-ratecontrolmode) in the H265Settings properties table
- [Imposta la modalità di transcodifica accelerata su o.](https://docs.aws.amazon.com/mediaconvert/latest/apireference/jobs.html#jobs-model-accelerationsettings) PREFERRED ENABLED È facoltativo, ma lo consigliamo vivamente.
- Facoltativamente, specifica questi limiti che si riferiscono all'intero stack ABR:
	- ABR automatizzato: [abrSettings](https://docs.aws.amazon.com/mediaconvert/latest/apireference/jobs.html#jobs-prop-automatedencodingsettings-abrsettings)
		- Numero massimo di rappresentazioni: [maxRenditions](https://docs.aws.amazon.com/mediaconvert/latest/apireference/jobs.html#jobs-prop-automatedabrsettings-maxrenditions) nella tabella delle proprietà AutomatedAbrSettings
		- Bitrate ABR massimo: [maxAbrBitrate](https://docs.aws.amazon.com/mediaconvert/latest/apireference/jobs.html#jobs-prop-automatedabrsettings-maxabrbitrate) nella tabella delle proprietà AutomatedAbrSettings
		- Bitrate ABR minimo: [minAbrBitrate](https://docs.aws.amazon.com/mediaconvert/latest/apireference/jobs.html#jobs-prop-automatedabrsettings-minabrbitrate) nella tabella delle proprietà AutomatedAbrSettings
- Facoltativamente, specificate questi limiti relativi alle proprietà delle rappresentazioni nello stack:

### **a** Note

Le proprietà API che corrispondono a queste impostazioni MediaConvert della console funzionano in modo diverso a seconda che si trovino o meno in output che fanno parte di uno stack ABR automatizzato.

- Risoluzione massima: e [width](https://docs.aws.amazon.com/mediaconvert/latest/apireference/jobs.html#jobs-prop-videodescription-width) [height](https://docs.aws.amazon.com/mediaconvert/latest/apireference/jobs.html#jobs-prop-videodescription-height)
	- Nell'ABR automatizzato: utilizzate queste impostazioni insieme per rappresentare la massima risoluzione possibile nello stack ABR.
	- In altre uscite: utilizzate queste impostazioni insieme per rappresentare la risoluzione di

• Frequenza fotogrammi massima: frameratecontrolnumerator, e denominator

Per informazioni sul funzionamento di queste proprietà e sui collegamenti ad esse presenti nell'API Reference, consult[aConversione della frequenza dei fotogrammi del video.](#page-330-0)

- Nell'ABR automatizzato: utilizzate queste impostazioni per specificare la frequenza dei fotogrammi della resa con la larghezza di banda più elevata dello stack. Se non specificate queste impostazioni, MediaConvert utilizza la frequenza dei fotogrammi del video in ingresso.
- In altre uscite: utilizzate queste impostazioni per specificare la frequenza dei fotogrammi in uscita.

### <span id="page-305-0"></span>Regole ABR automatizzate

Utilizzate le regole ABR automatizzate per specificare le restrizioni relative alle dimensioni di rendering MediaConvert create nello stack ABR automatizzato. Ti consigliamo di utilizzare queste regole se il tuo flusso di lavoro ABR prevede requisiti di dimensione di rendering specifici, ma desideri comunque ottimizzare la qualità video e le dimensioni MediaConvert complessive del file.

È possibile definire le seguenti regole:

- Dimensione minima di riproduzione massima
- Dimensione minima della resa inferiore
- Forza l'inclusione delle rappresentazioni
- Rappresentazioni consentite

### Dimensione minima di rendering superiore

Specificate una dimensione minima per la risoluzione video più alta nello stack ABR. La risoluzione massima è maggiore o uguale al valore immesso.

Ad esempio: se specificate 1920x1080, la risoluzione più alta nello stack ABR è maggiore o uguale a 1920x1080.

### Dimensione minima della resa inferiore

Specificate una dimensione minima per la risoluzione video più bassa dello stack ABR. La risoluzione più bassa nello stack ABR è maggiore o uguale al valore inserito.

Ad esempio: se specifichi 512x288, la risoluzione più bassa nello stack ABR è maggiore o uguale a 512x288.

### Force include le rappresentazioni

Specificate una o più risoluzioni video da includere nello stack ABR. Per ottimizzare l'ABR automatizzato, ti consigliamo di specificare il minor numero di risoluzioni possibile.

Lo stack ABR potrebbe includere altre risoluzioni che non specificate qui, a seconda dell'impostazione Max renditions. Ad esempio: se specificate 2 risoluzioni in Force include renditions e specificate 7 max., allora vengono determinate automaticamente 5 risoluzioni.

L'inclusione forzata delle rappresentazioni presenta le seguenti restrizioni rispetto ad altre regole o impostazioni ABR automatizzate:

- Almeno una risoluzione deve essere maggiore o uguale alla dimensione minima di rendering superiore.
- Tutte le risoluzioni devono essere maggiori o uguali alla dimensione minima di rendering inferiore.
- Le rappresentazioni consentite non possono essere omesse.
- Il numero di risoluzioni deve essere inferiore o uguale al numero massimo di rappresentazioni.
- Le risoluzioni duplicate vengono ignorate.

### Rappresentazioni consentite

Specificate un elenco di possibili risoluzioni video nello stack ABR. MediaConvertcrea uno stack ABR esclusivamente dall'elenco di risoluzioni specificato.

Alcune risoluzioni nell'elenco Trasformazioni consentite potrebbero non essere incluse. Tuttavia, è possibile forzare l'inclusione di una risoluzione impostando Required su ENABLED.

Le rappresentazioni consentite presentano le seguenti restrizioni rispetto ad altre regole ABR automatizzate:

- Almeno una risoluzione deve essere maggiore o uguale alla dimensione minima di rendering superiore.
- Almeno una risoluzione deve essere maggiore o uguale alla dimensione minima di rendering inferiore.
- Le rappresentazioni con inclusione forzata non possono essere omesse.
- Il numero di risoluzioni deve essere inferiore o uguale a Max renditions.
- Le risoluzioni duplicate vengono ignorate.

### <span id="page-307-0"></span>Domande frequenti sull'ABR automatizzato

Come posso vedere quali versioni AWS MediaConvert Elemental ha creato per me?

Puoi vedere le proprietà degli output nel tuo stack ABR in questi luoghi:

- L'evento di completamento del lavoro di Amazon EventBridge. Per ulteriori informazioni, consulta [Utilizzo EventBridge con AWS Elemental MediaConvert](#page-453-0).
- La pagina di riepilogo del Job sulla MediaConvert console. Per ulteriori informazioni, consulta [Visualizzazione della cronologia delle tue offerte di lavoro.](#page-150-0)

L'esecuzione del mio processo ABR automatizzato richiederà molto tempo?

Ti consigliamo di utilizzare sempre la [transcodifica accelerata con ABR automatico.](#page-282-0) In tal caso, il processo dovrebbe richiedere solo leggermente più tempo rispetto a un processo di transcodifica accelerata per uno stack ABR specificato manualmente con output simili. Non pagherai di più per abilitare la transcodifica accelerata perché l'ABR automatizzato viene già fatturato alla tariffa di livello professionale di 2 Pass (Quality Optimized).

Quando si esegue un lavoro ABR automatizzato senza transcodifica accelerata, l'esecuzione richiede molto più tempo rispetto a un lavoro con uno stack ABR specificato manualmente con output simili.

Perché alcune delle mie rappresentazioni di output hanno la stessa risoluzione?

Quando i dispositivi di visualizzazione trasmettono in streaming una risorsa ABR, richiedono segmenti in base al bitrate della copia trasformata, non in base alla risoluzione della rappresentazione. Pertanto, uno stack ABR può avere rappresentazioni per diverse larghezze di banda con la stessa risoluzione. La resa con larghezza di banda più elevata offrirà una qualità migliore a parità di risoluzione.

Se l'aumento della risoluzione migliora la qualità del video quando si passa alla successiva rappresentazione dello stack dipende dalla complessità del video. La possibilità di regolare automaticamente queste scelte in base al lavoro è uno dei modi in cui questa funzionalità offre risultati migliori con meno sforzo.

Posso prevedere in anticipo quante rappresentazioni saranno presenti nel mio stack?

No. MediaConvert determina quali rappresentazioni utilizzare durante il processo di transcodifica. Poiché le decisioni di codifica dipendono dalla qualità del video in ingresso, non c'è modo di sapere quali saranno tali decisioni prima di iniziare il lavoro.

È possibile utilizzare le impostazioni dei limiti opzionali per assicurarsi che il numero di rappresentazioni e le dimensioni di tali rappresentazioni non superino i valori desiderati.

Come mi verrà fatturato uno stack ABR automatico?

MediaConvert ti fattura solo le rappresentazioni scritte nella tua posizione di output. Ad esempio, è possibile impostare il numero massimo di rappresentazioni su 12, ma è MediaConvert possibile stabilire che non vi è alcun vantaggio nel creare più di otto rappresentazioni. In questo caso, vi MediaConvert fattureremmo solo otto rappresentazioni.

L'ABR automatizzato è una funzionalità di livello professionale e richiede anche una codifica a 2 passaggi. Ogni riproduzione viene fatturata al minuto alla tariffa di 2 passaggi (qualità ottimizzata). Ad esempio, supponiamo che lo stack ABR automatizzato finisca con 10 rappresentazioni, ognuna delle quali dura 60 minuti. Ti verranno quindi addebitati 600 minuti. Per le tariffe, consulta il sito web [AWS](https://aws.amazon.com/mediaconvert/pricing/) [Elemental MediaConvert Pricing](https://aws.amazon.com/mediaconvert/pricing/) in the AWS Cloud Products.

### Che mi dici dell'audio?

Automated ABR esegue la configurazione solo per le rappresentazioni video. Potete aggiungere le rappresentazioni audio come uscite di solo audio all'interno del gruppo di output ABR automatizzato. Per istruzioni, consulta [Creazione di uno stack ABR automatizzato.](#page-301-0)

Che dire delle didascalie?

Aggiungi didascalie al tuo pacchetto ABR automatico come output di soli sottotitoli. Per istruzioni, consulta [Creazione di uno stack ABR automatizzato.](#page-301-0)

### <span id="page-308-0"></span>Restrizioni delle funzionalità per l'ABR automatizzato

I lavori che includono gruppi di output ABR automatici sono limitati nei seguenti modi:

- È necessario utilizzare una coda su richiesta. Non è possibile utilizzare una coda riservata.
- È possibile abilitare l'ABR automatico solo nei lavori e nei modelli di lavoro. Non è possibile utilizzare l'ABR automatico nei preset di output.
- In un lavoro che include un gruppo di output ABR automatizzato, tutti i gruppi di output ABR devono utilizzare l'ABR automatico.
- Il codec video di output deve essere AVC (H.264) o HEVC (H.265).
- Il comportamento di ridimensionamento del video in uscita deve essere Default, Stretch to output, Fit o Fill. Non puoi usare Fit senza eseguire l'upscaling.
- È necessario specificare queste impostazioni obbligatorie quando si creano manualmente le specifiche del lavoro JSON. La MediaConvert console le imposta automaticamente quando abiliti l'ABR automatico.
	- Imposta qualityTuningLevel su MULTI\_PASS\_HQ.
	- Imposta rateControlMode su QVBR.

# Creazione di output Dolby Atmos con AWS Elemental **MediaConvert**

Dolby Atmos offre un'esperienza audio coinvolgente nei cinema e negli home theater. Con i file di input audio giusti, puoi usare AWS MediaConvert Elemental per creare uscite Dolby Atmos. Puoi creare output in streaming che gli spettatori finali possano provare nei loro home theater o file in uscita da utilizzare nei flussi di lavoro professionali.

AWS Elemental MediaConvert può creare uscite Dolby Digital Plus con Atmos codificando contenuti audio immersivi basati su canali forniti come canali mono PCM 9.1.6, 7.1.4 o 5.1.4 o passando attraverso contenuti Dolby Digital Plus con Atmos già codificati.

### Argomenti

- [Utilizzo del passthrough Dolby Atmos con AWS Elemental MediaConvert](#page-309-0)
- [Utilizzo della codifica Dolby Atmos con AWS Elemental MediaConvert](#page-310-0)

### <span id="page-309-0"></span>Utilizzo del passthrough Dolby Atmos con AWS Elemental MediaConvert

AWS Elemental MediaConvert può creare uscite Dolby Digital Plus con Atmos codificando l'audio nei canali mono PCM 9.1.6, 7.1.4 o 5.1.4 o passando attraverso contenuti Dolby Digital Plus con Atmos già codificati.

Imposta il tuo lavoro per passare attraverso i contenuti Dolby Digital Plus con Atmos nello stesso modo in cui passi attraverso i contenuti Dolby Digital e Dolby Digital Plus.

Per configurare un processo Dolby Atmos, passando i contenuti audio terminati

- 1. [Apri la console all'indirizzo https://console.aws.amazon.com/mediaconvert MediaConvert .](https://console.aws.amazon.com/mediaconvert)
- 2. Scegli Create job (Crea processo).
- 3. Configura l'audio e il video di input come descritto in [Configurazione dei lavori in MediaConvert](#page-153-0).
- 4. Configura i gruppi di output, gli output e i selettori di output video come descritto in [Configurazione dei lavori in MediaConvert](#page-153-0) e [Creazione di output.](#page-207-0) Scegli i container supportati come elencato in [Formati di output supportati.](#page-31-0)
- 5. Crea selettori di output audio come descritto in [Configurazione dei lavori in MediaConvert](#page-153-0) e [Creazione di output](#page-207-0).

Configurali come segue:

- a. Nel riquadro Job (Processo) a sinistra, scegliere un output che include audio.
- b. Nella sezione Encoding settings (Impostazioni codifica), scegliere Audio 1.
- c. Per il codec audio, scegli Passthrough.

Restrizioni delle funzionalità per Dolby Atmos Passthrough

Tieni presente le seguenti restrizioni nell' MediaConvert implementazione AWS Elemental del passthrough Dolby Atmos:

- Codec di uscita: puoi creare uscite audio Dolby Atmos codificate solo con il codec Dolby Digital Plus (EAC3).
- Contenitori di output: per l'output di file, è possibile creare audio Dolby Atmos solo in uno dei contenitori video che supportano Dolby Digital Plus: MPEG-4, MPEG-2 Transport Stream o. QuickTime

### <span id="page-310-0"></span>Utilizzo della codifica Dolby Atmos con AWS Elemental MediaConvert

AWS Elemental MediaConvert può codificare Dolby Digital Plus con audio immersivo basato sul canale Atmos, file WAV Audio Definition Model Broadcast o Dolby Atmos Master File.

### **a** Note

La conoscenza di Dolby Atmos è un prerequisito necessario per l'utilizzo di questa funzionalità. I canali audio di ingresso devono essere già configurati in base allo standard

Dolby Atmos che si utilizza come ingresso. Per ulteriori informazioni su Dolby Atmos, consulta la documentazione online di Dolby.

### <span id="page-311-0"></span>Restrizioni delle funzionalità per la codifica Dolby Atmos

Tieni presente le seguenti restrizioni nell' MediaConvert implementazione della codifica Dolby Atmos:

- Input Channel-Based Immersive (CBI): MediaConvert supporta contenuti immersivi basati su canale (CBI).
- Input Dolby Atmos Master File (DAMF): supporta il file principale Dolby Atmos (DAMF). MediaConvert Si tratta di una raccolta di 3 file con le estensioni .atmos, .atmos.metadata e .atmos.audio
- Input Immersive Audio Bitstream (IAB): supporta il bistream audio immersivo (IAB). MediaConvert
- Input Audio Definition Model Broadcast WAV Format (ADM BWF): supporta ADM BWF. MediaConvert Si tratta di un file WAV a trasmissione singola che contiene dati di intestazione con le informazioni .atmos e .atmos.metadata.
- Codec di uscita: è possibile creare uscite audio Dolby Atmos codificate solo con il codec Dolby Digital Plus (EAC3).
- Contenitori di output: per gli output di file, è possibile creare audio Dolby Atmos solo in uno dei contenitori video che supportano Dolby Digital Plus: MPEG-4, MPEG-2 Transport Stream o. QuickTime
- Pacchetti di output: per le uscite adattive bitrate (ABR), puoi creare audio Dolby Atmos in qualsiasi tipo di gruppo di MediaConvert output: CMAF, Apple HLS, DASH ISO o Microsoft Smooth Streaming.

### Impostazione di un processo per la codifica Dolby Atmos

AWS Elemental MediaConvert può codificare Dolby Digital Plus con audio immersivo basato sul canale Atmos, file WAV Audio Descriptive Model Broadcast o Dolby Atmos Master File.

#### **a** Note

La conoscenza di Dolby Atmos è un prerequisito necessario per l'utilizzo di questa funzionalità. I canali audio di ingresso devono essere già configurati in base allo standard

Dolby Atmos che si utilizza come ingresso. Per ulteriori informazioni su Dolby Atmos, consulta la documentazione online di Dolby.

Per ulteriori dettagli sulla configurazione del processo per la codifica Dolby Atmos, consulta una delle procedure seguenti:

[Procedure with separate audio input files](#page-312-0)

[Procedure with a single audio input file](#page-314-0)

Per configurare un processo Dolby Atmos, con input audio come 16 singoli file.wav

- <span id="page-312-0"></span>1. [Apri la MediaConvert console all'indirizzo https://console.aws.amazon.com/mediaconvert.](https://console.aws.amazon.com/mediaconvert)
- 2. Scegli Create job (Crea processo).
- 3. Configura il video di input come descritto in [Configurazione dei lavori in MediaConvert.](#page-153-0)
- 4. Configura i selettori audio di input come segue:
	- a. Nella pagina Crea lavoro, nel riquadro Job a sinistra, scegli Input.
	- b. A destra, nella sezione Audio selectors (Selettori audio), sotto Audio selector (Selettore audio ), scegliere External file (File esterno).
	- c. Per External file (File esterno), fornire il percorso e il nome del file.wav per il primo canale. Per Audio selector 1 (Selettore audio 1), questo canale deve essere L.

#### **A** Important

È necessario configurare i canali nel seguente ordine: L, R, C, LFE, Ls, Rs, Lrs, Rrs, Lw, Rw, gh f, Rtf, Ascolta m, Rtm, Rrr, Rtr.

Ciò significa che se l'audio di input è in file.wav separati, il selettore audio 1 deve puntare al canale L, il selettore audio 2 deve puntare al canale R e così via.

- d. Nella parte superiore della sezione Audio selectors (Selettori audio), scegliere Add audio selector (Aggiungi selettore audio) per creare Audio Selector 2 (Selettore audio 2).
- e. In Audio selector 2 (Selettore audio 2), scegliere External file (File esterno).
- f. Specifica il percorso e il nome del file.wav per il secondo canale. Per Audio selector 2, questo canale deve essere R.
- g. Ripetere la procedura per creare un selettore audio per il resto dei 16 canali. Scegli i seguenti canali per ogni selezionatore:
	- Selettore audio 3: C
	- Audio selector 4: LFE
	- Audio selector 5: Ls
	- Audio selector 6: Rs
	- Audio selector 7: Lrs
	- Audio selector 8: Rrs
	- Audio selector 9: Lw
	- Selettore audio 10: Rw
	- Audio selector 11: Ltf
	- Audio selector 12: Rtf
	- Audio selector 13: m/m
	- Audio selector 14: Rtm
	- Audio selector 15: Ltr
	- Audio selector 16: Rtr
- 5. Crea un gruppo di selezionatori audio di input come segue:
	- a. Nella sezione Audio selector groups (Gruppi selettori audio), scegliere Add audio selector group (Aggiungi gruppo di selezionatori audio).
	- b. Per Group name (Nome gruppo), immettere un nome descrittivo, ad esempio **Dolby Atmos Audio Group**.
	- c. Per Select audio selectors (Seleziona selezionatori audio), scegliere ogni selezionatore audio creato in precedenza in questa procedura. Selezionali in ordine, a partire da Audio selector 1 (Selezionatore audio 1).
- 6. Configura i gruppi di output, gli output e i selettori di output video come descritto in [Configurazione dei lavori in MediaConvert](#page-153-0) e [Creazione di output.](#page-207-0) Scegli i container supportati come elencato in [Restrizioni delle funzionalità per la codifica Dolby Atmos](#page-311-0).
- 7. Crea selettori di output audio come descritto in [Configurazione dei lavori in MediaConvert](#page-153-0) e [Creazione di output](#page-207-0).
- a. Nel riquadro Job (Processo) a sinistra, scegliere un output che include audio.
- b. Nella sezione Encoding settings (Impostazioni codifica), scegliere Audio 1.
- c. Per il codec audio, scegli Dolby Digital Plus JOC (Atmos).

Per Sorgente audio, scegliete il gruppo di selettori audio creato in precedenza in questa procedura, ad esempio Dolby Atmos Audio Group.

d. Per le impostazioni di codifica audio, scegliere i valori appropriati per il flusso di lavoro. Per ulteriori informazioni, consulta la documentazione di Dolby per la libreria di codifica Dolby Digital Plus Atmos.

### **a** Note

AWS Elemental esegue MediaConvert automaticamente la normalizzazione dell'audio sulle uscite Dolby Digital Plus Atmos. Pertanto, non vi è alcuna impostazione Dialnormal (Dialnorma) nelle impostazioni di codifica audio.

Per configurare un processo Dolby Atmos, con input audio come singolo file con 16 tracce

- <span id="page-314-0"></span>1. [Apri la console all'indirizzo https://console.aws.amazon.com/mediaconvert. MediaConvert](https://console.aws.amazon.com/mediaconvert)
- 2. Scegli Create job (Crea processo).
- 3. Configura il video di input come descritto in [Configurazione dei lavori in MediaConvert.](#page-153-0)
- 4. Configura i selettori audio di input come segue:
	- a. Nella pagina Crea lavoro, nel riquadro Job a sinistra, scegli Input.
	- b. A destra, nella sezione Audio selectors (Selettori audio), sotto Audio selector (Selettore audio ), scegliere External file (File esterno).
	- c. Per External file (File esterno), fornire il percorso e il nome del file.wav per il primo canale.
	- d. Per Selector type (Tipo di selezionatore), scegliere Track (Traccia)
	- e. Per Tracks (Tracce), elenca le 16 tracce mono PCM in un elenco separato da virgole. Specificarle nell'ordine seguente: L, R, C, LFE, Ls, Rs, Lrs, Rrs, Lw, Rw, Ascolta f, Rtf, Ascolta m, Rtm, TR, Rtr.
		- Se le tracce del file audio di input sono già in questo ordine, elencarle in questo modo: **1, 2, 3, … 16**.
- Se le tracce del file audio di input sono in un ordine diverso, elencarle in base all'ordine specificato. Ad esempio, se il canale L è nella traccia 3, elenca **3** prima.
- 5. Configura i gruppi di output, gli output e i selettori di output video come descritto in [Configurazione dei lavori in MediaConvert](#page-153-0) e [Creazione di output.](#page-207-0) Scegli i container supportati come elencato in [Restrizioni delle funzionalità per la codifica Dolby Atmos](#page-311-0).
- 6. Crea selettori di output audio come descritto in [Configurazione dei lavori in MediaConvert](#page-153-0) e [Creazione di output](#page-207-0).

Configurali come segue:

- a. Nel riquadro Job (Processo) a sinistra, scegliere un output che include audio.
- b. Nella sezione Encoding settings (Impostazioni codifica), scegliere Audio 1.
- c. Per il codec audio, scegli Dolby Digital Plus JOC (Atmos).

Per la sorgente audio, mantieni il selettore audio predefinito 1.

d. Per le impostazioni di codifica audio, scegliere i valori appropriati per il flusso di lavoro. Per ulteriori informazioni, consulta la documentazione di Dolby per la libreria di codifica Dolby Digital Plus Atmos.

### **a** Note

AWS Elemental esegue MediaConvert automaticamente la normalizzazione dell'audio sulle uscite Dolby Digital Plus Atmos. Pertanto, non vi è alcuna impostazione Dialnormal (Dialnorma) nelle impostazioni di codifica audio.

# Creazione di output Dolby Vision con AWS Elemental **MediaConvert**

Dolby Visionil video utilizza una gamma di colori e un intervallo di contrasto estesi con metadati dinamici per fotogramma. Con AWS Elemental MediaConvert, puoi creare Dolby Vision output Profile 5 o Profile 8.1 da fonti supportate.

# Configura un lavoro Dolby Vision

Utilizza i seguenti passaggi per configurare un Dolby Vision lavoro. Per ulteriori informazioni sui processi, consulta [the section called "Configurazione dei lavori"](#page-153-0).

- 1. Per il file o i file di input, scegliete tra i seguenti:
	- MXFfile, con Dolby Vision metadati interlacciati da frame o un file XML.
	- IMFpackage (IMP) con metadati interlacciati con frame Dolby Vision o un file XML. Inoltre, specificate un file composition playlist (CPL) per l'input. Se provieni CPL da un file incompletoIMP, scegli Supplemental IMP per specificare la posizione dei tuoi file supplementariIMP.
	- Apple ProRes QuickTime MOV, con un file XML di metadati da Dolby Vision studio.
	- Qualsiasi input con uno spazio HDR10 cromatico.
	- Qualsiasi input con uno spazio SDR cromatico.
- 2. Per ogni output con cui desideri elaborareDolby Vision, procedi come segue:
	- 1. Assicurarsi che le impostazioni di output siano conformi alle limitazioni elencate in [Dolby](#page-316-0) [Visionsupporto per il formato di input e requisiti per l'impostazione del lavoro.](#page-316-0)
	- 2. Abilita il preprocessore Dolby Vision.
	- 3. Specificate un profilo Dolby Vision tra le seguenti opzioni:
		- Profilo 5: include i metadati interlacciati dai frame Dolby Vision nell'output.
		- Profilo 8.1: include nell'output sia metadati interlacciati con frame Dolby Vision che metadati. HDR10
- 3. Scegliere una coda on demand. (La coda predefinita è on-demand.)

## <span id="page-316-0"></span>Dolby Visionsupporto per il formato di input e requisiti per l'impostazione del lavoro

Le tabelle in questa sezione descrivono il supporto del formato Dolby Vision di input e i requisiti di impostazione del lavoro per l'implementazione con AWS Elemental MediaConvert.

La tabella seguente descrive i requisiti del formato di input per gli output Dolby Vision Profile 5 o Profile 8.1.

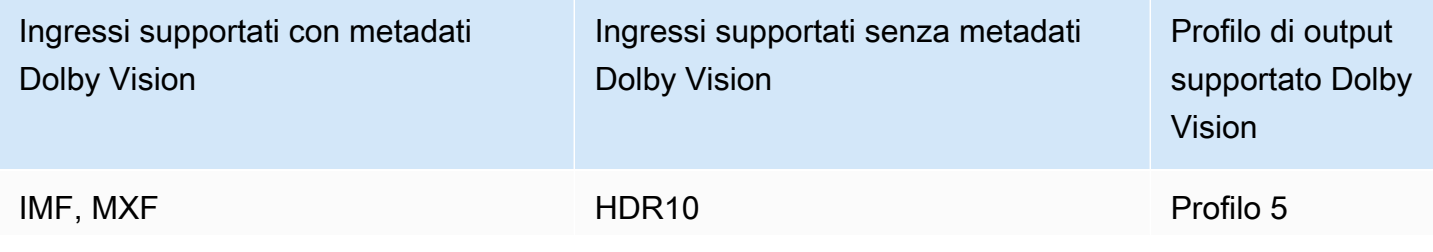

Dolby Visionsupporto per il formato di input e requisiti per l'impostazione del lavoro 308

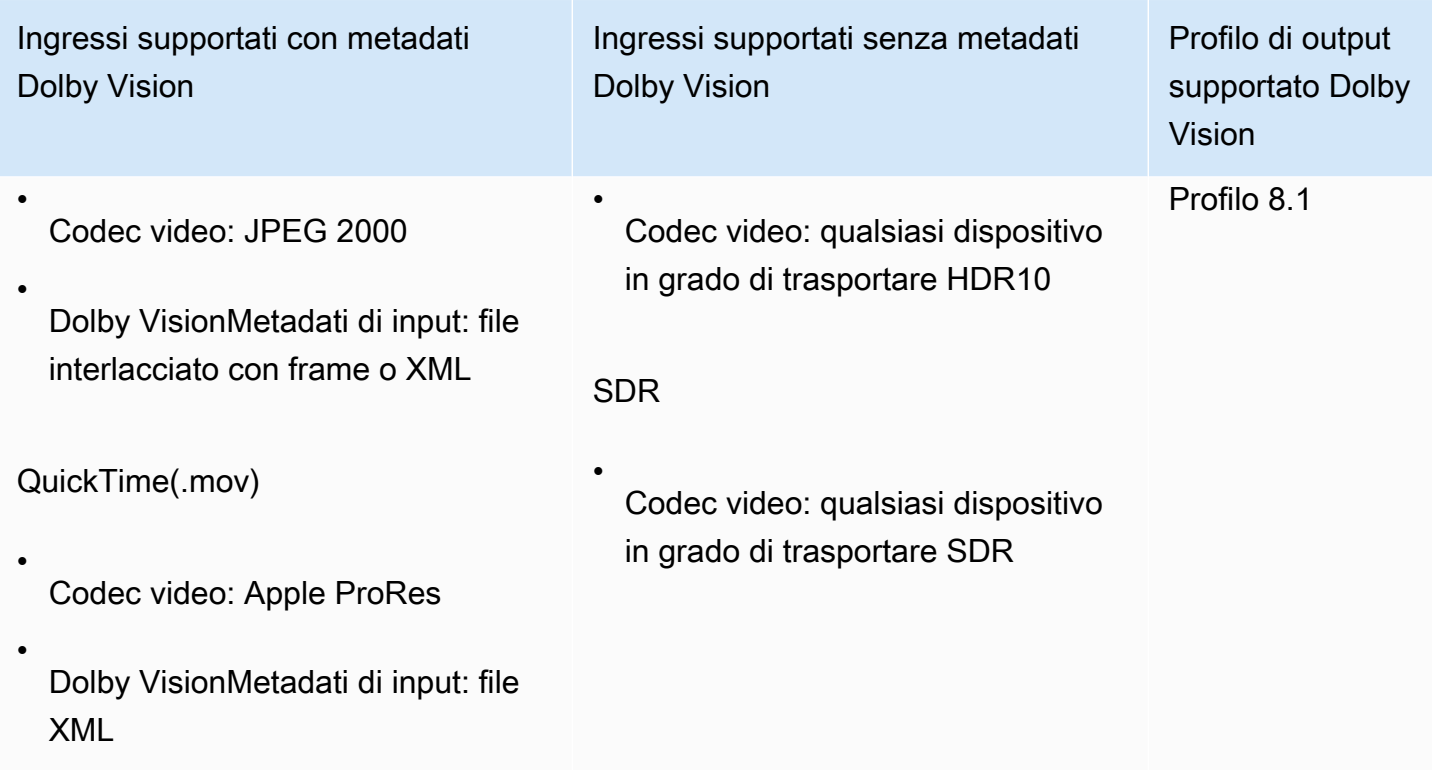

La tabella seguente descrive i limiti delle funzionalità e i requisiti di lavoro per Dolby Vision gli output.

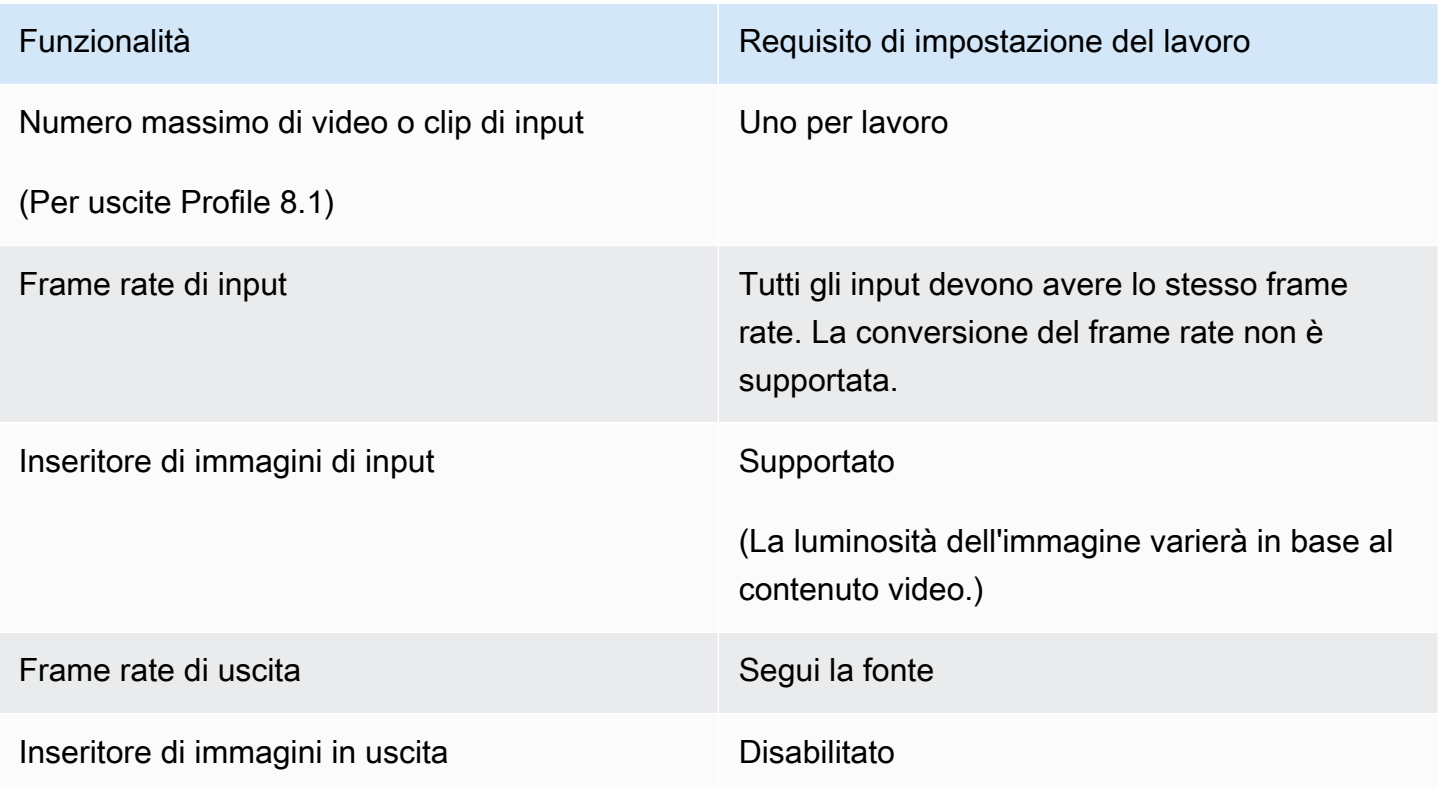

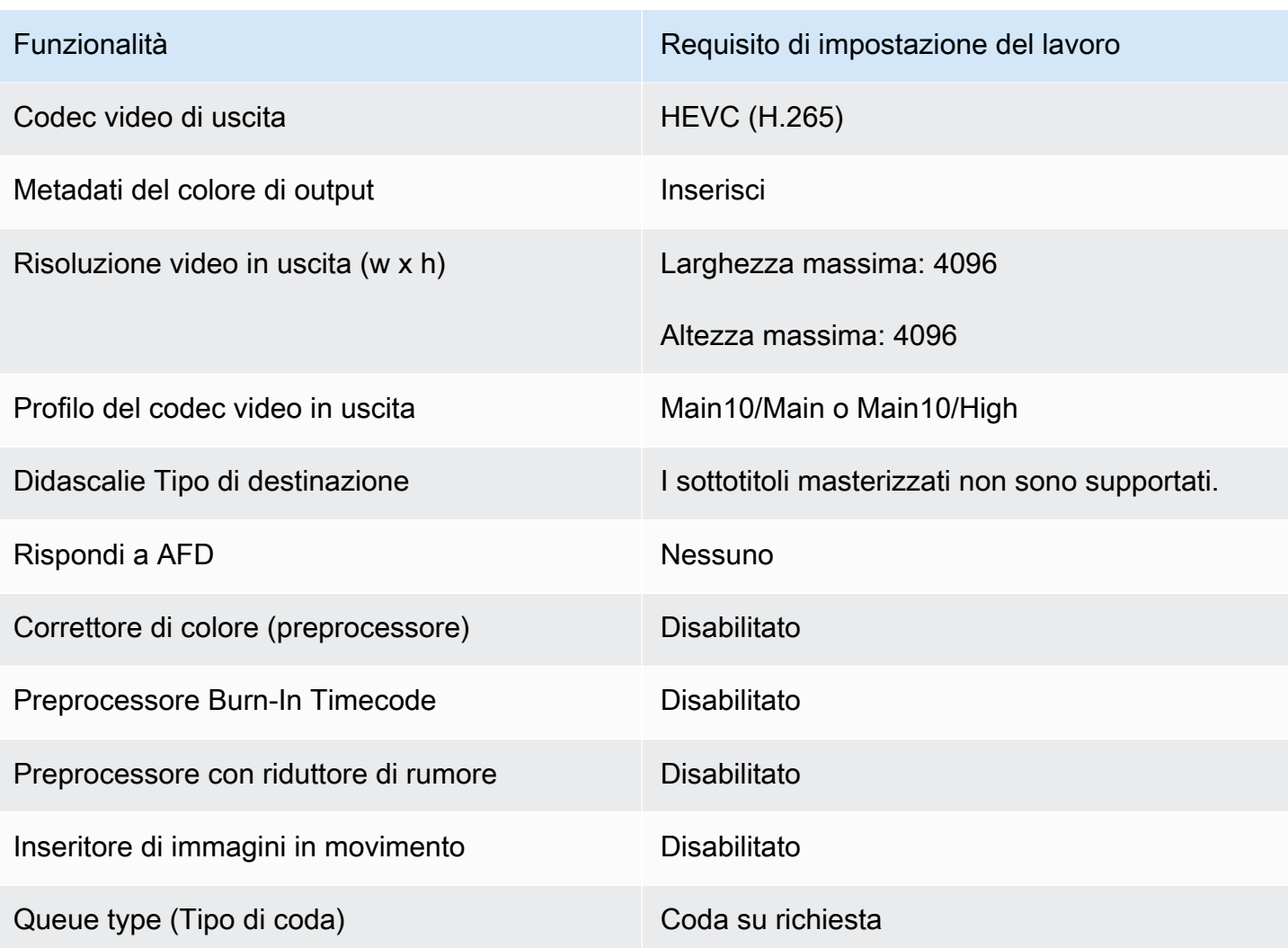

# Protezione delle risorse multimediali con crittografia e DRM con AWS Elemental MediaConvert

La crittografia consente di proteggere i contenuti dal rischio di accessi non autorizzati. Puoi utilizzare qualsiasi combinazione di queste opzioni di crittografia con AWS Elemental MediaConvert:

- Crittografia lato server: proteggi i tuoi file di output nei bucket Amazon S3 da cui AWS Elemental legge e MediaConvert scrive.
- Gestione dei diritti digitali (DRM): assicurati che, una volta distribuiti i tuoi contenuti, possano guardarli solo gli spettatori autorizzati

### Argomenti

- [Implementazione della crittografia lato server](#page-319-0)
- [Gestione digitale dei diritti \(DRM\)](#page-321-0)

### <span id="page-319-0"></span>Implementazione della crittografia lato server

La crittografia lato server con Amazon S3 è una delle opzioni di crittografia che puoi utilizzare con AWS Elemental. MediaConvert

Puoi proteggere i tuoi file di input e output inattivi utilizzando la crittografia lato server con Amazon S3:

- Per proteggere i file di input, configura la crittografia lato server come faresti per qualsiasi oggetto in un bucket Amazon S3. Per ulteriori informazioni, consulta [Protezione dei dati con la crittografia](https://docs.aws.amazon.com/AmazonS3/latest/dev/serv-side-encryption.html)  [lato server](https://docs.aws.amazon.com/AmazonS3/latest/dev/serv-side-encryption.html) nella Guida per l'utente di Amazon Simple Storage Service.
- Per proteggere i file di output, specifica nel MediaConvert job AWS Elemental che Amazon S3 crittografa i file di output durante il caricamento. MediaConvert Per impostazione predefinita, i file di output non vengono crittografati. Per il resto, questo argomento fornisce ulteriori informazioni su come impostare il processo per crittografare i file di output.

Quando configuri un output di MediaConvert lavoro AWS Elemental per la crittografia lato server, Amazon S3 lo crittografa con una chiave dati. Come ulteriore misura di sicurezza, anche la chiave di dati viene a sua volta crittografata con una chiave master.

Puoi scegliere se Amazon S3 crittografa la chiave dati utilizzando la chiave gestita Amazon S3 predefinita o una chiave KMS gestita da (). AWS Key Management Service AWS KMS L'utilizzo della chiave master Amazon S3 predefinita è il più semplice da configurare. Se preferisci un maggiore controllo sulla tua chiave, usa una AWS KMS chiave. Per ulteriori informazioni sui diversi tipi di chiavi KMS gestite con AWS KMS, vedi [Cos'è AWS Key Management Service?](https://docs.aws.amazon.com/kms/latest/developerguide/#master_keys) nella Guida per gli AWS Key Management Service sviluppatori.

Se scegli di utilizzare una AWS KMS chiave, puoi specificare una chiave gestita dal cliente nel tuo AWS account. Altrimenti, AWS KMS utilizza la chiave AWS gestita per Amazon S3, che ha l'alias. aws/s3

Come configurare gli output di processo per la crittografia lato server

- 1. [Apri la MediaConvert console all'indirizzo https://console.aws.amazon.com/mediaconvert.](https://console.aws.amazon.com/mediaconvert)
- 2. Scegli Crea processo.
- 3. Configura l'input, i gruppi di output e gli output per video e audio, come descritto in [Configurazione dei lavori in MediaConvert](#page-153-0) e [Creazione di output.](#page-207-0)
- 4. Per ogni gruppo di output contenente elementi da crittografare, bisogna impostare la crittografia lato server:
	- a. Nel riquadro Job (Processo) a sinistra, scegliere il gruppo di output.
	- b. Nella sezione delle impostazioni di gruppo a destra, scegli Crittografia lato server. Se utilizzi l'API o un SDK, puoi trovare questa impostazione nel file JSON del tuo lavoro. Il nome dell'impostazione è. S3EncryptionSettings
	- c. Per la gestione delle chiavi di crittografia, scegli il AWS servizio che protegge la tua chiave dati. Se utilizzi l'API o un SDK, puoi trovare questa impostazione nel file JSON del tuo lavoro. Il nome dell'impostazione è. S3ServerSideEncryptionType

Se scegli Amazon S3, Amazon S3 crittografa la tua chiave dati con una chiave gestita dal cliente che Amazon S3 archivia in modo sicuro. Se lo desideri AWS KMS, Amazon S3 crittografa la tua chiave dati con una chiave KMS che AWS Key Management Service (AWS KMS) archivia e gestisce.

d. Se hai scelto AWS KMS[nel passaggio precedente, opzionalmente specifica l'ARN di uno](https://docs.aws.amazon.com/kms/latest/developerguide/concept.html#customer-cmk) [dei tuoi What is? AWS Key Management Service](https://docs.aws.amazon.com/kms/latest/developerguide/concept.html#customer-cmk) . Se lo fai, AWS KMS utilizzerai quella chiave KMS per crittografare la chiave dati utilizzata da Amazon S3 per crittografare i tuoi file multimediali.

Se non specifichi una chiave per AWS KMS, Amazon S3 utilizza la [chiave AWS gestita](https://docs.aws.amazon.com/kms/latest/developerguide/concepts.html#aws-managed-cmk) nel tuo AWS account utilizzata esclusivamente per Amazon S3.

- e. Se hai scelto AWS KMSla gestione delle chiavi di crittografia, concedi kms:Encrypt e kms:GenerateDataKey autorizzazioni per il tuo ruolo AWS MediaConvert AWS Identity and Access Management Elemental (IAM). Ciò consente di MediaConvert crittografare i file di output. Se vuoi poter utilizzare questi output anche come input per un altro MediaConvert lavoro, concedi anche le autorizzazioni. kms:Decrypt Per ulteriori informazioni, consulta i seguenti argomenti:
	- Per ulteriori informazioni sulla configurazione di un ruolo IAM da MediaConvert far assumere ad AWS Elemental, consulta [Impostazione delle autorizzazioni IAM](#page-13-0) il capitolo Getting Started di questa guida.
	- Per ulteriori informazioni sulla concessione delle autorizzazioni IAM utilizzando una policy in linea, consulta la procedura Per incorporare una policy in linea per un utente o un ruolo in [Adding IAM identity permissions \(Console\) nella IAM](https://docs.aws.amazon.com/IAM/latest/UserGuide/access_policies_manage-attach-detach.html#add-policies-console) User Guide.
- [Per esempi di policy IAM che concedono AWS KMS autorizzazioni, inclusa la](https://docs.aws.amazon.com/kms/latest/developerguide/iam-policies.html#customer-managed-policies)  [decrittografia dei contenuti crittografati, consulta Esempi di policy gestite dai clienti nella](https://docs.aws.amazon.com/kms/latest/developerguide/iam-policies.html#customer-managed-policies) [Developer Guide.AWS Key Management Service](https://docs.aws.amazon.com/kms/latest/developerguide/iam-policies.html#customer-managed-policies)
- 5. Esegui il tuo MediaConvert job AWS Elemental come al solito. Se hai scelto AWS KMSla gestione delle chiavi di crittografia, ricorda di concedere kms:Decrypt le autorizzazioni a qualsiasi utente o ruolo a cui desideri possa accedere ai tuoi output.

## <span id="page-321-0"></span>Gestione digitale dei diritti (DRM)

DRM è una delle opzioni di crittografia che puoi usare con MediaConvert AWS Elemental.

Proteggere i contenuti da un uso non autorizzato tramite la crittografia dei dati. I sistemi di gestione dei diritti digitali (DRM) forniscono chiavi ad AWS MediaConvert Elemental per la crittografia dei contenuti e licenze per la decrittografia ai giocatori supportati e ad altri consumatori.

#### **a** Note

Per crittografare i contenuti, è necessario disporre di un fornitore di soluzioni DRM.

- Per una panoramica, consultate [https://docs.aws.amazon.com/speke/latest/documentation/](https://docs.aws.amazon.com/speke/latest/documentation/what-is-speke.html#services-architecture) [what-is-speke .html](https://docs.aws.amazon.com/speke/latest/documentation/what-is-speke.html#services-architecture) #services -architecture.
- [Per la configurazione, consulta https://docs.aws.amazon.com/speke/latest/documentation/](https://docs.aws.amazon.com/speke/latest/documentation/customer-onboarding.html) [customer-onboarding.html.](https://docs.aws.amazon.com/speke/latest/documentation/customer-onboarding.html)

L'unica eccezione a questo requisito è rappresentata dal protocollo di streaming Apple HLS, in cui puoi scegliere se definire chiavi statiche personalizzate o utilizzare il provider DRM.

### Argomenti

- [Crittografia dei contenuti](#page-322-0)
- [Utilizzo di chiavi di contenuto crittografate con DRM](#page-325-0)
- [Risoluzione dei problemi di crittografia DRM](#page-326-0)

### <span id="page-322-0"></span>Crittografia dei contenuti

Utilizza la procedura seguente per abilitare la crittografia dei contenuti nei gruppi di output CMAF, DASH ISO, Apple HLS e MS Smooth.

AWS Elemental MediaConvert supporta le seguenti combinazioni di gruppi di output e sistemi DRM, con SPEKE v1.0.

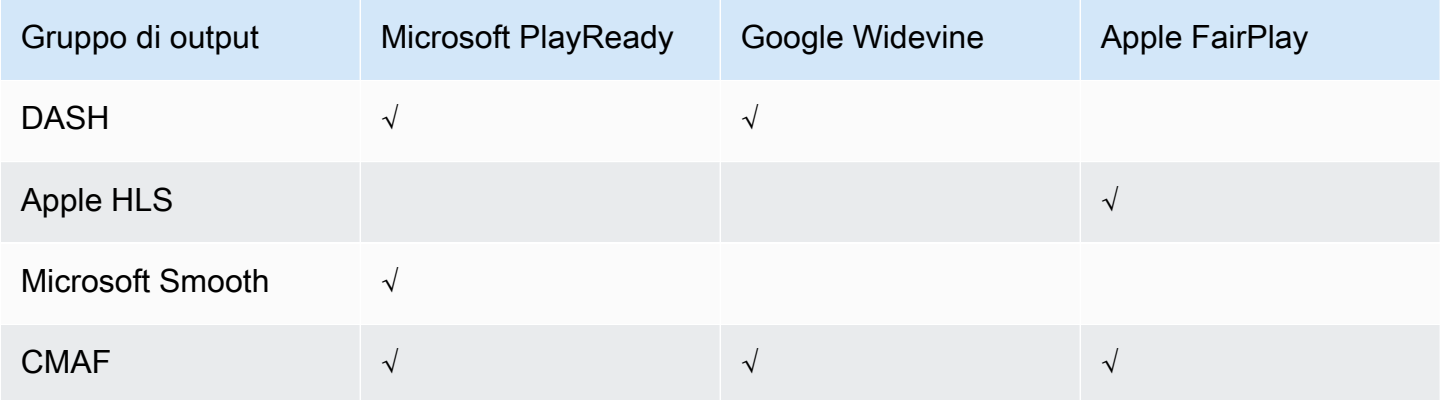

Per utilizzare questa procedura, è necessario avere familiarità con l'uso dei gruppi di output. Per ulteriori informazioni, consulta [the section called "Fase 3: Creare gruppi di output".](#page-157-0)

### Per crittografare i contenuti

- 1. Configura il processo di transcodifica come sempre. Per ulteriori informazioni, consulta [the](#page-153-0) [section called "Configurazione dei lavori"](#page-153-0).
- 2. Nella pagina Crea lavoro, nel riquadro Job a sinistra, in Gruppi di output, scegli un gruppo di output per cui desideri abilitare la crittografia.
- 3. Attiva la DRM encryption (Crittografia DRM).
- 4. Per i gruppi di output CMAF e Apple HLS scegliere il metodo di crittografia. Verifica di scegliere un metodo di crittografia che funziona con il sistema DRM che utilizzi.

Per i gruppi di output DASH ISO e MS Smooth, non viene specificato il metodo di crittografia. MediaConvert utilizza sempre la crittografia AES-CTR (AES-128) con questi gruppi di output.

5. Per i gruppi di output CMAF e Apple HLS scegliere l'origine per la chiave di crittografia dei contenuti. In Key provider type (Tipo di provider di chiavi), scegliere SPEKE (SPEKE) per eseguire la crittografia con una chiave fornita dal solutions provider DRM oppure scegliere Static Key (Chiave statica) per inserire una chiave personale.

Per i gruppi di output DASH ISO e MS Smooth non è necessario specificare l'origine per la chiave di crittografia dei contenuti. Con questi gruppi di output, MediaConvert esegue DRM solo con un fornitore di chiavi conforme a SPEKE.

- Per SPEKE, compila i campi dei parametri di crittografia. Per ulteriori informazioni, consulta [the](#page-323-0)  [section called "Parametri di crittografia SPEKE"](#page-323-0).
- Per Static Key (Chiave statica), consulta [the section called "Parametri di crittografia a chiave](#page-324-0) [statica".](#page-324-0)

**a** Note

MediaConvert non supporta la crittografia dei contenuti DRM per il seguente codec video di output: AV1.

### <span id="page-323-0"></span>Parametri di crittografia SPEKE

Quando esegui la crittografia dei dati, puoi fornire i parametri di input che consentono al servizio di individuare il server delle chiavi del solutions provider DRM per eseguire l'autenticazione come utente e per richiedere le chiavi di codifica appropriate. Alcune opzioni sono disponibili solo per gruppi di output specifici.

Inserisci i parametri di crittografia SPEKE come segue:

• Per Resource ID, inserisci un identificatore per il contenuto. Il servizio lo invia al server chiave per identificare l'endpoint corrente. L'unicità di ciò dipende dalla precisione con cui desideri che i controlli di accesso siano granulari. Il servizio non consente di utilizzare lo stesso ID per due processi di crittografia simultanei. L'ID risorsa è anche noto come ID del contenuto.

L'esempio seguente mostra un ID di risorsa.

MovieNight20171126093045

- Per System ID (ID sistema), immetti identificatori univoci per il protocollo di streaming e il sistema DRM. Il numero di ID di sistema che puoi specificare varia a seconda del tipo di gruppo di output:
	- CMAF Per gli ID di sistema segnalati in DASH, specifica almeno uno e fino a tre ID. In System ID signaled in HLS (ID sistema segnalato in HLS), specifica un ID.
- DASH Per System ID, specifica almeno uno e fino a due ID.
- Apple HLS: per System ID, specifica un ID.

Se si fornisce più di un ID sistema in un singolo campo, inserirli in righe diverse e non separarli con virgole o altri segni di punteggiatura.

Per un elenco di ID sistema comunemente utilizzati, consulta la pagina relativa agli [ID sistema](https://dashif.org/identifiers/content_protection/) [DASH-IF.](https://dashif.org/identifiers/content_protection/) Se non conosci i tuoi ID, richiedili al tuo fornitore di soluzioni DRM.

• Per URL, inserisci l'URL del proxy API Gateway che hai configurato per comunicare con il tuo server chiave. Il proxy API Gateway deve risiedere nello Regione AWS stesso MediaConvert di.

L'esempio seguente mostra un URL.

https://1wm2dx1f33.execute-api.us-west-2.amazonaws.com/SpekeSample/copyProtection

• (Facoltativo) Per Certificate ARN, inserisci un ARN del certificato RSA 2048 da utilizzare per la crittografia delle chiavi di contenuto. Utilizza questa opzione solo se il provider delle chiavi DRM supporta la crittografia delle chiavi dei contenuti. In caso contrario, la richiesta non andrà a buon fine.

Per inserire un ARN di certificato qui, devi aver già importato il certificato corrispondente AWS Certificate Manager, inserito l'ARN del certificato da ACM nel riquadro MediaConvert Certificati e associato a. MediaConvert Per ulteriori informazioni, consulta [the section called "Utilizzo di chiavi di](#page-325-0) [contenuto crittografate con DRM".](#page-325-0)

Il seguente esempio mostra un ARN di certificato.

arn:aws:acm:region:123456789012:certificate/97b4deb6-8983-4e39-918e-ef1378924e1e

Opzioni di configurazione aggiuntive per Apple HLS e CMAF

• (Facoltativo) Per il vettore di inizializzazione Constant, immettete un valore esadecimale a 128 bit e 16 byte rappresentato da una stringa di 32 caratteri, da utilizzare con la chiave per crittografare il contenuto.

Parametri di crittografia a chiave statica

Di seguito sono elencate le opzioni di crittografia per le chiavi statiche:

- Valore della chiave statica: una stringa valida per crittografare il contenuto.
- URL: l'URL da includere nel manifesto in modo che i dispositivi del lettore possano decrittografare il contenuto.

<span id="page-325-0"></span>Utilizzo di chiavi di contenuto crittografate con DRM

Per la soluzione di crittografia DRM più sicura, utilizza le chiavi di contenuti crittografate oltre al contenuto crittografato. Per utilizzare chiavi di contenuto crittografate, devi importare certificati appropriati in AWS Certificate Manager (ACM) e quindi prepararli per l'uso con MediaConvert AWS Elemental. Per ulteriori informazioni su ACM, consulta la [Guida per l'utente di AWS Certificate](https://docs.aws.amazon.com/acm/latest/userguide/)  [Manager](https://docs.aws.amazon.com/acm/latest/userguide/).

Esegui AWS Certificate Manager nella stessa regione in cui esegui AWS Elemental MediaConvert.

Per preparare un certificato per la crittografia delle chiavi di contenuti DRM

- 1. Ottenere un certificato firmato 2048 RSA, SHA-512.
- 2. Apri la console ACM all'indirizzo [https://console.aws.amazon.com/acm/.](https://console.aws.amazon.com/acm/)
- 3. Importa il certificato in ACM seguendo le istruzioni riportate in [Importazione](https://docs.aws.amazon.com/acm/latest/userguide/import-certificate.html) di certificati in. AWS Certificate Manager Prendi nota dell'ARN del certificato, perché sarà necessario in una fase successiva.

Per essere utilizzato nella crittografia DRM, il certificato deve avere lo stato Emesso in ACM.

- 4. [Apri la MediaConvert console all'indirizzo https://console.aws.amazon.com/mediaconvert/.](https://console.aws.amazon.com/mediaconvert/)
- 5. Nel riquadro di navigazione, in Certificates (Certificati), inserire l'ARN del certificato e poi selezionare Associate certificate (Associa certificato).

Per trovare i certificati associati ad AWS Elemental MediaConvert

Nella console ACM, elenca e visualizza i tuoi certificati per trovare quelli a cui sei associato. MediaConvert Nella sezione Dettagli della descrizione del certificato, puoi vedere l' MediaConvert associazione e recuperare l'ARN del certificato. [Per ulteriori informazioni, consulta E](https://docs.aws.amazon.com/acm/latest/userguide/gs-acm-describe.html)[lenca i certificati](https://docs.aws.amazon.com/acm/latest/userguide/gs-acm-list.html) [gestiti da ACM e Descrivi i certificati](https://docs.aws.amazon.com/acm/latest/userguide/gs-acm-list.html) [ACM.](https://docs.aws.amazon.com/acm/latest/userguide/gs-acm-describe.html)

Per utilizzare un certificato in AWS Elemental MediaConvert

Quando si utilizza la crittografia DRM, bisogna specificare un ARN di certificato associato nei parametri di crittografia SPEKE. Questa operazione abilita la crittografia delle chiavi di contenuti. Si può utilizzare lo stesso ARN di certificato per più processi. Per informazioni, consulta [the section](#page-322-0) [called "Crittografia dei contenuti".](#page-322-0)

#### Per rinnovare un certificato

Per rinnovare un certificato che hai associato ad AWS MediaConvert Elemental, reimportalo in. AWS Certificate Manager Il certificato si rinnova senza alcuna interruzione del suo utilizzo in. MediaConvert

#### Eliminazione di un certificato

Per eliminare un certificato da AWS Certificate Manager, è necessario prima dissociarlo da qualsiasi altro servizio. Per dissociare un certificato da AWS MediaConvert Elemental, copia l'ARN del certificato da ACM, vai al pannello Certificati, inserisci l'ARN MediaConvert del certificato, quindi scegli Dissocia certificato.

### Risoluzione dei problemi di crittografia DRM

Se il server delle chiavi del sistema DRM non è disponibile quando AWS MediaConvert Elemental richiede le chiavi, la console visualizza il seguente messaggio: Server chiave non disponibile.

La crittografia delle chiavi dei contenuti aumenta il livello di complessità dei propri processi. Se dovessero riscontrarsi problemi in un processo con la crittografia delle chiavi dei contenuti attiva, bisognerà rimuovere l'ARN del certificato dalle impostazioni del processo e risolvere con la distribuzione di chiavi non crittografate. Dopodiché, occorrerà reimmettere l'ARN del certificato e riavviare il processo.

Se contatti il [AWS Support Centro](https://console.aws.amazon.com/support/home#/) per la risoluzione dei problemi, tieni a disposizione le seguenti informazioni:

- Regione in cui è stato eseguito il processo
- Job ID
- ID account
- Nome del solutions provider DRM
- Eventuali altri dettagli sul problema riscontrato che potrebbero essere utili per la risoluzione dei problemi

# Utilizzo della frequenza dei fotogrammi video in AWS Elemental **MediaConvert**

La frequenza dei fotogrammi di una risorsa video rappresenta la velocità con cui i dispositivi di riproduzione video riproducono i fotogrammi di un video, in fotogrammi al secondo (fps). Ad esempio, i film hanno una frequenza fotogrammi di 24 fps, le trasmissioni televisive NTSC sono 29,97/59,94 fps e le trasmissioni televisive PAL sono 50/25 fps. Se mantieni le impostazioni MediaConvert predefinite del tuo lavoro, il video in uscita avrà la stessa frequenza dei fotogrammi del video in ingresso.

Alcuni video hanno una frequenza dei fotogrammi che varia nel corso della durata del video. Ad esempio, alcune videocamere generano automaticamente video che utilizzano più fotogrammi per sequenze ad alta azione e meno fotogrammi per sequenze con meno movimento. MediaConvert supporta ingressi a frame rate variabile (VFR), ma crea solo uscite a frame rate costante (CFR). Per ulteriori informazioni, consulta [Utilizzo di input a frame rate variabile.](#page-329-0)

#### Argomenti

- [Impostazioni per la conversione del frame rate](#page-327-0)
- [Utilizzo di input a frame rate variabile in AWS Elemental MediaConvert](#page-329-0)
- [Conversione della frequenza dei fotogrammi del video](#page-330-0)
- [Utilizzo di tipi di scansione progressiva e interlacciata in AWS Elemental MediaConvert](#page-334-0)
- [Utilizzo di telecine in AWS Elemental MediaConvert](#page-349-0)

## <span id="page-327-0"></span>Impostazioni per la conversione del frame rate

Per creare output con un frame rate diverso da quello in ingresso, usa queste MediaConvert impostazioni:

#### Frequenza dei fotogrammi

(framerateControl,framerateNumerator,framerateDenominator)

Per la conversione della frequenza dei fotogrammi, specificate nelle impostazioni di codifica di uscita una frequenza dei fotogrammi diversa dalla frequenza dei fotogrammi del video in ingresso. MediaConvert creerà quindi un output con la frequenza fotogrammi specificata, anziché la frequenza fotogrammi del video in ingresso.

Specificare la frequenza dei fotogrammi in uscita direttamente nelle specifiche del processo JSON può essere più complesso che farlo nella MediaConvert console. Per i dettagli, consulta la

procedura per l'utilizzo dell'API, della CLI e dell'SDK nell'argomento. [Conversione della frequenza](#page-330-0) [dei fotogrammi del video](#page-330-0)

Algoritmo di conversione del frame rate () framerateConversionAlgorithm

Scegliete MediaConvert come aumentare o diminuire la frequenza dei fotogrammi. La scelta migliore per questa impostazione dipende dal contenuto del video.

Quando usi Drop duplicate, MediaConvert copia o elimina i frame ma non li altera. Ciò preserva la qualità dell'immagine di ogni singolo fotogramma, ma potrebbe introdurre balbuzie in alcune conversioni. Per conversioni numericamente semplici, ad esempio da 60 fps a 30 fps, Drop duplicate è spesso la scelta migliore.

Quando utilizzate Interpolate, MediaConvert unisce i fotogrammi per evitare di dover ripetere o rimuovere i fotogrammi. Il risultato è un movimento fluido, ma potrebbe introdurre artefatti video indesiderati. Per le conversioni numericamente complesse, è probabile che Interpolate fornisca risultati migliori rispetto a Drop duplicate.

Quando si utilizza, utilizza la libreria FrameFormer. MediaConvert InSync FrameFormer La conversione utilizza l'interpolazione compensata dal movimento in base al contenuto del video in ingresso. FrameFormer esegue varie tecniche di conversione del frame rate su scene-byscene base individuale e può utilizzare tecniche diverse su aree diverse di ogni fotogramma. FrameFormeresegue la conversione in base al rilevamento automatico della cadenza sottostante del video sorgente, anziché basarsi sulla frequenza dei fotogrammi riportata nei metadati del file.

Limitazioni delle funzionalità:

- È possibile utilizzarlo FrameFormer solo con ingressi con risoluzioni fino a 4K. MediaConvert non supporta la FrameFormer conversione con ingressi 8K.
- È possibile utilizzarlo FrameFormer solo con i lavori eseguiti tramite una coda su richiesta. Non è possibile utilizzare code riservate con. FrameFormer

L'utilizzo FrameFormer aumenta il tempo di transcodifica e comporta un notevole costo aggiuntivo. [Per ulteriori informazioni, consulta la pagina dei prezzi. MediaConvert](https://aws.amazon.com/mediaconvert/pricing/)

A seconda della conversione, puoi utilizzare anche queste impostazioni:

PAL lento (slowPal)

Quando convertite la frequenza dei fotogrammi da 23,976 o 24 fotogrammi al secondo (fps) a 25 fps, potete facoltativamente abilitare Slow PAL (linea alternata a fase lenta). Quando attivate il

formato PAL lento, anziché duplicare i fotogrammi per aumentare la frequenza dei fotogrammi, rietichetta i fotogrammi video come 25 fps e MediaConvert ricampiona l'audio per mantenerlo sincronizzato con il video. La conversione lenta del frame rate PAL riduce leggermente la durata del video. In genere, si utilizza il formato PAL lento per convertire un formato cinematografico per la riproduzione basata su file o lo streaming su Internet.

#### Telecine () telecine

Quando convertite la frequenza dei fotogrammi da 23,976 fotogrammi al secondo (fps) a 29,97 fps e il tipo di scansione in uscita è interlacciato, potete opzionalmente impostare Telecine su Hard o Soft per creare un'immagine più fluida. In genere, utilizzate telecine quando preparate una risorsa video per la trasmissione su set-top box.

Per ulteriori informazioni, consulta [Telecine](#page-349-0).

#### Tipo di scansione () inputScanType

Utilizzate questa impostazione solo con ingressi Progressive Segmented Frame (PsF). MediaConvertrileva automaticamente gli ingressi progressivi e interlacciati. Ma non rileva PsF. Se l'input è PsF, imposta il tipo di scansione su PsF per una migliore conservazione della qualità durante il deinterlacciamento e la conversione del frame rate.

## <span id="page-329-0"></span>Utilizzo di input a frame rate variabile in AWS Elemental MediaConvert

Alcuni video hanno una frequenza dei fotogrammi che varia nel corso della durata del video. Alcune fotocamere, ad esempio quelle di molti smartphone, generano automaticamente video che utilizzano più fotogrammi per sequenze ad alta azione e meno fotogrammi per sequenze con meno movimento. MediaConvert supporta ingressi a frame rate variabile (VFR), ma crea solo uscite a frame rate costante (CFR).

L'impostazione predefinita per la frequenza dei fotogrammi in uscita è Follow source. Follow source causa un comportamento diverso a seconda che il video in ingresso abbia una frequenza fotogrammi costante o variabile.

- Per gli ingressi a frequenza fotogrammi costante, Follow source produce uscite con la stessa frequenza dei fotogrammi del video in ingresso.
- Per gli input a frame rate variabile, Follow source restituisce uscite con una frequenza fotogrammi in uscita costante, con una frequenza fotogrammi che è la media dei frame rate di ingresso, arrotondata per eccesso al numero intero più vicino: 1, 5, 10, 15, 24, 30, 50 o 60 fps.

#### Restrizioni delle funzionalità

MediaConvert il supporto per video con frame rate variabile è limitato nei seguenti modi:

- I frame rate variabili sono supportati solo come input. Le uscite hanno solo una frequenza di fotogrammi costante.
- Gli input con frame rate variabile sono supportati solo in questi contenitori:MP4, MOVWEBM, e. **MKV**

### <span id="page-330-0"></span>Conversione della frequenza dei fotogrammi del video

Dopo aver capito come specificare le impostazioni pertinenti, utilizza una delle seguenti procedure per configurare il lavoro. Per informazioni concettuali e indicazioni sulla scelta dei valori corretti per queste impostazioni, veder[eImpostazioni per la conversione del frame rate](#page-327-0).

#### Console

Per configurare il processo di transcodifica con la conversione del frame rate utilizzando la console: MediaConvert

- 1. Determinate i valori che desiderate impostare per la conversione del frame rate. Per ulteriori informazioni, consulta [Impostazioni per la conversione del frame rate](#page-327-0).
- 2. Imposta gli input e gli output del lavoro come descritto in. [Configurazione dei lavori in](#page-153-0)  **[MediaConvert](#page-153-0)**
- 3. Nella pagina Crea lavoro, nel riquadro Job a sinistra, scegli l'output con cui desideri utilizzare la conversione del frame rate.

Per trovare un'impostazione di codifica specifica sulla MediaConvert console, utilizzate la funzione di ricerca del browser.

- 4. Nella sezione Impostazioni di codifica, per Frequenza fotogrammi, scegli la frequenza dei fotogrammi che desideri per l'output. Se la frequenza dei fotogrammi desiderata non è elencata, scegli Personalizzato. Quindi specifica la frequenza dei fotogrammi come frazione nei campi a destra di Frame rate.
- 5. Per l'algoritmo di conversione Framerate, scegli l'algoritmo più adatto ai tuoi contenuti.

**G** Tip

L'algoritmo di conversione del framerate non è disponibile sulla MediaConvert console finché non scegli il frame rate di output.

- 6. Facoltativo. Se l'output è a 25 fps e desideri utilizzare Slow PAL, abilitalo.
- 7. Facoltativo. Se state convertendo da 23,976 fps a 29,97 fps e volete effettuare una conversione telecine, impostate Telecine su Hard o Soft.

Telecine non è disponibile sulla MediaConvert console finché non imposti il frame rate di uscita su 29,97.

API, SDK, or CLI

Se utilizzi l'API, la CLI o un SDK, specifica le impostazioni pertinenti nelle specifiche del tuo lavoro JSON e poi inviale a livello di codice con il tuo lavoro. Per ulteriori informazioni sull'invio programmatico del lavoro, consulta uno degli argomenti introduttivi dell'AWS Elemental API Reference: MediaConvert

- [Inizia a usare AWS Elemental MediaConvert utilizzando gli SDK AWS o l'interfaccia a riga di](https://docs.aws.amazon.com/mediaconvert/latest/apireference/custom-endpoints.html) [comando di AWS](https://docs.aws.amazon.com/mediaconvert/latest/apireference/custom-endpoints.html)
- [Guida introduttiva ad AWS Elemental MediaConvert tramite l'API](https://docs.aws.amazon.com/mediaconvert/latest/apireference/getting-started.html)

Per configurare il processo di transcodifica con la conversione del frame rate utilizzando l'API, l'SDK o ( AWS Command Line Interface CLI):

- 1. Determina i valori che desideri impostare per la conversione del frame rate. Per ulteriori informazioni, consulta [Impostazioni per la conversione del frame rate](#page-327-0).
- 2. Usa la MediaConvert console per generare le specifiche del tuo lavoro JSON. Consigliamo questo approccio, perché la console funziona come un validatore interattivo rispetto allo schema del MediaConvert lavoro. Segui questi passaggi per generare le specifiche del lavoro JSON utilizzando la console:
	- a. Seguire la procedura precedente per la console.
	- b. Nel riquadro Job (Processo) a sinistra, in Job settings (Impostazioni processo), scegliere Show job JSON (Mostra JSON processo).

Trova informazioni aggiuntive, tra cui la posizione di ciascuna impostazione nella struttura delle impostazioni del lavoro, nel riferimento alle MediaConvert API AWS Elemental. I collegamenti in questo elenco rimandano a informazioni sull'impostazione in quel documento:

• Controllo della frequenza dei fotogrammi (framerateControl)

Utilizzate l'impostazione di controllo della frequenza dei fotogrammi per specificare se MediaConvert utilizza la frequenza dei fotogrammi delle sorgenti di ingresso o la frequenza dei fotogrammi specificata con le framerateDenominator impostazioni framerateNumerator and.

#### **a** Note

Il comportamento predefinito per questa impostazione è seguire la fonte. Pertanto, se mantieni questa impostazione al di fuori delle specifiche del lavoro JSON, MediaConvert ignora tutti i valori che fornisci per framerateNumerator e. framerateDenominator

- AV1: [framerateControl](https://docs.aws.amazon.com/mediaconvert/latest/apireference/jobs.html#jobs-model-av1frameratecontrol)
- AVC (H.264): [framerateControl](https://docs.aws.amazon.com/mediaconvert/latest/apireference/jobs.html#jobs-prop-h264settings-frameratecontrol)
- HEVC (H.265): [framerateControl](https://docs.aws.amazon.com/mediaconvert/latest/apireference/jobs.html#jobs-prop-h265settings-frameratecontrol)
- MPEG-2: [framerateControl](https://docs.aws.amazon.com/mediaconvert/latest/apireference/jobs.html#jobs-prop-mpeg2settings-frameratecontrol)
- Apple: ProRes [framerateControl](https://docs.aws.amazon.com/mediaconvert/latest/apireference/jobs.html#jobs-prop-proressettings-frameratecontrol)
- VP8: [framerateControl](https://docs.aws.amazon.com/mediaconvert/latest/apireference/jobs.html#jobs-prop-vp8settings-frameratecontrol)
- VP9: [framerateControl](https://docs.aws.amazon.com/mediaconvert/latest/apireference/jobs.html#jobs-prop-vp9settings-frameratecontrol)
- Frame rate (e) framerateNumerator framerateDenominator

Nello schema delle impostazioni del MediaConvert lavoro, la frequenza dei fotogrammi è rappresentata come una frazione, per mantenere la precisione con numeri irrazionali. Pertanto, specificate il valore del frame rate framerateNumerator diviso perframerateDenominator. Per i valori dei frame rate più comuni, consultate la tabella che segue questo elenco di impostazioni.

#### Collegamenti a framerateNumerator

• AV1: [framerateNumerator](https://docs.aws.amazon.com/mediaconvert/latest/apireference/jobs.html#jobs-prop-av1settings-frameratenumerator)

- AVC (H.264): [framerateNumerator](https://docs.aws.amazon.com/mediaconvert/latest/apireference/jobs.html#jobs-prop-h264settings-frameratenumerator)
- HEVC (H.265): [framerateNumerator](https://docs.aws.amazon.com/mediaconvert/latest/apireference/jobs.html#jobs-prop-h265settings-frameratenumerator)
- MPEG-2: [framerateNumerator](https://docs.aws.amazon.com/mediaconvert/latest/apireference/jobs.html#jobs-prop-mpeg2settings-frameratenumerator)
- Apple: ProRes [framerateNumerator](https://docs.aws.amazon.com/mediaconvert/latest/apireference/jobs.html#jobs-prop-proressettings-frameratenumerator)
- VP8: [framerateNumerator](https://docs.aws.amazon.com/mediaconvert/latest/apireference/jobs.html#jobs-prop-vp8settings-frameratenumerator)
- VP9: [framerateNumerator](https://docs.aws.amazon.com/mediaconvert/latest/apireference/jobs.html#jobs-prop-vp9settings-frameratenumerator)

Collegamenti a framerateDenominator

- AV1: [framerateDenominator](https://docs.aws.amazon.com/mediaconvert/latest/apireference/jobs.html#jobs-prop-av1settings-frameratedenominator)
- AVC (H.264): [framerateDenominator](https://docs.aws.amazon.com/mediaconvert/latest/apireference/jobs.html#jobs-prop-h264settings-frameratedenominator)
- HEVC (H.265): [framerateDenominator](https://docs.aws.amazon.com/mediaconvert/latest/apireference/jobs.html#jobs-prop-h265settings-frameratedenominator)
- MPEG-2: [framerateDenominator](https://docs.aws.amazon.com/mediaconvert/latest/apireference/jobs.html#jobs-prop-mpeg2settings-frameratedenominator)
- Apple: ProRes [framerateDenominator](https://docs.aws.amazon.com/mediaconvert/latest/apireference/jobs.html#jobs-prop-proressettings-frameratedenominator)
- VP8: [framerateDenominator](https://docs.aws.amazon.com/mediaconvert/latest/apireference/jobs.html#jobs-prop-vp9settings-frameratedenominator)
- VP9: [framerateDenominator](https://docs.aws.amazon.com/mediaconvert/latest/apireference/jobs.html#jobs-prop-av1settings-frameratenumerator)
- Algoritmo di conversione del frame rate () framerateConversionAlgorithm
	- AV1: [framerateConversionAlgorithm](https://docs.aws.amazon.com/mediaconvert/latest/apireference/jobs.html#jobs-prop-av1settings-framerateconversionalgorithm)
	- AVC (H.264): [framerateConversionAlgorithm](https://docs.aws.amazon.com/mediaconvert/latest/apireference/jobs.html#jobs-prop-h264settings-framerateconversionalgorithm)
	- HEVC (H.265): [framerateConversionAlgorithm](https://docs.aws.amazon.com/mediaconvert/latest/apireference/jobs.html#jobs-prop-h265settings-framerateconversionalgorithm)
	- MPEG-2: [framerateConversionAlgorithm](https://docs.aws.amazon.com/mediaconvert/latest/apireference/jobs.html#jobs-prop-mpeg2settings-framerateconversionalgorithm)
	- Apple: ProRes [framerateConversionAlgorithm](https://docs.aws.amazon.com/mediaconvert/latest/apireference/jobs.html#jobs-prop-vp8settings-framerateconversionalgorithm)
	- VP8: [framerateConversionAlgorithm](https://docs.aws.amazon.com/mediaconvert/latest/apireference/jobs.html#jobs-prop-vp9settings-framerateconversionalgorithm)
	- VP9: [framerateConversionAlgorithm](https://docs.aws.amazon.com/mediaconvert/latest/apireference/jobs.html#jobs-prop-av1settings-frameratedenominator)
- PAL lento () slowPal
	- AVC (H.264): [slowPal](https://docs.aws.amazon.com/mediaconvert/latest/apireference/jobs.html#jobs-prop-h264settings-slowpal)
	- HEVC (H.265): [slowPal](https://docs.aws.amazon.com/mediaconvert/latest/apireference/jobs.html#jobs-prop-mpeg2settings-slowpal)
	- MPEG-2: [slowPal](https://docs.aws.amazon.com/mediaconvert/latest/apireference/jobs.html#jobs-prop-h264settings-slowpal)
	- Apple: ProRes [slowPal](https://docs.aws.amazon.com/mediaconvert/latest/apireference/jobs.html#jobs-prop-h264settings-slowpal)
- Telecine () telecine
	- AVC (H.264): [telecine](https://docs.aws.amazon.com/mediaconvert/latest/apireference/jobs.html#jobs-prop-h264settings-telecine)
- MPEG-2: [telecine](https://docs.aws.amazon.com/mediaconvert/latest/apireference/jobs.html#jobs-prop-mpeg2settings-telecine)
- Apple: ProRes [telecine](https://docs.aws.amazon.com/mediaconvert/latest/apireference/jobs.html#jobs-prop-proressettings-telecine)
- Tipo di scansione ([InputScanType](https://docs.aws.amazon.com/mediaconvert/latest/apireference/jobs.html#jobs-prop-input-inputscantype))

Rapporti di frame rate comuni

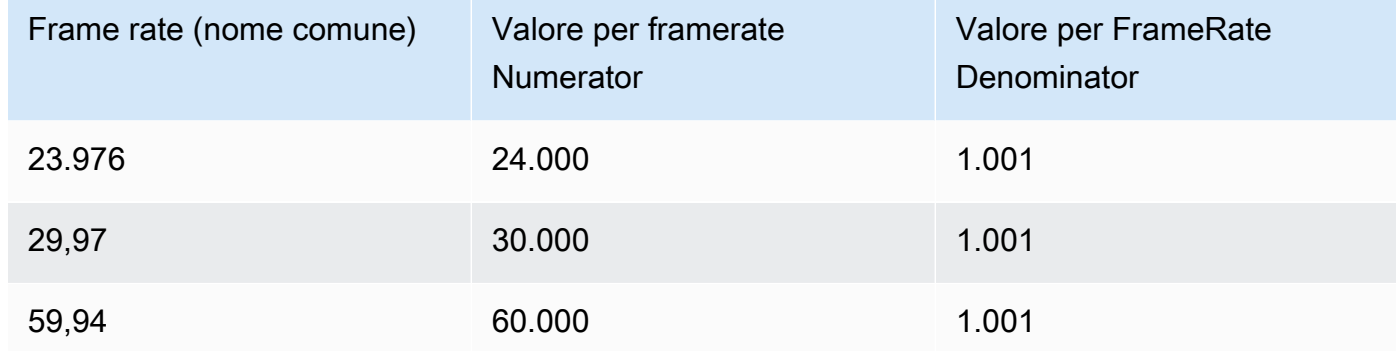

## <span id="page-334-0"></span>Utilizzo di tipi di scansione progressiva e interlacciata in AWS Elemental **MediaConvert**

Progressivo e interlacciato sono due tipi di metodi di visualizzazione video. I moderni dispositivi di visualizzazione rilevano se un video è interlacciato o progressivo e lo riproducono automaticamente correttamente. Tuttavia, il video progressivo ha un aspetto molto migliore sugli schermi moderni.

Per ottenere risultati ottimali utilizzando l'interlacciamento/deinterlacciamento e la conversione da e verso telecine, è necessario considerare come è stato registrato il video in ingresso e quali trasformazioni sono state apportate. Ad esempio, quando si applica il deinterlacciamento a un ingresso non interlacciato, la qualità del video in uscita ne risente.

#### Argomenti

- [Vocabolario di base sui tipi di scansione](#page-335-0)
- [Impostazioni per la conversione del tipo di scansione](#page-336-0)
- [Combinazioni di impostazioni valide](#page-338-0)
- [Conversione del tipo di scansione del video](#page-347-0)

### <span id="page-335-0"></span>Vocabolario di base sui tipi di scansione

#### Video progressivo

Il video progressivo include tutte le linee in tutti i frame. Ha un aspetto migliore sugli schermi moderni perché riduce drasticamente la quantità di sfarfallio dell'immagine che lo spettatore vede sullo schermo. I dispositivi che visualizzano video progressivi ridisegneranno tutte le linee orizzontali di un fotogramma. Ad esempio, un dispositivo a 50 Hertz che riproduce un video progressivo 1080 ridisegna 1080 linee (ogni riga del fotogramma) 50 volte al secondo.

#### Video interlacciato

Il video interlacciato utilizza una tecnica che raddoppia la frequenza dei fotogrammi percepita di uno schermo video senza consumare ulteriore larghezza di banda. Sugli schermi più vecchi, la maggior parte delle persone non noterà una riduzione della qualità video con il video interlacciato. I dispositivi che supportano il video interlacciato ridisegnano ogni altra linea orizzontale in un fotogramma. Ad esempio, un dispositivo che funziona a 50 Hertz che riproduce un video interlacciato 1080 ridisegna 540 righe (metà delle linee del fotogramma) 50 volte al secondo.

Polarità di campo per fotogrammi interlacciati

Il video interlacciato contiene due campi di un fotogramma video, ciascuno composto da ogni altra linea orizzontale dell'immagine. La polarità dei campi nel video distingue tra questi due insiemi di linee. La polarità di un set indica se il campo superiore viene prima o il campo inferiore. Nella figura seguente, il set con la polarità del campo superiore è mostrato in blu e contiene la riga più in alto. Il set con la polarità del campo inferiore è mostrato in rosso e contiene la seconda linea orizzontale dall'alto. Il riquadro completo li contiene entrambi, con ogni set aggiornato alternativamente.

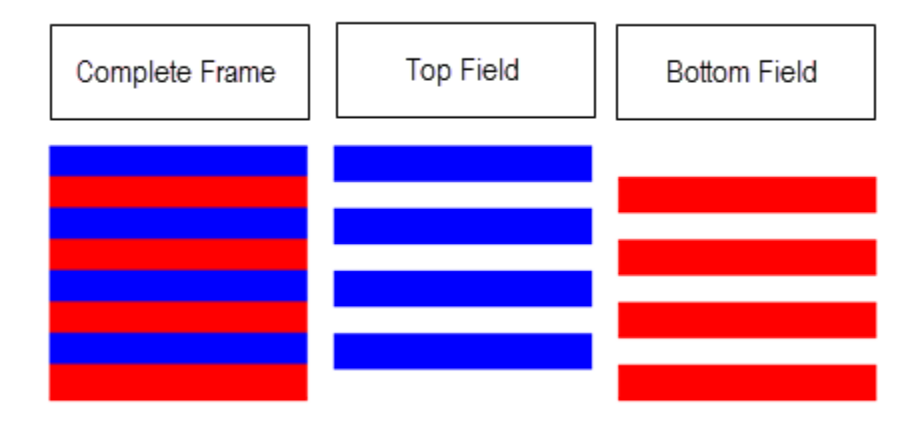

Quando si creano uscite interlacciate con MediaConvert, è possibile specificare quale polarità del campo viene impostata per prima con l'impostazione della modalità Interlacciata.

#### <span id="page-336-0"></span>Impostazioni per la conversione del tipo di scansione

Per convertire da video interlacciato a video progressivo, specificate le MediaConvert impostazioni trattate in questo argomento. Questo argomento offre informazioni concettuali e linee guida per la scelta dei valori per MediaConvert le impostazioni relative all'interlacciamento e al deinterlacciamento. Per istruzioni su come specificarli, consultate le procedure riportate nell'argomento. [Conversione del tipo di scansione](#page-347-0)

I valori validi per alcune di queste impostazioni dipendono da ciò che si sceglie per le altre impostazioni. Per una tabella che mostra come specificarle insieme correttamente, ved[iCombinazioni](#page-338-0)  [di impostazioni valide](#page-338-0).

Deinterlacciatore (preprocessore). (Deinterlacer

Utilizzate questa impostazione principale per abilitare e disabilitare il deinterlacciamento. Se si attiva semplicemente il deinterlacciatore senza specificare ulteriori impostazioni di deinterlacciamento, il processo convertirà il contenuto interlacciato in progressivo. Affinché il deinterlacciamento predefinito funzioni correttamente, il video in ingresso deve essere interlacciato e i fotogrammi del video in ingresso non devono contenere metadati che li etichettino come progressivi.

Controllo di DeinterlacerControl deinterlacciamento ()

Questa impostazione è figlia dell'impostazione del deinterlacciatore. Se lo si desidera, è possibile utilizzare il controllo Deinterlacciamento per MediaConvert deinterlacciare tutti i fotogrammi del video in ingresso, compresi quelli etichettati come progressivi. Utilizzate questa impostazione solo quando sapete che i metadati del video in ingresso sono errati.

Algoritmo di deinterlacciamento (DeinterlaceAlgorithm)

Questa impostazione è secondaria dell'impostazione del deinterlacciatore. Facoltativamente, puoi utilizzare l'algoritmo Deinterlace per specificare il modo in cui MediaConvert viene eseguito il deinterlacciamento per ottenere la migliore qualità dei tuoi contenuti. Per immagini più nitide, scegliete una delle opzioni di interpolazione adattiva al movimento (ticker Interpolate o Interpolate). Per un movimento più fluido, scegliete una delle opzioni di fusione (ticker Blend o Blend). Se il file sorgente include testo in movimento, ad esempio un titolo scorrevole nella parte inferiore del riquadro, scegliete la versione ticker dell'algoritmo.

#### modalità Deinterlacciamento () DeinterlacerMode

Questa impostazione è secondaria dell'impostazione del deinterlacciatore. Facoltativamente, è possibile utilizzare la modalità Deinterlacciamento per modificare il modo in cui viene applicato il deinterlacciamento. MediaConvert

Mantieni il valore predefinito, Deinterlace, per eseguire un deinterlacciamento regolare.

Scegliete Inverse telecine per convertire la telecine rigida (29,97 fps, interlacciata) in video progressivo a 23,976 fps. Quando utilizzate Inverse telecine, dovete comunque specificare il frame rate di uscita come 23,97. MediaConvert non lo imposta automaticamente.

Scegliete Adaptive per rilevare MediaConvert automaticamente gli ingressi interlacciati e applicare ad essi il deinterlacciamento e la telecine inversa. La modalità di deinterlacciamento adattivo è utile quando si utilizzano preimpostazioni di output, modelli di lavoro o programmazione personalizzata per applicare le stesse impostazioni di lavoro e transcodificare un'intera libreria di risorse.

#### **a** Note

Quando scegliete Adaptive per questa impostazione, utilizza MediaConvert automaticamente anche telecine inversa.

#### Modalità interlacciata () interlaceMode

Quando create video interlacciato, da ingressi progressivi o interlacciati, utilizzate questa impostazione. MediaConvert Il valore predefinito di questa impostazione è Progressivo, quindi potete ignorarlo a meno che non vogliate un'uscita interlacciata.

#### **a** Note

Quando utilizzate un ingresso interlacciato e mantenete l'impostazione predefinita, Progressiva, per la modalità Interlacciata, dovreste abilitare anche il Deinterlacciamento. In caso contrario, l'uscita progressiva avrà una qualità video molto scarsa.

Quando create uscite interlacciate, utilizzate la modalità Interlacciata per specificare la [polarità di](#page-335-0) [campo](#page-335-0) delle uscite. È possibile specificare direttamente il campo che viene visualizzato per primo oppure impostarlo in modo che segua la polarità dell'input sorgente. Per i lavori che hanno più input, l'output potrebbe avere prima una combinazione di campi superiori e inferiori, a seconda della polarità degli input.

Quando impostate la modalità Interlacciata in modo che segua la sorgente e l'input è progressivo, la polarità di campo dell'uscita dipende da quale delle seguenti opzioni avete impostato. Follow, top field produce un output che viene visualizzato per primo nel primo campo. Segui, il campo inferiore restituisce un output che viene visualizzato per primo nel campo inferiore.

Tipo di scansione (inputScanType)

Utilizzate questa impostazione solo quando l'input è un frame segmentato progressivo (PsF). MediaConvert rileva automaticamente gli ingressi progressivi e interlacciati. Ma non rileva PsF. Se l'input è PsF, imposta il tipo di scansione su PsF per una migliore conservazione della qualità durante il deinterlacciamento e la conversione del frame rate.

#### <span id="page-338-0"></span>Combinazioni di impostazioni valide

Utilizzate questa tabella per confermare che le impostazioni del tipo di scansione che intendete utilizzare siano valide insieme e che funzionino con il tipo di scansione della sorgente in ingresso.

#### **a** Note

L'algoritmo di deinterlacciamento non compare in questa tabella, perché ogni volta che è opportuno abilitare Deinterlacer, è possibile scegliere qualsiasi valore indipendentemente dalle altre impostazioni.

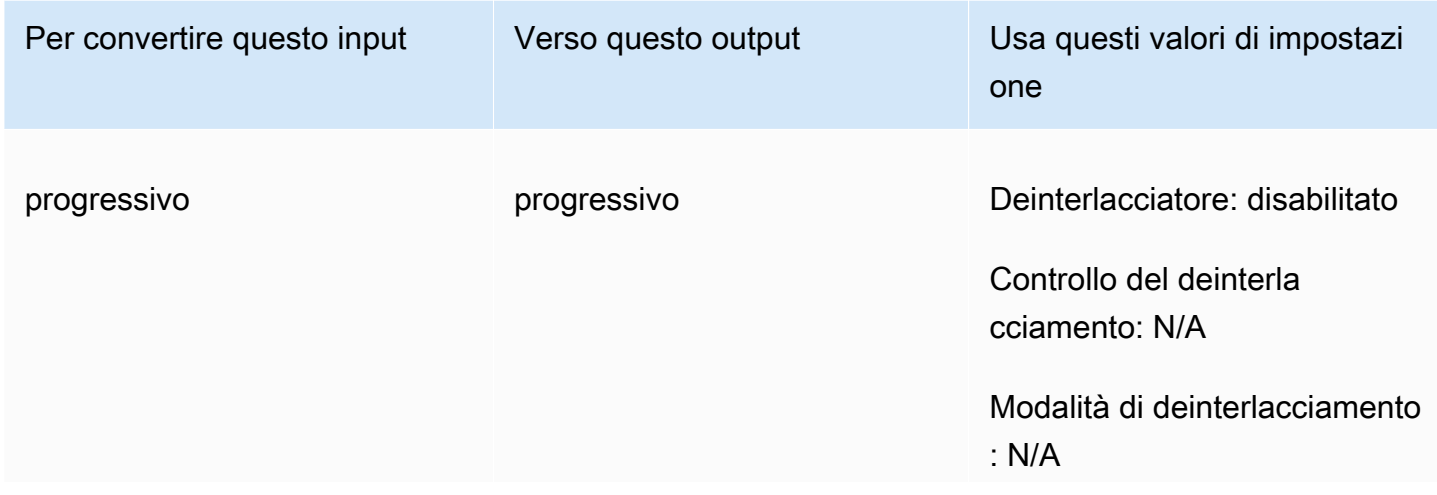

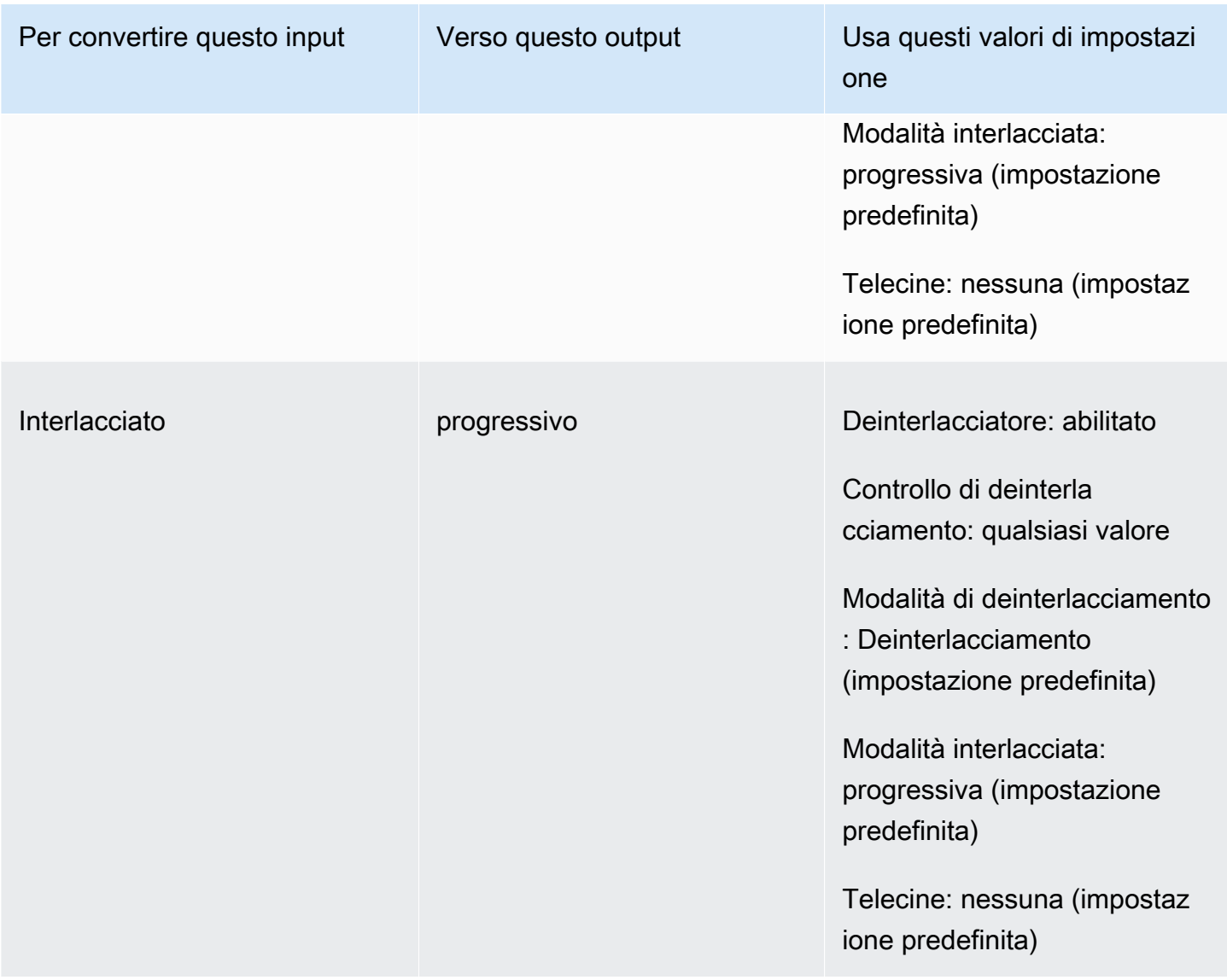

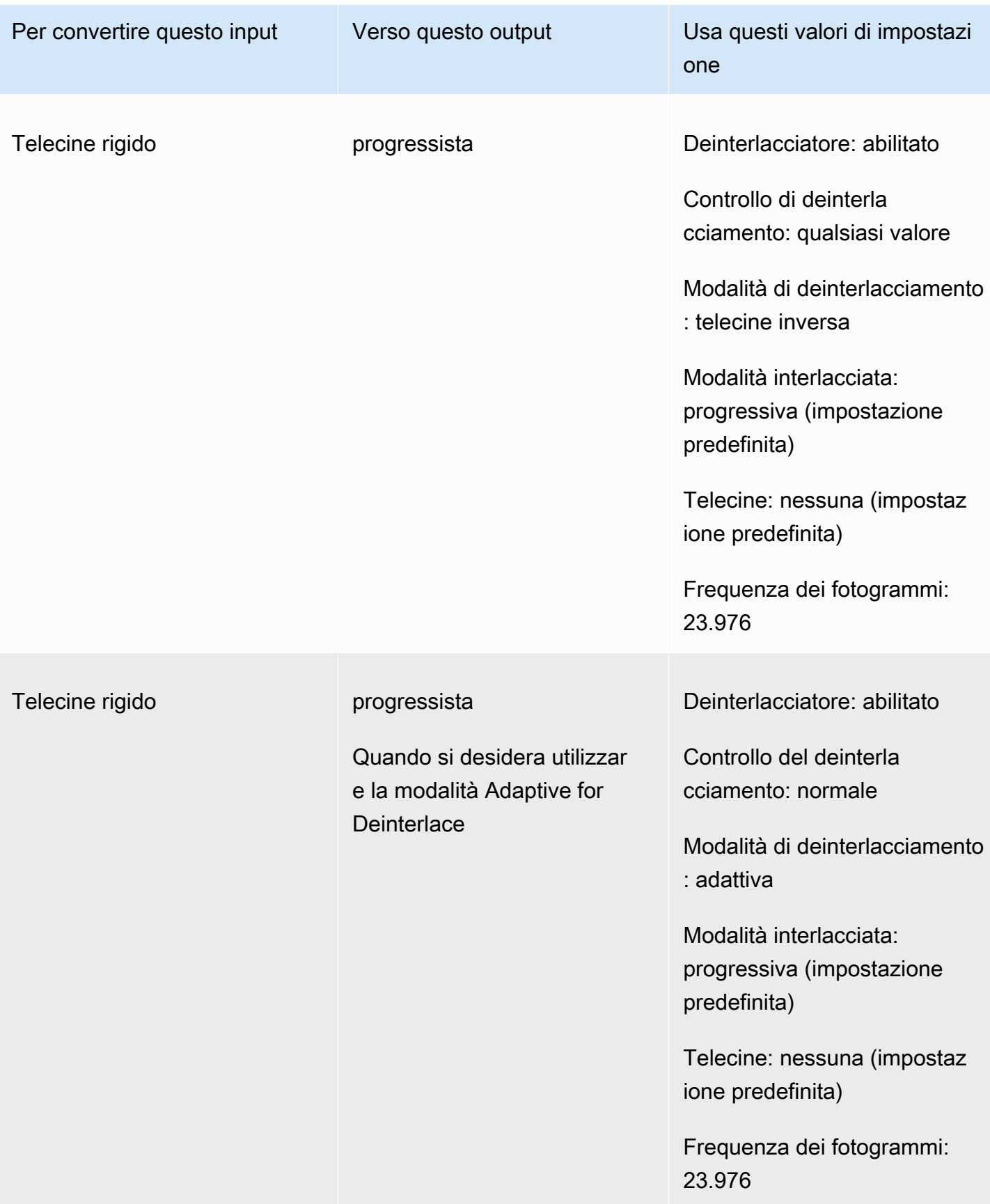

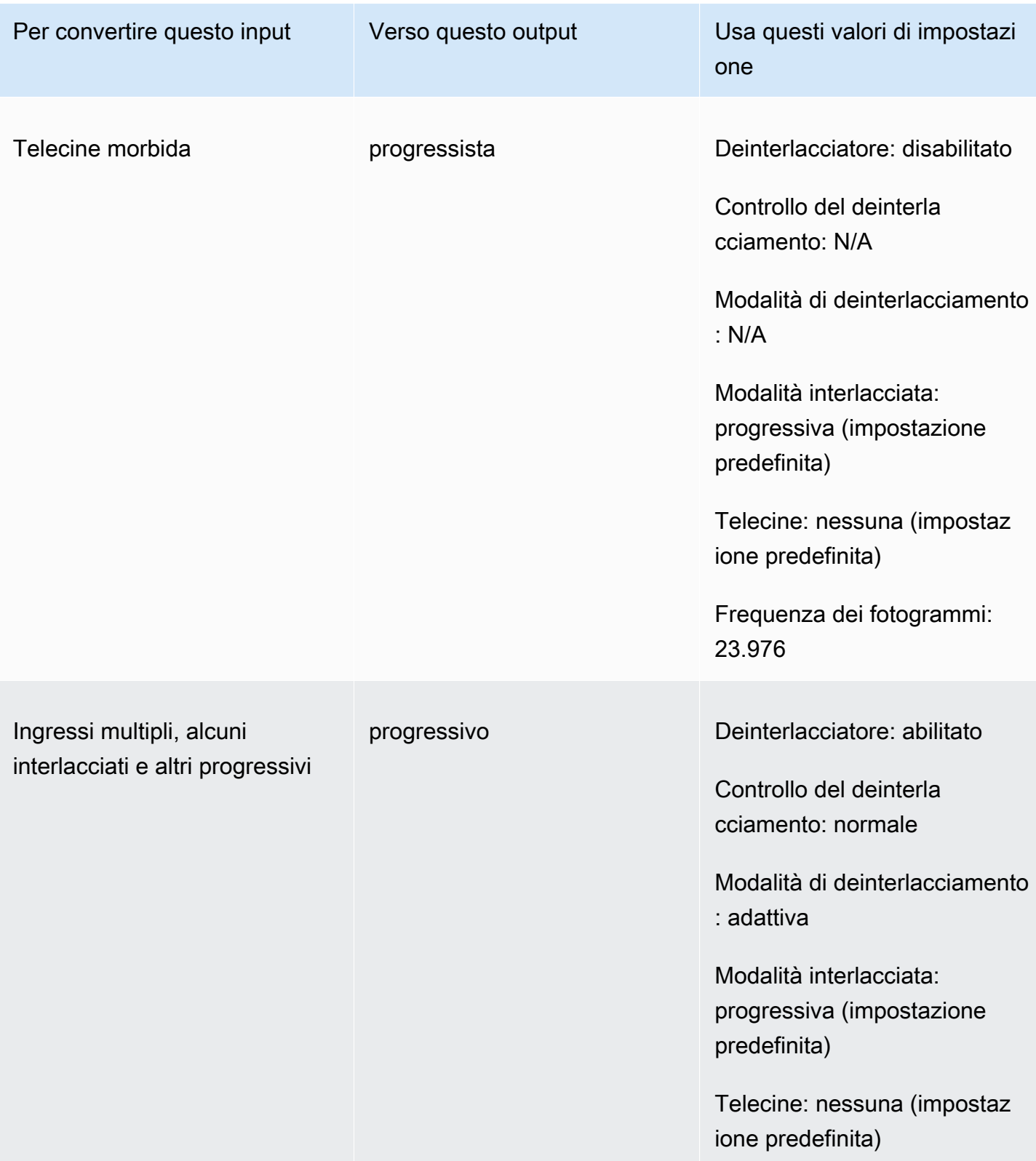

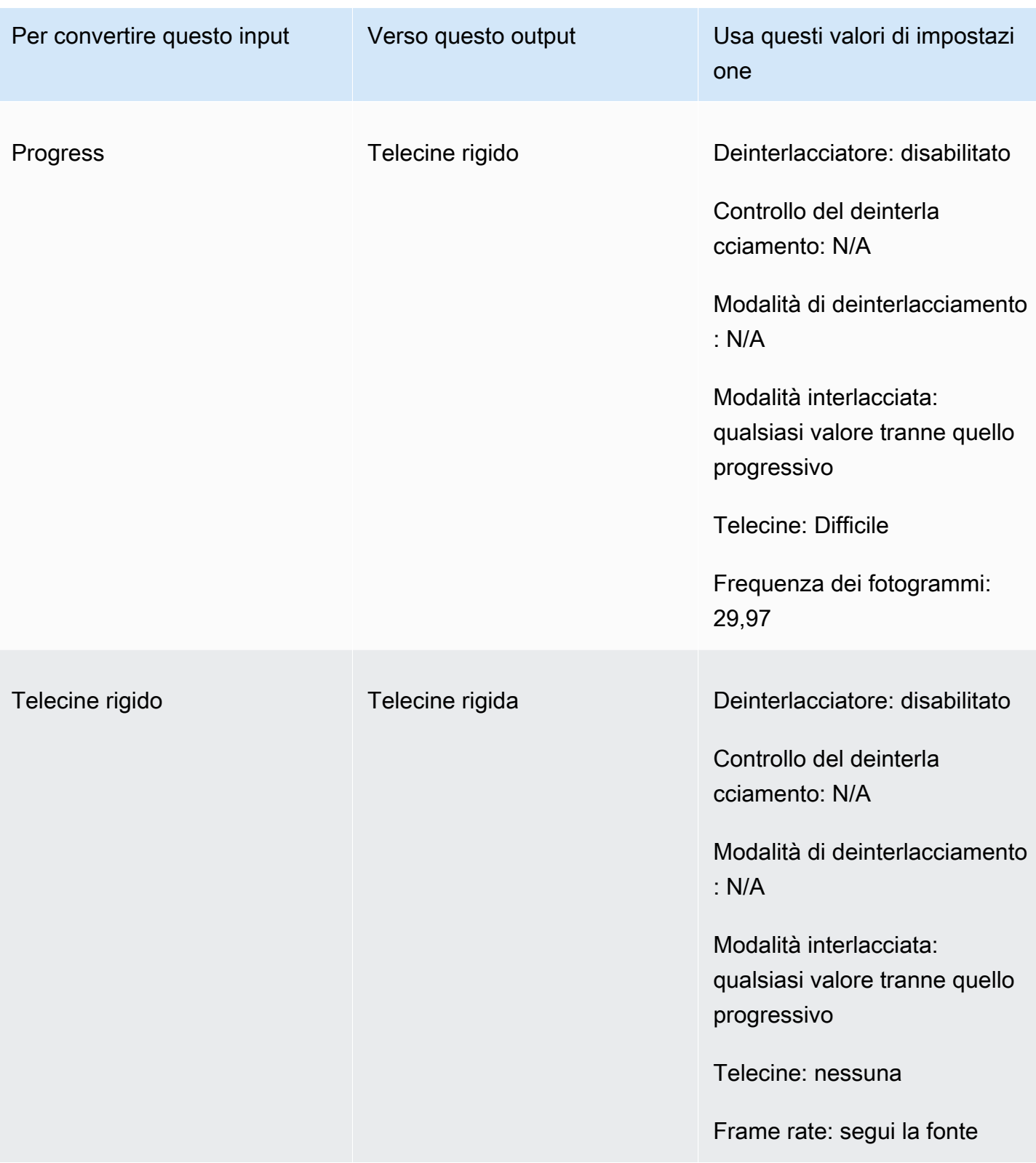

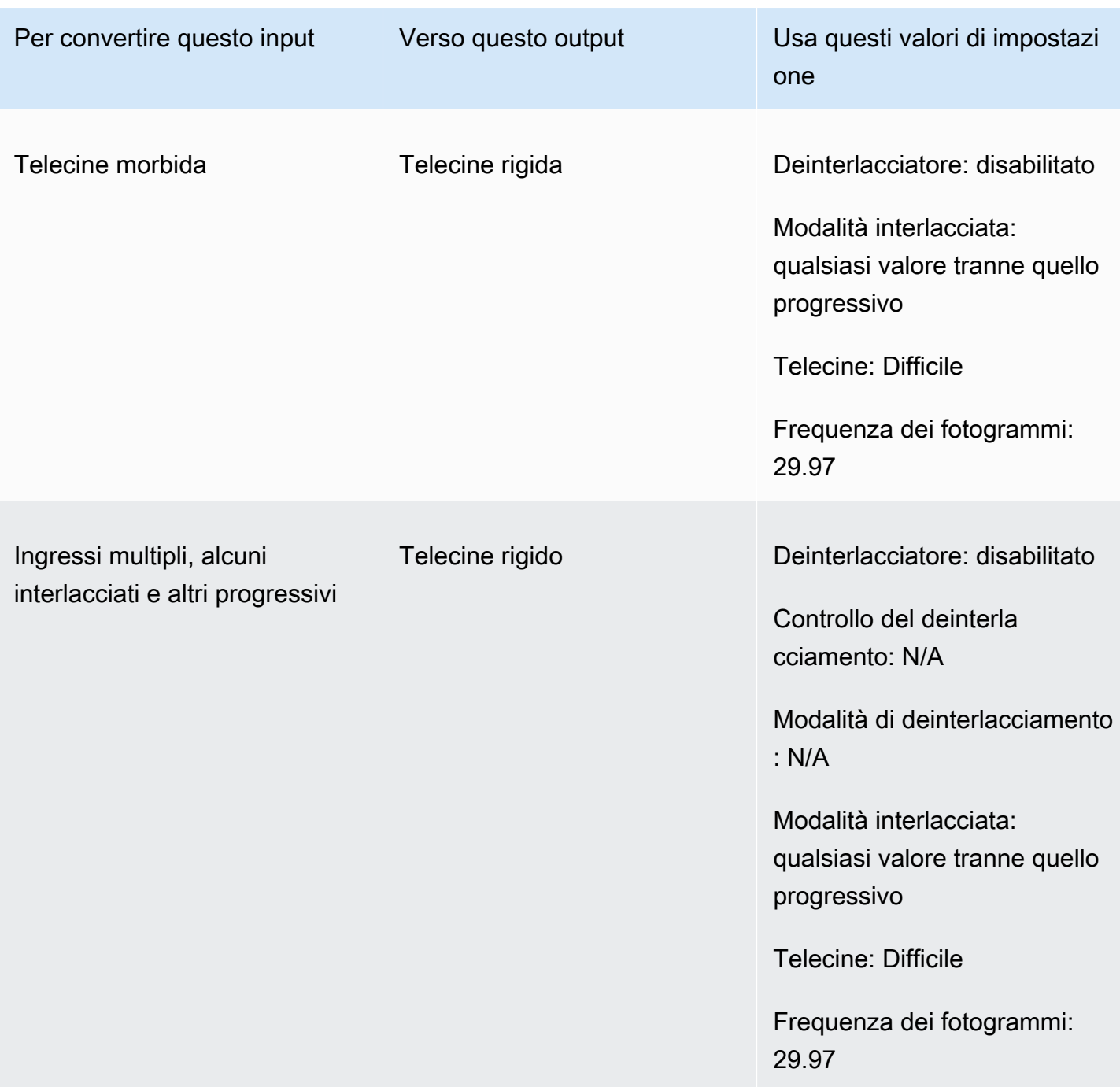

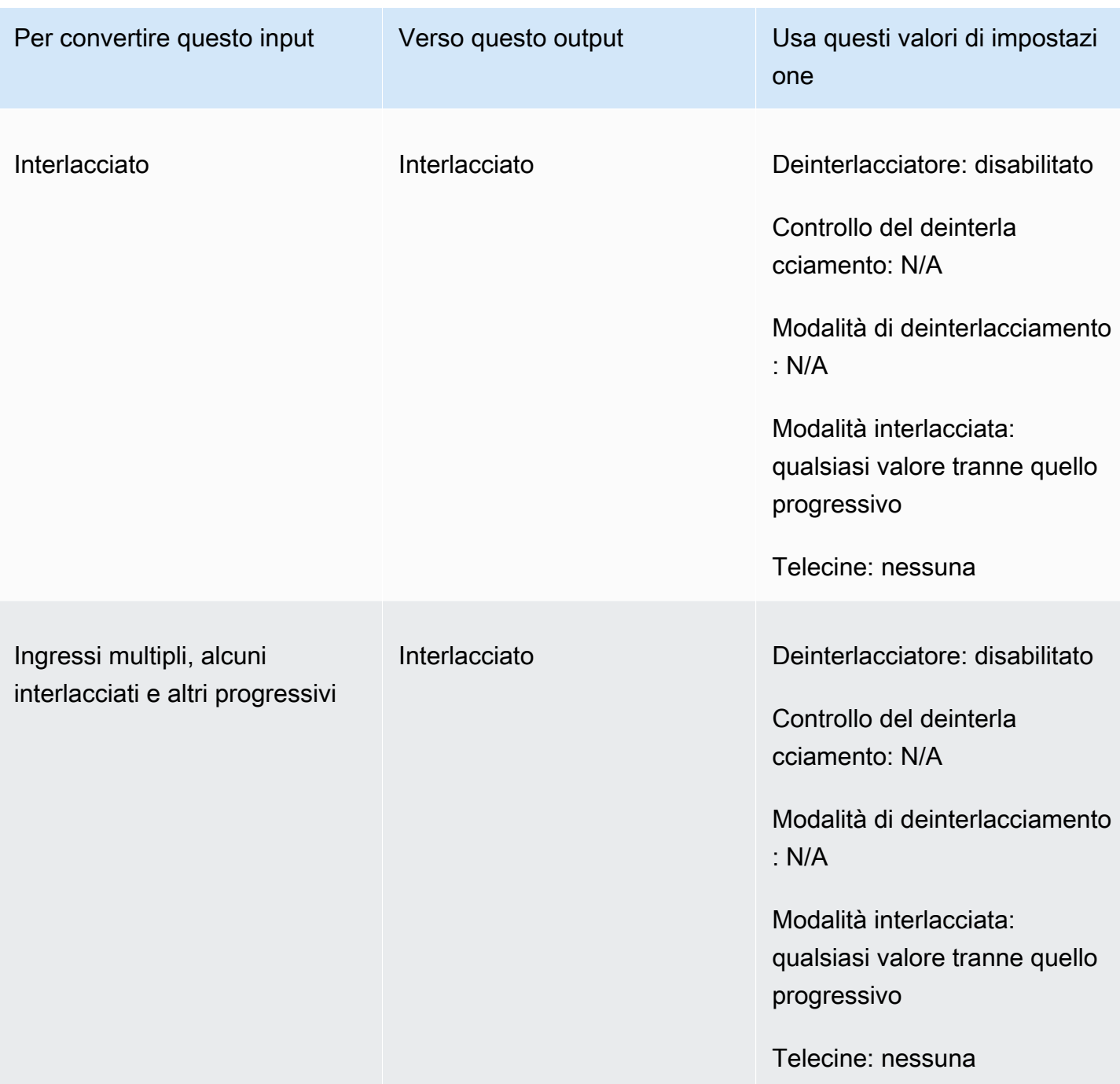

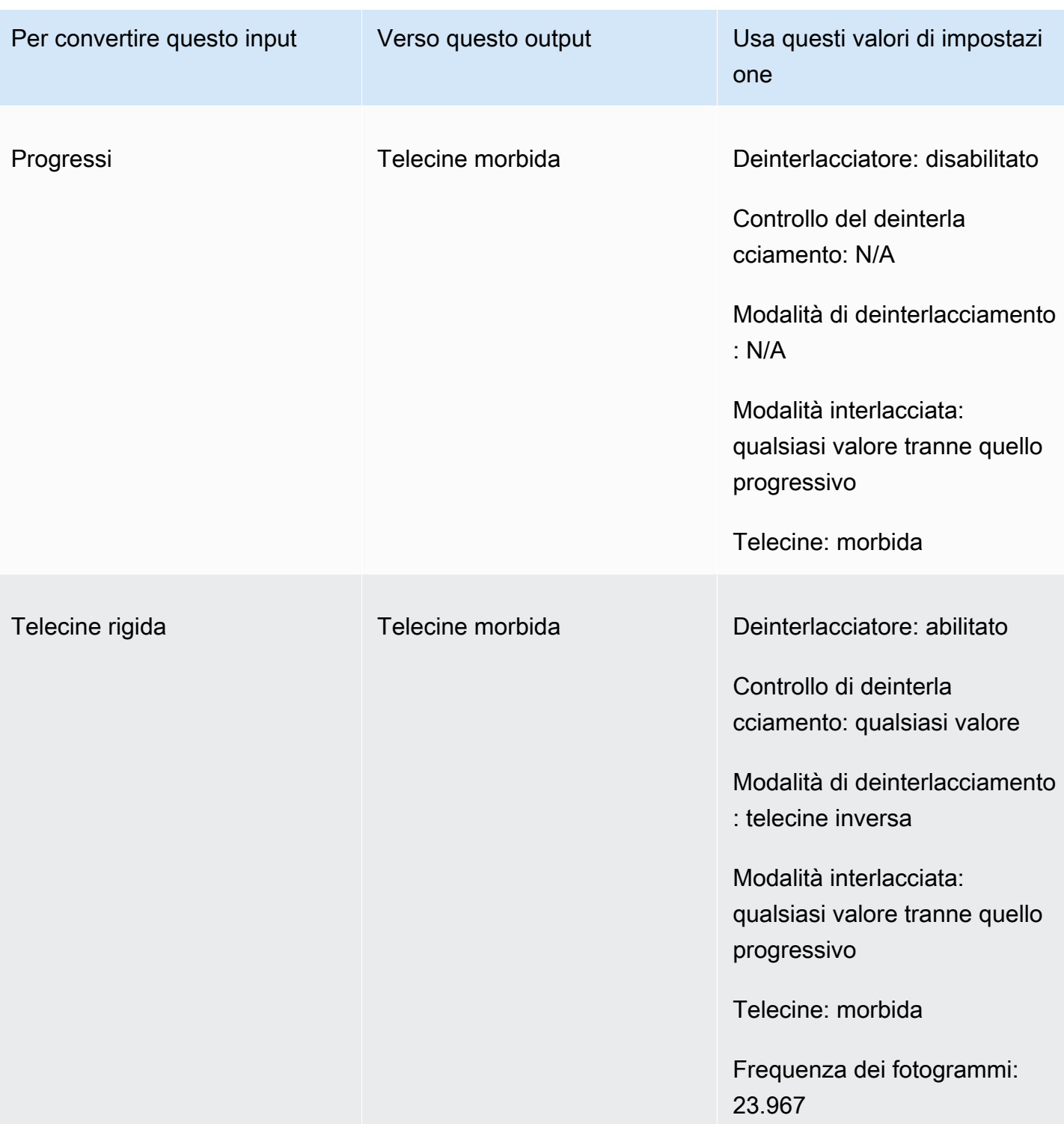

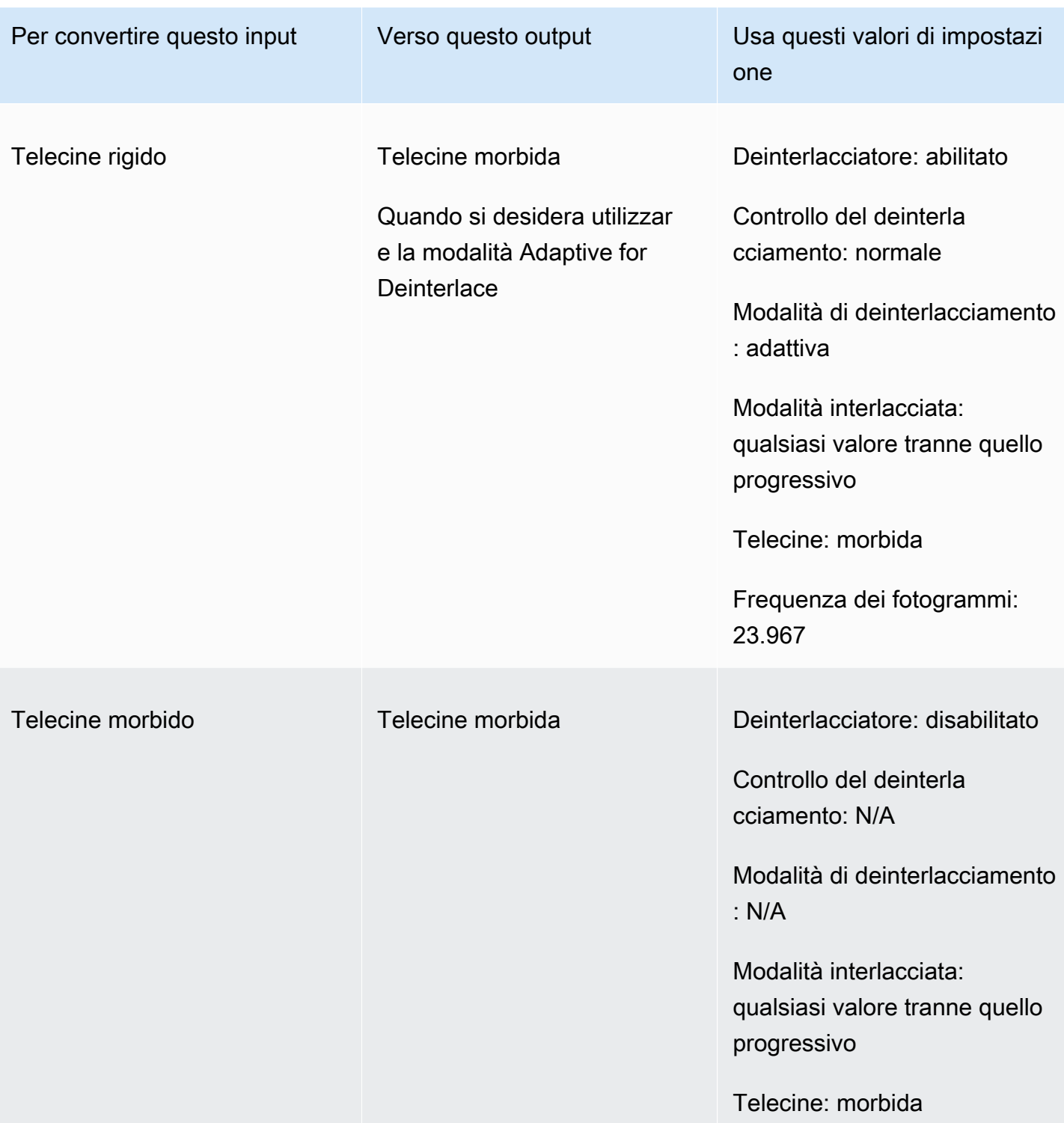

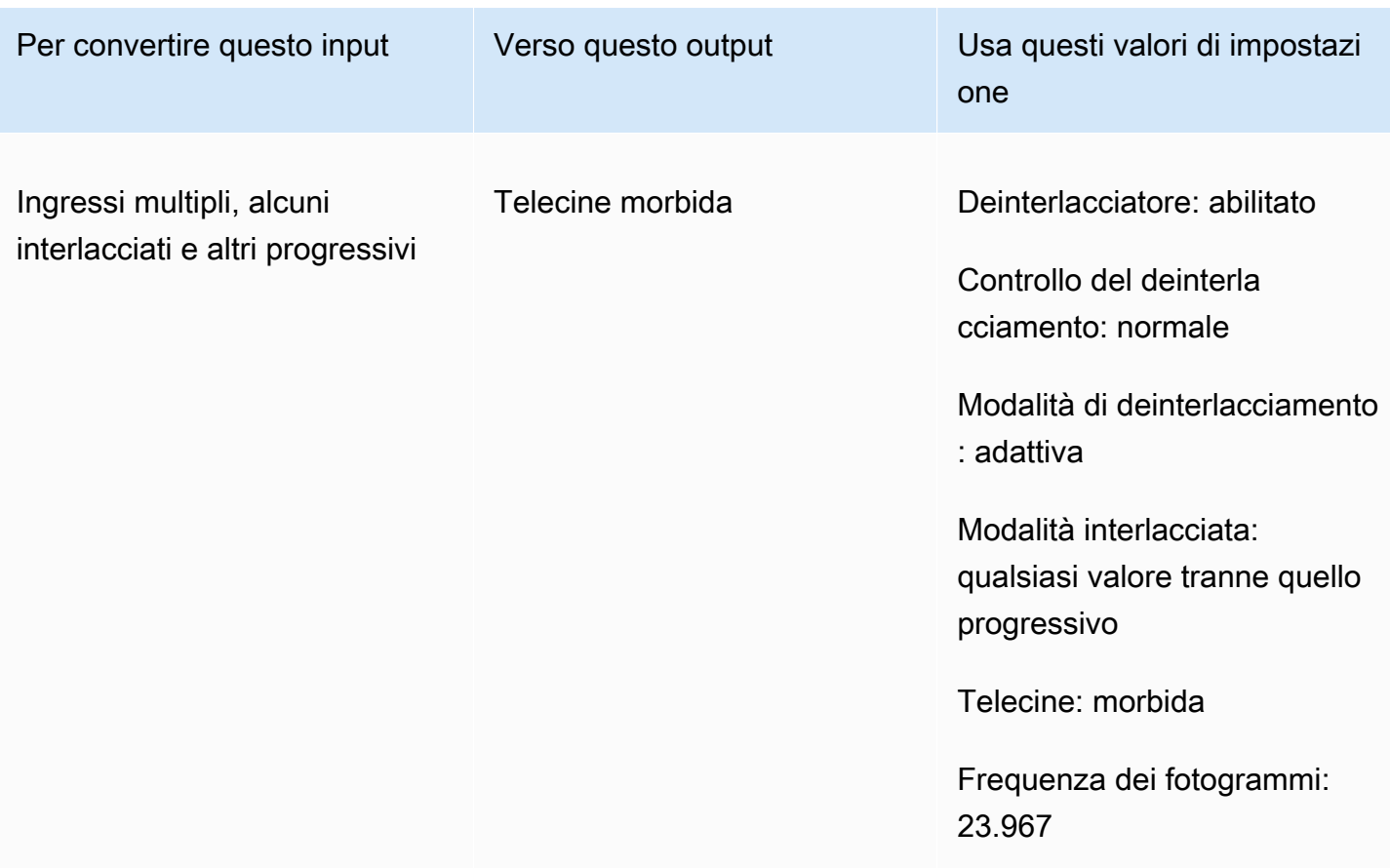

<span id="page-347-0"></span>Conversione del tipo di scansione del video

Dopo aver capito come specificare le impostazioni pertinenti, utilizza una delle seguenti procedure per configurare il lavoro. Per informazioni concettuali e indicazioni sulla scelta dei valori corretti per queste impostazioni, veder[eImpostazioni per la conversione del tipo di scansione](#page-336-0).

Per configurare il processo di transcodifica per convertire il tipo di scansione e telecine (console)

- 1. Consultate l'argomento [Impostazioni per la conversione del tipo di scansione](#page-336-0) per determinare i valori che desiderate impostare per l'interlacciamento o il deinterlacciamento.
- 2. Imposta gli input e gli output del lavoro come descritto in. [Configurazione dei lavori in](#page-153-0)  **[MediaConvert](#page-153-0)**
- 3. Nella pagina Crea lavoro, nel riquadro Job a sinistra, scegli l'output con cui desideri lavorare.
- 4. Trova le impostazioni di cui hai bisogno nella sezione Impostazioni di codifica come segue:
	- Preprocessore Deinterlacciatore: scegli Deinterlacciatore dall'elenco dei preprocessori nella parte inferiore della sezione delle impostazioni di codifica.
- Controllo del deinterlacciamento: trova questa impostazione nella sezione Deinterlacciatore dopo aver abilitato il deinterlacciatore.
- Algoritmo di deinterlacciamento: trova questa impostazione nella sezione Deinterlacciatore dopo aver abilitato il deinterlacciatore.
- Modalità di deinterlacciamento: trova questa impostazione nella sezione Deinterlacciatore dopo aver abilitato il deinterlacciatore.
- Modalità interlacciata: trova questa impostazione direttamente in Impostazioni di codifica. Potresti voler utilizzare la funzione di ricerca del tuo browser web per trovare questa impostazione.
- Telecine: questa impostazione è visibile nella MediaConvert console solo quando si imposta la frequenza dei fotogrammi su 29.970. Trova Frame rate direttamente nelle impostazioni di codifica. Potresti voler utilizzare la funzione di ricerca del tuo browser web per trovare questa impostazione.

Il valore predefinito per Telecine è None. Pertanto, è necessario rendere questa impostazione visibile nella MediaConvert console solo quando si crea un'uscita Telecine.

Per configurare il processo di transcodifica per convertire il tipo di scansione e telecine (API, CLI o SDK)

Se utilizzi l'API, la CLI o un SDK, specifica le impostazioni pertinenti nelle specifiche del tuo lavoro JSON e poi inviale a livello di codice con il tuo lavoro. Per ulteriori informazioni sull'invio programmatico del lavoro, consulta uno degli argomenti introduttivi dell'AWS Elemental API Reference: MediaConvert

- [Inizia a usare AWS Elemental MediaConvert utilizzando gli SDK AWS o l'interfaccia a riga di](https://docs.aws.amazon.com/mediaconvert/latest/apireference/custom-endpoints.html) [comando di AWS](https://docs.aws.amazon.com/mediaconvert/latest/apireference/custom-endpoints.html)
- [Guida introduttiva ad AWS Elemental MediaConvert tramite l'API](https://docs.aws.amazon.com/mediaconvert/latest/apireference/getting-started.html)
- 1. Consulta l'argomento [Impostazioni per la conversione del tipo di scansione](#page-336-0) per determinare i valori che desideri impostare per l'interlacciamento o il deinterlacciamento.
- 2. Usa la MediaConvert console per generare le specifiche del lavoro JSON. Consigliamo questo approccio, perché la console funziona come un validatore interattivo rispetto allo schema del MediaConvert lavoro. Segui questi passaggi per generare le specifiche del lavoro JSON utilizzando la console:
- a. Seguire la procedura precedente per la console.
- b. Nel riquadro Job (Processo) a sinistra, in Job settings (Impostazioni processo), scegliere Show job JSON (Mostra JSON processo).

Trova informazioni aggiuntive, tra cui la posizione di ciascuna impostazione nella struttura delle impostazioni del lavoro, nel riferimento alle MediaConvert API AWS Elemental. I collegamenti in questo elenco rimandano a informazioni sull'impostazione in quel documento:

- Preprocessore Deinterlacciatore: [Deinterlacer](https://docs.aws.amazon.com/mediaconvert/latest/apireference/jobs.html#jobs-prop-videopreprocessor-deinterlacer)
- Controllo del deinterlacciamento: [DeinterlacerControl](https://docs.aws.amazon.com/mediaconvert/latest/apireference/jobs.html#jobs-prop-deinterlacer-control)
- Algoritmo di deinterlacciamento: [DeinterlaceAlgorithm](https://docs.aws.amazon.com/mediaconvert/latest/apireference/jobs.html#jobs-prop-deinterlacer-algorithm)
- Modalità di deinterlacciamento: [DeinterlacerMode](https://docs.aws.amazon.com/mediaconvert/latest/apireference/jobs.html#jobs-prop-deinterlacer-mode)
- Modalità interlacciata () interlaceMode
	- AVC (H.264): [interlaceMode](https://docs.aws.amazon.com/mediaconvert/latest/apireference/jobs.html#jobs-prop-h264settings-interlacemode)
	- HEVC (H.265): [interlaceMode](https://docs.aws.amazon.com/mediaconvert/latest/apireference/jobs.html#jobs-prop-h265settings-interlacemode)
	- MPEG-2: [interlaceMode](https://docs.aws.amazon.com/mediaconvert/latest/apireference/jobs.html#jobs-prop-mpeg2settings-interlacemode)
	- Apple: ProRes [interlaceMode](https://docs.aws.amazon.com/mediaconvert/latest/apireference/jobs.html#jobs-prop-proressettings-interlacemode)
- Telecine () telecine
	- AVC (H.264): [telecine](https://docs.aws.amazon.com/mediaconvert/latest/apireference/jobs.html#jobs-prop-h264settings-telecine)
	- HEVC (H.265): [telecine](https://docs.aws.amazon.com/mediaconvert/latest/apireference/jobs.html#jobs-prop-h265settings-telecine)
	- MPEG-2: [telecine](https://docs.aws.amazon.com/mediaconvert/latest/apireference/jobs.html#jobs-prop-mpeg2settings-telecine)
	- Apple: ProRes [telecine](https://docs.aws.amazon.com/mediaconvert/latest/apireference/jobs.html#jobs-prop-proressettings-telecine)
- Tipo di scansione ([InputScanType](https://docs.aws.amazon.com/mediaconvert/latest/apireference/jobs.html#jobs-prop-input-inputscantype))

### <span id="page-349-0"></span>Utilizzo di telecine in AWS Elemental MediaConvert

#### **1** Tip

Se il tuo flusso di lavoro di elaborazione video non richiede telecine, scegli un'uscita progressiva standard.

Quando convertite la frequenza dei fotogrammi da 23,976 fotogrammi al secondo (fps) a 29,97 fps e il tipo di scansione in uscita è interlacciato, potete opzionalmente utilizzare l'impostazione Telecine per abilitare telecine hard o soft. Hard telecine produce un output di 29,97i duplicando i campi di fotogrammi video interlacciati su più fotogrammi. Soft telecine produce un'uscita a 23,976 fps che segnala al lettore video di eseguire la conversione durante la riproduzione. In genere, le emittenti utilizzano telecine per preparare le risorse cinematografiche per la trasmissione su set-top box NTSC.

La modalità di impostazione di alcune delle MediaConvert impostazioni correlate dipende dal tipo di scansione e dalla frequenza dei fotogrammi dell'input e dal fatto che l'input contenga già fotogrammi telecine. I dettagli sulle impostazioni correlate sono riportati nell'elenco seguente. Per una tabella riassuntiva, vedere[Combinazioni di impostazioni valide.](#page-338-0)

#### Impostazioni correlate

Frequenza fotogrammi (framerateControl,framerateNumerator,framerateDenominator)

Quando abilitate l'impostazione telecine, dovete comunque specificare il frame rate di uscita come 29,97. MediaConvert non lo imposta automaticamente.

Algoritmo di conversione del frame rate (framerateConversionAlgorithm)

Se la frequenza dei fotogrammi in ingresso non è 23,976 e si attiva Telecine, MediaConvert utilizza l'algoritmo di conversione del frame rate specificato per convertire il frame rate in 23,976 prima di applicare telecine. Quando il frame rate in ingresso è 23,976, MediaConvert ignora qualsiasi valore impostato per l'algoritmo di conversione del frame rate.

Deinterlacciatore (preprocessore) (Deinterlacer

Abilita il deinterlacciatore quando desideri rimuovere l'interlacciamento per creare un output progressivo. Quando rimuovete l'interlacciamento da un ingresso telecine, assicuratevi di impostare anche la modalità Deinterlacciamento su Telecine inversa.

Per ulteriori informazioni sul deinterlacciamento, vedere. [Tipi di scansione progressiva e](#page-334-0)  [interlacciata](#page-334-0)

Modalità interlacciata () interlaceMode

Quando l'ingresso è progressivo e impostate un'uscita telecine, applicate l'interlacciamento utilizzando la modalità Interlacciata.

Per ulteriori informazioni sull'interlacciamento, vedere. [Tipi di scansione progressiva e](#page-334-0)  [interlacciata](#page-334-0)

#### Tipo di scansione () inputScanType

Utilizzate questa impostazione solo quando l'input è un frame segmentato progressivo (PsF). MediaConvert rileva automaticamente gli ingressi progressivi e interlacciati. Ma non rileva PsF. Se l'input è PsF, imposta il tipo di scansione su PsF per una migliore conservazione della qualità durante il deinterlacciamento e la conversione del frame rate.

Per le procedure MediaConvert della console e delle API per configurare un processo di conversione di un video da o verso telecine, consulta. [Conversione del tipo di scansione](#page-347-0)

## Creazione di output HDR con AWS Elemental MediaConvert

Puoi creare contenuti AWS Elemental MediaConvert nei modi:

#### Passare attraverso i contenuti HDR

Puoi passare attraverso contenuti HDR utilizzando un input HDR e creando output nello stesso formato, con gli stessi metadati. A tale scopo, mantieni le impostazioni predefinite dello spazio colore, scegli HEVC per il codec e seleziona un profilo a 10 bit. MediaConvert legge automaticamente i metadati HDR, incluso lo spazio colore, dalla sorgente video. Per istruzioni dettagliate, consulta [the](#page-355-0)  [section called "Passare attraverso i contenuti HDR".](#page-355-0)

Correzione di metadati HDR imprecisi o mancanti

Per fornire metadati HDR 10 che non sono presenti nell'input, o correggere metadati errati, aggiungerli o sovrascriverli nelle impostazioni video di input. Questo non cambia i contenuti video ed è diverso dalla conversione dello spazio colore che è possibile eseguire nelle impostazioni video di output. Per istruzioni dettagliate, consulta [the section called "Sostituzione di metadati HDR imprecisi o](#page-356-0)  [mancanti".](#page-356-0)

Conversione da un formato hdr a un altro formato HDR

Puoi convertire lo spazio colore di input in uno spazio colore di output diverso. A tale scopo, scegli lo spazio colore di input nelle impostazioni Color corrector (Correttore colore) di output. Per istruzioni dettagliate, consulta [the section called "Conversione dello spazio cromatico"](#page-357-0).

Modifica dell'ingresso SDR in formato HDR

Se il tuo input è SDR, puoi convertire lo spazio colore in un formato HDR. Questo processo crea un output formattato come HDR e converte automaticamente i metadata di conseguenza. A tale scopo, scegli lo spazio colore di input nelle impostazioni Color corrector (Correttore colore) di output. Per istruzioni dettagliate, consulta [the section called "Conversione dello spazio cromatico".](#page-357-0)

#### **a** Note

Questo processo non aggiorna la gamma dinamica dei contenuti video. Questi output verranno riprodotti su dispositivi di riproduzione HDR e appariranno generalmente più luminosi rispetto ai contenuti SDR originali. Tuttavia, i risultati non sono gli stessi dei contenuti che sono stati rimasterizzati da SDR a HDR mediante uno strumento grader dei colori.

#### Modifica dell'ingresso HDR in formato SDR

Se l'input è HDR, puoi convertire il formato in qualsiasi spazio colore SDR supportato.

#### **a** Note

Quando i livellatori di colori professionali convertono un asset da HDR a SDR, prendono decisioni artistiche su dove mappare i colori dallo spazio più grande che non esistono nello spazio più piccolo. Non esiste una formula standard per mappare automaticamente questi valori. La tecnologia di mappatura dei toni che MediaConvert utilizza per eseguire la conversione automatica da HDR a SDR approssima il risultato della riclassificazione manuale da HDR a SDR. Questa conversione automatica funziona bene con la maggior parte dei contenuti, ma ti consigliamo di rivedere gli output per confermare i risultati della mappatura dei toni.

#### Argomenti

- [Supporto HDR in AWS Elemental MediaConvert](#page-352-0)
- [Passare attraverso i contenuti HDR](#page-355-0)
- [Sostituzione di metadati HDR imprecisi o mancanti](#page-356-0)
- [Conversione dello spazio cromatico](#page-357-0)

## <span id="page-352-0"></span>Supporto HDR in AWS Elemental MediaConvert

AWS Elemental MediaConvert supporta HDR con risorse video HEVC nelle seguenti uscite: MPEG2- TS, DASH e CMAF.

Puoi impostare gli output CMAF in modo da essere compatibili con dispositivi di riproduzione Apple HLS. Per ulteriori informazioni, consulta [the section called "Creazione di uscite HDR HLS conformi](#page-354-0) [alle specifiche Apple"](#page-354-0).

Formati mati mati mati mati mati mati mati mati mati

MediaConvert acquisisce ed emette video nei seguenti formati HDR:

- HDR10 (spazio cromatico rec. 2020)
- HLG (spazio cromatico rec. 2020)

MediaConvert acquisisce ed emette video nei seguenti formati standard:

- SDR (spazio cromatico rec. 601)
- SDR (spazio cromatico rec. 709)

### <span id="page-353-0"></span>Conversioni di spazi cromatici supportate

Lo spazio colore di input è impostato dal video di input o dai valori impostati per Color space (Spazio colore) e Color space usage (Utilizzo spazio colore) nelle impostazioni di input. Per ulteriori informazioni sulle impostazioni dello spazio colore di input, consulta [Sostituzione di metadati HDR](#page-356-0)  [imprecisi o mancanti](#page-356-0).

Per informazioni su come convertire lo spazio colore, consulta [Conversione dello spazio cromatico.](#page-357-0)

MediaConvert supporta le seguenti conversioni di spazi cromatici:

- Da qualsiasi formato HDR supportato a qualsiasi altro formato HDR supportato
- Da qualsiasi spazio colore SDR supportato a qualsiasi altro spazio colore SDR supportato
- Da qualsiasi spazio colore SDR supportato a qualsiasi altro formato HDR supportato

#### **a** Note

La conversione da SDR a HDR non aggiorna la gamma dinamica dei contenuti video stessi. Pertanto, l'output viene formattato come HDR ma appare esattamente come se fosse stato creato come output SDR.

• Da qualsiasi formato HDR supportato a qualsiasi altro spazio colore SDR supportato

#### **a** Note

Quando i livellatori di colori professionali convertono un asset da HDR a SDR, prendono decisioni artistiche su dove mappare i colori dallo spazio più grande che non esistono nello spazio più piccolo. Non esiste una formula standard per mappare automaticamente questi valori. La tecnologia di mappatura dei toni che MediaConvert utilizza per eseguire la conversione automatica da HDR a SDR avvicina il risultato dell'aggiornamento manuale da HDR a SDR. Questa conversione automatica funziona bene con la maggior parte dei contenuti, ma ti consigliamo di rivedere gli output per confermare i risultati della mappatura dei toni.

### <span id="page-354-0"></span>Creazione di uscite HDR HLS conformi alle specifiche Apple

Per informazioni su quali dispositivi Apple riproducono contenuti HDR, consulta [Find and watch](https://support.apple.com/en-us/HT207949)  [movies with 4K, HDR, Dolby Vision, or Dolby Atmos](https://support.apple.com/en-us/HT207949) nella documentazione di supporto Apple.

Per creare output HDR conformi alle specifiche Apple, è necessario effettuare scelte specifiche per le impostazioni di codifica. Nella sezione Encoding settings (Impostazioni codifica) per l'output, specifica queste impostazioni video come segue:

- Codec video: scegli HEVC (H.265).
- Tipo di confezione MP4: HVC1.
- Profilo: scegli Main10/High.
- Livello: scegli 5.

#### **G** Tip

Il modo più semplice per trovare impostazioni di codifica specifiche nella console consiste nell'utilizzare la funzione di ricerca nella pagina del browser Web. Per molti browser, questa ricerca fa distinzione tra maiuscole e minuscole.

#### Limitazioni per la creazione di uscite HDR10+

Per informazioni su quali dispositivi riproducono contenuti HDR 10+ e testali, consulta [https://](https://hdr10plus.org/) [hdr10plus.org.](https://hdr10plus.org/)

Devi utilizzare le seguenti regole per creare output HDR 10+ in AWS Elemental MediaConvert:

- I pixel video della sorgente di ingresso devono essere HDR10, ovvero lo spazio colore deve essere impostato su Segui oppure il preprocessore del correttore colore deve avere la conversione dello spazio colore impostata su Force HDR 10.
- Imposta il codec video su HEVC (H.265).
- Imposta il profilo su Main10/Main o Main10/High
- Imposta il livello di ottimizzazione della qualità su Multi-pass HQ.
- Non è possibile utilizzare il preprocessore Dolby Vision nei modi.

## <span id="page-355-0"></span>Passare attraverso i contenuti HDR

Per impostazione predefinita, AWS Elemental MediaConvert imposta lo spazio colore su Follow, il che significa che lo spazio colore di output è lo stesso dello spazio colore di input, anche se lo spazio colore cambia nel corso del video. Inoltre per impostazione predefinita, MediaConvert imposta l'output impostando Color metadata (Metadati colore) su Insert (Inserisci), in modo che qualsiasi metadati colore siano inclusi nell'output. Se desideri che l'HDR di output sia identico al video di input, mantieni questa impostazione e assicurati di scegliere HEVC per il codec e un profilo a 10 bit.

Per passare attraverso contenuti HDR

- 1. Configura il processo di transcodifica come sempre. Per ulteriori informazioni, consulta [the](#page-153-0) [section called "Configurazione dei lavori"](#page-153-0).
- 2. Assicurarsi che Color space (Spazio colore) di input sia impostato sul valore predefinito Follow (Segui).
	- a. Nella pagina Crea lavoro, nel riquadro Job a sinistra, scegli Input 1.
	- b. Nella sezione Video selector (Selettore video) sulla destra, per Color space (Spazio colore), scegliere Follow (Segui).
- 3. Per ogni output HDR, scegliere un codec e un profilo appropriati e accertarsi che Color metadata (Metadati colore) sia impostato sul valore predefinito Insert (Inserisci).
- a. Nella pagina Crea lavoro, nel riquadro Job a sinistra, scegli l'output, ad esempio Output 1.
- b. Nella sezione Encoding settings (Impostazioni codifica) a destra, specificare queste impostazioni video come segue:

#### **G** Tip

Il modo più semplice per trovare impostazioni di codifica specifiche nella console consiste nell'utilizzare la funzione di ricerca nella pagina del browser Web. Per molti browser, questa ricerca fa distinzione tra maiuscole e minuscole.

- Codec video: scegli HEVC (H.265).
- Profilo: scegli uno dei profili a 10 bit: Main10/Main, Main10/High, Main 4:2:2 a 10 bit/Main o Main 4:2:2 a 10 bit/high.
- Metadati a colori: scegli Inserisci.

### <span id="page-356-0"></span>Sostituzione di metadati HDR imprecisi o mancanti

Se nel video di input mancano metadati HDR, o contiene metadati HDR errati, puoi aggiungerli o sovrascriverli nelle impostazioni video di input. Per HLG e HDR 10, puoi specificare lo spazio colore corretto. Per HDR 10, puoi anche specificare informazioni di visualizzazione master precise.

#### **a** Note

Utilizza le impostazioni di input per fornire i metadati errati o mancanti dai file di input. Utilizza le impostazioni di output per eseguire la conversione dello spazio colore.

Per sostituire metadati HDR inesatti o mancanti

- 1. Configura il processo di transcodifica come sempre. Per ulteriori informazioni, consulta [the](#page-153-0) [section called "Configurazione dei lavori"](#page-153-0).
- 2. Nella pagina Crea lavoro, nel riquadro Job a sinistra, scegli il tuo input.
- 3. Nella sezione Video selector (Selettore video) sulla destra, per Color space (Spazio colore), scegliere lo spazio colore preciso per il video di input.
- 4. Per l'utilizzo dello spazio a colori, scegli come AWS Elemental MediaConvert gestisce la precedenza tra i metadati di input e il valore specificato per lo spazio a colori:
	- Scegliete Forza se desiderate MediaConvert utilizzare lo spazio cromatico specificato per Spazio colore indipendentemente dal fatto che sia specificato nei metadati video di input.
	- Scegliete Fallback se desiderate MediaConvert utilizzare lo spazio colore specificato per Spazio colore solo quando lo spazio colore non è presente nei metadati video di input.

Questa opzione è utile quando si riutilizzano le impostazioni del processo con file di input diversi, ad esempio, quando si utilizzano set di impostazioni dell'output o quando si duplica un processo.

5. Se l'input è HDR 10, specifica i valori per le impostazioni delle informazioni sul display principale HDR. MediaConvertvisualizza queste impostazioni quando si imposta lo spazio colore su HDR 10.

Queste impostazioni rappresentano i metadati statici HDR 10 come specificato nello standard SMPTE ST 2086 Mastering Display Color Volume. MediaConvert include i valori specificati qui nei metadati delle uscite HDR 10.

#### **a** Note

Ottieni i valori per le informazioni sul display principale HDR da un color grader. Valori appropriati per queste impostazioni dipendono dal contenuto video e sono diversi per ogni input.

## <span id="page-357-0"></span>Conversione dello spazio cromatico

Se desideri che il video di output utilizzi uno spazio colori diverso da quello del video di input, utilizza la conversione dello spazio colore. Configura la conversione dello spazio colore nelle impostazioni Color corrector (Correttore colore) di output.

MediaConvert supporta i seguenti spazi cromatici di input:Rec. 601Rec. 709HDR10,,HLG 2020,P3DCI, eP3D65.

Per convertire lo spazio colore

1. Conferma che MediaConvert supporta la conversione che desideri eseguire. Consultare [the](#page-353-0) [section called "Conversioni di spazi cromatici supportate".](#page-353-0)

- 2. Configura il processo di transcodifica come sempre. Per ulteriori informazioni, consulta [the](#page-153-0) [section called "Configurazione dei lavori"](#page-153-0).
- 3. Nella pagina Crea lavoro, nel riquadro Job a sinistra, scegli l'output HDR.
- 4. Nella parte inferiore della sezione Encoding settings (Impostazioni codifica) sulla destra, scegliere Preprocessors (Preprocessori).
- 5. Scegliere Color corrector (Correttore colore) per visualizzare le impostazioni di correzione colore.
- 6. Per Color space conversion (Conversione spazio colore), scegliere lo spazio colore desiderato per l'output.
- 7. Se state eseguendo la conversione in HDR 10, specificate i valori per le impostazioni delle informazioni sul display principale HDR.

Questi valori non influenzano i valori di pixel codificati nel flusso video. Sono concepiti per consentire al dispositivo video downstream di visualizzare i contenuti in un modo che riflette le intenzioni dell'autore dei contenuti.

## Utilizzo dell'inseritore di immagini in AWS Elemental MediaConvert

Con la funzione di inserimento di immagini, è possibile inserire un'immagine fissa o un'immagine in movimento in un momento specifico. Puoi anche visualizzarla come sovrapposizione sul video sottostante per una durata specificata. Questa funzionalità include impostazioni di dissolvenza in entrata e in uscita e di opacità regolabile.

È possibile configurare un output con più sovrimpressioni. Ogni sovrapposizione è indipendente dalle altre. Ad esempio, potete inserire il logo di un'immagine in movimento nella cornice del video per tutta la durata del video e includere un indicatore HDR per immagini fisse solo per le parti del file in formato HDR. Ogni sovrapposizione ha le proprie impostazioni per l'opacità, i tempi di dissolvenza in entrata e in uscita, la posizione sul fotogramma e la durata del video. Puoi impostare le sovrapposizioni in modo che appaiano contemporaneamente sul video sottostante o si sovrappongano.

#### Argomenti

- [Scelta tra sovrapposizione di input e overlay di output](#page-359-0)
- [Posizionamento della sovrapposizione di immagini fisse](#page-360-0)
- [Requisiti per il file di sovrapposizione](#page-362-0)
- [Impostazione di sovrapposizioni di immagini fisse negli output](#page-362-1)
- [Impostazione di sovrapposizioni di immagini fisse negli ingressi](#page-363-0)
- [Ridimensionamento della sovrapposizione per il ridimensionamento](#page-364-0)
- [Informazioni sulla specificazione del livello di sovrapposizione](#page-365-0)

### <span id="page-359-0"></span>Scelta tra sovrapposizione di input e overlay di output

È possibile aggiungere delle sovrimpressioni a immagine fissa agli input o agli output oppure a entrambi. Il punto in cui specificate le sovrapposizioni delle immagini influisce sulla posizione in cui appaiono le sovrapposizioni nelle risorse transcodificate.

Il seguente diagramma mostra come vengono visualizzate nei file video le sovrimpressioni di input e output create da un processo. Le sovrimpressioni dell'input vengono visualizzate su tutti gli output, ma solo nelle parti di questi ultimi derivanti dall'input con la sovrapposizione. Quelle di output, invece, vengono visualizzate per tutto l'output per cui sono state configurate.

**a** Note

Per tutte le sovrimpressioni di questo diagramma è stata specificata come durata tutta quella dell'input o output, ma è possibile definire una durata di sovrapposizione più breve, entro i limiti di tempo del video.

### Sovrapposizioni di input

Le sovrimpressioni degli input tornano utili nelle seguenti situazioni:

- Occorrono le stesse sovrimpressioni su ogni output.
- Occorre una sovrimpressione solo sulle parti degli output che corrispondono a singoli input.

Casi d'uso esemplificativi della sovrimpressione di input:

- Alcuni degli input già presentano un logo in sovrimpressione, altri invece no. È possibile aggiungere il logo solo agli input che ne sono privi.
- Alcuni input di programmazione necessitano del logo, per altri, ad esempio quelli pubblicitari o vuoti, non sono invece previste sovrimpressioni.
• Il tuo lavoro ha un solo input. L'overlay dovrebbe apparire per tutta la durata del video e su ogni uscita del lavoro.

### Sovrapposizioni di output

Le sovrimpressioni degli output tornano utili nelle seguenti situazioni:

- Occorrono sovrimpressioni su alcuni output piuttosto che su altri.
- Occorrono sovrimpressioni diverse a seconda dell'output.
- Si dispone di più input che devono presentare in toto la stessa sovrimpressione.

Casi d'uso esemplificativi della sovrimpressione di output:

- Uno degli output è stato impostato ad alta definizione. Solo su di esso, quindi, occorre mostrare un indicatore "HD" nell'angolo del fotogramma.
- Si riuniscono più film in input distinti per realizzare una maratona cinematografica. Vuoi mettere un'immagine su tutte che indichi che fanno parte di una maratona più grande.

### Posizionamento della sovrapposizione di immagini fisse

Se la sovrapposizione di immagini fisse è in input o in output, imposta l'ora di inizio e la durata. L'immagine seguente mostra come specificare le impostazioni in modo che una sovrapposizione inizi due minuti dopo l'inizio del video e rimanga sul video per due minuti. Nelle impostazioni predefinite, la sovrapposizione inizia dal primo fotogramma dell'input o dell'output. L'overlay rimane sul video per tutta la durata dell'input o dell'output.

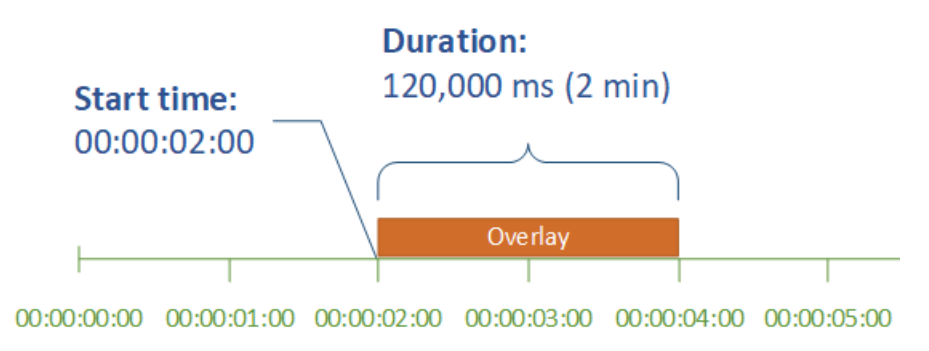

#### Ora di inizio

È necessario specificare il timecode del primo fotogramma su cui verrà visualizzata la sovrimpressione. Un effetto dissolvenza in entrata, se impostato, prenderebbe avvio in concomitanza con la comparsa della sovrimpressione.

Quando fornisci l'ora di inizio, scegli una delle seguenti sequenze temporali in base all'overlay che stai utilizzando:

- Per le sovrimpressioni di input, la voce Start time (Ora di inizio) è relativa alla timeline di input. Questa timeline è influenzata dall'impostazione Timecode source (Sorgente timecode) dell'input.
- Per le sovrimpressioni di output, la voce Start time (Ora di inizio) è relativa alla timeline di output. Questa timeline è influenzata dall'impostazione Timecode configuration (Configurazione timecode) Source (Sorgente) a livello di lavoro.

Per ulteriori informazioni sulle timeline di input e di output e sulle impostazioni del timecode che le influenzano, consultare [the section called "Come MediaConvert utilizza le tempistiche per assemblare](#page-185-0) [i lavori".](#page-185-0)

### **G** Tip

Per una configurazione più semplice, impostare Start time (Ora di inizio) a partire da 00:00:00:00 come primo fotogramma, quindi impostare su Start a 0 (Inizia da 0) le due voci seguenti:

- Timecode configuration (Configurazione timeline), Souce (Sorgente), nelle impostazioni a livello di lavoro.
- Timecode source (Sorgente timecode), nelle impostazioni di Video selector (Selettore video) per ogni input.

### Durata

Specificate il periodo di tempo, in millisecondi, per il quale la durata della sovrapposizione deve rimanere. Tale durata include anche quella della dissolvenza in entrata (ma non in uscita), come mostra l'immagine seguente.

#### **Duration:**  $120,000 \text{ ms}$  (2 min)

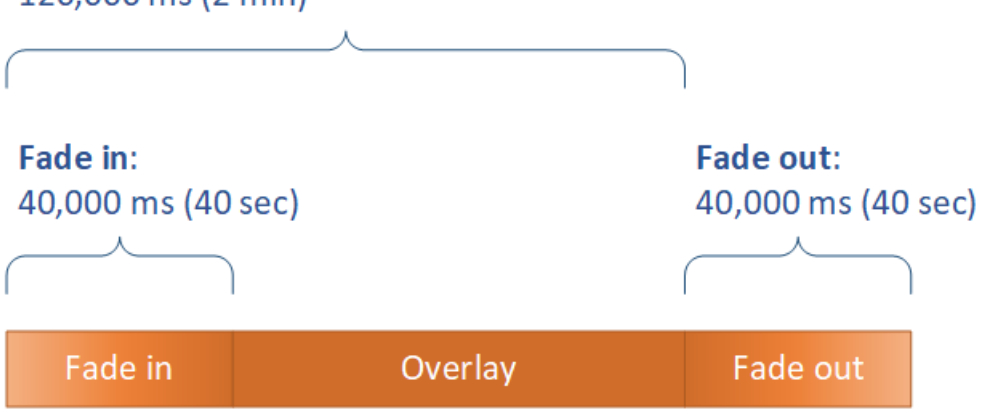

## Requisiti per il file di sovrapposizione

Configurare i file di immagine da inserire nel video nel modo indicato di seguito.

- Tipo file: utilizzare formati .png o .tga.
- Rapporto aspetto: è possibile utilizzare qualsiasi rapporto aspetto perché non è necessario rispettare il rapporto aspetto del video sottostante.
- Dimensione in pixel: utilizzare qualsiasi dimensione. Se l'immagine sovrapposta è più grande del fotogramma video in uscita, il servizio ritaglia l'immagine sul bordo del fotogramma.

### **a** Note

Nei lavori che ridimensionano la risoluzione video, la scalabilità della sovrapposizione con il video dipende da dove viene specificata la sovrapposizione dell'immagine. Per ulteriori informazioni, consulta [Dimensionamento della sovrapposizione per il ridimensionamento.](#page-364-0)

## Impostazione di sovrapposizioni di immagini fisse negli output

Poiché state configurando un overlay di output, impostate l'inserimento di immagini in ogni output in cui desiderate che il servizio sovrapponga le immagini al vostro video. Per informazioni sulla configurazione di una sovrapposizione che venga visualizzata su tutte le uscite o su porzioni che corrispondono a un solo ingresso, consulta. [Scelta tra sovrapposizione di input e overlay di output](#page-359-0)

Se non si specifica un orario di inizio e una durata, il servizio applica la sovrimpressione all'intero output.

Per impostare una sovrapposizione di immagini fisse in un output

- 1. Apri la AWS Elemental MediaConvert console all'indirizzo [https://console.aws.amazon.com/](https://console.aws.amazon.com/mediaconvert) [mediaconvert](https://console.aws.amazon.com/mediaconvert).
- 2. Configurare i gruppi di output e gli output per video e audio, come descritto in [Configurazione dei](#page-153-0)  [lavori in MediaConvert](#page-153-0) e [Creazione di output.](#page-207-0)
- 3. Per ogni output a cui desideri sovrapporre un'immagine, procedi come segue:
	- a. Nella pagina Crea lavoro, nel riquadro Job a sinistra, in Gruppi di output, scegli l'output appropriato.
	- b. Nelle impostazioni Encoding (Codifica), nella scheda Video individuare la sezione Preprocessors (Preprocessori).
	- c. Scegliere Image inserter (Inserimento immagine). Viene visualizzato un pulsante Add image (Aggiungi immagine).
	- d. Per ogni immagine sovrapposta da includere nell'output, scegliete Aggiungi immagine, quindi specificate le impostazioni di sovrapposizione.

Per Posizione dell'immagine, specifica un file di input archiviato in Amazon S3 o su un server HTTP (S). Per gli input di Amazon S3, puoi specificare direttamente l'URI o scegliere Browse per selezionarlo dai tuoi bucket Amazon S3. Per gli input HTTP (S), fornisci l'URL del tuo file di input. Per ulteriori informazioni, consulta [Requisiti di input HTTP.](#page-30-0)

Per informazioni dettagliate sulle impostazioni più complesse di sovrapposizione delle immagini di output, consultate i seguenti argomenti:

[Dimensionamento della sovrapposizione per il ridimensionamento](#page-364-0)

### [Informazioni sulla specificazione del livello](#page-365-0)

## Impostazione di sovrapposizioni di immagini fisse negli ingressi

Poiché state configurando una sovrapposizione di input, impostate l'inserimento di immagini in ogni input in cui desiderate che il servizio sovrapponga le immagini al vostro video. Le sovrimpressioni specificate vengono visualizzate in tutti gli output. Per informazioni su come configurare una sovrimpressione in modo che venga visualizzata solo su output specifici, consulta [Scelta tra](#page-359-0)  [sovrapposizione di input e overlay di output](#page-359-0).

Se non specificate l'ora e la durata di inizio dell'overlay, il servizio colloca l'overlay sull'intera parte dell'output che corrisponde all'input.

Per impostare una sovrapposizione di immagini fisse in un output

- 1. Apri la AWS Elemental MediaConvert console all'indirizzo [https://console.aws.amazon.com/](https://console.aws.amazon.com/mediaconvert) [mediaconvert](https://console.aws.amazon.com/mediaconvert).
- 2. Specificare i file di input, come descritto in [Configurazione dei lavori in MediaConvert](#page-153-0).
- 3. Per ogni input a cui desideri sovrapporre un'immagine, procedi come segue:
	- a. Nella pagina Crea lavoro, nel riquadro Job a sinistra, sotto Input, scegli l'input appropriato.
	- b. Nella sezione Inseritore di immagini a destra del riquadro Job, scegliete Aggiungi immagine, quindi specificate le impostazioni di sovrapposizione.

Per Posizione dell'immagine, specifica un file di input archiviato in Amazon S3 o su un server HTTP (S). Per gli input di Amazon S3, puoi specificare direttamente l'URI o scegliere Browse per selezionarlo dai tuoi bucket Amazon S3. Per gli input HTTP (S), fornisci l'URL del tuo file di input. Per ulteriori informazioni, consulta [Requisiti di input HTTP.](#page-30-0)

Per informazioni dettagliate sulle impostazioni più complesse di sovrapposizione delle immagini di input, consultate i seguenti argomenti:

[Dimensionamento della sovrapposizione per il ridimensionamento](#page-364-0)

[Informazioni sulla specificazione del livello](#page-365-0)

## <span id="page-364-0"></span>Ridimensionamento della sovrapposizione per il ridimensionamento

Nei lavori che ridimensionano la risoluzione video, la scalabilità della sovrapposizione con il video dipende da dove viene specificata la sovrapposizione dell'immagine. Le sovrapposizioni di immagini in movimento e le sovrapposizioni di input si adattano al video, le sovrapposizioni di output no.

Ad esempio, supponiamo che il video di input del processo sia 1080x1920 e che vengano specificati tre output da 720x1280, 480x640 e 360x480. Il logo quadrato rappresenterebbe il 10% della larghezza delle cornici e le immagini sovrapposte avrebbero le seguenti risoluzioni:

• Per una sovrapposizione di immagini in movimento o una sovrapposizione di immagini di input, fornite un'immagine di 108 x 108. Il servizio ridimensiona ogni sovrimpressione in modo adeguato per ciascun output.

- Per una sovrapposizione dell'immagine di output sull'output 720 x 1280, fornite un'immagine di 72 x 72.
- Per una sovrapposizione dell'immagine di output sull'output 480 x 640, fornite un'immagine di 48 x 48.
- Per una sovrapposizione dell'immagine di output sull'output 360 x 480, fornite un'immagine di 36 x 36.

## <span id="page-365-0"></span>Informazioni sulla specificazione del livello di sovrapposizione

L'impostazione Livello specifica in che modo le sovrapposizioni di immagini appaiono nel video. Il servizio sovrappone le immagini con valori più alti per Layer alle sovrapposizioni con valori più bassi per Layer. Ogni sovrapposizione deve avere un valore unico per il Layer; non è possibile assegnare lo stesso numero di livello a più di una sovrapposizione.

L'illustrazione seguente mostra come il valore di Layer influenzi l'aspetto di un'immagine sovrapposta rispetto ad altre sovrapposizioni. Il triangolo ha il valore più alto per Layer e appare in alto, oscurando la cornice video e tutte le sovrapposizioni di immagini con valori inferiori di Layer.

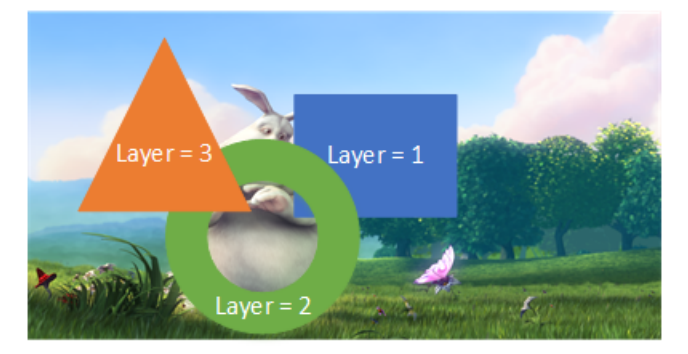

Per specificare un valore per l'impostazione Layer (Livello)

- 1. Imposta la sovrapposizione delle immagini come descritto in. [Inserimento di immagini](#page-358-0)
- 2. Per Layer (Livello), immettere un numero intero compreso tra 0 e 99.

### **a** Note

È possibile utilizzare ogni numero solo una volta. Ogni immagine sovrapposta deve avere il proprio livello.

# Utilizzo di Kantar per il watermarking audio nelle uscite AWS Elemental MediaConvert

Kantar è un'azienda che fornisce e traccia identificatori univoci per i contenuti multimediali sotto forma di filigrane audio udibili dalle macchine ma non dagli esseri umani. Dopo aver stabilito una relazione con Kantar, puoi utilizzare AWS MediaConvert Elemental per codificare queste filigrane nei tuoi contenuti, per la misurazione dell'audience e le applicazioni antipirateria.

Per MediaConvert codificare le filigrane Kantar, devi memorizzare le tue credenziali Kantar. AWS Secrets Manager Queste credenziali sono il nome utente e la password che hai impostato con Kantar. Quindi concedi al MediaConvert servizio l'autorizzazione a leggere quelle credenziali, in modo che MediaConvert possa comunicare con i server Kantar per richiedere le tue filigrane e fornire informazioni di registro. Nel tuo MediaConvert lavoro, fornisci informazioni sulla tua licenza Kantar e informazioni sulla risorsa multimediale che stai codificando. Per ulteriori informazioni su questi passaggi, consulta i seguenti argomenti.

### Argomenti

- [Ottenere una licenza per la filigrana Kantar](#page-366-0)
- [Archiviazione delle credenziali Kantar in AWS Secrets Manager](#page-367-0)
- [Concessione delle autorizzazioni IAM alle tue credenziali Kantar](#page-368-0)
- [Imposta il tuo MediaConvert lavoro per la filigrana Kantar](#page-370-0)

## <span id="page-366-0"></span>Ottenere una licenza per la filigrana Kantar

Per utilizzare la filigrana audio Kantar con MediaConvert, devi prima stabilire una relazione con Kantar e acquisire una licenza da quest'ultima. Kantar fornisce le seguenti indicazioni per farlo.

Per ottenere una licenza di incorporamento del watermarking, contatta l'assistenza di [Kantar](https://kantarmedia.atlassian.net/wiki/spaces/WS/overview) Media fornendo le seguenti informazioni:

- Nome e versione del prodotto
- Nome cliente
- Paese
- Se diverso, paese di trasmissione
- Canale o canali da filigranare
- Nome interno del cliente per la piattaforma hardware

• AuthorisationCode per ogni componente hardware o contatto di accesso per la soluzione online

## <span id="page-367-0"></span>Archiviazione delle credenziali Kantar in AWS Secrets Manager

Dopo aver stabilito una relazione con Kantar, archivia il nome utente e la password Kantar in un luogo segreto. AWS Secrets Manager Puoi trovare un step-by-step tutorial nell'argomento [Crea e](https://docs.aws.amazon.com/secretsmanager/latest/userguide/tutorials_basic.html#tutorial-basic-step1)  [archivia il tuo segreto AWS Secrets Manager nella](https://docs.aws.amazon.com/secretsmanager/latest/userguide/tutorials_basic.html#tutorial-basic-step1) Guida per l'utente.AWS Secrets Manager

Per memorizzare le tue credenziali Kantar in un segreto di Secrets Manager

Segui il tutorial collegato nell'introduzione a questa procedura, con le seguenti differenze.

- 1. Assicurati di utilizzare la stessa AWS area di Secrets Manager utilizzata per il tuo MediaConvert lavoro.
- 2. Nella sezione Specificare le coppie chiave/valore da memorizzare nella sezione segreta, impostate due coppie chiave-valore. Una contiene il tuo nome di accesso Kantar e l'altra contiene la tua password.

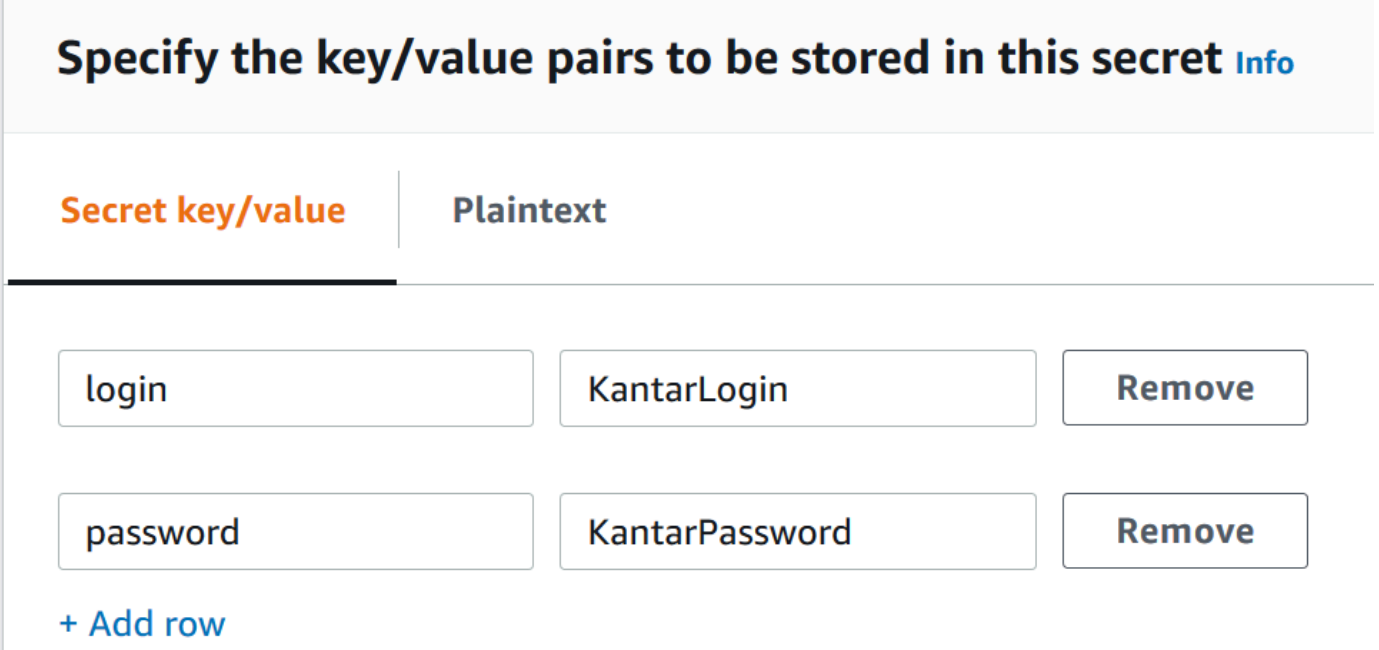

- a. Digita **login** nel campo a sinistra e poi digita il tuo nome di accesso Kantar nel campo a destra.
- b. Scegli Aggiungi riga per visualizzare una seconda coppia di campi di immissione.
- c. Digita **password** nel campo a sinistra e poi digita la tua password Kantar nel campo a destra.

La versione in testo semplice del tuo segreto dovrebbe assomigliare a questa: { "login": "*KantarLogin*", "password": "*KantarPassword*" }, KantarLogin dov'è il nome utente per le tue credenziali Kantar e KantarPassword la password per le tue credenziali Kantar.

3. Nella sezione Nome e descrizione segreti, per Nome segreto, usa un nome da associare a Kantar, ad esempio. **KantarCreds**

### **a** Note

Fornisci il nome di questo segreto nelle impostazioni del tuo MediaConvert lavoro.

- 4. Per quanto riguarda la descrizione, potresti notare che questo è il segreto che usi MediaConvert per codificare le tue filigrane Kantar.
- 5. Dopo aver archiviato il segreto, copia l'ARN del segreto da utilizzare quando concedi a IAM le autorizzazioni per accedere MediaConvert al segreto.
	- a. Nella pagina Secrets Manager Secrets, scegli il nome del tuo segreto.
	- b. Copia e salva la stringa che vedi elencata in Secret ARN.
		- **a** Note

Utilizzi questo ARN quando concedi MediaConvert le autorizzazioni per ottenere questo segreto.

## <span id="page-368-0"></span>Concessione delle autorizzazioni IAM alle tue credenziali Kantar

Quando usi AWS Elemental MediaConvert, specifichi un ruolo del servizio IAM che concede le autorizzazioni al servizio per accedere alle risorse di cui ha bisogno per eseguire il tuo lavoro. Ad esempio, il tuo ruolo MediaConvert di servizio concede MediaConvert le autorizzazioni per leggere i file di input del lavoro da Amazon S3. Per informazioni sulla configurazione di quel ruolo di servizio, consulta. [Impostazione delle autorizzazioni IAM](#page-13-0)

Per codificare le filigrane Kantar, aggiungi le autorizzazioni a questo ruolo di servizio per concedere MediaConvert l'accesso alla lettura del AWS Secrets Manager segreto che contiene le tue credenziali Kantar.

Concessione delle autorizzazioni IAM alle tue credenziali Kantar 360

Per concedere il permesso di leggere le tue credenziali Kantar MediaConvert

- 1. Crea una politica che conceda il permesso di leggere il segreto del tuo Secrets Manager.
	- a. Assicurati di avere l'ARN del segreto Secrets Manager che hai creato nell'argomento precedente.
	- b. Aprire la console IAM all'indirizzo [https://console.aws.amazon.com/iam/.](https://console.aws.amazon.com/iam/)
	- c. Nel riquadro di navigazione a sinistra, in Gestione degli accessi, scegli Politiche.
	- d. Scegli Crea policy.
	- e. Nella pagina Crea policy, accanto a Servizio, scegli Scegli un servizio.
	- f. Nel campo di ricerca, digita **secrets** e scegli Secrets Manager dai risultati.
	- g. Nel campo di ricerca Filter actions, digita **GetSecretValue** e scegli GetSecretValuetra i risultati.
	- h. Nella sezione Risorse, accanto a Segreto, scegli Aggiungi ARN.
	- i. Nella pagina Aggiungi ARN, accanto a Specificare ARN per segreto, scegli Elenca ARN manualmente.
	- j. Nella sezione Digita o incolla un elenco di ARN, incolla l'ARN per le tue credenziali Kantar segrete che hai copiato alla fine della procedura nell'argomento precedente.
	- k. Scegli Aggiungi.
	- l. Nella parte inferiore della pagina Crea policy, scegli Avanti: Tag.
	- m. Scegli Prossimo: Rivedi.
	- n. In Politica di revisione, in Nome digita un nome che ti aiuti a ricordare lo scopo di questa politica, ad esempio**GetKantarCreds**.
	- o. Facoltativamente, per Descrizione, scrivi una nota personale per utilizzarla in seguito. Ad esempio, potresti scrivere «Questo mi dà MediaConvert il permesso di leggere le mie credenziali Kantar».
	- p. Scegli Crea policy.
- 2. Allega la policy al tuo ruolo. MediaConvert
	- a. Nel riquadro di navigazione a sinistra, in Gestione degli accessi, scegli Ruoli.
	- b. Dall'elenco dei ruoli, scegli il nome del ruolo che utilizzi per il tuo MediaConvert lavoro. Questo ruolo è spesso MediaConvert\_Default\_Role.
	- c. Nella pagina di riepilogo del ruolo, nella scheda Autorizzazioni, scegli Allega politiche.
- d. Nel campo di ricerca, digita il nome della politica che hai creato, ad esempio**GetKantarCreds**.
- e. Nell'elenco dei risultati, seleziona la casella di controllo accanto al nome della politica.
- f. Scegli Collega policy.
- g. Nella pagina di riepilogo del ruolo, rivedi l'elenco delle politiche e conferma che la politica che concede l'autorizzazione a ottenere le tue credenziali Kantar compaia lì.

## <span id="page-370-0"></span>Imposta il tuo MediaConvert lavoro per la filigrana Kantar

Dopo aver stabilito la tua relazione con Kantar, archiviato le tue credenziali Kantar e concesso l'autorizzazione ad AWS Elemental per ottenere queste credenziali AWS Secrets Manager, configura il tuo lavoro MediaConvert per codificare le filigrane Kantar. MediaConvert

Restrizioni delle funzionalità

Quando configuri il tuo lavoro, prendi nota di queste restrizioni nelle altre impostazioni.

- Non puoi utilizzare la filigrana Kantar e la filigrana Nielsen nello stesso lavoro.
- La frequenza di campionamento audio in uscita deve essere pari o superiore a 48 kHz.

Per configurare il tuo lavoro per codificare le filigrane Kantar

- 1. Configura normalmente il tuo lavoro. Per ulteriori informazioni, consulta [Configurazione dei lavori](#page-153-0)  [in MediaConvert](#page-153-0).
- 2. Nella pagina Crea lavoro, nel riquadro Job a sinistra, in Impostazioni lavoro, scegli Partner integrazioni.
- 3. Abilita la filigrana dei file Kantar SNAP.
- 4. Fornisci i valori per le impostazioni di Kantar.
	- a. Per il nome segreto delle credenziali, digita il nome del segreto di Secrets Manager che hai creato per memorizzare le tue credenziali Kantar. Ad esempio, **KantarCreds**.
	- b. Per l'ID della licenza Kantar, digita l'ID della licenza che Kantar ti fornisce.
	- c. Per Nome del canale, digita uno dei nomi dei canali elencati nella tua licenza audio Kantar.
	- d. Per riferimento al contenuto, digita l'identificatore univoco che Kantar utilizza per la risorsa che stai codificando.
- 5. Conferma che il ruolo di servizio che hai specificato nel lavoro è lo stesso a cui, nell'argomento precedente, hai assegnato le autorizzazioni che garantiscono l'accesso alle tue credenziali Kantar. Se quel ruolo è MediaConvert Default Role, non è necessario sceglierlo esplicitamente, perché utilizzerà quel ruolo per impostazione predefinita. MediaConvert Per specificare il ruolo se ha un nome diverso, procedi come segue:
	- a. Nel riquadro Job a sinistra, scegli AWS integrazione.
	- b. Nella sezione Accesso al servizio, trova il ruolo del servizio. Verifica che il ruolo specificato sia quello con le autorizzazioni corrette.

# Inseritore di immagini in movimento in AWS Elemental **MediaConvert**

In questa guida, imparerai come impostare sovrapposizioni di grafica animata con. AWS Elemental MediaConvert Le sovrimpressioni grafiche di movimento vengono visualizzate in tutti gli output.

Nell'impostazione predefinita per Ora di inizio, la sovrapposizione inizia dal primo fotogramma di ogni output. Nell'impostazione predefinita per la riproduzione, la sovrapposizione rimane sul video per tutta la durata della grafica animata (riprodotta una volta). Tuttavia, è possibile modificare l'impostazione predefinita specificando l'ora di inizio della sovrapposizione o impostando la riproduzione su ripetizione. Questa guida mostra come fare.

# Specificate l'ora di inizio e la riproduzione della sovrapposizione della grafica animata

È possibile specificare le impostazioni di inizio e riproduzione della sovrapposizione di grafica animata anziché utilizzare l'impostazione predefinita. Le seguenti informazioni mostrano come specificare l'ora di inizio della sovrapposizione per un video e come ripeterla continuamente (loop).

Nell'immagine seguente, l'impostazione della sovrapposizione di grafica animata dura tre minuti. La riproduzione della grafica animata è impostata per ripetersi fino alla fine dell'output.

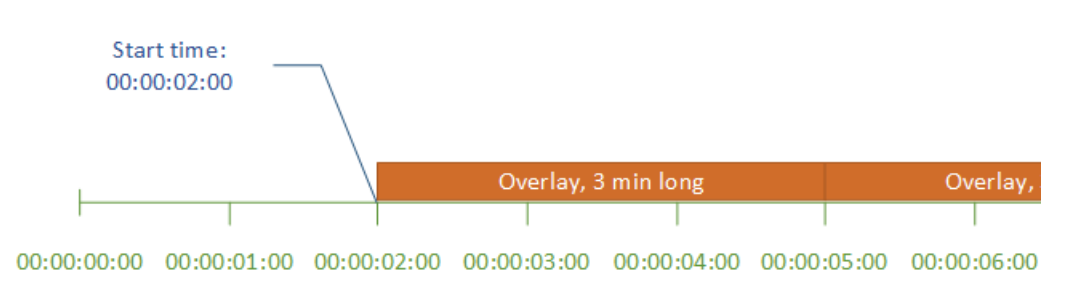

Impostazioni dell'ora di inizio per le sovrapposizioni di movimento

Fornite il codice di tempo per il primo fotogramma in cui desiderate che appaia la sovrapposizione di movimento. Questo timecode è relativo alla timeline di input.

### Gestione dello storage

Per le sovrimpressioni di input, la voce Start time (Ora di inizio) è relativa alla timeline di input. Questa timeline è influenzata dall'impostazione Timecode source (Sorgente timecode) dell'input.

Per ulteriori informazioni sulle timeline di input e di output e sulle impostazioni del timecode che le influenzano, consultare [the section called "Come MediaConvert utilizza le tempistiche per assemblare](#page-185-0) [i lavori".](#page-185-0) Per i lavori con più input, MediaConvert posiziona la sovrapposizione di movimento su ciascun input, in base alla timeline di input per quell'input. Dopo aver specificato l'ora di inizio una volta, MediaConvert applica quel valore a tutti gli input.

**G** Tip

Per semplificare la configurazione, specificate Inizio conteggio dell'ora da 00:00:00:00 come primo fotogramma e impostate entrambe le seguenti impostazioni su Inizia da 0:

- Timecode configuration (Configurazione timeline), Souce (Sorgente), nelle impostazioni a livello di lavoro.
- Timecode source (Sorgente timecode), nelle impostazioni di Video selector (Selettore video) per ogni input.

Impostazioni di riproduzione per sovrapposizioni di grafica animata

Per le impostazioni di riproduzione sulle sovrapposizioni di grafica animata, sono disponibili due opzioni. È possibile impostare l'overlay in modo che venga riprodotto una sola volta per tutta la durata della grafica animata o in modo che venga eseguito in loop dall'inizio alla fine dell'output. La durata di

una grafica di movimento .mov è integrata nel file .mov, che dispone di un numero e una frequenza di fotogrammi definiti.

Se una grafica animata è un insieme di immagini.png, stabilite la durata della sovrapposizione in base al numero di immagini fornite e alla frequenza dei fotogrammi specificata. La durata in secondi è il numero di fotogrammi diviso per la frequenza dei fotogrammi, in fotogrammi al secondo. Ad esempio, se la frequenza fotogrammi è di 30 fps e si forniscono 600 immagini, la durata della sovrimpressione di movimento è di 20 secondi.

Per i lavori con più input, MediaConvert posiziona la sovrapposizione di movimento su ciascun ingresso nel momento specificato per Ora di inizio. A seconda di cosa scegliete per la riproduzione, MediaConvert riproduce l'overlay una volta o fino alla fine dell'input. Quando specificate Playback once, MediaConvert applica quel valore a tutti gli ingressi.

## Requisiti per impostare i file di sovrapposizione di grafica animata

La tabella seguente descrive come impostare i file di sovrapposizione di grafica animata.

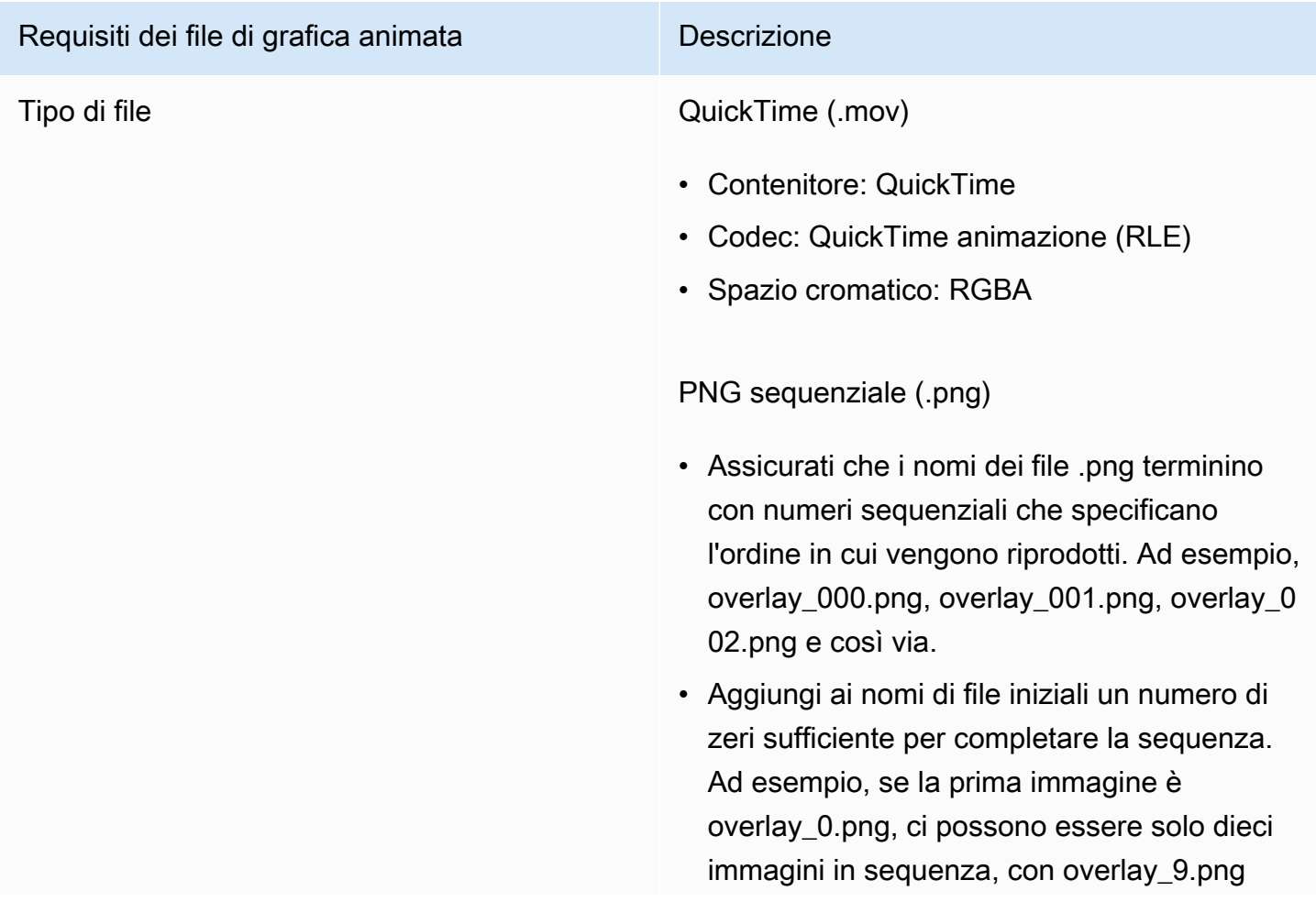

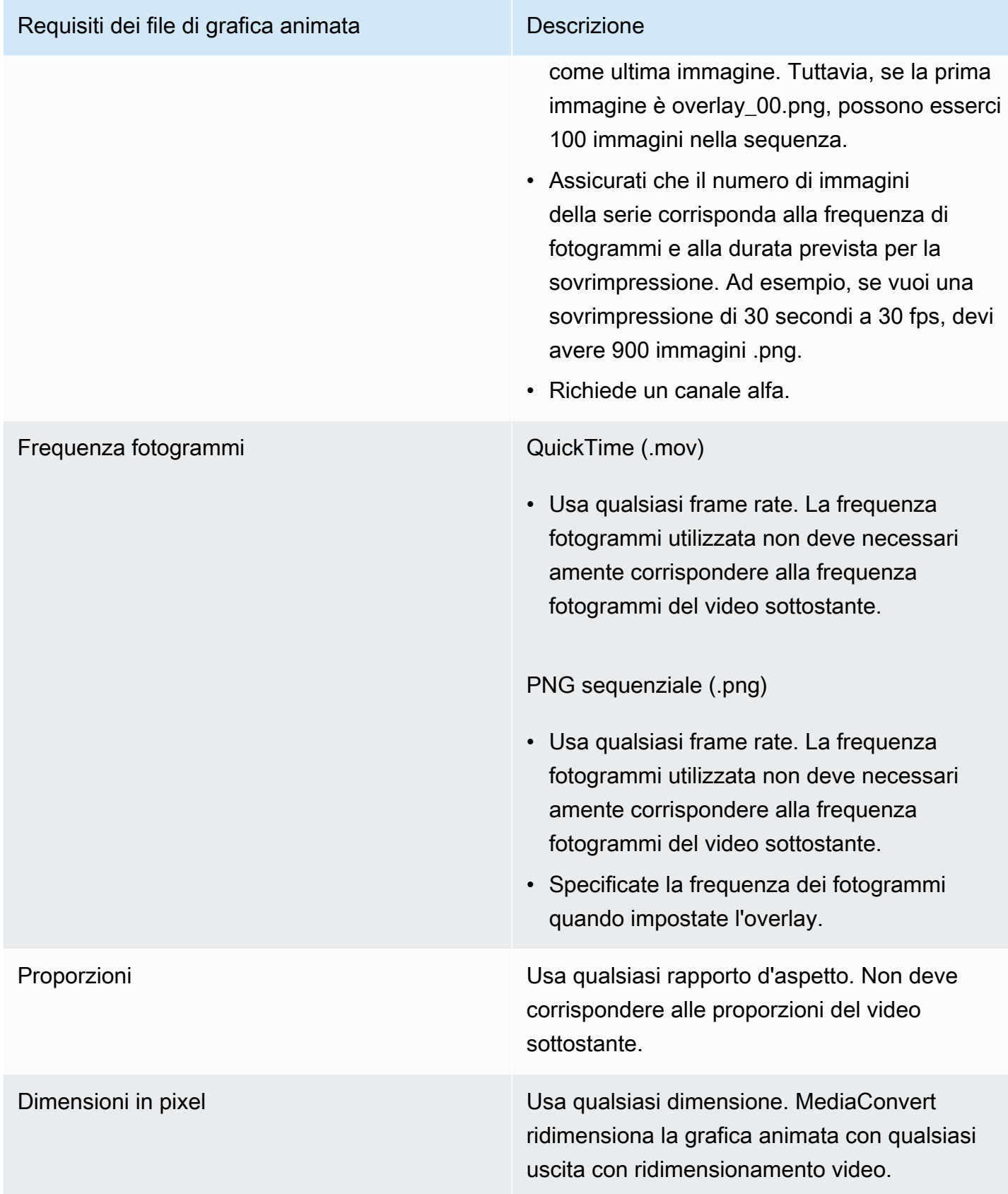

## Impostazione di sovrapposizioni di grafica animata

Le sovrapposizioni di grafica animata si applicano a ogni output del lavoro. Pertanto, configurateli come processore nelle impostazioni che si applicano all'intero lavoro.

È possibile configurare le sovrimpressioni grafiche a immagine fissa in modo che vengano visualizzate solo su singoli output. Per informazioni, consulta [Scelta tra sovrapposizione di input e](#page-359-0)  [overlay di output.](#page-359-0)

Per impostare una sovrimpressione grafica di movimento

- 1. Apri la AWS Elemental MediaConvert console all'[indirizzo https://console.aws.amazon.com/](https://console.aws.amazon.com/mediaconvert) [mediaconvert](https://console.aws.amazon.com/mediaconvert).
- 2. Configurare il processo come descritto in [Configurazione dei lavori in MediaConvert](#page-153-0).
- 3. Nella pagina Crea lavoro, nel riquadro Job a sinistra, in Impostazioni lavoro, scegli Impostazioni.
- 4. Nella sezione Processori globali a destra del riquadro Job, abilitate Motion image inserter.
- 5. Per Input (Input), specificare il nome del file grafica di movimento. Se si utilizza una serie di file .png, basta fornire il nome file della prima immagine.
- 6. Immettere i valori degli altri campi. Per ulteriori informazioni su questi campi, scegli il link Informazioni sulla console accanto a Motion image Inserter.

# Collaborazione con Nielsen per eseguire il watermarking audio nelle uscite AWS Elemental MediaConvert

Nielsen è un'azienda che tiene traccia della frequenza con cui le risorse video vengono guardate dagli spettatori. Una forma di tale tracciamento utilizza toni nell'audio di una risorsa multimediale udibili dalle macchine ma non dagli esseri umani. Questi toni vengono codificati direttamente nel flusso audio e possono essere inseriti anche nei metadati. Per utilizzare questa filigrana audio Nielsen con MediaConvert, devi prima stabilire una relazione con Nielsen.

MediaConvert supporta la filigrana audio Nielsen nei seguenti modi:

• Filigrana da PCM a ID3: con la filigrana da PCM a ID3, MediaConvert converte la filigrana già esistente nel flusso audio in ingresso in marker nei metadati ID3 dell'output.

• Filigrana non lineare: con la filigrana non lineare, inserisce numeri interi, chiamati TIC, MediaConvert nel flusso audio PCM della risorsa. Nelle posizioni di questi TIC, codifica anche i toni audio. MediaConvert

Con la filigrana non lineare, l'input deve iniziare senza filigrana. AWS Elemental MediaConvert riceve i TIC da un server Nielsen SID/TIC configurato nel cloud. AWS

### **a** Note

Se desideri entrambi i tipi di watermarking, devi eseguire il processo due volte. Create innanzitutto un output con filigrana non lineare, quindi utilizzate quell'output come input per il processo successivo per aggiungere la filigrana ID3 dal vostro stream PCM. Non è possibile abilitare entrambi i tipi di watermarking in un unico processo.

### Argomenti

- [Configurazione del MediaConvert lavoro per i metadati da PCM a ID3](#page-376-0)
- [Impostazione del lavoro per la filigrana non lineare MediaConvert](#page-378-0)
- [In che modo AWS Elemental MediaConvert interagisce con il tuo server Nielsen SID/TIC nel cloud](#page-380-0) [AWS](#page-380-0)

## <span id="page-376-0"></span>Configurazione del MediaConvert lavoro per i metadati da PCM a ID3

Per utilizzare questa funzione, l'input deve contenere audio PCM contenente filigrane Nielsen. Fornisci il tuo ID distributore Nielsen MediaConvert e poi, durante la transcodifica, MediaConvert inserisci le informazioni relative alla filigrana nei metadati ID3 dell'output.

### Restrizione delle funzionalità

Puoi inserire le informazioni relative alla filigrana Nielsen nei metadati ID3 degli output solo nei seguenti gruppi di output:

- Apple HLS
- Gruppo di file, quando il contenitore di output è MPEG-2 Transport Stream

### Per abilitare PCM su metadati ID3 (console)

- 1. Imposta gli input e gli output del lavoro come descritto in. [Configurazione dei lavori in](#page-153-0)  **[MediaConvert](#page-153-0)**
- 2. Abilita i metadati da PCM a ID3 nelle impostazioni a livello di processo.
	- a. Nella pagina Crea lavoro, nel riquadro Job a sinistra, in Impostazioni lavoro scegli Impostazioni.
	- b. Nella sezione Integrazioni con i partner a destra, scegli i metadati Nielsen da PCM a ID3.
	- c. Per l'ID distributore, fornisci l'ID assegnato da Nielsen alla tua organizzazione.
- 3. Abilita i metadati PCM in ID3 negli output in cui desideri. Esegui questi passaggi per ogni output Apple HLS per cui desideri che contenga metadati ID3.
	- a. Nel riquadro Job a sinistra, scegli l'output.
	- b. Nella sezione Impostazioni di output a destra, espandi la sezione Impostazioni del flusso di trasporto.
	- c. Per Nielsen ID3, scegli Inserisci.
- 4. Esegui questi passaggi per ogni output del gruppo di file in cui desideri che contenga metadati ID3.
	- a. Nel riquadro Job a sinistra, scegli l'output.
	- b. Nella sezione Impostazioni di output a destra, espandi la sezione Impostazioni del contenitore.
	- c. Scorri fino alla sezione Controlli PID.
	- d. Per Nielsen ID3, scegli Inserisci.

Per abilitare PCM ai metadati ID3 (API, CLI e SDK)

Se utilizzi l'API, la CLI o un SDK, specifica le impostazioni pertinenti nelle specifiche del tuo lavoro JSON e poi inviale a livello di codice con il tuo lavoro. Per ulteriori informazioni sull'invio programmatico del lavoro, consulta uno degli argomenti introduttivi dell'AWS Elemental API Reference: MediaConvert

- [Inizia a usare AWS Elemental MediaConvert utilizzando gli SDK AWS o l'interfaccia a riga di](https://docs.aws.amazon.com/mediaconvert/latest/apireference/custom-endpoints.html) [comando di AWS](https://docs.aws.amazon.com/mediaconvert/latest/apireference/custom-endpoints.html)
- [Guida introduttiva ad AWS Elemental MediaConvert tramite l'API](https://docs.aws.amazon.com/mediaconvert/latest/apireference/getting-started.html)
- Usa la MediaConvert console per generare le specifiche del tuo lavoro in JSON. Consigliamo questo approccio, perché la console funziona come un validatore interattivo rispetto allo schema del MediaConvert lavoro. Segui questi passaggi per generare le specifiche del lavoro JSON utilizzando la console:
	- a. Seguire la procedura precedente per la console.
	- b. Nel riquadro Job (Processo) a sinistra, in Job settings (Impostazioni processo), scegliere Show job JSON (Mostra JSON processo).

Trova informazioni aggiuntive, tra cui la posizione di ciascuna impostazione nella struttura delle impostazioni del lavoro, nel riferimento alle MediaConvert API AWS Elemental. I collegamenti in questo elenco rimandano a informazioni sull'impostazione in quel documento:

- Metadati da Nielsen PCM a ID3 () [nielsenConfiguration](https://docs.aws.amazon.com/mediaconvert/latest/apireference/jobs.html#jobs-prop-jobsettings-nielsenconfiguration)
- [distributorId](https://docs.aws.amazon.com/mediaconvert/latest/apireference/jobs.html#jobs-prop-nielsenconfiguration-distributorId)ID distributore ()
- Nielsen ID3, per le uscite in un gruppo di output Apple HLS (figlio di) [nielsenId3](https://docs.aws.amazon.com/mediaconvert/latest/apireference/jobs.html#jobs-prop-m3u8settings-nielsenid3) [m3u8Settings](https://docs.aws.amazon.com/mediaconvert/latest/apireference/jobs.html#jobs-prop-containersettings-m3u8settings)
- Nielsen ID3, per gli output in un gruppo di output del gruppo File (, figlio di) [nielsenId3](https://docs.aws.amazon.com/mediaconvert/latest/apireference/jobs.html#jobs-prop-m2tssettings-nielsenid3) [m2tsSettings](https://docs.aws.amazon.com/mediaconvert/latest/apireference/jobs.html#jobs-prop-containersettings-m2tssettings)

## <span id="page-378-0"></span>Impostazione del lavoro per la filigrana non lineare MediaConvert

Per utilizzare questa funzionalità, devi prima stabilire una relazione con Nielsen e configurare un server Nielsen SID/TIC nel cloud. AWS Contatta Nielsen per scaricare il software del server SID/ TIC, generare un file di licenza WRR e ricevere istruzioni di installazione e configurazione. Per una panoramica di come funziona l'infrastruttura, vedi. [In che modo AWS Elemental MediaConvert](#page-380-0) [interagisce con il tuo server Nielsen SID/TIC nel cloud AWS](#page-380-0)

Per configurare la filigrana non lineare Nielsen (console)

- 1. Configura un sistema server Nielsen SID/TIC nel cloud. AWS Per ulteriori informazioni, contatta Nielsen.
- 2. Configura un bucket Amazon S3 per contenere il file.zip dei metadati Nielsen. MediaConvertscrive i metadati in questo bucket.
- 3. Imposta gli input e gli output del tuo lavoro come descritto in. [Configurazione dei lavori in](#page-153-0)  **[MediaConvert](#page-153-0)**
- 4. Nella pagina Crea lavoro, nel riquadro Job a sinistra, in Impostazioni lavoro scegli Impostazioni.
- 5. Nella sezione Integrazioni con i partner a destra, scegli il watermarking non lineare Nielsen.
- 6. Fornisci i valori per le impostazioni che diventano visibili quando abiliti la filigrana non lineare Nielsen. Per istruzioni e indicazioni su ciascuna di queste impostazioni, scegli il link Informazioni accanto all'etichetta dell'impostazione.
- 7. Scegli Crea, nella parte inferiore della pagina, per eseguire il tuo lavoro.
- 8. Trasferisci i dati nel tuo bucket di metadati Amazon S3 a Nielsen, seguendo le relative istruzioni.

Per configurare la filigrana non lineare Nielsen (API, CLI e SDK)

Se utilizzi l'API, la CLI o un SDK, specifica le impostazioni pertinenti nelle specifiche del tuo lavoro JSON e poi inviale a livello di codice con il tuo lavoro. Per ulteriori informazioni sull'invio programmatico del lavoro, consulta uno degli argomenti introduttivi dell'AWS Elemental API Reference: MediaConvert

- [Inizia a usare AWS Elemental MediaConvert utilizzando gli SDK AWS o l'interfaccia a riga di](https://docs.aws.amazon.com/mediaconvert/latest/apireference/custom-endpoints.html) [comando di AWS](https://docs.aws.amazon.com/mediaconvert/latest/apireference/custom-endpoints.html)
- [Guida introduttiva ad AWS Elemental MediaConvert tramite l'API](https://docs.aws.amazon.com/mediaconvert/latest/apireference/getting-started.html)
- Usa la MediaConvert console per generare le specifiche del tuo lavoro in JSON. Consigliamo questo approccio, perché la console funziona come un validatore interattivo rispetto allo schema del MediaConvert lavoro. Segui questi passaggi per generare le specifiche del lavoro JSON utilizzando la console:
	- a. Seguire la procedura precedente per la console.
	- b. Nel riquadro Job (Processo) a sinistra, in Job settings (Impostazioni processo), scegliere Show job JSON (Mostra JSON processo).

Trova informazioni aggiuntive, tra cui la posizione di ciascuna impostazione nella struttura delle impostazioni del lavoro, nel riferimento alle MediaConvert API AWS Elemental. I collegamenti in questo elenco rimandano a informazioni sull'impostazione in quel documento:

- Filigrana non lineare Nielsen () [nielsenNonLinearWatermark](https://docs.aws.amazon.com/mediaconvert/latest/apireference/jobs.html#jobs-prop-jobsettings-nielsennonlinearwatermark)
- Stato della filigrana di origine () [sourceWatermarkStatus](https://docs.aws.amazon.com/mediaconvert/latest/apireference/jobs.html#jobs-prop-nielsennonlinearwatermarksettings-sourcewatermarkstatus)
- Tipi di filigrana () [activeWatermarkProcess](https://docs.aws.amazon.com/mediaconvert/latest/apireference/jobs.html#jobs-prop-nielsennonlinearwatermarksettings-activewatermarkprocess)
- SID () [sourceId](https://docs.aws.amazon.com/mediaconvert/latest/apireference/jobs.html#jobs-prop-nielsennonlinearwatermarksettings-sourceid)
- CSID () [cbetSourceId](https://docs.aws.amazon.com/mediaconvert/latest/apireference/jobs.html#jobs-prop-nielsennonlinearwatermarksettings-cbetsourceid)
- ID risorsa () [assetId](https://docs.aws.amazon.com/mediaconvert/latest/apireference/jobs.html#jobs-prop-nielsennonlinearwatermarksettings-assetid)
- Nome della risorsa ([assetName](https://docs.aws.amazon.com/mediaconvert/latest/apireference/jobs.html#jobs-prop-nielsennonlinearwatermarksettings-assetname))
- ID episodio ([episodeId](https://docs.aws.amazon.com/mediaconvert/latest/apireference/jobs.html#jobs-prop-nielsennonlinearwatermarksettings-episodeid))
- Endpoint REST del server TIC () [ticServerUrl](https://docs.aws.amazon.com/mediaconvert/latest/apireference/jobs.html#jobs-prop-nielsennonlinearwatermarksettings-ticserverurl)
- file ADI () [adiFilename](https://docs.aws.amazon.com/mediaconvert/latest/apireference/jobs.html#jobs-prop-nielsennonlinearwatermarksettings-adifilename)
- Destinazione dei metadati () [metadataDestination](https://docs.aws.amazon.com/mediaconvert/latest/apireference/jobs.html#jobs-prop-nielsennonlinearwatermarksettings-metadatadestination)
- Condividi i TIC tra le tracce () unique TicPerAudio Track

# <span id="page-380-0"></span>In che modo AWS Elemental MediaConvert interagisce con il tuo server Nielsen SID/TIC nel cloud AWS

Il diagramma seguente mostra, ad alto livello, come MediaConvert interagisce con le altre parti del sistema.

Esistono quattro parti principali del sistema che puoi configurare seguendo le istruzioni di Nielsen:

• Trasferisci il tuo file.zip dei metadati Nielsen. MediaConvert scrive questo file nel bucket Amazon S3 che crei. Fornisci questo URL del bucket per l'impostazione Metadata destination ([metadataDestination](https://docs.aws.amazon.com/mediaconvert/latest/apireference/jobs.html#jobs-prop-nielsennonlinearwatermarksettings-metadatadestination)) quando configuri il tuo lavoro.

**a** Note

Questo bucket è diverso da quello che configuri per gli output delle risorse multimediali del tuo lavoro. Per informazioni su quel bucket, consulta[Configurazione,](#page-11-0) che è un argomento secondario del capitolo Guida introduttiva.

- Configura un'istanza Amazon EC2 e un AWS Lambda proxy in un Amazon VPC. Quindi installa il software del server SID/TIC e la licenza di Nielsen.
- Usa Amazon API Gateway per configurare un gateway per gestire le richieste e le risposte tra MediaConvert e il tuo server Nielsen SID/TIC.

Ciò dovrebbe risultare in un endpoint REST da fornire per l'impostazione dell'endpoint REST (**[ticServerUrl](https://docs.aws.amazon.com/mediaconvert/latest/apireference/jobs.html#jobs-prop-nielsennonlinearwatermarksettings-ticserverurl)**) del server TIC al momento della configurazione del processo.

• Utilizza AWS Identity and Access Management (IAM) per gestire l'accesso e l'autenticazione tra MediaConvert il tuo gateway API e il tuo server SID/TIC.

### **G** Note

I ruoli e l'accesso che configuri per questa condivisione di dati sono diversi dalle autorizzazioni IAM che configuri per consentire l'accesso MediaConvert ai bucket Amazon S3 di input e output. Per informazioni su questa configurazione, consultaImpostazione delle [autorizzazioni IAM](#page-13-0) , che è un argomento secondario del capitolo Guida introduttiva.

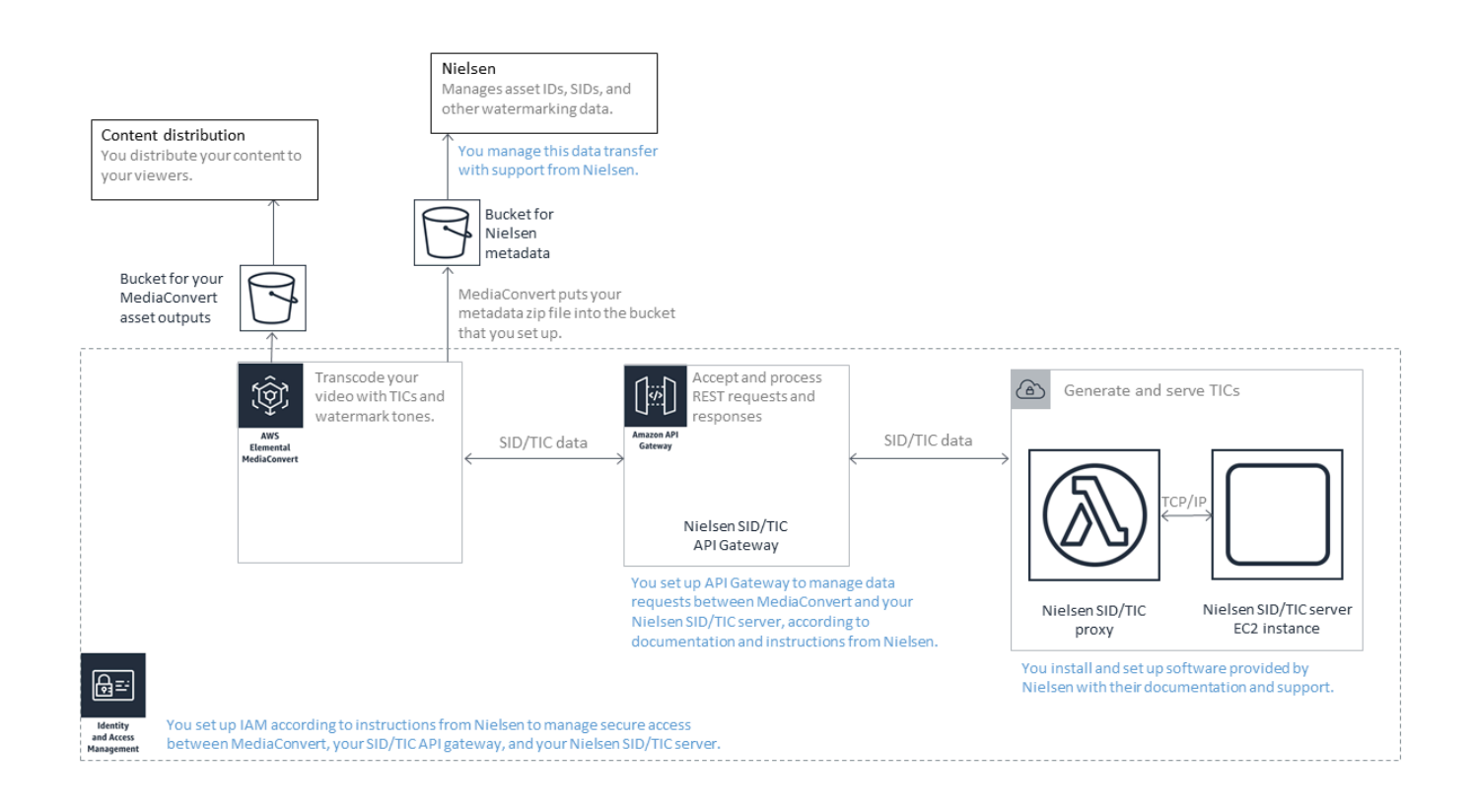

# Utilizzo della modalità di controllo della velocità QVBR

La modalità di controllo velocità scelta per l'output determina se il codificatore usa più dati per parti complesse del video o mantiene una quantità costante di dati per fotogramma. In questo capitolo vengono fornite istruzioni per scegliere la giusta modalità di controllo velocità per l'asset, in base a come si pensa di eseguire la distribuzione. In generale, è possibile ottenere la migliore qualità video per una determinata dimensione di file utilizzando il bitrate variabile definito dalla qualità (QVBR) per la modalità di controllo della velocità.

## Confronto tra QVBR e altre modalità di controllo della velocità

La modalità di controllo della tariffa che scegli dipende dal modo in cui distribuirai la tua risorsa. AWS Elemental MediaConvert offre le seguenti scelte per la modalità bitrate:

Modalità bitrate della variabile definita dalla qualità (QVBR)

Selezionare questa modalità per la distribuzione su Internet (OTT) e per il download di video ondemand (VOD). Per una qualità video superiore per le dimensioni del file, scegli sempre questa modalità tranne nei seguenti casi:

- È necessario che il bitrate sia costante, ad esempio per la distribuzione su reti a larghezza di banda fissa
- Ad esempio, la dimensione totale del file non deve essere al di sotto della dimensione specificata, affinché soddisfi i requisiti normativi e contrattuali

Quando si seleziona QVBR, il codificatore determina il numero corretto di bit da utilizzare affinché ogni parte del video conservi la qualità video specificata. È possibile lasciare vuoto il livello di qualità QVBR per consentire al codificatore di determinare il livello di qualità appropriato in base ai fotogrammi video in ingresso. È possibile utilizzare le stesse impostazioni QVBR per tutti gli asset; il codificatore regola automaticamente la dimensione del file affinché si adatti alla complessità del video. Per ulteriori informazioni, consulta [Linee guida per l'utilizzo di QVBR.](#page-384-0)

Modalità bitrate costante (CBR)

Scegliete CBR solo se avete bisogno che il bitrate dell'asset rimanga costante nel tempo. Ad esempio, potresti aver bisogno di un bitrate costante se distribuisci le tue risorse su reti a larghezza di banda fissa limitata.

Quando si sceglie CBR, il codificatore limita la dimensione del file e la qualità con il valore impostato per Bitrate. Il codificatore utilizza lo stesso numero di bit per tutte le parti del video.

Modalità bitrate variabile (VBR)

Scegliete VBR se distribuite le vostre risorse su una rete che consente un bitrate variabile, come Internet, ma dovete specificare la dimensione totale del file della risorsa.

### **a** Note

Con QVBR, se imposti l'output per la codifica multi-pass, puoi facoltativamente specificare un bitrate medio massimo che limiti la dimensione totale del file di output. Selezionare VBR solo se la dimensione del file non può essere inferiore a quella specificata.

Con VBR, specificate il bitrate medio della risorsa; l'encoder alloca i bit in modo che più bit vadano alle parti complesse del video. La dimensione totale del file (esclusi il contenitore, la confezione e i dati audio) corrisponde al bitrate medio specificato (in bit al secondo) moltiplicato per la lunghezza della risorsa (in secondi).

Quando utilizzate VBR, ottenete i migliori risultati se modificate il bitrate medio per adattarlo alla complessità di ogni risorsa.

Il grafico seguente illustra come le diverse modalità di bitrate (QVBR e VBR) consentano di risparmiare bit non necessari e fornire una qualità migliore rispetto al CBR. Nel grafico mostra QVBR rispetto a CBR, ma lo stesso principio è valido per VBR.

Nelle parti del grafico in cui la linea QVBR è al di sopra della linea CBR, come nella parte denominata Area 1, il bitrate limitato CBR limita la qualità video al di sotto di quella delle altre scene, quindi QVBR offre una qualità più uniforme. Nelle parti in cui la linea QVBR scende al di sotto della linea CBR, come nella parte denominata Area 2, un bitrate basso è sufficiente per la stessa qualità video, quindi QVBR consente di risparmiare bit e offre l'opportunità di risparmiare sui costi di archiviazione e distribuzione attraverso la rete di distribuzione dei contenuti (CDN).

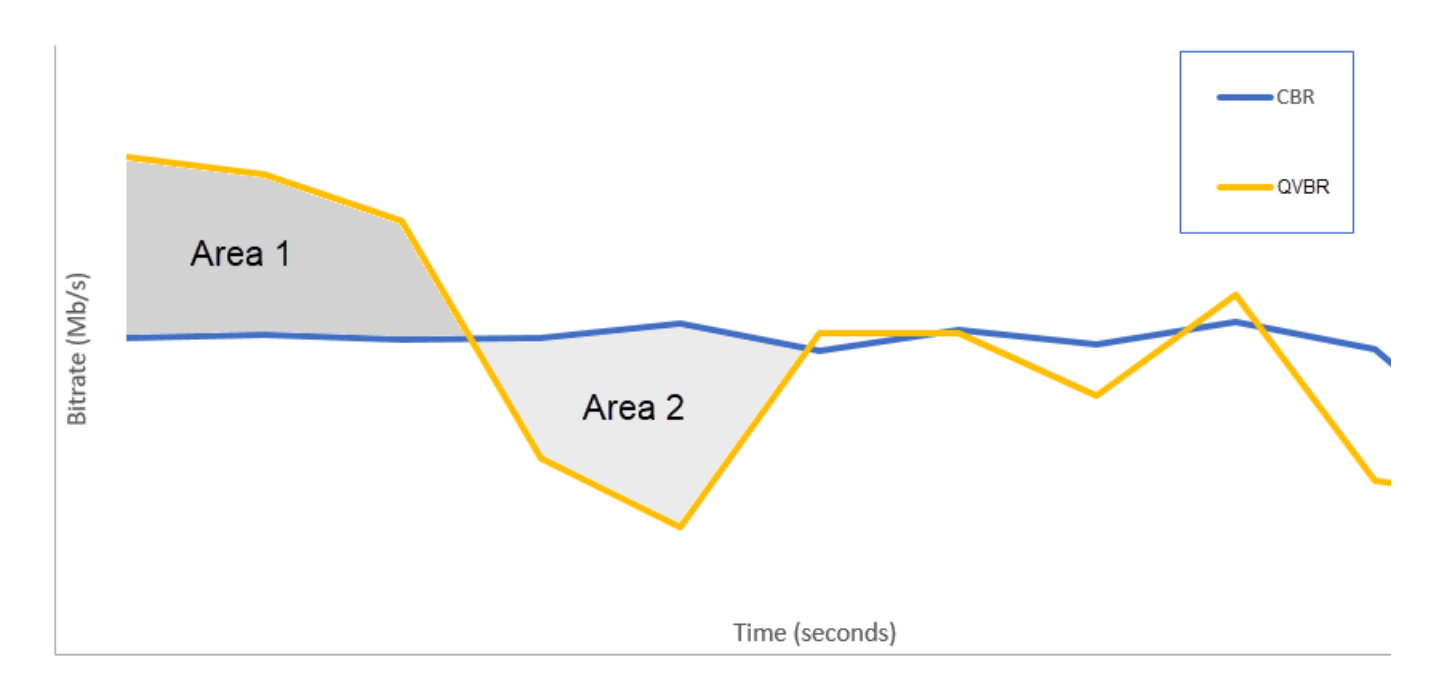

# <span id="page-384-0"></span>Linee guida per l'utilizzo della modalità a bitrate variabile definita dalla qualità

Quando si utilizza QVBR, è possibile specificare il livello di qualità dell'output e il bitrate massimo di picco. Per valori ragionevoli di queste impostazioni, il codificatore sceglie quanti bit utilizzare per ogni parte del video. Quando si applicano le stesse impostazioni a diversi asset, gli output del processo per asset più semplici (come i cartoni animati) hanno dimensioni file ridotte rispetto agli output per asset visivamente complessi (come sport a movimento elevato con pubblico molto colorato nello sfondo).

Questa sezione contiene informazioni relative alle impostazioni QVBR. Nella seguente tabella viene fornito un insieme di valori consigliati da cui iniziare. Specificare i valori per queste impostazioni quando si creano gli output, come descritto in [Configurazione dei lavori in MediaConvert](#page-153-0). Per ulteriori informazioni su ogni impostazioni, selezionare un argomento dall'elenco successivo alla tabella.

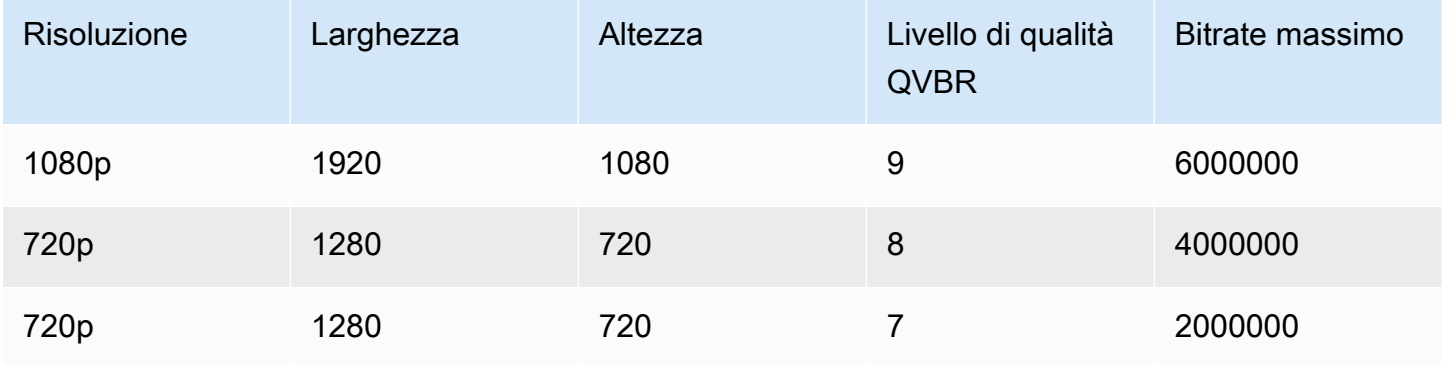

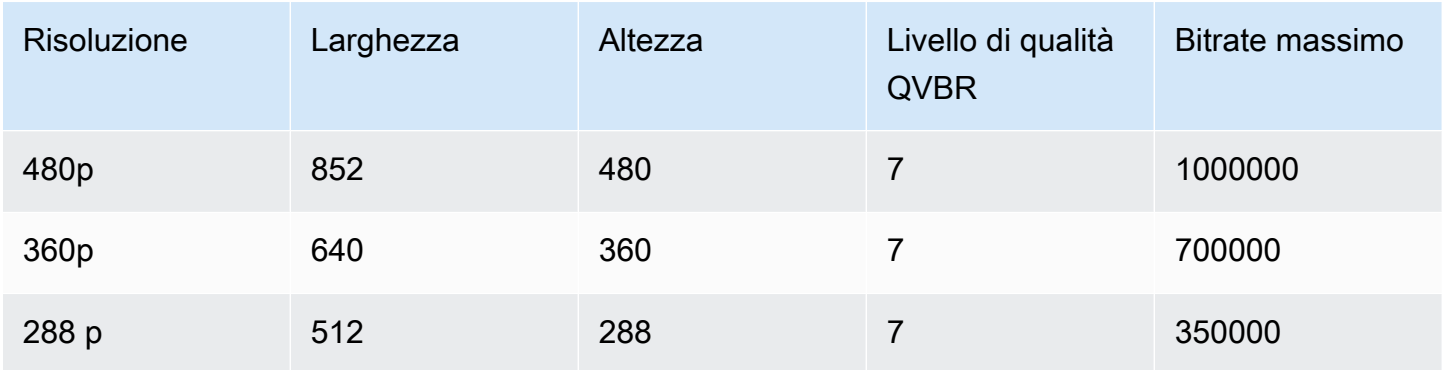

Con tutte le risoluzioni, non specificare un valore per Velocità in bit massima a meno che non sia necessario garantire un limite di dimensione file totale. Quando si specifica un bitrate medio massimo, si riduce il vantaggio offerto da QVBR in termini di rapporto qualità video e dimensione del file. Per usare Max media bitrate, è necessario prima impostare il Quality tuning level (Livello qualità del tuning) su Multi-pass HQ.

Se non si utilizza Max media bitrate e non è necessaria la codifica multi-pass per altri motivi, impostare Quality tuning level (Livello qualità del tuning) su Single-pass HQ.

### **a** Note

La codifica multi-pass è una funzionalità di livello professionale. [Per ulteriori informazioni sui](https://aws.amazon.com/mediaconvert/pricing/)  [livelli di prezzo, consulta la pagina MediaConvert dei prezzi. MediaConvert](https://aws.amazon.com/mediaconvert/pricing/)

### Impostazione del livello di ottimizzazione della qualità QVBR

### Livello di qualità QVBR predefinito

È possibile lasciare vuoto il livello di qualità QVBR per consentire all'encoder di determinare automaticamente il livello di qualità appropriato in base ai fotogrammi video in ingresso. Quando si sceglie l'opzione predefinita, l'encoder produce una qualità più uniforme su tutto il video anziché un livello di qualità target specificato. Se scegli questa opzione, non puoi mantenere un livello di qualità differenziato in base al dispositivo di visualizzazione desiderato (ad esempio, TV a grande schermo, PC o tablet o smartphone). L'encoder determina il livello di qualità appropriato, in base alle caratteristiche del video in ingresso, per mantenere una qualità video costante.

### Livello di qualità QVBR personalizzato

È possibile specificare il livello qualità QVBR su una scala tra 1 e 10. L'encoder determina il numero corretto di bit da utilizzare per ogni parte del video per mantenere la qualità video specificata.

Il miglior valore per un output dipende da come questo verrà visualizzato. In generale, impostare il Livello qualità QVBR come illustrato nella seguente tabella.

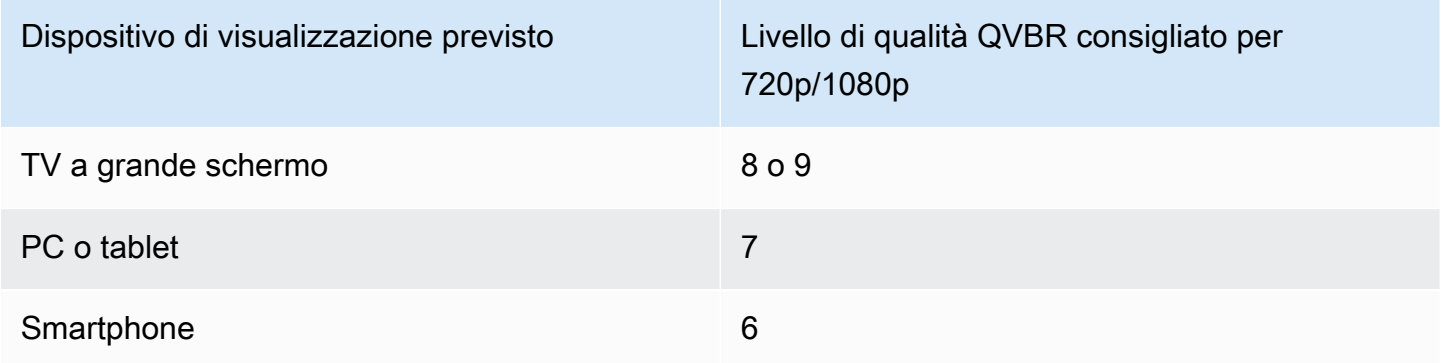

Il grafico seguente mostra come la modifica del livello di qualità influenzi il bitrate utilizzato dall'encoder per le diverse parti del video. Mentre le linee per i livelli 7 e 9 raggiungono picchi e cali negli stessi punti, il codificatore utilizza più bit totali quando la qualità è impostata su un valore più alto.

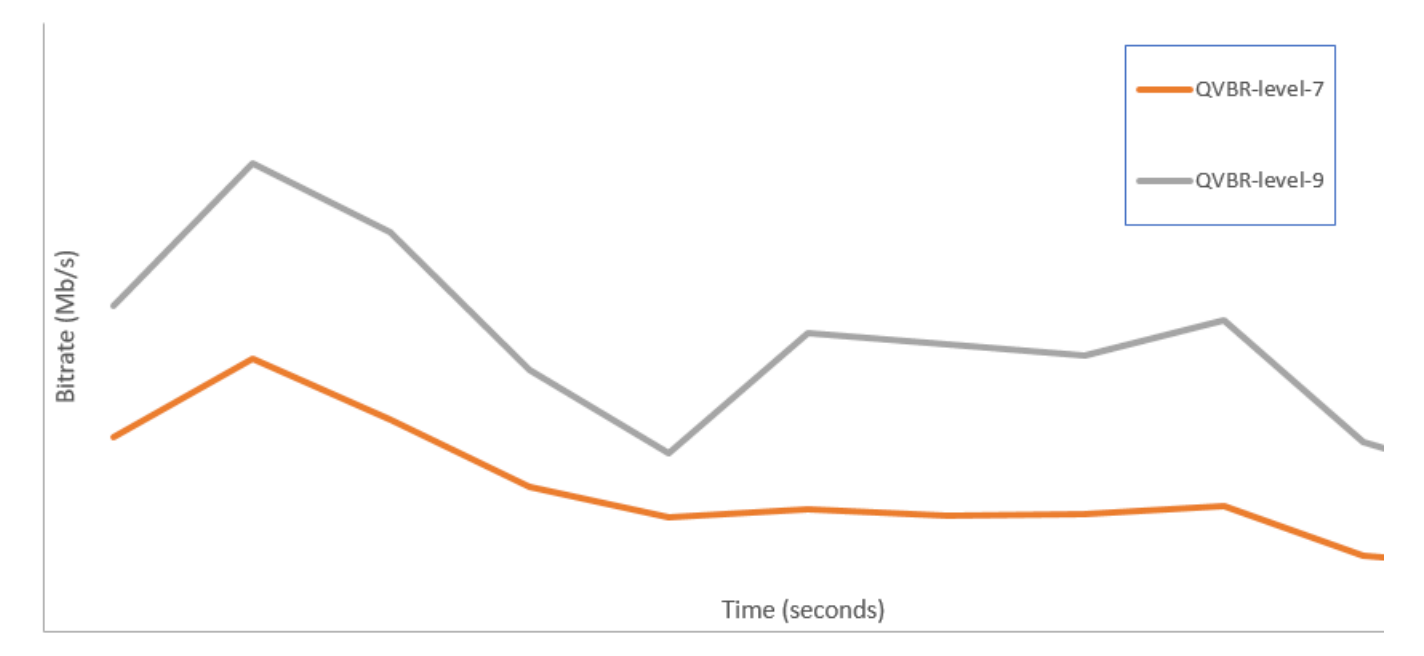

# Inclusi i marker SCTE-35 nelle uscite AWS Elemental **MediaConvert**

I contrassegni SCTE-35 indicano il punto in cui dove i sistemi downstream possono inserire altri contenuti (in genere annunci pubblicitari o programmi locali). È possibile includere i marker SCTE-35 nelle uscite Transport Stream (TS), DASH, HLS e CMAF.

AWS Elemental MediaConvert inserisce i marcatori SCTE-35 nei tuoi output in due modi:

- Il servizio trasferisce i contrassegni dall'input all'output. Per ulteriori informazioni, consulta [Passando attraverso i marker SCTE-35 dal tuo input.](#page-388-0)
- Il servizio inserisce i contrassegni nei punti specificati in un documento XML Event Signaling and Management (ESAM). Per ulteriori informazioni, consulta [Specificare i marker SCTE-35 utilizzando](#page-389-0)  [ESAM XML.](#page-389-0)

Indipendentemente dalla modalità di inserimento dei contrassegni SCTE-35, per gli output che li hanno si può anche fare quanto segue:

- Il servizio cancella i contenuti audio e video durante la disponibilità della pubblicità indicata dai contrassegni SCTE-35. Per ulteriori informazioni, consulta [Attivazione e utilizzo del blanking](#page-402-0).
- Per gli output HLS, il servizio può includere informazioni SCTE-35 nel file manifest HLS di output. Per ulteriori informazioni, consulta [Inclusione delle informazioni SCTE-35 nel manifesto HLS.](#page-397-0) MediaConvert non scrive informazioni SCTE-35 nei manifesti DASH.

**a** Note

MediaConvert non elabora le informazioni dai manifesti di input.

Per impostazione predefinita, il servizio non passa attraverso i contrassegni SCTE-35 dall'input. Quando si configura il processo in modo che attraversi i contrassegni dall'input o da un documento ESAM, per impostazione predefinita il servizio non include informazioni SCTE-35 nei manifest HLS e non cancella contenuti durante la disponibilità della pubblicità.

Limitazioni della funzionalità

Le limitazioni al supporto di SCTE-35 sono le seguenti:

- È possibile specificare punti di inserimento utilizzando XML ESAM o passare attraverso messaggi SCTE-35 dall'input. Non è possibile eseguire entrambe le operazioni.
- AWS Elemental MediaConvert supporta solo messaggi time signal, non messaggi splice insert.
- Il servizio inserisce messaggi SCTE-35 solo nei seguenti output:
	- Output nei gruppi di output File group (Gruppo di file) con MPEG-2 Transport Stream (Flusso di trasporto MPEG-2) impostato per Container (Container).

Impostare il container per ciascun output in Output settings (Impostazioni output), Container (Container).

- Output in gruppi di output ISO DASH.
- Output nei gruppi di output Apple HLS (Apple HLS).
- Uscite in gruppi di output CMAF.
- Il servizio impone i frame IDR (Instantaneous Decoder Refresh) nei punti di inserimento specificati nel documento XML ESAM per i seguenti codec di output: MPEG-2, MPEG-4 AVC (H.264) o HEVC (H.265).

Nella [MediaConvert console, vai a Impostazioni di codifica, Video,](https://console.aws.amazon.com/mediaconvert/) quindi imposta il codec per ogni uscita nella sezione Codec video.

• I gruppi di output DASH ISO e CMAF DASH supportano solo gli output manifest a periodo singolo.

### Argomenti

- [Passando attraverso i marker SCTE-35 dal tuo input](#page-388-0)
- [Specificare i marker SCTE-35 utilizzando ESAM XML](#page-389-0)
- [Inclusione delle informazioni SCTE-35 nel manifesto HLS](#page-397-0)
- [Attivazione e utilizzo del blanking](#page-402-0)

### <span id="page-388-0"></span>Passando attraverso i marker SCTE-35 dal tuo input

Puoi includere contrassegni SCTE-35 time\_signal dall'input in qualunque output provvisto di container del flusso di trasporto. Questi output possono essere in un pacchetto HLS package o file autonomi racchiusi in un container del flusso di trasporto MPEG2 (M2TS).

Per passare attraverso contrassegni SCTE-35 dall'input all'output (console)

1. [Apri la console all'indirizzo https://console.aws.amazon.com/mediaconvert MediaConvert .](https://console.aws.amazon.com/mediaconvert)

- 2. Scegli Crea processo.
- 3. Configura l'input, i gruppi di output e gli output per video e audio, come descritto in [Configurazione dei lavori in MediaConvert](#page-153-0) e [Creazione di output.](#page-207-0)
- 4. Scegliete un output in File group, DASH ISO, Apple HLS o CMAF.
- 5. Nelle impostazioni del contenitore (per le uscite File group, DASH ISO o CMAF) o nelle impostazioni del flusso di trasporto (per le uscite Apple HLS), trova la sorgente SCTE-35, quindi scegli Passthrough.
- 6. Facoltativo. Per gli output in un gruppo di output File group (Gruppo di file), quando si configura Output settings (Impostazioni di output), Container su MPEG-2 Transport Stream (Flusso di trasporto MPEG-2) (M2TS), è possibile immettere per SCTE-35 PID un valore diverso da quello predefinito (500).

Un PID, o identificatore pacchetto, è un identificatore di un set di dati in un container del flusso di trasporto MPEG-2. I PID vengono utilizzati dai sistemi e dai player downstream per individuare informazioni specifiche nel container.

7. Facoltativo. Per gli output in un gruppo di output Apple HLS, è possibile configurare il lavoro in modo che includa contrassegni di annunci nel manifest. Per ulteriori informazioni, consulta [Inclusione delle informazioni SCTE-35 nel manifesto HLS.](#page-397-0)

## <span id="page-389-0"></span>Specificare i marker SCTE-35 utilizzando ESAM XML

Se il video di input non contiene marcatori SCTE-35, ma devi specificare i punti di inserimento degli annunci nei tuoi output, puoi fornire documenti XML di Event Signaling and Management (ESAM) nelle impostazioni del processo AWS Elemental. MediaConvert Quando lo fai, MediaConvert condiziona i tuoi output con frame IDR (Instantaneous Decoder Refresh) nei punti di inserimento specificati nel documento. Negli output, anch'essi racchiusi in contenitori MPEG2-TS e HLS, inserisce i messaggi time signal SCTE-35 in quei punti. MediaConvert

Per i gruppi di output Apple HLS, puoi anche fornire un documento XML di condizionamento del manifesto HLS. È quindi possibile configurare il processo in modo che condizioni di conseguenza i manifest degli output HLS.

### **a** Note

Per inserire contrassegni SCTE-35 negli output MPEG2-TS, oltre a fornire i documenti XML ESAM, è necessario anche abilitare ESAM SCTE-35 (ESAM SCTE-35) in ciascun output. Per ulteriori informazioni, consulta la procedura su console dopo questa panoramica.

Informazioni sui timecode nei documenti ESAM

Specifica i punti di inserimento nei documenti XML rispetto alla tempistica dell'output finale, dopo il ritaglio e l'unione degli input. Avvia il tempo da 00:00:00:00, indipendentemente dalle impostazioni dei timecode. Utilizzate il seguente formato di 24 ore con un numero di frame: HH:MM:SS:FF.

Ad esempio, un processo ha i seguenti tre input: un preroll di cinque minuti, un film di un'ora e un postroll di cinque minuti. Utilizzate l'input clipping per regolare gli ultimi 20 minuti dell'input di un'ora. In questo modo, l'output con il preroll e il postroll dura 30 minuti. Se vuoi che il tuo primo punto di inserimento appaia tre minuti dopo il contenuto principale, devi specificarlo a otto minuti, tre minuti dopo il preroll di cinque minuti.

Per includere documenti XML ESAM nelle impostazioni del processo (console)

- 1. [Apri la console all'indirizzo https://console.aws.amazon.com/mediaconvert. MediaConvert](https://console.aws.amazon.com/mediaconvert)
- 2. Scegli Create new job (Crea nuovo processo).
- 3. Configura l'input, i gruppi di output e gli output per video e audio, come descritto in [Configurazione dei lavori in MediaConvert](#page-153-0) e [Creazione di output.](#page-207-0)
- 4. Nel riquadro Job (Processo) a sinistra, nella sezione Job settings (Impostazioni processo), selezionare Settings (Impostazioni).
- 5. Nella sezione Ad signaling (Segnalazione annunci), abilitare Event signaling and messaging (ESAM) (Segnalazione e messaggistica eventi, ESAM).
- 6. In Signal processing notification XML (Segnala XML di notifica dell'elaborazione), inserire come testo il documento XML di segnalazione ESAM. Per vedere un esempio, consulta [Esempio di](#page-394-0)  [notifica di elaborazione del segnale ESAM XML.](#page-394-0)

### **a** Note

Per impostazione predefinita, MediaConvert aggiunge un preroll di quattro secondi al payload ESAM. Ciò potrebbe comportare il MediaConvert posizionamento del messaggio SCTE-35 un segmento prima del cue marker indicato nel manifesto HLS. Per rimuovere il preroll, impostalo su zero. responseSignalPreroll Questa impostazione è figlia di. **[EsamSettings](https://docs.aws.amazon.com/mediaconvert/latest/apireference/jobs-id.html#jobs-id-model-esamsettings)** 

7. Se desideri includere informazioni sui marcatori SCTE-35 nei manifesti HLS, per Manifest Confirm Condition Notification XML, inserisci il documento XML condizionale del manifesto ESAM come testo. MediaConvert non include informazioni sui marcatori SCTE-35 nei manifesti DASH.

Per inserire i marker SCTE-35 nel flusso di trasporto oltre al manifesto, impostate l'attributo nel documento MCC su. dataPassThrough "true" Se non volete che i marker compaiano nel flusso di trasporto, rimuovete gli attributi. dataPassThrough

Per vedere un esempio, consulta [Esempio di notifica di conferma della condizione del manifesto](#page-396-0) [ESAM XML.](#page-396-0)

- 8. Per ogni output MPEG2-TS in cui si desidera inserire i contrassegni SCTE-35, abilitare i contrassegni:
	- a. Nel riquadro Job (Processo) a sinistra, in Output groups (Gruppi di output), File group (Gruppo di file), selezionare l'output.
	- b. Confermare che si tratta di un output MPEG2-TS. Nella sezione Output settings (Impostazioni output), verificare che il Container (Container) sia impostato su MPEG-2 Transport Stream (Flusso di trasporto MPEG2).
	- c. Selezionare Container settings (Impostazioni container), quindi scorrere verso il basso fino alla sezione PID controls (Controlli PID).
	- d. In ESAM SCTE-35 (ESAM SCTE-35), selezionare Enabled (Abilitato).
	- e. In SCTE-35 source (Origine SCTE-35), mantenere il valore predefinito None (Nessuna).
- 9. Eseguire questo passaggio solo per eventuali gruppi di output Apple HLS nel lavoro.

Se desideri condizionare il manifest HLS con i punti di inserimento ESAM, segui la procedura riportata in [Inclusione delle informazioni SCTE-35 nel manifesto HLS.](#page-397-0) In caso contrario, segui questi passaggi per confermare che le impostazioni seguenti sono ancora in stato predefinito:

- a. Verificare che Manifest confirm condition notification XML (XML di notifica della condizione di conferma del manifest), discusso nel passaggio precedente, sia vuoto.
- b. Per ogni gruppo di output Apple HLS (Apple HLS) nel processo, confermare di aver mantenuto deselezionato Ad Markers (Contrassegni pubblicità).
- i. Nel riquadro Job (Processo) a sinistra, in Output groups (Gruppi di output), selezionare Apple HLS (Apple HLS).
- ii. Nella sezione Apple HLS group settings (Impostazioni gruppo Apple HLS), selezionare Advanced (Avanzate).
- iii. Nella seziona Ad markers (Contrassegni pubblicità), deselezionare le caselle di controllo Elemental (Elemental) e SCTE-35 enhanced (SCTE-35 avanzato).
- c. Per ogni output nel gruppo di output Apple HLS (Apple HLS), confermare che SCTE-35 source (Origine SCTE-35) sia impostata su None (Nessuna):
	- i. Nel riquadro Job (Processo) a sinistra, in Output groups (Gruppi di output), Apple HLS (Apple HLS), selezionare un output.
	- ii. Nella sezione Output settings (Impostazioni output), selezionare Transport stream settings (Impostazioni flusso di trasporto).
	- iii. Per SCTE-35 source (Origine SCTE-35), selezionare None (Nessuna).

Per includere documenti ESAM XML nelle impostazioni dei processi (API, SDK,) AWS CLI

- 1. Includere la [proprietà](https://docs.aws.amazon.com/mediaconvert/latest/apireference/jobs.html#jobs-prop-jobsettings-esam) esam e i relativi figli alla radice delle impostazioni del processo nella specifica del processo JSON. Queste proprietà sono raffigurate nell'esempio seguente.
	- a. Includere la specifica XML di elaborazione del segnale ESAM come stringa nell'impostazione sccXml.
	- b. Opzionalmente, includere un documento di notifica XML della condizione di conferma del manifest come stringa nell'impostazione mccXml:

```
 "esam": { 
     "responseSignalPreroll": 4000, 
     "signalProcessingNotification": { 
       "sccXml": "<?xml version=\"1.0\" encoding=\"utf-8\"?>
\n<SignalProcessingNotification ..." 
     }, 
     "manifestConfirmConditionNotification": { 
       "mccXml": "<?xml version=\"1.0\" encoding=\"utf-8\" standalone=\"yes\"?>
\n<ns2:ManifestConfirmConditionNotification ... " 
     }
```
2. Per ogni output M2TS (Flusso di trasporto MPEG2) nel processo, impostare la specifica del processo JSON nel modo illustrato nel seguente esempio. Includere la proprietà [scte35Esam](https://docs.aws.amazon.com/mediaconvert/latest/apireference/jobs.html#jobs-prop-m2tssettings-scte35esam). Imposta [scte35Source](https://docs.aws.amazon.com/mediaconvert/latest/apireference/jobs.html#jobs-prop-m2tssettings-scte35source) su NONE.

```
 "outputs": [ 
        { 
          "extension": "m2ts", 
          "containerSettings": { 
            "container": "M2TS", 
            "m2tsSettings": { 
 ... 
              "scte35Esam": { 
                "scte35EsamPid": 508 
              },
 ... 
              "scte35Source": "NONE"
 }
```
- 3. Se si desidera condizionare i manifest HLS con informazioni SCTE-35 information, per ogni gruppo di output Apple HLS nel processo, includere quanto segue. Queste impostazioni sono illustrate nell'esempio al termine di questo passaggio:
	- Imposta [scte35Source](https://docs.aws.amazon.com/mediaconvert/latest/apireference/jobs.html#jobs-prop-m3u8settings-scte35source) su PASSTHROUGH.
	- Includere [adMarkers](https://docs.aws.amazon.com/mediaconvert/latest/apireference/jobs.html#jobs-prop-hlsgroupsettings-admarkers) ed elencare uno tra ELEMENTAL\_SCTE35 ed ELEMENTAL o entrambi in un array.

Per i manifest di esempio creati con la selezione di ciascuna impostazione, consulta [Esempio](#page-398-0) [di manifesto: Elemental ad marker](#page-398-0) e [Manifesto di esempio: marker pubblicitari avanzati](#page-400-0) [SCTE-35](#page-400-0).

Se non si desidera condizionare i manifest HLS con informazioni SCTE-35, mantenere l'impostazione predefinita NONE per scte35Source e non includere adMarkers:

```
 "outputGroups": [ 
   { 
     "customName": "apple_hls", 
     "outputGroupSettings": { 
       "type": "HLS_GROUP_SETTINGS", 
       "hlsGroupSettings": {
```

```
 "adMarkers": [ 
             "ELEMENTAL_SCTE35" 
           ],
           ... 
         } 
       }, 
       "outputs": [ 
         { 
           "extension": "m3u8", 
           "nameModifier": "high", 
           "outputSettings": { 
             "hlsSettings": { 
                ... 
 } 
           }, 
           "containerSettings": { 
             "container": "M3U8", 
             "m3u8Settings": { 
 ... 
               "scte35Source": "PASSTHROUGH"
 }
```
4. Inviare il processo normalmente.

Per informazioni sull'invio di job AWS MediaConvert Elemental in modo programmatico, [consulta](https://docs.aws.amazon.com/mediaconvert/latest/apireference/custom-endpoints.html)  [Getting started with AWS Elemental using AWS the SDK o AWS CLI Getting](https://docs.aws.amazon.com/mediaconvert/latest/apireference/custom-endpoints.html) [started wit](https://docs.aws.amazon.com/mediaconvert/latest/apireference/getting-started.html)[h AWS](https://docs.aws.amazon.com/mediaconvert/latest/apireference/custom-endpoints.html)  [MediaConvert Elemental](https://docs.aws.amazon.com/mediaconvert/latest/apireference/custom-endpoints.html) using the API. MediaConvert

<span id="page-394-0"></span>Esempio di notifica di elaborazione del segnale ESAM XML

Questo blocco XML ESAM genera due interruzioni pubblicitarie di 30 secondi, una a 10 secondi e l'altra a 75 secondi.

```
<?xml version="1.0" encoding="UTF-8"?>
<SignalProcessingNotification xmlns="urn:cablelabs:iptvservices:esam:xsd:signal:1" 
  xmlns:sig="urn:cablelabs:md:xsd:signaling:3.0" 
  xmlns:common="urn:cablelabs:iptvservices:esam:xsd:common:1" xmlns:xsi="http://
www.w3.org/2001/XMLSchema-instance" acquisitionPointIdentity="ExampleESAM"> 
     <common:BatchInfo batchId="1"> 
       <common:Source xsi:type="content:MovieType" />
```

```
 </common:BatchInfo> 
     <ResponseSignal acquisitionPointIdentity="ExampleESAM" acquisitionSignalID="1" 
  signalPointID="10.00" action="create"> 
       <sig:NPTPoint nptPoint="10.00"/> 
       <sig:SCTE35PointDescriptor spliceCommandType="06"> 
         <sig:SegmentationDescriptorInfo segmentEventId="1" segmentTypeId="52" 
  upidType="9" upid="1" duration="PT30S" segmentNumber="1" segmentsExpected="1"/> 
       </sig:SCTE35PointDescriptor> 
     </ResponseSignal> 
     <ConditioningInfo acquisitionSignalIDRef="1" startOffset="PT10S" duration="PT30S"/> 
     <ResponseSignal acquisitionPointIdentity="ExampleESAM" acquisitionSignalID="2" 
  signalPointID="40.00" action="create"> 
       <sig:NPTPoint nptPoint="40.00" /> 
       <sig:SCTE35PointDescriptor spliceCommandType="06"> 
         <sig:SegmentationDescriptorInfo segmentEventId="1" segmentTypeId="53" 
  upidType="9" upid="2"/> 
       </sig:SCTE35PointDescriptor> 
     </ResponseSignal> 
     <ResponseSignal acquisitionPointIdentity="ExampleESAM" acquisitionSignalID="3" 
  signalPointID="75.00" action="create"> 
       <sig:NPTPoint nptPoint="75.00"/> 
       <sig:SCTE35PointDescriptor spliceCommandType="06"> 
         <sig:SegmentationDescriptorInfo segmentEventId="2" segmentTypeId="52" 
  upidType="9" upid="3" duration="PT30S" segmentNumber="2" segmentsExpected="1"/> 
       </sig:SCTE35PointDescriptor> 
     </ResponseSignal> 
     <ConditioningInfo acquisitionSignalIDRef="3" startOffset="PT75S" duration="PT30S"/> 
     <ResponseSignal acquisitionPointIdentity="ExampleESAM" acquisitionSignalID="4" 
  signalPointID="105.00" action="create"> 
       <sig:NPTPoint nptPoint="105.00" /> 
       <sig:SCTE35PointDescriptor spliceCommandType="06"> 
         <sig:SegmentationDescriptorInfo segmentEventId="2" segmentTypeId="53" 
  upidType="9" upid="4"/> 
       </sig:SCTE35PointDescriptor> 
     </ResponseSignal>
</SignalProcessingNotification>
```
## Esempio di notifica di conferma della condizione del manifesto ESAM XML

Questo documento XML ESAM Manifest Confirm Condition (MCC) genera cue tag HLS manifest per due interruzioni pubblicitarie di 30 secondi. Il primo inizia a 10 secondi dopo; il secondo inizia a 75 secondi. Questi tag cue manifest contengono anche dati che possono essere utilizzati da un client downstream per la sostituzione e l'inserimento degli annunci. Gli output generati con questo documento MCC contengono un messaggio SCTE-35 incorporato nel file Transport Stream alla prima interruzione pubblicitaria, ma non alla seconda.

Nota l'dataPassThroughattributo sulla prima interruzione pubblicitaria. Quando questo attributo è presente e impostato su"true", MediaConvert inserisce i marker SCTE-35 nel flusso di trasporto oltre al manifesto. Per qualsiasi interruzione pubblicitaria che desideri contrassegnare solo nel manifesto, tieni fuori l'attributo. dataPassThrough

MediaConvert supporta il condizionamento dei manifesti con ESAM solo nei pacchetti HLS.

```
<?xml version="1.0" encoding="utf-8" standalone="yes"?>
<ns2:ManifestConfirmConditionNotification xmlns:ns2="http://www.cablelabs.com/
namespaces/metadata/xsd/confirmation/2" xmlns="http://www.cablelabs.com/namespaces/
metadata/xsd/core/2" xmlns:ns3="http://www.cablelabs.com/namespaces/metadata/xsd/
signaling/2"> 
   <ns2:ManifestResponse acquisitionPointIdentity="ExampleESAM" acquisitionSignalID="1" 
  duration="PT30S" dataPassThrough="true"> 
   <ns2:SegmentModify> 
       <ns2:FirstSegment> 
         <ns2:Tag value="#EXT-X-CUE-OUT:4,SpliceType=VOD_DAI,Action=REPLACE, 
  PAID=amazon.com/TEST2014020500000346,Acds=BA" /> 
       </ns2:FirstSegment> 
       <ns2:SpanSegment> 
         <ns2:Tag value="#EXT-X-CUE-OUT-CONT:${secondsFromSignal}/4, 
  SpliceType=VOD_DAI,Action=REPLACE,PAID=amazon.com/TEST2014020500000346,Acds=BA" 
  adapt="true" /> 
       </ns2:SpanSegment> 
       <ns2:LastSegment> 
         <ns2:Tag value="#EXT-X-CUE-IN:4,SpliceType=VOD_DAI" locality="after" 
  adapt="true" /> 
       </ns2:LastSegment> 
     </ns2:SegmentModify> 
  </ns2:ManifestResponse> 
   <ns2:ManifestResponse acquisitionPointIdentity="ExampleESAM" 
  acquisitionSignalID="2"></ns2:ManifestResponse>
```

```
 <ns2:ManifestResponse acquisitionPointIdentity="ExampleESAM" acquisitionSignalID="3" 
 duration="PT30S"> 
   <ns2:SegmentModify> 
       <ns2:FirstSegment> 
         <ns2:Tag value="#EXT-X-OUT:4,SpliceType=VOD_DAI,Action=REPLACE, 
  PAID=amazon.com/TEST2014020500000347,Acds=BA" /> 
       </ns2:FirstSegment> 
       <ns2:SpanSegment> 
         <ns2:Tag value="#EXT-X-OUT-CONT:${secondsFromSignal}/4, 
 SpliceType=VOD_DAI,Action=REPLACE,PAID=amazon.com/TEST2014020500000346,Acds=BA" 
 adapt="true" /> 
       </ns2:SpanSegment> 
       <ns2:LastSegment> 
         <ns2:Tag value="#EXT-X-CUE-IN:4,SpliceType=VOD_DAI" locality="after" 
 adapt="true" /> 
       </ns2:LastSegment> 
     </ns2:SegmentModify> 
  </ns2:ManifestResponse> 
  <ns2:ManifestResponse acquisitionPointIdentity="ExampleESAM" 
 acquisitionSignalID="4"></ns2:ManifestResponse>
</ns2:ManifestConfirmConditionNotification>
```
## Inclusione delle informazioni SCTE-35 nel manifesto HLS

Per gli output in un pacchetto HLS, è possibile fare in modo che il servizio includa informazioni nel manifest HLS sui contrassegni SCTE-35 presenti in ogni output.

Per includere informazioni SCTE-35 nel manifest HLS (console)

- 1. [Apri la console all'indirizzo https://console.aws.amazon.com/mediaconvert MediaConvert .](https://console.aws.amazon.com/mediaconvert)
- 2. Scegli Create new job (Crea nuovo processo).
- 3. Configurare l'input, i gruppi di output e gli output per video e audio seguendo la procedura descritta in [Passaggio attraverso i marker SCTE-35 dal vostro ingresso](#page-388-0) o [Specificare i marcatori](#page-389-0) [SCTE-35 utilizzando ESAM XML.](#page-389-0)
- 4. Abilitare i contrassegni di pubblicità in ciascuno dei gruppi di output Apple HLS (Apple HLS).
	- a. Nel riquadro Job (Processo) a sinistra, in Output groups (Gruppi di output), selezionare Apple HLS (Apple HLS).
	- b. Nella sezione Apple HLS group settings (Impostazioni gruppo Apple HLS), selezionare Advanced (Avanzate).
- c. Selezionare Container settings (Impostazioni container) e scorrere verso il basso fino alla sezione PID controls (Controlli PID).
- d. Nella sezione Ad markers (Contrassegni pubblicità), selezionare una o entrambe le opzioni tra Elemental (Elemental) e SCTE-35 enhanced (SCTE-35 avanzato).

Per i manifest di esempio creati con la selezione di ciascuna impostazione, consulta [Esempio di manifesto: Elemental ad marker](#page-398-0) e [Manifesto di esempio: marker pubblicitari](#page-400-0) [avanzati SCTE-35](#page-400-0).

- 5. Se l'origine dei contrassegni di pubblicità è un documento ESAM, configurare le seguenti impostazioni aggiuntive:
	- a. Verificare di aver inserito XML per Manifest confirm condition notification XML (XML di notifica della condizione di conferma del manifest) durante la procedura descritta in [Specificare i marker SCTE-35 utilizzando ESAM XML.](#page-389-0)

Se desiderate inserire i marker SCTE-35 nel flusso di trasporto in uscita e nel manifesto, utilizzate dataPassThrough gli attributi impostati su. "true" Se non volete marcatori nel flusso di trasporto, non includete gli attributi. dataPassThrough

- b. Per ogni output in ciascuno dei gruppi di output Apple HLS, impostare SCTE-35 source (Origine SCTE-35) su Passthrough (Transito).
	- i. Nel riquadro Job (Processo) a sinistra, in Output groups (Gruppi di output), Apple HLS (Apple HLS), selezionare un output.
	- ii. Nella sezione Output settings (Impostazioni output), selezionare Transport stream settings (Impostazioni flusso di trasporto).
	- iii. Per SCTE-35 source (Origine SCTE-35), selezionare Passthrough (Transito).

## <span id="page-398-0"></span>Esempio di manifesto: Elemental ad marker

Per generare il seguente manifest di esempio, selezionare Apple HLS group settings (Impostazioni gruppo Apple HLS), Advanced (Avanzate), Ad markers (Contrassegni di pubblicità), Elemental (Elemental):

#EXTM3U #EXT-X-VERSION:3 #EXT-X-TARGETDURATION:12 #EXT-X-MEDIA-SEQUENCE:1 #EXT-X-PLAYLIST-TYPE:VOD #EXTINF:10.000, file\_60p\_1\_00001.ts #EXT-X-CUE-OUT:30.000 #EXTINF:2.000, file\_60p\_1\_00002.ts #EXT-X-CUE-OUT-CONT:2.000/30 #EXTINF:12.000, file\_60p\_1\_00003.ts #EXT-X-CUE-OUT-CONT:14.000/30 #EXTINF:12.000, file\_60p\_1\_00004.ts #EXT-X-CUE-OUT-CONT:26.000/30 #EXTINF:4.000, file\_60p\_1\_00005.ts #EXT-X-CUE-IN #EXTINF:8.000, file\_60p\_1\_00006.ts #EXTINF:12.000, file\_60p\_1\_00007.ts #EXTINF:12.000, file\_60p\_1\_00008.ts #EXTINF:3.000, file\_60p\_1\_00009.ts #EXT-X-CUE-OUT:30.000 #EXTINF:9.000, file\_60p\_1\_00010.ts #EXT-X-CUE-OUT-CONT:9.000/30 #EXTINF:12.000, file\_60p\_1\_00011.ts #EXT-X-CUE-OUT-CONT:21.000/30 #EXTINF:9.000, file\_60p\_1\_00012.ts #EXT-X-CUE-IN #EXTINF:3.000, file\_60p\_1\_00013.ts #EXTINF:12.000, file\_60p\_1\_00014.ts #EXTINF:12.000, file\_60p\_1\_00015.ts #EXTINF:3.000, file\_60p\_1\_00016.ts #EXTINF:9.000,

file\_60p\_1\_00017.ts #EXTINF:12.000, file\_60p\_1\_00018.ts #EXTINF:12.000, file\_60p\_1\_00019.ts #EXTINF:12.000, file\_60p\_1\_00020.ts #EXTINF:12.000, file\_60p\_1\_00021.ts #EXTINF:12.000, file\_60p\_1\_00022.ts #EXTINF:12.000, file\_60p\_1\_00023.ts #EXTINF:10.067, file\_60p\_1\_00024.ts #EXT-X-ENDLIST

<span id="page-400-0"></span>Manifesto di esempio: marker pubblicitari avanzati SCTE-35

Per generare il seguente manifest di esempio, selezionare Apple HLS group settings (Impostazioni gruppo Apple HLS), Advanced (Avanzate), Ad markers (Contrassegni di pubblicità), SCTE-35 enhanced (SCTE-35 avanzato):

```
#EXTM3U
#EXT-X-VERSION:3
#EXT-X-TARGETDURATION:12
#EXT-X-MEDIA-SEQUENCE:1
#EXT-X-PLAYLIST-TYPE:VOD
#EXTINF:10.000,
file_60p_1_00001.ts
#EXT-OATCLS-SCTE35:/DAnAAAAAAAAAP/wBQb+AA27oAARAg9DVUVJAAAAAX+HCQA0AAE0xUZn
#EXT-X-CUE-OUT:30.000
#EXTINF:2.000,
file_60p_1_00002.ts
#EXT-X-CUE-OUT-CONT:ElapsedTime=2.000,Duration=30,SCTE35=/DAnAAAAAAAAAP/wBQb
+AA27oAARAg9DVUVJAAAAAX+HCQA0AAE0xUZn
#EXTINF:12.000,
file_60p_1_00003.ts
#EXT-X-CUE-OUT-CONT:ElapsedTime=14.000,Duration=30,SCTE35=/DAnAAAAAAAAAP/wBQb
+AA27oAARAg9DVUVJAAAAAX+HCQA0AAE0xUZn
#EXTINF:12.000,
file_60p_1_00004.ts
```
#EXT-X-CUE-OUT-CONT:ElapsedTime=26.000,Duration=30,SCTE35=/DAnAAAAAAAAAP/wBQb +AA27oAARAg9DVUVJAAAAAX+HCQA0AAE0xUZn #EXTINF:4.000, file\_60p\_1\_00005.ts #EXT-OATCLS-SCTE35:/DAnAAAAAAAAAP/wBQb+ADbugAARAg9DVUVJAAAAAX+HCQA1AAA3v5+Q #EXT-X-CUE-IN #EXTINF:8.000, file\_60p\_1\_00006.ts #EXTINF:12.000, file\_60p\_1\_00007.ts #EXTINF:12.000, file\_60p\_1\_00008.ts #EXTINF:3.000, file\_60p\_1\_00009.ts #EXT-OATCLS-SCTE35:/DAnAAAAAAAAAP/wBQb+AGb/MAARAg9DVUVJAAAAAn+HCQA0AALMua1L #EXT-X-CUE-OUT:30.000 #EXTINF:9.000, file\_60p\_1\_00010.ts #EXT-X-CUE-OUT-CONT:ElapsedTime=9.000,Duration=30,SCTE35=/DAnAAAAAAAAAP/wBQb+AGb/ MAARAg9DVUVJAAAAAn+HCQA0AALMua1L #EXTINF:12.000, file\_60p\_1\_00011.ts #EXT-X-CUE-OUT-CONT:ElapsedTime=21.000,Duration=30,SCTE35=/DAnAAAAAAAAAP/wBQb+AGb/ MAARAg9DVUVJAAAAAn+HCQA0AALMua1L #EXTINF:9.000, file\_60p\_1\_00012.ts #EXT-OATCLS-SCTE35:/DAnAAAAAAAAAP/wBQb+AJAyEAARAg9DVUVJAAAAAn+HCQA1AABStd4A #EXT-X-CUE-IN #EXTINF:3.000, file\_60p\_1\_00013.ts #EXTINF:12.000, file\_60p\_1\_00014.ts #EXTINF:12.000, file\_60p\_1\_00015.ts #EXTINF:3.000, file\_60p\_1\_00016.ts #EXTINF:9.000, file\_60p\_1\_00017.ts #EXTINF:12.000, file\_60p\_1\_00018.ts #EXTINF:12.000, file\_60p\_1\_00019.ts #EXTINF:12.000, file\_60p\_1\_00020.ts

#EXTINF:12.000, file\_60p\_1\_00021.ts #EXTINF:12.000, file\_60p\_1\_00022.ts #EXTINF:12.000, file\_60p\_1\_00023.ts #EXTINF:10.067, file\_60p\_1\_00024.ts #EXT-X-ENDLIST

## Attivazione e utilizzo del blanking

È possibile abilitare la cancellazione della disponibilità della pubblicità per rimuovere i contenuti video e le didascalie e per disattivare l'audio durante le porzioni di output contrassegnate come disponibili per le inserzioni pubblicitarie (disponibilità della pubblicità).

È possibile configurare i contrassegni SCTE-35 per ogni output singolarmente, ma la cancellazione della disponibilità della pubblicità viene abilitata o disabilitata per ogni output del processo. Per utilizzare la cancellazione della disponibilità della pubblicità. è necessario sia configurare i contrassegni SCTE-35 sia abilitare la cancellazione della disponibilità della pubblicità, come descritto nella seguente procedura.

Per abilitare la cancellazione della disponibilità della pubblicità (console)

- 1. [Apri la MediaConvert console all'indirizzo https://console.aws.amazon.com/mediaconvert.](https://console.aws.amazon.com/mediaconvert)
- 2. Scegli Create new job (Crea nuovo processo).
- 3. Configurare l'input, i gruppi di output e gli output per video e audio seguendo la procedura descritta in [Passaggio attraverso i marker SCTE-35 dal vostro ingresso](#page-388-0) o [Specificare i marcatori](#page-389-0) [SCTE-35 utilizzando ESAM XML.](#page-389-0)
- 4. Nel riquadro di navigazione sinistro, in Job settings (Impostazioni processo) scegliere Settings (Impostazioni).
- 5. In Global processors (Processori globali), abilitare Ad avail blanking (Cancellazione disponibilità pubblicità).
- 6. Facoltativamente, in Blanking image, fornisci un URI a un file di input di immagine archiviato in Amazon S3 o su un server HTTP (S). Per gli input di Amazon S3, puoi specificare direttamente l'URI o scegliere Browse per selezionarlo dai tuoi bucket Amazon S3. Per gli input HTTP (S), fornisci l'URL del file video di input. Per ulteriori informazioni, consulta [Requisiti di input HTTP](#page-30-0).

Se si specifica un'immagine qui, il servizio inserisce l'immagine su tutti i fotogrammi video all'interno della disponibilità della pubblicità. Se non si specifica alcuna immagine, il servizio utilizza un'immagine nera.

Le immagini di cancellazione devono essere file .png o .bmp di dimensioni uguali o minori, in pixel, della risoluzione video degli output.

# Impostazione dei codici temporali

AWS Elemental MediaConvert gestisce i fotogrammi video transcodificati in base al relativo codice di tempo. Il servizio utilizza i timecode delle timeline di input e output costruite per allineare gli elementi delle risorse di output. Per informazioni sulle funzionalità interessate da ogni tipo di timeline e sul funzionamento delle timeline, consulta [Come MediaConvert utilizza le tempistiche per assemblare i](#page-185-0) [lavori.](#page-185-0)

Sono presenti tre gruppi distinti di impostazioni per il timecode, disponibili in tre punti diversi della console:

• Impostazioni del timecode di input

L'impostazione di input Timecode source (Sorgente timecode) influisce sulla timeline di input.

• Configurazione del timecode a livello di processo

Le impostazioni Timecode configuration (Configurazione timecode) in Job settings (Impostazioni processo) influiscono sulla timeline di output.

• Impostazioni del timecode di output

Le impostazioni del timecode in Output determinano se e quando le informazioni del timecode devono essere visualizzate in ogni output. Queste impostazioni influenzano solo ciò che è incluso negli output; non determinano quali sono i timecode.

Per garantire la precisione dei fotogrammi per gli ingressi video, MediaConvert utilizza codici temporali che specificano i fotogrammi per numero di fotogrammi, non per millisecondo. Tutti i codici temporali sono nel seguente formato di 24 ore con un numero di frame: HH:MM:SS:FF. Per il drop frame, MediaConvert utilizza un punto e virgola prima del numero del frame: HH:MM:SS; FF.

Quando specificate una clip di ingresso per un ingresso solo audio, gli ultimi numeri del codice temporale che inserite corrispondono ai centesimi di secondo. Ad esempio, 00:00:30:75 equivale a 30,75 secondi.

#### Argomenti

- [Regolazione della timeline di input con la sorgente del codice temporale di input](#page-404-0)
- [Regolazione della timeline di output con la configurazione del timecode a livello di processo](#page-405-0)
- [Inserimento di codici temporali nelle uscite](#page-409-0)

# <span id="page-404-0"></span>Regolazione della timeline di input con la sorgente del codice temporale di input

Il valore per Timecode source (Sorgente timecode) specificato nelle impostazioni di un input influisce sulla relativa timeline per tale input. Per informazioni sulle funzionalità interessate dalla timeline di input, consulta [Linee temporali di input.](#page-185-1)

Per modificare l'impostazione per Timecode source (Sorgente timecode) (console)

- 1. Nella pagina Crea lavoro, nel riquadro Job a sinistra, scegli un input.
- 2. In Selettore video, Timecode source, specificate se MediaConvert legge i codici temporali dall'input o li genera. MediaConvert può generare codici temporali a partire da zero o da un codice di tempo iniziale specificato dall'utente. Ecco le opzioni per Timecode source (Sorgente timecode):
	- Embedded (Incorporato): il servizio utilizza qualsiasi timecode incorporato nel video di input. Si tratta del valore di default.

**G** Note

Non scegliere questo valore a meno che il video di input non abbia i timecode integrati.

- Start at 0 (Inizia a 0): il servizio imposta il timecode del primo fotogramma dell'input su 00:00:00:00.
- Avvio specificato: il servizio imposta il timecode del primo frame dell'input sul valore specificato nell'impostazione Start timecode (Timecodeiniziale).

Indipendentemente dalla fonte, i codici temporali sono nel seguente formato a 24 ore con un numero di frame: HH:MM:SS:FF.

Per regolare l'impostazione di input **TimecodeSource** (Timecode source) (API, SDK e) AWS CLI

• Nelle specifiche del lavoro JSON, imposta un valore per [TimecodeSource,](https://docs.aws.amazon.com/mediaconvert/latest/apireference/jobs.html#jobs-model-inputtimecodesource) situato in,. Settings Inputs

Scegliere un valore per TimecodeSource come segue:

• EMBEDDED: il servizio utilizza qualsiasi timecode incorporato nel video di input. Si tratta del valore di default.

**a** Note

Non scegliere questo valore a meno che il video di input non abbia i timecode integrati.

- ZEROBASED: il servizio imposta il timecode del primo fotogramma dell'input su 00:00:00:00.
- SPECIFIEDSTART: il servizio imposta il timecode del primo frame dell'input sul valore specificato nell'impostazione Start timecode (Timecode iniziale).

# <span id="page-405-0"></span>Regolazione della timeline di output con la configurazione del timecode a livello di processo

I valori specificati per le impostazioni Timecode configuration (Configurazione timecode) a livello di lavoro influiscono sulla timeline di output. Per informazioni sulle funzionalità interessate dalla timeline di output, consulta [Cronologia di output](#page-186-0) .

Per modificare la configurazione del timecode a livello di lavoro (console)

- 1. Nella pagina Crea lavoro, nel riquadro Job a sinistra, scegli Impostazioni.
- 2. Nella sezione Timecode configuration (Configurazione timecode), per l'opzione Source (Origine), scegliere uno dei seguenti valori:
	- Embedded (Incorporato): il servizio utilizza qualsiasi timecode incorporato nel video.
- Start at 0 (Inizia a 0): il servizio ignora qualsiasi timecode incorporato e assegna al primo fotogramma video il timecode 00:00:00:00 (HH: MM: SS: FF).
- Specified start (Inizio specificato): il servizio ignora qualsiasi timecode incorporato e assegna al primo fotogramma video il valore indicato per l'elemento Start Timecode (Timecode iniziale).

Il campo Start Timecode (Timecode iniziale) viene visualizzato quando si seleziona Specified start (Inizio specificato).

Se utilizzi l'API o un SDK, puoi trovare questa impostazione nel file JSON del tuo lavoro. Il nome dell'impostazione èSource, situato all'internoSettings,. TimecodeConfig

Se non scegli un valore per Source, per impostazione predefinita il servizio è Embedded.

#### **a** Note

Se il video di input non ha codici temporali incorporati e imposti Source su Embedded o lasci Source non specificato, l'output non avrà codici temporali. Ciò significa che le caratteristiche che richiedono un orario di inizio basato sul timecode, come ad esempio le didascalie Sidecar e le sovraimpressioni grafiche, non verranno visualizzate nell'output.

3. Impostare un valore per Anchor Timecode (Timecode di ancoraggio).

Se si utilizza una piattaforma di modifica basata su un timecode di ancoraggio, utilizzare Anchor timecode (Timecode di ancoraggio) per specificare un punto in cui i fotogrammi video di input e di output hanno lo stesso timecode. Utilizzate il seguente formato di 24 ore con un numero di fotogramma: HH:MM:SS:FF. Questa impostazione ignora la conversione del frame rate.

Il comportamento del sistema per l'opzione Anchor timecode (Timecode di ancoraggio) varia a seconda delle impostazioni per l'elemento Source (Origine):

• Se si sceglie Start at 0 (Inizia a 0) per l'elemento Source (Origine), il fotogramma di ancoraggio è il timecode indicato nell'opzione Anchor timecode (Timecode di ancoraggio), a partire da 00:00:00:00.

Ad esempio, se Anchor timecode (Timecode di ancoraggio) è impostato su 01:00:05:00, il fotogramma di ancoraggio è a un'ora e cinque secondi nel video.

• Se si sceglie Embedded (Incorporata) per l'elemento Source (Origine), il fotogramma di ancoraggio è il timecode indicato nell'opzione Anchor timecode (Timecode di ancoraggio), a partire dal primo timecode incorporato.

Ad esempio, se i timecode incorporati iniziano a 01:00:00:00 e Anchor timecode (Timecode di ancoraggio) è impostato su 01:00:05:00, il fotogramma di ancoraggio è a cinque secondi nel video.

• Se si sceglie Specified start (Inizio specificato) per l'elemento Source (Origine), il fotogramma di ancoraggio è il timecode indicato nell'opzione Anchor timecode (Timecode di ancoraggio), a partire dal timecode specificato per il primo fotogramma.

Ad esempio, se si indica 00:30:00:00 come timecode di inizio e Anchor timecode (Timecode di ancoraggio) è impostato su 01:00:05:00, il fotogramma di ancoraggio è a trenta minuti e cinque secondi nel video.

Se utilizzi l'API o un SDK, puoi trovare questa impostazione nel file JSON del tuo lavoro. Il nome dell'impostazione èAnchor, situato inSettings,. TimecodeConfig

In mancanza di un valore per Anchor timecode (Timecode di ancoraggio), il servizio non utilizza alcun timecode di ancoraggio.

4. In Timestamp offset (Spostamento timestamp), è necessario indicare una data. Questa impostazione si applica solo alle uscite che supportano un program-date-time timbro. Utilizzare Timestamp offset (Spostamento timestamp) per sovrascrivere la data del timecode senza influire sull'ora e sul numero del fotogramma. Questa impostazione non ha effetto a meno che non si includa anche il program-date-time timbro nell'output.

Se utilizzi l'API o un SDK, puoi trovare questa impostazione nel file JSON del tuo lavoro. Il nome dell'impostazione èTimestampOffset, situato inSettings,. TimecodeConfig

Per regolare la configurazione del timecode a livello di processo (API, SDK e) AWS CLI

- 1. Nelle specifiche del lavoro JSON, imposta un valore per [Source,](https://docs.aws.amazon.com/mediaconvert/latest/apireference/jobs.html#jobs-prop-timecodeconfig-source) che si trova all'interno,. Settings TimecodeConfig Seleziona uno dei seguenti valori:
	- EMBEDDED: il servizio utilizza qualsiasi timecode incorporato nel video.
	- ZEROBASED: il servizio ignora qualsiasi timecode incorporato e assegna al primo fotogramma video il timecode 00:00:00:00 (HH:MM:SS:FF).

• SPECIFIEDSTART: il servizio ignora qualsiasi timecode incorporato e assegna al primo fotogramma video il valore indicato per l'elemento Start Timecode (Timecode iniziale).

Il campo Start Timecode (Timecode iniziale) viene visualizzato quando si seleziona Specified start (Inizio specificato).

Se non scegli un valore per Source, per impostazione predefinita il servizio è Embedded.

#### **a** Note

Se il video di input non ha codici temporali incorporati e imposti Source su Embedded o lasci Source non specificato, l'output non avrà codici temporali. Ciò significa che le caratteristiche che richiedono un orario di inizio basato sul timecode, come ad esempio le didascalie Sidecar e le sovraimpressioni grafiche, non verranno visualizzate nell'output.

2. Facoltativo. Nelle specifiche del lavoro JSON, imposta un valore per, situato in,. Anchor Settings TimecodeConfig

Se si utilizza una piattaforma di modifica basata su un timecode di ancoraggio, utilizzare Anchor per specificare un punto in cui i fotogrammi video di input e di output hanno lo stesso timecode. Utilizzate il seguente formato a 24 ore con un numero di frame: HH:MM:SS:FF. Questa impostazione ignora la conversione del frame rate.

Il comportamento del sistema per Anchor varia a seconda dell'impostazione per Source:

• Se si sceglie ZEROBASED per Source, il fotogramma di ancoraggio è il timecode indicato in Anchor, a partire da 00:00:00:00.

Ad esempio, se Anchor è impostato su 01:00:05:00, il fotogramma di ancoraggio è a un'ora e cinque secondi nel video.

• Se si sceglie EMBEDDED per Source, il fotogramma di ancoraggio è il timecode indicato in Anchor, a partire dal primo timecode incorporato.

Ad esempio, se i timecode incorporati iniziano a 01:00:00:00 e Anchor è impostato su 01:00:05:00, il fotogramma di ancoraggio è a cinque secondi nel video.

• Se si sceglie SPECIFIEDSTART per Source, il fotogramma di ancoraggio è il timecode indicato in Anchor, a partire dal timecode specificato per il primo fotogramma.

Ad esempio, se si indica 00:30:00:00 come timecode di inizio e Anchor è impostato su 01:00:05:00, il fotogramma di ancoraggio è a trenta minuti e cinque secondi nel video.

3. Facoltativo. Nelle specifiche del lavoro JSON, imposta un valore perTimestampOffset, situato inSettings,. TimecodeConfig Specificare la data nel seguente formato: YYYY-MM-DD. Ad esempio, 2008-06-26.

Questa impostazione si applica solo agli output che supportano un program-date-time timbro. Utilizzare Timestamp offset (Spostamento timestamp) per sovrascrivere la data del timecode senza influire sull'ora e sul numero del fotogramma. Questa impostazione non ha effetto a meno che non si includa anche il program-date-time timbro nell'output.

## <span id="page-409-0"></span>Inserimento di codici temporali nelle uscite

Sono disponibili due impostazioni correlate al timecode che puoi regolare in modo diverso per ogni output: Timecode insertion (Inserimento timecode) e Timecode burn-in (Burn-in timecode).

Inserimento di metadati del codice temporale

L'impostazione di inserimento del codice di tempo determina se un determinato output ha dei codici temporali incorporati nei relativi metadati. MediaConvert inserisce automaticamente queste informazioni nella posizione appropriata, a seconda del codec di output. Per MPEG-2 e QuickTime codec, come Apple ProRes, il servizio inserisce i codici temporali nei metadati video i-Frame. Per H.265 (HEVC) e H.264 (AVC), il servizio inserisce i timecode nel messaggio di timing dell'immagine di tipo SEI (Supplemental Enhancement Information, Informazioni di miglioramento aggiuntive).

Per includere i metadata del timecode in un output (console)

- 1. Nella pagina Crea lavoro, nel riquadro Job a sinistra, scegli un output.
- 2. In Stream settings (Impostazioni flusso), Timecode insertion (Inserimento timecode), selezionare Insert (Inserisci) per includere i metadati del timecode. Scegliere Disabled (Disabilitato) per omettere i metadati del timecode.

Per includere i metadati del timecode in un output (API, SDK e) AWS CLI

• Nelle specifiche del lavoro JSON, imposta un valore per [TimecodeInsertion,](https://docs.aws.amazon.com/mediaconvert/latest/apireference/jobs.html#jobs-prop-videodescription-timecodeinsertion) situato inSettings,,. OutputGroups Outputs VideoDescription

Utilizzare PIC\_TIMING\_SEI per includere i metadati del timecode. Utilizzare DISABLED per omettere i metadati del timecode.

## Masterizzazione di codici temporali sui fotogrammi video

L'impostazione Timecode burn-in (Burn-in timecode) determina se in un dato output sono presenti timecode visibili nei fotogrammi video. I timecode non sono in sovraimpressione, ma sono una parte permanente dei fotogrammi video.

Per eseguire il burn-in dei timecode in un output (console)

- 1. Nella pagina Crea lavoro, nel riquadro Job a sinistra, scegli un output.
- 2. In Stream settings (Impostazioni flusso), Preprocessors (Preprocessori), seleziona Timecode burn-in (Burn-in timecode).
- 3. Volendo è possibile specificare i valori per le impostazioni Prefix (Prefisso), Font size (Dimensione font) e Position (Posizione). Se non vengono specificati i valori, il burn-in dei timecode nell'output viene effettuato con questi valori di default:
	- Prefix (Prefisso): nessun prefisso
	- Font size (Dimensione caratteri): Extra Small (10) (Extra piccola (10))
	- Position (Posizione): Top Center (Centrale in alto)

Per i dettagli su ognuna di queste impostazioni, scegliere il collegamento Info (Informazioni) disponibile accanto a Timecode burn-in (Burn-in timecode).

Per masterizzare i codici temporali in un output (API, SDK e) AWS CLI

- 1. Nelle specifiche del lavoro JSON, includi l'impostazione. [TimecodeBurnin](https://docs.aws.amazon.com/mediaconvert/latest/apireference/jobs.html#jobs-prop-videopreprocessor-timecodeburnin) TimecodeBurninsi trova inSettings,,OutputGroups, OutputsVideoDescription,VideoPreprocessors.
- 2. Facoltativamente, indicare i valori per le impostazioni secondarie di TimecodeBurnin. Se non vengono specificati i valori, il burn-in dei timecode nell'output viene effettuato con questi valori di default:
	- Prefix: nessun prefisso
	- FontSize: 10

• Position: TOP\_CENTER

# Generazione di video neri

Questa guida mostra come generare video neri con AWS Elemental MediaConvert. Per generare un video nero, puoi aggiungere un ingresso e includere un generatore video oppure creare un'uscita video da un ingresso che non contiene video.

Flussi di lavoro da considerare per la generazione di video neri:

- Inserisci un video nero all'inizio dei tuoi contenuti.
- Inserisci video nero tra due ingressi.
- Inserisci un video nero alla fine del contenuto.
- Crea una traccia video nera per un input solo audio o solo sottotitoli.
- Qualsiasi combinazione precedente.

## Come generare video neri

Nei seguenti passaggi, includerai il generatore di video per generare un video nero. Quando lo fai, specifica anche un valore numerico per la durata in millisecondi da a. 50 86400000 In questo modo viene creato un ingresso video con fotogrammi neri per quella durata senza traccia audio.

In alternativa, crea MediaConvert automaticamente un video nero quando vengono soddisfatte le seguenti condizioni:

- Il tuo input non contiene video. Esempi includono:
	- Ingressi solo audio
	- Input solo per didascalie (nei formati collaterali)
- L'output include una traccia video.

Negli esempi precedenti, la durata del video nero generato corrisponderà alla durata dell'audio o dei sottotitoli in ingresso.

Genera video nero aggiungendo un ingresso con il generatore video specificato.

1. Nel riquadro Input, attiva Generatore video.

- 2. Specificate un valore per la durata in millisecondi.
- 3. Dopo aver definito il resto delle impostazioni del lavoro, scegli Crea.

Crea una traccia video nera per un ingresso solo audio.

- 1. Nel riquadro Input, lasciate vuoto l'URL del file di input.
- 2. In Selettori audio, Selettore audio 1, attiva File esterno.
- 3. Inserisci l'URL del tuo ingresso audio.
	- Se l'input contiene sia audio che video, MediaConvert ignora il video in ingresso.
- 4. In Selettori audio, specificate tutte le altre impostazioni audio di ingresso richieste.
- 5. Vedi [Passaggio 3: Creazione di gruppi di output](#page-157-0) e [Passaggio 4: Creazione di uscite per](#page-158-0)  [configurare le uscite](#page-158-0).
	- a. È necessario includere una traccia video nell'output.
	- b. È necessario includere una traccia audio nell'output, con la sorgente audio impostata sul selettore audio specificato nel passaggio 2, mostrato in precedenza.
- 6. Dopo aver definito il resto delle impostazioni del lavoro, scegliete Crea.
- 7. MediaConvert crea automaticamente un video nero con la stessa durata del selettore audio di ingresso.

Crea una traccia video nera per l'immissione di soli sottotitoli.

- 1. Nel riquadro Input, mantieni vuoto l'URL del file di input.
- 2. Accanto ai selettori di didascalie, scegli Aggiungi selettore di didascalie.
- 3. Nel selettore di didascalie 1, in Sorgente, scegli un formato per i sottotitoli secondari.
	- I formati dei sottotitoli diversi dai sidecar non sono supportati.
- 4. Inserisci l'URL di inserimento dei sottotitoli.
- 5. Vedi [Passaggio 3: Creazione di gruppi di output](#page-157-0) e [Passaggio 4: Creazione di output](#page-158-0) per configurare gli output.
	- a. È necessario includere una traccia video nell'output.
	- b. È necessario includere una traccia di sottotitoli nell'output, con la sorgente dei sottotitoli impostata sul selettore dei sottotitoli specificato nel passaggio 2 precedente.
- 6. Dopo aver definito il resto delle impostazioni del lavoro, scegli Crea.
- 7. MediaConvert crea automaticamente un video nero, con la stessa durata del selettore dei sottotitoli di input.

## Domande frequenti su Video Generator

D: Cosa succede se il mio lavoro genera video in nero e imposto la frequenza dei fotogrammi in uscita su Follow source?

Se il tuo lavoro non include altri input, non è previsto alcun frame rate di input MediaConvert da seguire. È necessario specificare un frame rate di uscita.

Se il lavoro include altri ingressi con video, MediaConvert utilizza la frequenza dei fotogrammi del primo ingresso video.

D: Cosa succede se il mio lavoro genera video in nero, non definisco una risoluzione di uscita?

Se il tuo lavoro non include altri input, non c'è alcuna risoluzione di input MediaConvert da seguire. Specificate una risoluzione di uscita.

Se il lavoro include altri ingressi con video, MediaConvert utilizza la risoluzione del primo ingresso video.

## Restrizioni delle funzionalità per il generatore di video

La seguente funzionalità non è disponibile quando si genera un video nero:

• Transcodifica accelerata

# Utilizzo di sovrapposizioni video

Con la funzione Sovrapposizioni video, puoi sostituire i fotogrammi video in ingresso con i fotogrammi di un altro video. Le sovrapposizioni video non influiscono sull'audio o sui sottotitoli dell'input sottostante, che continuano senza interruzioni. Ciò è utile quando si desidera sostituire rapidamente i contenuti video senza perdere tempo a configurare più ingressi o clip di input. I flussi di lavoro più comuni potrebbero consistere nel cancellare i contenuti acquisiti durante una trasmissione in diretta, nel cancellare i contenuti per i quali non hai i diritti o nel fornire filmati alternativi per una scena.

Quando aggiungete una sovrapposizione video, ne specificate la durata fornendo il codice di tempo con cui inizia e termina all'interno del video di input sottostante. Se l'overlay video dovesse terminare prima del timecode di fine, l'overlay video verrà ripetuto per soddisfare la durata totale.

Inoltre, potete specificare una o più clip da utilizzare dal file di sovrapposizione video utilizzando Input clips. È possibile includere fino a 99 sovrapposizioni video e 99 clip di input in ciascuna sovrapposizione video.

Argomenti

- [Come aggiungere una sovrapposizione video](#page-414-0)
- [Restrizioni della funzionalità di sovrapposizione video](#page-415-0)

## <span id="page-414-0"></span>Come aggiungere una sovrapposizione video

Le sovrapposizioni video sono specifiche dei singoli ingressi video. Ad esempio, se le impostazioni del lavoro includono tre ingressi video, puoi aggiungere una sovrapposizione video individuale a Input 1, Input 2 e/o Input 3. Tuttavia, non è possibile aggiungere una singola sovrapposizione video che si estenda su tutti e tre gli ingressi.

#### MediaConvert console

Per aggiungere una sovrapposizione video utilizzando la MediaConvert console:

- 1. Apri la pagina [Crea lavoro](https://console.aws.amazon.com/mediaconvert/home#/jobs/create) nella MediaConvert console.
- 2. Specificate un video di input. Per ulteriori informazioni, vedere Passaggio 1: file di input in [Configurazione dei lavori](#page-154-0).
- 3. Nelle impostazioni per l'input, accanto a Sovrapposizioni video, scegli Aggiungi sovrapposizione.
- 4. Specificate l'URI di un file di input.
- 5. Specificate un codice temporale di inizio.
- 6. Specificate un codice temporale di fine.
- 7. Facoltativamente, aggiungi qualsiasi clip di input per la sovrapposizione video.

API, SDK o () AWS Command Line InterfaceAWS CLI

Per specificare una sovrapposizione video utilizzando l'API, l'SDK o AWS Command Line Interface (AWS CLI), includi JSON VideoOverlays nelle impostazioni del lavoro.

Di seguito è riportato un estratto di un codice JSON per le impostazioni del lavoro che specifica una sovrapposizione video al timecode 00:10:00:00 per un minuto a partire da un input ritagliato:

```
{ 
   "Settings": { 
     "Inputs": [ 
       { 
          "VideoOverlays": [ 
\overline{\mathcal{L}} "Input": { 
                 "FileInput": "s3://DOC-EXAMPLE-BUCKET/overlay.mp4", 
                 "InputClippings": [ 
\overline{a} "StartTimecode": "00:10:00:00", 
                     "EndTimecode": "00:11:00:00" 
 } 
                ], 
                "TimecodeSource": "EMBEDDED" 
              }, 
              "StartTimecode": "00:01:00:00", 
              "EndTimecode": "00:02:00:00" 
            } 
          ] 
       } 
     ] 
   }
}
```
## <span id="page-415-0"></span>Restrizioni della funzionalità di sovrapposizione video

I file di sovrapposizione video ereditano le informazioni sul colore dal video di input sottostante. Ad esempio, se il video di input utilizza uno spazio colore Rec. 601, MediaConvert si presuppone che anche la sovrapposizione video utilizzi uno spazio colore Rec. 601.

Per garantire la coerenza del colore e della formattazione dell'immagine video di output, si consiglia di specificare file di sovrapposizione video con caratteristiche simili a quelle dei video di input sottostanti.

## Imbottitura video con cornici video nere

AWS Elemental è in MediaConvert grado di riempire le tracce video con fotogrammi video neri in modo da allineare la durata di video e audio.

I file multimediali di input potrebbero contenere tracce audio e video con durate diverse. Nel seguente grafico a barre orizzontali, la traccia audio inizia prima della traccia video e termina dopo di essa.

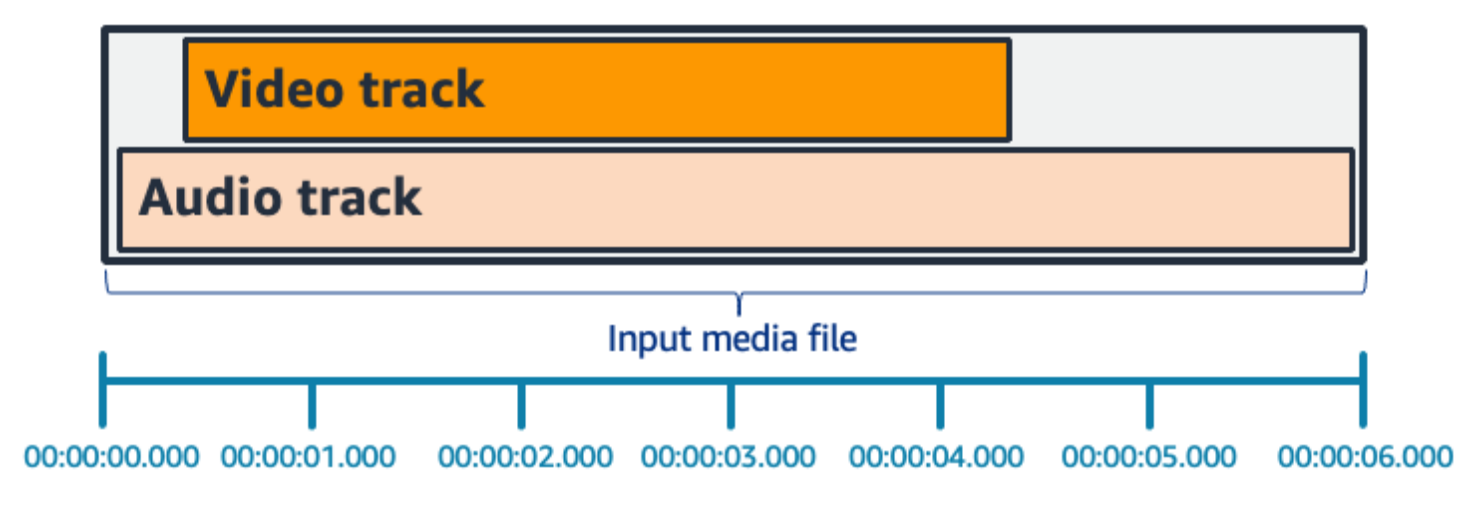

Puoi usare Pad video per allungare la traccia video. Nel riquadro Input, sotto Selettore video, scegli Correzione video e imposta Pad video su. Black A seconda dell'input, vengono generati fotogrammi video neri all'inizio, alla fine o sia all'inizio che alla fine del video.

Nel seguente grafico a barre orizzontali, i riquadri neri riempiono l'inizio e la fine del video in modo che corrispondano alla lunghezza dell'audio.

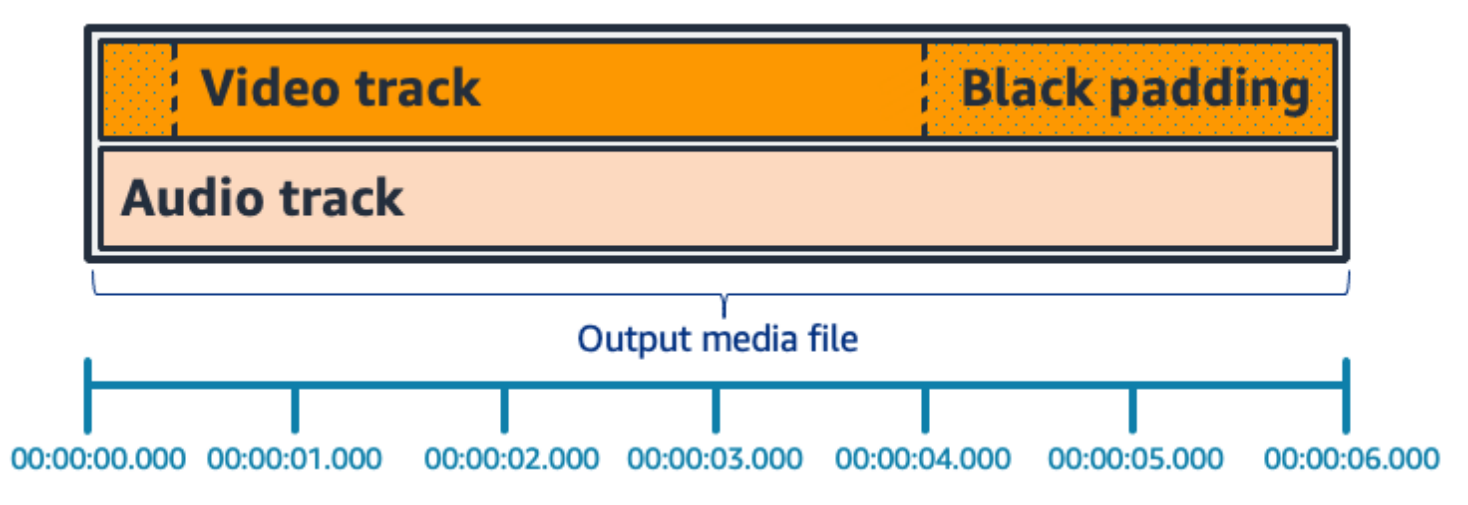

## Domande frequenti sui video Pad

D: Poiché i frame video e i campioni audio hanno frequenze diverse, AWS Elemental genererà MediaConvert mai fotogrammi video parziali?

MediaConvert genera fotogrammi video completi.

Se disponete di un flusso di lavoro downstream sensibile a differenze di durata molto piccole tra video e audio, impostate Durata audio su Match video duration nelle impostazioni del video di output.

D: Cosa succede se i timestamp di inizio della presentazione (PTS) nelle mie tracce video e audio in ingresso sono diversi?

Se il video in ingresso inizia a 10 secondi e ha una durata di 30 secondi e l'audio in ingresso inizia a 0 secondi e ha anche una durata di 30 secondi, all'inizio verranno aggiunti 10 secondi di video nero.

D: Cosa succede se l'audio nel mio ingresso inizia dopo il video? Oppure l'audio finisce prima del video?

Il silenzio audio viene inserito all'inizio o alla fine per allinearlo all'inizio o alla fine del video.

D: Posso usare l'input clipping invece per allineare le durate audio e video?

Sì, il ritaglio di input può aiutare a svolgere la stessa operazione di allineamento delle durate audio e video. Tuttavia, tieni presente che l'input clipping rimuove anche i contenuti audio o video dall'input.

## Restrizioni delle funzionalità per Pad Video

La seguente funzionalità non è disponibile quando si esegue il pad con video nero:

• Transcodifica accelerata

# Utilizzo della rotazione video in AWS Elemental MediaConvert

Per la maggior parte degli input, puoi scegliere in che modo AWS MediaConvert Elemental ruota il tuo video. Si può, alternativamente, scegliere la rotazione automatica o specificarne una personalizzata. Quella automatica utilizza tutti i metadati di rotazione contenuti nei file di input. Alcune videocamere, come quelle degli smartphone, acquisiscono tali metadati al momento dell'attivazione, prima ancora della registrazione del video. Questi metadati di rotazione, a volte denominati atomi o

riquadri di rotazione, forniscono metadati di rotazione al dispositivo di riproduzione utilizzato per la visualizzazione del video. MediaConvert è in grado di rilevare automaticamente questi metadati di rotazione e ruotare il video durante la transcodifica in modo che appaia correttamente su tutti i lettori.

## G Tip

In presenza di output video ruotati in un modo imprevisto, probabilmente il video di input dispone dei dati di rotazione, ma le impostazioni del processo non prevedono che il servizio li utilizzi. In casi del genere, si può tentare di risolvere il problema impostando Rotate (Rotazione) su Automatic (Automatica). Questa impostazione si trova alla pagina Create job (Crea processo), sotto Input (Input), nella sezione Video selector (Selettore video).

#### Requisiti dei file di input

La rotazione è disponibile per gli input con le seguenti caratteristiche video:

- Video progressivo
- Schema di sottocampionamento Chroma 4:2:2 o 4:2:0

#### Argomenti

- [Rotazione specificata](#page-418-0)
- [Rotazione automatica](#page-419-0)

## <span id="page-418-0"></span>Rotazione specificata

Quando specifichi la rotazione per l'input, AWS Elemental MediaConvert ruota il video dall'ingresso in senso orario in base alla quantità specificata. La rotazione specificata si applica a tutti gli output nel processo. È possibile ruotare in senso orario di 90, 180 o 270 gradi. L'immagine seguente mostra l'output video di un processo con una rotazione definita di 90 gradi.

#### **a** Note

AWS Elemental MediaConvert non trasmette i metadati di rotazione. Indipendentemente dall'impostazione di Rotate (Rotazione), gli output del processo non dispongono comunque dei metadati di rotazione.

Per specificare la rotazione di un video

- 1. Nella pagina Crea lavoro, nel riquadro Job a sinistra, nella sezione Input, scegli l'input che desideri ruotare.
- 2. Nella sezione Video selector (Selettore video) sulla sinistra, selezionare la quantità di rotazione oraria desiderata da Rotate (Rotazione).

Se utilizzi l'API o un SDK, puoi trovare questa impostazione nel file JSON del tuo lavoro. Il nome dell'impostazione è. rotate Trova la proprietà [rotate](https://docs.aws.amazon.com/mediaconvert/latest/apireference/jobs.html#jobs-prop-videoselector-rotate) nell' AWS Elemental MediaConvert API Reference.

#### **a** Note

AWS Elemental MediaConvert non ruota le immagini e le immagini in movimento sovrapposte. Se utilizzi la funzione di inserimento di immagini o la funzione di inserimento di immagini in movimento con la funzione di rotazione, ruota la sovrapposizione prima di caricarla. Inoltre, bisogna specificare la posizione che occuperanno le sovrimpressioni sul video a seguito della rotazione.

## <span id="page-419-0"></span>Rotazione automatica

Se il tuo video ha metadati di rotazione incorporati, AWS MediaConvert Elemental è in grado di rilevarli e ruotare automaticamente i contenuti video in modo che siano orientati correttamente negli output.

### a Note

AWS Elemental MediaConvert non trasmette i metadati di rotazione. Indipendentemente dall'impostazione di Rotate (Rotazione), gli output del processo non dispongono comunque dei metadati di rotazione.

Requisiti aggiuntivi dei file di input per la rotazione automatica

Per avvalersi della rotazione automatica, un file di input deve rispettare, oltre a quelle generali previste per la funzionalità di rotazione, le seguenti limitazioni:

- Container di input: .mov o .mp4
- Metadati che specifichino una rotazione di 90, 180 o 270 gradi

Eventuali metadati indicanti una rotazione di un grado superiore o inferiore a quelle ammesse verranno arrotondati dal servizio al più vicino valore supportato.

#### **a** Note

Per impostazione predefinita, il servizio non effettua la rotazione dei file di input con metadati indicanti valori non elencati in questa pagina.

#### Per attivare la rotazione automatica

- 1. Verificare che il container di input sia .mov o .mp4 e che tale input includa metadati di rotazione.
- 2. Nella pagina Crea lavoro, nel riquadro Job a sinistra, nella sezione Input, scegli l'input con i metadati di rotazione.
- 3. Nella sezione Video selector (Selettore video) sulla sinistra, per Rotate (Rotazione), selezionare Automatic (Automatica).

#### **a** Note

AWS Elemental MediaConvert non ruota le immagini e le immagini in movimento sovrapposte. Se utilizzi la funzione di inserimento di immagini o la funzione di inserimento di immagini in movimento con la funzione di rotazione, ruota la sovrapposizione prima di caricarla. Inoltre, bisogna specificare la posizione che occuperanno le sovrimpressioni sul video a seguito della rotazione.

# Comportamento e proporzioni del ridimensionamento dei video

Puoi scegliere in che modo AWS Elemental MediaConvert ridimensiona l'immagine video in ingresso alla risoluzione di output specificata utilizzando il comportamento di scalabilità.

Le seguenti tabelle mostrano come il comportamento di Scaling, il padding di Scaling, l'altezza e la larghezza interagiscono per modificare l'immagine di output.

#### Argomenti

- [Impostazione predefinita \(Adatta con imbottitura\)](#page-421-0)
- [Allunga fino all'uscita](#page-423-0)
- [Fit \(Adatta\)](#page-425-0)
- [Adattamento senza upscaling](#page-427-0)
- [Fill \(Riempi\)](#page-429-0)

## <span id="page-421-0"></span>Impostazione predefinita (Adatta con imbottitura)

Se scegli Predefinito (Adatta alla spaziatura) come comportamento di ridimensionamento, MediaConvert ridimensiona l'immagine video in base alla risoluzione di output. Quindi, se la risoluzione di input ha un rapporto di aspetto diverso da quello della risoluzione di output, MediaConvert ridimensiona l'immagine video fino a renderla corrispondente alle dimensioni della risoluzione di output.

Ad esempio, se il file di input è 1280 pixel per 720 pixel e specificate una risoluzione di output pixel per 640 480 pixel, MediaConvert riduce le dimensioni dell'immagine 640x360 e quindi compatta la parte superiore e inferiore dell'immagine in modo da ottenere la risoluzione video finale. 640x480 MediaConvert non utilizza il ritaglio per il comportamento di ridimensionamento predefinito.

#### **Chiave**

Il seguente grafico chiave mostra la larghezza, l'altezza, il ritaglio e la spaziatura dell'immagine in ingresso e in uscita. In questo grafico chiave, le dimensioni di input (in alto e a sinistra) sono in blu e le dimensioni di output (a destra e in basso) sono in rosso.

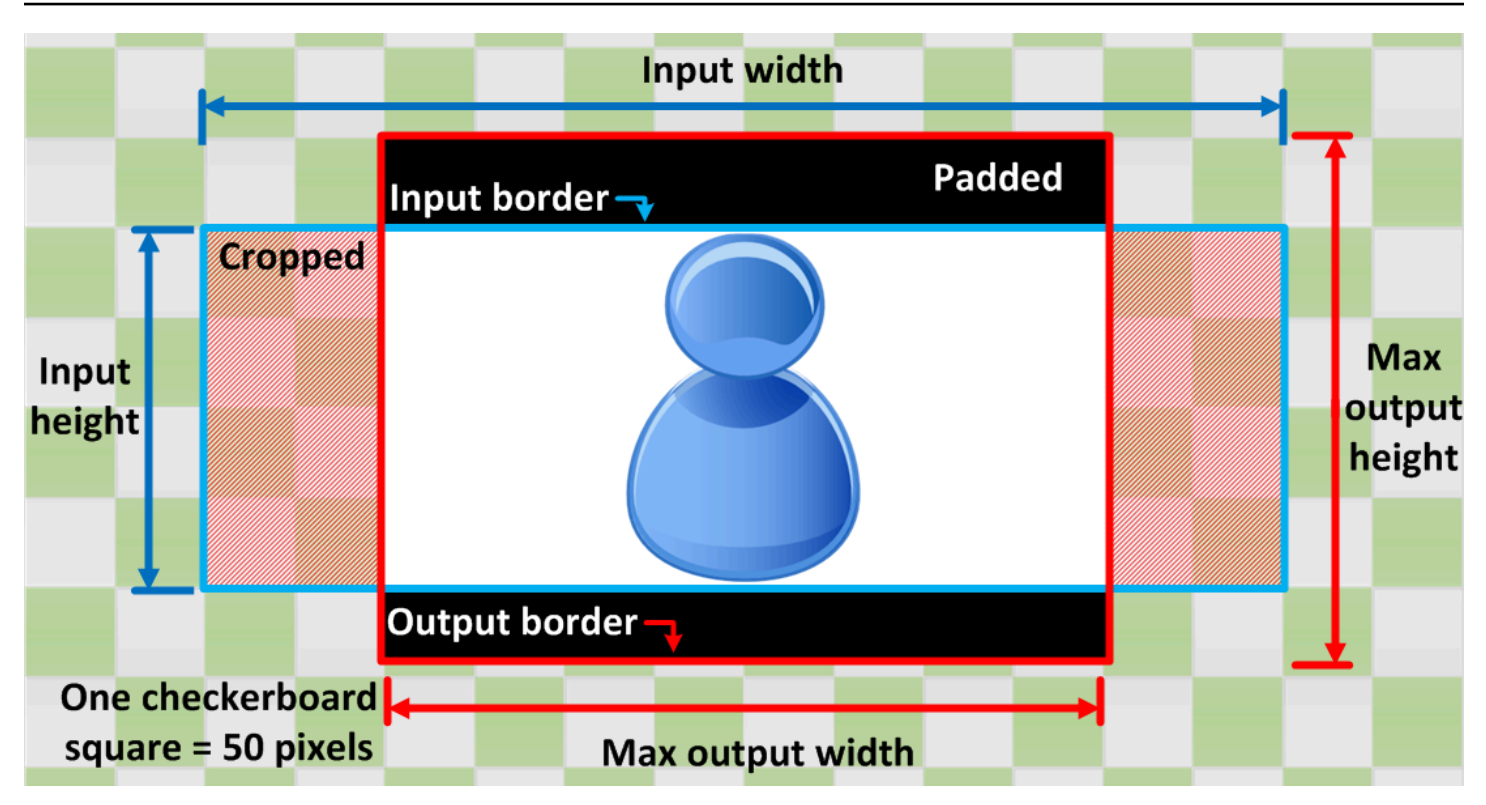

La tabella seguente mostra esempi di comportamento di ridimensionamento delle immagini quando le risoluzioni di input e output sono diverse. Per informazioni dettagliate sulla lettura delle immagini, fate riferimento all'immagine chiave precedente.

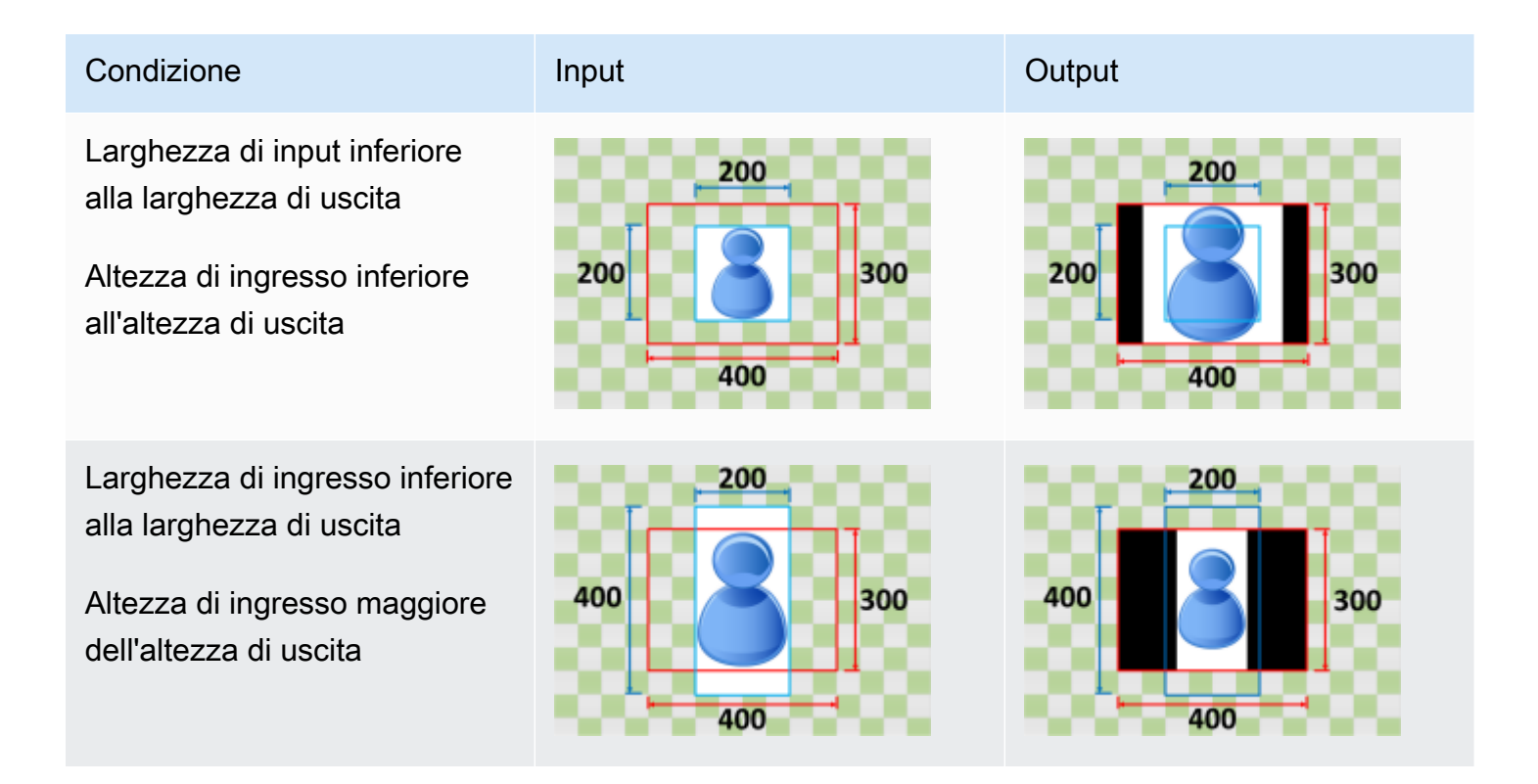

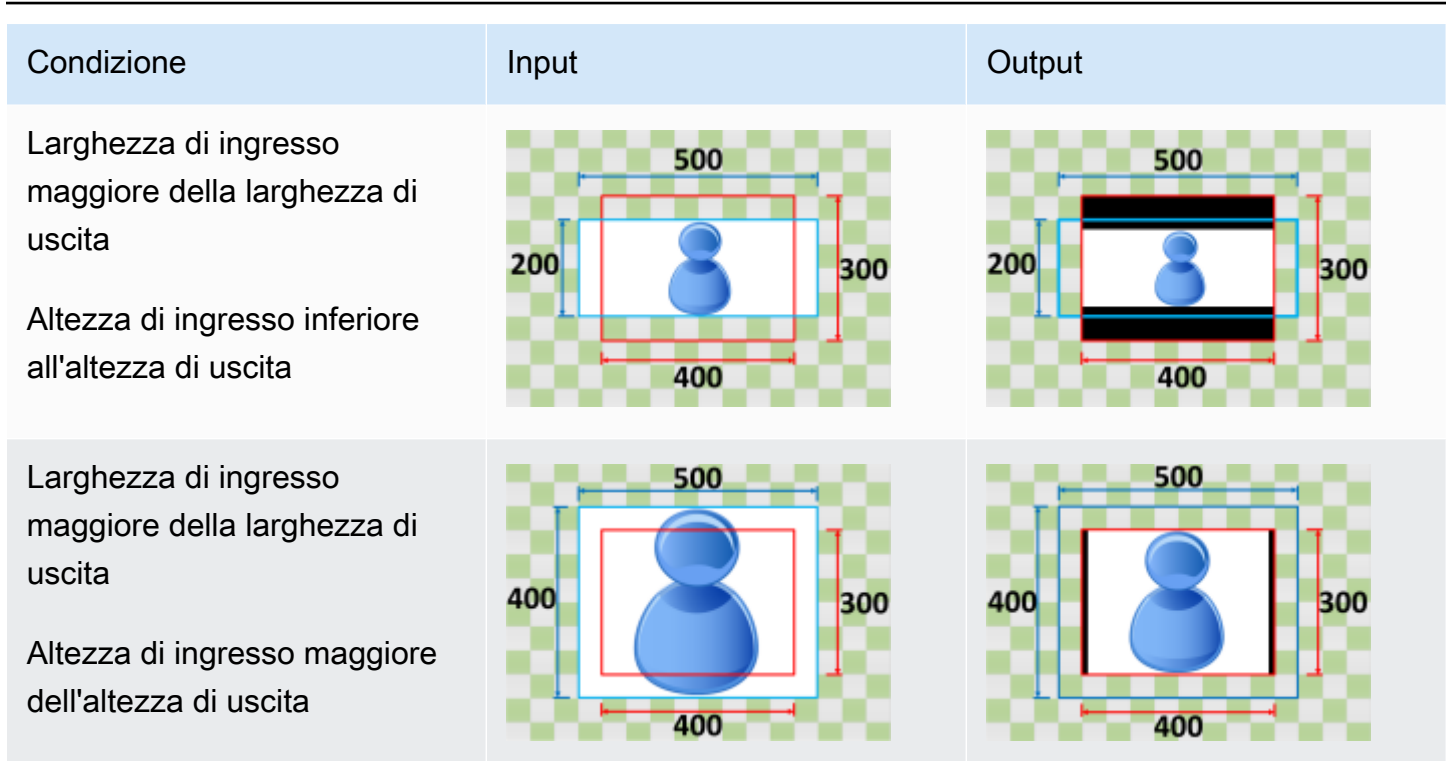

## <span id="page-423-0"></span>Allunga fino all'uscita

Se scegli Stretch come output per il tuo comportamento di Scaling, MediaConvert allunga o riduce l'immagine video fino alla risoluzione di output.

Ad esempio, se l'immagine di input è 200 pixel per 200 pixel e desideri una risoluzione di output 300 pixel per 400 pixel, MediaConvert aumenta le dimensioni dell'immagine di input a 300 pixel per 400 pixel, distorcendo le proporzioni dell'immagine di output. MediaConvert non utilizza il padding o il ritaglio per il comportamento di ridimensionamento da Stretch a output.

## **A** Important

Se la risoluzione di input ha un rapporto di aspetto diverso rispetto alla risoluzione di output, l'immagine di output sarà distorta rispetto all'immagine di input.

#### **Chiave**

Il seguente grafico chiave mostra la larghezza, l'altezza, il ritaglio e la spaziatura dell'immagine di input e output. In questo grafico chiave, le dimensioni di input (in alto e a sinistra) sono in blu e le dimensioni di output (a destra e in basso) sono in rosso.

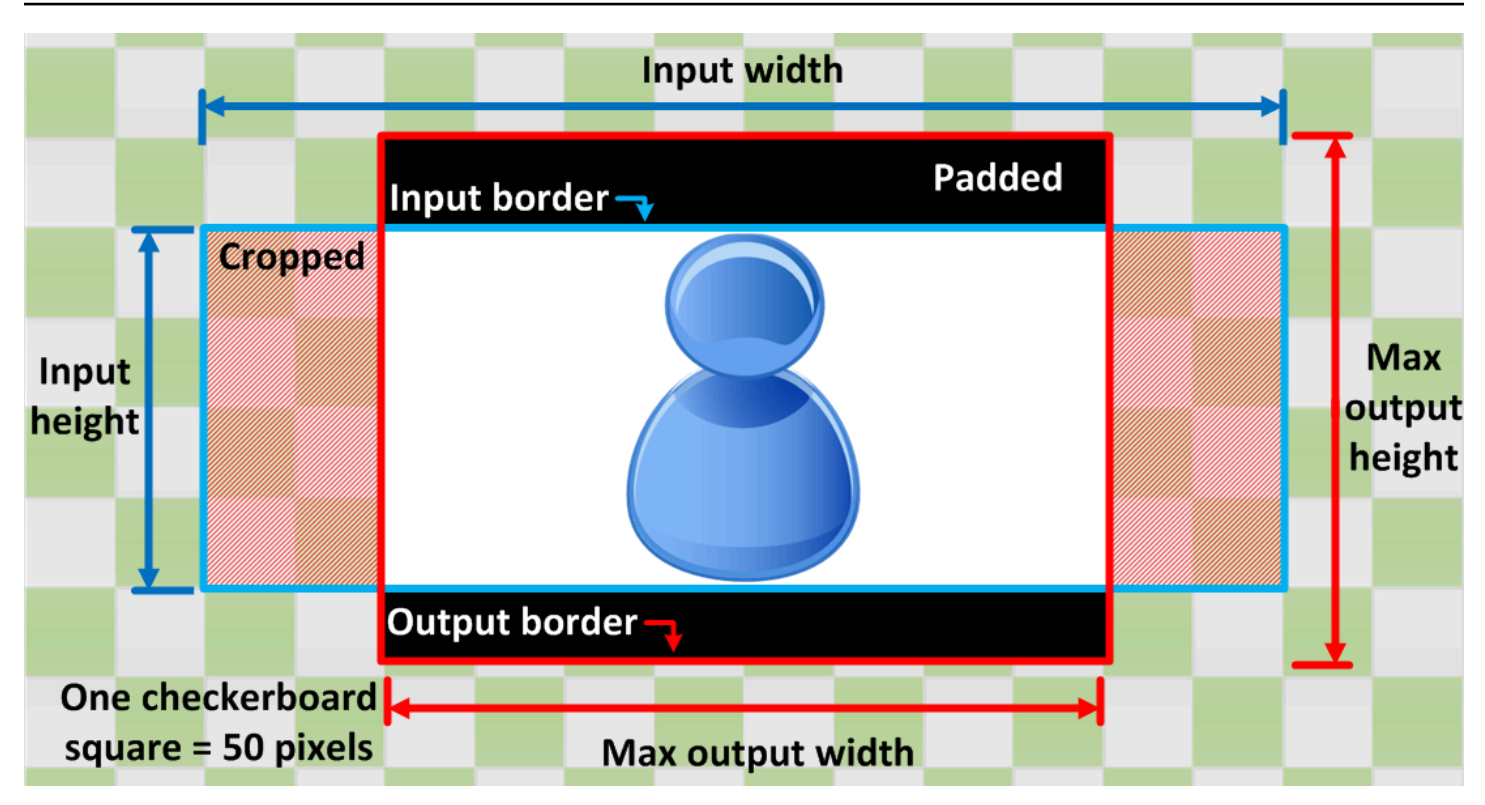

La tabella seguente mostra esempi di comportamento di ridimensionamento delle immagini quando le risoluzioni di input e output sono diverse. Per informazioni dettagliate sulla lettura delle immagini, fate riferimento all'immagine chiave precedente.

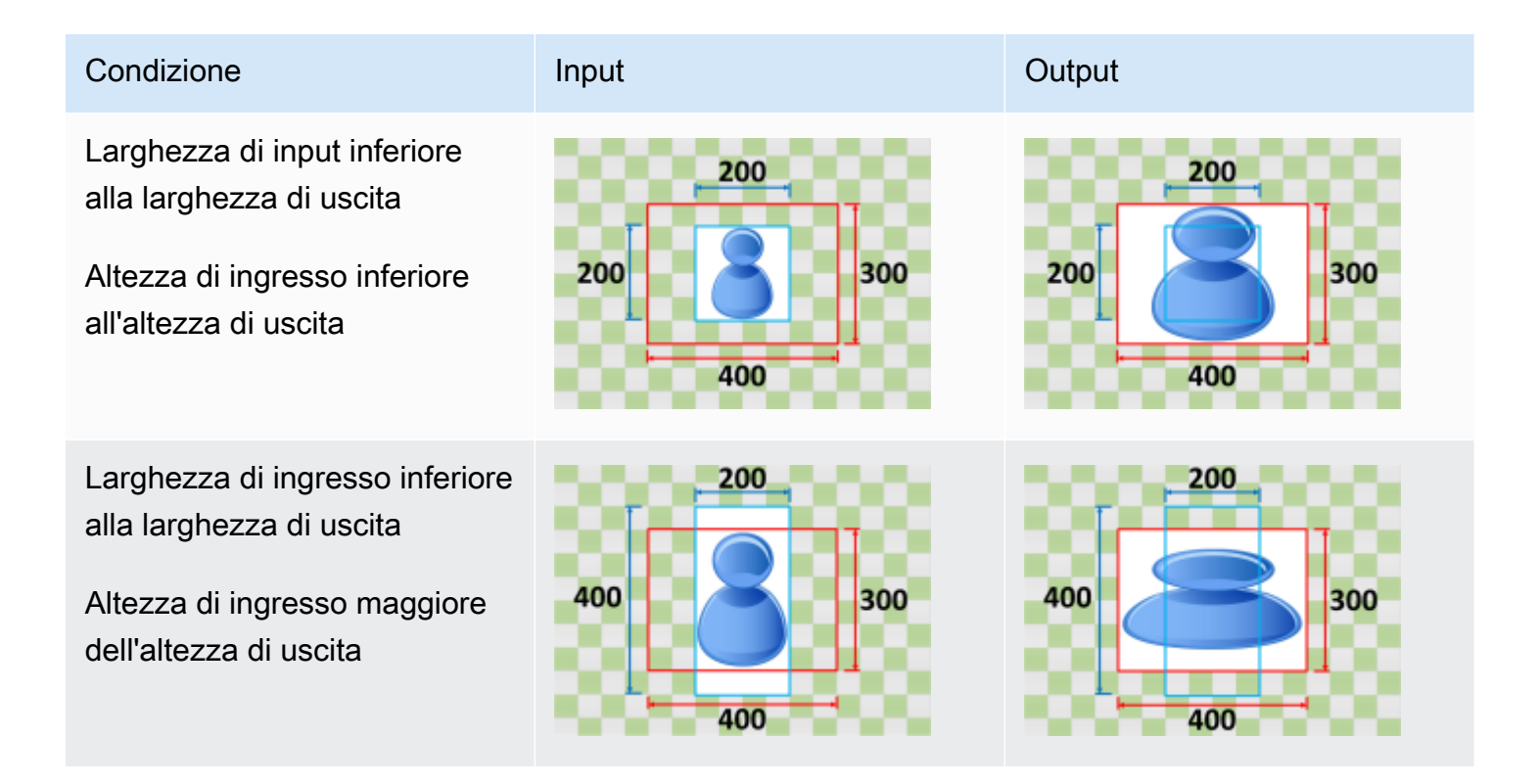

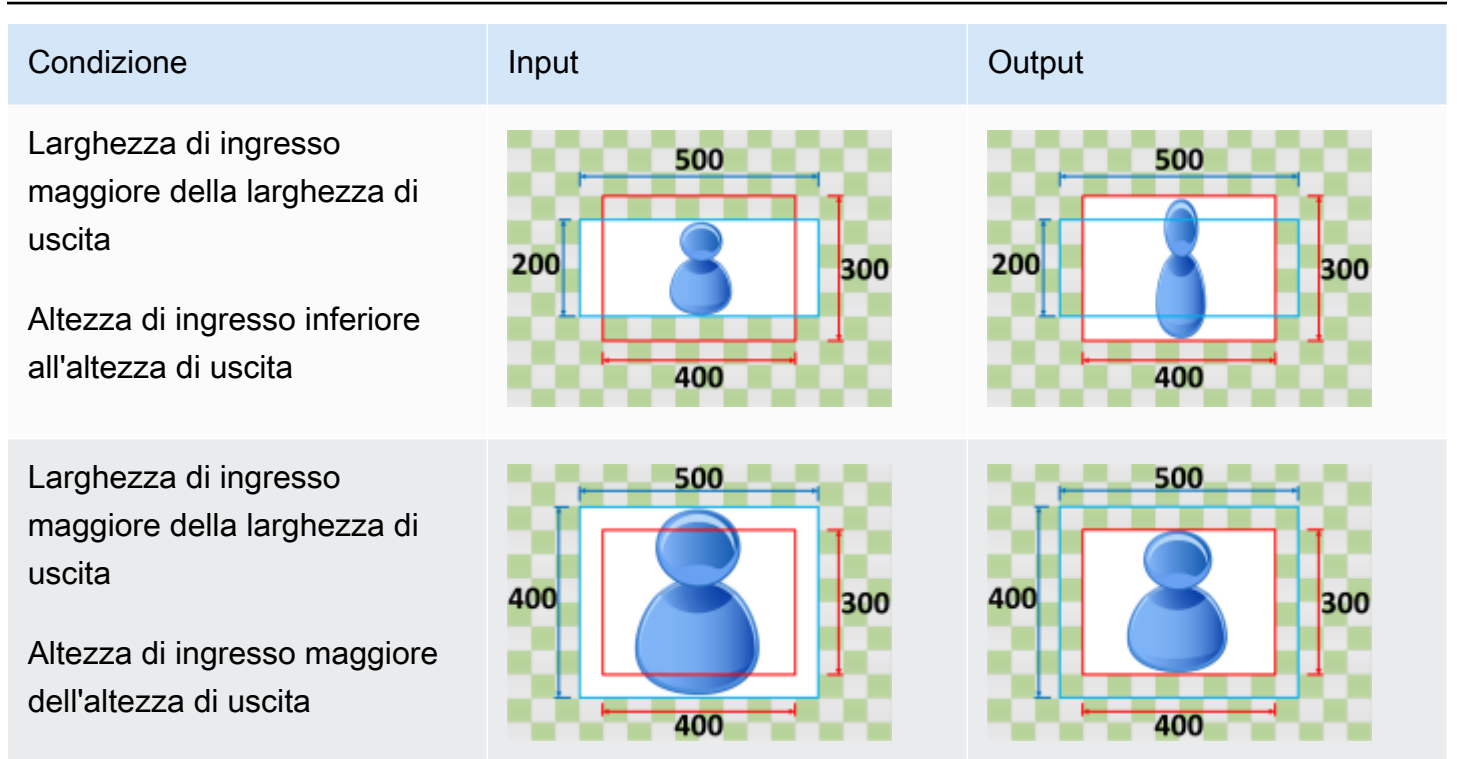

# <span id="page-425-0"></span>Fit (Adatta)

Se scegliete Adatta per il vostro comportamento di ridimensionamento, MediaConvert ridimensiona l'immagine di input fino a rientrare nelle dimensioni della risoluzione di output, senza superare le dimensioni della risoluzione di output.

Ad esempio, se il file di input è 200 pixel per 200 pixel e desideri una risoluzione di output 300 pixel per 400 pixel, MediaConvert aumenta l'immagine a 300 pixel per pixel. 300 MediaConvert non aggiunge imbottitura all'output quando scegliete Fit.

## **Chiave**

Il seguente grafico chiave mostra la larghezza, l'altezza, il ritaglio e la spaziatura dell'immagine di input e output. In questo grafico chiave, le dimensioni di input (in alto e a sinistra) sono in blu e le dimensioni di output (a destra e in basso) sono in rosso.

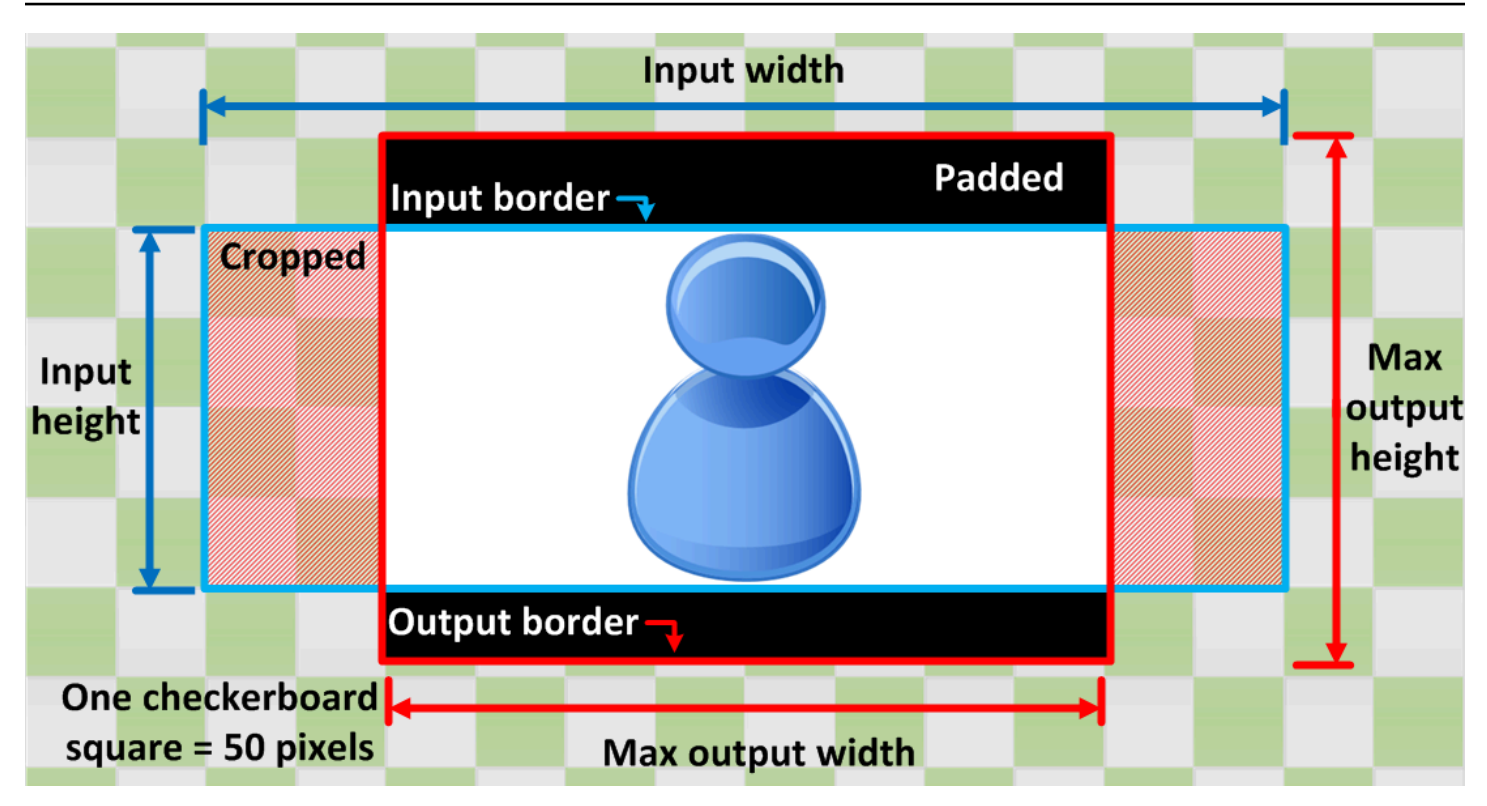

La tabella seguente mostra esempi di comportamento di ridimensionamento delle immagini quando le risoluzioni di input e output sono diverse. Per informazioni dettagliate sulla lettura delle immagini, fate riferimento all'immagine chiave precedente.

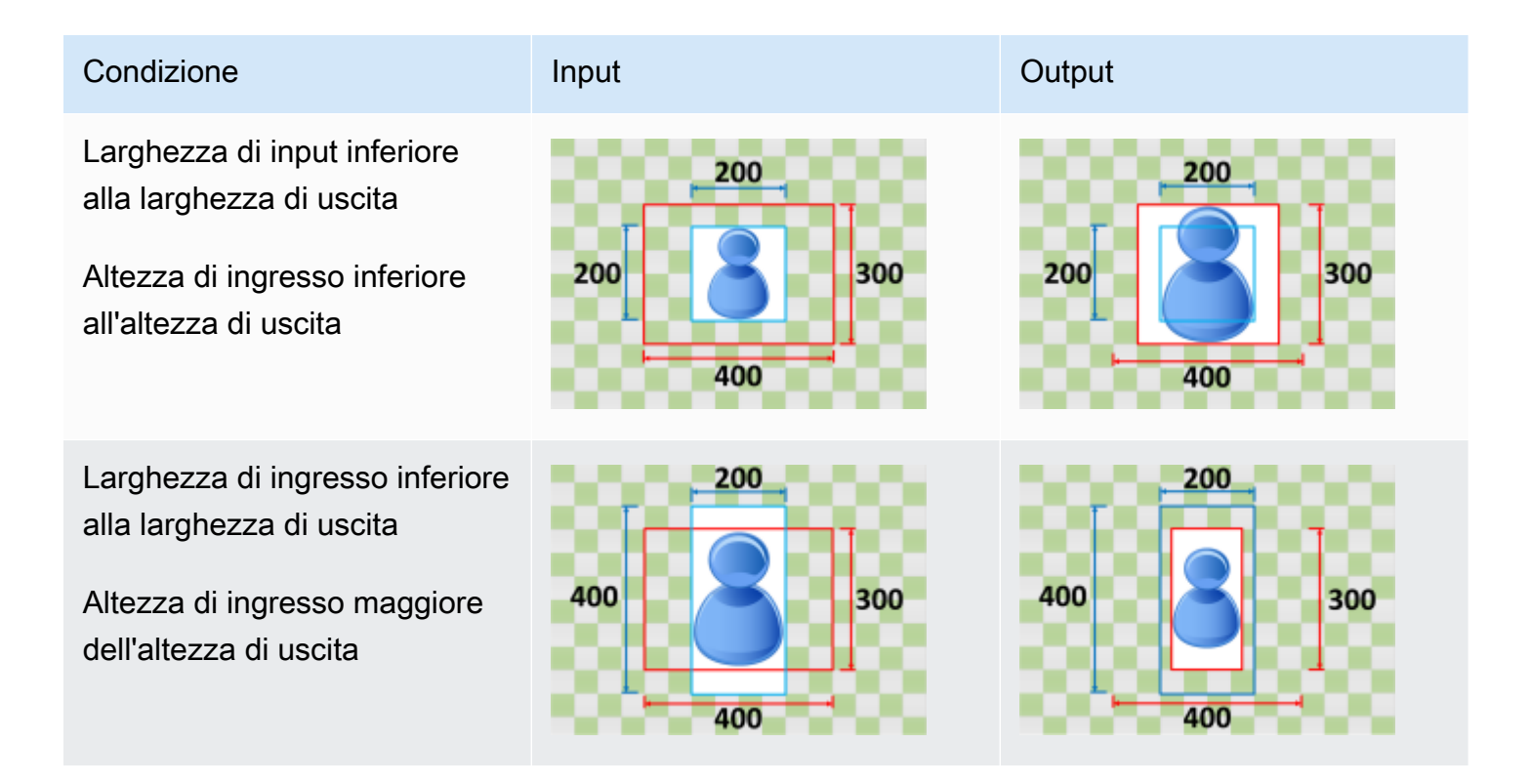

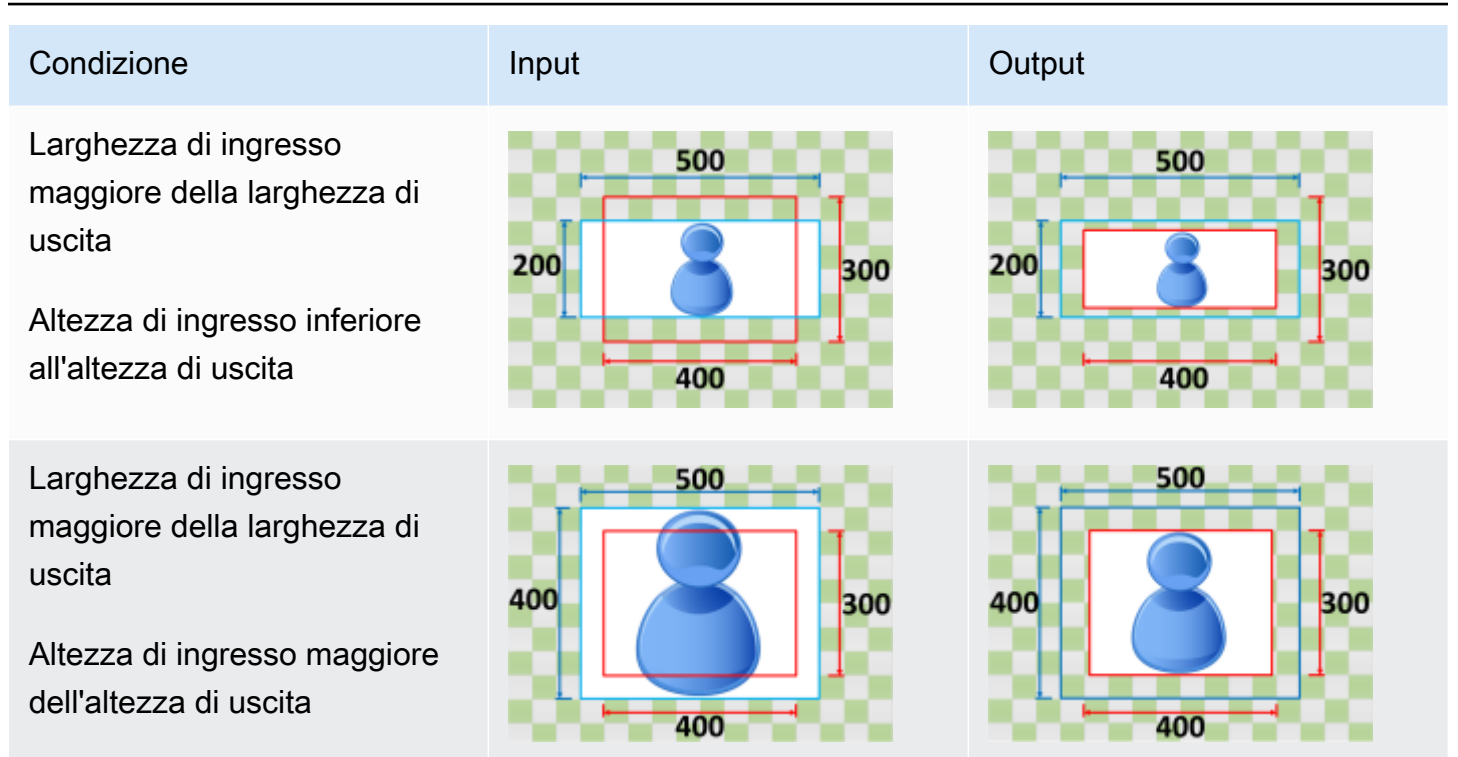

## <span id="page-427-0"></span>Adattamento senza upscaling

Se scegli Adatta senza upscaling per il tuo comportamento di ridimensionamento, MediaConvert riduce le dimensioni dell'immagine di input finché non rientra nelle dimensioni della risoluzione di output, senza superare nessuna delle dimensioni della risoluzione di output. Se l'immagine di input è più piccola dell'immagine di output, MediaConvert non aumenta le dimensioni dell'immagine.

Ad esempio, se l'immagine di input è 400 400 pixel per pixel e desideri una risoluzione di output 200 pixel per 300 pixel, MediaConvert riduce l'immagine di input a 200 pixel per 200 pixel. MediaConvert non aggiunge imbottitura quando si sceglie Fit senza upscaling.

#### **a** Note

Non puoi scegliere Fit senza upscaling quando abiliti l'ABR automatizzato nei gruppi di output Apple HLS, DASH o CMAF.

**Chiave** 

Il seguente grafico chiave mostra la larghezza, l'altezza, il ritaglio e la spaziatura dell'immagine di input e output. In questo grafico chiave, le dimensioni di input (in alto e a sinistra) sono in blu e le dimensioni di output (a destra e in basso) sono in rosso.

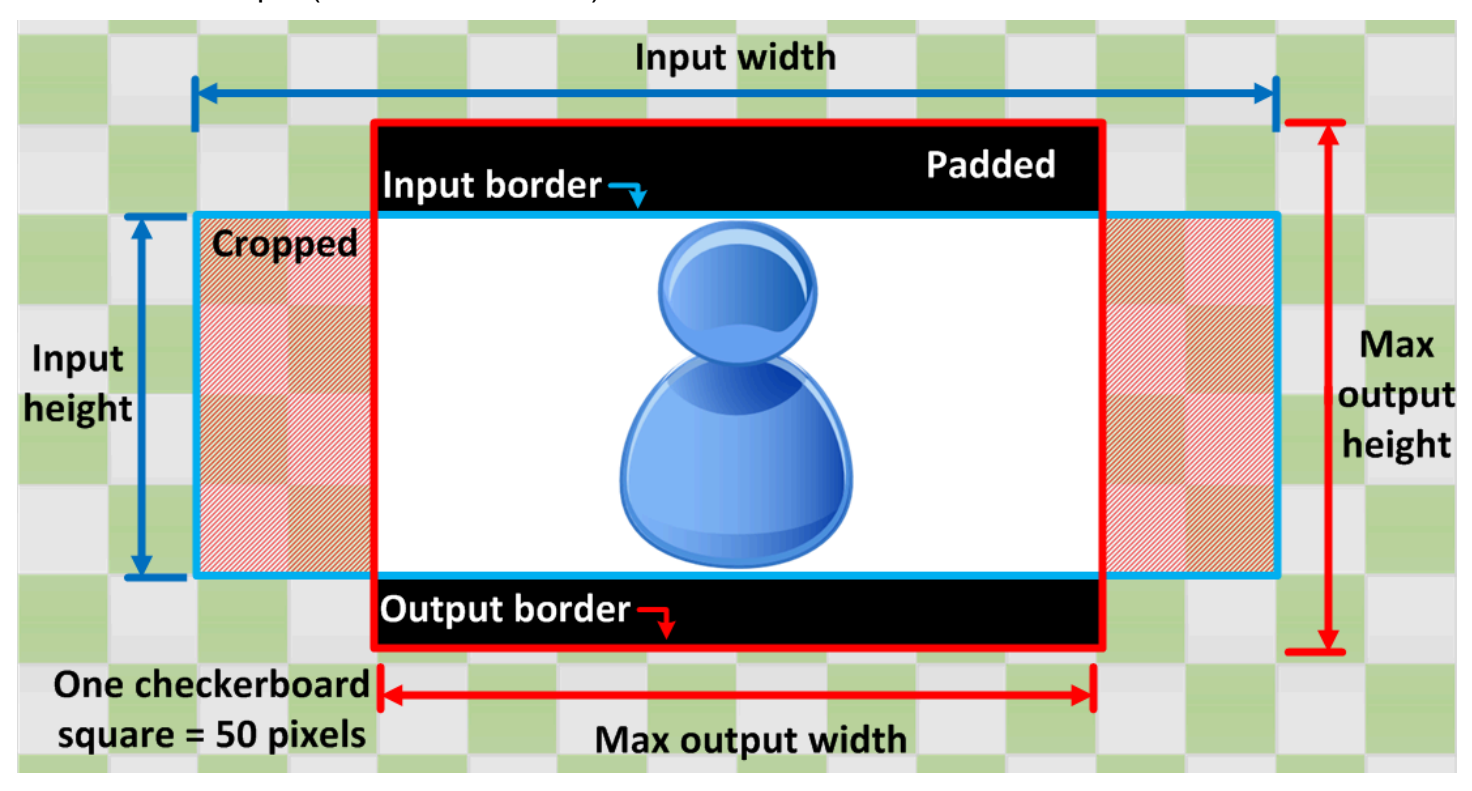

La tabella seguente mostra esempi di comportamento di ridimensionamento delle immagini quando le risoluzioni di input e output sono diverse. Per informazioni dettagliate sulla lettura delle immagini, fate riferimento all'immagine chiave precedente.

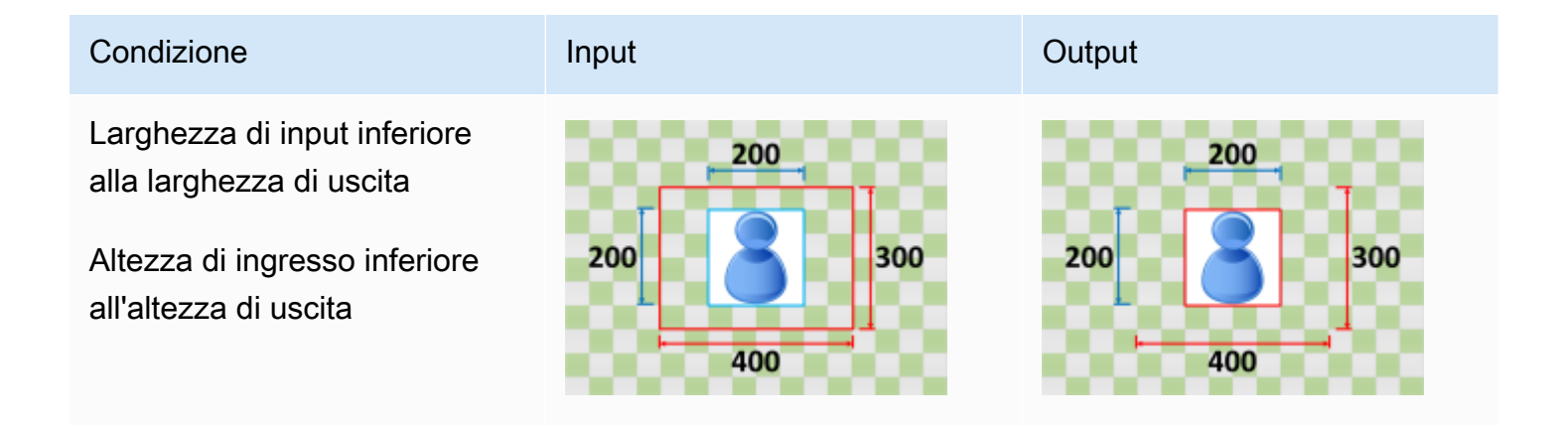

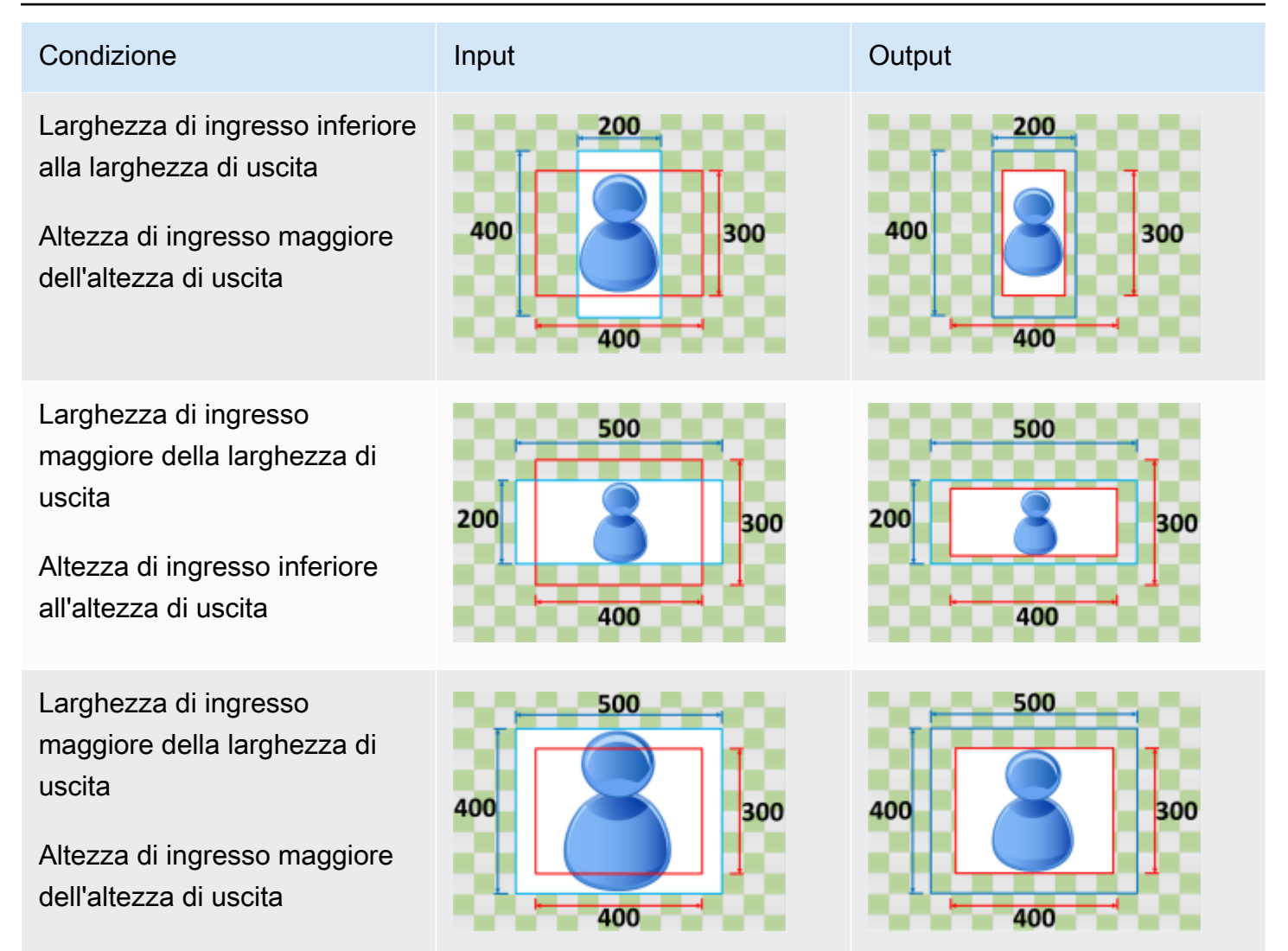

## <span id="page-429-0"></span>Fill (Riempi)

Se scegliete Fill come comportamento di ridimensionamento, MediaConvert ridimensiona l'immagine di input fino a raggiungere le dimensioni della risoluzione di output e ritaglia tutto ciò che supera le dimensioni della risoluzione di output.

Ad esempio, se il file di input è in formato 200 200 pixel per pixel e desiderate una risoluzione di output 300 pixel per 400 pixel, MediaConvert aumenta la dimensione dell'immagine di input a 400 pixel per pixel, ritaglia i 400 pixel superiore e inferiore e restituisce un file 50 pixel per 300 pixel. 400 MediaConvert non aggiunge spaziatura all'output quando si sceglie Riempi.

#### Chiave

Il seguente grafico chiave mostra la larghezza, l'altezza, il ritaglio e la spaziatura dell'immagine di input e output. In questo grafico chiave, le dimensioni di input (in alto e a sinistra) sono in blu e le dimensioni di output (a destra e in basso) sono in rosso.

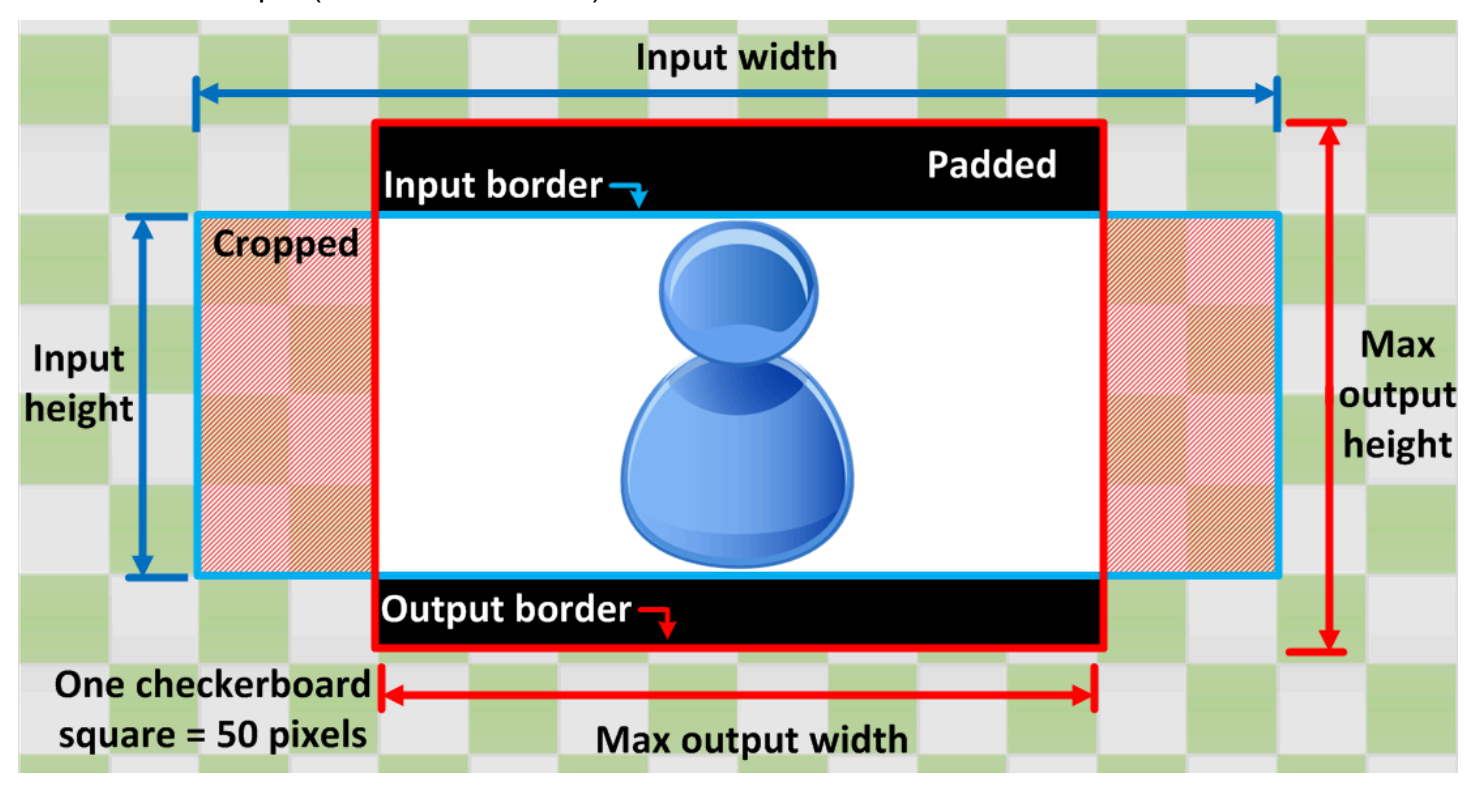

La tabella seguente mostra esempi di comportamento di ridimensionamento delle immagini quando le risoluzioni di input e output sono diverse. Per informazioni dettagliate sulla lettura delle immagini, fate riferimento all'immagine chiave precedente.

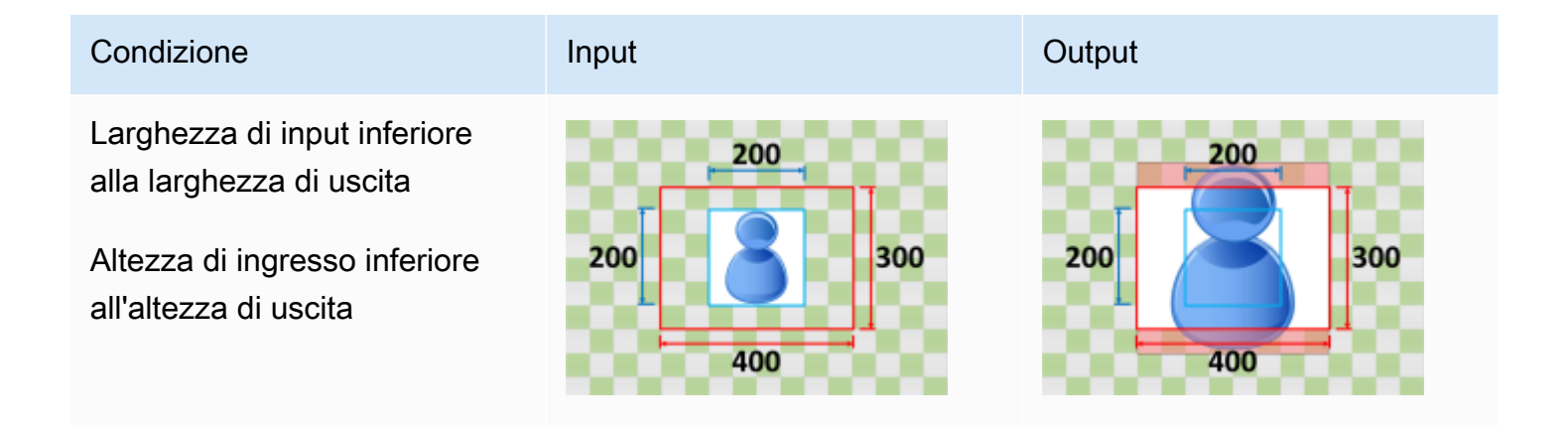

### Condizione **Input** Input **Output**

Larghezza di ingresso inferiore alla larghezza di uscita

Altezza di ingresso maggiore dell'altezza di uscita

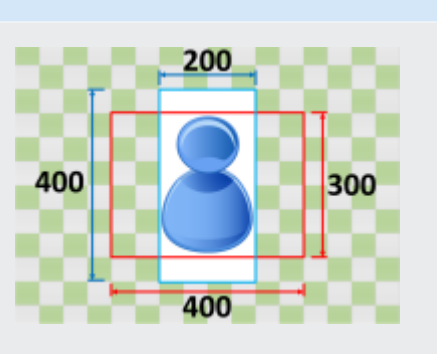

# $200<sub>°</sub>$ 400 300 400

Larghezza di ingresso maggiore della larghezza di uscita

Altezza di ingresso inferiore all'altezza di uscita

Larghezza di ingresso maggiore della larghezza di uscita

Altezza di ingresso maggiore dell'altezza di uscita

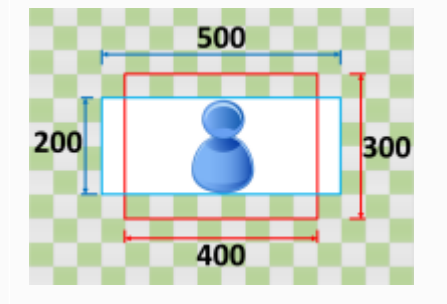

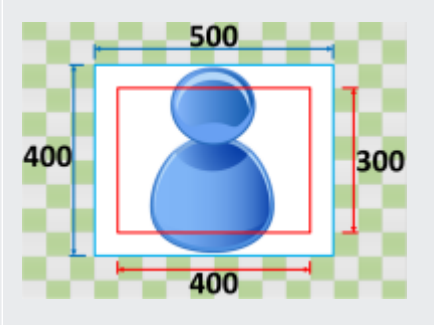

500 200 300 400

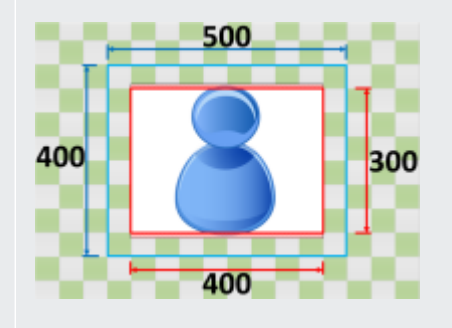
# Risoluzione dei problemi

Questo capitolo descrive gli errori e gli avvisi che puoi utilizzare per risolvere i problemi di AWS Elemental. MediaConvert

Gli errori si verificano quando nel lavoro si verifica un problema che determina uno stato. ERROR In alternativa, ricevi avvisi quando si verifica un problema nel tuo lavoro ma il lavoro continua a essere completato. Per ulteriori informazioni sullo stato delle mansioni, consulta. [Monitoraggio dei progressi](#page-458-0) [MediaConvert del lavoro](#page-458-0)

Gli errori e gli avvisi sono costituiti sia da un codice che da un messaggio. Il codice fornisce un identificatore univoco del problema e il messaggio contiene una breve nota sull'accaduto. Per ulteriori dettagli, incluse le possibili cause e i passaggi successivi consigliati, trova l'errore o l'avviso nelle sezioni seguenti.

Se contattate il [AWS Support Centro](https://console.aws.amazon.com/support/home#/) per la risoluzione dei problemi, tenete a disposizione le seguenti informazioni:

- Quello Regione AWS che hai usato per il lavoro
- L'ID del lavoro
- Il tuo Account AWS ID
- Il tuo contenuto di origine, se applicabile e disponibile
- Eventuali altri dettagli sul problema che potrebbero essere utili per la risoluzione dei problemi

### Argomenti

- [Codici di errore](#page-432-0)
- [Codici di avviso](#page-445-0)

# <span id="page-432-0"></span>Codici di errore

MediaConvert restituisce codici di errore quando i processi di transcodifica presentano problemi. Puoi utilizzare Amazon EventBridge per tenere traccia dei codici di errore restituiti dal servizio.

Questa tabella fornisce informazioni dettagliate sui codici di errore e sui messaggi MediaConvert restituiti, sulle relative possibili cause e soluzioni.

## **a** Note

MediaConvert addebita l'importo sul tuo account solo quando un lavoro raggiunge lo COMPLETED stato richiesto. Non paghi per lavori che terminano con uno ERROR status.

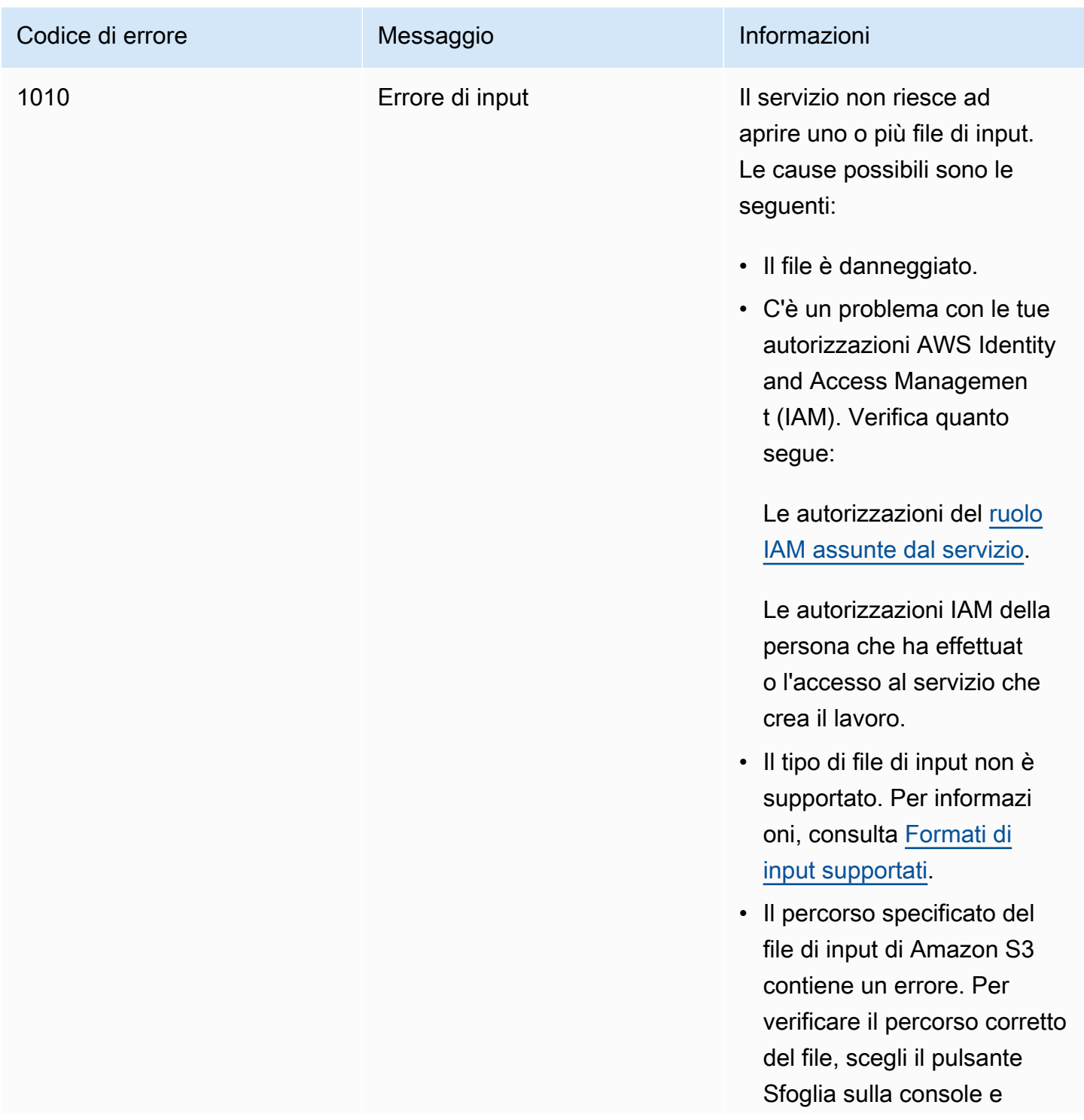

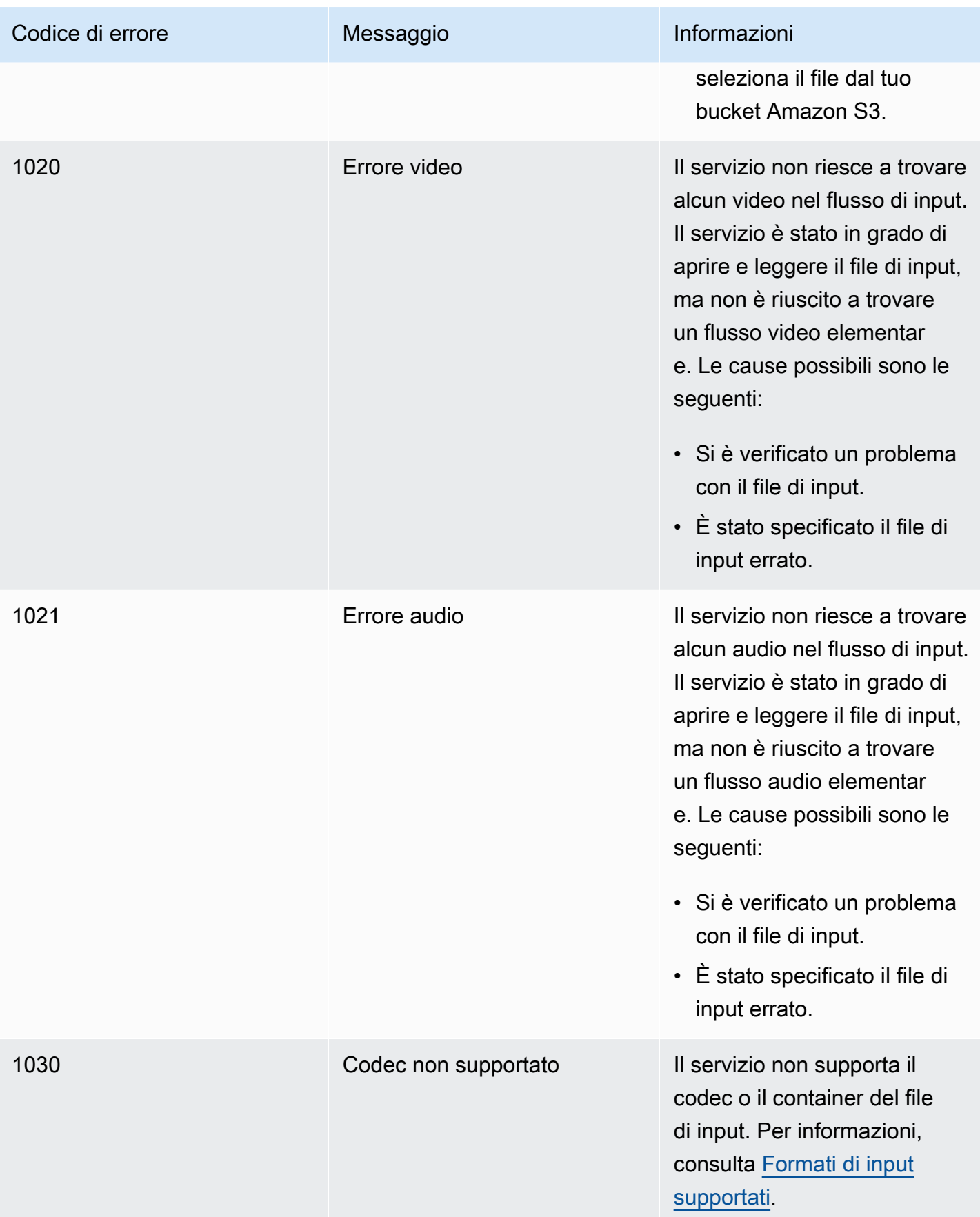

MediaConvert Guida per l'utente

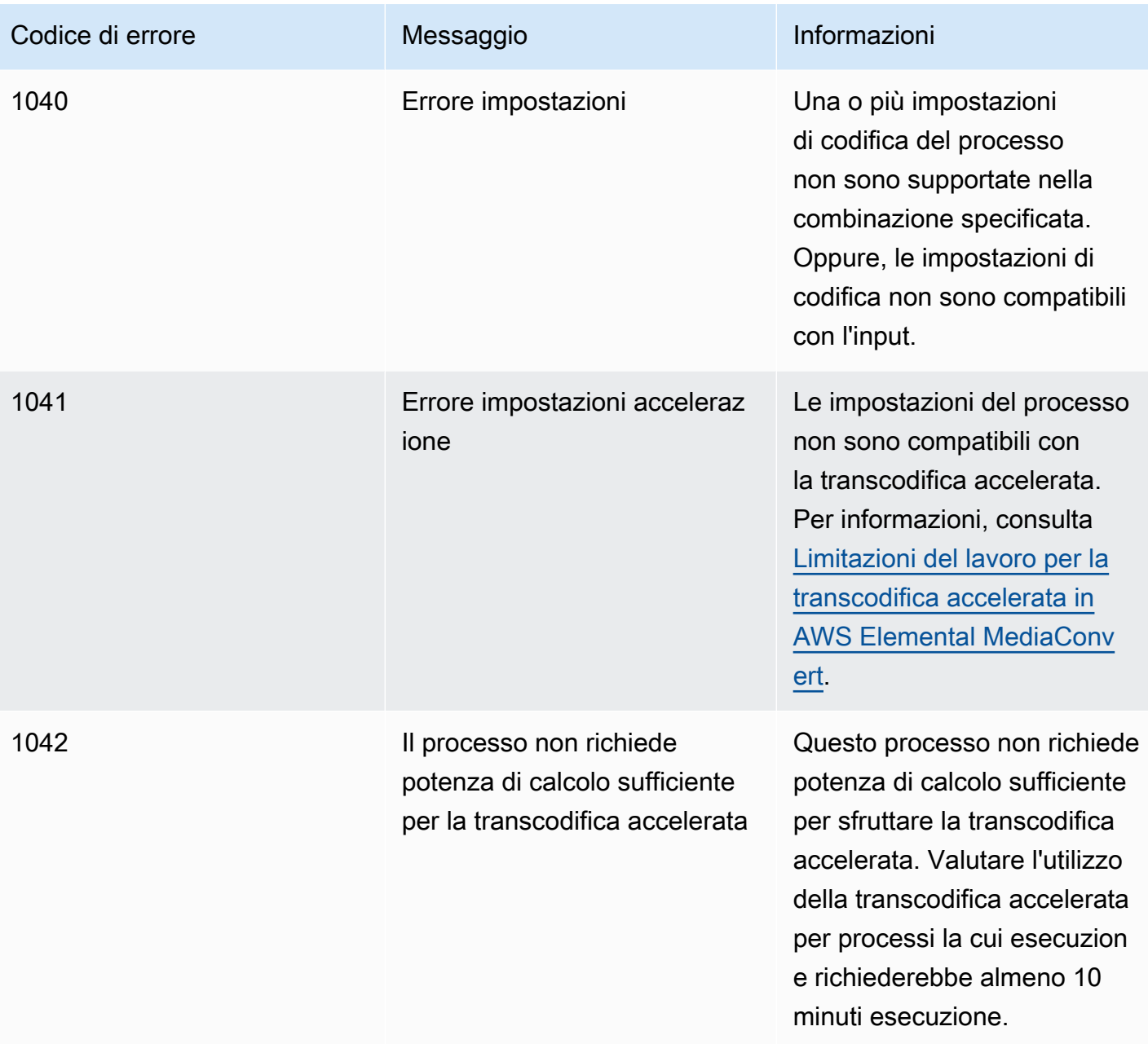

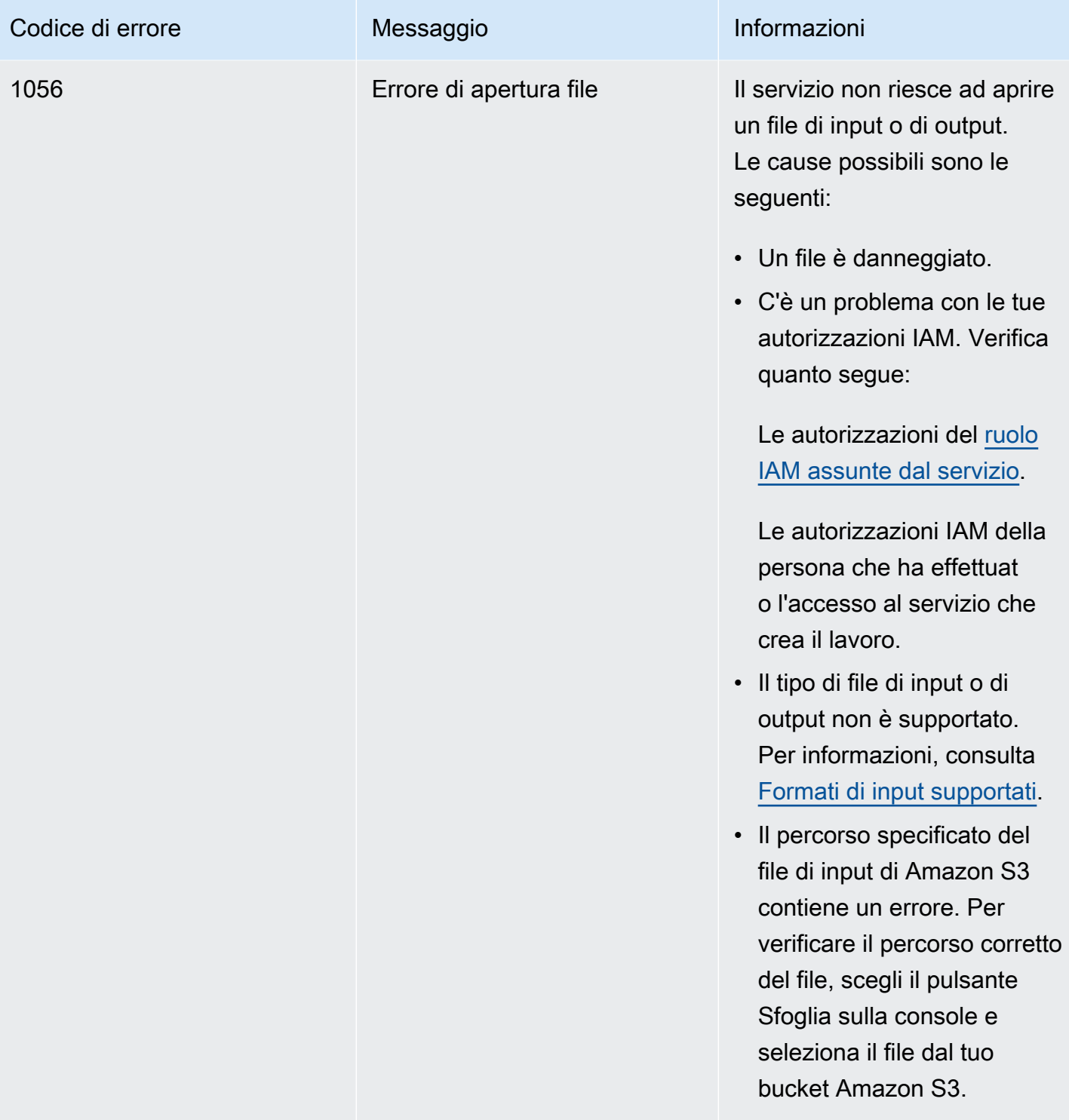

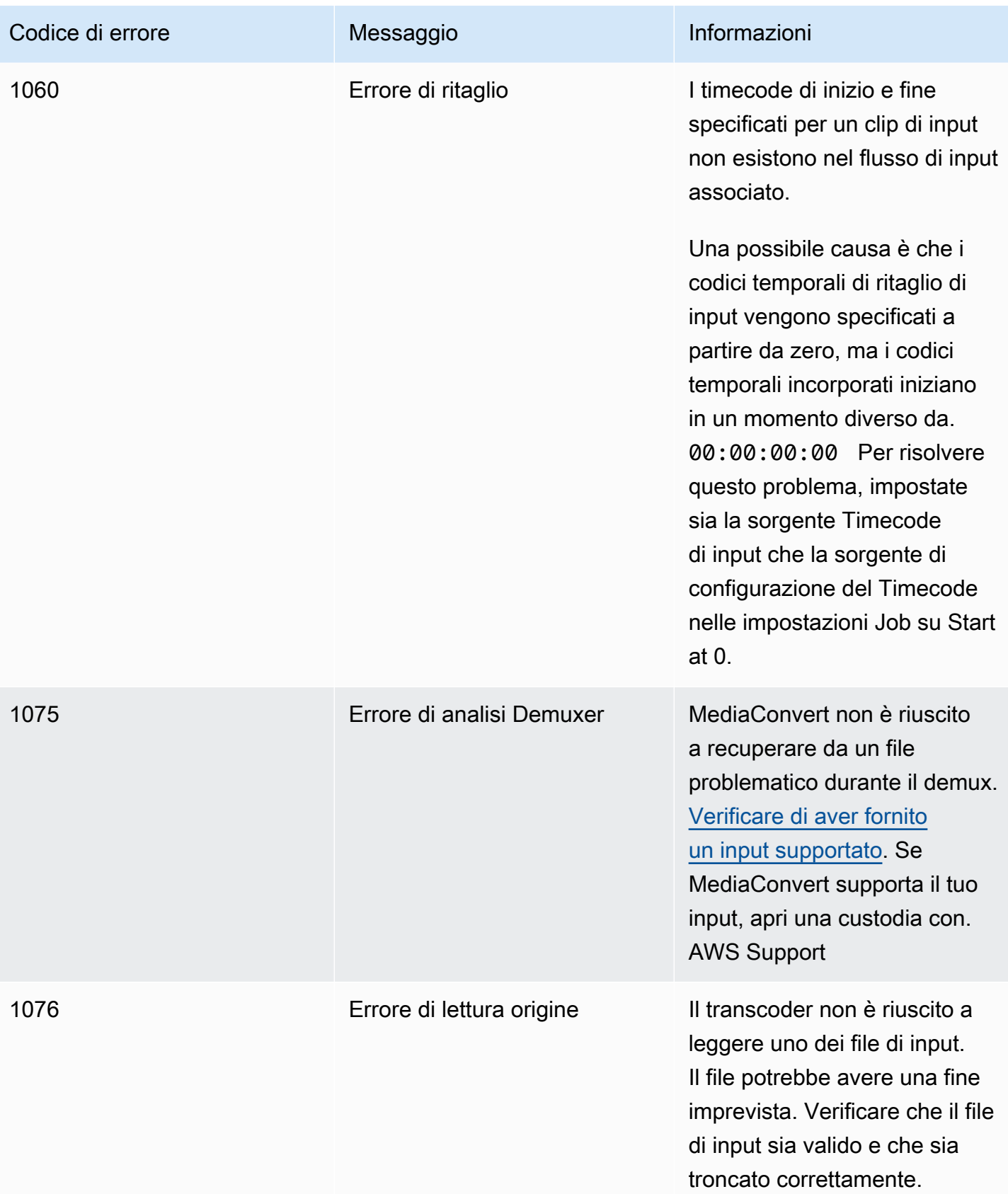

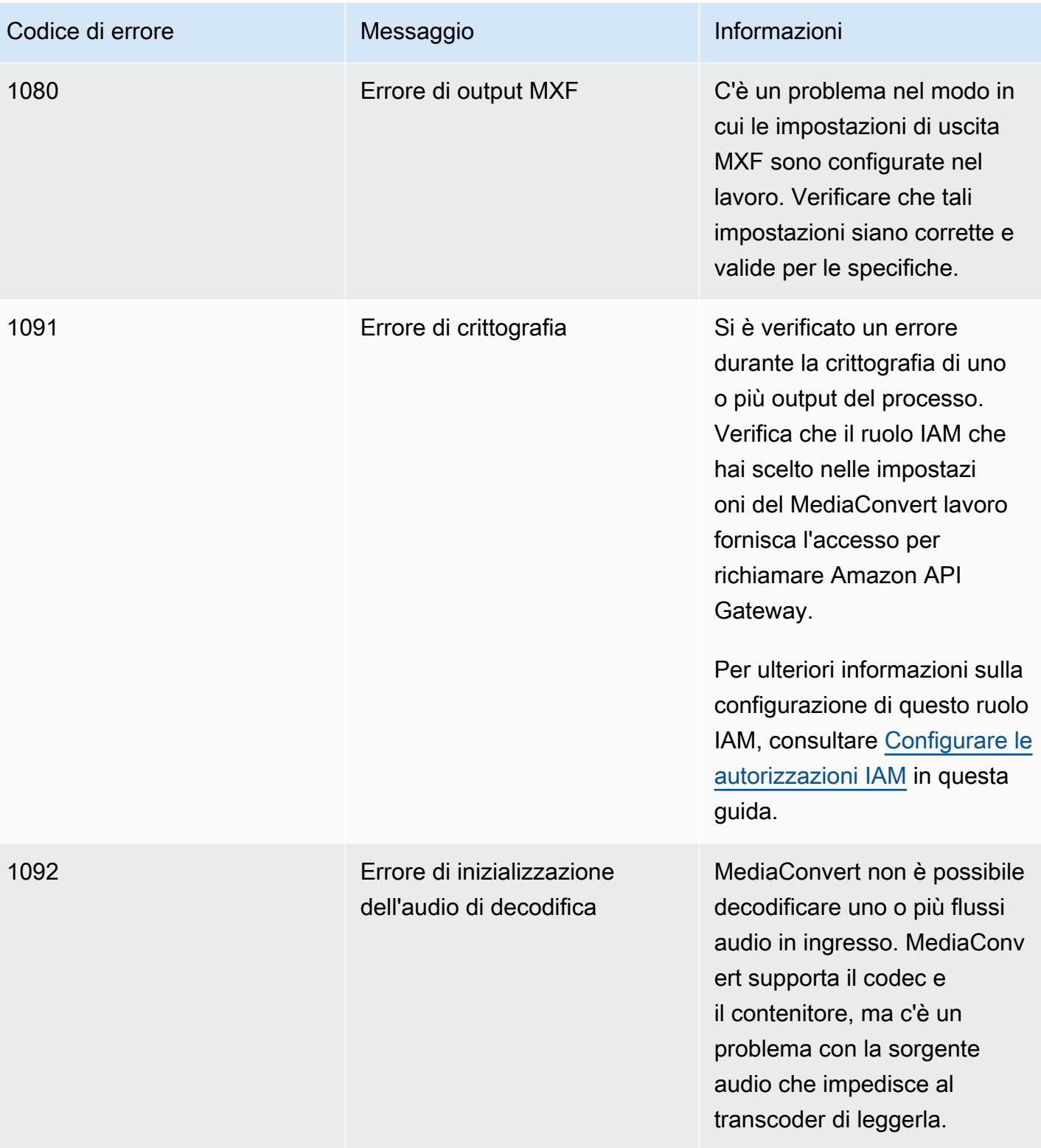

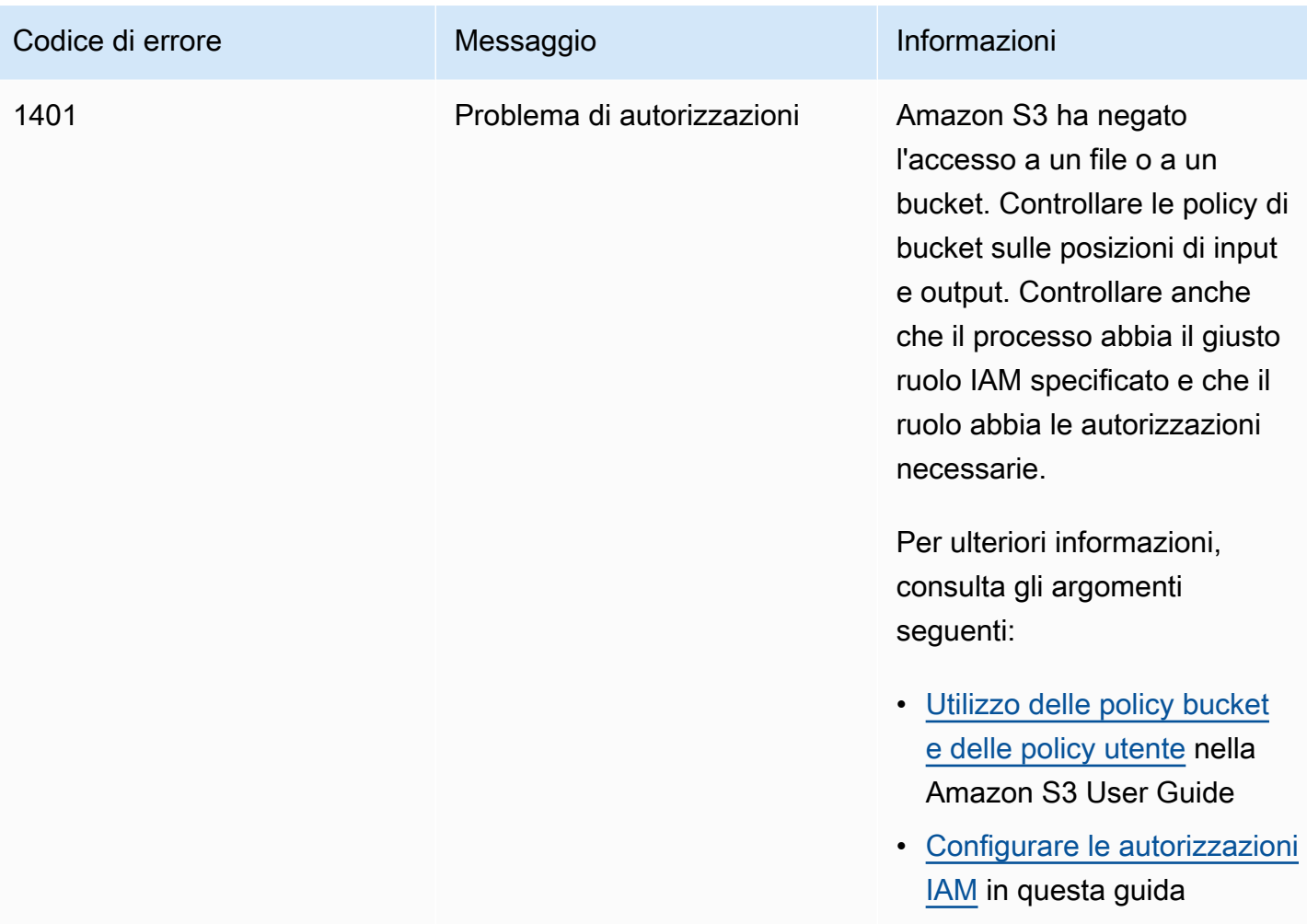

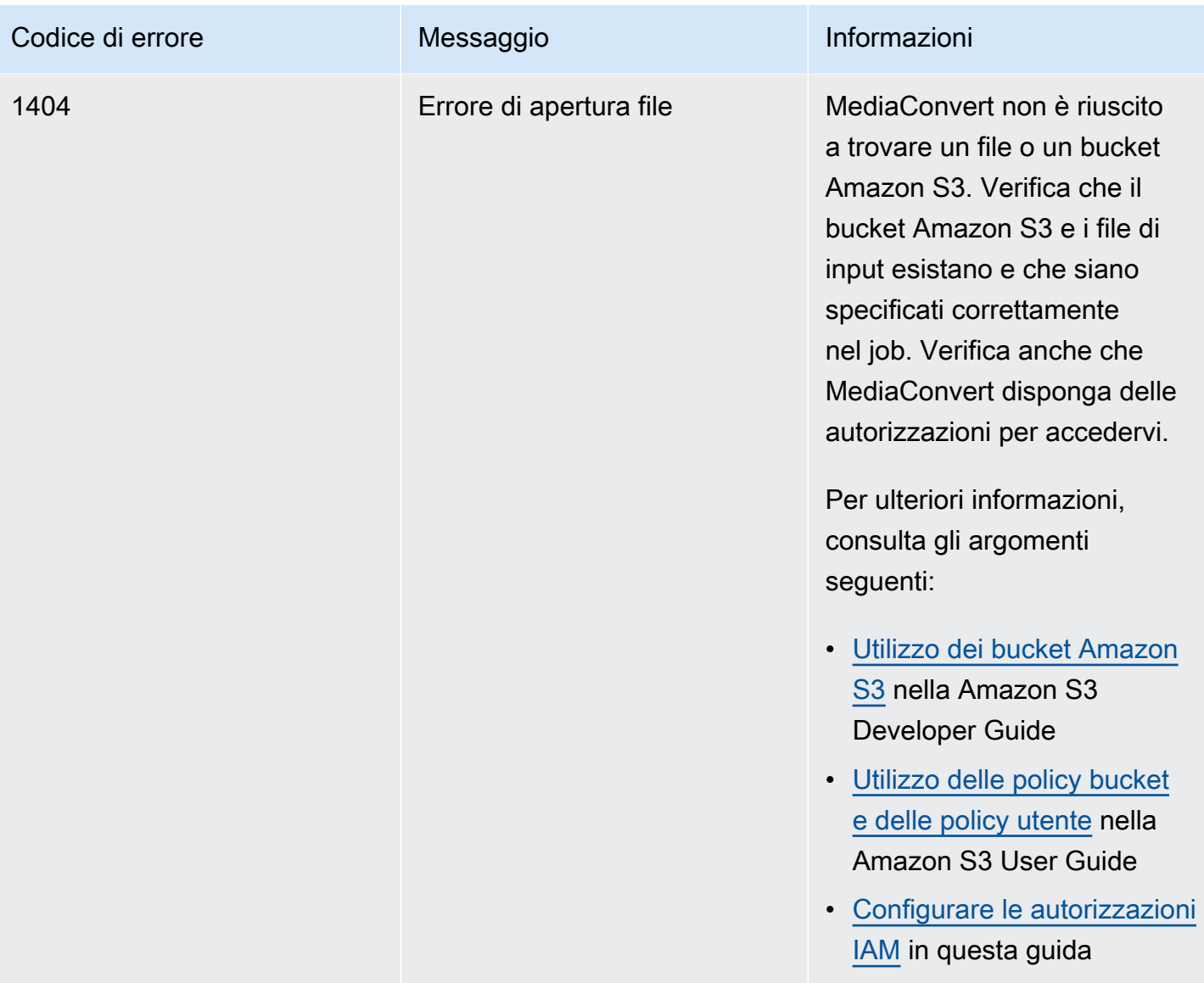

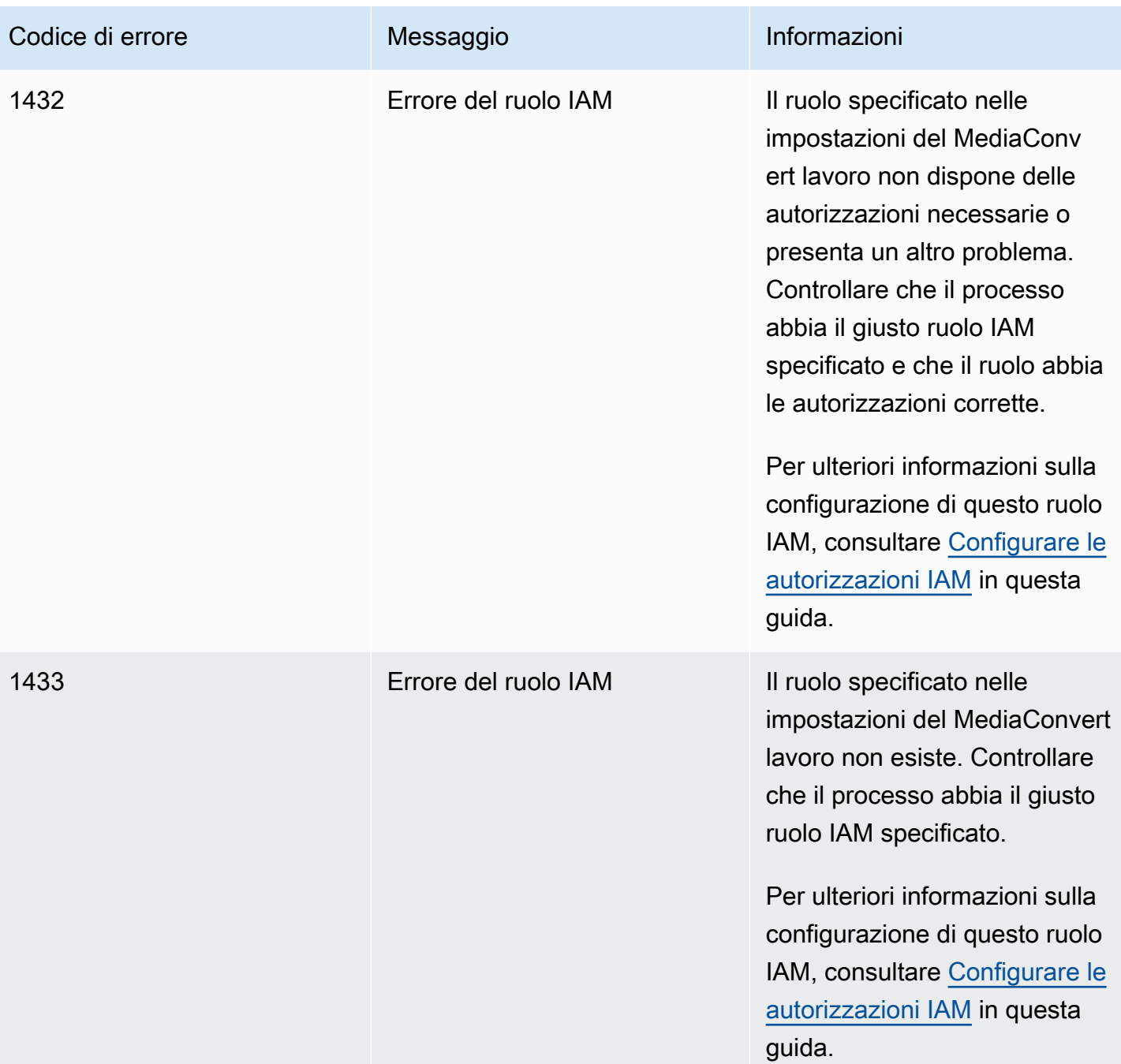

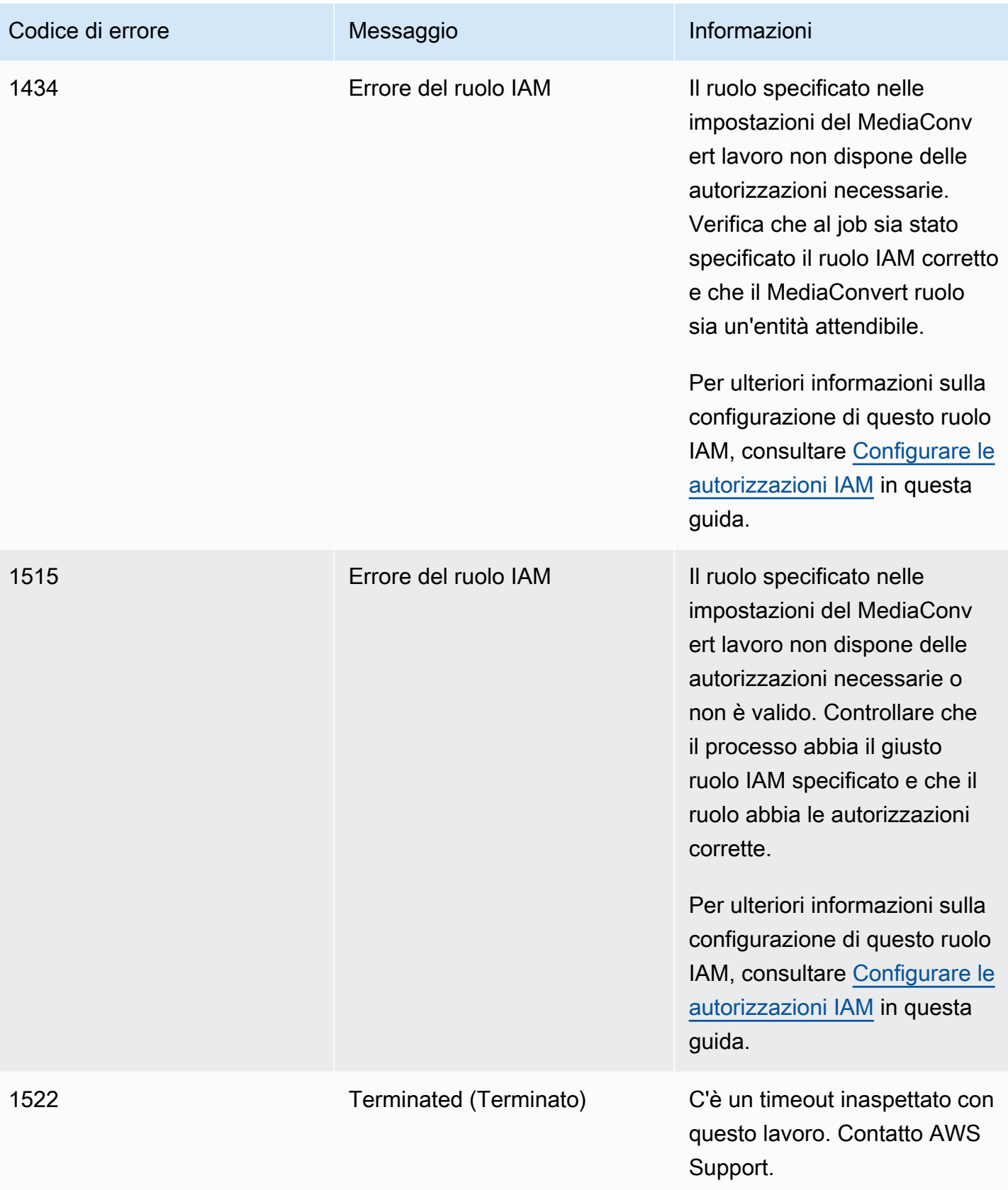

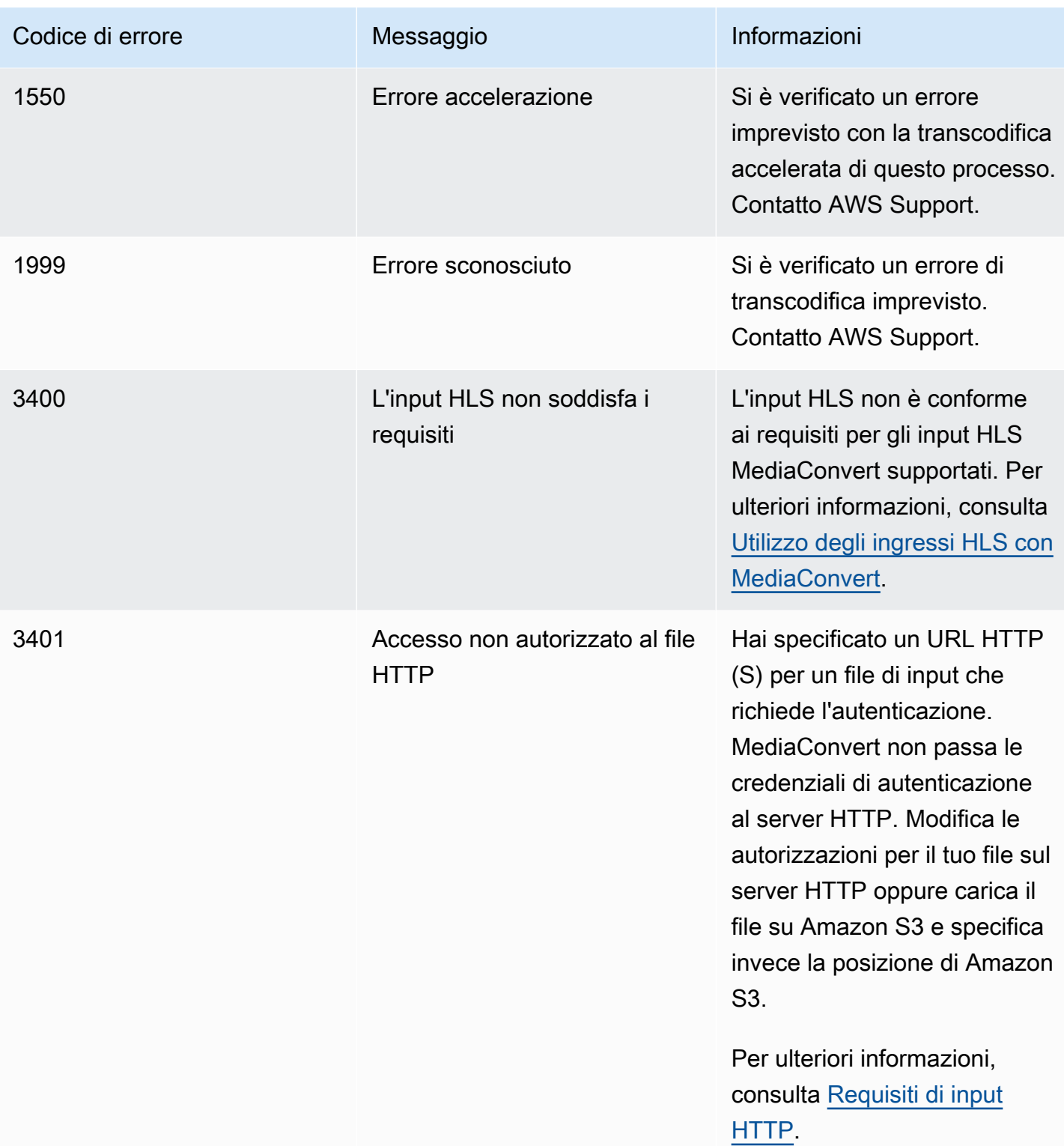

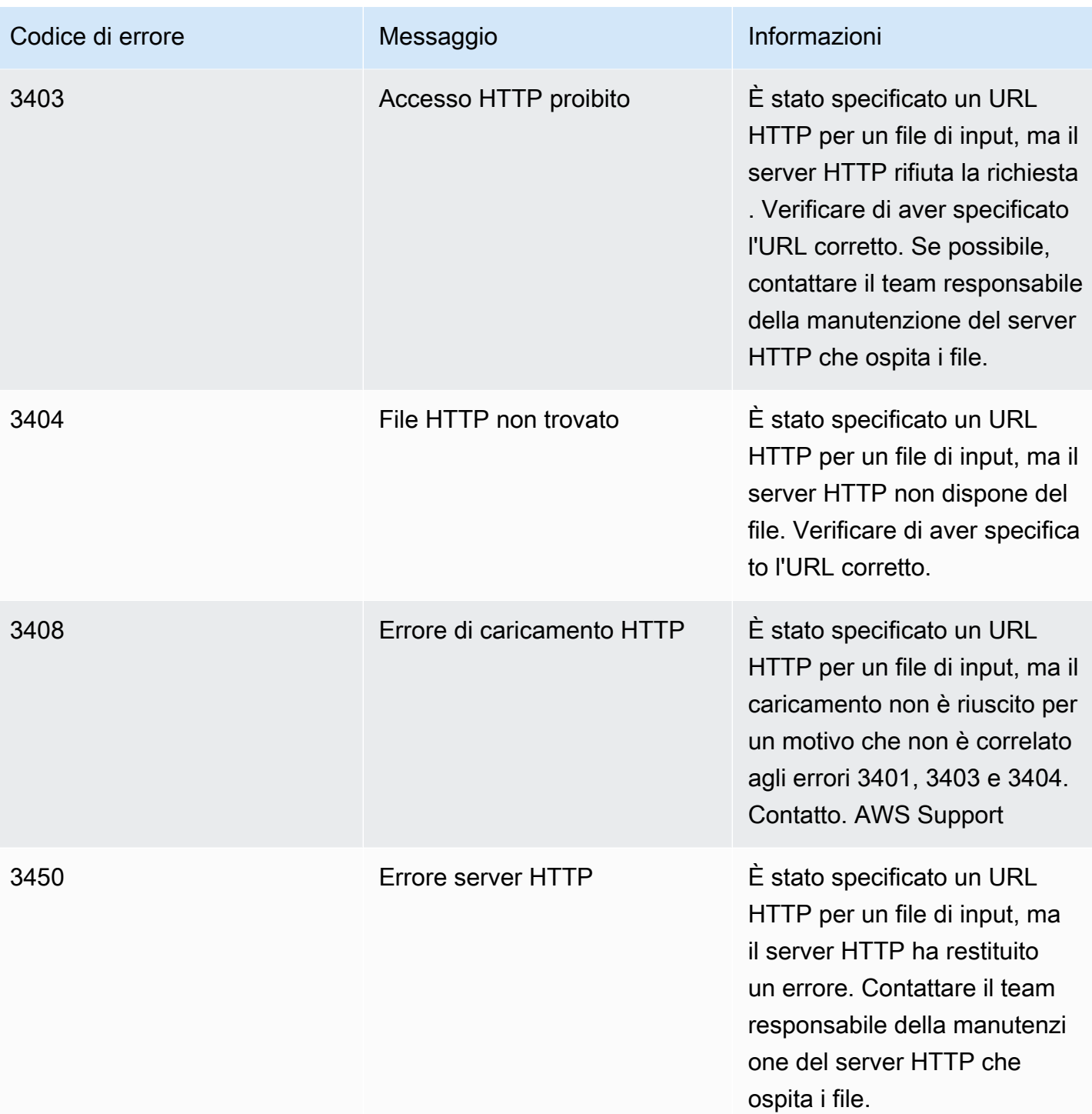

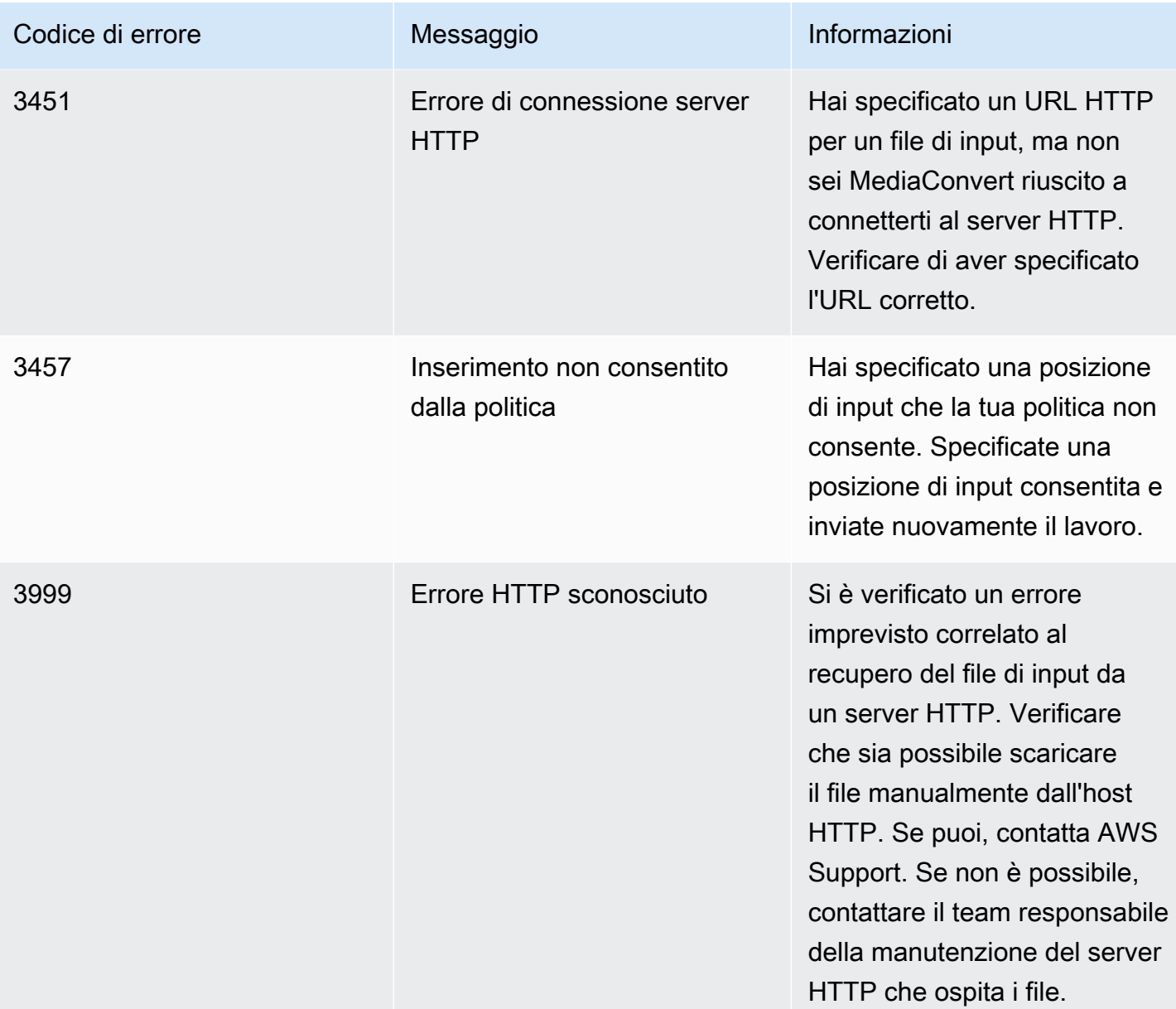

# <span id="page-445-0"></span>Codici di avviso

AWS Elemental MediaConvert restituisce codici di avviso quando i lavori di transcodifica incontrano problemi che non impediscono il completamento del processo. Puoi utilizzare Amazon EventBridge per tenere traccia dei codici di avviso restituiti dal servizio. Per ulteriori informazioni, consulta [Utilizzo](#page-453-0)  [EventBridge con AWS Elemental MediaConvert](#page-453-0).

Questa tabella fornisce informazioni dettagliate sui codici di avviso MediaConvert restituiti, comprese le possibili cause e soluzioni.

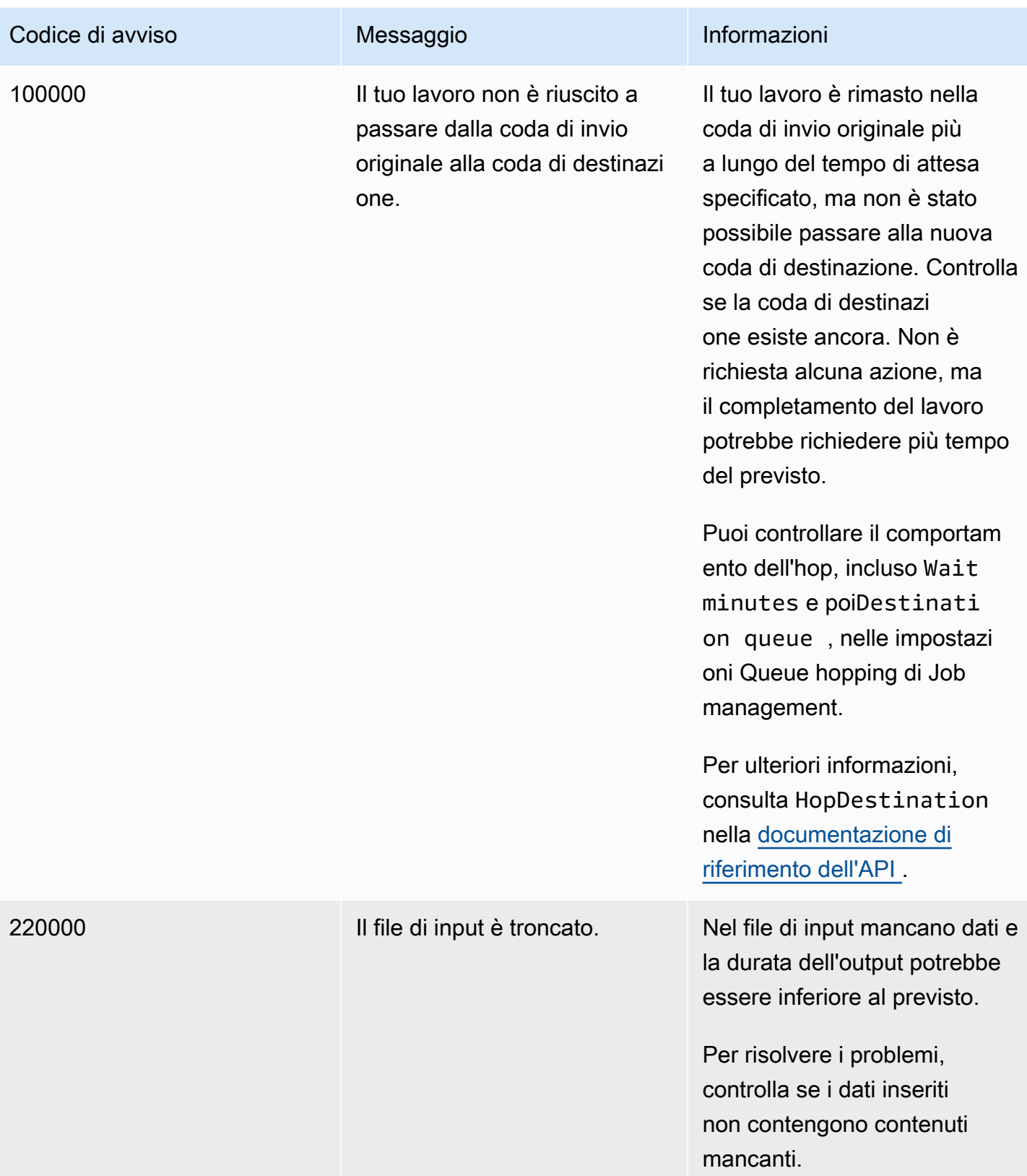

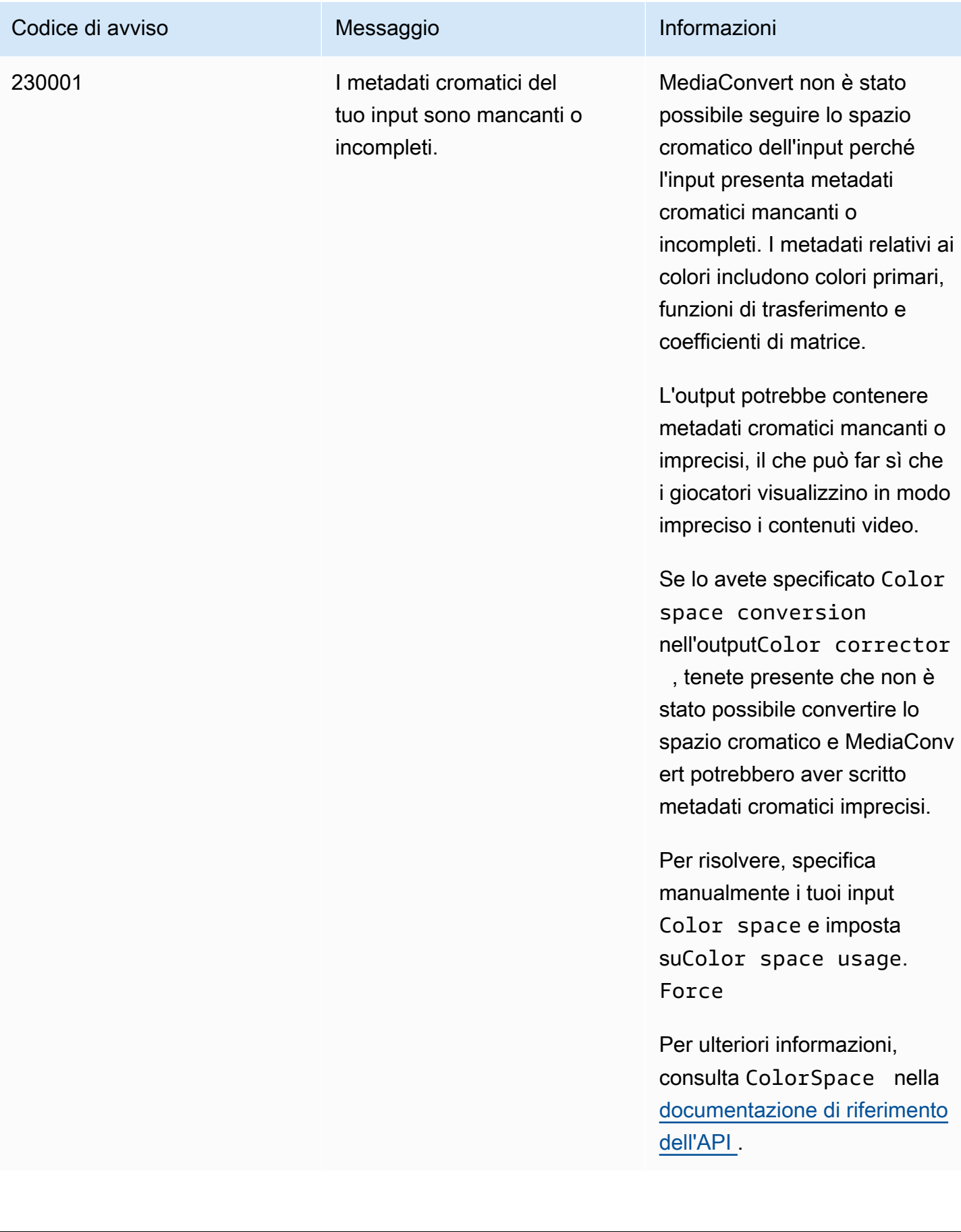

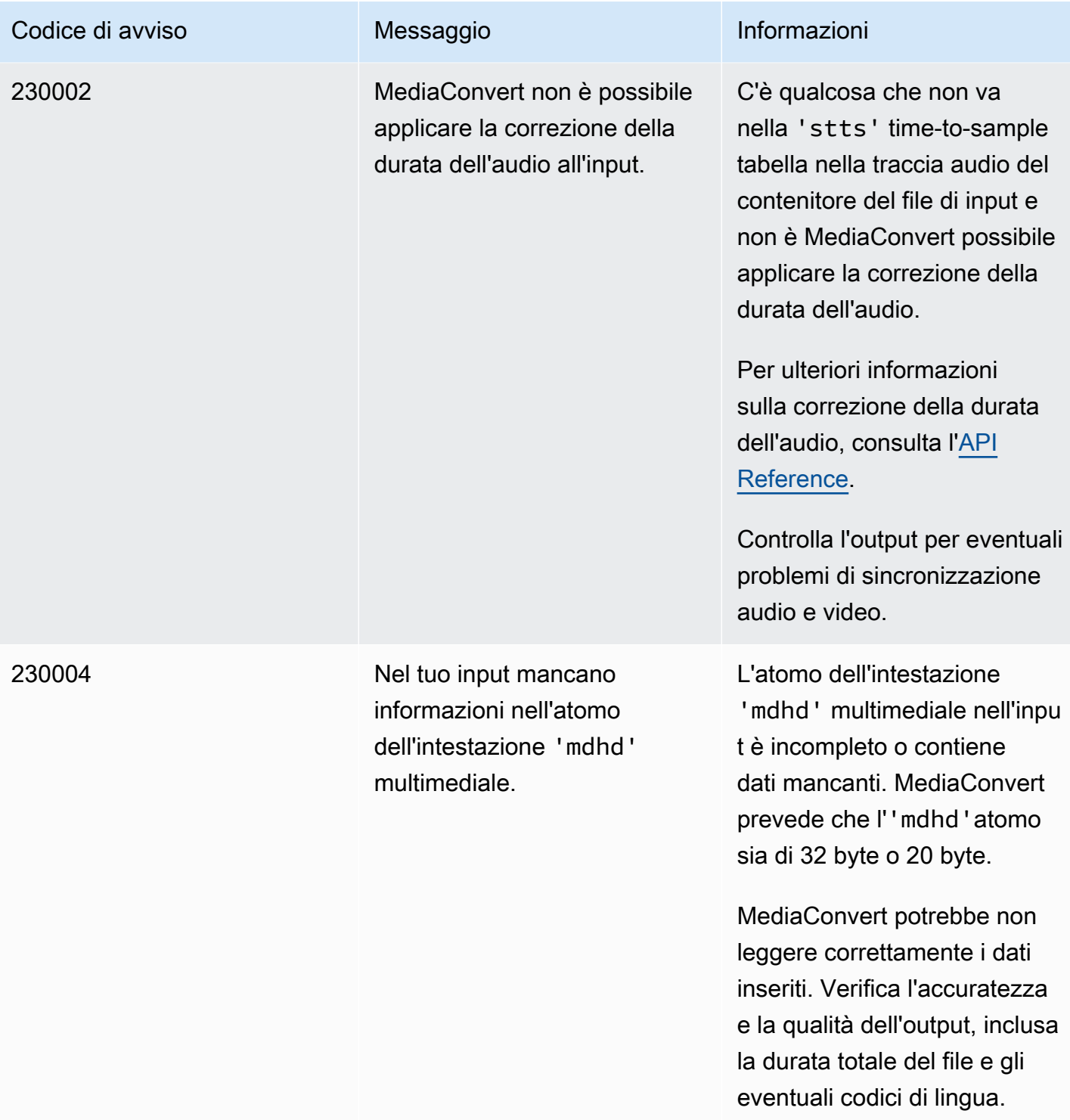

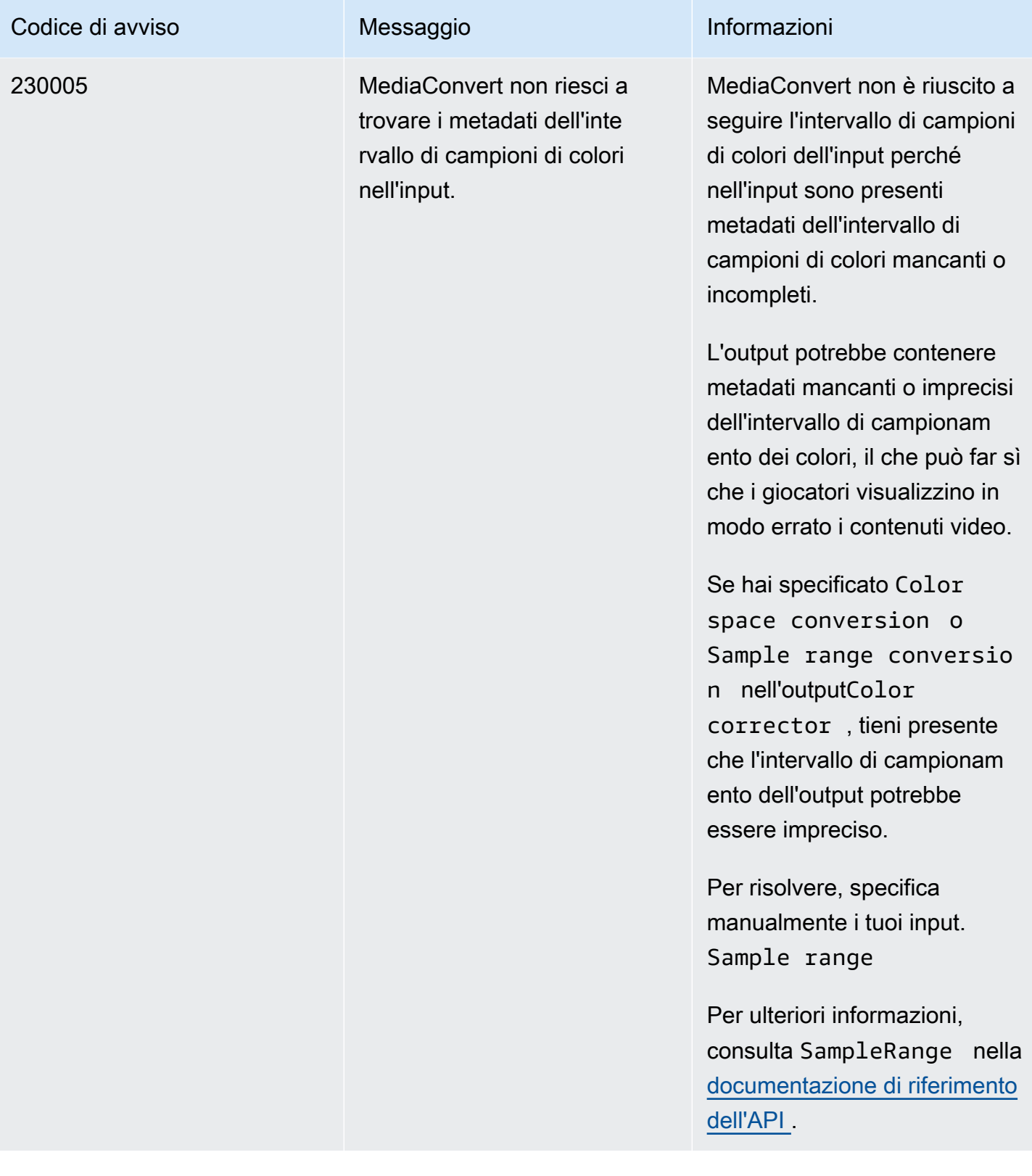

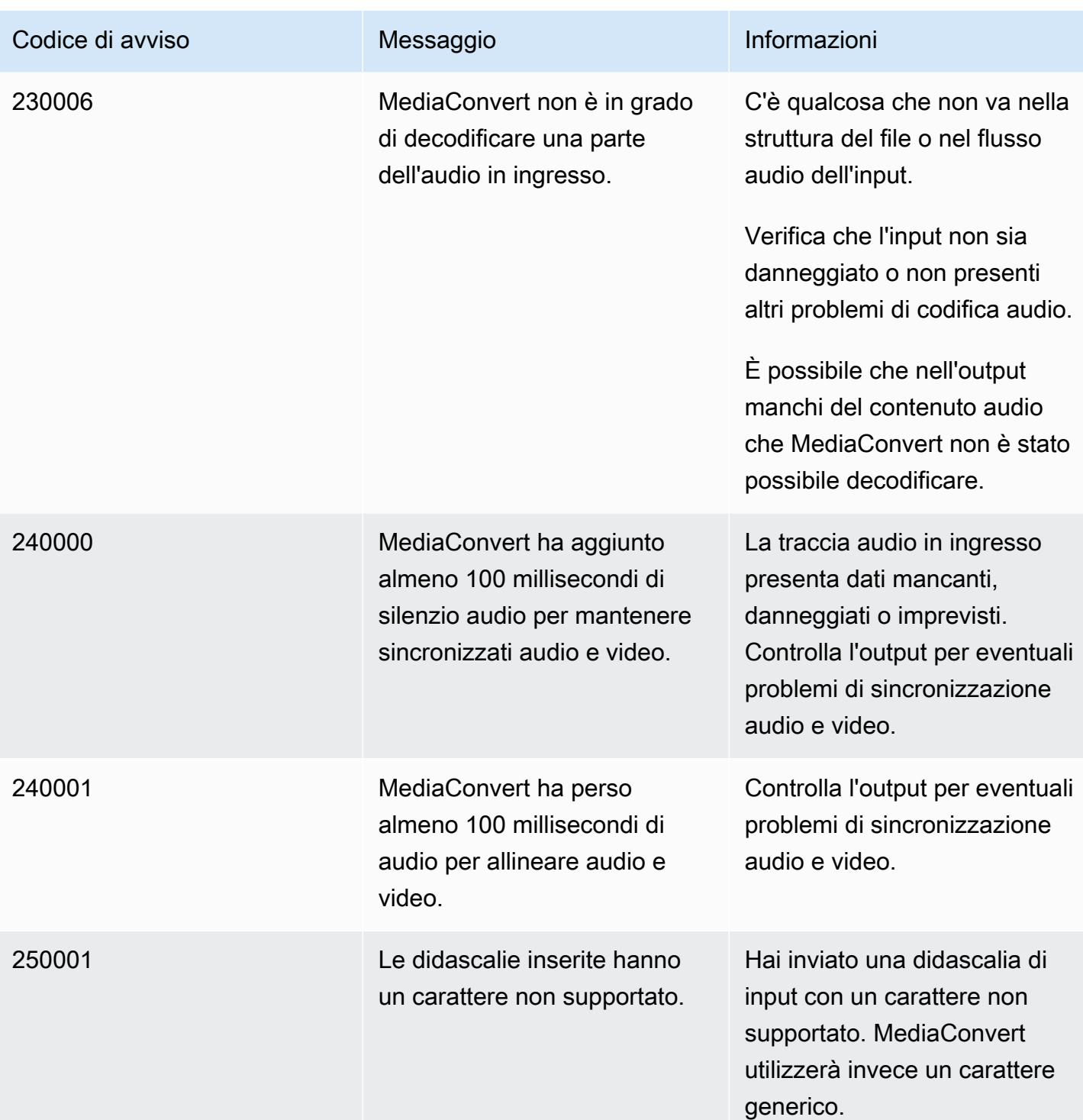

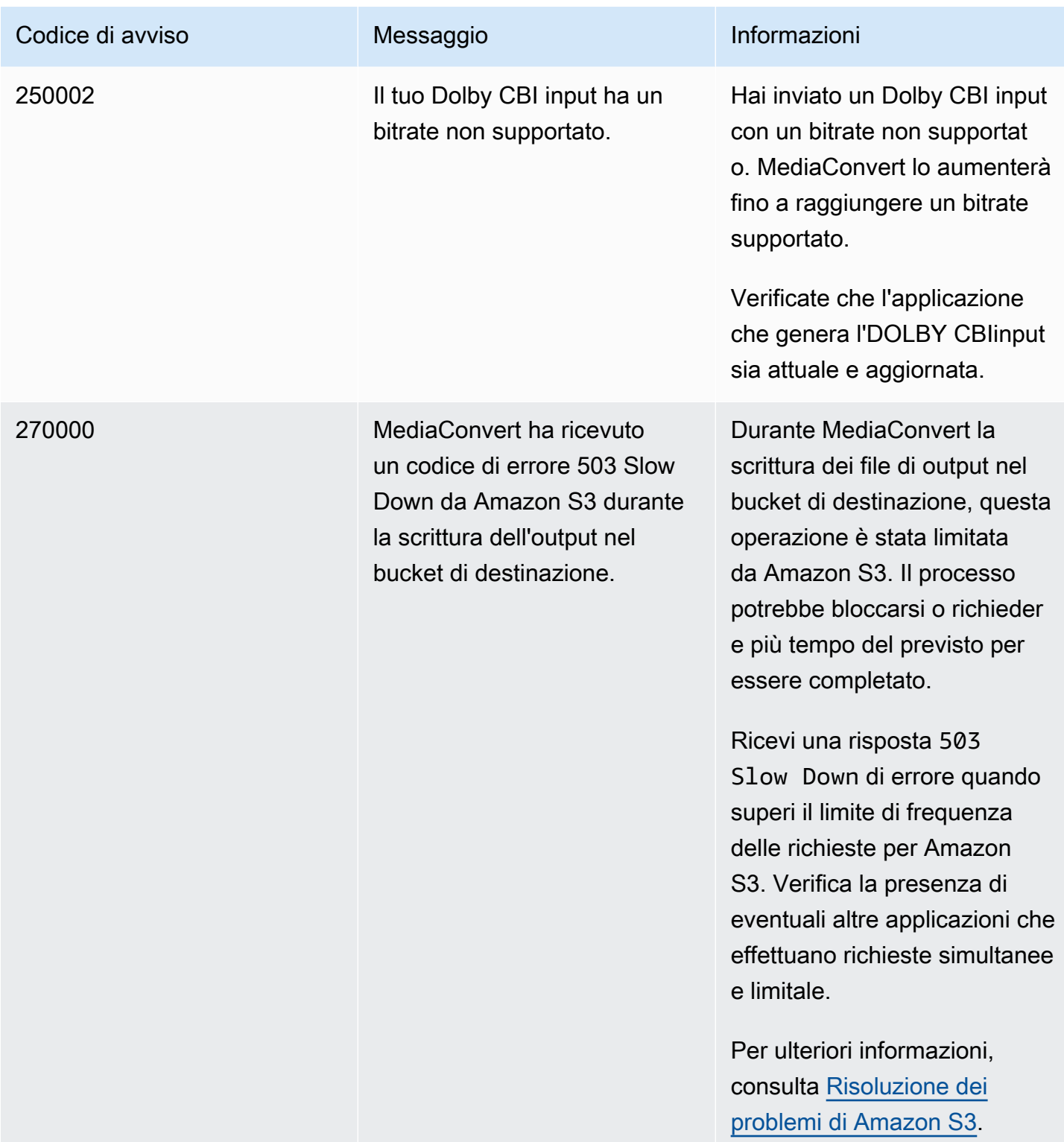

# Monitoraggio AWS Elemental MediaConvert

Puoi tenere traccia dei progressi di un lavoro, inclusi lo stato, la fase e la percentuale di completamento. Per informazioni, consulta [Monitoraggio dei progressi MediaConvert del lavoro.](#page-458-0)

Puoi monitorare lo stato dei tuoi lavori e la loro percentuale di completamento nei seguenti luoghi:

Pagina delle offerte di lavoro di AWS Elemental MediaConvert

La [MediaConvert console](https://console.aws.amazon.com/mediaconvert) mostra i seguenti dettagli sui lavori: Job ID, Queue, Status, Submit time, Start Time, Transcode duration, Job percent complete, Finish time, Warnings, Inputs, First input file name, First input file path, First input file path, Output groups e First output group destination.

Facoltativamente, puoi filtrare i lavori in base allo stato o alla coda.

### Amazon EventBridge

Con EventBridge, puoi ottenere informazioni più dettagliate sullo stato dei tuoi lavori, tra cui eventuali chiamate API, percentuale di completamento delle fasi di verifica, transcodifica e caricamento. AWS MediaConvert Elemental invia questi eventi al bus di eventi predefinito del EventBridge servizio. Puoi creare regole per il monitoraggio MediaConvert programmatico utilizzando altri servizi. AWS Per ulteriori informazioni, consulta [Usare Amazon EventBridge con](#page-453-0)  [MediaConvert.](#page-453-0)

MediaConvert emette dati su metriche, eventi e avvisi (se applicabile) al completamento di un lavoro. È possibile utilizzare questi dati per valutare il successo di un lavoro, anche se viene completato senza errori. I dati che possono essere utilizzati per valutare un lavoro, o anche l'andamento di più lavori, sono disponibili nei seguenti luoghi:

### MediaConvert Pagina delle offerte di lavoro

Nella MediaConvert console, puoi vedere lo stato di completamento del processo e visualizzare eventuali avvisi che potrebbero essersi verificati durante la transcodifica. Per informazioni più granulari, come le statistiche sulla qualità video QVBR, usa invece. EventBridge MediaConvert API

Tramite l' MediaConvert API, puoi richiedere un elenco di lavori, stato del lavoro e dettagli del lavoro. Per ulteriori informazioni, consulta [Jobs](https://docs.aws.amazon.com/mediaconvert/latest/apireference/jobs.html) in the AWS Elemental MediaConvert API Reference.

#### Amazon EventBridge

Con EventBridge, puoi ottenere informazioni più dettagliate sul risultato dei tuoi lavori completati. MediaConvert fornisce questi dati tramite gli eventi a cui invia EventBridge. Puoi iscriverti a questi eventi per ricevere notifiche di lavoro in modo programmatico o tramite Amazon SNS e intraprendere azioni basate su di essi.

Per ulteriori informazioni sull'utilizzo degli eventi, consulta. [Utilizzo EventBridge con AWS](#page-453-0) [Elemental MediaConvert](#page-453-0)

#### CloudWatch Metriche Amazon

Con Amazon CloudWatch, puoi visualizzare le tendenze nelle statistiche di transcodifica dei lavori completati, inclusa la qualità video QVBR. MediaConvert emette statistiche di transcodifica alla fine di CloudWatch ogni lavoro.

Per ulteriori informazioni sull'utilizzo MediaConvert con le CloudWatch metriche, consulta. [Utilizzo](#page-491-0) [CloudWatch con MediaConvert](#page-491-0)

#### AWS CloudTrail

Con CloudTrail, puoi ottenere informazioni dettagliate su quando esegui un' MediaConvert azione tramite una chiamata API o la MediaConvert console.

Per ulteriori informazioni sull'utilizzo CloudTrail, consulta[Registrazione delle chiamate AWS](#page-495-0)  [Elemental MediaConvert API utilizzando AWS CloudTrail.](#page-495-0)

### Argomenti

- [Utilizzo EventBridge con AWS Elemental MediaConvert](#page-453-0)
- [Utilizzo CloudWatch con MediaConvert](#page-491-0)
- [Registrazione delle chiamate AWS Elemental MediaConvert API utilizzando AWS CloudTrail](#page-495-0)

# <span id="page-453-0"></span>Utilizzo EventBridge con AWS Elemental MediaConvert

Puoi usare Amazon EventBridge per monitorare i tuoi lavori in AWS Elemental MediaConvert . Ecco alcuni esempi di cosa puoi fare con EventBridge:

Ottieni dettagli sui risultati del tuo lavoro

AWS Elemental MediaConvert fornisce dettagli sui risultati del lavoro nella notifica dell'evento. COMPLETE Queste informazioni includono l'ubicazione e i nomi dei file multimediali e dei manifest del processo. Per informazioni dettagliate, vedi [Eventi con stato COMPLETO.](#page-468-0)

Per informazioni sulle metriche relative alle offerte di lavoro inviate ad Amazon CloudWatch, consulta[Utilizzo CloudWatch con MediaConvert.](#page-491-0)

Imposta notifiche e-mail per le modifiche allo stato del lavoro

Per impostare una regola di EventBridge evento, consulta[Tutorial: impostazione delle notifiche e](#page-456-0)[mail per i lavori non riusciti](#page-456-0).

Per un elenco di tutte le notifiche di modifica dello stato del processo per cui si configurano regole di evento, consulta [Elenco degli MediaConvert EventBridge eventi.](#page-460-0)

Monitora lo stato di avanzamento del tuo lavoro

Gli eventi STATUS\_UPDATE forniscono informazioni sulle fasi in cui si trova il processo (PROBING, TRANSCODING e UPLOADING). Per alcuni lavori, MediaConvert fornisce una stima dell'avanzamento del lavoro. Questa stima viene mostrata come percentuale del tempo totale trascorso da quando il lavoro lascia la coda a quando i file di output vengono visualizzati nel bucket Amazon S3 di output.

Per ulteriori informazioni sugli eventi STATUS\_UPDATE, consulta la tabella dei tipi di evento in [Elenco degli MediaConvert EventBridge eventi](#page-460-0).

Per ulteriori informazioni sulla regolazione della frequenza degli aggiornamenti dello stato, consulta [Regola l'intervallo di aggiornamento dello stato](#page-468-1).

Avvia automaticamente la post-elaborazione con una funzione AWS Lambda

È possibile configurare EventBridge in modo che una AWS Lambda funzione avvii il codice di post-elaborazione al termine del lavoro. Per ulteriori informazioni sull'utilizzo AWS Lambda con AWS Elemental MediaConvert, consulta una di queste risorse:

- Per architetti cloud esperti, guarda il [video on demand AWS pubblicato sul](https://aws.amazon.com/solutions/video-on-demand-on-aws/) blog AWS Answers.
- Per gli sviluppatori alle prime armi MediaConvert con Lambda, consulta il tutorial Automating [jobs MediaConvert with Lambda](https://github.com/aws-samples/aws-media-services-simple-vod-workflow/blob/master/7-MediaConvertJobLambda/README.md) su. GitHub

Ottieni dettagli sui lavori che crei o su altre operazioni MediaConvert

Per impostazione predefinita, MediaConvert non emette un EventBridge evento per i nuovi lavori creati o per qualsiasi altra MediaConvert operazione eseguita. Per ricevere EventBridge eventi in questi casi, devi prima creare un AWS CloudTrail trail.

Per ulteriori informazioni, consulta [Lavorare con i CloudTrail sentieri.](https://docs.aws.amazon.com/awscloudtrail/latest/userguide/cloudtrail-getting-started.html)

**a** Note

EventBridge consegna ogni evento dal flusso MediaConvert degli eventi almeno una volta. MediaConvert non richiede autorizzazioni aggiuntive per la distribuzione degli eventi. **EventBridge** 

#### Argomenti

- [Impostazione delle regole EventBridge](#page-455-0)
- [Monitoraggio dei progressi MediaConvert del lavoro](#page-458-0)
- [Elenco degli MediaConvert EventBridge eventi](#page-460-0)

## <span id="page-455-0"></span>Impostazione delle regole EventBridge

Per configurare EventBridge le regole di Amazon: crea una regola che colleghi l'evento di AWS Elemental MediaConvert e il servizio di destinazione che risponde alla modifica dello stato del tuo lavoro, ad esempio Amazon Simple Notification Service (Amazon SNS) o. AWS Lambda

Per un tutorial sulla configurazione di una EventBridge regola con AWS Elemental MediaConvert, consulta. [Tutorial: impostazione delle notifiche e-mail per i lavori non riusciti](#page-456-0)

Per un elenco degli eventi MediaConvert inviati nel flusso di EventBridge eventi, consulta[Elenco degli](#page-460-0) [MediaConvert EventBridge eventi.](#page-460-0)

Per informazioni più generali sull'utilizzo EventBridge, consulta la [Amazon EventBridge User Guide.](https://docs.aws.amazon.com/eventbridge/latest/userguide/)

Per informazioni sulla risoluzione dei problemi, consulta [Troubleshooting Amazon EventBridge](https://docs.aws.amazon.com/eventbridge/latest/userguide/eb-troubleshooting.html) nella Amazon EventBridge User Guide.

#### Argomenti

- [Tutorial: impostazione delle notifiche e-mail per i lavori non riusciti](#page-456-0)
- [Fase 1: creare un argomento in Amazon SNS](#page-456-1)
- [Fase 2: Specificare uno schema di eventi in una regola EventBridge](#page-457-0)
- [Passaggio 3: aggiungi l'argomento Amazon SNS e completa la regola](#page-457-1)
- [Fase 4: Test della regola](#page-458-1)

## <span id="page-456-0"></span>Tutorial: impostazione delle notifiche e-mail per i lavori non riusciti

In questo tutorial, configuri una regola di EventBridge evento che acquisisce gli eventi quando lo stato di un lavoro cambia ERROR e quindi ti avvisa dell'evento. Per fare ciò, devi prima creare un argomento in Amazon SNS che ti invierà una notifica e-mail sul processo non riuscito. Successivamente, crei una regola EventBridge definendo un'origine dell'evento e facendo riferimento all'argomento Amazon SNS (la «destinazione»).

## <span id="page-456-1"></span>Fase 1: creare un argomento in Amazon SNS

La prima parte della configurazione di una EventBridge regola consiste nella preparazione dell'obiettivo della regola. In questo caso, ciò significa creare e sottoscrivere un argomento di Amazon SNS.

### Come creare un argomento Amazon SNS

- 1. Apri la console Amazon SNS all'indirizzo <https://console.aws.amazon.com/sns/v3/home>.
- 2. Nel riquadro di navigazione scegliere Argomenti, quindi Crea nuovo argomento.
- 3. Per Tipo, scegliere Standard.
- 4. Per Nome, inserisci**MediaConvertJobErrorAlert**, quindi scegli Crea argomento.
- 5. Scegli il nome dell'argomento che hai appena creato per visualizzare i dettagli dell'argomento.
- 6. Nella pagina dei dettagli dell'MediaConvertJobErrorAlertargomento, nella sezione Sottoscrizioni, scegli Crea abbonamento.
- 7. Per Protocollo, scegli E-mail. Per Endpoint, inserisci l'indirizzo e-mail a cui desideri che Amazon SNS invii la notifica.
- 8. Scegli Crea sottoscrizione.
- 9. Riceverai un'e-mail di notifica da Amazon SNS. Quando la ricevi, scegli il collegamento Confirm subscription (Conferma sottoscrizione) nell'e-mail.

## <span id="page-457-0"></span>Fase 2: Specificare uno schema di eventi in una regola EventBridge

Questo passaggio mostra come specificare il modello di evento in una EventBridge regola. Questa regola acquisirà gli eventi inviati da MediaConvert quando lo stato di un lavoro cambia inERROR.

Per impostare uno schema di eventi in una EventBridge regola

- 1. Apri la EventBridge console Amazon all'[indirizzo https://console.aws.amazon.com/events/.](https://console.aws.amazon.com/events/)
- 2. Nel pannello di navigazione, scegli Regole. Mantieni il bus Event predefinito, quindi scegli Crea regola.
- 3. Per Nome, immettete**MediaConvertJobStateError**, quindi scegliete Avanti.
- 4. Nella sezione Schema dell'evento, a partire da Origine dell'evento, scegliete le seguenti impostazioni:
	- Fonte dell'evento: **AWS services**
	- AWS servizio: **MediaConvert**
	- Tipo di evento: **MediaConvert Job State Change**
	- Tipo di evento, stato/i specifico/i: **ERROR**
- 5. Una casella del modello di evento sarà simile all'esempio seguente.

```
{ 
   "source": ["aws.mediaconvert"], 
   "detail-type": ["MediaConvert Job State Change"], 
   "detail": { 
     "status": ["ERROR"] 
   }
}
```
Questo codice definisce una regola di EventBridge evento che corrisponde a qualsiasi evento in cui lo stato del lavoro cambiaERROR. Per ulteriori informazioni sui modelli di [eventi, consulta](https://docs.aws.amazon.com/AmazonCloudWatch/latest/DeveloperGuide/CloudWatchEventsandEventPatterns.html)  [Events and event pattern](https://docs.aws.amazon.com/AmazonCloudWatch/latest/DeveloperGuide/CloudWatchEventsandEventPatterns.html) nella Amazon CloudWatch User Guide.

6. Seleziona Successivo.

<span id="page-457-1"></span>Passaggio 3: aggiungi l'argomento Amazon SNS e completa la regola

Aggiungi l'argomento Amazon SNS che hai creato nel passaggio 1 alla EventBridge regola che hai iniziato nel passaggio 2.

Per aggiungere l'argomento Amazon SNS e completare la regola EventBridge

- 1. Nella sezione Seleziona target (s), in Seleziona un target, scegli l'argomento SNS.
- 2. Per Argomento, scegli MediaConvertJobErrorAlert.
- 3. Seleziona Successivo.
- 4. Facoltativamente, aggiungi tag. Quindi scegli Successivo.
- 5. Verificare le impostazioni. Quindi scegli Create rule (Crea regola).

## <span id="page-458-1"></span>Fase 4: Test della regola

Per testare la regola, invia un processo che genererà sicuramente un errore. Ad esempio, specifica una posizione di input che non esiste. Se la regola dell'evento è configurata correttamente, riceverai un'e-mail con il messaggio di testo dell'evento in pochi minuti.

### Per testare la regola

- 1. Apri la AWS Elemental MediaConvert console all'indirizzo [https://console.aws.amazon.com/](https://console.aws.amazon.com/mediaconvert) [mediaconvert](https://console.aws.amazon.com/mediaconvert).
- 2. Invia un nuovo MediaConvert lavoro. Per ulteriori informazioni, consulta [Configurazione dei lavori](#page-153-0)  [in MediaConvert](#page-153-0).
- 3. Controlla l'account e-mail che hai specificato al momento della configurazione dell'argomento Amazon SNS. Verifica di aver ricevuto una notifica tramite e-mail per l'errore del processo.

## <span id="page-458-0"></span>Monitoraggio dei progressi MediaConvert del lavoro

MediaConvert fornisce informazioni sullo stato di ogni lavoro che crei. È possibile monitorare lo stato di un lavoro per determinare cosa sta succedendo al lavoro, monitorarne lo stato di avanzamento o risolvere i problemi.

### Argomenti

- [Stati del processo](#page-459-0)
- [Come trovare lo stato di un lavoro](#page-459-1)
- [Fasi del lavoro](#page-460-1)

## <span id="page-459-0"></span>Stati del processo

Ogni lavoro inviato passerà attraverso una serie di diversi stati possibili. I lavori riusciti terminano con uno COMPLETE status, mentre i lavori non riusciti terminano con uno status ERROR oCANCELED.

### Lavori di successo

Un processo di successo comporta la scrittura di tutti i relativi output nel tuo bucket Amazon S3. L'elenco seguente contiene dettagli sui diversi stati a cui sono sottoposti i lavori di successo:

- 1. SUBMITTED: Lavori creati nella MediaConvert console o tramite un'[CreateJob](https://docs.aws.amazon.com/mediaconvert/latest/apireference/jobs.html#jobs-http-methods)operazione di cui l'elaborazione MediaConvert non è stata avviata.
- 2. INPUT\_INFORMATION: MediaConvert leggi i dettagli sui tuoi input.
- 3. PROGRESSING: MediaConvert ha iniziato a elaborare il tuo lavoro.
- 4. STATUS\_UPDATE: MediaConvert sta elaborando il tuo lavoro da almeno un minuto o più. I lavori con questo stato attraversano tre diverse fasi lavorative. Per ulteriori informazioni, consulta [the section called "Fasi del lavoro"](#page-460-1).
- 5. COMPLETE: hai MediaConvert completato il tuo lavoro e tutti i tuoi output sono stati salvati nel tuo bucket Amazon S3.

I lavori di successo possono includere [NEW\\_WARNING](#page-489-0)anche i nostri status. [QUEUE\\_HOP](#page-489-0) Lavori infruttuosi

Un processo non riuscito non comporta la scrittura di alcun output nel bucket Amazon S3, sebbene inizialmente il processo possa procedere in modo simile a quello di un processo riuscito. I lavori non riusciti hanno uno dei due stati seguenti:

- ERROR: si è MediaConvert verificato un problema durante l'elaborazione del tuo lavoro. Per ulteriori informazioni, consulta [the section called "Codici di errore"](#page-432-0).
- CANCELED: Hai annullato un lavoro nella MediaConvert console o tramite un'CancelJoboperazione.

## <span id="page-459-1"></span>Come trovare lo stato di un lavoro

Per visualizzare un elenco di tutti gli stati dei lavori nella regione corrente, apri la pagina [Lavori](https://console.aws.amazon.com/mediaconvert/home#/jobs/list) nella MediaConvert console. Oppure invia un'GetJobListJobsoperazione.

AWS CloudTrail registra i dettagli di ogni richiesta di creazione di lavoro effettuata. CloudTrail emette un EventBridge evento per i SUBMITTED lavori solo se crei anche un CloudTrail trail. Per ulteriori

informazioni, consulta [Lavorare con i CloudTrail percorsi](https://docs.aws.amazon.com/awscloudtrail/latest/userguide/cloudtrail-getting-started.html) e [Accesso agli eventi AWS di servizio](https://docs.aws.amazon.com/eventbridge/latest/userguide/eb-service-event.html)  [tramite AWS CloudTrail](https://docs.aws.amazon.com/eventbridge/latest/userguide/eb-service-event.html).

MediaConvert emette un EventBridge evento quando un lavoro inizia l'elaborazione e quindi ogni volta che il suo stato cambia, ad esempio se passa da PROGRESSING a COMPLETE oERROR. Per un elenco degli EventBridge eventi, veder[ethe section called "Elenco degli MediaConvert EventBridge](#page-460-0) [eventi"](#page-460-0).

## <span id="page-460-1"></span>Fasi del lavoro

Se lo stato di un lavoro dura più PROGRESSING di un minuto, MediaConvert emette un STATUS\_UPDATE evento con la fase lavorativa corrente. Una fase di lavoro fornisce dettagli su ciò che sta accadendo con un lavoro. Le fasi del Job procedono secondo l'ordine seguente:

- 1. PROBING: Quando il processo è in PROBING fase, MediaConvert legge le informazioni dai file di input necessarie al servizio per la transcodifica.
- 2. TRANSCODING: Quando il lavoro è in TRANSCODING fase, il servizio demuxa, decodifica, codifica e remux i contenuti. In alcuni processi, in questa fase il servizio inizia il caricamento degli output nel bucket Amazon S3 di output. La fase termina quando tutta la transcodifica viene completata.
- 3. UPLOADING: Quando il processo è in UPLOADING fase di completamento, il servizio carica gli output transcodificati nel bucket di output Amazon S3. Nel caso di output che il servizio inizia a caricare durante la TRANSCODING fase, la fase inizia al termine della transcodificaUPLOADING. Continua fino al termine di tutti i caricamenti.

Per visualizzare la fase di un lavoro, apri la pagina [Lavori](https://console.aws.amazon.com/mediaconvert/home#/jobs/list) nella MediaConvert console, controlla l'STATUS\_UPDATE [EventBridgeevento](#page-466-0) o invia un'ListJobsoperazione GetJob OR.

## <span id="page-460-0"></span>Elenco degli MediaConvert EventBridge eventi

AWS Elemental MediaConvert invia un evento ad Amazon EventBridge quando lo stato di un lavoro cambia. Puoi creare [EventBridgeregole](https://docs.aws.amazon.com/eventbridge/latest/userguide/eb-rules.html) per ognuno di questi eventi.

La maggior parte dei lavori emetterà solo alcuni di questi eventi, i più comuni dei quali sono:INPUT\_INFORMATION,PROGRESSING, eCOMPLETE.

Per ulteriori informazioni su ciascun tipo di evento, scegli il link nella colonna Evento.

## MediaConvert eventi

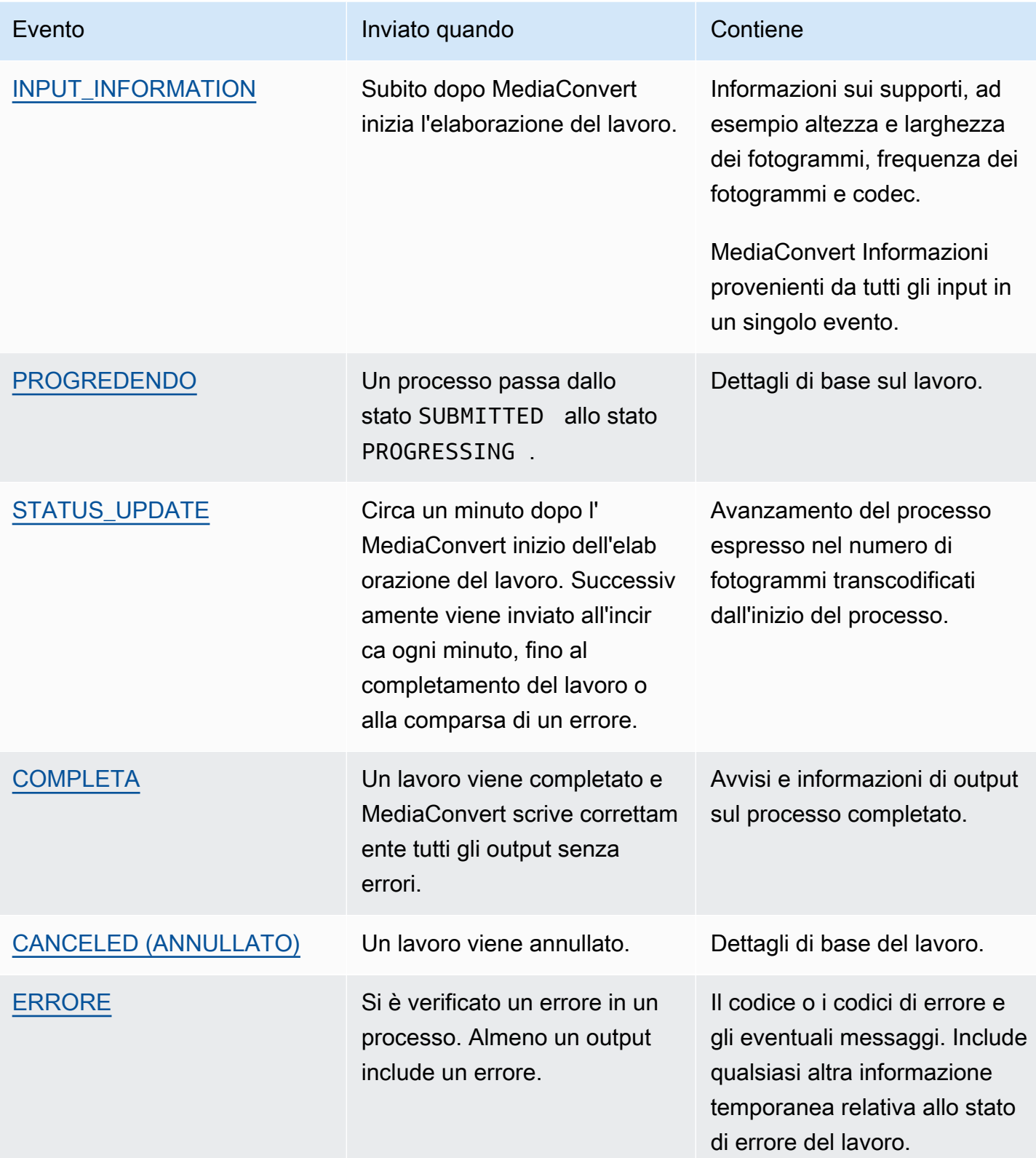

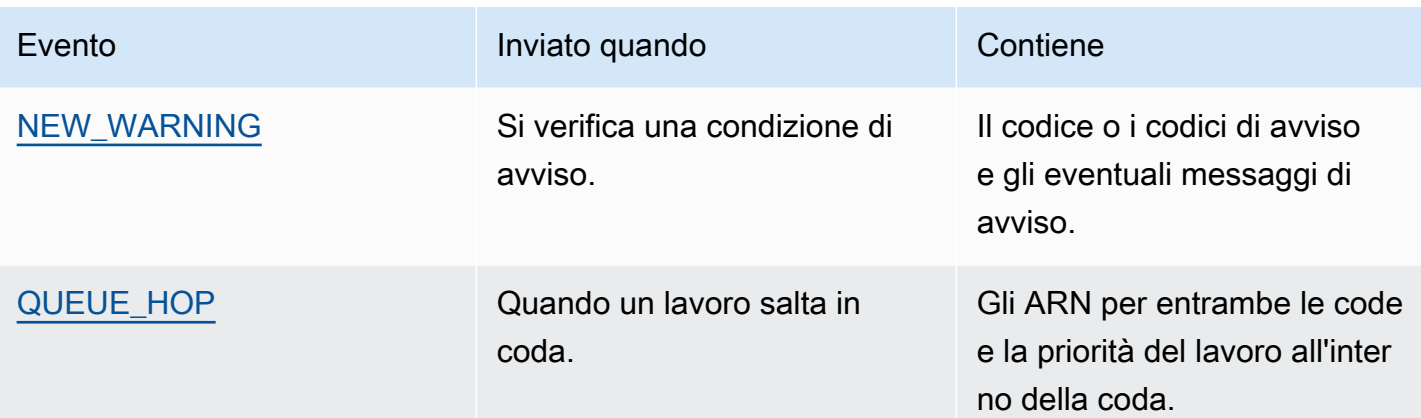

#### **a** Note

MediaConvert non emette alcun evento. SUBMITTED Per ricevere un EventBridge evento ogni volta che si effettua una chiamata API, incluse le chiamate dalla MediaConvert console, è necessario creare un AWS CloudTrail percorso. Per ulteriori informazioni, vedere [Accesso](https://docs.aws.amazon.com/eventbridge/latest/userguide/eb-service-event.html)  [agli eventi AWS di servizio tramite AWS CloudTrail](https://docs.aws.amazon.com/eventbridge/latest/userguide/eb-service-event.html) e [Utilizzo dei CloudTrail percorsi](https://docs.aws.amazon.com/awscloudtrail/latest/userguide/cloudtrail-getting-started.html).

Quando MediaConvert invia un evento a EventBridge, nel JSON risultante sono presenti i seguenti campi.

- versione Attualmente 0 (zero) per tutti gli eventi.
- id Un UUID di quarta versione generato per ogni evento.
- tipo di dettaglio Il tipo di evento inviato.
- origine Identifica il servizio che ha originato l'evento.
- account: l' Account AWS ID a 12 cifre che ha eseguito il processo.
- time (Ora): momento in cui si è verificato l'evento.
- regione: identifica il processo Regione AWS .
- resources: un array JSON che contiene l'Amazon Resource Name (ARN) del job.
- dettaglio: un oggetto JSON che contiene informazioni sul lavoro.

Le seguenti sezioni contengono i dettagli dei messaggi di evento, le risposte JSON e i modelli di eventi per ogni EventBridge evento generato MediaConvert .

#### Argomenti

- **[Eventi con stato INPUT\\_INFORMATION](#page-463-0)**
- [Eventi con stato PROGRESSIVO](#page-465-0)
- [Eventi con stato STATUS\\_UPDATE](#page-466-0)
- [Eventi con stato COMPLETO](#page-468-0)
- [Eventi con stato ANNULLATO](#page-487-0)
- [Eventi con stato di ERRORE](#page-488-0)
- [Eventi con stato NEW\\_WARNING](#page-489-0)
- [Eventi con stato QUEUE\\_HOP](#page-490-0)

### <span id="page-463-0"></span>Eventi con stato INPUT\_INFORMATION

MediaConvert invia l'evento INPUT\_INFORMATION dopo l'inizio dell'elaborazione di un processo e dopo la MediaConvert lettura delle informazioni sull'input. L'evento contiene principalmente informazioni multimediali sull'input, come l'altezza e la larghezza dei frame, la frequenza dei fotogrammi e il codec.

MediaConvert include informazioni su tutti gli input in un singolo evento.

Il seguente codice JSON è un esempio di evento contenente lo INPUT\_INFORMATION stato di un lavoro con un singolo input.

```
{ 
     "version": "0", 
     "id": "1234abcd-12ab-34cd-56ef-1234567890ab", 
     "detail-type": "MediaConvert Job State Change", 
     "source": "aws.mediaconvert", 
     "account": "111122223333", 
     "time": "2022-12-19T19:07:12Z", 
     "region": "us-west-2", 
     "resources": [ 
         "arn:aws:mediaconvert:us-west-2:111122223333:jobs/1671476818694-phptj0" 
     ], 
     "detail": { 
         "timestamp": 1671476832075, 
         "accountId": "111122223333", 
         "queue": "arn:aws:mediaconvert:us-west-2:111122223333:queues/Default", 
         "jobId": "1671476818694-phptj0", 
         "status": "INPUT_INFORMATION", 
         "userMetadata": {},
```

```
 "inputDetails": [ 
            { 
                 "id": 1, 
                 "uri": "s3://DOC-EXAMPLE-BUCKET/file/file.mp4", 
                 "audio": [ 
\{ "channels": 2, 
                         "codec": "AAC", 
                         "language": "UND", 
                         "sampleRate": 44100, 
                         "streamId": 2 
1 1 1 1 1 1 1
                 ], 
                 "video": [ 
\{ "bitDepth": 8, 
                         "codec": "H_264", 
                         "colorFormat": "YUV_420", 
                         "fourCC": "avc1", 
                         "frameRate": 24, 
                         "height": 1080, 
                         "interlaceMode": "PROGRESSIVE", 
                         "sar": "1:1", 
                         "standard": "UNSPECIFIED", 
                         "streamId": 1, 
                         "width": 1920 
1 1 1 1 1 1 1
 ] 
            } 
         ] 
     }
}
```
È possibile utilizzare il codice JSON di esempio seguente per creare un modello di EventBridge eventi per lavori con uno stato di. INPUT\_INFORMATION

```
{ 
   "source": ["aws.mediaconvert"], 
   "detail-type": ["MediaConvert Job State Change"], 
   "detail": { 
     "status": ["INPUT_INFORMATION"] 
   }
}
```
## <span id="page-465-0"></span>Eventi con stato PROGRESSIVO

MediaConvert invia l'evento relativo PROGRESSING allo spostamento di un lavoro da SUBMITTED uno PROGRESSING stato all'altro.

#### **a** Note

Dopo che un job è rimasto nello PROGRESSING stato per 48 ore, il servizio lo imposta in uno ERROR stato e smette di funzionare. Non vengono fatturati processi che terminano in uno stato ERROR.

Il seguente codice JSON è un esempio di evento contenente lo PROGRESSING stato di un lavoro.

```
{ 
     "version": "0", 
     "id": "1234abcd-12ab-34cd-56ef-1234567890ab", 
     "detail-type": "MediaConvert Job State Change", 
     "source": "aws.mediaconvert", 
     "account": "111122223333", 
     "time": "2022-12-19T19:20:21Z", 
     "region": "us-west-2", 
     "resources": [ 
         "arn:aws:mediaconvert:us-west-2:111122223333:jobs/1671477617078-2886ye" 
     ], 
     "detail": { 
         "timestamp": 1671477621654, 
         "accountId": "111122223333", 
         "queue": "arn:aws:mediaconvert:us-west-2:111122223333:queues/Default", 
         "jobId": "1671477617078-2886ye", 
         "status": "PROGRESSING", 
         "userMetadata": {} 
     }
}
```
È possibile utilizzare il codice JSON di esempio seguente per creare un modello di EventBridge eventi per lavori con uno stato di. PROGRESSING

```
{ 
     "source": ["aws.mediaconvert"], 
     "detail-type": ["MediaConvert Job State Change"],
```

```
 "detail": { 
          "status": ["PROGRESSING"] 
     }
}
```
## <span id="page-466-0"></span>Eventi con stato STATUS\_UPDATE

MediaConvert invia l'evento per STATUS\_UPDATE circa un minuto dopo l'inizio dell'elaborazione di un processo. Per impostazione predefinita, gli aggiornamenti vengono inviati circa ogni minuto a partire da quel momento, finché il servizio termina la transcodifica o rileva un errore.

È anche possibile specificare una frequenza di aggiornamento diversa nel processo, con l'impostazione Status update interval (Intervallo aggiornamento di stato). Per aggiornamenti più frequenti, puoi scegliere 10, 12, 15, 20 o 30 secondi. Per un numero inferiore di aggiornamenti, puoi scegliere da 2 a 10 minuti, con incrementi di un minuto. Per ulteriori informazioni, consulta [Regola](#page-468-1)  [l'intervallo di aggiornamento dello stato.](#page-468-1)

Un STATUS\_UPDATE evento contiene informazioni sulla fase attuale del tuo lavoro. Se disponibile, contiene la percentuale di completamento del lavoro e della fase.

Le fasi del processo sono le seguenti:

- DurantePROBING, il servizio legge le informazioni sull'input mentre si prepara alla transcodifica.
- Nella fase TRANSCODING, il servizio demoltiplica, decodifica, codifica e rimoltiplica i contenuti. In alcuni lavori, il servizio inizia a caricare gli output nel bucket Amazon S3 di output anche durante questa fase. La fase termina quando tutta la transcodifica viene completata.
- Nella fase UPLOADING, il servizio carica i rimanenti output transcodificati nel bucket Amazon S3.

Il seguente codice JSON è un esempio di evento contenente lo stato di un lavoro. STATUS\_UPDATE

```
{ 
     "version": "0", 
     "id": "1234abcd-12ab-34cd-56ef-1234567890ab", 
     "detail-type": "MediaConvert Job State Change", 
     "source": "aws.mediaconvert", 
     "account": "111122223333", 
     "time": "2022-12-19T19:21:21Z", 
     "region": "us-west-2", 
     "resources": [
```

```
 "arn:aws:mediaconvert:us-west-2:111122223333:jobs/1671477617078-2886ye" 
     ], 
     "detail": { 
          "timestamp": 1671477681737, 
          "accountId": "111122223333", 
          "queue": "arn:aws:mediaconvert:us-west-2:111122223333:queues/Default", 
          "jobId": "1671477617078-2886ye", 
          "status": "STATUS_UPDATE", 
          "userMetadata": {}, 
          "framesDecoded": 353, 
          "jobProgress": { 
              "phaseProgress": { 
                  "PROBING": { 
                       "status": "COMPLETE", 
                       "percentComplete": 100 
                  }, 
                  "TRANSCODING": { 
                       "status": "PROGRESSING", 
                       "percentComplete": 2 
                  }, 
                  "UPLOADING": { 
                       "status": "PENDING", 
                       "percentComplete": 0 
 } 
              }, 
              "jobPercentComplete": 7, 
              "currentPhase": "TRANSCODING", 
              "retryCount": 0 
         } 
     }
}
```
È possibile utilizzare il codice JSON di esempio seguente per creare un modello di EventBridge eventi per lavori con uno stato di. STATUS\_UPDATE

```
{ 
     "source": ["aws.mediaconvert"], 
     "detail-type": ["MediaConvert Job State Change"], 
     "detail": { 
          "status": ["STATUS_UPDATE"] 
     }
}
```
Regola l'intervallo di aggiornamento dello stato

Per impostazione predefinita, AWS MediaConvert Elemental invia STATUS\_UPDATE eventi ad Amazon EventBridge circa una volta al minuto. Questi aggiornamenti di stato forniscono informazioni sull'avanzamento del tuo lavoro. È possibile modificare l'intervallo di aggiornamento dello stato specificando una frequenza di aggiornamento diversa nel lavoro.

Per specificare la frequenza STATUS\_UPDATE

- 1. Nella pagina Crea lavoro, nel riquadro Job a sinistra, nella sezione Impostazioni lavoro, scegli AWS integrazione.
- 2. Nella sezione di AWS integrazione a destra, per Intervallo di aggiornamento dello stato (sec), scegli l'intervallo, in secondi, tra gli aggiornamenti.

Se utilizzi l'API o un SDK, puoi trovare questa impostazione nel file JSON del tuo lavoro. Il nome dell'impostazione è. [statusUpdateInterval](https://docs.aws.amazon.com/mediaconvert/latest/apireference/jobs.html#jobs-prop-createjobrequest-statusupdateinterval)

## Eventi con stato COMPLETO

MediaConvert invia l'evento per COMPLETE quando tutti gli output vengono scritti su Amazon S3 senza errori. Contiene sia avvisi che informazioni di output per il lavoro completato. Per ulteriori informazioni sui nomi e i percorsi dei file di output, veder[eNomi e percorsi dei file di output.](#page-473-0)

Il seguente codice JSON è un esempio di evento contenente lo COMPLETE stato di un lavoro.

```
{ 
     "version": "0", 
     "id": "1234abcd-12ab-34cd-56ef-1234567890ab", 
     "detail-type": "MediaConvert Job State Change", 
     "source": "aws.mediaconvert", 
     "account": "111122223333", 
     "time": "2022-12-19T19:07:12Z", 
     "region": "us-west-2", 
     "resources": [ 
         "arn:aws:mediaconvert:us-west-2::jobs/1671476818694-phptj0" 
     ], 
     "detail": { 
         "timestamp": 1671476832124, 
         "accountId": "111122223333", 
         "queue": "arn:aws:mediaconvert:us-west-2:111122223333:queues/Default", 
         "jobId": "1671476818694-phptj0",
```

```
 "status": "COMPLETE", 
         "userMetadata": {}, 
         "warnings": [ 
\{\hspace{.1cm} \} "code": 000000, 
                 "count": 1 
 } 
         ], 
         "outputGroupDetails": [ 
\{\hspace{.1cm} \} "outputDetails": [ 
\{ "outputFilePaths": [ 
                              "s3://DOC-EXAMPLE-BUCKET/file/file.mp4" 
, and the contract of \mathbf{I}, \mathbf{I} "durationInMs": 30041, 
                          "videoDetails": { 
                              "widthInPx": 1920, 
                              "heightInPx": 1080, 
                              "qvbrAvgQuality": 7.38, 
                              "qvbrMinQuality": 7, 
                              "qvbrMaxQuality": 8, 
                              "qvbrMinQualityLocation": 2168, 
                              "qvbrMaxQualityLocation": 25025 
 } 
1 1 1 1 1 1 1
                 ], 
                 "type": "FILE_GROUP" 
 } 
         ], 
         "paddingInserted": 0, 
         "blackVideoDetected": 10, 
         "blackSegments": [ 
\{\hspace{.1cm} \} "start": 0, 
                 "end": 10 
 } 
        \mathbf{I} }
```
COMPLETEgli eventi contengono informazioni aggiuntive sul lavoro e sui risultati. La tabella seguente elenca e descrive le diverse proprietà disponibili nei dettagli dei messaggi relativi agli eventi di lavoro.

}

# DETTAGLI COMPLETI del messaggio dell'evento

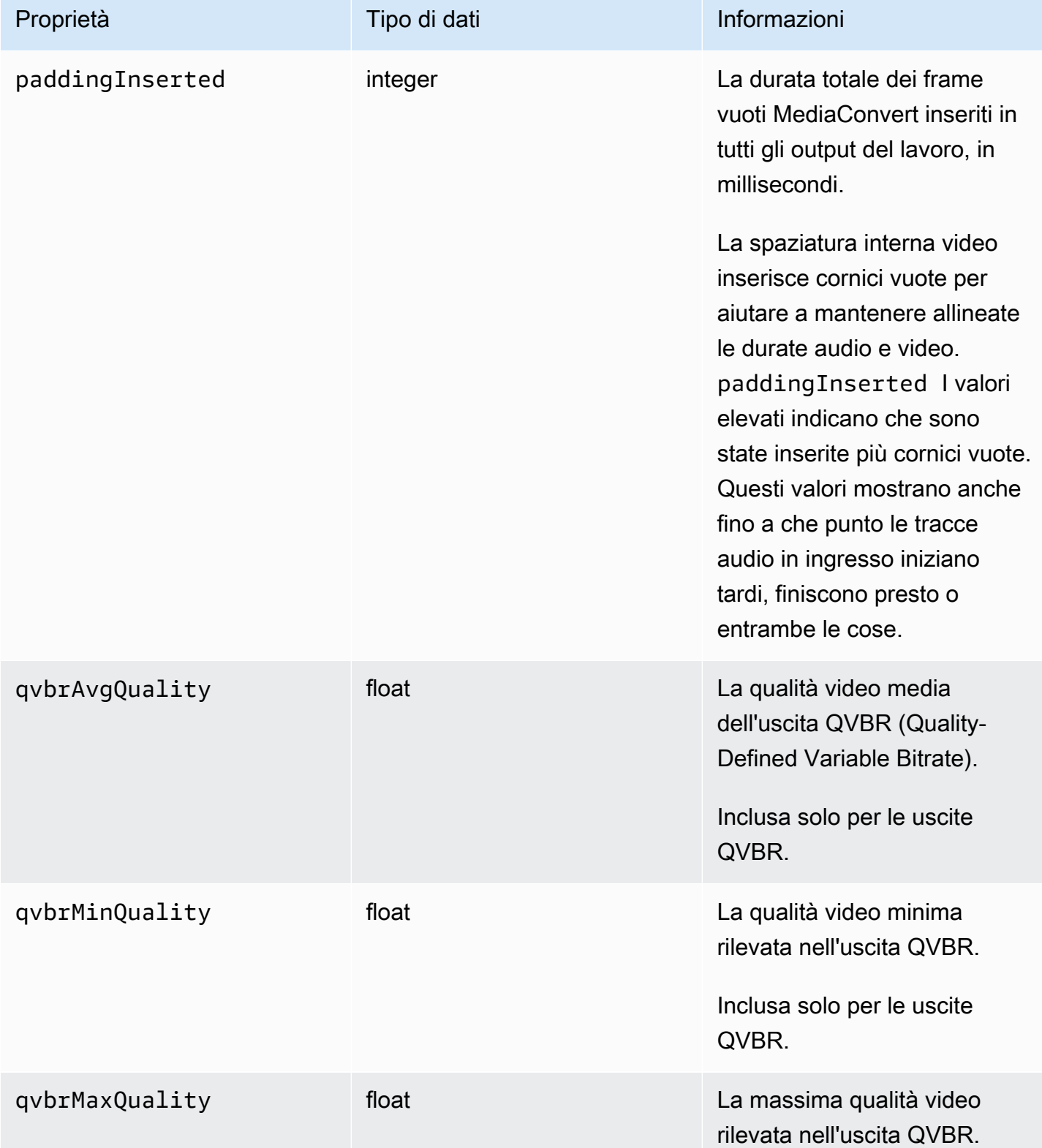

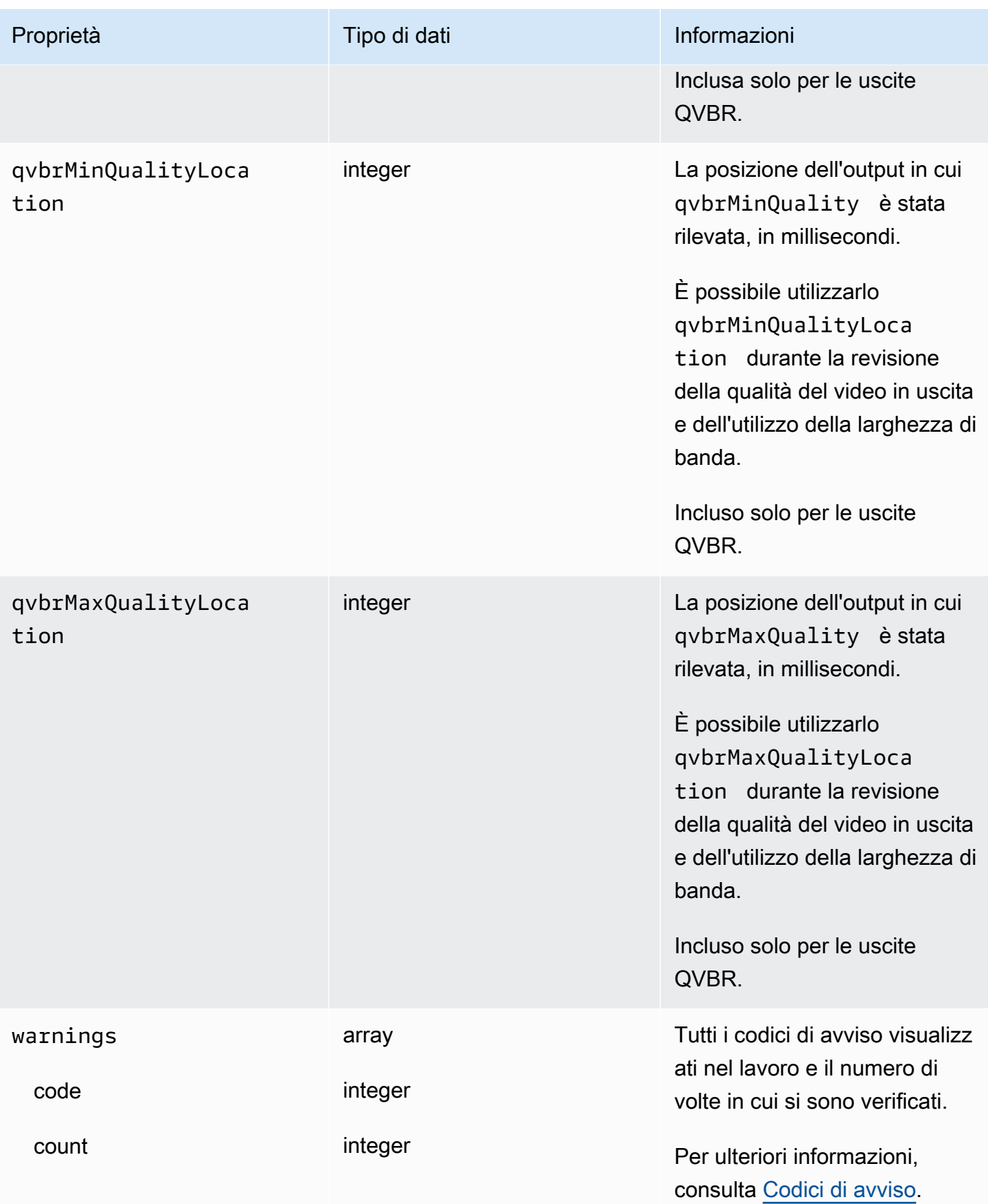

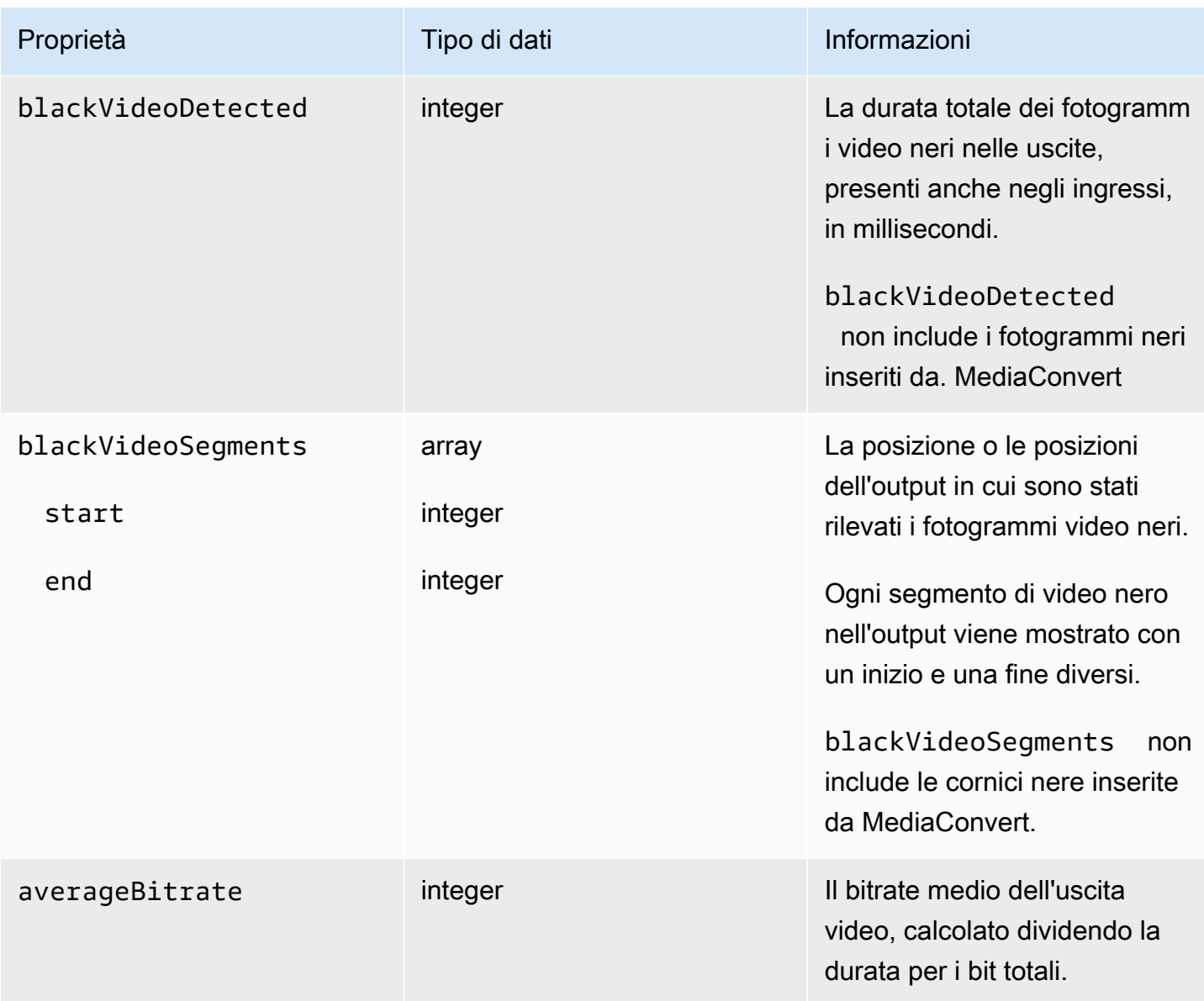

È possibile utilizzare il codice JSON di esempio seguente per creare un pattern di EventBridge eventi per lavori con uno stato di. COMPLETE

```
{ 
   "source": ["aws.mediaconvert"], 
   "detail-type": ["MediaConvert Job State Change"], 
   "detail": { 
     "status": ["COMPLETE"] 
   }
}
```
<span id="page-473-0"></span>Nomi e percorsi dei file di output

La COMPLETE notifica EventBridge di lavoro include dettagli sull'output in JSON. Queste informazioni includono i nomi dei file e i percorsi per gli output del job, inclusi i manifesti e le risorse multimediali.

I file MediaConvert creati da AWS Elemental dipendono dai gruppi di output configurati nel job. Ad esempio, i pacchetti DASH ISO contengono un manifest .mpd e file di frammenti multimediali .mp4.

Puoi trovare il nome del file di output e le informazioni sul percorso nelle seguenti proprietà:

### playlistFilePaths

Un elenco dei percorsi dei file Amazon S3 ai manifesti di primo livello.

### outputFilePaths

Il percorso del file multimediale o manifest, a seconda del tipo di gruppo di output.

### type

Il tipo di gruppo di output, che determina quali file sono elencati in playlistFilePaths e in outputFilePaths.

La tabella seguente riepiloga i valori di queste proprietà, in funzione del tipo di gruppo di output.

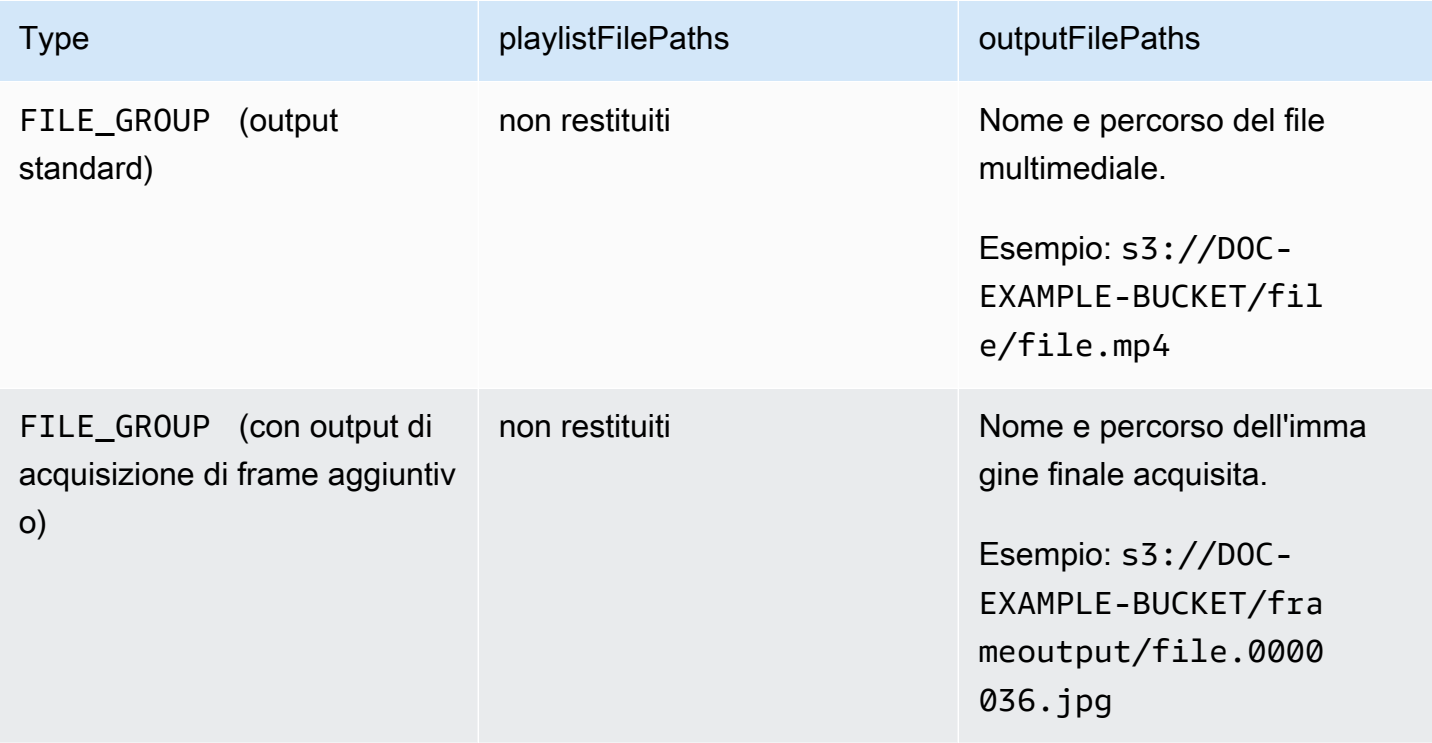

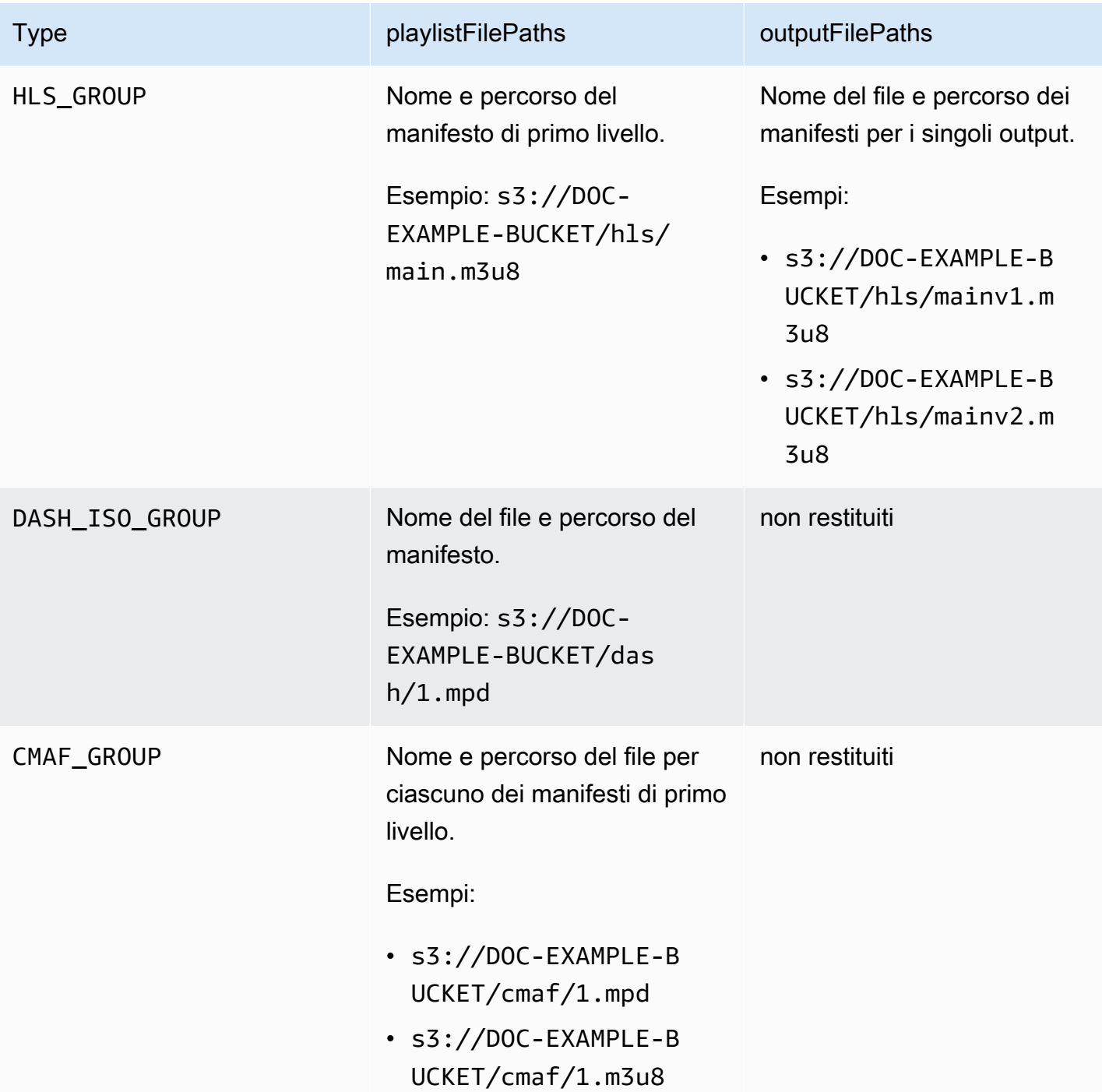

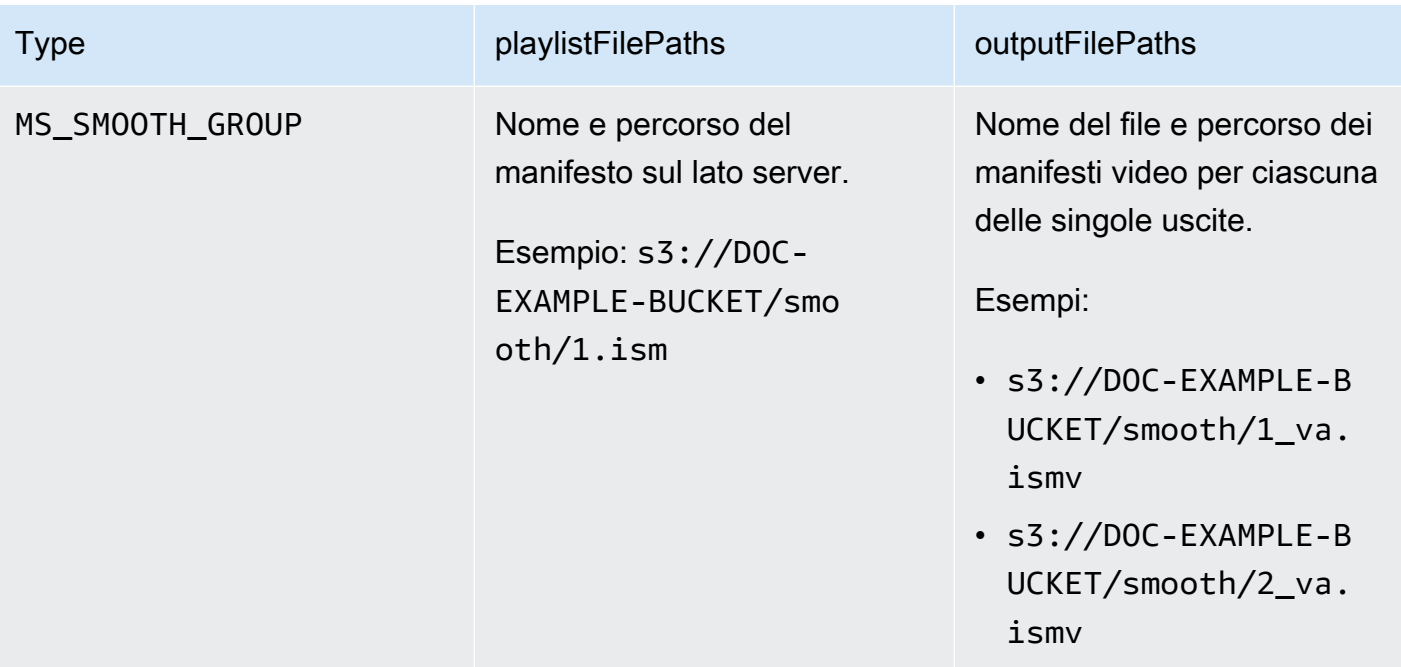

Per risposte di esempio in JSON per ogni tipo di gruppo di output, consultare gli argomenti seguenti:

### Argomenti

- [Gruppo di file](#page-475-0)
- [Gruppo di file con un output di acquisizione dei fotogrammi](#page-477-0)
- [Gruppo Apple HLS](#page-480-0)
- [Gruppo ISO DASH](#page-482-0)
- [Gruppo CMAF](#page-483-0)
- [Gruppo Microsoft Smooth Streaming](#page-485-0)

### <span id="page-475-0"></span>Gruppo di file

Di seguito è riportato un EventBridge esempio di evento Amazon per un lavoro con uno COMPLETE stato. L'esempio include informazioni sul percorso del file di output per un gruppo di file.

```
{ 
     "detail": { 
          "status": "COMPLETE", 
          "paddingInserted": 0, 
          "blackVideoDetected": 10, 
          "blackSegments": [ 
               "start": 0,
```

```
 "end": 10 
         ], 
         "outputGroupDetails": [ 
\{\hspace{.1cm} \} "outputDetails": [ 
\{ "outputFilePaths": [ 
                               "s3://DOC-EXAMPLE-BUCKET/file/file.mp4" 
, and the contract of \mathbf{I}, \mathbf{I} "durationInMs": 180041, 
                          "videoDetails": { 
                              "averageBitrate": 200000, 
                              "widthInPx": 1280, 
                              "heightInPx": 720, 
                              "qvbrAvgQuality": 7.38, 
                              "qvbrMinQuality": 7, 
                              "qvbrMaxQuality": 8, 
                              "qvbrMinQualityLocation": 2168, 
                              "qvbrMaxQualityLocation": 25025 
\}, \{1 1 1 1 1 1 1
                 ], 
                 "type": "FILE_GROUP" 
             } 
         ], 
         "timestamp": 1536964380391, 
         "accountId": "111122223333", 
         "queue": "arn:aws:mediaconvert:us-west-2:111122223333:queues/Default", 
         "jobId": "1536964333549-opn151", 
         "userMetadata": {}, 
         "warnings": [ 
\{\hspace{.1cm} \} "code": 000000, 
                 "count": 1 
 } 
         ], 
     }, 
     "version": "0", 
     "id": "1234abcd-12ab-34cd-56ef-1234567890ab", 
     "detail-type": "MediaConvert Job State Change", 
     "source": "aws.mediaconvert", 
     "account": "111122223333", 
     "time": "2018-09-14T21:54:31Z", 
     "region": "us-west-2",
```

```
 "resources": [ 
         "arn:aws:mediaconvert:us-west-2:111122223333:jobs/1536961999428-kxngbl" 
     ]
}
```
Le statistiche QVBR sono disponibili solo quando l'uscita video utilizza il controllo della velocità QVBR (Quality-Defined Variable Bitrate).

<span id="page-477-0"></span>Gruppo di file con un output di acquisizione dei fotogrammi

Questa guida fornisce un EventBridge esempio di evento Amazon per un lavoro con uno COMPLETE status. Mostra anche le informazioni sul percorso del file di output per un gruppo di file con un output di acquisizione dei frame.

Un'uscita di acquisizione di fotogrammi è un'uscita configurata per creare immagini fisse di video. L'impostazione è simile a quella di un normale gruppo di output File group. Tuttavia, rimuovete il componente audio, scegliete Nessun contenitore per il contenitore, quindi scegliete Frame capture to JPEG per il codec video.

### **a** Note

Potete creare uscite di acquisizione di fotogrammi solo in lavori che dispongono anche di un'uscita audio e video normale. MediaConvert non supporta lavori che consistono solo in un'uscita di acquisizione di fotogrammi.

Quando create un output di acquisizione di frame, lo COMPLETE stato include la outputFilePaths proprietà. Questo indica il nome del file e il percorso dell'immagine finale acquisita.

**1** Tip

Poiché il servizio include la numerazione automatica nei nomi di file dell'acquisizione di frame, è possibile desumere tutti i nomi delle immagini da quella definitiva. Ad esempio, se il tuo valore outputFilePaths è s3://DOC-EXAMPLE-BUCKET/frameoutput/ file.0000036.jpg, puoi desumere che ci sono 35 altre immagini nella stessa posizione, denominate file.0000001, file.0000002 e così via.

Di seguito è riportato un EventBridge esempio di evento per un lavoro con uno COMPLETE stato. Include informazioni sul percorso del file di output per un gruppo di file con un output di acquisizione di frame.

```
{ 
     "detail": { 
         "status": "COMPLETE", 
         "paddingInserted": 0, 
         "blackVideoDetected": 10, 
         "blackSegments": [ 
\overline{a} "start": 0, 
                      "end": 10 
 } 
         ], 
         "outputGroupDetails": [ 
\{\hspace{.1cm} \} "outputDetails": [ 
\{ \} "outputFilePaths": [ 
                               "s3://DOC-EXAMPLE-BUCKET/frameoutput/file.0000036.jpg" 
, and the contract of \mathbf{I}, the contract of \mathbf{I} "durationInMs": 185000, 
                          "videoDetails": { 
                               "widthInPx": 1280, 
                               "heightInPx": 720 
 } 
 } 
                  ], 
                  "type": "FILE_GROUP" 
             }, 
             { 
                  "outputDetails": [ 
\{ \} "outputFilePaths": [ 
                               "s3://DOC-EXAMPLE-BUCKET/file/file.mp4" 
, and the contract of \mathbf{I}, the contract of \mathbf{I} "durationInMs": 180041, 
                          "blackVideoDurationInMs": 0, 
                          "videoDetails": { 
                               "widthInPx": 1280, 
                               "heightInPx": 720, 
                               "averageQVBRScore": 7.38,
```

```
 "minimumQVBRScore": 7, 
                             "maximumQVBRScore": 8, 
                             "minimumQVBRScoreLocationInMs": 2168, 
                             "maximumQVBRScoreLocationInMs": 25025 
 } 
1 1 1 1 1 1 1
 ], 
                 "type": "FILE_GROUP" 
 } 
         ], 
         "timestamp": 1536964380391, 
         "accountId": "111122223333", 
         "queue": "arn:aws:mediaconvert:us-west-2:111122223333:queues/Default", 
         "jobId": "1536964333549-opn151", 
         "userMetadata": {}, 
         "warnings": [ 
\{\hspace{.1cm} \} "code": 000000, 
                 "count": 1 
 } 
         ] 
     }, 
     "version": "0", 
     "id": "1234abcd-12ab-34cd-56ef-1234567890ab", 
     "detail-type": "MediaConvert Job State Change", 
     "source": "aws.mediaconvert", 
     "account": "111122223333", 
     "time": "2018-09-14T21:54:31Z", 
     "region": "us-west-2", 
     "resources": [ 
         "arn:aws:mediaconvert:us-west-2:111122223333:jobs/1536961999428-kxngbl" 
    \mathbb{1}}
```
Le statistiche QVBR (Quality-Defined Variable Bitrate) sono disponibili solo quando l'uscita video utilizza il controllo della velocità QVBR.

### <span id="page-480-0"></span>Gruppo Apple HLS

Di seguito è riportato un EventBridge esempio di evento Amazon per un lavoro con uno COMPLETE stato. Include informazioni sul percorso del file di output per un gruppo Apple HLS.

```
{ 
      "detail": { 
            "status": "COMPLETE", 
            "paddingInserted": 0, 
            "blackVideoDetected": 10, 
            "blackSegments": [ 
\{\hspace{.1cm} \} "start": 0, 
                       "end": 10 
 } 
            ], 
            "outputGroupDetails": [ 
\{\hspace{.1cm} \} "outputDetails": [ 
\{ \} "outputFilePaths": [ 
                                        "s3://DOC-EXAMPLE-BUCKET/hls/mainv2.m3u8" 
, and the contract of \mathbf{I}, the contract of \mathbf{I} "durationInMs": 180041, 
                                  "blackVideoDurationInMs": 0, 
                                  "videoDetails": { 
                                        "widthInPx": 426, 
                                        "heightInPx": 240, 
                                        "averageQVBRScore": 7.38, 
                                        "minimumQVBRScore": 7, 
                                        "maximumQVBRScore": 8, 
                                        "minimumQVBRScoreLocationInMs": 2168, 
                                        "maximumQVBRScoreLocationInMs": 25025 
 } 
\mathbb{R}, \mathbb{R}, \mathbb{R}, \mathbb{R}, \mathbb{R}, \mathbb{R}, \mathbb{R}, \mathbb{R}, \mathbb{R}, \mathbb{R}, \mathbb{R}, \mathbb{R}, \mathbb{R}, \mathbb{R}, \mathbb{R}, \mathbb{R}, \mathbb{R}, \mathbb{R}, \mathbb{R}, \mathbb{R}, \mathbb{R}, \mathbb{R}, \{ \} "outputFilePaths": [ 
                                        "s3://DOC-EXAMPLE-BUCKET/hls/mainv1.m3u8" 
, and the contract of \mathbf{I}, the contract of \mathbf{I} "durationInMs": 180041, 
                                  "blackVideoDurationInMs": 0, 
                                  "videoDetails": { 
                                        "widthInPx": 1280, 
                                        "heightInPx": 720,
```

```
 "averageQVBRScore": 7.38, 
                              "minimumQVBRScore": 7, 
                              "maximumQVBRScore": 8, 
                              "minimumQVBRScoreLocationInMs": 2168, 
                              "maximumQVBRScoreLocationInMs": 25025 
 } 
1 1 1 1 1 1 1
                 ], 
                 "type": "HLS_GROUP", 
                 "playlistFilePaths": [ 
                     "s3://DOC-EXAMPLE-BUCKET/hls/main.m3u8" 
 ] 
 } 
         ], 
         "timestamp": 1536964380391, 
         "accountId": "111122223333", 
         "queue": "arn:aws:mediaconvert:us-west-2:111122223333:queues/Default", 
         "jobId": "1536964333549-opn151", 
         "userMetadata": {}, 
         "warnings": [ 
\{\hspace{.1cm} \} "code": 000000, 
                 "count": 1 
             } 
         ] 
     }, 
     "version": "0", 
     "id": "1234abcd-12ab-34cd-56ef-1234567890ab", 
     "detail-type": "MediaConvert Job State Change", 
     "source": "aws.mediaconvert", 
     "account": "111122223333", 
     "time": "2018-09-14T21:54:31Z", 
     "region": "us-west-2", 
     "resources": [ 
         "arn:aws:mediaconvert:us-west-2:111122223333:jobs/1536961999428-kxngbl" 
     ]
}
```
Le statistiche QVBR (Quality-Defined Variable Bitrate) sono disponibili solo quando l'uscita video utilizza il controllo della velocità QVBR.

### <span id="page-482-0"></span>Gruppo ISO DASH

Di seguito è riportato un EventBridge esempio di evento Amazon per un lavoro con uno COMPLETE stato. Include informazioni sul percorso del file di output per un gruppo ISO DASH.

```
{ 
     "detail": { 
         "status": "COMPLETE", 
         "paddingInserted": 0, 
         "blackVideoDetected": 10, 
         "blackSegments": [ 
\{\hspace{.1cm} \} "start": 0, 
                 "end": 10 
 } 
         ], 
         "outputGroupDetails": [ 
\{\hspace{.1cm} \} "outputDetails": [ 
\{ \} "durationInMs": 180041, 
                         "blackVideoDurationInMs": 0, 
                         "videoDetails": { 
                             "widthInPx": 1280, 
                             "heightInPx": 720, 
                             "averageQVBRScore": 7.38, 
                             "minimumQVBRScore": 7, 
                             "maximumQVBRScore": 8, 
                             "minimumQVBRScoreLocationInMs": 2168, 
                             "maximumQVBRScoreLocationInMs": 25025 
 } 
 } 
                 ], 
                 "type": "DASH_ISO_GROUP", 
                 "playlistFilePaths": [ 
                     "s3://DOC-EXAMPLE-BUCKET/dash/1.mpd" 
 ] 
 } 
         ], 
         "timestamp": 1536964380391, 
         "accountId": "111122223333", 
         "queue": "arn:aws:mediaconvert:us-west-2:111122223333:queues/Default", 
         "jobId": "1536964333549-opn151", 
         "userMetadata": {},
```

```
 "warnings": [ 
\{\hspace{.1cm} \} "code": 000000, 
                  "count": 1 
 } 
         ] 
     }, 
     "version": "0", 
     "id": "1234abcd-12ab-34cd-56ef-1234567890ab", 
     "detail-type": "MediaConvert Job State Change", 
     "source": "aws.mediaconvert", 
     "account": "111122223333", 
     "time": "2018-09-14T21:54:31Z", 
     "region": "us-west-2", 
     "resources": [ 
          "arn:aws:mediaconvert:us-west-2:111122223333:jobs/1536961999428-kxngbl" 
     ]
}
```
Le statistiche QVBR (Quality-Defined Variable Bitrate) sono disponibili solo quando l'uscita video utilizza il controllo della velocità QVBR.

#### <span id="page-483-0"></span>Gruppo CMAF

Di seguito è riportato un EventBridge esempio di evento per un lavoro con uno stato. COMPLETE Include informazioni sul percorso del file di output per un gruppo CMAF.

```
{ 
     "detail": { 
          "status": "COMPLETE", 
          "paddingInserted": 0, 
          "blackVideoDetected": 10, 
          "blackSegments": [ 
               { 
                    "start": 0, 
                    "end": 10 
               } 
          ], 
          "outputGroupDetails": [
```

```
\{\hspace{.1cm} \} "outputDetails": [ 
\{ "durationInMs": 180041, 
                             "blackVideoDurationInMs": 0, 
                             "videoDetails": { 
                                 "widthInPx": 1280, 
                                 "heightInPx": 720, 
                                 "averageQVBRScore": 7.38, 
                                 "minimumQVBRScore": 7, 
                                 "maximumQVBRScore": 8, 
                                 "minimumQVBRScoreLocationInMs": 2168, 
                                 "maximumQVBRScoreLocationInMs": 25025 
 } 
1 1 1 1 1 1 1
                 ], 
                 "type": "CMAF_GROUP", 
                 "playlistFilePaths": [ 
                     "s3://DOC-EXAMPLE-BUCKET/cmaf/1.mpd", 
                     "s3://DOC-EXAMPLE-BUCKET/cmaf/1.m3u8" 
 ] 
 } 
         ], 
         "timestamp": 1536964380391, 
         "accountId": "111122223333", 
         "queue": "arn:aws:mediaconvert:us-west-2:111122223333:queues/Default", 
         "jobId": "1536964333549-opn151", 
         "userMetadata": {}, 
         "warnings": [ 
\{\hspace{.1cm} \} "code": 000000, 
                 "count": 1 
 } 
        ] 
    }, 
    "version": "0", 
    "id": "1234abcd-12ab-34cd-56ef-1234567890ab", 
    "detail-type": "MediaConvert Job State Change", 
    "source": "aws.mediaconvert", 
    "account": "111122223333", 
    "time": "2018-09-14T21:54:31Z", 
    "region": "us-west-2", 
    "resources": [ 
         "arn:aws:mediaconvert:us-west-2:111122223333:jobs/1536961999428-kxngbl"
```
 $\mathbf{I}$ 

}

### **a** Note

Le statistiche QVBR (Quality-Defined Variable Bitrate) sono disponibili solo quando l'uscita video utilizza il controllo della velocità QVBR.

### <span id="page-485-0"></span>Gruppo Microsoft Smooth Streaming

Di seguito è riportato un EventBridge esempio di evento per un lavoro con uno COMPLETE stato. Include informazioni sul percorso del file di output per un gruppo Microsoft Smooth Streaming.

```
{ 
     "detail": { 
          "status": "COMPLETE", 
          "paddingInserted": 0, 
          "blackVideoDetected": 10, 
          "blackSegments": [ 
              { 
                   "start": 0, 
                   "end": 10 
 } 
          ], 
          "outputGroupDetails": [ 
              { 
                   "outputDetails": [ 
\{ \} "outputFilePaths": [ 
                                 "s3://DOC-EXAMPLE-BUCKET/smooth/1_va.ismv" 
, and the contract of \mathbf{I}, the contract of \mathbf{I} "durationInMs": 180041, 
                            "blackVideoDurationInMs": 0, 
                            "videoDetails": { 
                                 "widthInPx": 1280, 
                                "heightInPx": 534, 
                                "averageQVBRScore": 7.38, 
                                 "minimumQVBRScore": 7, 
                                "maximumQVBRScore": 8, 
                                 "minimumQVBRScoreLocationInMs": 2168, 
                                 "maximumQVBRScoreLocationInMs": 25025
```

```
 } 
1 1 1 1 1 1 1
                 ], 
                 "type": "MS_SMOOTH_GROUP", 
                 "playlistFilePaths": [ 
                     "s3://DOC-EXAMPLE-BUCKET/smooth/1.ism" 
 ] 
 } 
         ], 
         "timestamp": 1536964380391, 
         "accountId": "111122223333", 
         "queue": "arn:aws:mediaconvert:us-west-2:111122223333:queues/Default", 
         "jobId": "1536964333549-opn151", 
         "userMetadata": {}, 
         "warnings": [ 
\{\hspace{.1cm} \} "code": 000000, 
                 "count": 1 
 } 
         ] 
     }, 
     "version": "0", 
     "id": "1234abcd-12ab-34cd-56ef-1234567890ab", 
     "detail-type": "MediaConvert Job State Change", 
     "source": "aws.mediaconvert", 
     "account": "111122223333", 
     "time": "2018-09-14T21:54:31Z", 
     "region": "us-west-2", 
     "resources": [ 
         "arn:aws:mediaconvert:us-west-2:111122223333:jobs/1536961999428-kxngbl" 
     ]
}
```
Le statistiche QVBR (Quality-Defined Variable Bitrate) sono disponibili solo quando l'uscita video utilizza il controllo della velocità QVBR.

## Eventi con stato ANNULLATO

MediaConvert invia l'evento relativo CANCELED all'annullamento del lavoro. Contiene dettagli di base sul lavorotimestamp, tra cuiaccountID, queuejobId, e. userMetadata

Il seguente codice JSON è un esempio di evento contenente lo CANCELED stato di un lavoro.

```
{ 
     "version": "0", 
     "id": "1234abcd-12ab-34cd-56ef-1234567890ab", 
     "detail-type": "MediaConvert Job State Change", 
     "source": "aws.mediaconvert", 
     "account": "111122223333", 
     "time": "2018-01-07T23:35:20Z", 
     "region": "us-west-2", 
     "resources": ["arn:aws:mediaconvert:us-west-2:111122223333:jobs/1515368087458-
qnoxtd"], 
     "detail": { 
         "timestamp": 1515368120764, 
         "accountId": "111122223333", 
         "queue": "arn:aws:mediaconvert:us-west-2:111122223333:queues/Default", 
         "jobId": "1515368087458-qnoxtd", 
         "status": "CANCELED", 
         "userMetadata": {} 
     }
}
```
È possibile utilizzare il codice JSON di esempio seguente per creare un modello di EventBridge eventi per lavori con uno stato di. CANCELED

```
{ 
     "source": ["aws.mediaconvert"], 
     "detail-type": ["MediaConvert Job State Change"], 
     "detail": { 
          "status": ["CANCELED"] 
     }
}
```
## Eventi con stato di ERRORE

MediaConvert invia l'evento per ERROR quando almeno un output presenta un errore. Contiene il codice o i codici di errore, i messaggi e gli avvisi o altre informazioni temporanee relative allo stato di errore del lavoro. Per ulteriori informazioni sui codici di errore, vedere. [Codici di errore](#page-432-0)

Il seguente codice JSON è un esempio di evento contenente lo ERROR stato di un processo.

```
{ 
     "version": "0", 
     "id": "1234abcd-12ab-34cd-56ef-1234567890ab", 
     "detail-type": "MediaConvert Job State Change", 
     "source": "aws.mediaconvert", 
     "account": "111122223333", 
     "time": "2018-01-07T23:35:20Z", 
     "region": "us-west-2", 
     "resources": ["arn:aws:mediaconvert:us-west-2:111122223333:jobs/1515368087458-
qnoxtd"], 
     "detail": { 
         "timestamp": 1515368120764, 
         "accountId": "111122223333", 
         "queue": "arn:aws:mediaconvert:us-west-2:111122223333:queues/Default", 
         "jobId": "1515368087458-qnoxtd", 
         "status": "ERROR", 
         "errorCode": 1040, 
         "errorMessage": "Example error message", 
         "userMetadata": {} 
     }
}
```
È possibile utilizzare il codice JSON di esempio seguente per creare un modello di EventBridge eventi per lavori con uno stato di. ERROR

```
{ 
     "source": ["aws.mediaconvert"], 
     "detail-type": ["MediaConvert Job State Change"], 
     "detail": { 
          "status": ["ERROR"] 
     }
}
```
### Eventi con stato NEW\_WARNING

MediaConvert invia un evento NEW\_WARNING quando si verifica una condizione di avviso. Una condizione di avviso non impedisce l'esecuzione del processo. Contiene l'ARN della coda di invio, l'ID del lavoro e un messaggio di avviso. I messaggi di avviso informano l'utente sulle condizioni che non interrompono il processo, ma potrebbero indicare che il processo non procede come previsto.

Ad esempio, un lavoro impostato per saltare le code raggiunge il tempo di attesa specificato, ma non può saltare.

NEW\_WARNINGcontiene solo il messaggio di avviso più recente. Non riporta gli avvisi precedenti, anche se tali condizioni di avviso sono ancora in vigore.

Per ulteriori informazioni sui messaggi di avviso, consulta[Codici di avviso](#page-445-0).

Il seguente codice JSON è un esempio di evento contenente lo NEW\_WARNING stato di un lavoro.

```
{ 
     "version": "0", 
     "id": "1234abcd-12ab-34cd-56ef-1234567890ab", 
     "detail-type": "MediaConvert Job State Change", 
     "source": "aws.mediaconvert", 
     "account": "111122223333", 
     "time": "2018-01-07T23:35:20Z", 
     "region": "us-west-2", 
     "resources": ["arn:aws:mediaconvert:us-west-2:111122223333:jobs/1515368087458-
qnoxtd"], 
     "detail": { 
         "timestamp": 1515368120764, 
         "accountId": "111122223333", 
         "queue": "arn:aws:mediaconvert:us-west-2:111122223333:queues/Default", 
         "jobId": "1515368087458-qnoxtd", 
         "status": "NEW_WARNING", 
         "warningCode": "000000", 
         "warningMessage": "Example warning message", 
         "userMetadata": {} 
     }
}
```
È possibile utilizzare il codice JSON di esempio seguente per creare un modello di EventBridge eventi per lavori con uno stato di. NEW\_WARNING

```
{ 
   "source": ["aws.mediaconvert"], 
   "detail-type": ["MediaConvert Job State Change"], 
   "detail": { 
     "status": ["NEW_WARNING"] 
   }
}
```
Eventi con stato QUEUE\_HOP

MediaConvert invia l'QUEUE\_HOPevento quando un lavoro salta in coda. Contiene gli ARN per entrambe le code e la priorità del lavoro all'interno delle code.

Entrambi priority previousPriority saranno uguali a meno che la configurazione del queue hopping non specifichi una nuova priorità da assegnare al lavoro mentre salta le code.

Il codice JSON seguente è un esempio di evento contenente lo stato di un lavoro. QUEUE\_HOP

```
{ 
     "version": "0", 
     "id": "1234abcd-12ab-34cd-56ef-1234567890ab", 
     "detail-type": "MediaConvert Job State Change", 
     "source": "aws.mediaconvert", 
     "account": "111122223333", 
     "time": "2018-01-07T23:35:20Z", 
     "region": "us-west-2", 
     "resources": ["arn:aws:mediaconvert:us-west-2:111122223333:jobs/1515368087458-
qnoxtd"], 
     "detail": { 
         "timestamp": 1515368120764, 
         "accountId": "111122223333", 
         "queue": "arn:aws:mediaconvert:us-west-2:111122223333:queues/Default", 
         "previousQueue": "arn:aws:mediaconvert:us-west-2:111122223333:queues/
Alternate", 
         "priority": 0, 
         "previousPriority": 0, 
         "jobId": "1515368087458-qnoxtd", 
         "status": "QUEUE_HOP", 
         "userMetadata": {} 
     }
}
```
È possibile utilizzare il codice JSON di esempio seguente per creare un modello di EventBridge eventi per lavori con uno stato di. QUEUE\_HOP

```
{ 
     "source": ["aws.mediaconvert"], 
     "detail-type": ["MediaConvert Job State Change"], 
     "detail": { 
          "status": ["QUEUE_HOP"] 
     }
}
```
# Utilizzo CloudWatch con MediaConvert

Puoi usare Amazon CloudWatch per raccogliere metriche sui tuoi lavori in AWS MediaConvert Elemental. Ecco alcuni esempi di cosa puoi fare con: CloudWatch

Ottieni dettagli su richieste, code, lavori e risultati

Le metriche sono raggruppate in base alla dimensione, incluse le metriche Operation, le metriche Queue e le metriche Job.

- Le metriche operative includono tutti gli errori che si verificano quando si interagisce con. **MediaConvert**
- Le metriche di coda includono dettagli su tutti i lavori in una determinata coda, come il numero totale di lavori o la durata totale degli output.
- Le metriche Job includono dettagli sui risultati che puoi utilizzare per identificare tendenze, statistiche o potenziali problemi con il tuo flusso di lavoro video.

Per ulteriori informazioni, consulta [Elenco di metriche MediaConvert CloudWatch .](#page-492-0)

Crea CloudWatch dashboard e allarmi

Puoi creare CloudWatch dashboard per tenere traccia degli elementi relativi a una coda di lavoro. Ad esempio, è possibile tenere traccia dei lavori di transcodifica completati o con errori. Puoi anche utilizzare metriche come la creazione di allarmi StandbyTime per rilevare se c'è un grosso arretrato per una coda di lavoro. Per ulteriori informazioni, consulta [Creazione di dashboard e](https://aws.amazon.com/blogs/media/creating-dashboards-and-alarms-for-aws-elemental-mediaconvert-using-amazon-cloudwatch/) [allarmi per AWS MediaConvert Elemental](https://aws.amazon.com/blogs/media/creating-dashboards-and-alarms-for-aws-elemental-mediaconvert-using-amazon-cloudwatch/) con Amazon. CloudWatch

### Argomenti

• [Elenco di metriche MediaConvert CloudWatch](#page-492-0)

# <span id="page-492-0"></span>Elenco di metriche MediaConvert CloudWatch

AWS Elemental MediaConvert invia le seguenti metriche a CloudWatch alla fine di ogni lavoro.

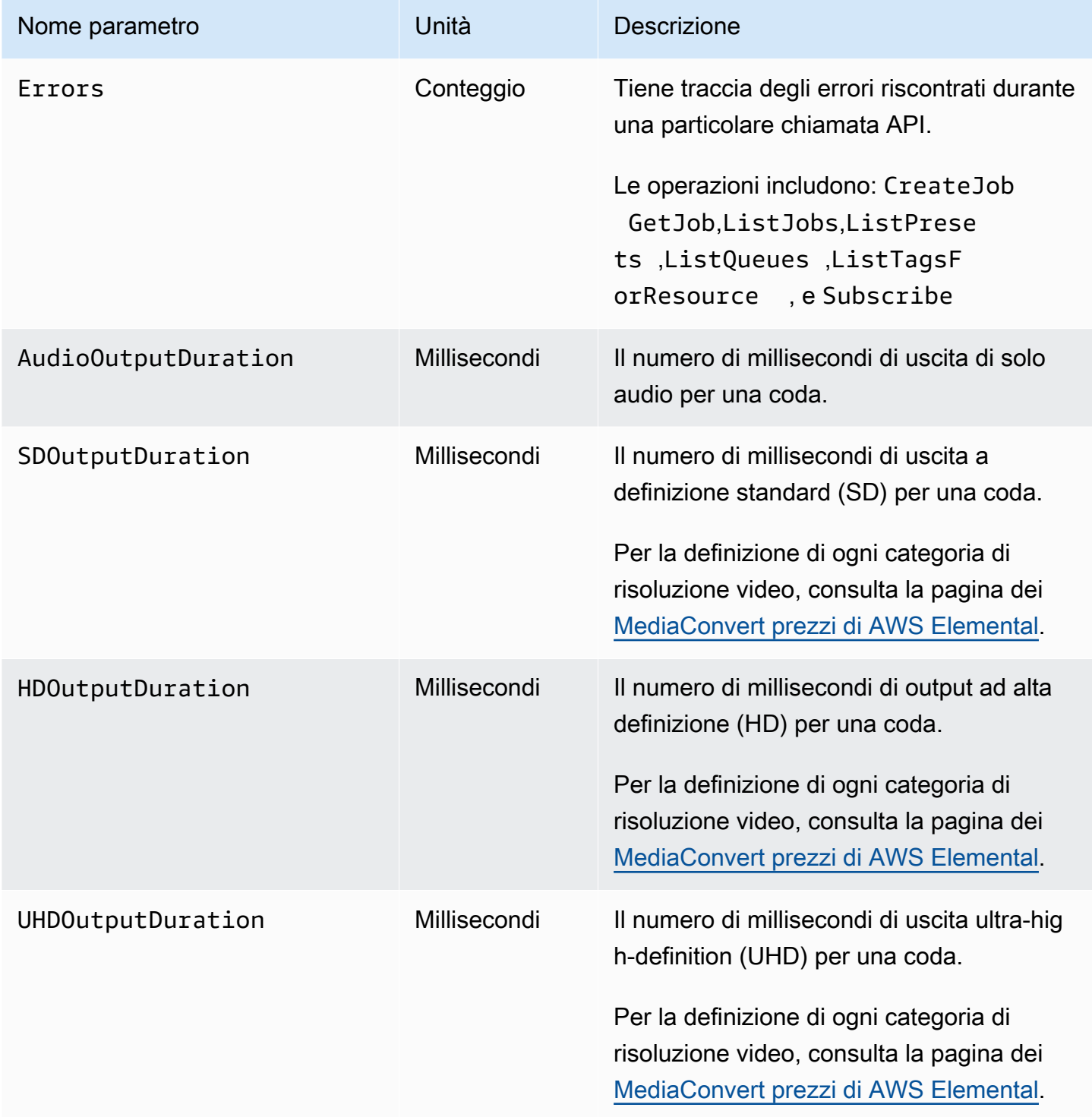

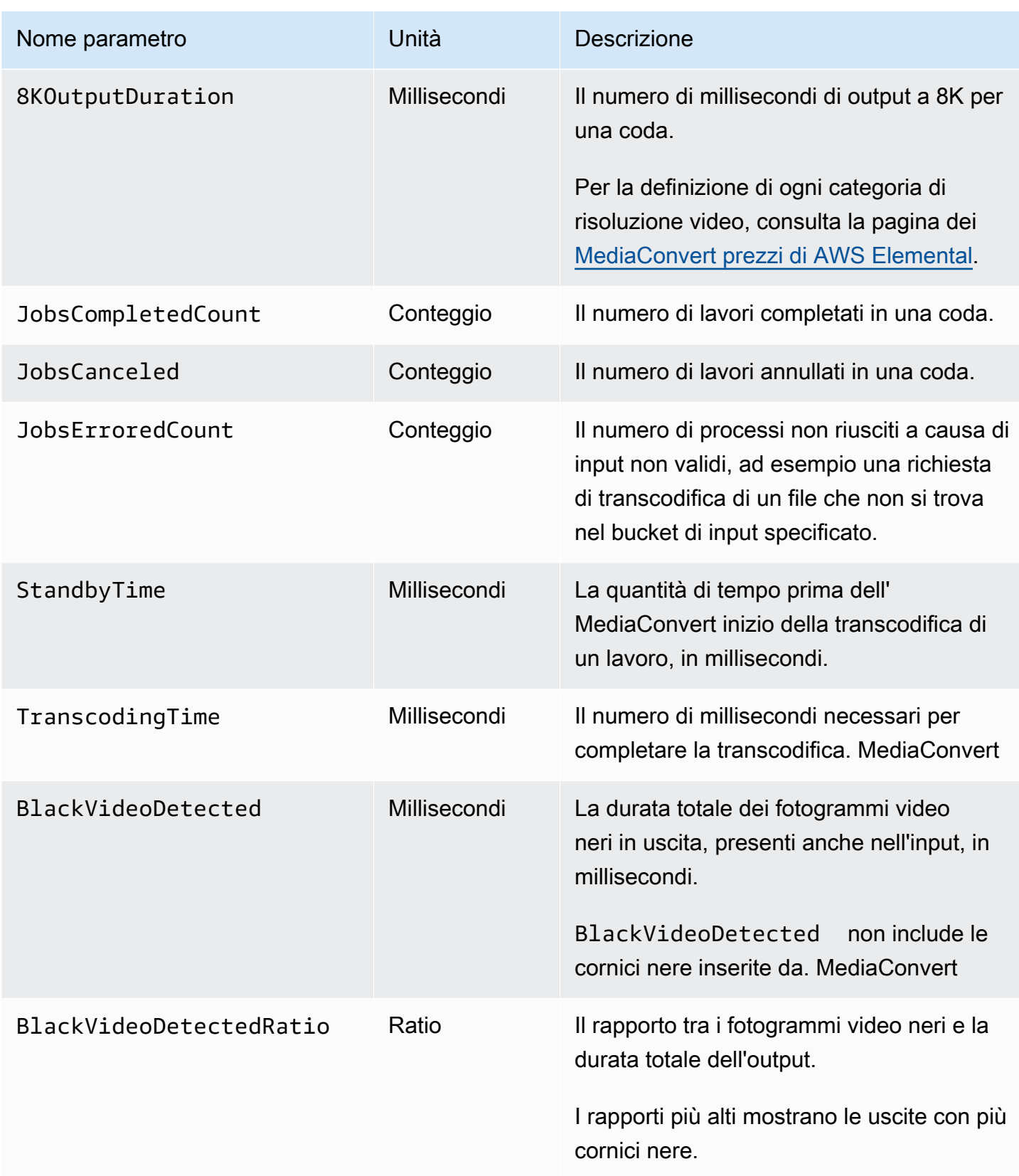

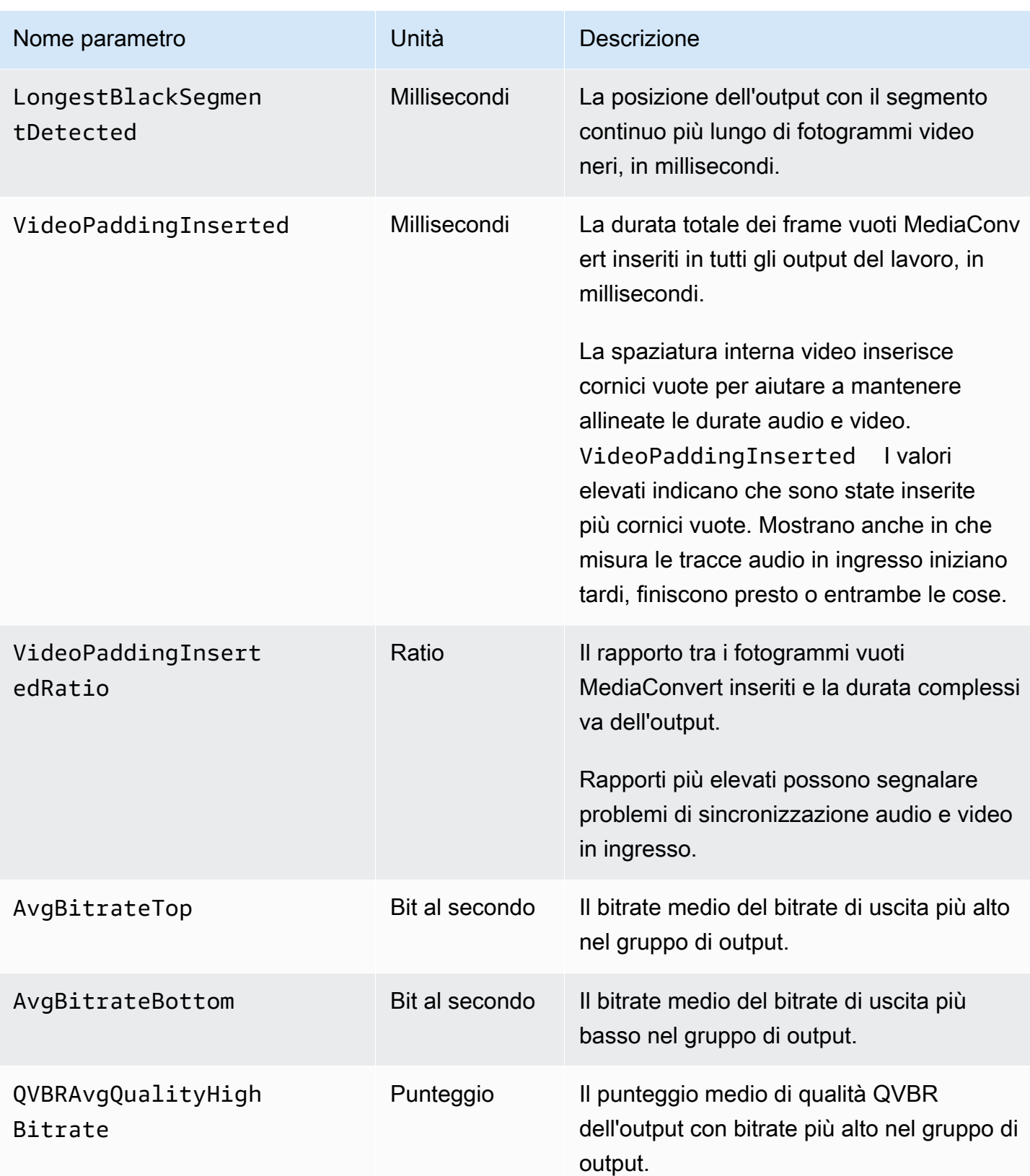

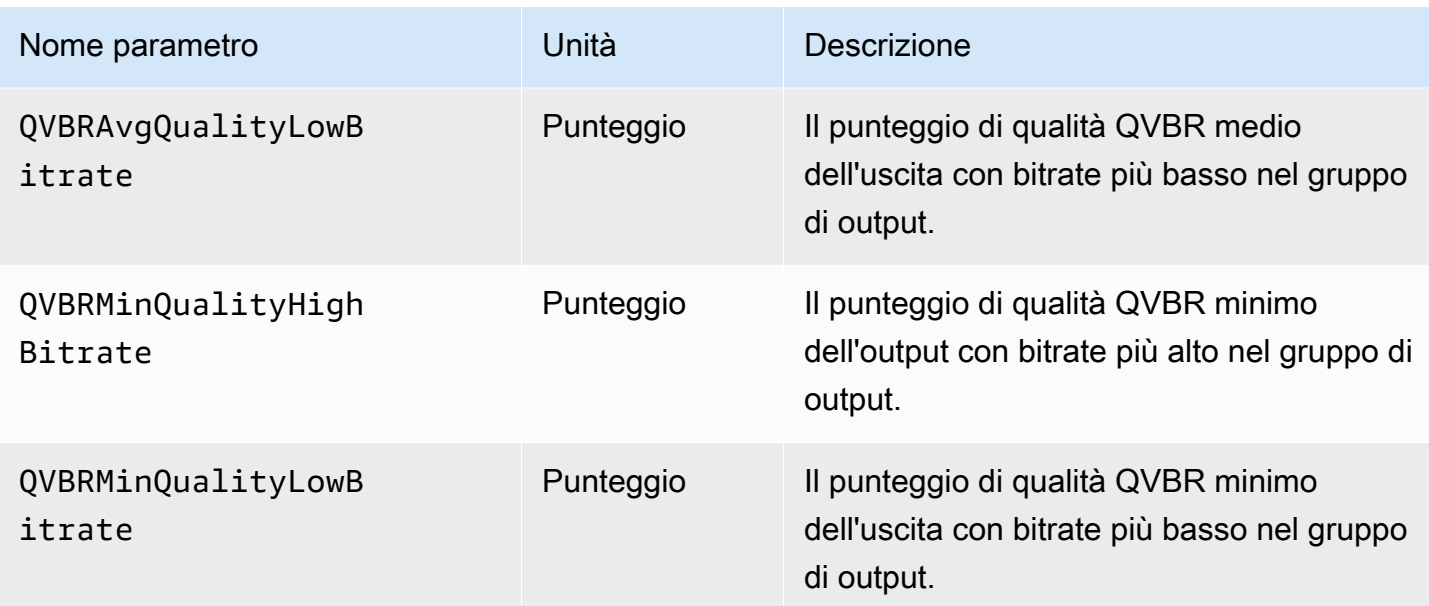

# Registrazione delle chiamate AWS Elemental MediaConvert API utilizzando AWS CloudTrail

AWS Elemental MediaConvert si integra con AWS CloudTrail, un servizio che fornisce una registrazione delle operazioni eseguite da un utente, ruolo o AWS servizio. CloudTrail acquisisce tutte le operazioni (chiamate API) eseguite, incluse quelle dalla MediaConvert Console, come eventi. Gli eventi contengono informazioni sulle richieste MediaConvert, incluso l'indirizzo IP, chi ha effettuato la richiesta, quando è stata effettuata, l' MediaConvertoperazione e dettagli aggiuntivi. Per ulteriori informazioni sugli CloudTrail eventi, consulta [Cosa sono CloudTrail gli eventi?](https://docs.aws.amazon.com/awscloudtrail/latest/userguide/cloudtrail-concepts.html#cloudtrail-concepts-events)

Alcuni esempi di ciò che CloudTrail può aiutarti a trovare includono: quando hai inviato una richiesta di creazione di lavoro, chi ha eliminato una coda o quali tag sono stati aggiunti a una risorsa.

Per un elenco completo di tutte le MediaConvert operazioni che puoi eseguire, consulta l'[MediaConvert API Reference.](https://docs.aws.amazon.com/mediaconvert/latest/apireference/resources.html)

Per ulteriori informazioni CloudTrail, consulta la [Guida AWS CloudTrail per l'utente](https://docs.aws.amazon.com/awscloudtrail/latest/userguide/cloudtrail-user-guide.html).

### Argomenti

- [Ricerca di informazioni su MediaConvert in CloudTrail](#page-496-0)
- [Comprensione CloudTrail degli eventi di gestione per MediaConvert](#page-496-1)

# <span id="page-496-0"></span>Ricerca di informazioni su MediaConvert in CloudTrail

Puoi visualizzare, cercare e scaricare gli eventi degli ultimi 90 giorni nella [Cronologia degli eventi](https://console.aws.amazon.com/cloudtrailv2/home?region=us-west-2#/events) nella CloudTrail console. Per ulteriori informazioni, consulta [Lavorare con la cronologia CloudTrail](https://docs.aws.amazon.com/awscloudtrail/latest/userguide/view-cloudtrail-events.html)  [degli eventi.](https://docs.aws.amazon.com/awscloudtrail/latest/userguide/view-cloudtrail-events.html)

Per una registrazione continua degli CloudTrail eventi oltre gli ultimi 90 giorni, devi creare un archivio dati di eventi CloudTrail trail o CloudTrail Lake.

### CloudTrail sentieri

Con CloudTrail trail, CloudTrail fornisce i file di log degli eventi a un bucket Amazon S3. Inoltre, puoi configurare altri AWS servizi per [analizzare ulteriormente e agire in base ai dati sugli eventi](https://docs.aws.amazon.com/awscloudtrail/latest/userguide/configure-sns-notifications-for-cloudtrail.html) [raccolti.](https://docs.aws.amazon.com/awscloudtrail/latest/userguide/configure-sns-notifications-for-cloudtrail.html) Quando crei un trail, CloudTrail [invia ogni evento anche ad Amazon EventBridge.](https://docs.aws.amazon.com/eventbridge/latest/userguide/eb-service-event.html) Per ulteriori informazioni sui CloudTrail sentieri, consulta [Lavorare con i CloudTrail sentieri.](https://docs.aws.amazon.com/awscloudtrail/latest/userguide/cloudtrail-getting-started.html)

CloudTrail Archivi di dati sugli eventi del lago

Con CloudTrail Lake Event Data Stores, CloudTrail fornisce un archivio ricercabile di dati sugli eventi. Per ulteriori informazioni, consulta [Lavorare con CloudTrail Lake.](https://docs.aws.amazon.com/awscloudtrail/latest/userguide/cloudtrail-lake.html)

# <span id="page-496-1"></span>Comprensione CloudTrail degli eventi di gestione per MediaConvert

[Gli eventi](https://docs.aws.amazon.com/awscloudtrail/latest/userguide/logging-management-events-with-cloudtrail.html#logging-management-events) di gestione forniscono informazioni sulle operazioni di gestione eseguite sulle risorse dell'azienda Account AWS. Queste operazioni sono note anche come operazioni o MediaConvert operazioni del piano di controllo. Per impostazione predefinita, CloudTrail registra tutti gli eventi di gestione.

CloudTrail gli eventi di gestione rappresentano una singola richiesta da qualsiasi fonte. Includono informazioni su dove ha avuto origine una richiesta, chi ha effettuato la richiesta, quando è stata effettuata, sull' MediaConvert operazione e altri dettagli importanti.

Per informazioni dettagliate sul contenuto di questi eventi, consulta il [contenuto dei CloudTrail record.](https://docs.aws.amazon.com/awscloudtrail/latest/userguide/cloudtrail-event-reference-record-contents.html)

**Origin** 

Gli eventi includono l'indirizzo IP di origine insourceIPAddress, AWS nella sezione awsRegion Regione e l'agente utente (informazioni sul browser o sul client) sotto userAgent per aiutarti a trovare l'origine di una richiesta.

#### Identità

Gli eventi includono informazioni sull'identità, nella sezioneuserIdentity, per aiutarti a trovare chi ha effettuato la richiesta. Puoi utilizzare queste informazioni per determinare quanto segue:

- Se la richiesta è stata effettuata con le credenziali utente root o utente.
- Se la richiesta è stata effettuata per conto di un utente IAM Identity Center.
- Se la richiesta è stata effettuata con le credenziali di sicurezza temporanee per un ruolo o un utente federato.
- Se la richiesta è stata effettuata da un altro Servizio AWS.

Per ulteriori informazioni, incluso un elenco di campi pertinenti, vedete l'elemento [CloudTrail](https://docs.aws.amazon.com/awscloudtrail/latest/userguide/cloudtrail-event-reference-user-identity.html)  [userIdentity.](https://docs.aws.amazon.com/awscloudtrail/latest/userguide/cloudtrail-event-reference-user-identity.html)

### Orario

Gli eventi includono un timestamp, sotto. eventTime

### MediaConvert operazione

Gli eventi includono l' MediaConvert operazione sottoeventName. Ad esempio, CreateJob quando invii un nuovo lavoro o CreateQueue quando richiedi una nuova coda.

### Altri dettagli importanti

Alcuni eventi includono dettagli specifici sulla MediaConvert richiesta riportata di requestParameters seguito e sulla risposta MediaConvert fornita dall'utenteresponseElements.

Ad esempio, se invii una CreateJob richiesta, il requestParameters campo includerà il codice JSON per le impostazioni del lavoro che hai inviato. In caso di successo, l'evento include anche le impostazioni di lavoro complete e convalidate JSON, nonché l'ID del lavoro, sotto. responseElements

Per un altro esempio, se invii una CreateQueue richiesta, il requestParameters campo includerà le impostazioni della coda che hai inviato. In caso di successo, l'evento includerà anche la coda in cui si trova l'responseElementsARN.

MediaConvert supporta solo gli eventi di gestione della registrazione in CloudTrail, non supporta gli eventi relativi ai dati. Per informazioni dettagliate su questi tipi di eventi e sulle relative differenze, consulta [CloudTraili concetti](https://docs.aws.amazon.com/awscloudtrail/latest/userguide/cloudtrail-concepts.html).

## Eventi di esempio

Gli esempi seguenti mostrano un CloudTrail evento per le TagResource operazioni CreateJob CreateQueueDeleteQueue,, e. CloudTrail registra anche tutte le altre [MediaConvert operazioni](https://docs.aws.amazon.com/mediaconvert/latest/apireference/resources.html), sebbene non siano mostrate qui.

Evento di esempio: CreateJob

```
{ 
     "eventVersion": "1.09", 
     "userIdentity": { 
          "type": "AssumedRole", 
          "principalId": "AKIAIOSFODNN7EXAMPLE:example-admin", 
          "arn": "arn:aws:sts::111122223333:assumed-role/admin/example-admin", 
          "accountId": "111122223333", 
          "accessKeyId": "AKIAIOSFODNN7EXAMPLE", 
          "sessionContext": { 
              "sessionIssuer": { 
                  "type": "Role", 
                  "principalId": "AKIAIOSFODNN7EXAMPLE", 
                  "arn": "arn:aws:iam::111122223333:role/admin", 
                  "accountId": "111122223333", 
                  "userName": "admin" 
              }, 
              "attributes": { 
                  "creationDate": "2024-04-04T17:30:19Z", 
                  "mfaAuthenticated": "false" 
              } 
         } 
     }, 
     "eventTime": "2024-04-04T17:45:26Z", 
     "eventSource": "mediaconvert.amazonaws.com", 
     "eventName": "CreateJob", 
     "awsRegion": "us-west-2", 
     "sourceIPAddress": "203.0.113.100",
```

```
 "userAgent": "Mozilla/5.0 (Macintosh; Intel Mac OS X 10_15_7) AppleWebKit/537.36 
  (KHTML, like Gecko) Chrome/123.0.0.0 Safari/537.36", 
     "requestParameters": { 
        "settings": \{ \ldots \},
         "accelerationSettings": { 
              "mode": "DISABLED" 
         }, 
         "role": "arn:aws:iam::111122223333:role/service-role/
MediaConvert Default Role",
         "clientRequestToken": "1712252705233-zyxwvut", 
         "statusUpdateInterval": "SECONDS_60", 
         "billingTagsSource": "JOB", 
         "priority": 0, 
         "queue": "arn:aws:mediaconvert:us-west-2:111122223333:queues/Default" 
     }, 
     "responseElements": { 
         "job": { 
              "arn": "arn:aws:mediaconvert:us-west-2:111122223333:jobs/1712252725875-
defhgi", 
              "id": "1712252725875-defhgi", 
              "createdAt": 1712252726, 
              "queue": "arn:aws:mediaconvert:us-west-2:111122223333:queues/Default", 
              "role": "arn:aws:iam::111122223333:role/service-role/
MediaConvert Default Role",
              "settings": {...}, 
              "status": "SUBMITTED", 
              "timing": { 
                  "submitTime": 1712252726 
              }, 
              "billingTagsSource": "JOB", 
              "accelerationSettings": { 
                  "mode": "DISABLED" 
              }, 
              "statusUpdateInterval": "SECONDS_60", 
              "priority": 0, 
              "accelerationStatus": "NOT_APPLICABLE", 
              "messages": { 
                  "info": [], 
                  "warning": [] 
              }, 
              "clientRequestToken": "1712252705233-abcDEF" 
         } 
     }, 
     "requestID": "1234abcd-12ab-34cd-56ef-1234567890ab",
```

```
 "eventID": "0987dcba-09fe-87dc-65ba-ab0987654321", 
     "readOnly": false, 
     "eventType": "AwsApiCall", 
     "managementEvent": true, 
     "recipientAccountId": "111122223333", 
     "eventCategory": "Management"
}
```
Evento di esempio: CreateQueue

```
{ 
     "eventVersion": "1.05", 
     "userIdentity": { 
         "type": "IAMUser", 
         "principalId": "AKIAIOSFODNN7EXAMPLE", 
         "arn": "arn:aws:iam::111122223333:user/testuser", 
         "accountId": "111122223333", 
         "accessKeyId": "AKIAIOSFODNN7EXAMPLE", 
         "userName": "testUser", 
         "sessionContext": { 
              "attributes": { 
                  "mfaAuthenticated": "false", 
                  "creationDate": "2018-07-10T14:01:57Z" 
 } 
         }, 
         "invokedBy": "signin.amazonaws.com" 
     }, 
     "eventTime": "2018-07-10T16:49:13Z", 
     "eventSource": "mediaconvert.amazonaws.com", 
     "eventName": "CreateQueue", 
     "awsRegion": "eu-west-1", 
     "sourceIPAddress": "203.0.113.100", 
     "userAgent": "Mozilla/5.0 (Windows NT 10.0; Win64; x64) AppleWebKit/537.36 (KHTML, 
  like Gecko) Chrome/67.0.3396.99 Safari/537.36", 
     "requestParameters": { 
         "name": "QueueName", 
         "description": "Example queue description.", 
         "tags": {} 
     }, 
     "responseElements": { 
         "queue": { 
              "arn": "arn:aws:mediaconvert:eu-west-1:111122223333:queues/QueueName", 
              "createdAt": 1531241353,
```

```
 "lastUpdated": 1531241353, 
              "type": "CUSTOM", 
              "status": "ACTIVE", 
              "description": "", 
              "name": "QueueName", 
              "submittedJobsCount": 0, 
              "progressingJobsCount": 0 
         } 
     }, 
     "requestID": "1234abcd-12ab-34cd-56ef-1234567890ab", 
     "eventID": "0987dcba-09fe-87dc-65ba-ab0987654321", 
     "readOnly": false, 
     "eventType": "AwsApiCall", 
     "recipientAccountId": "111122223333"
}
```
#### Evento di esempio: DeleteQueue

```
{ 
     "eventVersion": "1.05", 
     "userIdentity": { 
         "type": "IAMUser", 
         "principalId": "AKIAIOSFODNN7EXAMPLE", 
         "arn": "arn:aws:iam::111122223333:user/testuser", 
         "accountId": "111122223333", 
         "accessKeyId": "AKIAIOSFODNN7EXAMPLE", 
         "userName": "testuser", 
         "sessionContext": { 
              "attributes": { 
                  "mfaAuthenticated": "false", 
                  "creationDate": "2018-07-10T14:01:57Z" 
              } 
         }, 
         "invokedBy": "signin.amazonaws.com" 
     }, 
     "eventTime": "2018-07-10T15:36:29Z", 
     "eventSource": "mediaconvert.amazonaws.com", 
     "eventName": "DeleteQueue", 
     "awsRegion": "eu-west-1", 
     "sourceIPAddress": "203.0.113.100", 
     "userAgent": "Mozilla/5.0 (Windows NT 10.0; Win64; x64) AppleWebKit/537.36 (KHTML, 
  like Gecko) Chrome/67.0.3396.99 Safari/537.36", 
     "requestParameters": {
```
MediaConvert Guida per l'utente de la contrasta de la contrasta de la contrasta de la contrasta de la contrasta de la contrasta de la contrasta de la contrasta de la contrasta de la contrasta de la contrasta de la contrast

```
 "name": "QueueName" 
     }, 
     "responseElements": null, 
     "requestID": "1234abcd-12ab-34cd-56ef-1234567890ab", 
     "eventID": "0987dcba-09fe-87dc-65ba-ab0987654321", 
     "readOnly": false, 
     "eventType": "AwsApiCall", 
     "recipientAccountId": "111122223333"
}
```
Evento di esempio: TagResource

```
{ 
     "eventVersion": "1.05", 
     "userIdentity": { 
         "type": "IAMUser", 
         "principalId": "AKIAIOSFODNN7EXAMPLE", 
         "arn": "arn:aws:iam::111122223333:user/testuser", 
         "accountId": "111122223333", 
         "accessKeyId": "AKIAIOSFODNN7EXAMPLE", 
         "userName": "testuser" 
     }, 
     "eventTime": "2018-07-10T18:44:27Z", 
     "eventSource": "mediaconvert.amazonaws.com", 
     "eventName": "TagResource", 
     "awsRegion": "eu-west-1", 
     "sourceIPAddress": "203.0.113.100", 
     "userAgent": "Mozilla/5.0 (Windows NT 10.0; Win64; x64) AppleWebKit/537.36 (KHTML, 
  like Gecko) Chrome/67.0.3396.99 Safari/537.36", 
     "requestParameters": { 
         "arn": "arn:aws:mediaconvert:eu-west-1:111122223333:queues/ExampleQueue", 
         "Tags": { 
              "CostCenter": "Example-Tag" 
         } 
     }, 
     "responseElements": null, 
     "requestID": "1234abcd-12ab-34cd-56ef-1234567890ab", 
     "eventID": "0987dcba-09fe-87dc-65ba-ab0987654321", 
     "readOnly": false, 
     "eventType": "AwsApiCall", 
     "recipientAccountId": "111122223333"
}
```
# Etichettatura delle risorse AWS MediaConvert Elemental

Un tag è un'etichetta che assegni o che AWS assegna a una risorsa AWS. Ciascun tag è formato da una chiave e da un valore, Per i tag assegnati da te, puoi definire la chiave e il valore. Ad esempio, potresti definire la chiave come "fase" e il valore come "test". I tag aiutano a identificare e a organizzare le risorse AWS. I tag che assegni ai job, ai modelli di lavoro, alle code e alle preimpostazioni di AWS MediaConvert Elemental sono integrati con i tag di tutti i servizi. AWS

Di seguito sono descritti due casi d'uso molto diffusi per questi tag:

- Puoi attivare questi tag dal pannello di controllo AWS Billing and Cost Management, quindi configurare un report mensile di allocazione dei costi. Per ulteriori informazioni, consulta [Configurazione delle risorse per l'allocazione dei costi tramite tag.](#page-503-0)
- Puoi consentire o negare l'accesso a livello di risorsa alle tue risorse utilizzando (IAM). AWS Identity and Access Management Per ulteriori informazioni, consulta [Controllo dell'accesso alle](https://docs.aws.amazon.com/IAM/latest/UserGuide/access_tags.html)  [risorse AWS mediante i tag delle risorse](https://docs.aws.amazon.com/IAM/latest/UserGuide/access_tags.html) nella Guida per l'utente di IAM.

### Argomenti

- [Configurazione delle MediaConvert risorse AWS Elemental per l'allocazione dei costi tramite tag](#page-503-0)
- [Aggiungere tag quando si crea una risorsa AWS Elemental MediaConvert](#page-504-0)
- [Aggiungere tag a una risorsa AWS Elemental MediaConvert esistente](#page-506-0)
- [Visualizzazione dei tag su una risorsa AWS Elemental MediaConvert](#page-507-0)
- [Modifica dei tag su una risorsa AWS Elemental MediaConvert](#page-507-1)
- [Rimozione di tag da una risorsa AWS Elemental MediaConvert](#page-508-0)
- [Restrizioni per i tag sulle risorse AWS Elemental MediaConvert](#page-508-1)
- [Utilizzo di tag di metadati con i MediaConvert job di AWS Elemental](#page-509-0)

# <span id="page-503-0"></span>Configurazione delle MediaConvert risorse AWS Elemental per l'allocazione dei costi tramite tag

Per tutti gli output che produci utilizzando una coda su richiesta, puoi utilizzare la AWS Billing and Cost Management dashboard per impostare un rapporto mensile sull'allocazione dei costi. Questo report indica i costi di AWS per la transcodifica, ordinati per risorsa. Puoi configurare i processi in modo che gli output del processo siano ordinati in base ai tag sul processo o su una risorsa utilizzata
per creare il processo. In questo modo è possibile ordinare la fattura in base ai tag posti nel processo, nella coda a cui invii il processo, al modello di processo da cui hai creato il processo o ai set di impostazione dell'output che hai utilizzato per configurare i singoli output del processo.

Per configurare l'allocazione dei costi tramite l'etichettatura dei costi di AWS Elemental MediaConvert

- 1. Assegna tag alle risorse per le quali desideri ordinare la fattura. Per istruzioni, consultare gli altri argomenti di questo capitolo.
- 2. Creare i processi di transcodifica, specificando, come indicato di seguito, in che modo desideri che i costi vengano allocati:
	- a. Nella pagina Crea lavoro, nel riquadro Job a sinistra, in Impostazioni lavoro, scegli AWSintegrazione.
	- b. Nella sezione Impostazioni del lavoro a destra, in AWSIntegrazione, per Billing tag source, scegli quali tag vuoi usare per ordinare gli output del lavoro. Puoi scegliere di ordinare per tag su una risorsa che usi per creare il lavoro: modello di lavoro, impostazione predefinita di output o coda. In alternativa, puoi scegliere Job (Processo) per ordinare in base ai tag sul processo stesso.

#### **a** Note

I processi e i tag su di essi persistono solo per 90 giorni. Se il flusso di lavoro fa riferimento a tag per periodi di tempo più lunghi, utilizza i tag sulla coda, sul modello di processo o sul set di impostazioni dell'output anziché sui tag sul processo.

- 3. Attivare questi tag sul pannello di controllo di AWS Billing and Cost Management. Per ulteriori informazioni, consulta [Attivazione dei tag di allocazione dei costi definiti dall'utente](https://docs.aws.amazon.com/awsaccountbilling/latest/aboutv2/activating-tags.html) nella Guida per l'utente di Billing and Cost Management.
- 4. Configura il tuo report Per ulteriori informazioni, consulta il [report mensile sull'allocazione dei](https://docs.aws.amazon.com/awsaccountbilling/latest/aboutv2/configurecostallocreport.html) [costi nella Guida](https://docs.aws.amazon.com/awsaccountbilling/latest/aboutv2/configurecostallocreport.html) per l'utente di Billing and Cost Management.

# Aggiungere tag quando si crea una risorsa AWS Elemental **MediaConvert**

Le seguenti procedure mostrano come aggiungere tag alle MediaConvert code, ai modelli di lavoro e ai preset di output al momento della creazione.

#### Argomenti

## Aggiungere tag durante la creazione di una risorsa (console)

Puoi aggiungere i tag durante la creazione di una coda, un modello di processo o un set di impostazioni dell'output.

Per aggiungere i tag durante la creazione di una coda, un modello di processo o un set di impostazioni dell'output (console)

- 1. Attenersi ai passaggi inclusi in una delle seguenti procedure per iniziare a creare la risorsa, ma senza salvarla:
	- [Configurazione dei lavori in MediaConvert](#page-153-0)
	- [Crea una coda su richiesta](#page-256-0)
	- [Creare un modello personalizzato partendo da zero](#page-250-0)
	- [Creazione di una preimpostazione personalizzata partendo da zero](#page-245-0)
	- [Creazione di una preimpostazione personalizzata da una preimpostazione di sistema](#page-246-0)
- 2. Trovare la sezione Tag nella posizione pertinente:
	- Per i lavori: nella pagina Crea lavoro, dopo aver scelto Impostazioni nella sezione Job a sinistra
	- Per le code: nella parte inferiore della pagina Crea coda
	- Per i preset di output, nella parte inferiore della pagina Crea preset
	- Per i modelli di lavoro: nella parte inferiore della pagina Crea modello di lavoro, dopo aver scelto Impostazioni nella sezione Job a sinistra
- 3. Nel riquadro Tag, selezionare Aggiungi.
- 4. Per Chiave tag, inserire un nome per il tag. Per Valore tag, inserire un valore per il tag.
- 5. Scegli Create (Crea) per salvare la nuova risorsa con i relativi tag.

# Aggiungere tag durante la creazione di una risorsa (API eAWS CLI)

Quando crei un lavoro, un modello di lavoro, una preimpostazione di output o una coda utilizzando l'API AWS MediaConvert Elemental o AWS CLI la, invia le specifiche JSON per la risorsa come di consueto. Includi i tag come mostrato nell'esempio JSON seguente, in tags.

```
{ 
  "name": "Job Template Test with Resource Tags", 
  "description": "Job Template Test", 
  "tags":{ 
   "Company": "Banana", 
   "Stage": "Production" 
 }, 
  "settings":{
```
# Aggiungere tag a una risorsa AWS Elemental MediaConvert esistente

La procedura seguente mostra come aggiungere tag a modelli di lavoro, preset di output o code esistenti utilizzando la console AWS MediaConvert Elemental. Non puoi usare la console per aggiungere tag ai lavori esistenti.

Per informazioni sull'aggiunta di tag utilizzando l'API, consulta il metodo POST nella sezione [Tag](https://docs.aws.amazon.com/mediaconvert/latest/apireference/tags.html) relativa all'endpoint della Documentazione di riferimento delle API MediaConvert .

#### **a** Note

I tag sulle tue MediaConvert risorse non vengono visualizzati nella risposta JSON a una GET richiesta sulla risorsa. Al contrario, inviare una richiesta GET all'endpoint Tags. Se invii la richiesta direttamente all'API, anziché utilizzare un SDK, devi codificare l'URL dell'ARN della risorsa.

Per aggiungere tag a modelli di processi, set di impostazioni dell'output e code (console)

- 1. Apri la MediaConvert console all'indirizzo [https://console.aws.amazon.com/mediaconvert.](https://console.aws.amazon.com/mediaconvert)
- 2. Scegli l'icona a tre barre a sinistra per accedere al riquadro di navigazione a sinistra.
- 3. Scegliere Set di configurazione dell'output, Modelli di processo o Code.
- 4. Scegliere il nome della risorsa specifica a cui desideri aggiungere un tag.
- 5. Scegliere il pulsante Aggiorna, Modifica coda o Aggiorna set di configurazioni nella parte superiore destra.
- 6. Nella sezione Tag nella parte inferiore della pagina, scegliere Aggiungi.
- 7. Per Chiave tag, inserire un nome per il tag. Per Valore tag, inserire un valore per il tag.
- 8. Seleziona Salva.

# Visualizzazione dei tag su una risorsa AWS Elemental **MediaConvert**

La procedura seguente mostra come visualizzare i tag su code, modelli di lavoro e preimpostazioni di output esistenti utilizzando la console AWS MediaConvert Elemental.

Per eseguirla utilizzando l'API, consulta il metodo GET nella sezione [ARN dei tag](https://docs.aws.amazon.com/mediaconvert/latest/apireference/tags-arn.html) relativa all'endpoint della Documentazione di riferimento delle API MediaConvert . Se invii la richiesta direttamente all'API, anziché utilizzare un SDK, devi codificare l'URL dell'ARN della risorsa.

Per visualizzare i tag delle code, i modelli di processo e i set di impostazioni dell'output (console)

- 1. [Apri la MediaConvert console all'indirizzo https://console.aws.amazon.com/mediaconvert.](https://console.aws.amazon.com/mediaconvert)
- 2. Scegli l'icona a tre barre a sinistra per accedere al riquadro di navigazione a sinistra.
- 3. Scegliere Modelli di processo, Set di configurazione dell'output o Code.
- 4. Scegliere il nome della risorsa specifica che contiene i tag che desideri visualizzare.
- 5. Visualizzare i tag della risorsa nella sezione Tag nella parte inferiore della pagina.

# Modifica dei tag su una risorsa AWS Elemental MediaConvert

La procedura seguente mostra come modificare i tag su modelli di lavoro, preset di output e code esistenti utilizzando la console AWS MediaConvert Elemental. Non puoi modificare i tag nei processi esistenti.

Per eseguirla utilizzando l'API, consulta il metodo POST nella sezione dell'endpoint [Tag](https://docs.aws.amazon.com/mediaconvert/latest/apireference/tags.html) della Documentazione di riferimento delle API MediaConvert .

Per modificare i tag per modelli di processi, set di impostazioni dell'output e code (console)

- 1. [Apri la MediaConvert console all'indirizzo https://console.aws.amazon.com/mediaconvert.](https://console.aws.amazon.com/mediaconvert)
- 2. Scegli l'icona a tre barre a sinistra per accedere al riquadro di navigazione a sinistra.
- 3. Scegliere Modelli di processo, Set di configurazione dell'output o Code.
- 4. Scegliere il nome della risorsa specifica che contiene i tag che desideri modificare.
- 5. Scegliere il pulsante Aggiorna, Modifica coda o Aggiorna set di configurazioni nella parte superiore destra.
- 6. Nella sezione Tag nella parte inferiore della pagina, modificare i valori della Chiave tag e dei Valori tag che desideri modificare.
- 7. Seleziona Salva.

# Rimozione di tag da una risorsa AWS Elemental MediaConvert

La procedura seguente mostra come rimuovere i tag dai modelli di lavoro, dai preset di output e dalle code esistenti utilizzando la console AWS MediaConvert Elemental.

Per eseguirla utilizzando l'API, consulta il metodo PUT nella sezione dell'endpoint [Tag](https://docs.aws.amazon.com/mediaconvert/latest/apireference/tags.html) della Documentazione di riferimento delle API MediaConvert .

Per rimuovere i tag da un modello di processi, un set di impostazioni dell'output o una coda (console)

- 1. [Apri la MediaConvert console all'indirizzo https://console.aws.amazon.com/mediaconvert.](https://console.aws.amazon.com/mediaconvert)
- 2. Scegli l'icona a tre barre a sinistra per accedere al riquadro di navigazione a sinistra.
- 3. Scegliere Modelli di processo, Set di configurazione dell'output o Code.
- 4. Scegliere il nome della risorsa specifica che contiene i tag che desideri modificare.
- 5. Scegliere il pulsante Aggiorna, Modifica coda o Aggiorna set di configurazioni nella parte superiore destra.
- 6. Selezionare Rimuovi accanto ai tag da eliminare.
- 7. Seleziona Salva.

# Restrizioni per i tag sulle risorse AWS Elemental MediaConvert

Si applicano le seguenti limitazioni di base ai tag:

- Il numero massimo di tag per risorsa è 50.
- Lunghezza massima della chiave: 128 caratteri Unicode.
- Lunghezza massima del valore: 256 caratteri Unicode.
- Valori validi per Chiave e Valore: lettere maiuscole e minuscole nel set di caratteri UTF-8, numeri, spazio e i seguenti caratteri:  $\therefore$ :/= + - e  $\omega$ .
- i valori e le chiavi dei tag rispettano la distinzione tra maiuscole e minuscole;

.

• Non utilizzare il prefisso aws: per le chiavi o i valori. Riservato per l'utilizzo da parte di AWS.

# Utilizzo di tag di metadati con i MediaConvert job di AWS Elemental

A meno che tu non disponga di integrazioni o flussi di lavoro esistenti che si basano su tag di metadati (userMetadata), ti consigliamo di utilizzare i tag standard di AWS sia per l'integrazione automatica con i servizi AWS, sia per le integrazioni e i flussi di lavoro personalizzati. Per ulteriori informazioni, consulta [Etichettatura delle risorse AWS MediaConvert Elemental.](#page-503-0)

Un tag è un'etichetta che assegni o che AWS assegna a una risorsa AWS. Ciascun tag è formato da una chiave e da un valore, Per i tag assegnati da te, puoi definire la chiave e il valore. Ad esempio, potresti definire la chiave come "fase" e il valore come "test". I tag aiutano a identificare e a organizzare le risorse AWS. I tag di metadati che assegni ai MediaConvert lavori di AWS Elemental vengono visualizzati nelle EventBridge notifiche di Amazon.

L'aggiunta di tag dei metadati ai lavori può essere eseguita in uno dei modi seguenti:

- Tramite la MediaConvert console nella pagina delle impostazioni del Job, nel riquadro Metadati.
- Tramite l' MediaConvert API nelle impostazioni del lavoro, il payload JSON. Includere i tag come mostrato nel frammento JSON seguente, in userMetadata. Per ulteriori informazioni, consulta la sezione relativa all'endpoint [Processi](https://docs.aws.amazon.com/mediaconvert/latest/apireference/jobs.html) della Documentazione di riferimento delle API MediaConvert

```
{ 
  "name": "Job Template Test with Resource Tags", 
  "description": "Job Template Test", 
  "userMetadata":{ 
   "Company": "Banana", 
   "Stage": "Production" 
 }, 
  "settings":{
```
## Restrizioni relative ai MediaConvert job tag di AWS Elemental

Le seguenti restrizioni di base si applicano ai tag dei processi:

• Numero massimo di di di di di di di di di di di di di di di di di

- La lunghezza massima della chiave è 128 caratteri Unicode.
- La lunghezza massima del valore è 256 caratteri Unicode.
- Valori validi per Chiave e Valore: lettere Unicode maiuscole e minuscole in qualsiasi lingua, numeri, spazi e i seguenti caratteri: \_.:/= + - e @.
- i valori e le chiavi dei tag rispettano la distinzione tra maiuscole e minuscole;
- Non utilizzare il prefisso aws: per le chiavi o i valori. Riservato per l'utilizzo da parte di AWS.

# Sicurezza in AWS Elemental MediaConvert

La sicurezza del cloud AWS è la massima priorità. In qualità di AWS cliente, puoi beneficiare di un data center e di un'architettura di rete progettati per soddisfare i requisiti delle organizzazioni più sensibili alla sicurezza.

La sicurezza è una responsabilità condivisa tra AWS te e te. Il [modello di responsabilità condivisa](https://aws.amazon.com/compliance/shared-responsibility-model/) descrive questo come sicurezza del cloud e sicurezza nel cloud:

- Sicurezza del cloud: AWS è responsabile della protezione dell'infrastruttura che gestisce AWS i servizi nel AWS cloud. AWS ti fornisce anche servizi che puoi utilizzare in modo sicuro. I revisori di terze parti testano e verificano regolarmente l'efficacia della sicurezza come parte dei [programmi](https://aws.amazon.com/compliance/programs/)  [di conformitàAWS.](https://aws.amazon.com/compliance/programs/) Per ulteriori informazioni sui programmi di conformità che si applicano ad AWS Elemental MediaConvert, consulta [AWS Servizi rientranti nell'ambito del programma di conformità.](https://aws.amazon.com/compliance/services-in-scope/)
- Sicurezza nel cloud: la tua responsabilità è determinata dal AWS servizio che utilizzi. Sei anche responsabile di altri fattori, tra cui la riservatezza dei dati, i requisiti della tua azienda e le leggi e normative vigenti.

Questa documentazione ti aiuta a capire come applicare il modello di responsabilità condivisa durante l'utilizzo MediaConvert. I seguenti argomenti mostrano come eseguire la configurazione MediaConvert per soddisfare gli obiettivi di sicurezza e conformità. Imparerai anche a utilizzare altri AWS servizi che ti aiutano a monitorare e proteggere MediaConvert le tue risorse.

#### Argomenti

- [Protezione generale AWS dei dati](#page-512-0)
- [Identity and Access Management per AWS Elemental MediaConvert](#page-513-0)
- [Configurazione dell'accesso per altri AWS account agli output di AWS Elemental MediaConvert](#page-539-0)
- [Come consentire o non consentire i tipi di posizione di input](#page-542-0)
- [Convalida della conformità per AWS Elemental MediaConvert](#page-545-0)
- [Resilienza in AWS Elemental MediaConvert](#page-547-0)
- [Sicurezza dell'infrastruttura in AWS Elemental MediaConvert](#page-547-1)

# <span id="page-512-0"></span>Protezione generale AWS dei dati

Il modello di [responsabilità AWS condivisa Modello](https://aws.amazon.com/compliance/shared-responsibility-model/) si applica alla protezione dei dati in AWS Elemental MediaConvert. Come descritto in questo modello, AWS è responsabile della protezione dell'infrastruttura globale che gestisce tutti i Cloud AWS. L'utente è responsabile del controllo dei contenuti ospitati su questa infrastruttura. L'utente è inoltre responsabile della configurazione della protezione e delle attività di gestione per i Servizi AWS utilizzati. Per ulteriori informazioni sulla privacy dei dati, vedi le [Domande frequenti sulla privacy dei dati.](https://aws.amazon.com/compliance/data-privacy-faq) Per informazioni sulla protezione dei dati in Europa, consulta il post del blog relativo al [Modello di responsabilità condivisa AWS e GDPR](https://aws.amazon.com/blogs/security/the-aws-shared-responsibility-model-and-gdpr/) nel Blog sulla sicurezza AWS .

Ai fini della protezione dei dati, consigliamo di proteggere Account AWS le credenziali e configurare i singoli utenti con AWS IAM Identity Center or AWS Identity and Access Management (IAM). In tal modo, a ogni utente verranno assegnate solo le autorizzazioni necessarie per svolgere i suoi compiti. Ti suggeriamo, inoltre, di proteggere i dati nei seguenti modi:

- Utilizza l'autenticazione a più fattori (MFA) con ogni account.
- Usa SSL/TLS per comunicare con le risorse. AWS È richiesto TLS 1.2 ed è consigliato TLS 1.3.
- Configura l'API e la registrazione delle attività degli utenti con. AWS CloudTrail
- Utilizza soluzioni di AWS crittografia, insieme a tutti i controlli di sicurezza predefiniti all'interno Servizi AWS.
- Utilizza i servizi di sicurezza gestiti avanzati, come Amazon Macie, che aiutano a individuare e proteggere i dati sensibili archiviati in Amazon S3.
- Se hai bisogno di moduli crittografici convalidati FIPS 140-2 per l'accesso AWS tramite un'interfaccia a riga di comando o un'API, utilizza un endpoint FIPS. Per ulteriori informazioni sugli endpoint FIPS disponibili, consulta il [Federal Information Processing Standard \(FIPS\) 140-2.](https://aws.amazon.com/compliance/fips/)

Ti consigliamo vivamente di non inserire mai informazioni riservate o sensibili, ad esempio gli indirizzi e-mail dei clienti, nei tag o nei campi di testo in formato libero, ad esempio nel campo Nome. Ciò include quando lavori o Servizi AWS utilizzi la console, l'API MediaConvert o gli SDK. AWS CLI AWS I dati inseriti nei tag o nei campi di testo in formato libero utilizzati per i nomi possono essere utilizzati per i la fatturazione o i log di diagnostica. Quando fornisci un URL a un server esterno, ti suggeriamo vivamente di non includere informazioni sulle credenziali nell'URL per convalidare la tua richiesta al server.

# <span id="page-513-0"></span>Identity and Access Management per AWS Elemental MediaConvert

AWS Identity and Access Management (IAM) è un software Servizio AWS che aiuta un amministratore a controllare in modo sicuro l'accesso alle AWS risorse. Gli amministratori IAM controllano chi può essere autenticato (effettuato l'accesso) e autorizzato (disporre delle autorizzazioni) a utilizzare le risorse. MediaConvert IAM è uno Servizio AWS strumento che puoi utilizzare senza costi aggiuntivi.

#### Argomenti

- [Destinatari](#page-513-1)
- [Autenticazione con identità](#page-514-0)
- [Gestione dell'accesso con policy](#page-518-0)
- [Come funziona AWS Elemental con MediaConvert IAM](#page-520-0)
- [Esempi di policy basate sull'identità per AWS Elemental MediaConvert](#page-527-0)
- [Prevenzione del problema "confused deputy" tra servizi](#page-535-0)
- [Risoluzione dei problemi di MediaConvert identità e accesso ad AWS Elemental](#page-537-0)

## <span id="page-513-1"></span>**Destinatari**

Il modo in cui usi AWS Identity and Access Management (IAM) varia a seconda del lavoro che MediaConvert svolgi.

Utente del servizio: se utilizzi il MediaConvert servizio per svolgere il tuo lavoro, l'amministratore ti fornisce le credenziali e le autorizzazioni necessarie. Man mano che utilizzi più MediaConvert funzionalità per svolgere il tuo lavoro, potresti aver bisogno di autorizzazioni aggiuntive. La comprensione della gestione dell'accesso ti consente di richiedere le autorizzazioni corrette all'amministratore. Se non riesci ad accedere a una funzionalità in MediaConvert, consulta[Risoluzione dei problemi di MediaConvert identità e accesso ad AWS Elemental](#page-537-0).

Amministratore del servizio: se sei responsabile delle MediaConvert risorse della tua azienda, probabilmente hai pieno accesso a MediaConvert. È tuo compito determinare a quali MediaConvert funzionalità e risorse devono accedere gli utenti del servizio. Devi inviare le richieste all'amministratore IAM per cambiare le autorizzazioni degli utenti del servizio. Esamina le informazioni contenute in questa pagina per comprendere i concetti di base relativi a IAM. Per saperne di più su come la tua azienda può utilizzare IAM con MediaConvert, consulta[Come funziona AWS Elemental](#page-520-0)  [con MediaConvert IAM.](#page-520-0)

Amministratore IAM: se sei un amministratore IAM, potresti voler conoscere i dettagli su come scrivere policy a cui gestire l'accesso MediaConvert. Per visualizzare esempi di policy MediaConvert basate sull'identità che puoi utilizzare in IAM, consulta. [Esempi di policy basate sull'identità per AWS](#page-527-0) [Elemental MediaConvert](#page-527-0)

## <span id="page-514-0"></span>Autenticazione con identità

L'autenticazione è il modo in cui accedi AWS utilizzando le tue credenziali di identità. Devi essere autenticato (aver effettuato l' Utente root dell'account AWS accesso AWS) come utente IAM o assumendo un ruolo IAM.

Puoi accedere AWS come identità federata utilizzando le credenziali fornite tramite una fonte di identità. AWS IAM Identity Center Gli utenti (IAM Identity Center), l'autenticazione Single Sign-On della tua azienda e le tue credenziali di Google o Facebook sono esempi di identità federate. Se accedi come identità federata, l'amministratore ha configurato in precedenza la federazione delle identità utilizzando i ruoli IAM. Quando accedi AWS utilizzando la federazione, assumi indirettamente un ruolo.

A seconda del tipo di utente, puoi accedere al AWS Management Console o al portale di AWS accesso. Per ulteriori informazioni sull'accesso a AWS, vedi [Come accedere al tuo Account AWS](https://docs.aws.amazon.com/signin/latest/userguide/how-to-sign-in.html)  [nella](https://docs.aws.amazon.com/signin/latest/userguide/how-to-sign-in.html) Guida per l'Accedi ad AWS utente.

Se accedi a AWS livello di codice, AWS fornisce un kit di sviluppo software (SDK) e un'interfaccia a riga di comando (CLI) per firmare crittograficamente le tue richieste utilizzando le tue credenziali. Se non utilizzi AWS strumenti, devi firmare tu stesso le richieste. Per ulteriori informazioni sull'utilizzo del metodo consigliato per firmare autonomamente le richieste, consulta [Signing AWS API request](https://docs.aws.amazon.com/IAM/latest/UserGuide/reference_aws-signing.html) nella IAM User Guide.

A prescindere dal metodo di autenticazione utilizzato, potrebbe essere necessario specificare ulteriori informazioni sulla sicurezza. Ad esempio, ti AWS consiglia di utilizzare l'autenticazione a più fattori (MFA) per aumentare la sicurezza del tuo account. Per ulteriori informazioni, consulta [Autenticazione](https://docs.aws.amazon.com/singlesignon/latest/userguide/enable-mfa.html) [a più fattori](https://docs.aws.amazon.com/singlesignon/latest/userguide/enable-mfa.html) nella Guida per l'utente di AWS IAM Identity Center e [Utilizzo dell'autenticazione a più](https://docs.aws.amazon.com/IAM/latest/UserGuide/id_credentials_mfa.html)  [fattori \(MFA\) in AWSn](https://docs.aws.amazon.com/IAM/latest/UserGuide/id_credentials_mfa.html)ella Guida per l'utente IAM.

### Account AWS utente root

Quando si crea un account Account AWS, si inizia con un'identità di accesso che ha accesso completo a tutte Servizi AWS le risorse dell'account. Questa identità è denominata utente Account AWS root ed è accessibile effettuando l'accesso con l'indirizzo e-mail e la password utilizzati per creare l'account. Si consiglia vivamente di non utilizzare l'utente root per le attività quotidiane. Conserva le credenziali dell'utente root e utilizzale per eseguire le operazioni che solo l'utente root può eseguire. Per un elenco completo delle attività che richiedono l'accesso come utente root, consulta la sezione [Attività che richiedono le credenziali dell'utente root](https://docs.aws.amazon.com/IAM/latest/UserGuide/root-user-tasks.html) nella Guida per l'utente IAM.

## Identità federata

Come procedura consigliata, richiedi agli utenti umani, compresi gli utenti che richiedono l'accesso come amministratore, di utilizzare la federazione con un provider di identità per accedere Servizi AWS utilizzando credenziali temporanee.

Un'identità federata è un utente dell'elenco utenti aziendale, di un provider di identità Web AWS Directory Service, della directory Identity Center o di qualsiasi utente che accede utilizzando le Servizi AWS credenziali fornite tramite un'origine di identità. Quando le identità federate accedono Account AWS, assumono ruoli e i ruoli forniscono credenziali temporanee.

Per la gestione centralizzata degli accessi, consigliamo di utilizzare AWS IAM Identity Center. Puoi creare utenti e gruppi in IAM Identity Center oppure puoi connetterti e sincronizzarti con un set di utenti e gruppi nella tua fonte di identità per utilizzarli su tutte le tue applicazioni. Account AWS Per ulteriori informazioni su IAM Identity Center, consulta [Cos'è IAM Identity Center?](https://docs.aws.amazon.com/singlesignon/latest/userguide/what-is.html) nella Guida per l'utente di AWS IAM Identity Center .

### Utenti e gruppi IAM

Un [utente IAM](https://docs.aws.amazon.com/IAM/latest/UserGuide/id_users.html) è un'identità interna Account AWS che dispone di autorizzazioni specifiche per una singola persona o applicazione. Ove possibile, consigliamo di fare affidamento a credenziali temporanee invece di creare utenti IAM con credenziali a lungo termine come le password e le chiavi di accesso. Tuttavia, se si hanno casi d'uso specifici che richiedono credenziali a lungo termine con utenti IAM, si consiglia di ruotare le chiavi di accesso. Per ulteriori informazioni, consulta la pagina [Rotazione periodica delle chiavi di accesso per casi d'uso che richiedono credenziali a lungo termine](https://docs.aws.amazon.com/IAM/latest/UserGuide/best-practices.html#rotate-credentials) nella Guida per l'utente IAM.

Un [gruppo IAM](https://docs.aws.amazon.com/IAM/latest/UserGuide/id_groups.html) è un'identità che specifica un insieme di utenti IAM. Non è possibile eseguire l'accesso come gruppo. È possibile utilizzare gruppi per specificare le autorizzazioni per più utenti alla volta. I gruppi semplificano la gestione delle autorizzazioni per set di utenti di grandi dimensioni. Ad esempio, è possibile avere un gruppo denominato IAMAdmins e concedere a tale gruppo le autorizzazioni per amministrare le risorse IAM.

Gli utenti sono diversi dai ruoli. Un utente è associato in modo univoco a una persona o un'applicazione, mentre un ruolo è destinato a essere assunto da chiunque ne abbia bisogno. Gli utenti dispongono di credenziali a lungo termine permanenti, mentre i ruoli forniscono credenziali temporanee. Per ulteriori informazioni, consulta [Quando creare un utente IAM \(invece di un ruolo\)](https://docs.aws.amazon.com/IAM/latest/UserGuide/id.html#id_which-to-choose) nella Guida per l'utente IAM.

### Ruoli IAM

Un [ruolo IAM](https://docs.aws.amazon.com/IAM/latest/UserGuide/id_roles.html) è un'identità interna all'utente Account AWS che dispone di autorizzazioni specifiche. È simile a un utente IAM, ma non è associato a una persona specifica. Puoi assumere temporaneamente un ruolo IAM in AWS Management Console [cambiando ruolo.](https://docs.aws.amazon.com/IAM/latest/UserGuide/id_roles_use_switch-role-console.html) Puoi assumere un ruolo chiamando un'operazione AWS CLI o AWS API o utilizzando un URL personalizzato. Per ulteriori informazioni sui metodi per l'utilizzo dei ruoli, consulta [Utilizzo di ruoli IAM](https://docs.aws.amazon.com/IAM/latest/UserGuide/id_roles_use.html) nella Guida per l'utente IAM.

I ruoli IAM con credenziali temporanee sono utili nelle seguenti situazioni:

- Accesso utente federato: per assegnare le autorizzazioni a una identità federata, è possibile creare un ruolo e definire le autorizzazioni per il ruolo. Quando un'identità federata viene autenticata, l'identità viene associata al ruolo e ottiene le autorizzazioni da esso definite. Per ulteriori informazioni sulla federazione dei ruoli, consulta [Creazione di un ruolo per un provider di](https://docs.aws.amazon.com/IAM/latest/UserGuide/id_roles_create_for-idp.html)  [identità di terza parte](https://docs.aws.amazon.com/IAM/latest/UserGuide/id_roles_create_for-idp.html) nella Guida per l'utente IAM. Se utilizzi IAM Identity Center, configura un set di autorizzazioni. IAM Identity Center mette in correlazione il set di autorizzazioni con un ruolo in IAM per controllare a cosa possono accedere le identità dopo l'autenticazione. Per informazioni sui set di autorizzazioni, consulta [Set di autorizzazioni](https://docs.aws.amazon.com/singlesignon/latest/userguide/permissionsetsconcept.html) nella Guida per l'utente di AWS IAM Identity Center .
- Autorizzazioni utente IAM temporanee: un utente IAM o un ruolo può assumere un ruolo IAM per ottenere temporaneamente autorizzazioni diverse per un'attività specifica.
- Accesso multi-account: è possibile utilizzare un ruolo IAM per permettere a un utente (un principale affidabile) con un account diverso di accedere alle risorse nell'account. I ruoli sono lo strumento principale per concedere l'accesso multi-account. Tuttavia, con alcuni Servizi AWS, è possibile allegare una policy direttamente a una risorsa (anziché utilizzare un ruolo come proxy). Per conoscere la differenza tra ruoli e politiche basate sulle risorse per l'accesso tra account diversi, consulta [Cross Account Resource Access in IAM nella IAM](https://docs.aws.amazon.com/IAM/latest/UserGuide/access_policies-cross-account-resource-access.html) User Guide.
- Accesso tra servizi: alcuni Servizi AWS utilizzano funzionalità in altri. Servizi AWS Ad esempio, quando effettui una chiamata in un servizio, è comune che tale servizio esegua applicazioni in Amazon EC2 o archivi oggetti in Amazon S3. Un servizio può eseguire questa operazione utilizzando le autorizzazioni dell'entità chiamante, utilizzando un ruolo di servizio o utilizzando un ruolo collegato al servizio.
	- Sessioni di accesso diretto (FAS): quando utilizzi un utente o un ruolo IAM per eseguire azioni AWS, sei considerato un principale. Quando si utilizzano alcuni servizi, è possibile eseguire un'operazione che attiva un'altra operazione in un servizio diverso. FAS utilizza le autorizzazioni del principale che chiama an Servizio AWS, combinate con la richiesta Servizio AWS per effettuare richieste ai servizi downstream. Le richieste FAS vengono effettuate solo quando un servizio riceve una richiesta che richiede interazioni con altri Servizi AWS o risorse per essere completata. In questo caso è necessario disporre delle autorizzazioni per eseguire entrambe le azioni. Per i dettagli delle policy relative alle richieste FAS, consulta la pagina [Forward access](https://docs.aws.amazon.com/IAM/latest/UserGuide/access_forward_access_sessions.html) [sessions.](https://docs.aws.amazon.com/IAM/latest/UserGuide/access_forward_access_sessions.html)
	- Ruolo di servizio: un ruolo di servizio è un [ruolo IAM](https://docs.aws.amazon.com/IAM/latest/UserGuide/id_roles.html) che un servizio assume per eseguire azioni per tuo conto. Un amministratore IAM può creare, modificare ed eliminare un ruolo di servizio dall'interno di IAM. Per ulteriori informazioni, consulta la sezione [Creazione di un ruolo per](https://docs.aws.amazon.com/IAM/latest/UserGuide/id_roles_create_for-service.html)  [delegare le autorizzazioni a un Servizio AWS](https://docs.aws.amazon.com/IAM/latest/UserGuide/id_roles_create_for-service.html)nella Guida per l'utente IAM.
	- Ruolo collegato al servizio: un ruolo collegato al servizio è un tipo di ruolo di servizio collegato a un. Servizio AWS Il servizio può assumere il ruolo per eseguire un'azione per tuo conto. I ruoli collegati al servizio vengono visualizzati nel tuo account Account AWS e sono di proprietà del servizio. Un amministratore IAM può visualizzare le autorizzazioni per i ruoli collegati ai servizi, ma non modificarle.
- Applicazioni in esecuzione su Amazon EC2: puoi utilizzare un ruolo IAM per gestire le credenziali temporanee per le applicazioni in esecuzione su un'istanza EC2 e che AWS CLI effettuano richieste API. AWS Ciò è preferibile all'archiviazione delle chiavi di accesso nell'istanza EC2. Per assegnare un AWS ruolo a un'istanza EC2 e renderlo disponibile per tutte le sue applicazioni, crei un profilo di istanza collegato all'istanza. Un profilo dell'istanza contiene il ruolo e consente ai programmi in esecuzione sull'istanza EC2 di ottenere le credenziali temporanee. Per ulteriori informazioni, consulta [Utilizzo di un ruolo IAM per concedere autorizzazioni ad applicazioni in](https://docs.aws.amazon.com/IAM/latest/UserGuide/id_roles_use_switch-role-ec2.html)  [esecuzione su istanze di Amazon EC2](https://docs.aws.amazon.com/IAM/latest/UserGuide/id_roles_use_switch-role-ec2.html) nella Guida per l'utente IAM.

Per informazioni sull'utilizzo dei ruoli IAM, consulta [Quando creare un ruolo IAM \(invece di un utente\)](https://docs.aws.amazon.com/IAM/latest/UserGuide/id.html#id_which-to-choose_role) nella Guida per l'utente IAM.

# <span id="page-518-0"></span>Gestione dell'accesso con policy

Puoi controllare l'accesso AWS creando policy e collegandole a AWS identità o risorse. Una policy è un oggetto AWS che, se associato a un'identità o a una risorsa, ne definisce le autorizzazioni. AWS valuta queste politiche quando un principale (utente, utente root o sessione di ruolo) effettua una richiesta. Le autorizzazioni nelle policy determinano l'approvazione o il rifiuto della richiesta. La maggior parte delle politiche viene archiviata AWS come documenti JSON. Per ulteriori informazioni sulla struttura e sui contenuti dei documenti delle policy JSON, consulta [Panoramica delle policy](https://docs.aws.amazon.com/IAM/latest/UserGuide/access_policies.html#access_policies-json)  [JSON](https://docs.aws.amazon.com/IAM/latest/UserGuide/access_policies.html#access_policies-json) nella Guida per l'utente IAM.

Gli amministratori possono utilizzare le policy AWS JSON per specificare chi ha accesso a cosa. In altre parole, quale principale può eseguire azioni su quali risorse e in quali condizioni.

Per impostazione predefinita, utenti e ruoli non dispongono di autorizzazioni. Per concedere agli utenti l'autorizzazione a eseguire operazioni sulle risorse di cui hanno bisogno, un amministratore IAM può creare policy IAM. L'amministratore può quindi aggiungere le policy IAM ai ruoli e gli utenti possono assumere i ruoli.

Le policy IAM definiscono le autorizzazioni relative a un'operazione, a prescindere dal metodo utilizzato per eseguirla. Ad esempio, supponiamo di disporre di una policy che consente l'operazione iam:GetRole. Un utente con tale policy può ottenere informazioni sul ruolo dall' AWS Management Console AWS CLI, dall'o dall' AWS API.

## Policy basate su identità

Le policy basate su identità sono documenti di policy di autorizzazione JSON che è possibile allegare a un'identità (utente, gruppo di utenti o ruolo IAM). Tali policy definiscono le azioni che utenti e ruoli possono eseguire, su quali risorse e in quali condizioni. Per informazioni su come creare una policy basata su identità, consulta [Creazione di policy IAM](https://docs.aws.amazon.com/IAM/latest/UserGuide/access_policies_create.html) nella Guida per l'utente IAM.

Le policy basate su identità possono essere ulteriormente classificate come policy inline o policy gestite. Le policy inline sono integrate direttamente in un singolo utente, gruppo o ruolo. Le politiche gestite sono politiche autonome che puoi allegare a più utenti, gruppi e ruoli nel tuo Account AWS. Le politiche gestite includono politiche AWS gestite e politiche gestite dai clienti. Per informazioni su come scegliere tra una policy gestita o una policy inline, consulta [Scelta fra policy gestite e policy](https://docs.aws.amazon.com/IAM/latest/UserGuide/access_policies_managed-vs-inline.html#choosing-managed-or-inline)  [inline](https://docs.aws.amazon.com/IAM/latest/UserGuide/access_policies_managed-vs-inline.html#choosing-managed-or-inline) nella Guida per l'utente IAM.

### Policy basate su risorse

Le policy basate su risorse sono documenti di policy JSON che è possibile collegare a una risorsa. Gli esempi più comuni di policy basate su risorse sono le policy di attendibilità dei ruoli IAM e le policy dei bucket Amazon S3. Nei servizi che supportano policy basate sulle risorse, gli amministratori dei servizi possono utilizzarli per controllare l'accesso a una risorsa specifica. Quando è collegata a una risorsa, una policy definisce le azioni che un principale può eseguire su tale risorsa e a quali condizioni. È necessario [specificare un principale](https://docs.aws.amazon.com/IAM/latest/UserGuide/reference_policies_elements_principal.html) in una policy basata sulle risorse. I principali possono includere account, utenti, ruoli, utenti federati o. Servizi AWS

Le policy basate sulle risorse sono policy inline che si trovano in tale servizio. Non puoi utilizzare le policy AWS gestite di IAM in una policy basata sulle risorse.

Liste di controllo degli accessi (ACL)

Le liste di controllo degli accessi (ACL) controllano quali principali (membri, utenti o ruoli dell'account) hanno le autorizzazioni per accedere a una risorsa. Le ACL sono simili alle policy basate su risorse, sebbene non utilizzino il formato del documento di policy JSON.

Amazon S3 e Amazon VPC sono esempi di servizi che supportano gli ACL. AWS WAF Per maggiori informazioni sulle ACL, consulta [Panoramica delle liste di controllo degli accessi \(ACL\)](https://docs.aws.amazon.com/AmazonS3/latest/dev/acl-overview.html) nella Guida per gli sviluppatori di Amazon Simple Storage Service.

## Altri tipi di policy

AWS supporta tipi di policy aggiuntivi e meno comuni. Questi tipi di policy possono impostare il numero massimo di autorizzazioni concesse dai tipi di policy più comuni.

- Limiti delle autorizzazioni: un limite delle autorizzazioni è una funzionalità avanzata nella quale si imposta il numero massimo di autorizzazioni che una policy basata su identità può concedere a un'entità IAM (utente o ruolo IAM). È possibile impostare un limite delle autorizzazioni per un'entità. Le autorizzazioni risultanti sono l'intersezione delle policy basate su identità dell'entità e i relativi limiti delle autorizzazioni. Le policy basate su risorse che specificano l'utente o il ruolo nel campo Principalsono condizionate dal limite delle autorizzazioni. Un rifiuto esplicito in una qualsiasi di queste policy sostituisce l'autorizzazione. Per ulteriori informazioni sui limiti delle autorizzazioni, consulta [Limiti delle autorizzazioni per le entità IAM](https://docs.aws.amazon.com/IAM/latest/UserGuide/access_policies_boundaries.html) nella Guida per l'utente IAM.
- Politiche di controllo dei servizi (SCP): le SCP sono politiche JSON che specificano le autorizzazioni massime per un'organizzazione o un'unità organizzativa (OU) in. AWS Organizations AWS Organizations è un servizio per il raggruppamento e la gestione centralizzata di più Account

AWS di proprietà dell'azienda. Se abiliti tutte le funzionalità in un'organizzazione, puoi applicare le policy di controllo dei servizi (SCP) a uno o tutti i tuoi account. L'SCP limita le autorizzazioni per le entità negli account dei membri, inclusa ciascuna. Utente root dell'account AWS Per ulteriori informazioni su organizzazioni e policy SCP, consulta la pagina sulle [Policy di controllo dei servizi](https://docs.aws.amazon.com/organizations/latest/userguide/orgs_manage_policies_about-scps.html) nella Guida per l'utente di AWS Organizations .

• Policy di sessione: le policy di sessione sono policy avanzate che vengono trasmesse come parametro quando si crea in modo programmatico una sessione temporanea per un ruolo o un utente federato. Le autorizzazioni della sessione risultante sono l'intersezione delle policy basate su identità del ruolo o dell'utente e le policy di sessione. Le autorizzazioni possono anche provenire da una policy basata su risorse. Un rifiuto esplicito in una qualsiasi di queste policy sostituisce l'autorizzazione. Per ulteriori informazioni, consulta [Policy di sessione](https://docs.aws.amazon.com/IAM/latest/UserGuide/access_policies.html#policies_session) nella Guida per l'utente IAM.

### Più tipi di policy

Quando più tipi di policy si applicano a una richiesta, le autorizzazioni risultanti sono più complicate da comprendere. Per scoprire come si AWS determina se consentire una richiesta quando sono coinvolti più tipi di policy, consulta [Logica di valutazione delle policy](https://docs.aws.amazon.com/IAM/latest/UserGuide/reference_policies_evaluation-logic.html) nella IAM User Guide.

## <span id="page-520-0"></span>Come funziona AWS Elemental con MediaConvert IAM

Prima di utilizzare IAM per gestire l'accesso a MediaConvert, scopri con MediaConvert quali funzionalità IAM è disponibile l'uso.

### Funzionalità IAM che puoi usare con AWS Elemental MediaConvert

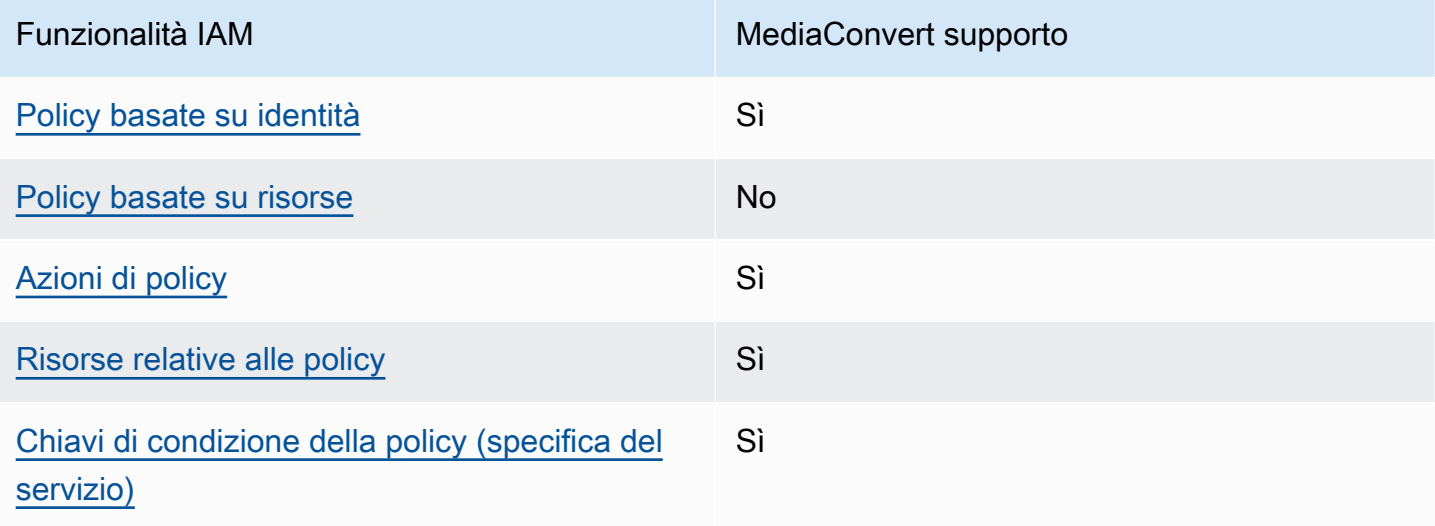

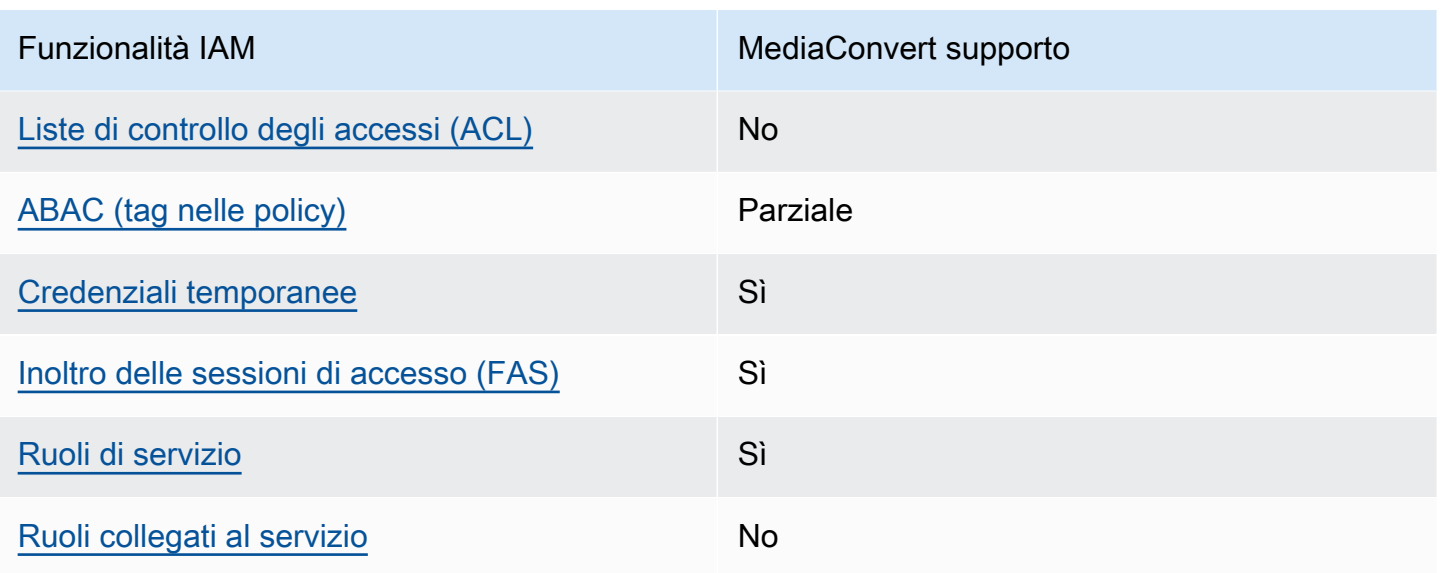

Per avere una panoramica di alto livello su come MediaConvert e altri AWS servizi funzionano con la maggior parte delle funzionalità IAM, consulta [AWS i servizi che funzionano con IAM nella IAM](https://docs.aws.amazon.com/IAM/latest/UserGuide/reference_aws-services-that-work-with-iam.html) User Guide.

<span id="page-521-0"></span>Politiche basate sull'identità per MediaConvert

Supporta le policy basate su identità Sì

Le policy basate su identità sono documenti di policy di autorizzazione JSON che è possibile allegare a un'identità (utente, gruppo di utenti o ruolo IAM). Tali policy definiscono le azioni che utenti e ruoli possono eseguire, su quali risorse e in quali condizioni. Per informazioni su come creare una policy basata su identità, consulta [Creazione di policy IAM](https://docs.aws.amazon.com/IAM/latest/UserGuide/access_policies_create.html) nella Guida per l'utente IAM.

Con le policy basate su identità di IAM, è possibile specificare quali operazioni e risorse sono consentite o respinte, nonché le condizioni in base alle quali le operazioni sono consentite o respinte. Non è possibile specificare l'entità principale in una policy basata sull'identità perché si applica all'utente o al ruolo a cui è associato. Per informazioni su tutti gli elementi utilizzabili in una policy JSON, consulta [Guida di riferimento agli elementi delle policy JSON IAM](https://docs.aws.amazon.com/IAM/latest/UserGuide/reference_policies_elements.html) nella Guida per l'utente di IAM.

Esempi di politiche basate sull'identità per MediaConvert

Per visualizzare esempi di politiche basate sull' MediaConvert identità, vedere. [Esempi di policy](#page-527-0) [basate sull'identità per AWS Elemental MediaConvert](#page-527-0)

Come funziona AWS Elemental con MediaConvert IAM 513

### <span id="page-522-0"></span>Politiche basate sulle risorse all'interno MediaConvert

Supporta le policy basate su risorse  $\sim$  No

Le policy basate su risorse sono documenti di policy JSON che è possibile collegare a una risorsa. Gli esempi più comuni di policy basate su risorse sono le policy di attendibilità dei ruoli IAM e le policy dei bucket Amazon S3. Nei servizi che supportano policy basate sulle risorse, gli amministratori dei servizi possono utilizzarli per controllare l'accesso a una risorsa specifica. Quando è collegata a una risorsa, una policy definisce le azioni che un principale può eseguire su tale risorsa e a quali condizioni. È necessario [specificare un principale](https://docs.aws.amazon.com/IAM/latest/UserGuide/reference_policies_elements_principal.html) in una policy basata sulle risorse. I principali possono includere account, utenti, ruoli, utenti federati o. Servizi AWS

Per consentire l'accesso multi-account, puoi specificare un intero account o entità IAM in un altro account come principale in una policy basata sulle risorse. L'aggiunta di un principale multi-account a una policy basata sulle risorse rappresenta solo una parte della relazione di trust. Quando il principale e la risorsa sono diversi Account AWS, un amministratore IAM dell'account affidabile deve inoltre concedere all'entità principale (utente o ruolo) l'autorizzazione ad accedere alla risorsa. L'autorizzazione viene concessa collegando all'entità una policy basata sull'identità. Tuttavia, se una policy basata su risorse concede l'accesso a un principale nello stesso account, non sono richieste ulteriori policy basate su identità. Per ulteriori informazioni, consulta [Cross Account Resource Access](https://docs.aws.amazon.com/IAM/latest/UserGuide/access_policies-cross-account-resource-access.html)  [in IAM](https://docs.aws.amazon.com/IAM/latest/UserGuide/access_policies-cross-account-resource-access.html) nella IAM User Guide.

<span id="page-522-1"></span>Azioni politiche per MediaConvert

Supporta le operazioni di policy stratturale supporta le operazioni di policy

Gli amministratori possono utilizzare le policy AWS JSON per specificare chi ha accesso a cosa. Cioè, quale principale può eseguire azioni su quali risorse, e in quali condizioni.

L'elemento Actiondi una policy JSON descrive le azioni che è possibile utilizzare per consentire o negare l'accesso a un criterio. Le azioni politiche in genere hanno lo stesso nome dell'operazione AWS API associata. Ci sono alcune eccezioni, ad esempio le azioni di sola autorizzazione che non hanno un'operazione API corrispondente. Esistono anche alcune operazioni che richiedono più operazioni in una policy. Queste operazioni aggiuntive sono denominate operazioni dipendenti.

Includi le operazioni in una policy per concedere le autorizzazioni a eseguire l'operazione associata.

Per visualizzare un elenco di MediaConvert azioni, consulta [Azioni definite da AWS Elemental](https://docs.aws.amazon.com/service-authorization/latest/reference/mediaconvert.html#your_service-actions-as-permissions)  [MediaConvert](https://docs.aws.amazon.com/service-authorization/latest/reference/mediaconvert.html#your_service-actions-as-permissions) nel Service Authorization Reference.

Le azioni politiche in MediaConvert uso utilizzano il seguente prefisso prima dell'azione:

MediaConvert

Per specificare più operazioni in una sola istruzione, occorre separarle con la virgola.

```
"Action": [ 
       "MediaConvert:action1", 
       "MediaConvert:action2" 
 ]
```
Per visualizzare esempi di politiche MediaConvert basate sull'identità, vedere. [Esempi di policy](#page-527-0)  [basate sull'identità per AWS Elemental MediaConvert](#page-527-0)

<span id="page-523-0"></span>Risorse politiche per MediaConvert

```
Supporta le risorse di policy strategies and solid Sì
```
Gli amministratori possono utilizzare le policy AWS JSON per specificare chi ha accesso a cosa. Cioè, quale principale può eseguire operazioni su quali risorse, e in quali condizioni.

L'elemento JSON Resourcedella policy specifica l'oggetto o gli oggetti ai quali si applica l'operazione. Le istruzioni devono includere un elemento Resourceo un elemento NotResource. Come best practice, specifica una risorsa utilizzando il suo [nome della risorsa Amazon \(ARN\).](https://docs.aws.amazon.com/general/latest/gr/aws-arns-and-namespaces.html) Puoi eseguire questa operazione per azioni che supportano un tipo di risorsa specifico, note come autorizzazioni a livello di risorsa.

Per le azioni che non supportano le autorizzazioni a livello di risorsa, ad esempio le operazioni di elenco, utilizza un carattere jolly (\*) per indicare che l'istruzione si applica a tutte le risorse.

"Resource": "\*"

Per visualizzare un elenco dei tipi di MediaConvert risorse e dei relativi ARN, consulta [Risorse](https://docs.aws.amazon.com/service-authorization/latest/reference/mediaconvert.html#your_service-resources-for-iam-policies) [definite da AWS MediaConvert](https://docs.aws.amazon.com/service-authorization/latest/reference/mediaconvert.html#your_service-resources-for-iam-policies) Elemental nel Service Authorization Reference. Per sapere con quali azioni è possibile specificare l'ARN di ogni risorsa, consulta [Azioni definite da AWS Elemental](https://docs.aws.amazon.com/service-authorization/latest/reference/mediaconvert.html#your_service-actions-as-permissions). **MediaConvert** 

Per visualizzare esempi di politiche basate sull' MediaConvert identità, consulta. [Esempi di policy](#page-527-0) [basate sull'identità per AWS Elemental MediaConvert](#page-527-0)

<span id="page-524-0"></span>Chiavi relative alle condizioni delle politiche per MediaConvert

Supporta le chiavi di condizione delle policy specifiche del servizio Sì

Gli amministratori possono utilizzare le policy AWS JSON per specificare chi ha accesso a cosa. Cioè, quale principale può eseguire azioni su quali risorse, e in quali condizioni.

L'elemento Condition(o blocco Condition) consente di specificare le condizioni in cui un'istruzione è in vigore. L'elemento Conditionè facoltativo. Puoi compilare espressioni condizionali che utilizzano [operatori di condizione,](https://docs.aws.amazon.com/IAM/latest/UserGuide/reference_policies_elements_condition_operators.html) ad esempio uguale a o minore di, per soddisfare la condizione nella policy con i valori nella richiesta.

Se specifichi più elementi Conditionin un'istruzione o più chiavi in un singolo elemento Condition, questi vengono valutati da AWS utilizzando un'operazione ANDlogica. Se si specificano più valori per una singola chiave di condizione, AWS valuta la condizione utilizzando un'operazione logica. OR Tutte le condizioni devono essere soddisfatte prima che le autorizzazioni dell'istruzione vengano concesse.

Puoi anche utilizzare variabili segnaposto quando specifichi le condizioni. Ad esempio, puoi autorizzare un utente IAM ad accedere a una risorsa solo se è stata taggata con il relativo nome utente IAM. Per ulteriori informazioni, consulta [Elementi delle policy IAM: variabili e tag](https://docs.aws.amazon.com/IAM/latest/UserGuide/reference_policies_variables.html) nella Guida per l'utente di IAM.

AWS supporta chiavi di condizione globali e chiavi di condizione specifiche del servizio. Per visualizzare tutte le chiavi di condizione AWS globali, consulta le chiavi di [contesto delle condizioni](https://docs.aws.amazon.com/IAM/latest/UserGuide/reference_policies_condition-keys.html)  [AWS globali nella Guida](https://docs.aws.amazon.com/IAM/latest/UserGuide/reference_policies_condition-keys.html) per l'utente IAM.

Per visualizzare un elenco di chiavi di MediaConvert condizione, consulta [Condition keys for AWS](https://docs.aws.amazon.com/service-authorization/latest/reference/mediaconvert.html#your_service-policy-keys) [Elemental MediaConvert](https://docs.aws.amazon.com/service-authorization/latest/reference/mediaconvert.html#your_service-policy-keys) nel Service Authorization Reference. Per sapere con quali azioni e risorse puoi utilizzare una chiave di condizione, consulta [Azioni definite da AWS Elemental MediaConvert](https://docs.aws.amazon.com/service-authorization/latest/reference/mediaconvert.html#your_service-actions-as-permissions).

Per visualizzare esempi di politiche MediaConvert basate sull'identità, consulta. [Esempi di policy](#page-527-0)  [basate sull'identità per AWS Elemental MediaConvert](#page-527-0)

## <span id="page-525-0"></span>ACL in MediaConvert

Supporta le ACL No

Le liste di controllo degli accessi (ACL) controllano quali principali (membri, utenti o ruoli dell'account) hanno le autorizzazioni per accedere a una risorsa. Le ACL sono simili alle policy basate su risorse, sebbene non utilizzino il formato del documento di policy JSON.

<span id="page-525-1"></span>ABAC con MediaConvert

Supporta ABAC (tag nelle policy) Parziale

Il controllo dell'accesso basato su attributi (ABAC) è una strategia di autorizzazione che definisce le autorizzazioni in base agli attributi. In AWS, questi attributi sono chiamati tag. Puoi allegare tag a entità IAM (utenti o ruoli) e a molte AWS risorse. L'assegnazione di tag alle entità e alle risorse è il primo passaggio di ABAC. In seguito, vengono progettate policy ABAC per consentire operazioni quando il tag dell'entità principale corrisponde al tag sulla risorsa a cui si sta provando ad accedere.

La strategia ABAC è utile in ambienti soggetti a una rapida crescita e aiuta in situazioni in cui la gestione delle policy diventa impegnativa.

Per controllare l'accesso basato su tag, fornisci informazioni sui tag nell'[elemento condizione](https://docs.aws.amazon.com/IAM/latest/UserGuide/reference_policies_elements_condition.html) di una policy utilizzando le chiavi di condizione aws:ResourceTag/*key-name*, aws:RequestTag/*keyname*o aws:TagKeys.

Se un servizio supporta tutte e tre le chiavi di condizione per ogni tipo di risorsa, il valore per il servizio è Yes (Sì). Se un servizio supporta tutte e tre le chiavi di condizione solo per alcuni tipi di risorsa, allora il valore sarà Parziale.

Per ulteriori informazioni su ABAC, consulta [Che cos'è ABAC?](https://docs.aws.amazon.com/IAM/latest/UserGuide/introduction_attribute-based-access-control.html) nella Guida per l'utente IAM. Per visualizzare un tutorial con i passaggi per l'impostazione di ABAC, consulta [Utilizzo del controllo degli](https://docs.aws.amazon.com/IAM/latest/UserGuide/tutorial_attribute-based-access-control.html)  [accessi basato su attributi \(ABAC\)](https://docs.aws.amazon.com/IAM/latest/UserGuide/tutorial_attribute-based-access-control.html) nella Guida per l'utente di IAM.

### <span id="page-526-0"></span>Utilizzo di credenziali temporanee con MediaConvert

Supporta le credenziali temporanee Sì

Alcuni Servizi AWS non funzionano quando si accede utilizzando credenziali temporanee. Per ulteriori informazioni, incluse quelle che Servizi AWS funzionano con credenziali temporanee, consulta la sezione relativa alla [Servizi AWS compatibilità con IAM nella IAM](https://docs.aws.amazon.com/IAM/latest/UserGuide/reference_aws-services-that-work-with-iam.html) User Guide.

Stai utilizzando credenziali temporanee se accedi AWS Management Console utilizzando qualsiasi metodo tranne nome utente e password. Ad esempio, quando accedi AWS utilizzando il link Single Sign-On (SSO) della tua azienda, tale processo crea automaticamente credenziali temporanee. Le credenziali temporanee vengono create in automatico anche quando accedi alla console come utente e poi cambi ruolo. Per ulteriori informazioni sullo scambio dei ruoli, consulta [Cambio di un ruolo](https://docs.aws.amazon.com/IAM/latest/UserGuide/id_roles_use_switch-role-console.html)  [\(console\)](https://docs.aws.amazon.com/IAM/latest/UserGuide/id_roles_use_switch-role-console.html) nella Guida per l'utente IAM.

È possibile creare manualmente credenziali temporanee utilizzando l'API or. AWS CLI AWS È quindi possibile utilizzare tali credenziali temporanee per accedere. AWS AWS consiglia di generare dinamicamente credenziali temporanee anziché utilizzare chiavi di accesso a lungo termine. Per ulteriori informazioni, consulta [Credenziali di sicurezza provvisorie in IAM](https://docs.aws.amazon.com/IAM/latest/UserGuide/id_credentials_temp.html).

<span id="page-526-1"></span>Sessioni di accesso diretto per MediaConvert

Supporta l'inoltro delle sessioni di accesso (FAS) Sì

Quando utilizzi un utente o un ruolo IAM per eseguire azioni AWS, sei considerato un principale. Quando si utilizzano alcuni servizi, è possibile eseguire un'operazione che attiva un'altra operazione in un servizio diverso. FAS utilizza le autorizzazioni del principale che chiama an Servizio AWS, in combinazione con la richiesta Servizio AWS per effettuare richieste ai servizi downstream. Le richieste FAS vengono effettuate solo quando un servizio riceve una richiesta che richiede interazioni con altri Servizi AWS o risorse per essere completata. In questo caso è necessario disporre delle autorizzazioni per eseguire entrambe le azioni. Per i dettagli delle policy relative alle richieste FAS, consulta la pagina [Forward access sessions.](https://docs.aws.amazon.com/IAM/latest/UserGuide/access_forward_access_sessions.html)

#### <span id="page-527-1"></span>Ruoli di servizio per MediaConvert

Supporta i ruoli di servizio e che che stattuno di Sì

Un ruolo di servizio è un [ruolo IAM](https://docs.aws.amazon.com/IAM/latest/UserGuide/id_roles.html) che un servizio assume per eseguire operazioni per tuo conto. Un amministratore IAM può creare, modificare ed eliminare un ruolo di servizio dall'interno di IAM. Per ulteriori informazioni, consulta la sezione [Creazione di un ruolo per delegare le autorizzazioni a un](https://docs.aws.amazon.com/IAM/latest/UserGuide/id_roles_create_for-service.html)  [Servizio AWS](https://docs.aws.amazon.com/IAM/latest/UserGuide/id_roles_create_for-service.html)nella Guida per l'utente IAM.

#### **A** Warning

La modifica delle autorizzazioni per un ruolo di servizio potrebbe compromettere la funzionalità. MediaConvert Modifica i ruoli di servizio solo quando viene MediaConvert fornita una guida in tal senso.

### <span id="page-527-2"></span>Ruoli collegati ai servizi per MediaConvert

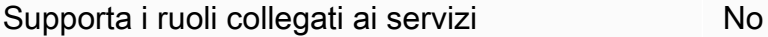

Un ruolo collegato al servizio è un tipo di ruolo di servizio collegato a un. Servizio AWS Il servizio può assumere il ruolo per eseguire un'azione per tuo conto. I ruoli collegati al servizio vengono visualizzati nel tuo account Account AWS e sono di proprietà del servizio. Un amministratore IAM può visualizzare le autorizzazioni per i ruoli collegati ai servizi, ma non modificarle.

Per ulteriori informazioni su come creare e gestire i ruoli collegati ai servizi, consulta [Servizi AWS](https://docs.aws.amazon.com/IAM/latest/UserGuide/reference_aws-services-that-work-with-iam.html) [supportati da IAM.](https://docs.aws.amazon.com/IAM/latest/UserGuide/reference_aws-services-that-work-with-iam.html) Trova un servizio nella tabella che include un Yes nella colonna Service-linked role (Ruolo collegato ai servizi). Scegli il collegamento Sì per visualizzare la documentazione relativa al ruolo collegato ai servizi per tale servizio.

## <span id="page-527-0"></span>Esempi di policy basate sull'identità per AWS Elemental MediaConvert

Per impostazione predefinita, gli utenti e i ruoli non sono autorizzati a creare o modificare risorse. MediaConvert Inoltre, non possono eseguire attività utilizzando AWS Management Console, AWS Command Line Interface (AWS CLI) o AWS l'API. Per concedere agli utenti l'autorizzazione a

eseguire operazioni sulle risorse di cui hanno bisogno, un amministratore IAM può creare policy IAM. L'amministratore può quindi aggiungere le policy IAM ai ruoli e gli utenti possono assumere i ruoli.

Per informazioni su come creare una policy basata su identità IAM utilizzando questi documenti di policy JSON di esempio, consulta [Creazione di policy IAM](https://docs.aws.amazon.com/IAM/latest/UserGuide/access_policies_create-console.html) nella Guida per l'utente di IAM.

Per dettagli sulle azioni e sui tipi di risorse definiti da MediaConvert, incluso il formato degli ARN per ciascun tipo di risorsa, consulta [Azioni, risorse e chiavi di condizione per AWS MediaConvert](https://docs.aws.amazon.com/service-authorization/latest/reference/mediaconvert.html) Elemental nel Service Authorization Reference.

#### Argomenti

- [Best practice per le policy](#page-528-0)
- [Utilizzo della console di MediaConvert](#page-529-0)
- [Consentire agli utenti di visualizzare le loro autorizzazioni](#page-531-0)
- [Politica di esempio: politica di base MediaConvert](#page-532-0)
- [Politica di esempio: controllo degli accessi a livello di risorsa](#page-533-0)
- [Politica di esempio: controllo degli accessi basato su tag utilizzando tag di risorse](#page-534-0)

### <span id="page-528-0"></span>Best practice per le policy

Le politiche basate sull'identità determinano se qualcuno può creare, accedere o eliminare MediaConvert risorse nel tuo account. Queste azioni possono comportare costi aggiuntivi per l' Account AWS. Quando crei o modifichi policy basate su identità, segui queste linee guida e raccomandazioni:

- Inizia con le policy AWS gestite e passa alle autorizzazioni con privilegi minimi: per iniziare a concedere autorizzazioni a utenti e carichi di lavoro, utilizza le politiche gestite che concedono le autorizzazioni per molti casi d'uso comuni.AWS Sono disponibili nel tuo. Account AWS Ti consigliamo di ridurre ulteriormente le autorizzazioni definendo politiche gestite dai AWS clienti specifiche per i tuoi casi d'uso. Per ulteriori informazioni, consulta [Policy gestite da AWS](https://docs.aws.amazon.com/IAM/latest/UserGuide/access_policies_managed-vs-inline.html#aws-managed-policies)o [Policy](https://docs.aws.amazon.com/IAM/latest/UserGuide/access_policies_job-functions.html) [gestite da AWS per le funzioni dei processi](https://docs.aws.amazon.com/IAM/latest/UserGuide/access_policies_job-functions.html) nella Guida per l'utente IAM.
- Applica le autorizzazioni con privilegio minimo: quando imposti le autorizzazioni con le policy IAM, concedi solo le autorizzazioni richieste per eseguire un'attività. Puoi farlo definendo le azioni che possono essere intraprese su risorse specifiche in condizioni specifiche, note anche come autorizzazioni con privilegi minimi. Per ulteriori informazioni sull'utilizzo di IAM per applicare le autorizzazioni, consulta [Policy e autorizzazioni in IAM](https://docs.aws.amazon.com/IAM/latest/UserGuide/access_policies.html) nella Guida per l'utente IAM.
- Condizioni d'uso nelle policy IAM per limitare ulteriormente l'accesso: per limitare l'accesso a operazioni e risorse puoi aggiungere una condizione alle tue policy. Ad esempio, è possibile scrivere una condizione di policy per specificare che tutte le richieste devono essere inviate utilizzando SSL. Puoi anche utilizzare le condizioni per concedere l'accesso alle azioni del servizio se vengono utilizzate tramite uno specifico Servizio AWS, ad esempio AWS CloudFormation. Per ulteriori informazioni, consulta la sezione [Elementi delle policy JSON di IAM: condizione](https://docs.aws.amazon.com/IAM/latest/UserGuide/reference_policies_elements_condition.html) nella Guida per l'utente IAM.
- Utilizzo di IAM Access Analyzer per convalidare le policy IAM e garantire autorizzazioni sicure e funzionali: IAM Access Analyzer convalida le policy nuove ed esistenti in modo che aderiscano alla sintassi della policy IAM (JSON) e alle best practice di IAM. IAM Access Analyzer offre oltre 100 controlli delle policy e consigli utili per creare policy sicure e funzionali. Per ulteriori informazioni, consulta [Convalida delle policy per IAM Access Analyzer](https://docs.aws.amazon.com/IAM/latest/UserGuide/access-analyzer-policy-validation.html) nella Guida per l'utente IAM.
- Richiedi l'autenticazione a più fattori (MFA): se hai uno scenario che richiede utenti IAM o un utente root nel Account AWS tuo, attiva l'MFA per una maggiore sicurezza. Per richiedere la MFA quando vengono chiamate le operazioni API, aggiungi le condizioni MFA alle policy. Per ulteriori informazioni, consulta [Configurazione dell'accesso alle API protetto con MFA](https://docs.aws.amazon.com/IAM/latest/UserGuide/id_credentials_mfa_configure-api-require.html) nella Guida per l'utente IAM.

Per maggiori informazioni sulle best practice in IAM, consulta [Best practice di sicurezza in IAM](https://docs.aws.amazon.com/IAM/latest/UserGuide/best-practices.html) nella Guida per l'utente di IAM.

### <span id="page-529-0"></span>Utilizzo della console di MediaConvert

Per accedere alla MediaConvert console AWS Elemental, devi disporre di un set minimo di autorizzazioni. Queste autorizzazioni devono consentirti di elencare e visualizzare i dettagli sulle MediaConvert risorse del tuo. Account AWS Se crei una policy basata sull'identità più restrittiva rispetto alle autorizzazioni minime richieste, la console non funzionerà nel modo previsto per le entità (utenti o ruoli) associate a tale policy.

Non è necessario consentire autorizzazioni minime per la console agli utenti che effettuano chiamate solo verso AWS CLI o l' AWS API. Al contrario, concedi l'accesso solo alle operazioni che corrispondono all'operazione API che stanno cercando di eseguire.

Per garantire che utenti e ruoli possano ancora utilizzare la MediaConvert console, allega anche la policy MediaConvert *ConsoleAccess* o la policy *ReadOnly* AWS gestita alle entità. Per ulteriori informazioni, consulta [Aggiunta di autorizzazioni a un utente](https://docs.aws.amazon.com/IAM/latest/UserGuide/id_users_change-permissions.html#users_change_permissions-add-console) nella Guida per l'utente IAM.

La seguente policy di esempio concede all'utente IAM le autorizzazioni per tutte le azioni AWS MediaConvert Elemental (ad esempio ListJobsCreateJob, e così via) su MediaConvert tutte le risorse (come lavori, code e preimpostazioni di output). Concede inoltre le azioni IAM necessarie all'utente IAM per specificare il ruolo di servizio che MediaConvert assumerà per eseguire il lavoro. Garantisce inoltre azioni Amazon S3 che consentono all'utente IAM di utilizzare il pulsante Browse per scegliere le posizioni di input e output. Le autorizzazioni Amazon S3 non sono necessarie per eseguire il job; senza di esse, l'utente IAM può invece specificare l'URL del bucket. In questo esempio, il numero di account è *111122223333* e il nome del ruolo è. *MediaConvertRole*

```
{ 
   "Version": "2012-10-17", 
   "Statement": [ 
    \{ "Sid": "mediaconvertActions", 
        "Effect": "Allow", 
        "Action": "mediaconvert:*", 
        "Resource": "*" 
     }, 
     { 
        "Sid": "iamListRoles", 
        "Effect": "Allow", 
        "Action": "iam:ListRoles", 
        "Resource": "*" 
     }, 
     { 
        "Sid": "iamPassRole", 
        "Effect": "Allow", 
        "Action": "iam:PassRole", 
        "Resource": "arn:aws:iam::111122223333:role/MediaConvertRole" 
     }, 
     { 
        "Sid": "s3Actions", 
        "Effect": "Allow", 
        "Action": [ 
          "s3:ListBucket", 
          "s3:GetBucketLocation", 
          "s3:ListAllMyBuckets" 
        ], 
        "Resource": "*" 
     } 
   ]
}
```
### <span id="page-531-0"></span>Consentire agli utenti di visualizzare le loro autorizzazioni

Questo esempio mostra in che modo è possibile creare una policy che consente agli utenti IAM di visualizzare le policy inline e gestite che sono cpllegate alla relativa identità utente. Questo criterio include le autorizzazioni per completare questa azione sulla console o utilizzando l'API o a livello di codice. AWS CLI AWS

```
{ 
     "Version": "2012-10-17", 
     "Statement": [ 
          { 
               "Sid": "ViewOwnUserInfo", 
               "Effect": "Allow", 
               "Action": [ 
                   "iam:GetUserPolicy", 
                   "iam:ListGroupsForUser", 
                   "iam:ListAttachedUserPolicies", 
                   "iam:ListUserPolicies", 
                   "iam:GetUser" 
              ], 
               "Resource": ["arn:aws:iam::*:user/${aws:username}"] 
          }, 
          { 
               "Sid": "NavigateInConsole", 
               "Effect": "Allow", 
               "Action": [ 
                   "iam:GetGroupPolicy", 
                   "iam:GetPolicyVersion", 
                   "iam:GetPolicy", 
                   "iam:ListAttachedGroupPolicies", 
                   "iam:ListGroupPolicies", 
                   "iam:ListPolicyVersions", 
                   "iam:ListPolicies", 
                   "iam:ListUsers" 
               ], 
               "Resource": "*" 
          } 
     ]
}
```
#### <span id="page-532-0"></span>Politica di esempio: politica di base MediaConvert

La seguente policy di esempio concede le autorizzazioni di base per utilizzare AWS Elemental. MediaConvert In questo esempio, il numero di account è *111122223333* e il nome del ruolo è. *MediaConvertRole* Se utilizzi la crittografia o se i tuoi bucket Amazon S3 hanno la crittografia predefinita abilitata, hai bisogno di autorizzazioni aggiuntive. Per ulteriori informazioni, consulta [Protezione delle risorse multimediali con crittografia e DRM con AWS Elemental MediaConvert.](#page-318-0)

```
{ 
   "Version": "2012-10-17", 
   "Statement": [ 
     { 
        "Sid": "mediaconvertActions", 
        "Effect": "Allow", 
        "Action": "mediaconvert:*", 
        "Resource": "*" 
     }, 
     { 
        "Sid": "iamListRoles", 
        "Effect": "Allow", 
        "Action": "iam:ListRoles", 
        "Resource": "*" 
     }, 
     { 
        "Sid": "iamPassRole", 
        "Effect": "Allow", 
        "Action": "iam:PassRole", 
        "Resource": "arn:aws:iam::111122223333:role/MediaConvertRole" 
     }, 
     { 
        "Sid": "s3Actions", 
        "Effect": "Allow", 
        "Action": [ 
          "s3:ListBucket", 
          "s3:GetBucketLocation", 
          "s3:ListAllMyBuckets" 
        ], 
        "Resource": "*" 
     } 
  \mathbf{I}}
```
#### <span id="page-533-0"></span>Politica di esempio: controllo degli accessi a livello di risorsa

La seguente policy di esempio concede le autorizzazioni a determinate risorse AWS MediaConvert Elemental nel tuo account. In questo esempio, il numero dell'account è *012345678910*. Consente le seguenti operazioni, in ogni partizione e in ogni regione:

- Visualizzazione simultanea dei dettagli di tutte le code nell'account.
- Visualizzazione simultanea di tutti i processi inviati alla coda "myQueue".
- Creazione e invio di un processo alla coda "myQueue", facendo riferimento a qualunque set di impostazione che abbia il nome che inizia con "allow" e a qualunque modello del processo.
- Creazione di un modello di processo facendo riferimento alla coda "myQueue" e a qualunque set di impostazione che abbia il nome che inizia con "allow".

#### **a** Note

Non puoi concedere autorizzazioni per più account alle risorse AWS MediaConvert Elemental, come code, preimpostazioni di output e processi. Puoi concedere autorizzazioni per più account ai tuoi file multimediali di input e output archiviati in Amazon S3.

```
{ 
     "Version": "2012-10-17", 
     "Statement": [ 
          { 
              "Sid": "AllowListQueues", 
              "Effect": "Allow", 
              "Action": "mediaconvert:ListQueues", 
               "Resource": "*" 
          }, 
          { 
              "Sid": "AllowListJobsInQueue", 
              "Effect": "Allow", 
              "Action": "mediaconvert:ListJobs", 
               "Resource": "arn:*:mediaconvert:*:012345678910:queues/myQueue" 
          }, 
          { 
              "Sid": "AllowCreateLimitedJobs", 
              "Effect": "Allow",
```

```
 "Action": [ 
                  "mediaconvert:CreateJob", 
                  "mediaconvert:CreateJobTemplate" 
              ], 
              "Resource": [ 
                  "arn:*:mediaconvert:*:012345678910:queues/myQueue", 
                  "arn:*:mediaconvert:*:012345678910:presets/allow*", 
                  "arn:*:mediaconvert:*:012345678910:jobTemplates/*" 
 ] 
         } 
    \mathbf{I}}
```
<span id="page-534-0"></span>Politica di esempio: controllo degli accessi basato su tag utilizzando tag di risorse

La seguente politica consente l'accesso a tutte le azioni su tutte le MediaConvert risorse dell'account, a meno che l'azione elencata sotto non DenyMediaConvertWithResourceTag sia etichettata con la chiave access e abbia un valore denied o un valore che inizi con la stringa "»deny.

**a** Note

Questa policy dimostra il principio IAM secondo cui, nel caso in cui le policy consentano e neghino un'azione su una risorsa, la negazione ha la precedenza. Pertanto, l'utente IAM a cui è associata questa policy non può eseguire le azioni negate, anche se dispone di una policy diversa che consente le autorizzazioni amministrative per tutte le risorse. MediaConvert

```
{ 
     "Version": "2012-10-17", 
     "Statement": [ 
          { 
               "Sid": "AllowMediaConvert", 
               "Effect": "Allow", 
               "Action": "mediaconvert:*", 
               "Resource": "*" 
          }, 
          { 
               "Sid": "DenyMediaConvertWithResourceTag", 
               "Effect": "Deny", 
               "Action": [
```
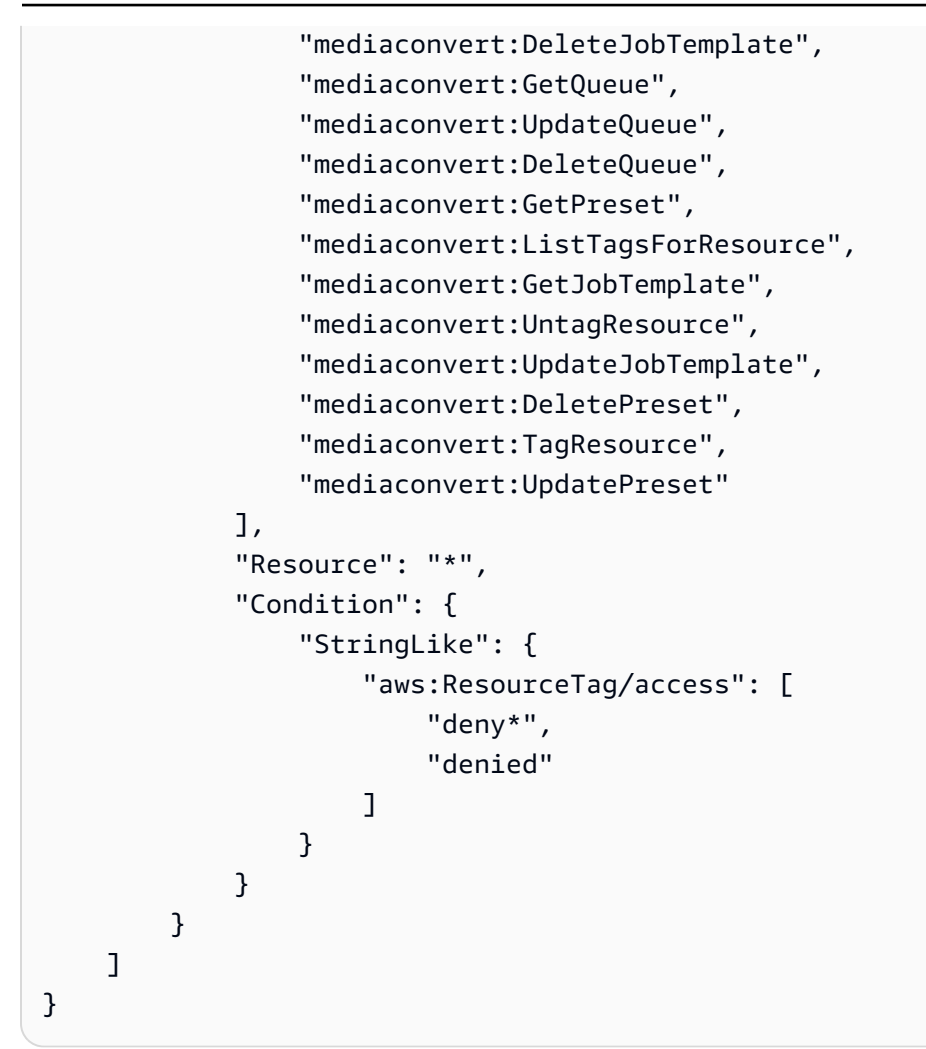

# <span id="page-535-0"></span>Prevenzione del problema "confused deputy" tra servizi

Il confuso problema secondario è un problema di sicurezza. Si verifica quando un'entità, che non ha il permesso di eseguire un'azione, può costringere un'entità con più privilegi a eseguire l'azione. Nel frattempo AWS, l'impersonificazione tra servizi può portare al confuso problema del vice. La rappresentazione tra servizi può verificarsi quando un servizio (il servizio chiamante) effettua una chiamata a un altro servizio (il servizio chiamato). Il servizio chiamante può essere manipolato per utilizzare le proprie autorizzazioni e agire sulle risorse di un altro cliente, a cui normalmente non avrebbe accesso. Per evitare che ciò accada, AWS mette a disposizione strumenti che consentono di proteggere i dati relativi a tutti i servizi con responsabili del servizio a cui è stato concesso l'accesso alle risorse del vostro account.

Ti consigliamo di utilizzare [aws:SourceArn](https://docs.aws.amazon.com/IAM/latest/UserGuide/reference_policies_condition-keys.html#condition-keys-sourcearn)le chiavi di contesto della condizione [aws:SourceAccount](https://docs.aws.amazon.com/IAM/latest/UserGuide/reference_policies_condition-keys.html#condition-keys-sourceaccount)globale nelle politiche delle risorse per limitare le autorizzazioni che AWS Elemental MediaConvert forniscono un altro servizio alla risorsa. Se il aws:SourceArn valore non contiene l'ID dell'account, è necessario utilizzare entrambe le chiavi di contesto della condizione globale per limitare le autorizzazioni. Se si utilizzano entrambe le chiavi di contesto delle condizioni globali e il valore aws:SourceArn contiene l'ID account, il valore aws:SourceAccount e l'account nel valore aws:SourceArn deve utilizzare lo stesso ID account nella stessa dichiarazione di policy. Utilizzare aws:SourceArn se si desidera consentire l'associazione di una sola risorsa all'accesso tra servizi. Utilizza aws:SourceAccount se desideri consentire l'associazione di qualsiasi risorsa in tale account all'uso tra servizi.

Il valore di aws:SourceArn deve essere l'ARN della MediaConvert coda.

Il modo più efficace per proteggersi dal problema "confused deputy" è quello di usare la chiave di contesto della condizione globale aws:SourceArn con l'ARN completo della risorsa. Se non si conosce l'ARN completo della risorsa o si scelgono più risorse, è necessario utilizzare la chiave di contesto della condizione globale aws:SourceArn con caratteri jolly (\*) per le parti sconosciute dell'ARN. Ad esempio, arn:aws:mediaconvert:\*:123456789012:\*.

L'esempio seguente mostra come utilizzare le chiavi di contesto aws:SourceArn e aws:SourceAccount global condition MediaConvert per evitare il confuso problema del vice.

```
{ 
   "Version": "2012-10-17", 
   "Statement": { 
     "Sid": "ConfusedDeputyPreventionExamplePolicy", 
     "Effect": "Allow", 
     "Principal": { 
       "Service": "mediaconvert.amazonaws.com" 
     }, 
     "Action": "sts:AssumeRole", 
     "Condition": { 
       "ArnLike": { 
          "aws:SourceArn": "arn:aws:mediaconvert:*:123456789012:queues/Default" 
       }, 
       "StringEquals": { 
          "aws:SourceAccount": "123456789012" 
       } 
     } 
   }
}
```
# <span id="page-537-0"></span>Risoluzione dei problemi di MediaConvert identità e accesso ad AWS Elemental

Utilizza le seguenti informazioni per aiutarti a diagnosticare e risolvere i problemi più comuni che potresti riscontrare quando lavori con MediaConvert un IAM.

Argomenti

- [Non sono autorizzato a eseguire alcuna azione in MediaConvert](#page-537-1)
- [Non sono autorizzato a eseguire iam: PassRole](#page-537-2)
- [Voglio consentire a persone esterne a me di accedere Account AWS alle mie MediaConvert risorse](#page-538-0)

<span id="page-537-1"></span>Non sono autorizzato a eseguire alcuna azione in MediaConvert

Se ricevi un errore che indica che non sei autorizzato a eseguire un'operazione, le tue policy devono essere aggiornate per poter eseguire l'operazione.

L'errore di esempio seguente si verifica quando l'utente IAM mateojackson prova a utilizzare la console per visualizzare i dettagli relativi a una risorsa *my-example-widget* fittizia ma non dispone di autorizzazioni MediaConvert:*GetWidget* fittizie.

```
User: arn:aws:iam::123456789012:user/mateojackson is not authorized to perform: 
  MediaConvert:GetWidget on resource: my-example-widget
```
In questo caso, la policy per l'utente mateojackson deve essere aggiornata per consentire l'accesso alla risorsa *my-example-widget* utilizzando l'azione MediaConvert:*GetWidget*.

Se hai bisogno di aiuto, contatta il tuo AWS amministratore. L'amministratore è la persona che ti ha fornito le credenziali di accesso.

<span id="page-537-2"></span>Non sono autorizzato a eseguire iam: PassRole

Se ricevi un messaggio di errore indicante che non sei autorizzato a eseguire l'iam:PassRoleazione, le tue politiche devono essere aggiornate per consentirti di assegnare un ruolo a MediaConvert.

Alcuni Servizi AWS consentono di trasferire un ruolo esistente a quel servizio invece di creare un nuovo ruolo di servizio o un ruolo collegato al servizio. Per eseguire questa operazione, è necessario disporre delle autorizzazioni per trasmettere il ruolo al servizio.

Il seguente errore di esempio si verifica quando un utente IAM denominato marymajor tenta di utilizzare la console per eseguire un'azione in. MediaConvert Tuttavia, l'azione richiede che il servizio disponga delle autorizzazioni concesse da un ruolo di servizio. Mary non dispone delle autorizzazioni per passare il ruolo al servizio.

```
User: arn:aws:iam::123456789012:user/marymajor is not authorized to perform: 
  iam:PassRole
```
In questo caso, le policy di Mary devono essere aggiornate per poter eseguire l'operazione iam:PassRole.

Se hai bisogno di aiuto, contatta AWS l'amministratore. L'amministratore è la persona che ti ha fornito le credenziali di accesso.

<span id="page-538-0"></span>Voglio consentire a persone esterne a me di accedere Account AWS alle mie MediaConvert risorse

È possibile creare un ruolo con il quale utenti in altri account o persone esterne all'organizzazione possono accedere alle tue risorse. È possibile specificare chi è attendibile per l'assunzione del ruolo. Per servizi che supportano policy basate su risorse o liste di controllo degli accessi (ACL), utilizza tali policy per concedere alle persone l'accesso alle tue risorse.

Per ulteriori informazioni, consulta gli argomenti seguenti:

- Per sapere se MediaConvert supporta queste funzionalità, consult[aCome funziona AWS Elemental](#page-520-0) [con MediaConvert IAM.](#page-520-0)
- Per scoprire come fornire l'accesso alle tue risorse attraverso Account AWS le risorse di tua proprietà, consulta [Fornire l'accesso a un utente IAM in un altro Account AWS di tua proprietà](https://docs.aws.amazon.com/IAM/latest/UserGuide/id_roles_common-scenarios_aws-accounts.html) nella IAM User Guide.
- Per scoprire come fornire l'accesso alle tue risorse a terze parti Account AWS, consulta Fornire [l'accesso a soggetti Account AWS di proprietà di terze parti](https://docs.aws.amazon.com/IAM/latest/UserGuide/id_roles_common-scenarios_third-party.html) nella Guida per l'utente IAM.
- Per informazioni su come fornire l'accesso tramite la federazione delle identità, consulta [Fornire](https://docs.aws.amazon.com/IAM/latest/UserGuide/id_roles_common-scenarios_federated-users.html) [l'accesso a utenti autenticati esternamente \(Federazione delle identità\)](https://docs.aws.amazon.com/IAM/latest/UserGuide/id_roles_common-scenarios_federated-users.html) nella Guida per l'utente IAM.
- Per scoprire la differenza tra l'utilizzo di ruoli e politiche basate sulle risorse per l'accesso tra account diversi, consulta [Cross Account Resource Access in IAM nella IAM](https://docs.aws.amazon.com/IAM/latest/UserGuide/access_policies-cross-account-resource-access.html) User Guide.

# <span id="page-539-0"></span>Configurazione dell'accesso per altri AWS account agli output di AWS Elemental MediaConvert

Se segui la normale configurazione delle autorizzazioni come descritta in[Impostazione delle](#page-13-0)  [autorizzazioni IAM](#page-13-0) , solo gli utenti che appartengono al tuo AWS account possono accedere ai tuoi file di output.

In alcuni casi, potresti voler consentire agli utenti di altri AWS account di accedere ai risultati dei tuoi lavori. Ad esempio, se esegui lavori di transcodifica per conto di uno dei tuoi clienti, potresti volere che questi abbia accesso agli output dei lavori. Questa operazione può essere eseguita in uno dei seguenti modi:

• Concedi l'accesso al tuo bucket Amazon S3.

Quando lo fai, MediaConvert scrive i file di output nel tuo bucket e concedi a un altro account l'accesso al tuo bucket.

• Hai MediaConvert scritto i tuoi file di output in un bucket di proprietà di un altro account.

Puoi MediaConvert applicare una lista di controllo degli accessi preimpostata (ACL) di Amazon S3 ai tuoi output. Una ACL predefinita include le autorizzazioni necessarie.

Quando esegui questa operazione, il file di output resta di tua proprietà, ma MediaConvert concedi l'accesso agli output al proprietario del bucket.

#### Argomenti

- [Concessione dell'accesso al bucket Amazon S3 di output](#page-539-1)
- [Scrittura degli output in un bucket Amazon S3 in un altro account](#page-540-0)

## <span id="page-539-1"></span>Concessione dell'accesso al bucket Amazon S3 di output

Supponiamo che tu voglia che gli output dei tuoi MediaConvert lavori risiedano in un bucket Amazon S3 di tua proprietà, ma desideri che gli utenti che appartengono a un altro AWS account possano accedervi. Per concedere l'accesso, puoi aggiungere una policy per i bucket di Amazon S3 al tuo bucket di output.
Per un tutorial su come concedere questo accesso, consulta l'[Esempio 2: Il proprietario del bucket](https://docs.aws.amazon.com/AmazonS3/latest/dev/example-walkthroughs-managing-access-example2.html) [concede le autorizzazioni per i bucket tra account](https://docs.aws.amazon.com/AmazonS3/latest/dev/example-walkthroughs-managing-access-example2.html) nella Guida per l'utente di Amazon Simple Storage Service.

L'esempio di policy di bucket riportato di seguito consente l'accesso al bucket di output:

```
{ 
     "Id": "Policy1572454561447", 
     "Version": "2012-10-17", 
     "Statement": [ 
         { 
             "Sid": "Stmt1572454547712", 
             "Action": [ 
                  "s3:GetObject" 
             ], 
             "Effect": "Allow", 
             "Resource": "arn:aws:s3:::DOC-EXAMPLE-BUCKET/*", 
              "Principal": { 
                  "AWS": [ 
                      "111122223333" 
 ] 
 } 
         } 
     ]
}
```
#### Scrittura degli output in un bucket Amazon S3 in un altro account

Se desideri che gli output dei tuoi MediaConvert lavori risiedano in un bucket Amazon S3 di proprietà di un AWS altro account, collabora con l'amministratore di quell'account per aggiungere una politica di autorizzazioni del bucket che ti garantisca l'accesso per scrivere i file e per aggiungere una lista di controllo degli accessi preimpostata (ACL) di Amazon S3 agli output. Quindi configuri il tuo MediaConvert lavoro per scrivere su quel bucket e aggiungere automaticamente l'ACL predefinito bucket-owner-full-control mentre lo fa.

Questa configurazione determina che i file siano di tua proprietà, ma che risiedano nel bucket di un altro account. Il proprietario del bucket ha completo accesso ai file.

Per scrivere i tuoi output in un bucket di proprietà di un altro account

1. Collabora con un amministratore dell'altro account per aggiungere una policy bucket al bucket Amazon S3 in cui desideri scrivere i file di output. Per ulteriori informazioni, consulta [Come si](https://docs.aws.amazon.com/AmazonS3/latest/dev/add-bucket-policy.html)  [aggiunge una policy S3](https://docs.aws.amazon.com/AmazonS3/latest/dev/add-bucket-policy.html) Bucket? nella Guida per l'utente di Amazon Simple Storage Service.

L'esempio di policy di bucket riportato di seguito concede le autorizzazioni necessarie:

```
{ 
     "Version": "2012-10-17", 
     "Id": "Policy1570060985561", 
     "Statement": [ 
          { 
              "Sid": "Stmt1570060984261", 
              "Effect": "Allow", 
              "Principal": { 
                   "AWS": [ 
                       "arn:aws:iam::111122223333:role/MediaConvertRole" 
 ] 
              }, 
              "Action": [ 
                   "s3:GetObject", 
                   "s3:GetObjectAcl", 
                   "s3:ListBucket", 
                   "s3:PutObject", 
                   "s3:PutObjectAcl" 
              ], 
              "Resource": [ 
                   "arn:aws:s3:::bucket", 
                   "arn:aws:s3:::bucket/*" 
              ] 
          } 
     ]
}
```
- 2. Per qualsiasi lavoro che comporti la scrittura degli output in quel bucket, applica l'ACL Bucket owner full control (Controllo completo proprietario del bucket) come segue:
	- a. Configura normalmente il tuo lavoro. Per ulteriori informazioni, consulta [Configurazione dei](#page-153-0)  [lavori in MediaConvert](#page-153-0).
- b. Specificate il bucket Amazon S3 dell'altro account per la destinazione di output. Nella pagina Crea lavoro, nel riquadro Job a sinistra, scegli un gruppo di output. Nella sezione delle impostazioni del gruppo a destra, individuare Destination (Destinazione).
- c. Attivare Access control (Controllo accessi), quindi scegliere Bucket owner full control (Controllo completo proprietario del bucket) per Canned access control list (Lista di controllo accessi predefinita).

### <span id="page-542-1"></span>Come consentire o non consentire i tipi di posizione di input

AWS Elemental MediaConvert supporta i tipi di posizione di input Amazon S3, HTTPS e HTTP per file e file di input. Puoi consentire o impedire l'accesso a uno o più di questi tipi di posizioni di input utilizzando una policy. MediaConvert

Per impostazione predefinita, ogni regione del tuo AWS account non ha una politica e MediaConvert consente tutti i tipi di località di input supportati. È necessario creare una politica di input solo se si desidera impedire l'accesso a uno o più di questi tipi di posizioni di input.

Per evitare che i lavori vengano eseguiti con un tipo di posizione di input non consentito, create una policy MediaConvert di input.

Inoltre, per evitare che i lavori vengano inviati all' MediaConvert API se non è in atto una policy di input, crea una policy IAM utilizzando le chiavi di condizione. Puoi applicare queste policy IAM ai ruoli IAM all'interno della tua organizzazione.

Le sezioni seguenti descrivono come creare una policy di input e come utilizzare le chiavi di condizione IAM per consentire o non consentire i tipi di posizione di input.

#### Argomenti

- [Come consentire o non consentire i tipi di posizioni di input utilizzando una policy di input](#page-542-0)
- [Come utilizzare le chiavi di condizione IAM con le politiche di input](#page-544-0)

## <span id="page-542-0"></span>Come consentire o non consentire i tipi di posizioni di input utilizzando una policy di input

Per creare o modificare una policy, invia un put-policy comando utilizzando l'API, l'SDK o l'interfaccia a riga di comando (CLI) e includi la policy in JSON. Visita l'[MediaConvert API Reference](https://docs.aws.amazon.com/mediaconvert/latest/apireference/policy.html) per saperne di più sui comandi di policy supportati e sui codici di risposta previsti.

Di seguito è riportato un esempio di come inviare una policy utilizzando la CLI. Questo esempio consente lavori con input Amazon S3 e HTTPS e non consente lavori con input HTTP:

```
aws mediaconvert put-policy --policy '{"S3Inputs":"ALLOWED", "HttpsInputs":"ALLOWED", 
  "HttpInputs":"DISALLOWED"}'
```
Se non specifichi una posizione di input nella policy JSON, la MediaConvert tratterà come ALLOWED. Ecco un altro esempio che consente lavori con input Amazon S3 e HTTPS e non consente lavori con input HTTP:

```
aws mediaconvert put-policy --policy '{"HttpInputs":"DISALLOWED"}'
```
Nota che il comando put-policy sovrascrive qualsiasi politica esistente nella regione.

Recupera la politica corrente

Per recuperare la politica corrente in JSON, invia un comando: get-policy

```
aws mediaconvert get-policy
```
Elimina la politica corrente

Per eliminare la politica corrente e consentire tutti gli input (tornando al comportamento predefinito), invia un delete-policy comando:

```
aws mediaconvert delete-policy
```
Cosa succede quando si tenta di inviare un lavoro con una posizione di input non consentita?

Se tenti di inviare un lavoro che specifica una posizione di input non consentita dalla politica, MediaConvert restituirà invece un errore HTTP 400 () BadRequestException. Il messaggio di errore sarà: Hai specificato una posizione di input che la tua politica non consente. Specificate una posizione di input consentita e inviate nuovamente il lavoro. Poiché MediaConvert impedisce l'invio di questi lavori, non verranno visualizzati nella cronologia delle offerte di lavoro.

Se invii un lavoro che specifica una posizione di input consentita, ma il lavoro richiede l'accesso a un'altra posizione di input non consentita, il lavoro avrà esito negativo. Ad esempio, potresti riscontrare questo problema se specifichi un manifesto Apple HLS su una posizione Amazon S3 consentita che fa riferimento ad altri file di segmenti di input in una posizione HTTP non consentita. Il codice di errore relativo all'errore di lavoro sarà 3457 e il messaggio sarà: Hai specificato una posizione di input non consentita dalla policy. Specificate una località di input consentita e inviate nuovamente il lavoro.

#### <span id="page-544-0"></span>Come utilizzare le chiavi di condizione IAM con le politiche di input

Quando includi una chiave di condizione nella tua policy IAM che utilizzi per inviare richieste di creazione di lavoro, IAM verifica se il tuo account ha una policy di input che corrisponde a quella condizione. La condizione specificata deve corrispondere alla politica di input del tuo account affinché la richiesta API sia autorizzata. È possibile utilizzare una delle seguenti chiavi di condizione booleane:

- HttpInputsAllowed
- HttpsInputsAllowed
- S3 InputsAllowed

Quando utilizzi le chiavi di condizione, considera i seguenti scenari:

Se la condizione e la politica di input corrispondono, ad esempio se imposti HTTP InputsAllowed su *true* e la politica di input del tuo account consente gli input HTTP, la richiesta di creazione di lavoro verrà inviata all' MediaConvert API.

Se la condizione e la politica di Input non corrispondono, ad esempio se imposti HTTP InputsAllowed su *false* e la politica di Input del tuo account consente gli input HTTP, la richiesta di creazione di lavoro non verrà inviata all' MediaConvert API. Riceverai invece il seguente messaggio di errore: «message»: «User: arn:aws:iam: :111122223333:user/user is not authorized to perform: mediaconvert: CreateJob on resource: arn:aws:mediaconvert:us-west- 2:111122223333:queues/ default»

Se la condizione e la politica di input corrispondono, ad esempio se imposti HTTP InputsAllowed su *false* e la politica di input del tuo account non consente gli input HTTP, la richiesta di creazione di lavoro verrà inviata all' MediaConvert API. Tuttavia, l'API restituirà quindi un errore HTTP 400 (BadRequestException). Il messaggio di errore sarà: Hai specificato una posizione di input che la tua politica non consente. Specificate una posizione di input consentita e inviate nuovamente il lavoro.

Per ulteriori informazioni sull'utilizzo delle chiavi di condizione IAM, consulta [IAM JSON Policy](https://docs.aws.amazon.com/IAM/latest/UserGuide/reference_policies_elements_condition.html)  [elements: Condition](https://docs.aws.amazon.com/IAM/latest/UserGuide/reference_policies_elements_condition.html) nella IAM User Guide.

Il seguente codice JSON è un esempio di policy IAM che utilizza chiavi di MediaConvert condizione per verificare se il tuo account ha una policy di input che non consente gli input HTTP:

```
{ 
       "Version": "2012-10-17", 
       "Statement": [ 
            { 
                  "Sid": "BlockHTTPInputsExample", 
                  "Effect": "Allow", 
                  "Action": "mediaconvert:CreateJob", 
                  "Resource": "*", 
                  "Condition": { 
                        "ForAllValues:BoolIfExists": { 
                              "mediaconvert:HttpInputsAllowed": [ 
                                    "false" 
 ], 
                              "mediaconvert:HttpsInputsAllowed": [ 
                                    "true" 
 ], 
                              "mediaconvert:S3InputsAllowed": [ 
                                    "true" 
\sim 100 \sim 100 \sim 100 \sim 100 \sim 100 \sim 100 \sim 100 \sim 100 \sim 100 \sim 100 \sim 100 \sim 100 \sim 100 \sim 100 \sim 100 \sim 100 \sim 100 \sim 100 \sim 100 \sim 100 \sim 100 \sim 100 \sim 100 \sim 100 \sim 
 } 
 } 
            } 
      \mathbf{I}}
```
Per ulteriori informazioni sul supporto delle chiavi condizionali all'interno MediaConvert, consulta. [Come funziona AWS Elemental con MediaConvert IAM](#page-520-0)

### Convalida della conformità per AWS Elemental MediaConvert

Revisori di terze parti valutano la sicurezza e la conformità di AWS MediaConvert Elemental nell'ambito di AWS più programmi di conformità. Questi includono SOC, PCI, FedRAMP, HIPAA e altri.

Per sapere se un Servizio AWS programma rientra nell'ambito di specifici programmi di conformità, consulta [Servizi AWS Scope by Compliance Program Servizi AWS](https://aws.amazon.com/compliance/services-in-scope/) e scegli il programma di conformità che ti interessa. Per informazioni generali, consulta Programmi di [AWS conformità](https://aws.amazon.com/compliance/programs/) [Programmi](https://aws.amazon.com/compliance/programs/) di di .

È possibile scaricare report di audit di terze parti utilizzando AWS Artifact. Per ulteriori informazioni, consulta [Scaricamento dei report in AWS Artifact](https://docs.aws.amazon.com/artifact/latest/ug/downloading-documents.html) .

La vostra responsabilità di conformità durante l'utilizzo Servizi AWS è determinata dalla sensibilità dei dati, dagli obiettivi di conformità dell'azienda e dalle leggi e dai regolamenti applicabili. AWS fornisce le seguenti risorse per contribuire alla conformità:

- [Guide introduttive su sicurezza e conformità](https://aws.amazon.com/quickstart/?awsf.filter-tech-category=tech-category%23security-identity-compliance): queste guide all'implementazione illustrano considerazioni sull'architettura e forniscono passaggi per implementare ambienti di base incentrati sulla AWS sicurezza e la conformità.
- [Progettazione per la sicurezza e la conformità HIPAA su Amazon Web Services](https://docs.aws.amazon.com/whitepapers/latest/architecting-hipaa-security-and-compliance-on-aws/welcome.html): questo white paper descrive in che modo le aziende possono utilizzare AWS per creare applicazioni idonee all'HIPAA.

#### **a** Note

Non Servizi AWS tutte sono idonee all'HIPAA. Per ulteriori informazioni, consulta la sezione [Riferimenti sui servizi conformi ai requisiti HIPAA](https://aws.amazon.com/compliance/hipaa-eligible-services-reference/).

- [AWS Risorse per](https://aws.amazon.com/compliance/resources/) la per la conformità: questa raccolta di cartelle di lavoro e guide potrebbe essere valida per il tuo settore e la tua località.
- [AWS Guide alla conformità dei clienti](https://d1.awsstatic.com/whitepapers/compliance/AWS_Customer_Compliance_Guides.pdf): comprendi il modello di responsabilità condivisa attraverso la lente della conformità. Le guide riassumono le migliori pratiche per la protezione Servizi AWS e mappano le linee guida per i controlli di sicurezza su più framework (tra cui il National Institute of Standards and Technology (NIST), il Payment Card Industry Security Standards Council (PCI) e l'International Organization for Standardization (ISO)).
- [Evaluating Resources with Rules](https://docs.aws.amazon.com/config/latest/developerguide/evaluate-config.html) nella AWS Config Developer Guide: il AWS Config servizio valuta la conformità delle configurazioni delle risorse alle pratiche interne, alle linee guida e alle normative del settore.
- [AWS Security Hub](https://docs.aws.amazon.com/securityhub/latest/userguide/what-is-securityhub.html) Ciò Servizio AWS fornisce una visione completa dello stato di sicurezza interno. AWS La Centrale di sicurezza utilizza i controlli di sicurezza per valutare le risorse AWS e verificare la conformità agli standard e alle best practice del settore della sicurezza. Per un elenco dei servizi e dei controlli supportati, consulta la pagina [Documentazione di riferimento sui controlli](https://docs.aws.amazon.com/securityhub/latest/userguide/securityhub-controls-reference.html)  [della Centrale di sicurezza.](https://docs.aws.amazon.com/securityhub/latest/userguide/securityhub-controls-reference.html)
- [Amazon GuardDuty](https://docs.aws.amazon.com/guardduty/latest/ug/what-is-guardduty.html): Servizio AWS rileva potenziali minacce ai tuoi carichi di lavoro Account AWS, ai contenitori e ai dati monitorando l'ambiente alla ricerca di attività sospette e dannose. GuardDuty

può aiutarti a soddisfare vari requisiti di conformità, come lo standard PCI DSS, soddisfacendo i requisiti di rilevamento delle intrusioni imposti da determinati framework di conformità.

• [AWS Audit Manager—](https://docs.aws.amazon.com/audit-manager/latest/userguide/what-is.html) Ciò Servizio AWS consente di verificare continuamente l' AWS utilizzo per semplificare la gestione del rischio e la conformità alle normative e agli standard di settore.

### Resilienza in AWS Elemental MediaConvert

L'infrastruttura AWS globale è costruita attorno a AWS regioni e zone di disponibilità. AWS Le regioni forniscono più zone di disponibilità fisicamente separate e isolate, collegate con reti a bassa latenza, ad alto throughput e altamente ridondanti. Con le zone di disponibilità, è possibile progettare e gestire applicazioni e database che eseguono il failover automatico tra zone di disponibilità senza interruzioni. Le zone di disponibilità sono più disponibili, tolleranti ai guasti e scalabili rispetto alle infrastrutture tradizionali a data center singolo o multiplo.

<span id="page-547-0"></span>[Per ulteriori informazioni su AWS regioni e zone di disponibilità, consulta infrastruttura globale.AWS](https://aws.amazon.com/about-aws/global-infrastructure/)

## Sicurezza dell'infrastruttura in AWS Elemental MediaConvert

In quanto servizio gestito, AWS Elemental MediaConvert è protetto dalla sicurezza di rete AWS globale. Per informazioni sui servizi di AWS sicurezza e su come AWS protegge l'infrastruttura, consulta [AWS Cloud Security.](https://aws.amazon.com/security/) Per progettare il tuo AWS ambiente utilizzando le migliori pratiche per la sicurezza dell'infrastruttura, vedi [Infrastructure Protection](https://docs.aws.amazon.com/wellarchitected/latest/security-pillar/infrastructure-protection.html) in Security Pillar AWS Well‐Architected Framework.

Utilizzate chiamate API AWS pubblicate per accedere MediaConvert attraverso la rete. I client devono supportare quanto segue:

- Transport Layer Security (TLS). È richiesto TLS 1.2 ed è consigliato TLS 1.3.
- Suite di cifratura con Perfect Forward Secrecy (PFS), ad esempio Ephemeral Diffie-Hellman (DHE) o Elliptic Curve Ephemeral Diffie-Hellman (ECDHE). La maggior parte dei sistemi moderni, come Java 7 e versioni successive, supporta tali modalità.

Inoltre, le richieste devono essere firmate utilizzando un ID chiave di accesso e una chiave di accesso segreta associata a un principale IAM. In alternativa, è possibile utilizzare [AWS Security](https://docs.aws.amazon.com/STS/latest/APIReference/Welcome.html)  [Token Service](https://docs.aws.amazon.com/STS/latest/APIReference/Welcome.html) (AWS STS) per generare le credenziali di sicurezza temporanee per sottoscrivere le richieste.

# <span id="page-548-0"></span>Informazioni relative a AWS Elemental MediaConvert

Trova link a esempi di codice, tutorial e altre informazioni utili per iniziare a usare AWS Elemental. **MediaConvert** 

Esempi di codice e tutorial per soluzioni VOD AWS MediaConvert Elemental

Trova esempi di codice e tutorial per automatizzare i flussi di lavoro video on demand (VOD):

- [Toolkit di automazione VOD](https://github.com/aws-samples/aws-media-services-vod-automation): codice e AWS CloudFormation script di esempio GitHub per automatizzare i flussi di lavoro video on demand (VOD) su. AWS
- [Video on demand su: codice di esempio AWS, guida all'](https://aws.amazon.com/solutions/video-on-demand-on-aws/)implementazione e modello in Solutions. AWS CloudFormation AWS Il flusso di lavoro di questa soluzione acquisisce i video sorgente, elabora i video per la riproduzione su un'ampia gamma di dispositivi e archivia i file multimediali transcodificati per la distribuzione su richiesta agli utenti finali tramite Amazon. CloudFront

[Trova il codice per un flusso di lavoro VOD completo dall'inserimento alla consegna in Video on](https://aws.amazon.com/solutions/video-on-demand-on-aws/) [demand su in Solutions. AWSAWS](https://aws.amazon.com/solutions/video-on-demand-on-aws/)

AWS risorse per l'apprendimento

Esplora i luoghi in cui imparare a usare AWS i servizi:

- [Corsi e workshop:](https://aws.amazon.com/training/course-descriptions/) collegamenti a corsi specializzati e basati su ruoli, oltre a laboratori di autoapprendimento per aiutarti ad affinare le tue abilità e acquisire esperienza pratica. AWS
- [AWS Developer Center:](https://aws.amazon.com/developer/?ref=docs_id=res1) esplora i tutorial, scarica strumenti e scopri gli eventi per sviluppatori. AWS
- [AWS Strumenti per sviluppatori:](https://aws.amazon.com/developer/tools/?ref=docs_id=res1) collegamenti a strumenti di sviluppo, SDK, toolkit IDE e strumenti a riga di comando per lo sviluppo e la gestione di applicazioni. AWS
- [Centro risorse introduttivo](https://aws.amazon.com/getting-started/?ref=docs_id=res1): scopri come configurare Account AWS, entrare a far parte della AWS community e lanciare la tua prima applicazione.
- [Tutorial pratici: segui i tutorial](https://aws.amazon.com/getting-started/hands-on/?ref=docs_id=res1) per avviare la step-by-step tua prima applicazione su. AWS
- [AWS Whitepaper:](https://aws.amazon.com/whitepapers/) collegamenti a un elenco completo di AWS white paper tecnici, su argomenti quali architettura, sicurezza ed economia e redatti da Solutions Architects o altri esperti tecnici. AWS
- [AWS Support Center:](https://console.aws.amazon.com/support/home#/) l'hub per la creazione e la gestione dei casi. AWS Support Include anche collegamenti ad altre risorse utili, come forum, domande frequenti tecniche, stato di salute del servizio e AWS Trusted Advisor.
- [AWS Support—](https://aws.amazon.com/premiumsupport/) La pagina web principale per informazioni su AWS Support one-on-one, un canale di supporto a risposta rapida per aiutarti a creare ed eseguire applicazioni nel cloud.
- [Contatti](https://aws.amazon.com/contact-us/) Un punto di contatto centrale per richieste relative a fatturazione, account, eventi, uso illecito e altre questioni relative ad AWS .
- [AWS Termini del sito:](https://aws.amazon.com/terms/) informazioni dettagliate sul nostro copyright e marchio, sull'account, sulla licenza e sull'accesso al sito e altri argomenti.

## <span id="page-550-0"></span>Cronologia dei documenti per la Guida per l'utente di

La tabella seguente descrive importanti aggiunte alla AWS Elemental MediaConvert documentazione. Inoltre, aggiorniamo frequentemente la documentazione tenendo conto dei feedback ricevuti.

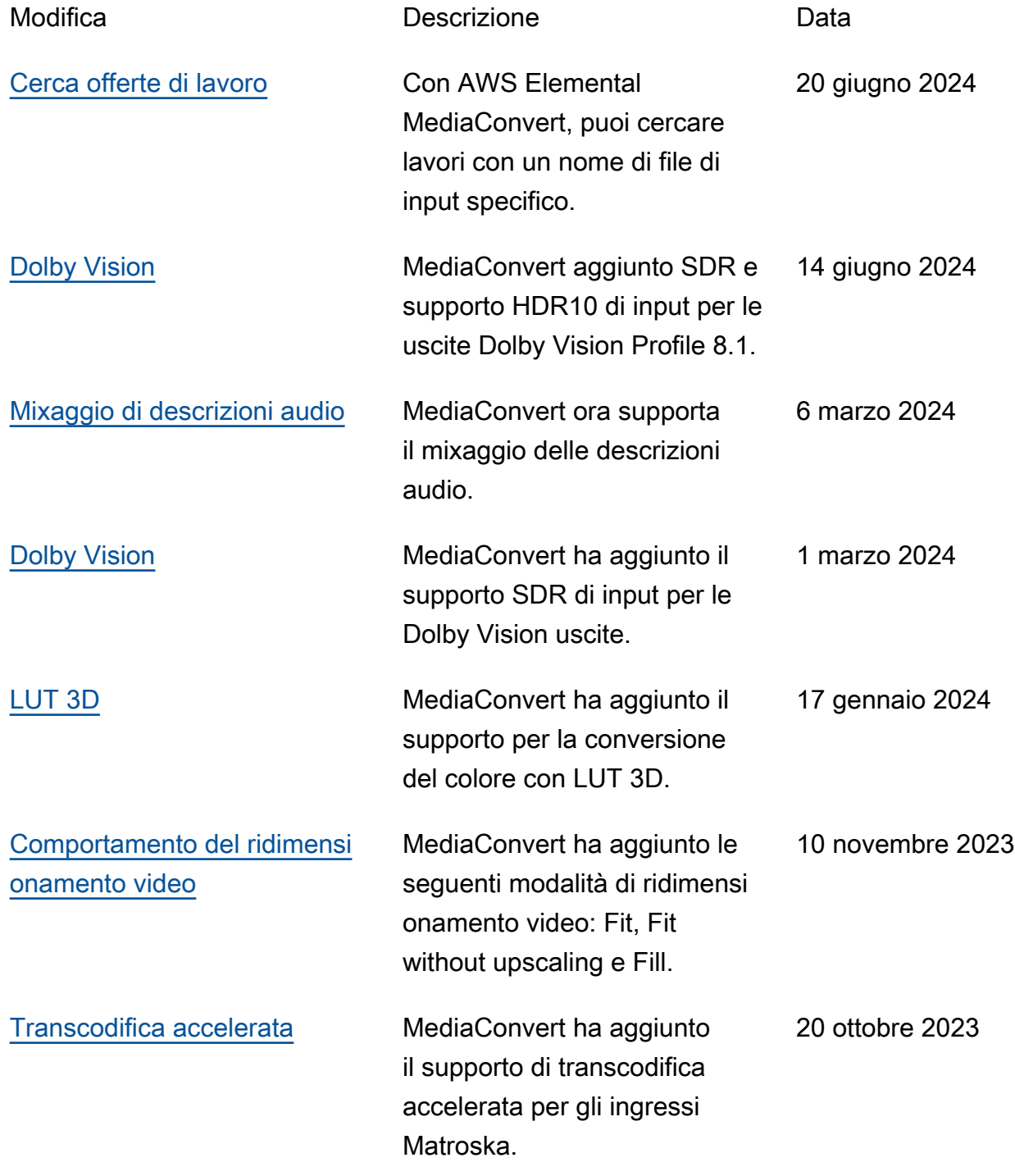

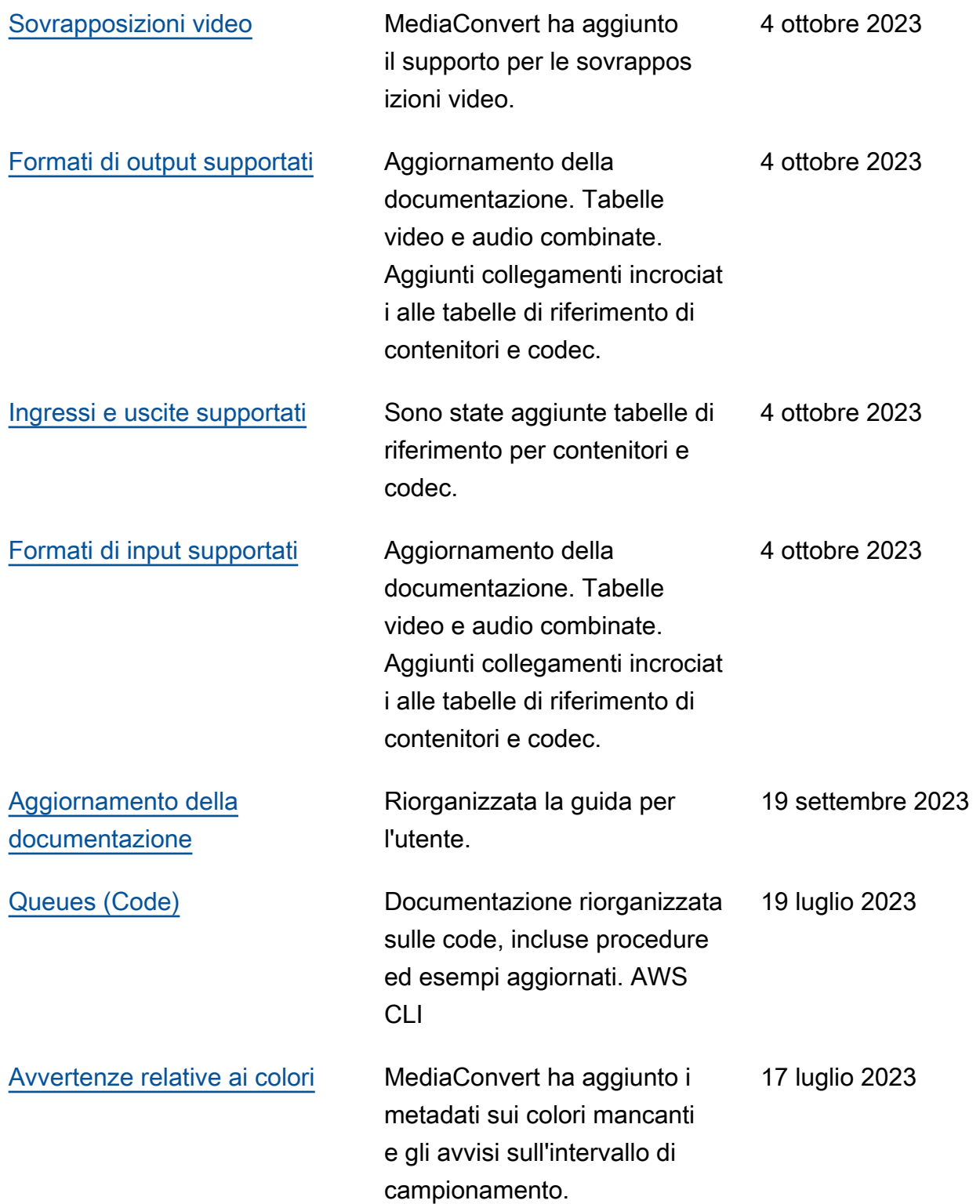

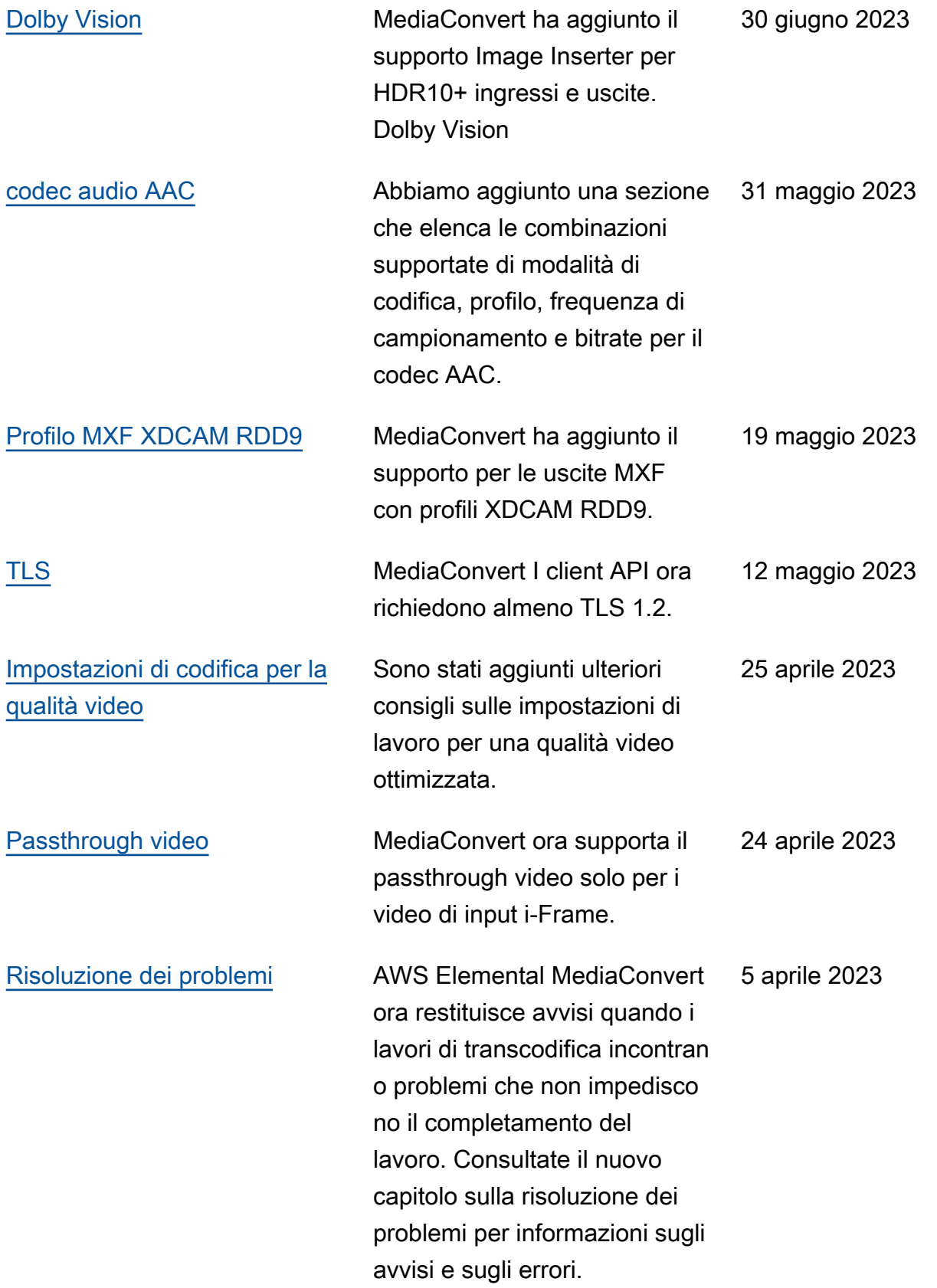

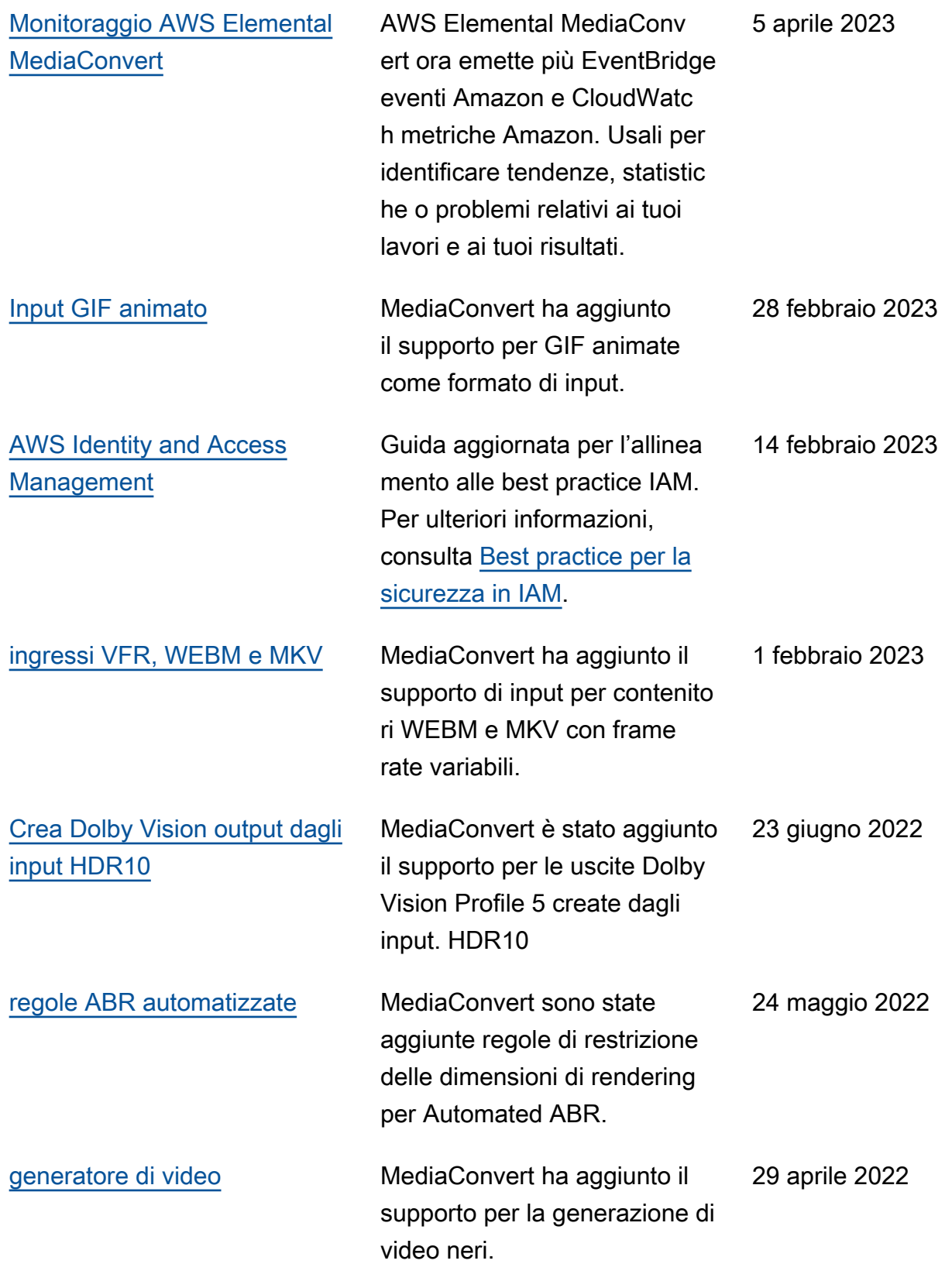

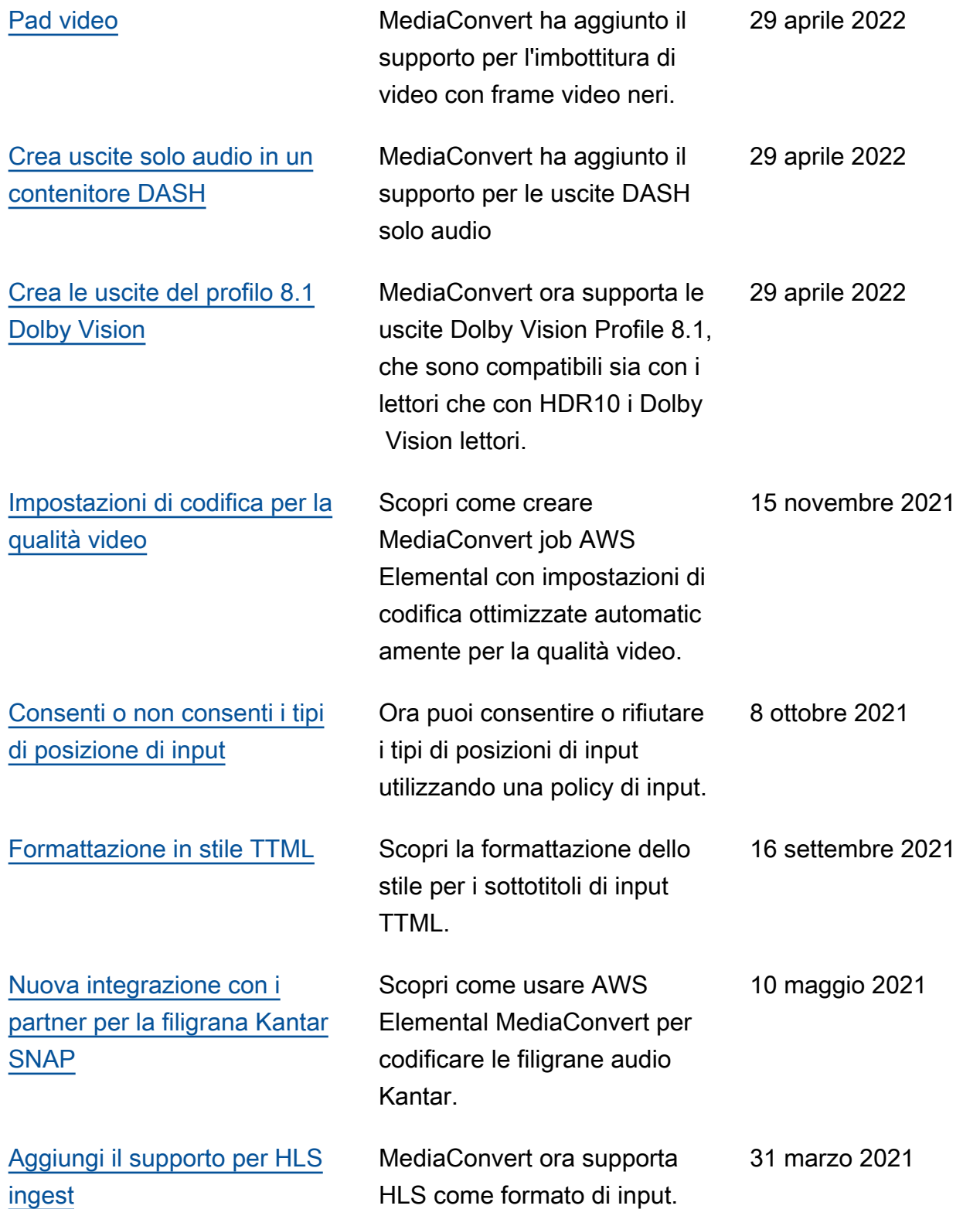

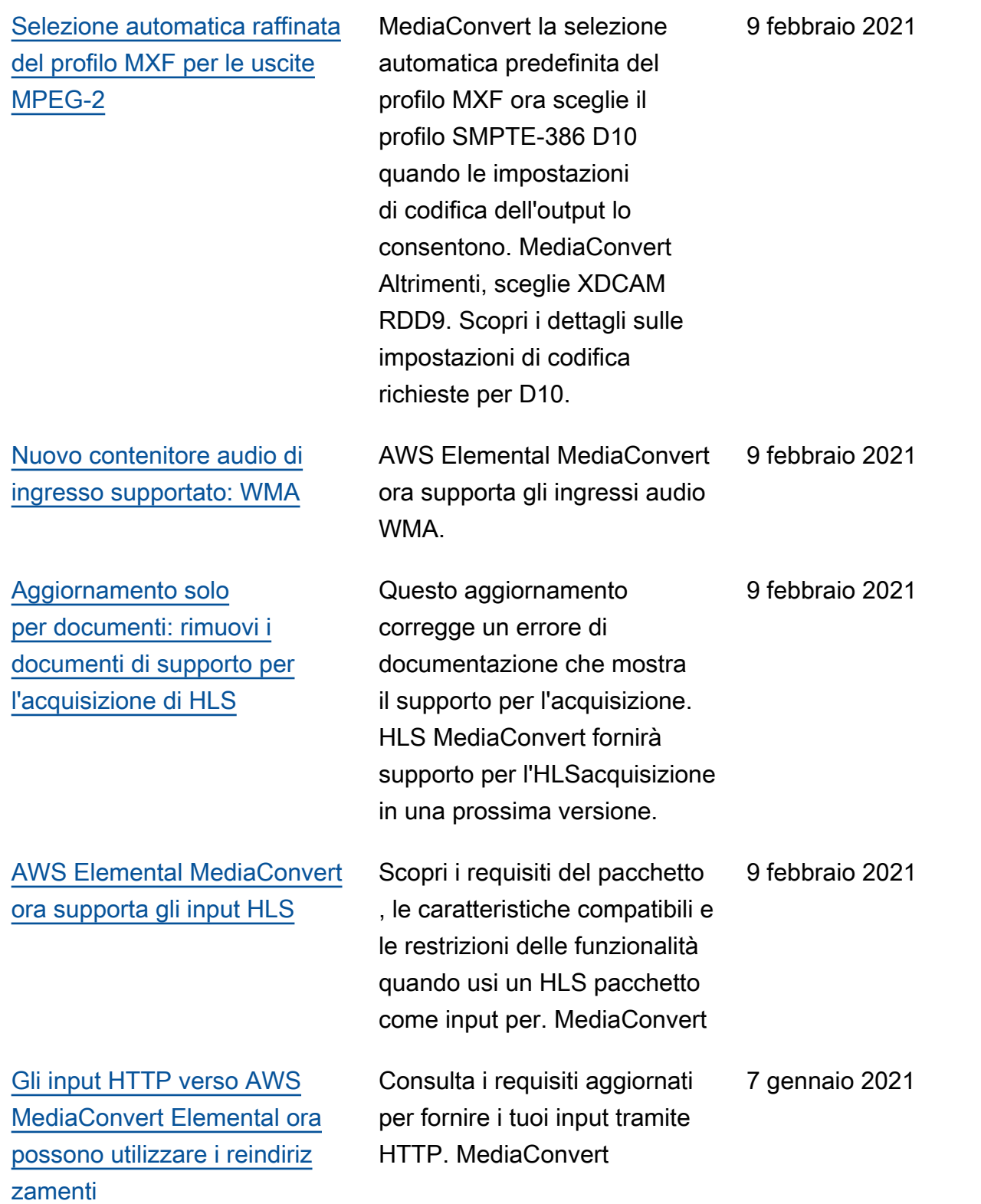

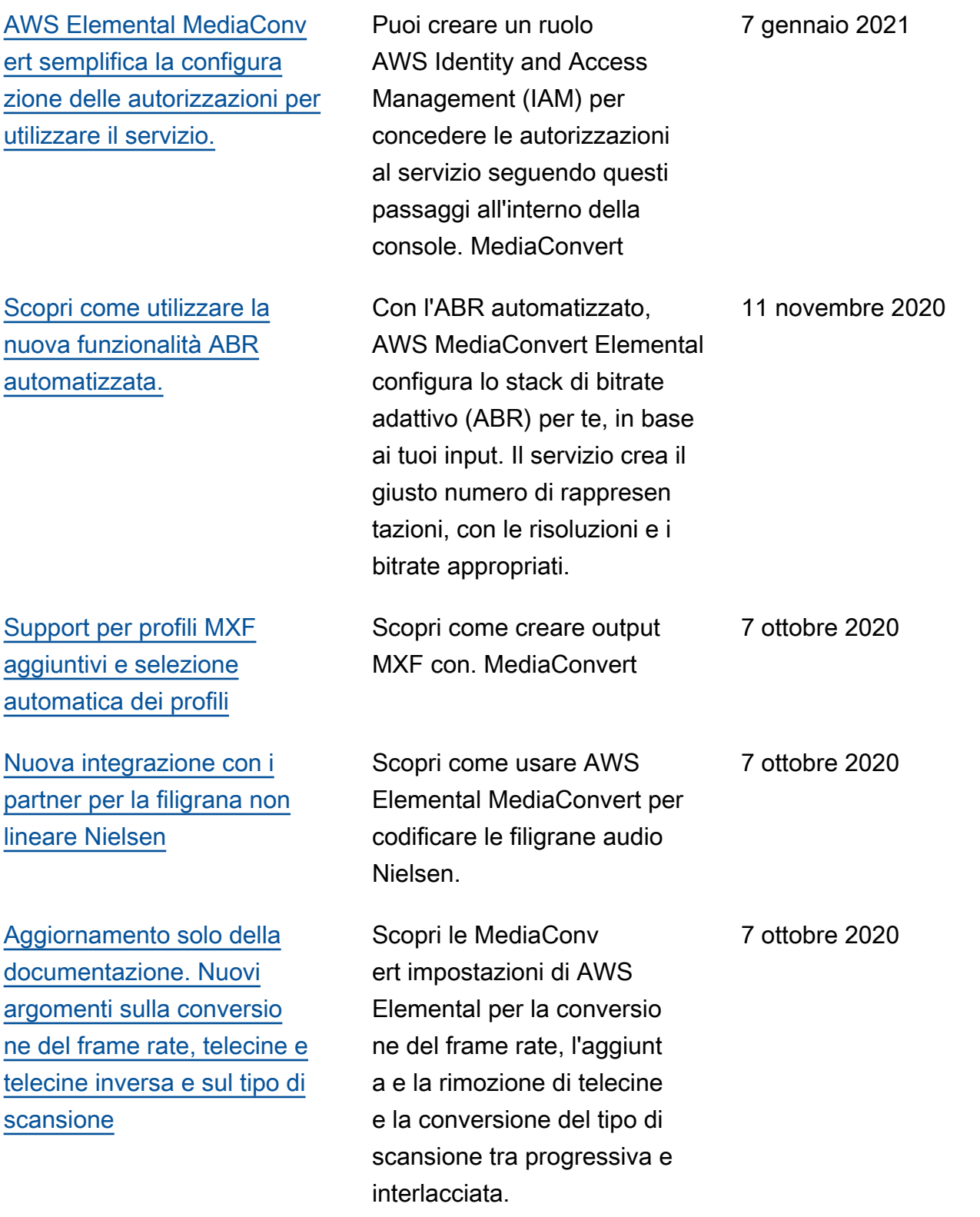

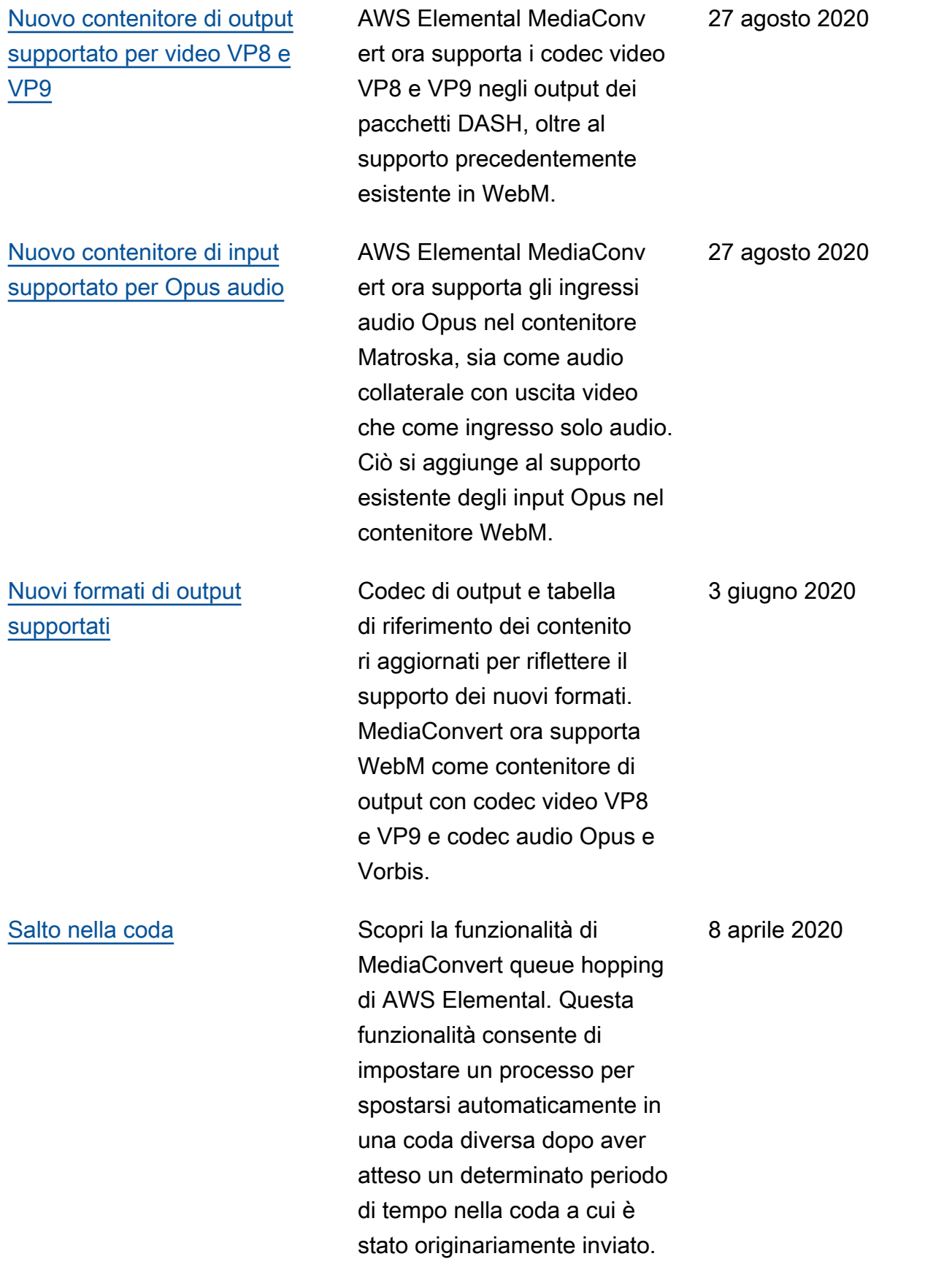

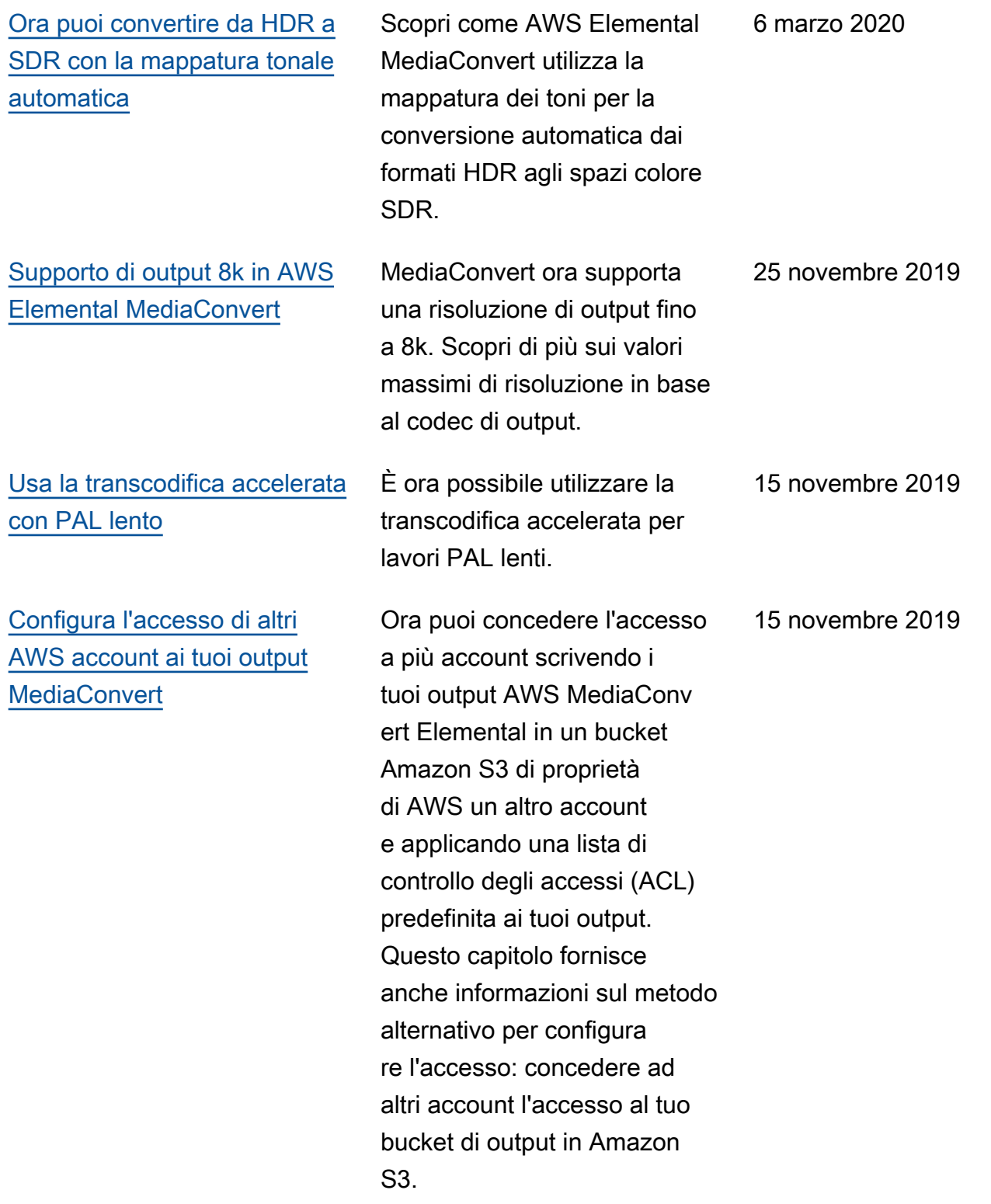

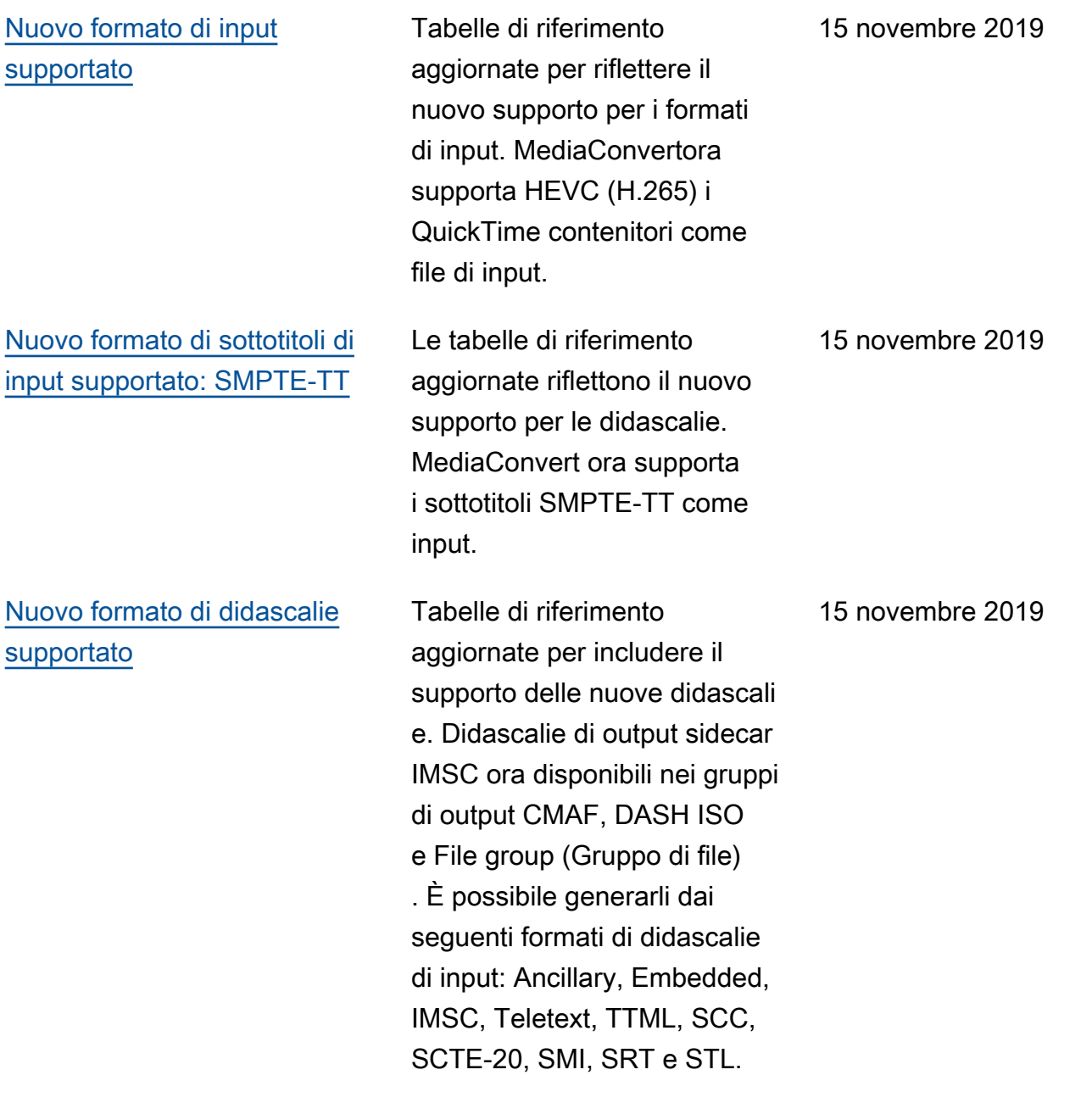

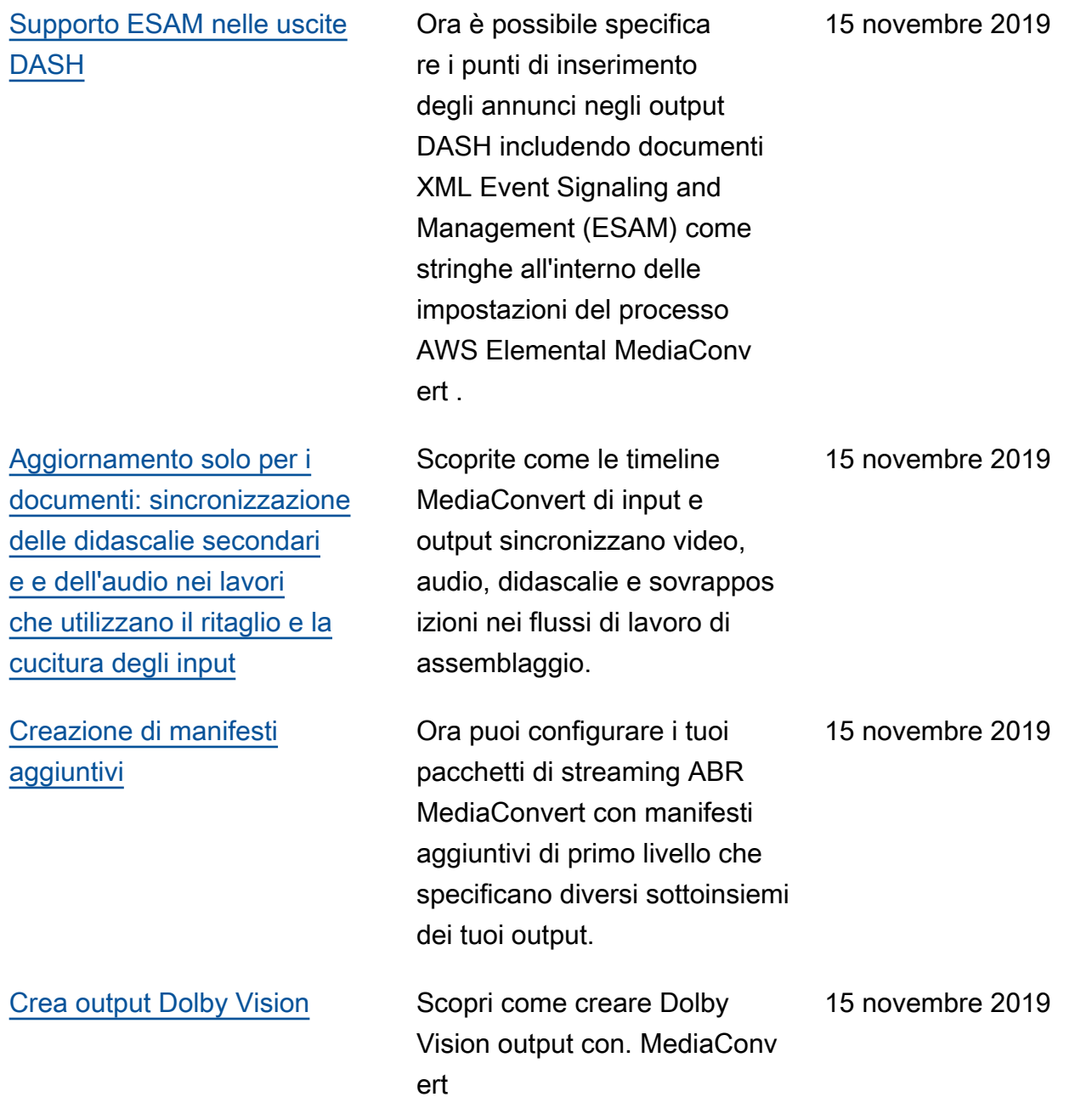

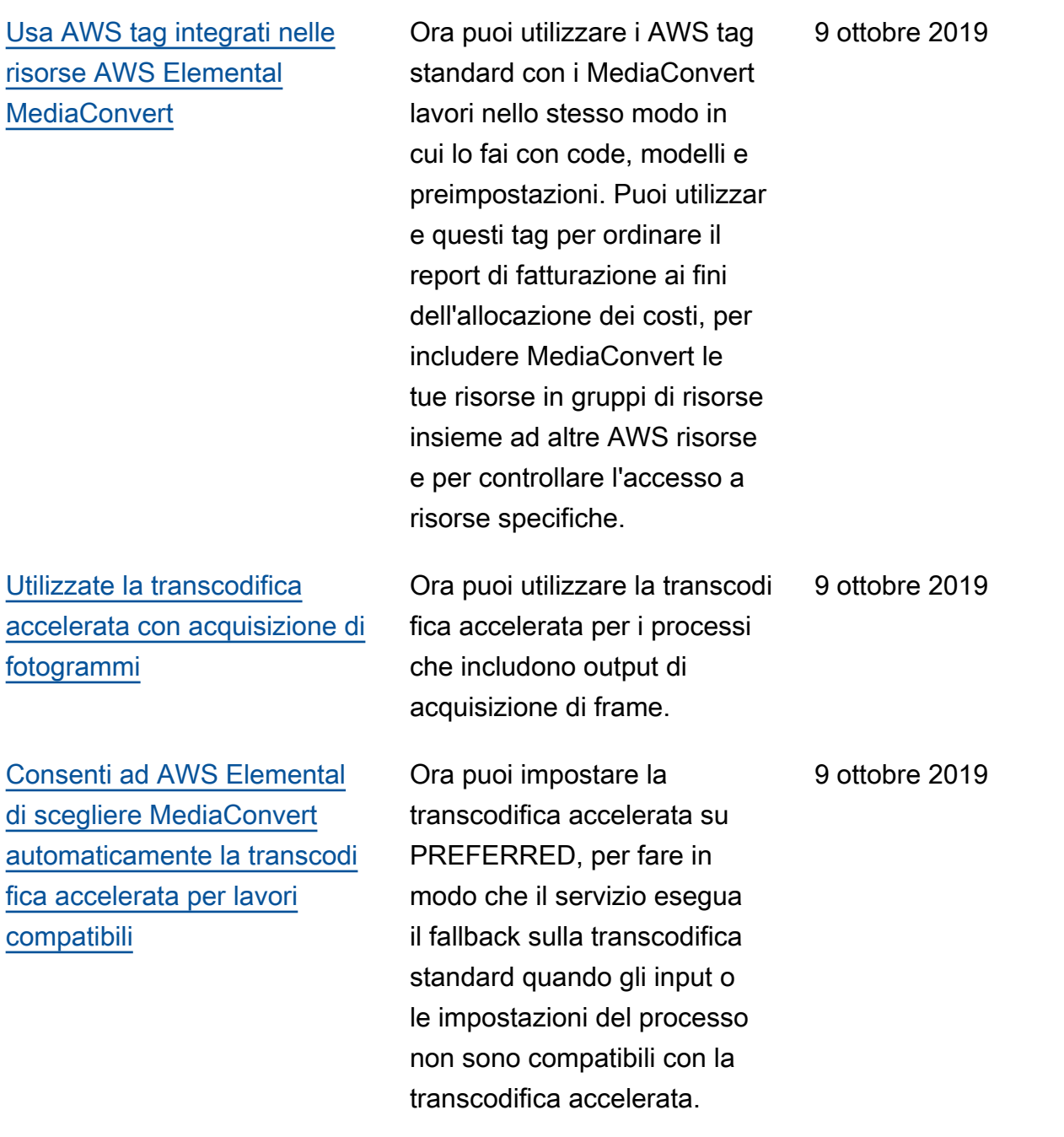

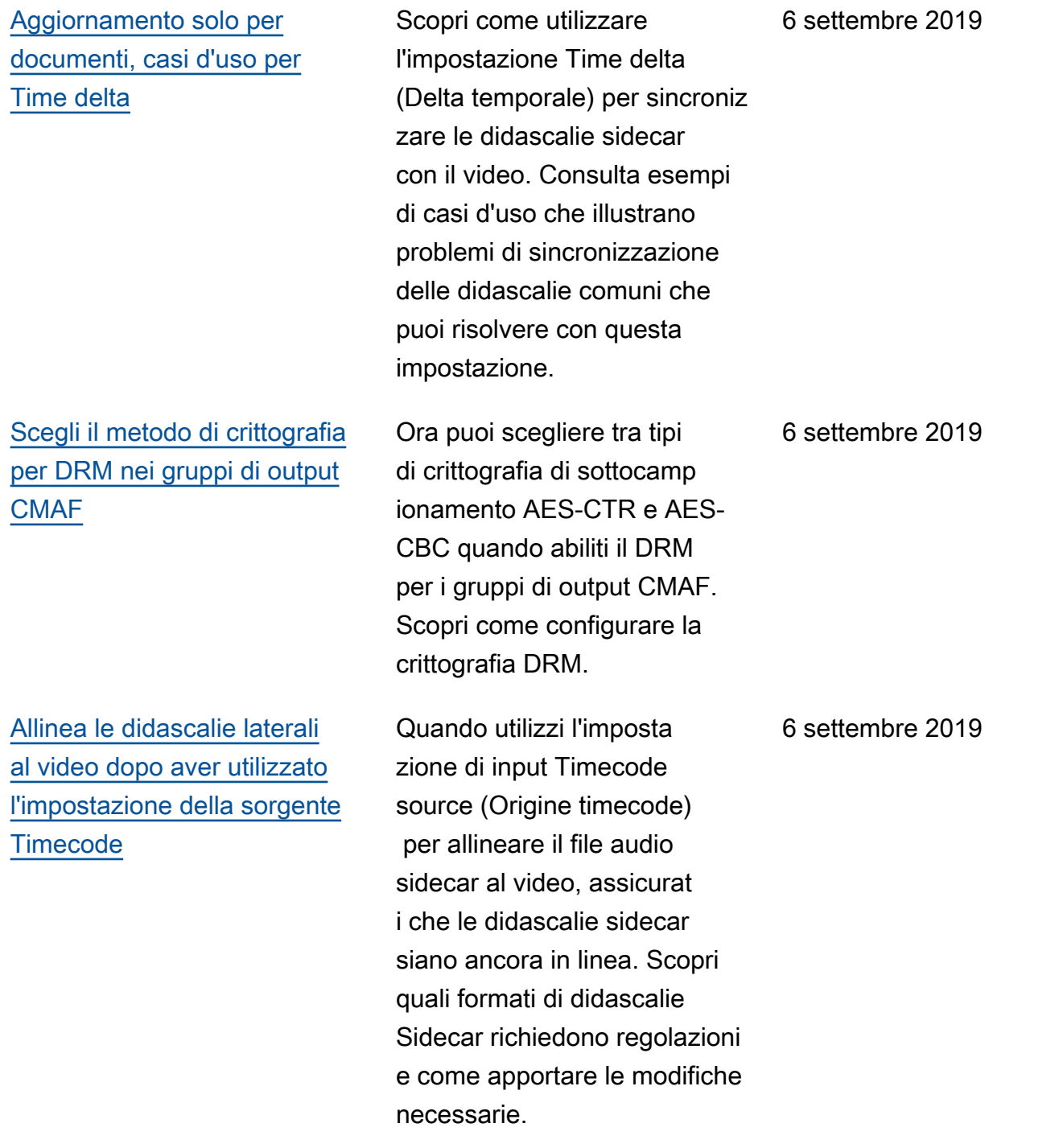

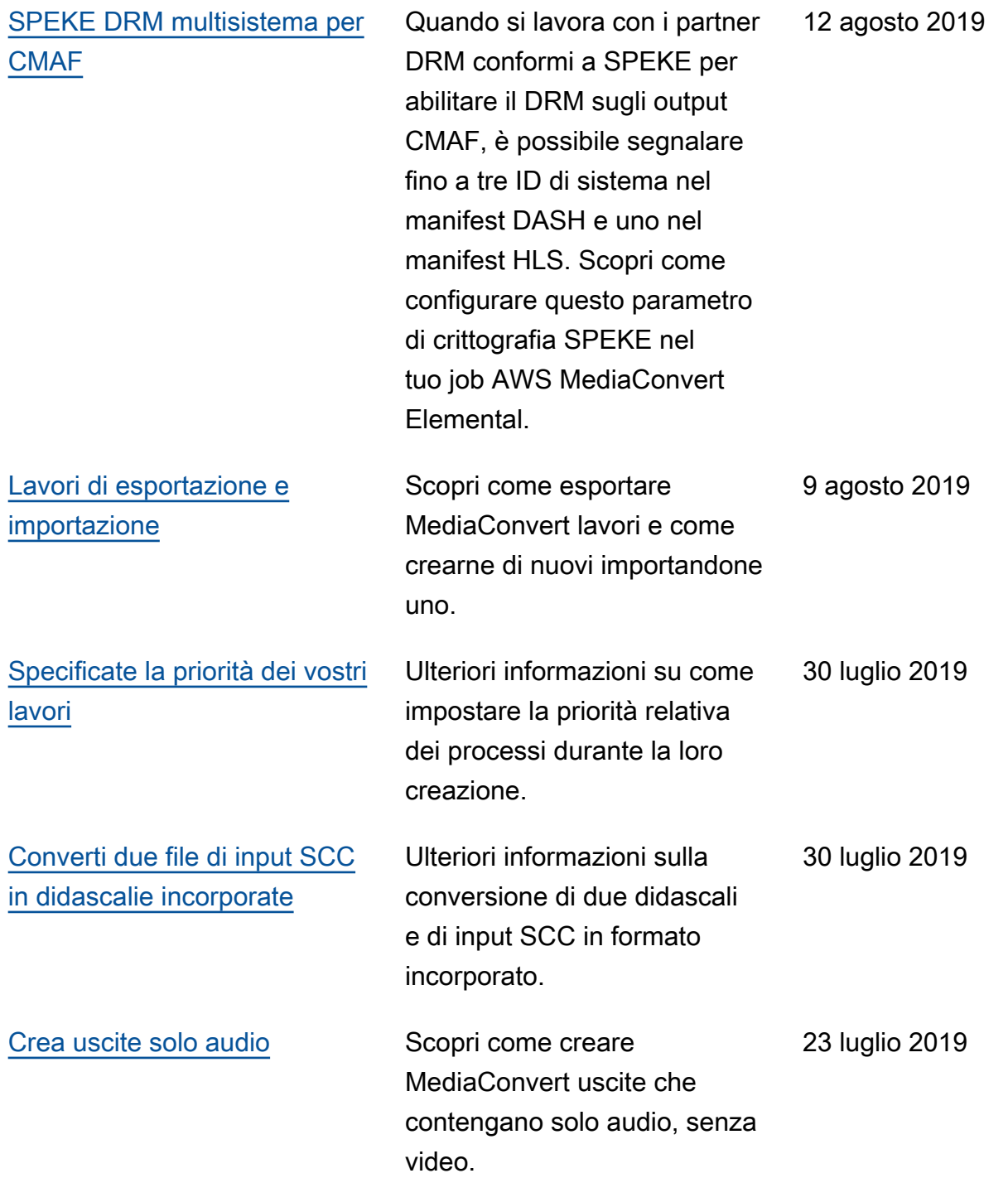

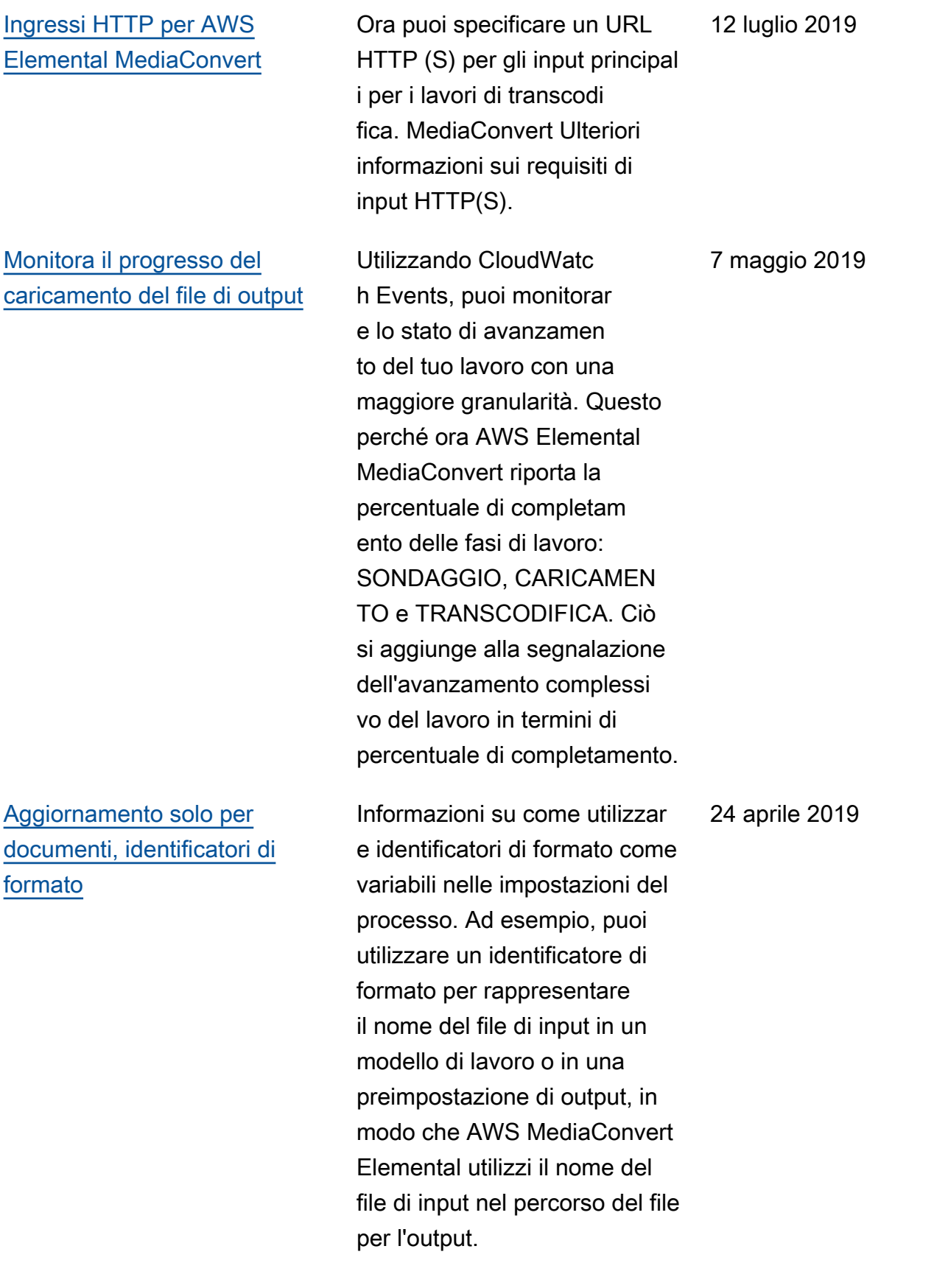

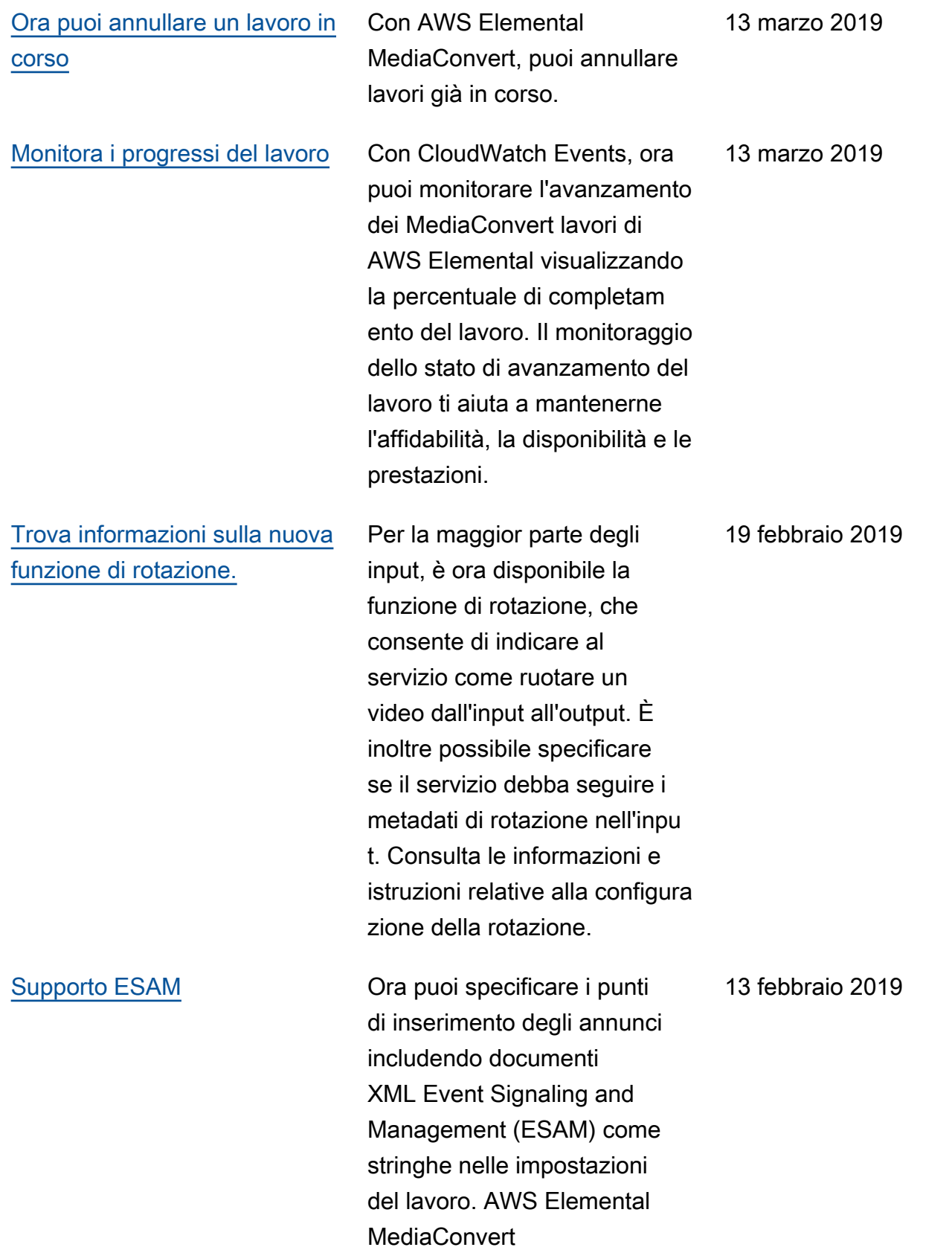

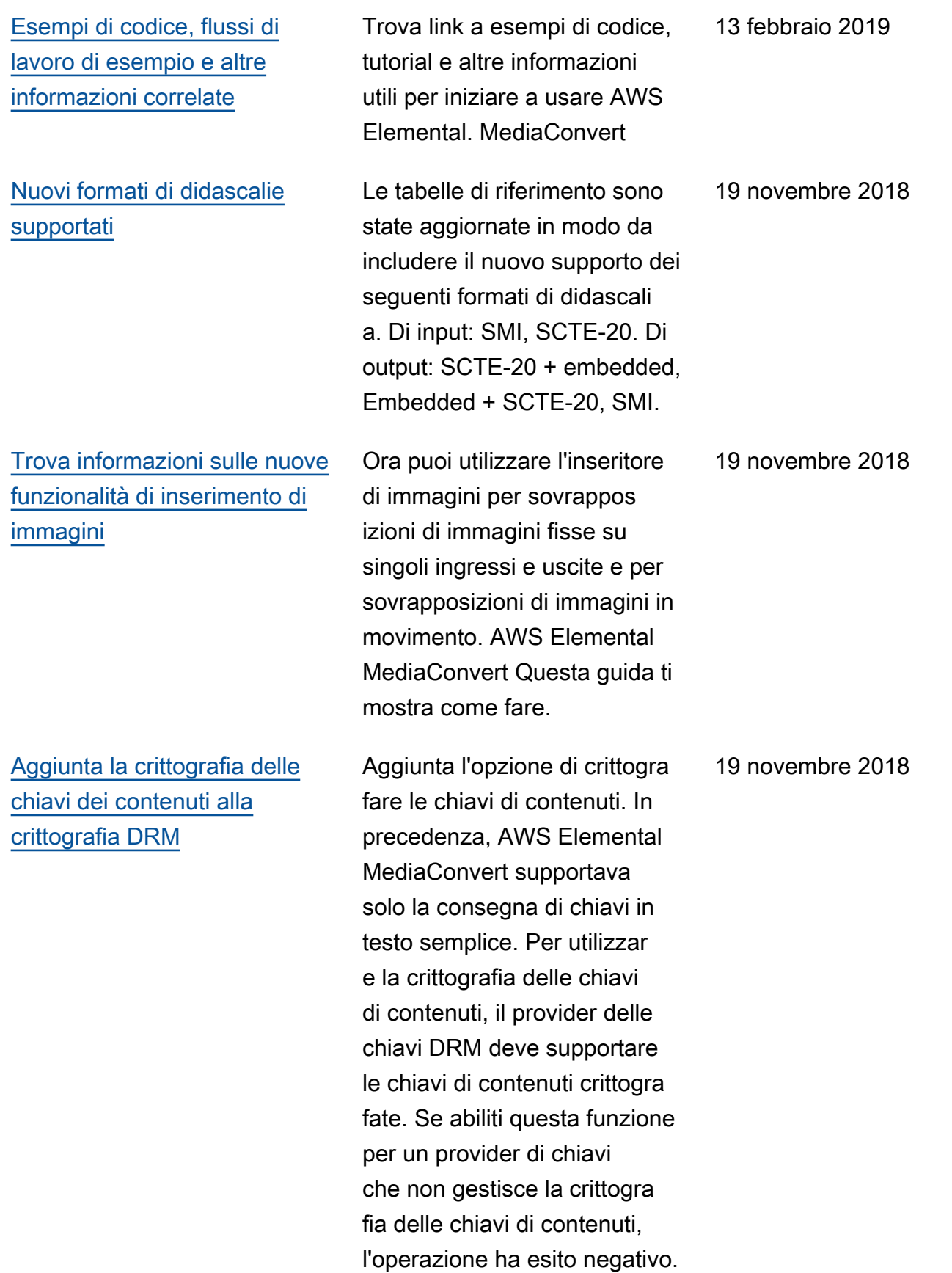

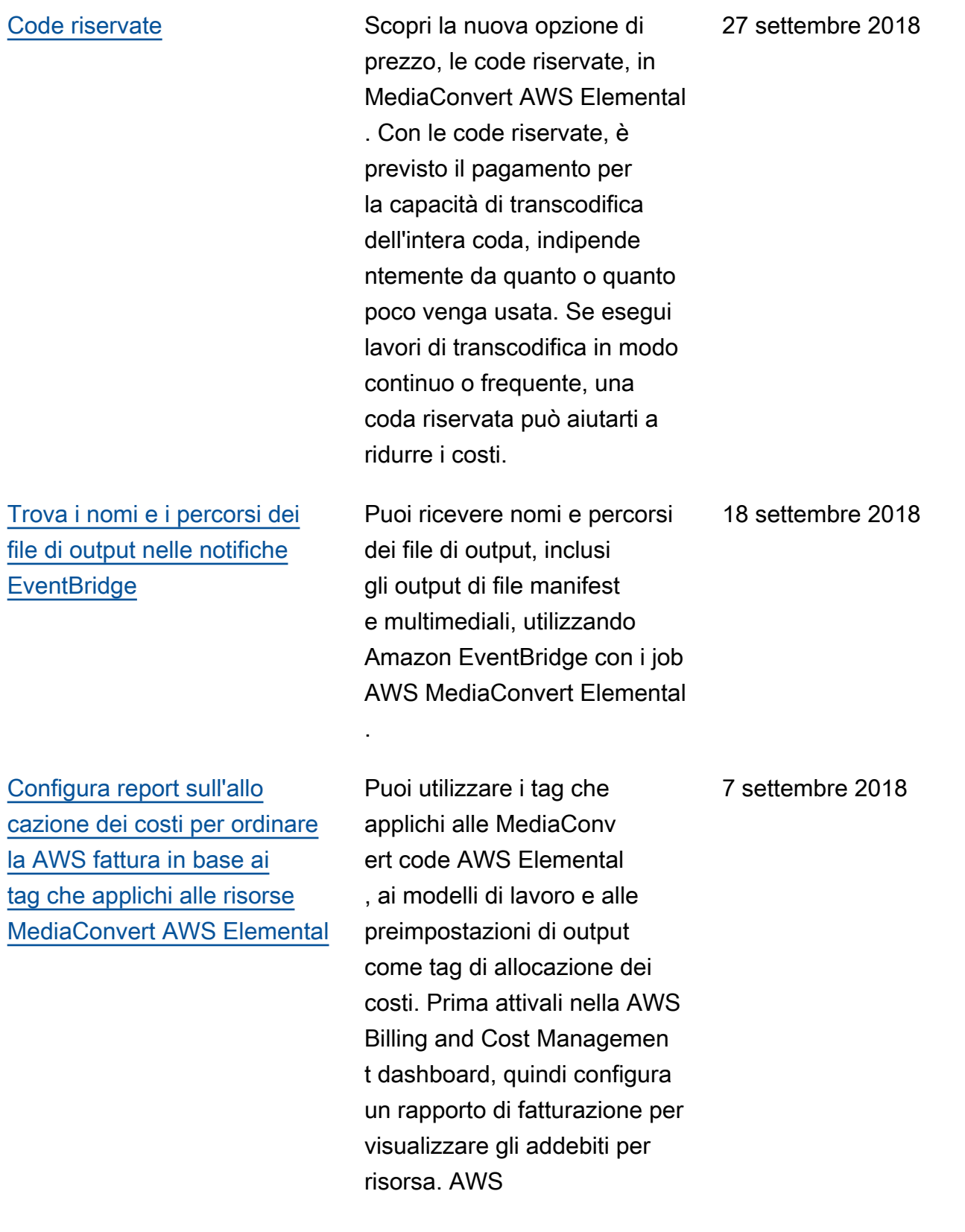

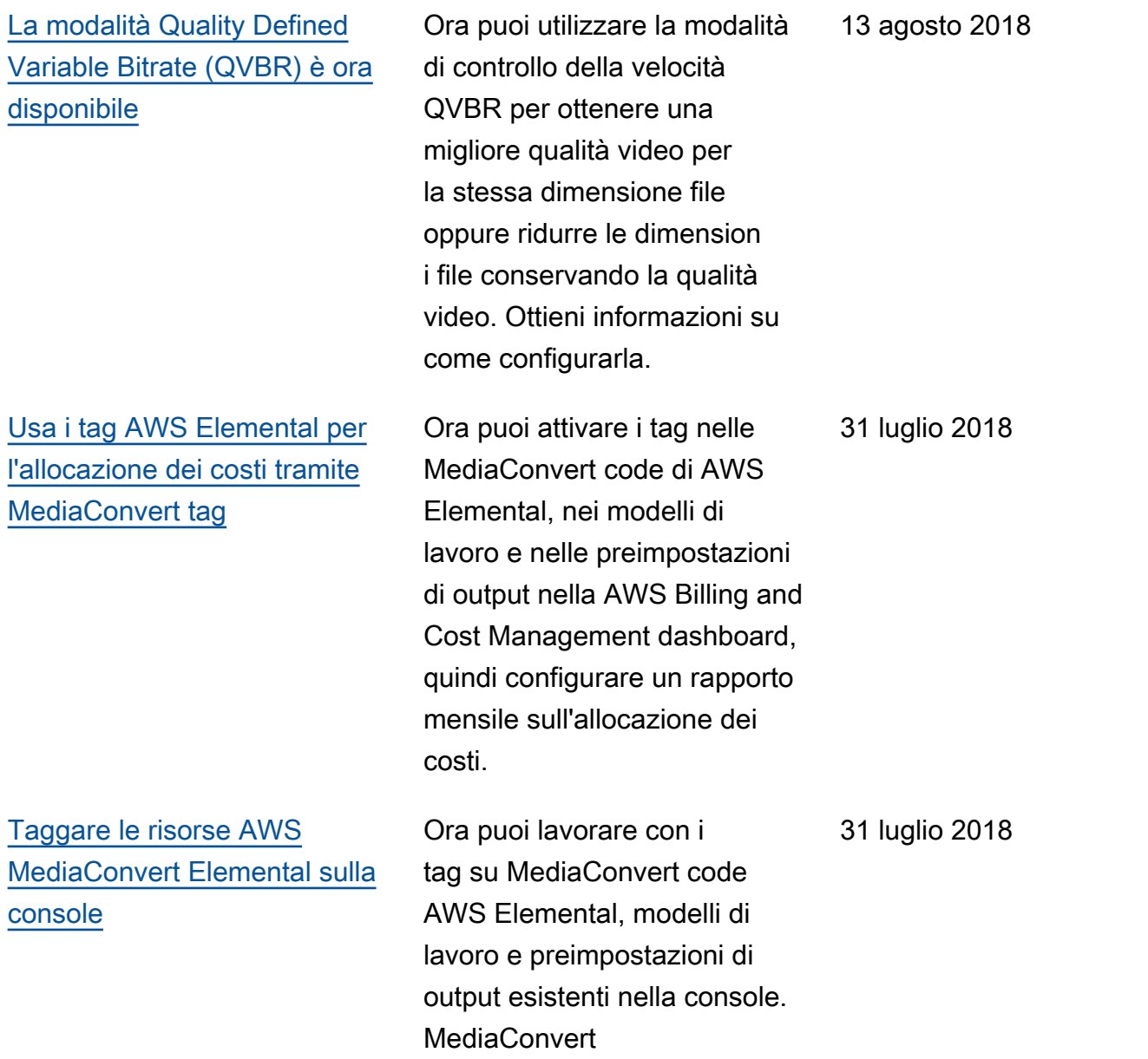

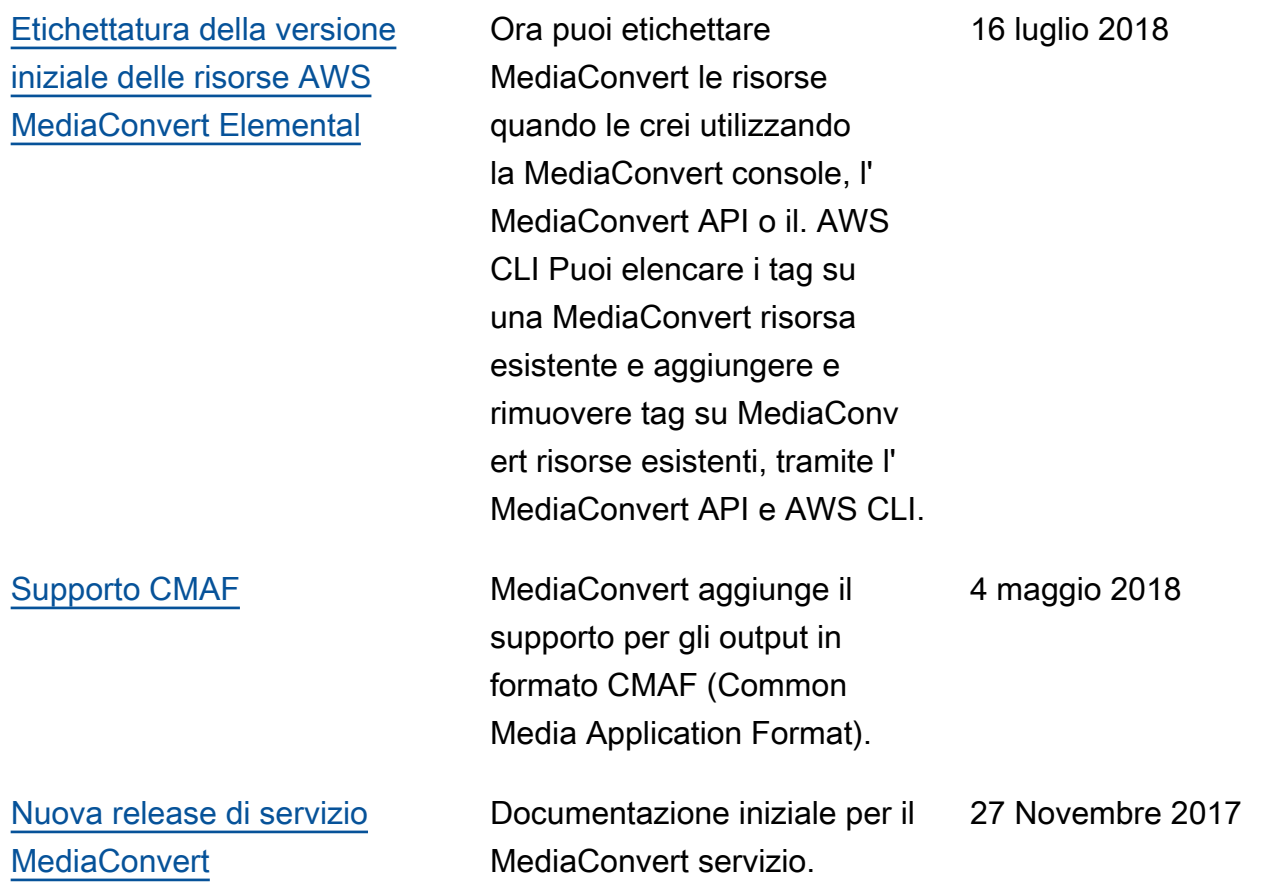

#### **a** Note

- I Servizi AWS multimediali non sono progettati o destinati all'uso con applicazioni o in situazioni che richiedono prestazioni a prova di errore, come operazioni di sicurezza, sistemi di navigazione o comunicazione, controllo del traffico aereo o macchine di supporto vitale in cui l'indisponibilità, l'interruzione o il guasto dei servizi potrebbero causare morte, lesioni personali, danni materiali o danni ambientali.
- Un componente di MediaConvert è concesso in licenza ai sensi della licenza del portafoglio di brevetti AVC per l'uso personale e non commerciale di un consumatore per (i) codificare video in conformità allo standard AVC («video AVC») e/o (ii) decodificare video AVC codificati da un consumatore impegnato in un'attività personale e non commerciale e/ o ottenuto da un fornitore di video autorizzato a fornire video AVC. Nessuna licenza è concessa o sarà implicita per qualsiasi altro uso. Un componente di MediaConvert è concesso in licenza ai sensi della licenza mpeg-4 patent portfolio per l'uso personale e non commerciale di un consumatore per (i) codificare video in conformità con lo standard visivo mpeg-4 («video mpeg-4») e/o (ii) decodificare video mpeg-4 codificati da un consumatore

impegnato in un'attività personale e non commerciale e/o ottenuto da un fornitore di video autorizzato a fornire video AVC. Nessuna licenza è concessa o sarà implicita per qualsiasi altro uso. Ulteriori informazioni possono essere richieste a MPEG-LA, LLC. [Vedi http://](http://www.mpegla.com) [www.mpegla.com.](http://www.mpegla.com)

• MediaConvert può contenere Dolby Digital e Dolby Digital Plus, che sono protetti dalle leggi internazionali e statunitensi sul copyright come opere inedite. Dolby Digital e Dolby Digital Plus sono riservati e di proprietà di Dolby Laboratories. È vietata la loro riproduzione o divulgazione, totale o parziale, o la produzione di opere derivate da esse senza l'espressa autorizzazione di Dolby Laboratories. © Copyright 2003-2015 Dolby Laboratories. Tutti i diritti riservati.

# Glossario AWS

Per la terminologia AWS più recente, consultare il [glossario AWS](https://docs.aws.amazon.com/glossary/latest/reference/glos-chap.html) nella documentazione di riferimento per Glossario AWS.

Le traduzioni sono generate tramite traduzione automatica. In caso di conflitto tra il contenuto di una traduzione e la versione originale in Inglese, quest'ultima prevarrà.